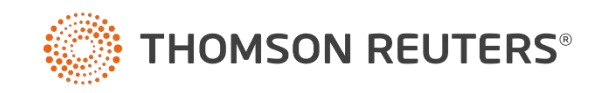

# TTD – TRATAMENTO TRIBUTÁRIO DIFERENCIADO

Conheça todos os Tratamentos Tributários Diferenciados do estado de Santa Catarina presente no sistema Domínio Escrita Fiscal e como configurar cada um deles.

# **SUMÁRIO**

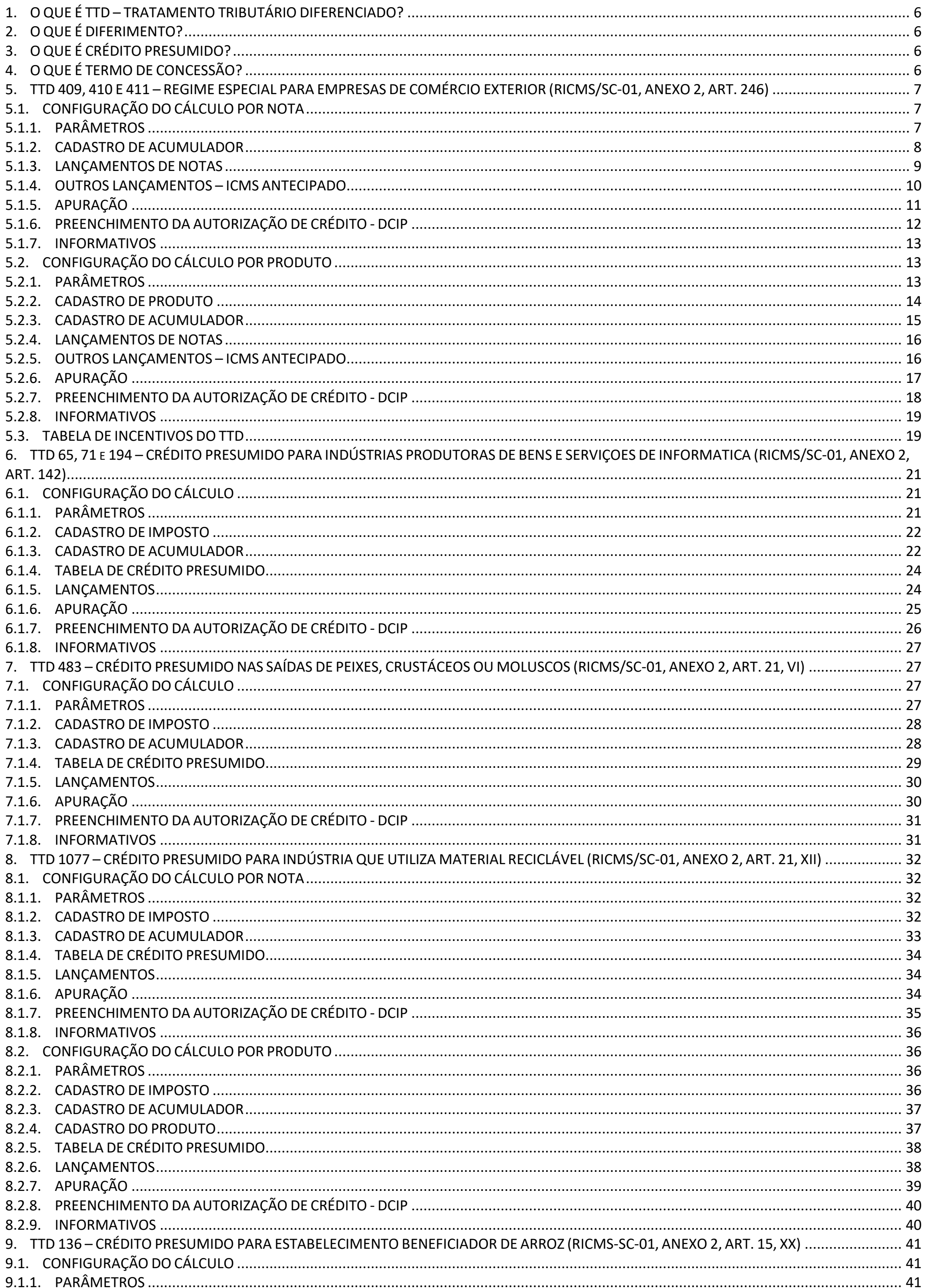

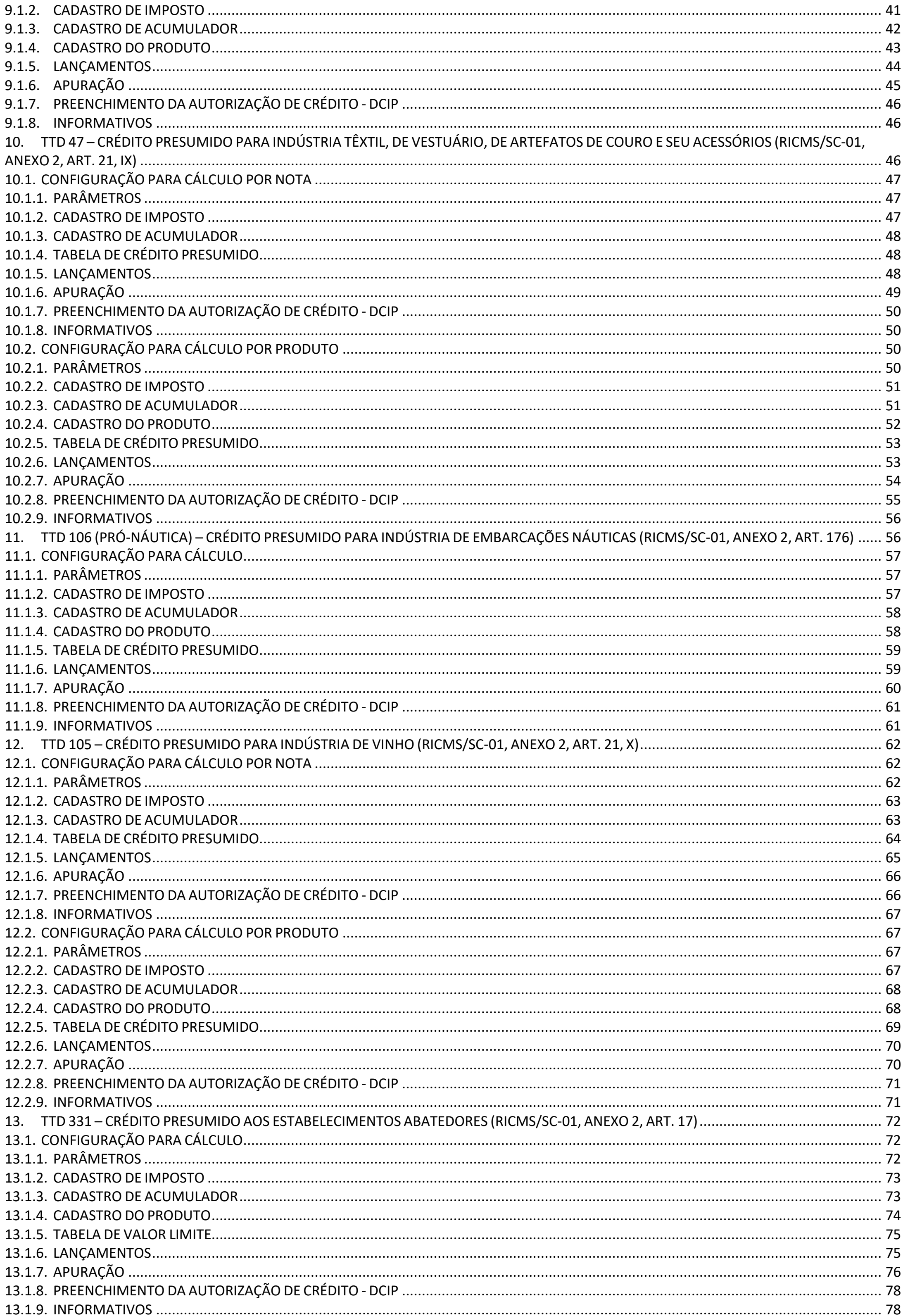

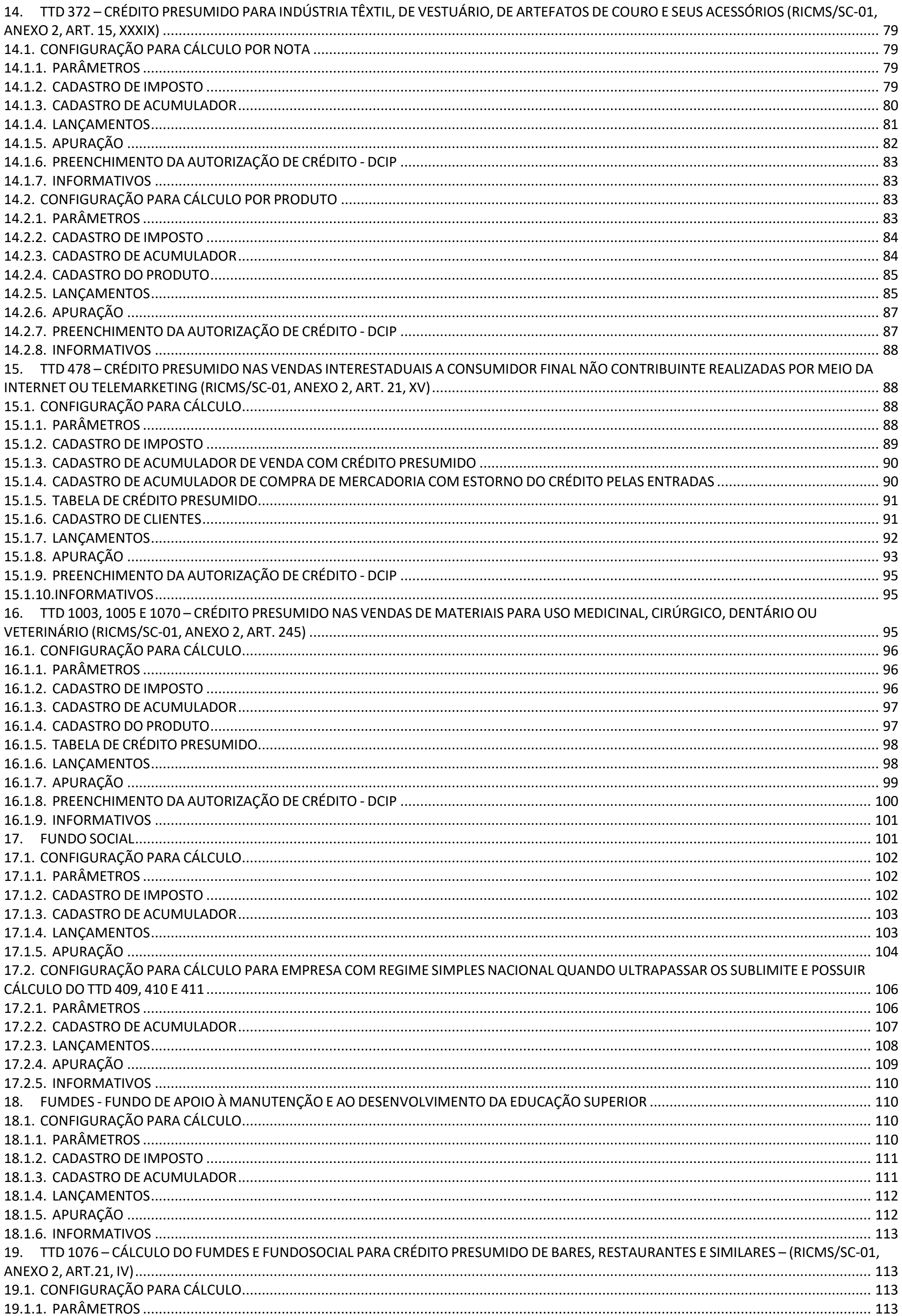

 $\overline{4}$ 

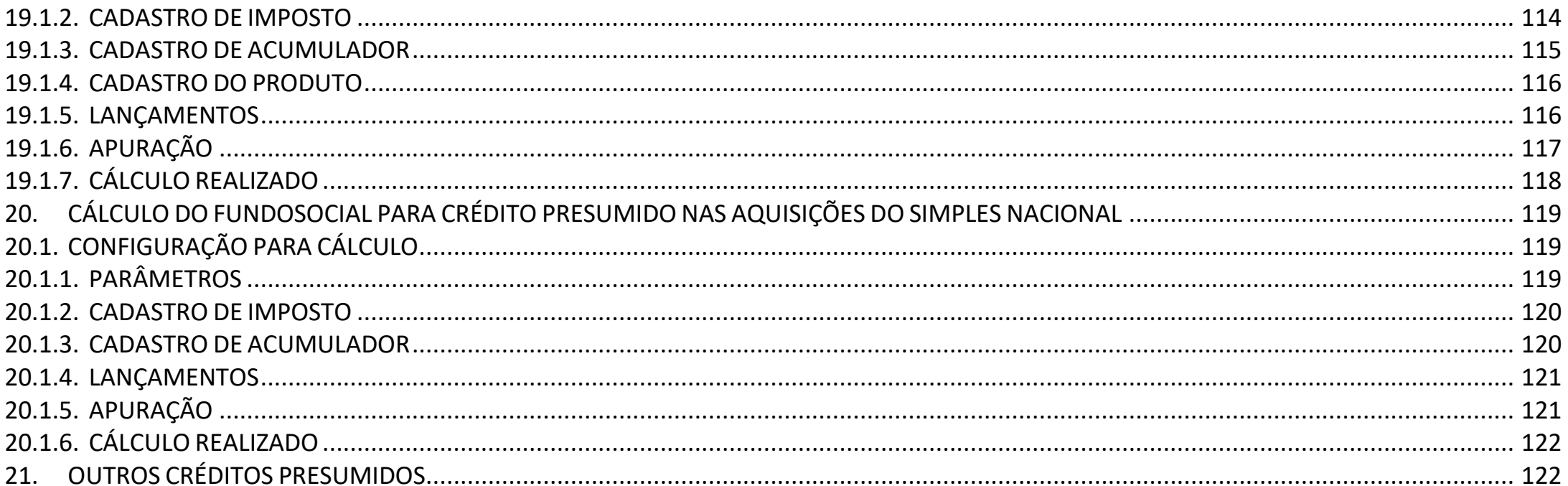

# <span id="page-5-0"></span>1. O QUE É TTD – TRATAMENTO TRIBUTÁRIO DIFERENCIADO?

O Tratamento Tributário Diferenciado é um regime especial de apuração do imposto estadual ICMS (Imposto Sobre Circulação de Mercadorias e Serviços). Na regra geral, o imposto ICMS é apurado por meio do regime normal, débito e crédito, onde o valor destacado na nota fiscal de entrada será creditado na apuração, a fim de abater do valor do débito destacado na nota fiscal de saída. Porém, com a finalidade de incentivar o desenvolvimento econômico do estado, temos a presença de vários regimes especiais de tributação, diminuindo a carga tributária de setores estratégicos, geralmente utilizando como ferramenta o **Diferimento** e o **Crédito Presumido**. Todos esses benefícios estão previstos no Anexo 2 do Regulamento do ICMS do estado de Santa Catarina (RICMS-SC), porém é importante frisar que no regulamento existem as premissas básicas, porém, salvo disposição em contrário, deverá sempre ser considerado o previsto no **Termo de Concessão** assinado junto ao estado.

#### <span id="page-5-1"></span>2. O QUE É DIFERIMENTO?

O Diferimento é uma modalidade de substituição tributária, porém, diferente da modalidade mais comum da substituição tributária, onde o substituto recolhe o ICMS das operações subsequentes, no Diferimento o substituto recolhe o ICMS das operações antecedentes. Abaixo demonstramos um exemplo de operação normal, operação com substituição tributária subsequente e substituição tributária antecedente (Diferimento).

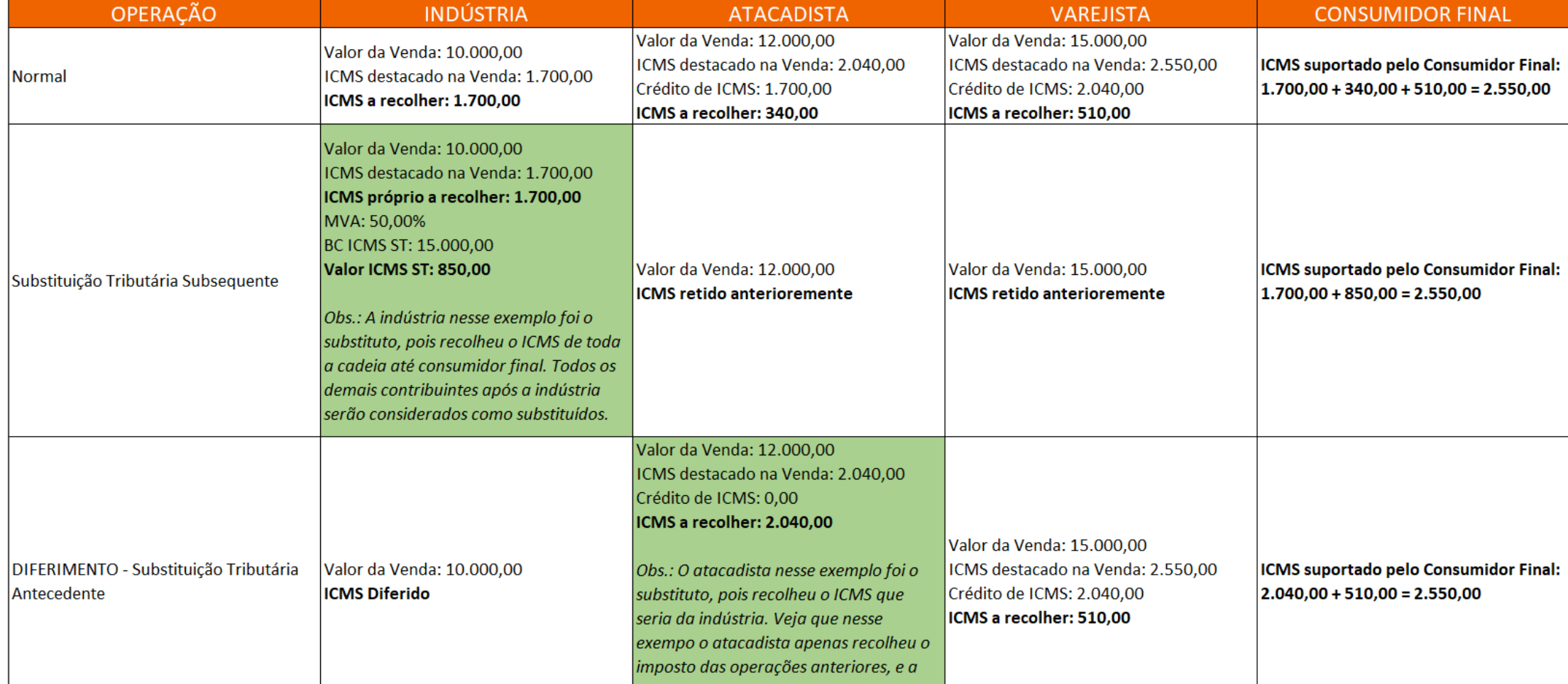

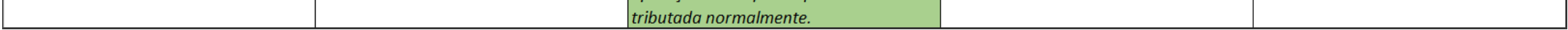

**OBS:** Na tabela acima os contribuintes destacados em verde são os substitutos tributários.

# <span id="page-5-2"></span>3. O QUE É CRÉDITO PRESUMIDO?

O Crédito Presumido é um benefício que será encontrado na maioria dos TTD's desse e-Book. Na regra geral, a apuração do ICMS é não cumulativa, ou seja, o valor do ICMS destacado na entrada poderá ser creditado na apuração, para reduzir o valor que foi destacado na saída, fazendo o contribuinte recolhe somente a diferença. Com o Crédito Presumido, a própria legislação traz um percentual de crédito que poderá ser usado na apuração, de forma cumulativa aos créditos pelas entradas, ou em substituição aos créditos pelas entradas. Quando o Crédito Presumido for em substituição aos créditos pelas entradas, então será necessário fazer um estorno dos créditos pelas entradas, para que nas operações beneficiadas fique somente o Crédito Presumido.

# <span id="page-5-3"></span>4. O QUE É TERMO DE CONCESSÃO?

O Termo de Concessão é o documento que homologa o TTD, e que possuí todas as considerações e características do

regime especial liberado pelo SEFAZ-SC a empresa solicitante. O Regulamento do ICMS do estado de Santa Catarina traz no Anexo 6, Título I, o procedimento para solicitar um TTD junto a SEFAZ SC. Ao concluir todo o procedimento de solicitação, **será disponibilizado no SAT – Sistema de Administração Tributária o Termo de Concessão**. É muito importante a leitura do Termo de Concessão, pois salve disposição em contrário, ele será o documento considerado no momento de parametrizar os percentuais de Crédito Presumido e demais situações relacionadas ao regime especial.

#### <span id="page-6-0"></span>5. TTD 409, 410 E 411 – REGIME ESPECIAL PARA EMPRESAS DE COMÉRCIO EXTERIOR (RICMS/SC-01, ANEXO 2, ART. 246)

Mediante autorização especial da Secretaria de Estado da Fazenda de Santa Catarina, as empresas de comércio exterior estabelecidas no estado, podem solicitar um regime tributário diferenciado, que possuí as seguintes características:

- Diferimento do ICMS Importação, que seria devido no desembaraço aduaneiro, para a etapa seguinte a entrada no estabelecimento beneficiário (RICMS/SC-01, Anexo 2, Art. 246, inciso I);
- A cada desembaraço aduaneiro, deverá realizar a antecipação do ICMS que seria devido na saída subsequente, podendo se creditar desse valor recolhido de forma antecipada (RICMS/SC-01, Anexo 2, Art. 246, inciso § 9º e 10º);
	- o Essa antecipação pode ser dispensada se o beneficiário cumprir as regras de garantias previstas nos § 1º e 2º do art. 102 do Regulamento (RICMS/SC-01, Anexo 2, Art. 246, inciso § 11º);
- Crédito Presumido na saída subsequente a importação (RICMS/SC-01, Anexo 2, Art. 246, inciso II);
	- o Em substituição aos créditos presumidos, observado o termo de concessão, poderá ser concedido prazo de 24 meses para o recolhimento do ICMS da operação de saída subsequente a importação com diferimento (RICMS/SC-01, Anexo 2, Art. 246, § 12º);
- Diferimento parcial na saída interna subsequente a importação (RICMS/SC-01, Anexo 2, Art. 246, § 23º e 24º):

**OBS:** Lembrando que o demonstrado acima é a regra geral presente no RICMS/SC-01, Anexo 2, Art. 246, porém cada contribuinte deverá observar o seu termo de concessão, para identificar quais os benefícios que o estado autorizou.

#### <span id="page-6-1"></span>5.1. CONFIGURAÇÃO DO CÁLCULO POR NOTA

#### <span id="page-6-2"></span>5.1.1. PARÂMETROS

**1 -** Acesse o menu **Controle > Parâmetros**;

**2 -** Na guia **Geral > Impostos**, verifique se possui o imposto **'1 - ICMS'** informado. Caso não, clique no botão **[Nova Vigência]** e informe;

**3 -** Na guia **Geral > Estadual > Incentivos > Geral**, selecione a opção **'[x] Possui Tratamento Tributário Diferenciado - TTD 409, 410 ou 411'** e a opção **'[x] Realizar o cálculo do TTD 409, 410 ou 411 agrupando por tributação efetiva'**;

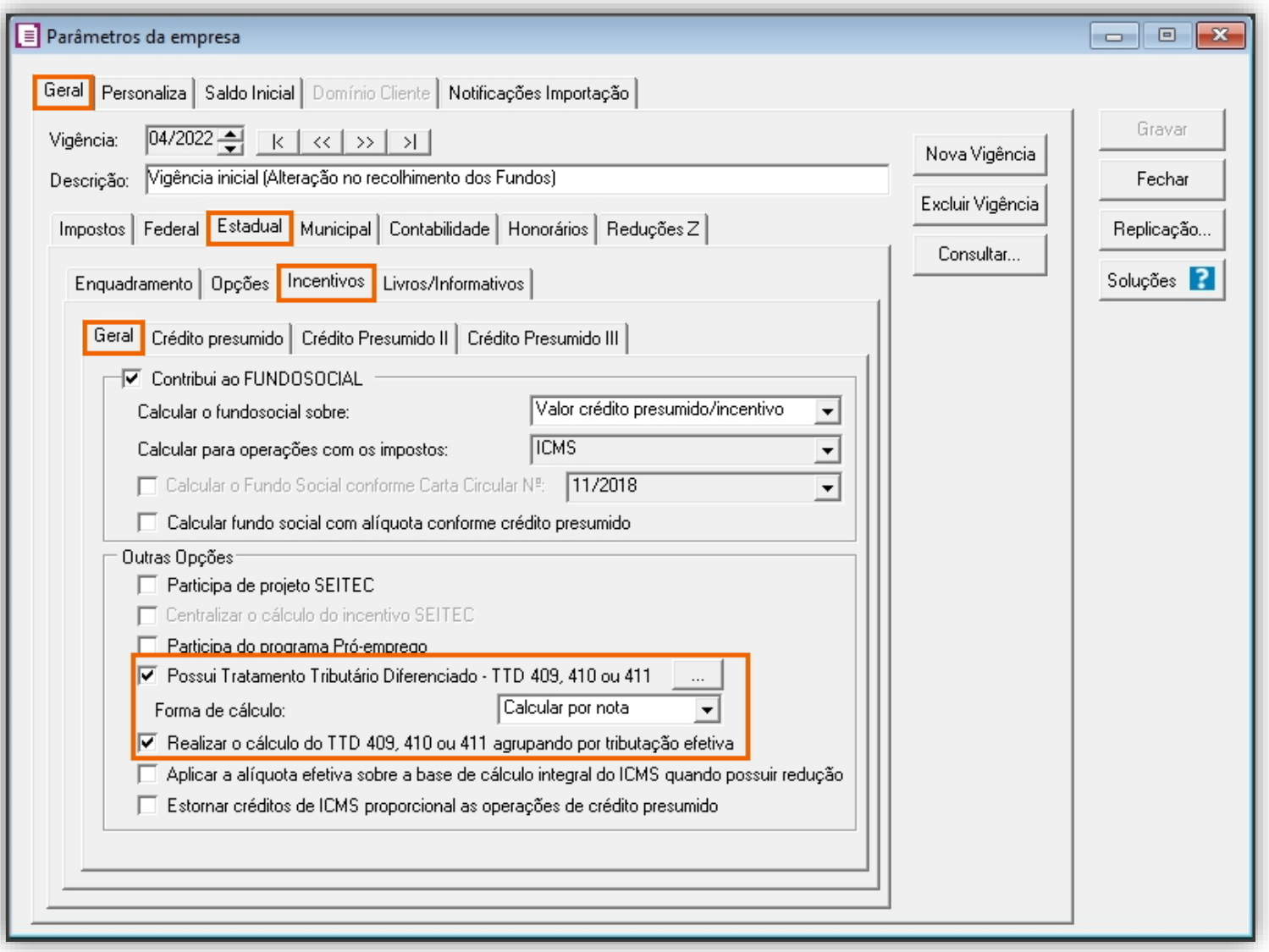

**OBS:** A opção **'Aplicar a alíquota efetiva sobre a base de cálculo integral do ICMS quando possuir redução'** também irá interferir no cálculo do TTD 409, 410 e 411. Quando marcado essa opção, e nas notas fiscais de venda o ICMS possuir redução de base de cálculo, o sistema vai considerar o valor cheio para o cálculo do crédito presumido, e não o valor do ICMS com redução. Sugerimos consultar a sua consultoria tributária a respeito dessa opção. Caso você não tenha redução de base de cálculo nas notas fiscais de venda, essa opção não irá interferir em nada no cálculo.

**4 -** Clique no botão **'[...] Reticências'**, para configurar os percentuais de alíquota efetiva e do crédito presumido;

**5 -** No campo **Tipo de operação**, informe a opção **'Crédito presumido'**;

**6 -** No campo **TTD**, informe uma descrição conforme desejar;

**7 -** No quadro **Percentual de crédito**, clique no botão **[Incluir],** para colocar as considerações do percentual de crédito presumido que será aplicado nas suas operações;

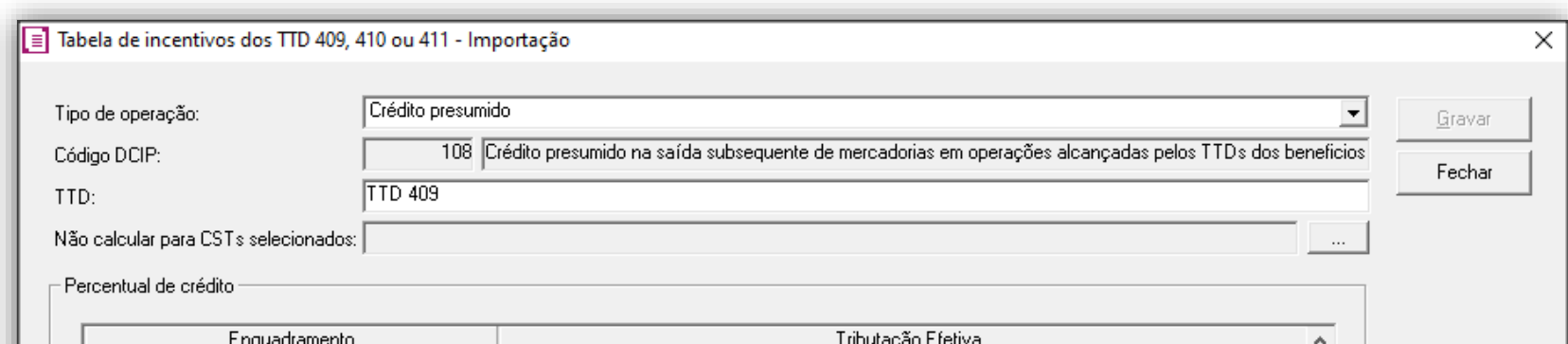

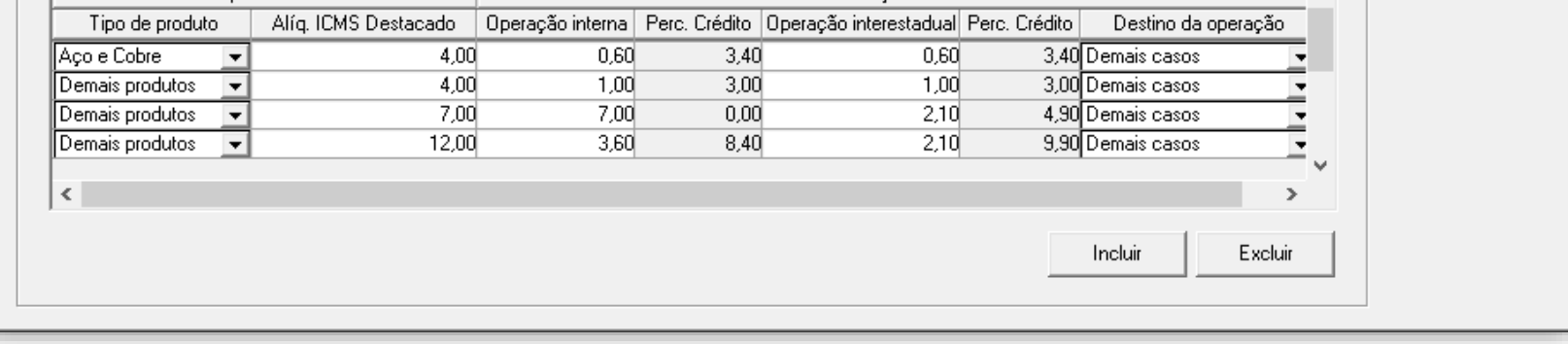

- **8 -** Clique no botão **[Gravar]**, para gravar as informações da tabela de incentivos;
- **9 -** No campo **Forma de cálculo**, selecione a opção **'Calcular por nota'**;
- **10 -** Clique no botão **[Gravar]** para gravar os parâmetros.

**OBS:** Caso tenha dúvidas sobre como preencher as informações da janela **'Tabela de incentivos dos TTD 409, 410 ou 411 - Importação**', você poderá se encaminhar ao item 5.3. deste e-Book.

#### <span id="page-7-0"></span>5.1.2. CADASTRO DE ACUMULADOR

- **1 -** Acesse o menu **Arquivos > Acumuladores**;
- **2 -** Verifique se você já possui um acumulador para operação. Caso não, clique no botão **[Novo]**, e cadastre;

**3 -** Na guia **Impostos**, verifique se você possui o imposto **'1 - ICMS'** informado. Caso não, clique no botão **[Nova Vigência],** e inclua o imposto;

**4 -** Na guia **Estadual > Estadual I**, selecione a opção **'[x] Operação subsequente com mercadorias alcançadas pelos TTDS 409, 410 ou 411'** e no campo ao lado, selecione uma das opções abaixo:

- **Demais produtos:** Selecione essa opção se estiver cadastrando um acumulador para venda de demais produtos;
- **Aço ou Cobre:** Selecione essa opção se estiver cadastrando um acumulador para venda de aço ou cobre;
- **Conforme cadastro produto:** Essa opção não poderá ser selecionada, pois é específica para quando o cálculo é por produto. Caso selecionado essa opção o sistema irá emitir a seguinte mensagem ao gravar: 'Para selecionar a opção 'Conforme cadastro produto' o cálculo do incentivo TTD 409, 410 ou 411 nos parâmetros deve estar configurado para ser efetuado por produto'.

**OBS:** A opção 'Aço ou Cobre' também deverá ser utilizada para o caso dos produtos 'Alumínio', 'Coque' e 'Prata', pois essa opção foi criada com a intenção de contemplar o indicado no Art. 246º, Inciso II, Alínea 'a', Item 1.1 do Anexo 2 do RICMS SC, que trata dos produtos 'aço, alumínio, cobre, coque ou prata'.

**5 -** No campo **Tributação efetiva**, poderá selecionar para utilizar a tabela de tributação conforme definido nos parâmetros da empresa ou informar uma tabela específica para o acumulador;

**OBS:** Ao optar por 'Informar', deve clicar no botão '**[...] Reticências**' e preencher os dados para apurar o percentual de crédito.

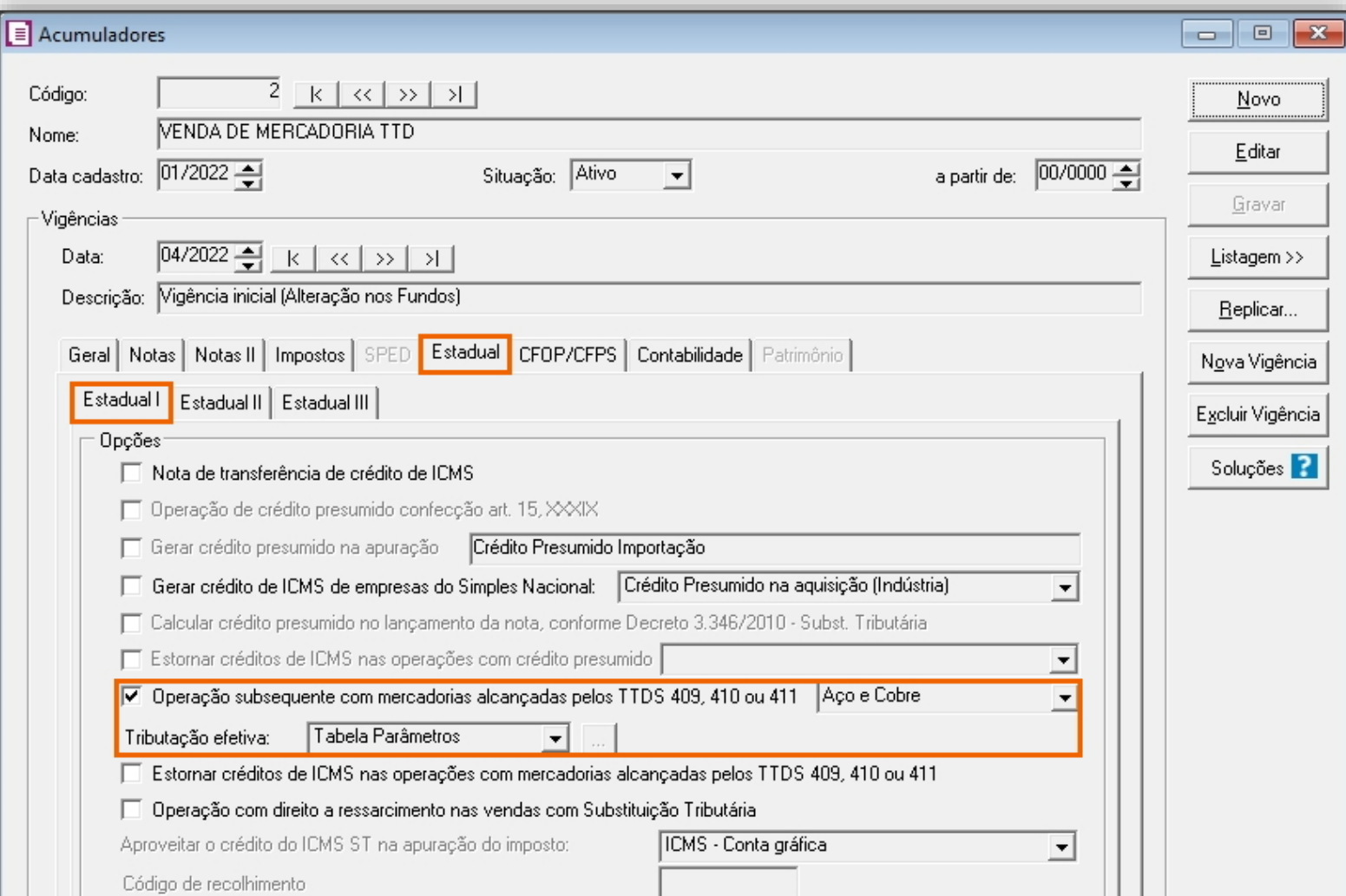

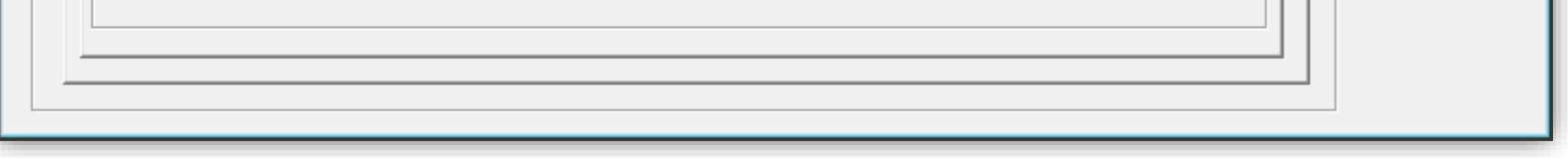

**6 -** Clique no botão **[Gravar]** para gravar o acumulador.

#### <span id="page-8-0"></span>5.1.3. LANÇAMENTOS DE NOTAS

**1 -** Acesse o menu **Movimentos > Saídas**;

**2 -** Realize o lançamento com o acumulador cadastrado anteriormente;

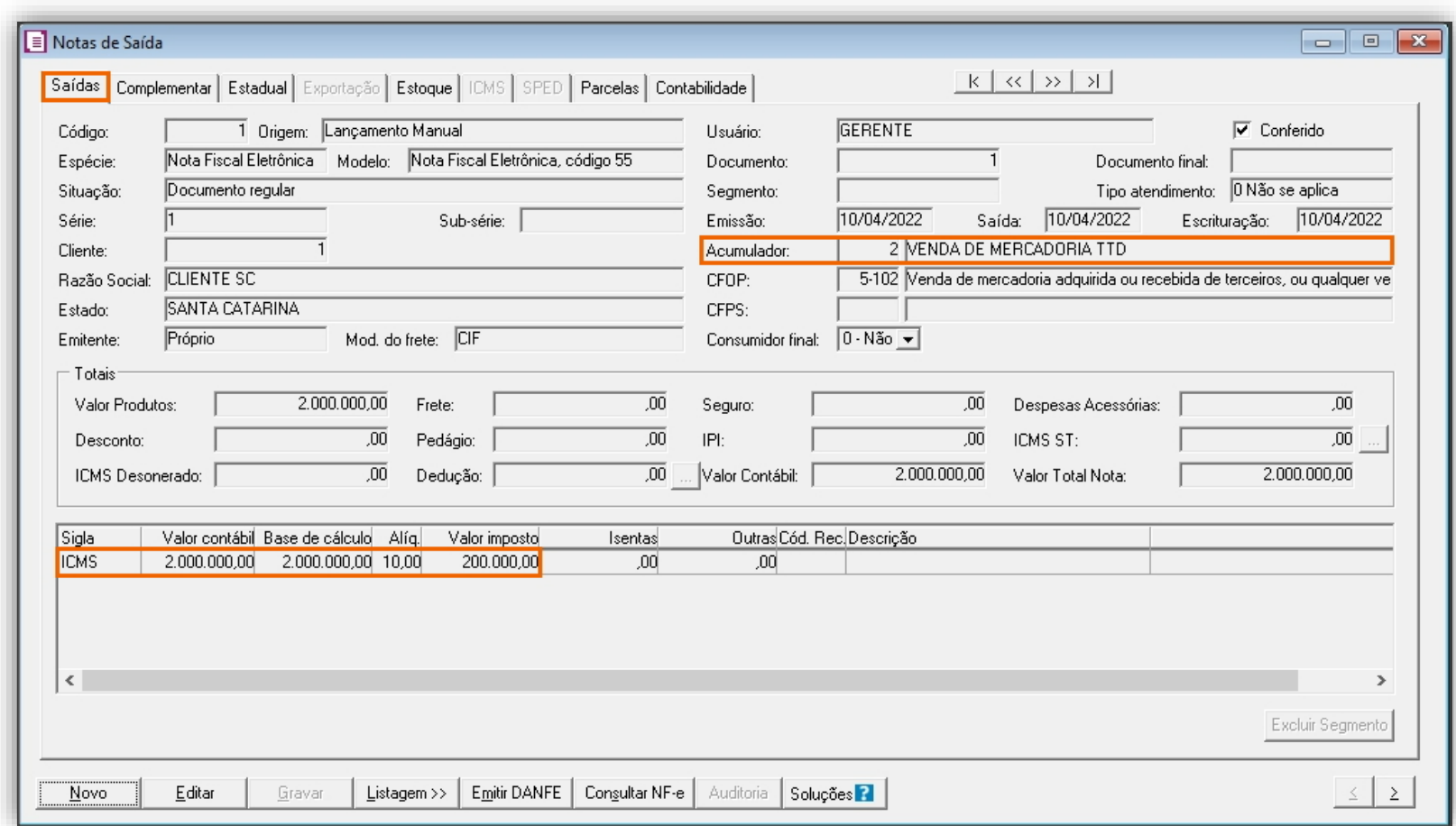

**3 -** Clique no botão **[Gravar]**, para gravar o lançamento.

#### <span id="page-9-0"></span>5.1.4. OUTROS LANÇAMENTOS – ICMS ANTECIPADO

**OBS:** Caso deseje apurar esse valor de antecipação no sistema, possuímos uma rotina própria para isso, com a utilização do imposto '45-ICMS Importação' para acessar a solução [clique aqui!](https://suporte.dominioatendimento.com:82/central/faces/solucao.html?codigo=3938)

As empresas que possuem o TTD 409 (Tratamento Tributário Diferenciado para Empresas do Comércio Exterior) possuem o direito de creditar o valor do ICMS pago antecipadamente na apuração do imposto '1-ICMS', conforme Art. 246°, § 10º do Anexo 2 do RICMS SC. Abaixo veremos como fazer esse lançamento utilizando a rotina de lançamentos de ajustes do sistema.

Primeiro passo a ser feito para lançar o pagamento antecipado por importação é a criação de um ajuste com a operação correta:

#### **Cadastro do ajuste de Pagamento Antecipado por Importação**

- **1 -** Acesse o menu **Arquivos > Ajustes**, e clique no botão **[Novo]**;
- **2 -** No campo **Imposto**, informe o imposto **'1-ICMS';**
- **3 -** No campo **Operação,** selecione a opção **'Pagamento Antecipado por Importação'**;

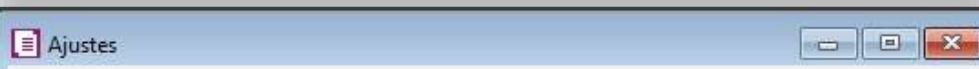

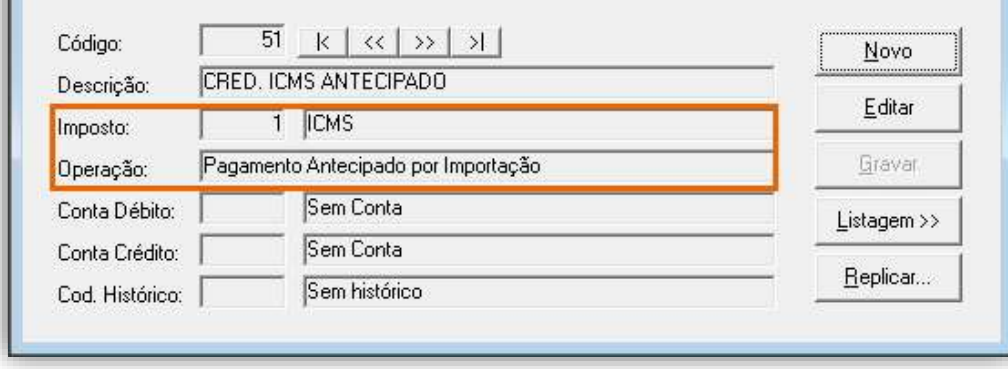

**OBS:** Informe as contas contábeis e histórico nos campos 'Conta Débito', 'Conta Crédito' e 'Cod. Histórico', para que o lançamento contábeis seja sugerido no momento do lançamento do ajuste.

**4 -** Clique no botão **[Gravar]** para concluir.

E após, você poderá realizar o lançamento de ajuste do Crédito de ICMS pago antecipadamente:

#### **Lançamento do ajuste**

- **1 -** Acesse o menu **Movimentos > Outros > Impostos Lançados > Estadual**;
- **2 -** Realize o lançamento com o ajuste cadastrado anteriormente, e os demais campos preencha conforme necessidade;

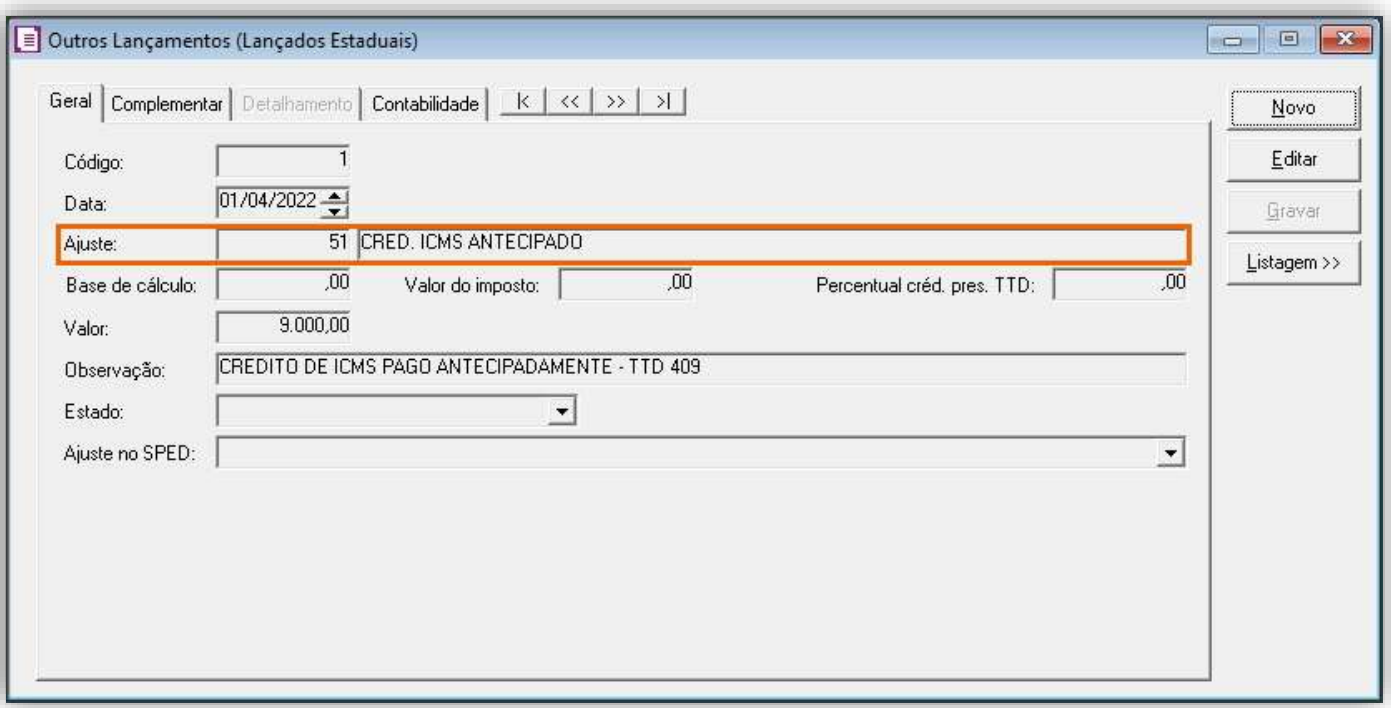

**3 -** Na guia **Complementar**, campo **'Aproveitar o crédito'**, informe a opção **'Na apuração do Crédito Presumido/TTD'**. Preencha as demais informações conforme desejar:

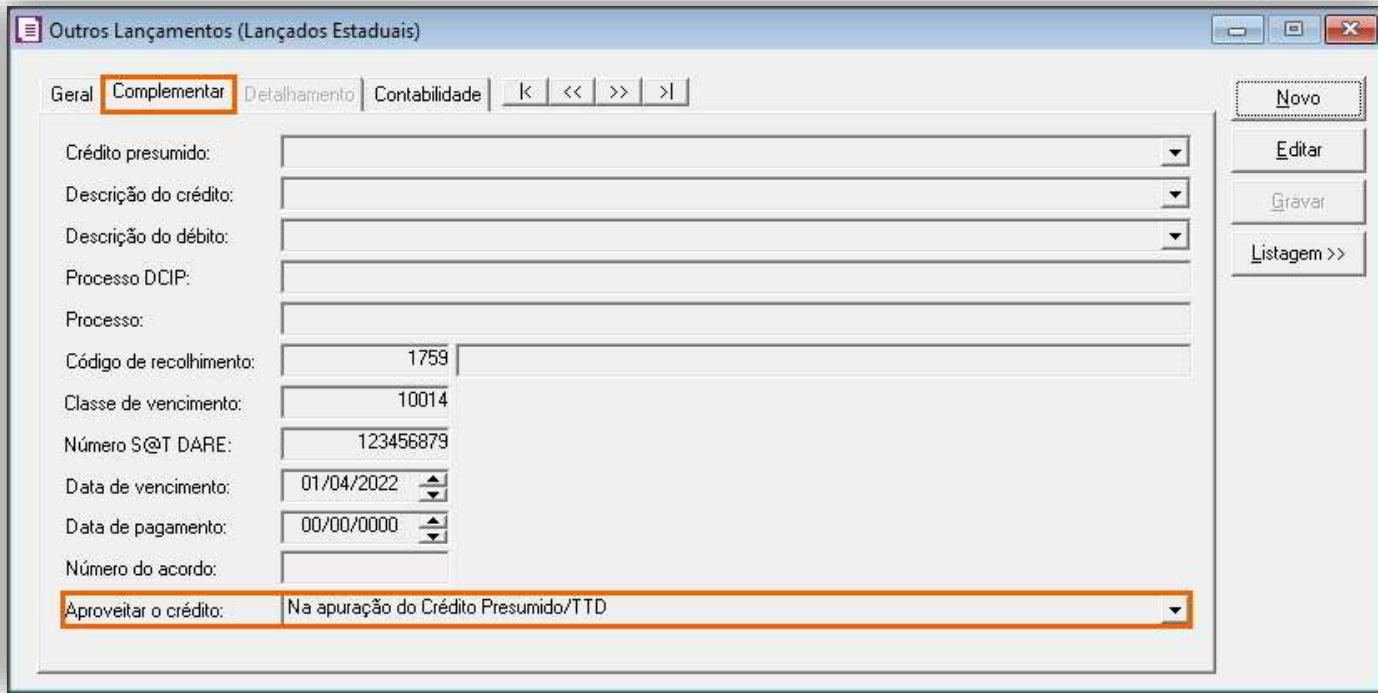

**OBS:** Os campos '**Código de recolhimento**', '**Classe de vencimento**' e '**Data de vencimento**' são de preenchimento obrigatórios.

**4 -** Clique no botão **[Gravar]** para concluir.

# <span id="page-10-0"></span>5.1.5. APURAÇÃO

- **1 -** Acesse o menu **Movimentos > Apuração**, e realize a apuração do período;
- **2 -** A partir da competência 01/2020, será demonstrada a apuração do crédito presumido em uma sub apuração, conforme

abaixo:

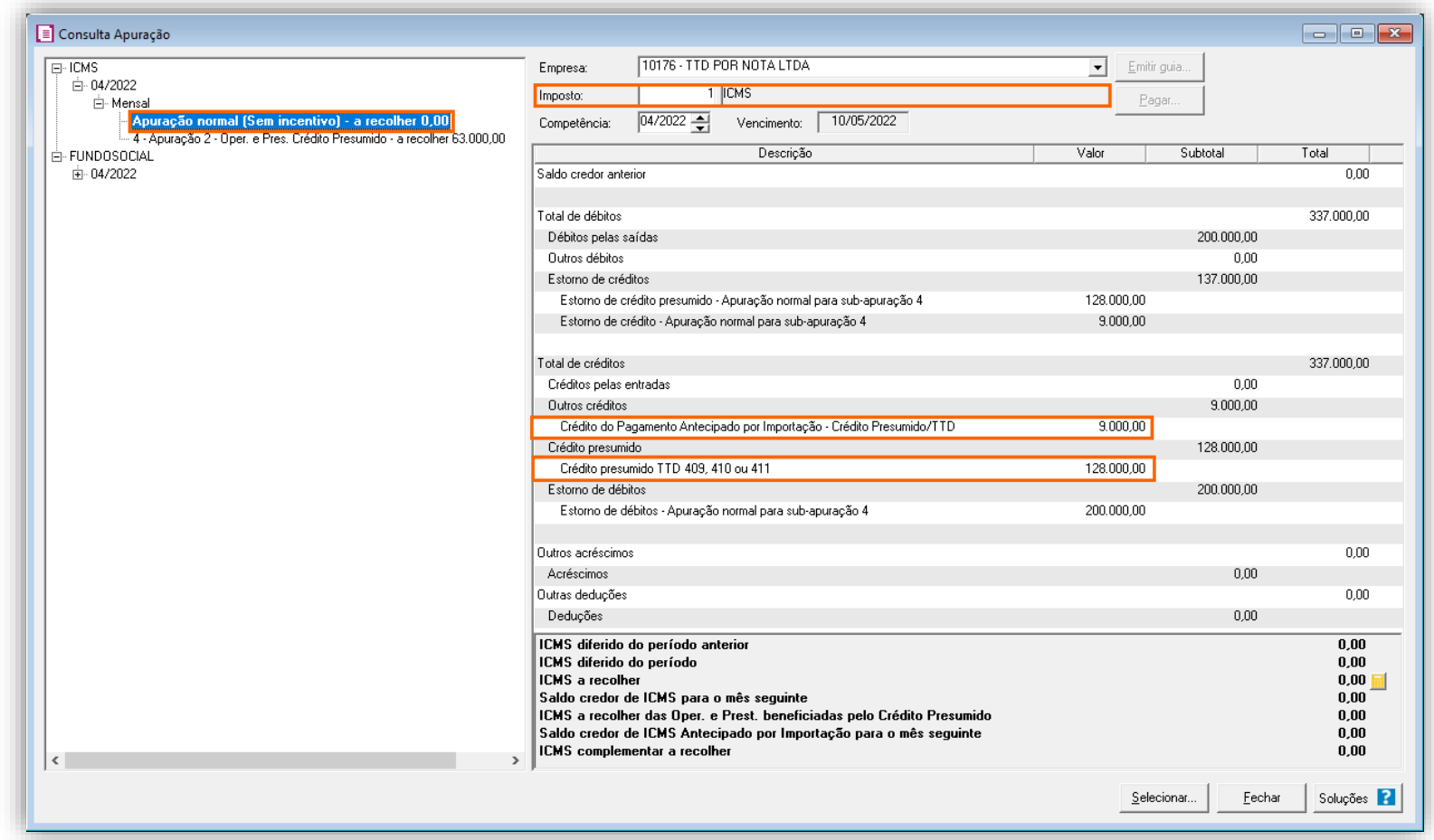

Na apuração principal será demonstrada no grupo '**Outros Créditos**' o campo **Crédito do Pagamento Antecipado por Importação – Crédito Presumido /TTD com** o valor de **R\$ 9.000,00** oriundo do lançamento de ajuste efetuado no item 5.1.4. e no grupo '**Crédito presumido**' na linha **Crédito presumido TTD 409, 410 ou 411** será gerado um valor de R\$ 128.000,00 devido ao lançamento efetuado no item 5.1.3.

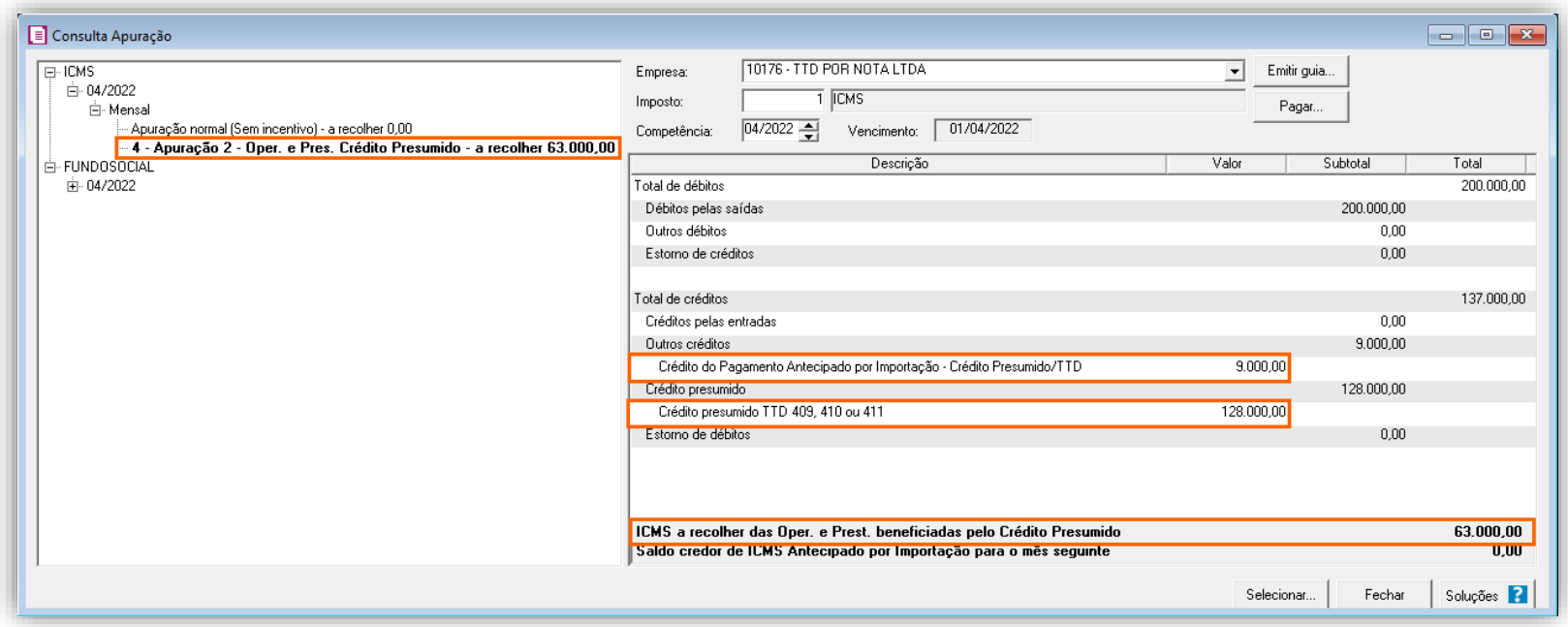

Na sub-apuração acima, será demonstrado os mesmos campos vistos na apuração principal e com os mesmos valores, onde será gerada o **ICMS a recolher das Oper. E Prest. Beneficiadas pelo Crédito Presumido**, um valor de **R\$ 63.000,00** originado do seguinte cálculo:

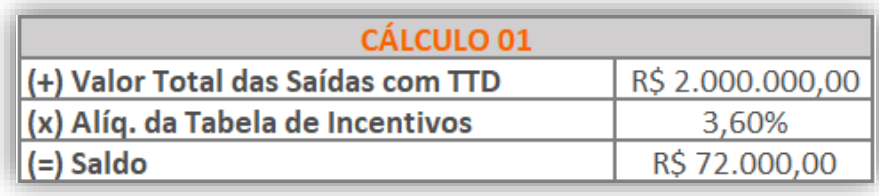

O sistema buscou na tabela de incentivos, na linha da alíquota efetiva, ou seja, alíquota ICMS destacada em nota de 10%, uma alíquota de 3,60% para Operação Interna e para chegar ao valor final:

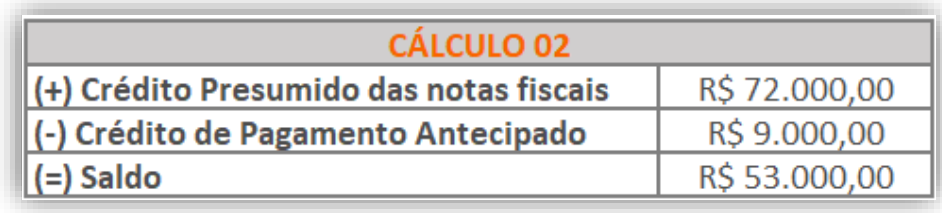

# <span id="page-11-0"></span>5.1.6. PREENCHIMENTO DA AUTORIZAÇÃO DE CRÉDITO - DCIP

#### **DCIP Crédito Presumido**

- **1 -** Acesse o menu **Movimentos > Outros > DCIP > Créditos do TTD 409, 410 ou 411**;
- **2 -** Realize o preenchimento do campo **Número**, os demais já estarão previamente preenchidos;

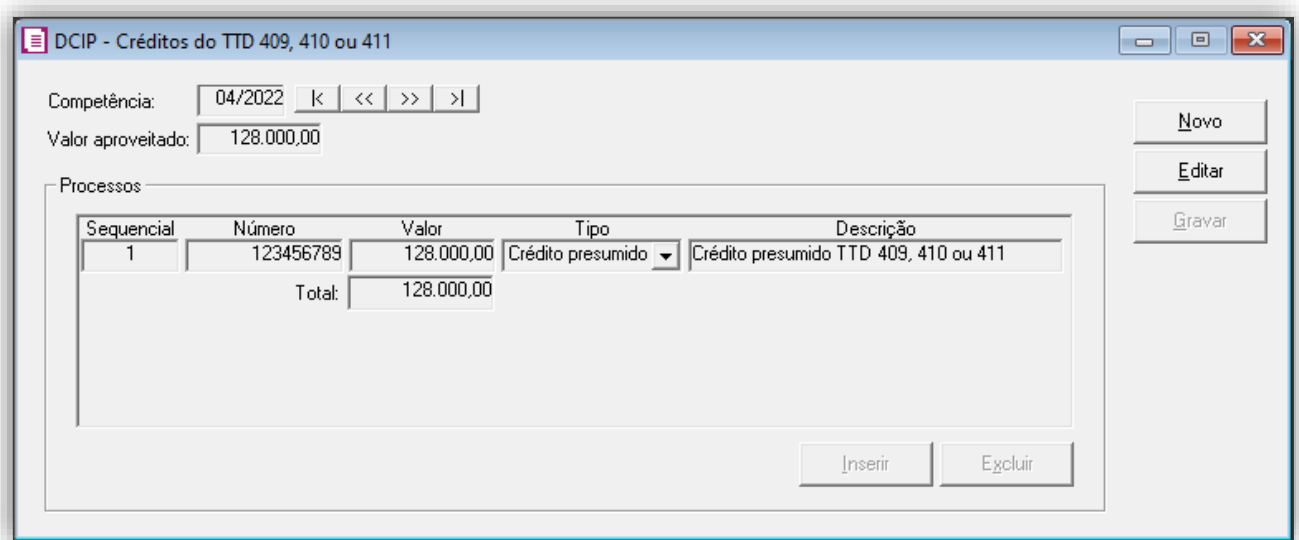

#### **DCIP Pagamento Antecipado**

**1 -** Acesse o menu **Movimentos > Outros > DCIP > Outros Créditos**;

**2 -** Observe que o valor de **R\$ 9.000,00** será demonstrado automaticamente, referente ao valor de crédito do pagamento antecipado;

**3 -** Informe o número do processo da autorização do aproveitamento de créditos;

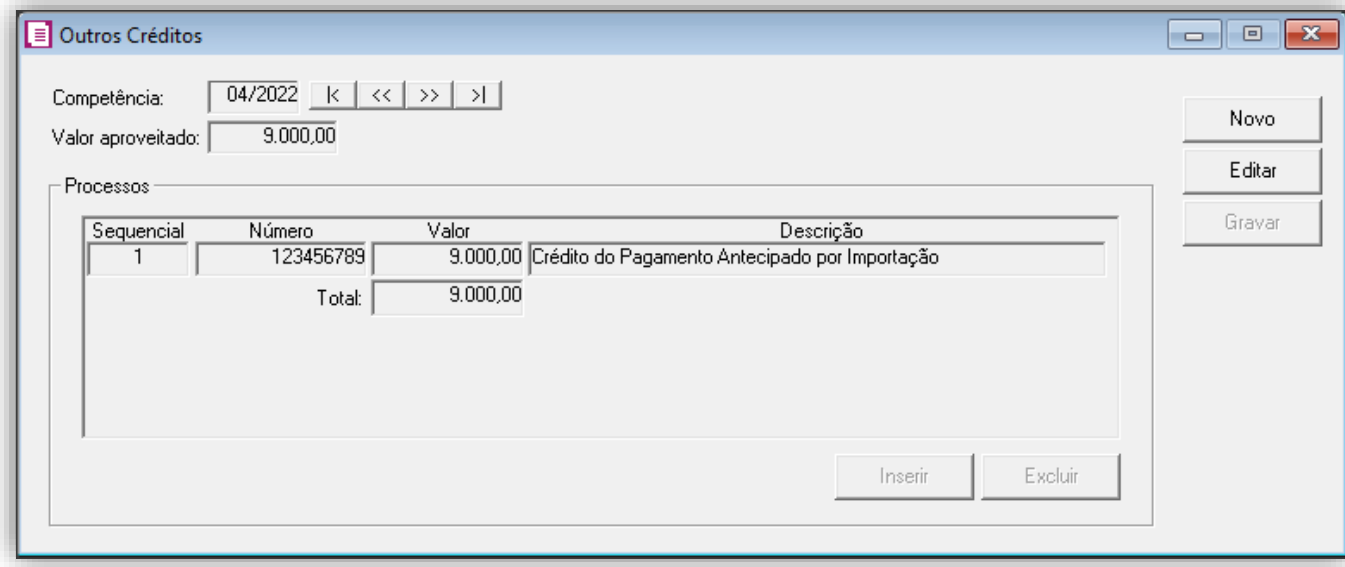

**OBS:** Esse número da DCIP é o número pego no SAT SC, após fazer a transmissão da DCIP. Esse número é a autorização de crédito, e será gerado posteriormente na DIME.

**4 -** Clique no botão **[Gravar]** para concluir.

#### <span id="page-12-0"></span>5.1.7. INFORMATIVOS

No **SPED Fiscal**, o Crédito Presumido será gerado as informações no bloco **1900**, no **C197** com o registro **SC24000001** e no **E111** com registro **SC029999**. Já o Pagamento Antecipado feito pelo ajuste será gerado nos registros E110 e E111. Na **DIME**, será gerado no item **036** e **075** do **quadro 09**, item **030** no quadro **14** e no quadro **46**, item **1**. Já o Pagamento Antecipado feito pelo ajuste será gerado item **037** do **quadro 09**, item **050** no quadro **10,** item **3** no quadro **12,** item **120** e item **130** no quadro **14** e no quadro **46**, item **1**.

#### <span id="page-12-1"></span>5.2. CONFIGURAÇÃO DO CÁLCULO POR PRODUTO

O cálculo por produto é indicado para as empresas que possuem mais de um produto com tributação diferente entre eles.

**Ex.:** Imaginamos uma empresa que importa vários tipos de produtos, e também compra produtos dentro do Brasil, e faz vendas de produtos importados com TTD e produtos não importados (na mesma NFe). Para esse tipo de empresas é muito indicado a configuração do cálculo por produto.

#### <span id="page-12-2"></span>5.2.1. PARÂMETROS

**1 -** Acesse o menu **Controle > Parâmetros**;

**2 -** Na guia **Geral > Impostos**, verifique se possui o imposto **'1 - ICMS'** informado. Caso não, clique no botão **[Nova Vigência],** e informe;

**3 -** Na guia **Geral > Estadual > Incentivos > Geral**, selecione a opção **'[x] Possui Tratamento Tributário Diferenciado - TTD 409, 410 ou 411'** e a opção **'[x] Realizar o cálculo do TTD 409, 410 ou 411 agrupando por tributação efetiva'**;

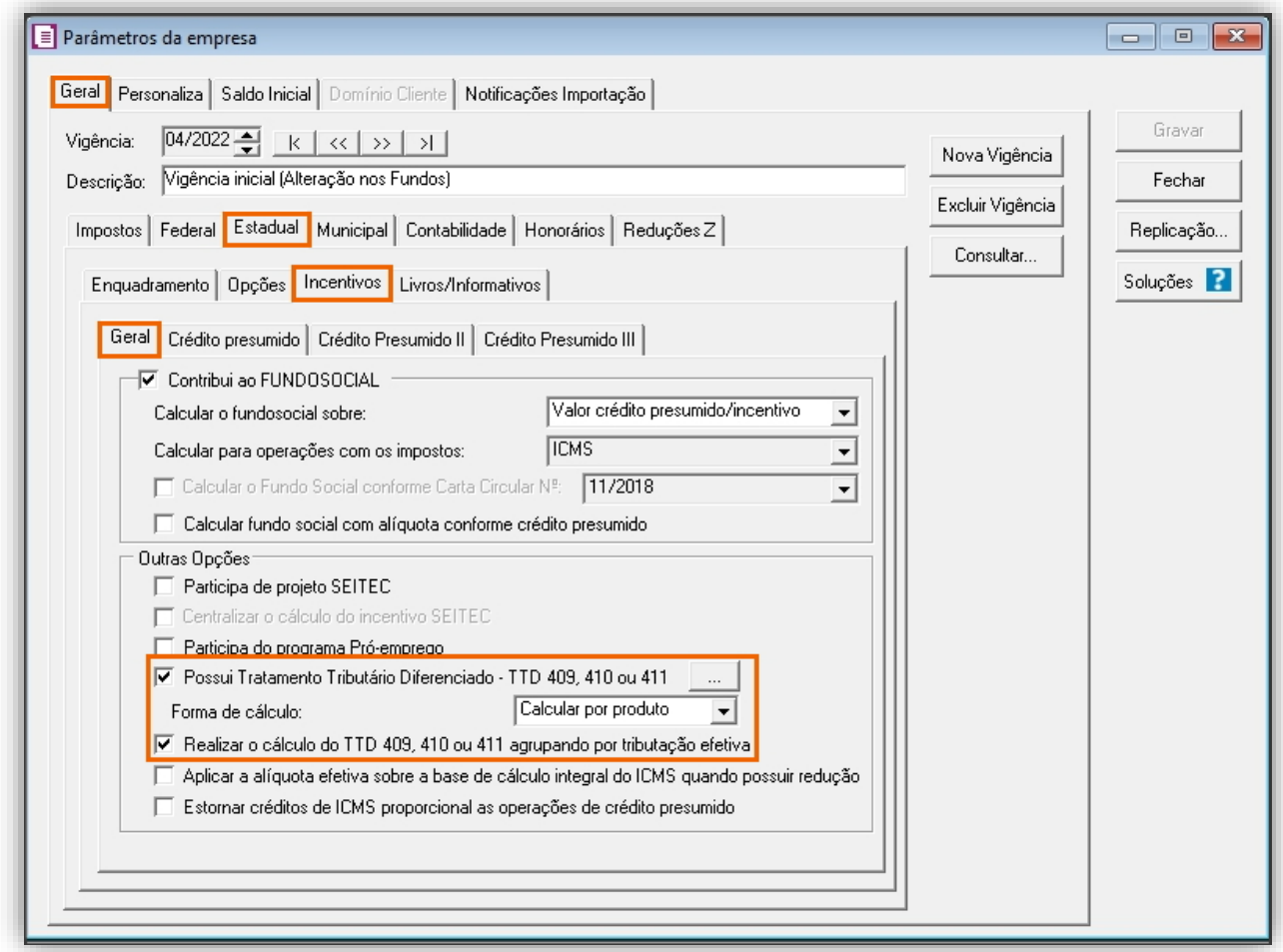

**OBS:** A opção **'Aplicar a alíquota efetiva sobre a base de cálculo integral do ICMS quando possuir redução'** também irá interferir no cálculo do TTD 409, 410 e 411. Quando marcado essa opção, e nas notas fiscais de venda o ICMS possuir redução de base de cálculo, o sistema vai considerar o valor cheio para o cálculo do crédito presumido, e não o valor do ICMS com redução. Sugerimos consultar a sua consultoria tributária a respeito dessa opção. Caso você não tenha redução de base de cálculo nas notas fiscais de venda, essa opção não irá interferir em nada no cálculo.

**4 -** Clique no botão **'[...] Reticências'**, para configurar os percentuais de alíquota efetiva e do crédito presumido;

**5 -** No campo **Tipo de operação**, informe a opção **'Crédito presumido'**;

**6 -** No campo **TTD**, informe uma descrição conforme desejar;

**7 -** No quadro **Percentual de crédito**, clique no botão **[Incluir],** para colocar as considerações do percentual de crédito presumido que será aplicado nas suas operações;

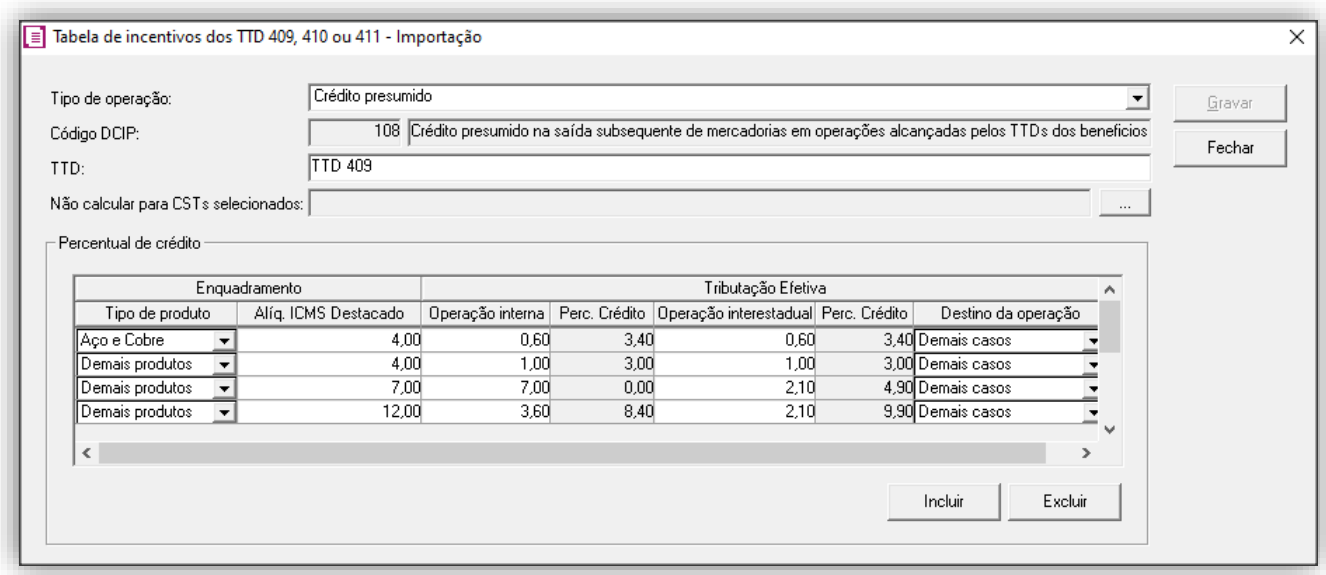

- **8 -** Clique no botão **[Gravar]**, para gravar as informações da tabela de incentivos;
- **9 -** No campo **Forma de cálculo**, selecione a opção **'Calcular por produto'**;
- **10 -** Clique no botão **[Gravar]** para gravar os parâmetros.

**OBS:** Caso tenha dúvidas sobre como preencher as informações da janela **'Tabela de incentivos dos TTD 409, 410 ou 411 - Importação**', você poderá se encaminhar ao item 5.3. deste e-Book.

#### <span id="page-13-0"></span>5.2.2. CADASTRO DE PRODUTO

- **1 -** Acesse o menu **Arquivos > Produtos**;
- **2 -** Localize ou crie um produto para operação;
- **3 -** Na guia **Impostos > ICMS > Estadual**, selecione o quadro **'[x] Gerar Crédito Presumido'**;

**4 -** No campo **Tipo de Crédito Presumido**, selecione a opção **'Crédito Presumido Tratamento Tributário Diferenciado – TTD 409, 410 ou 411'**;

**5 -** No campo **Tipo do produto**, informe o tipo do produto;

**OBS:** Para facilitar a configuração dos produtos, é possível fazer uma alteração em lote, com a utilização dos utilitários de alteração de produtos. Caso tenha dúvidas, você pode acessar a solução, para isso *clique aqui!* 

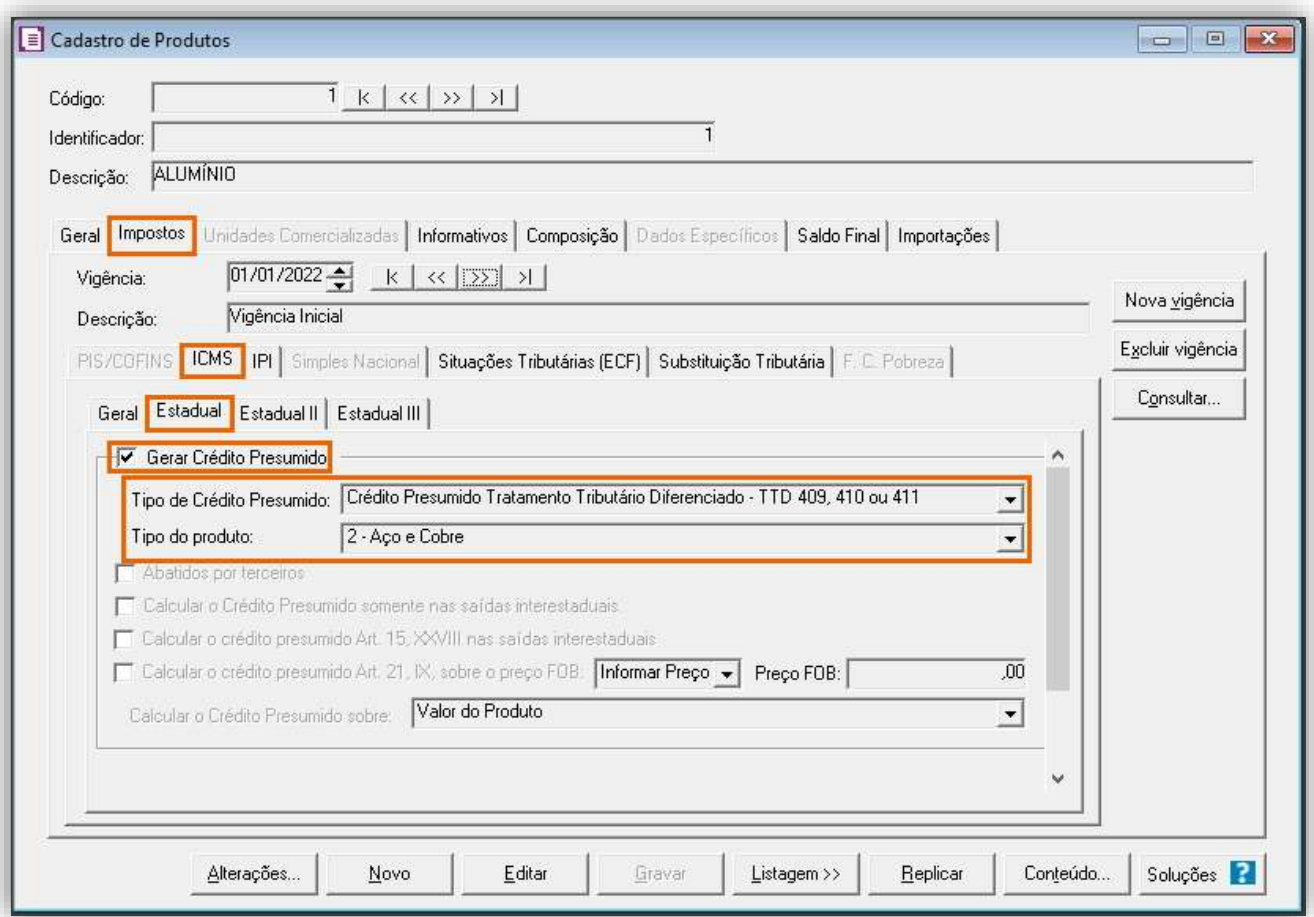

**6 -** Clique no botão **[Gravar]** para gravar o cadastro do produto.

#### <span id="page-14-0"></span>5.2.3. CADASTRO DE ACUMULADOR

**1 -** Acesse o menu **Arquivos > Acumuladores**;

**2 -** Verifique se você já possui um acumulador para operação. Caso não, clique no botão **[Novo]**, e cadastre;

**3 -** Na guia **Impostos**, verifique se você possui o imposto **'1 - ICMS'** informado. Caso não, clique no botão **[Nova Vigência],** e inclua o imposto;

**4 -** Na guia **Estadual > Estadual I**, selecione a opção **'[x] Operação subsequente com mercadorias alcançadas pelos TTDS 409, 410 ou 411'** e no campo ao lado, selecione a opção **'Conforme cadastro produto'**:

**5 -** No campo **Tributação efetiva**, poderá selecionar para utilizar a tabela de tributação conforme definido nos parâmetros da empresa ou informar uma tabela específica para o acumulador;

**OBS:** Ao optar por 'Informar', deve clicar no botão '**[...] Reticências**' e preencher os dados para apurar o percentual de crédito.

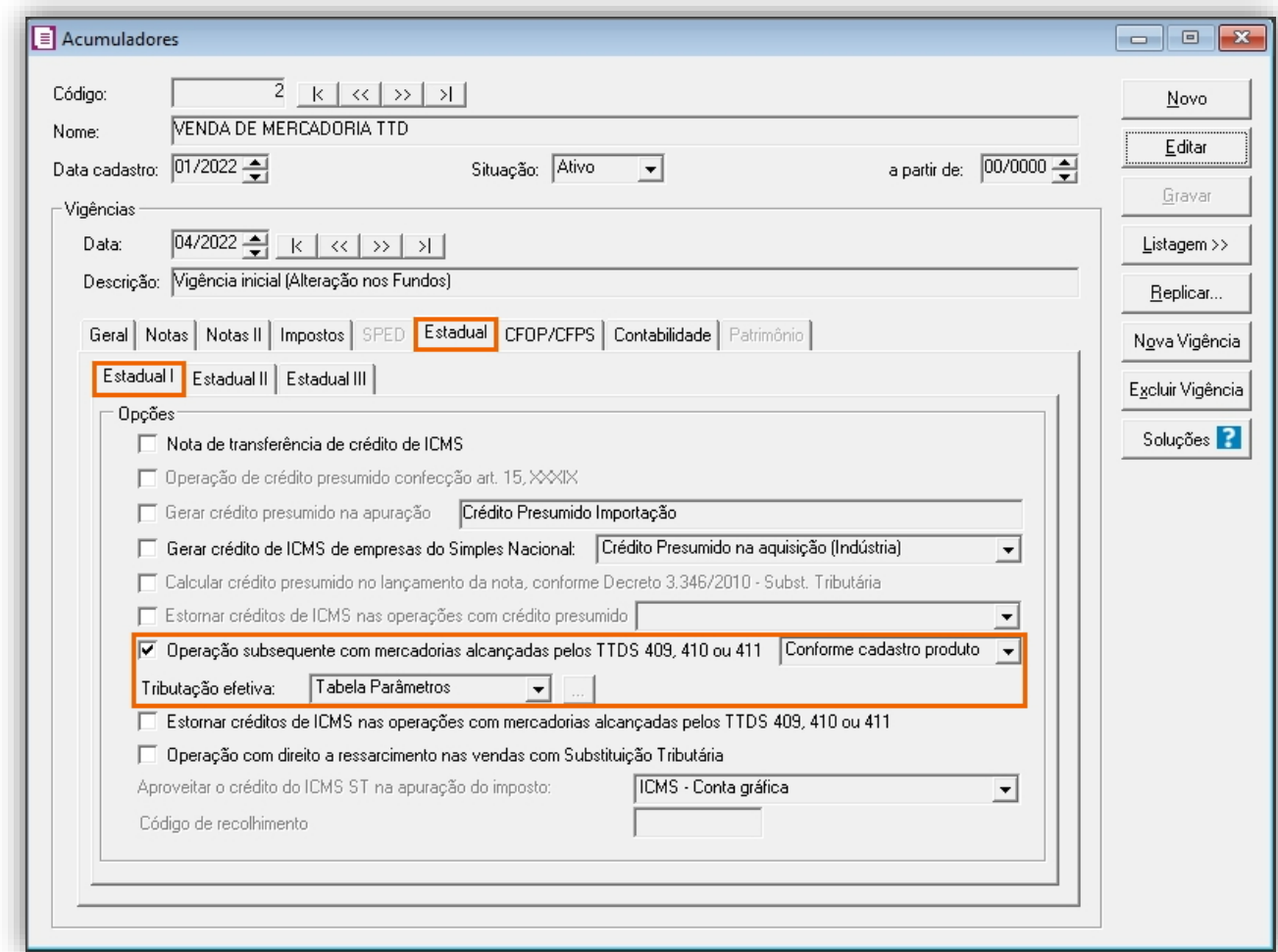

**6 -** Clique no botão **[Gravar]** para gravar o acumulador.

#### <span id="page-15-0"></span>5.2.4. LANÇAMENTOS DE NOTAS

**1 -** Acesse o menu **Movimentos > Saídas**;

**2 -** Realize o lançamento com o acumulador cadastrado anteriormente;

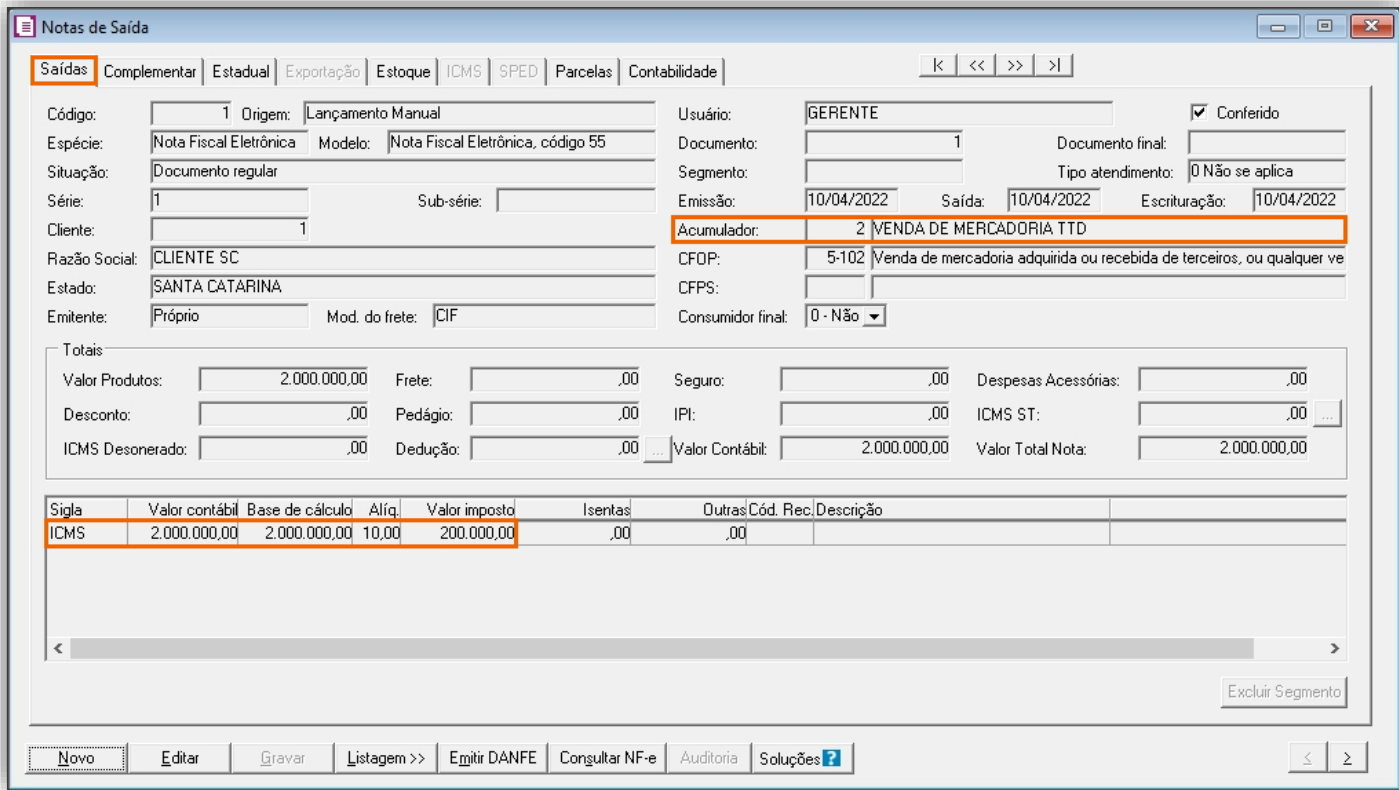

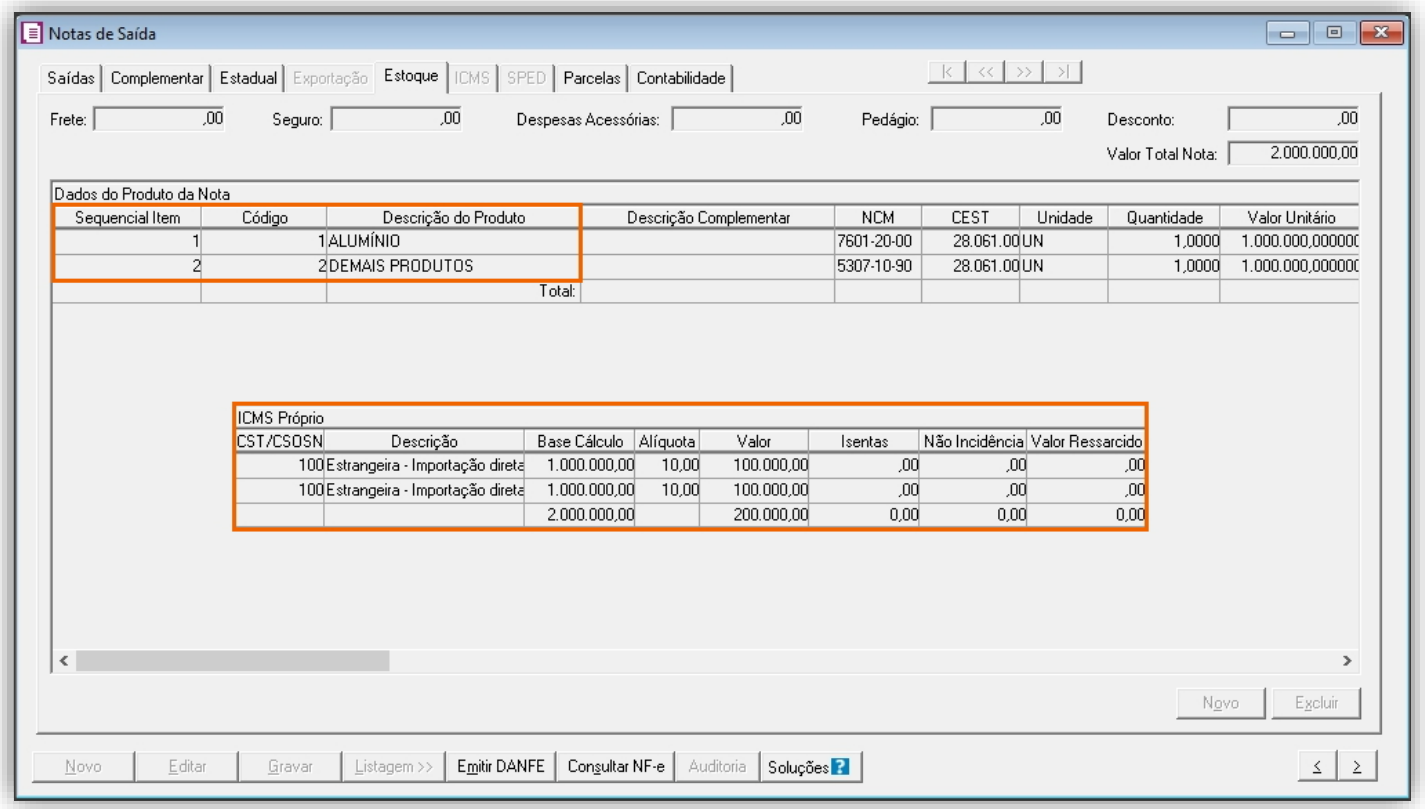

**3 -** Clique no botão **[Gravar]**, para gravar o lançamento.

# <span id="page-15-1"></span>5.2.5. OUTROS LANÇAMENTOS – ICMS ANTECIPADO

**OBS:** Caso desejar apurar esse valor de antecipação no sistema, possuímos uma rotina própria para isso, com a utilização do imposto '45-ICMS Importação' para acessar a solução [clique aqui!](https://suporte.dominioatendimento.com:82/central/faces/solucao.html?codigo=3938)

As empresas que possuem o TTD 409 (Tratamento Tributário Diferenciado para Empresas do Comércio Exterior) possuem o direito de creditar o valor do ICMS pago antecipadamente na apuração do imposto '1-ICMS', conforme Art. 246°, § 10º do Anexo 2 do RICMS SC. Nessa solução veremos como fazer esse lançamento utilizando a rotina de lançamentos de ajustes do sistema.

Primeiro passo a ser feito para lançar o pagamento antecipado por importação é a criação de um ajuste com a operação correta:

#### **Cadastro do ajuste de Pagamento Antecipado por Importação**

- **1 -** Acesse o menu **Arquivos > Ajustes**, e clique no botão **[Novo]**;
- **2 -** No campo **Imposto**, informe o imposto **'1-ICMS';**
- **3 -** No campo **Operação,** selecione a opção **'Pagamento Antecipado por Importação'**;

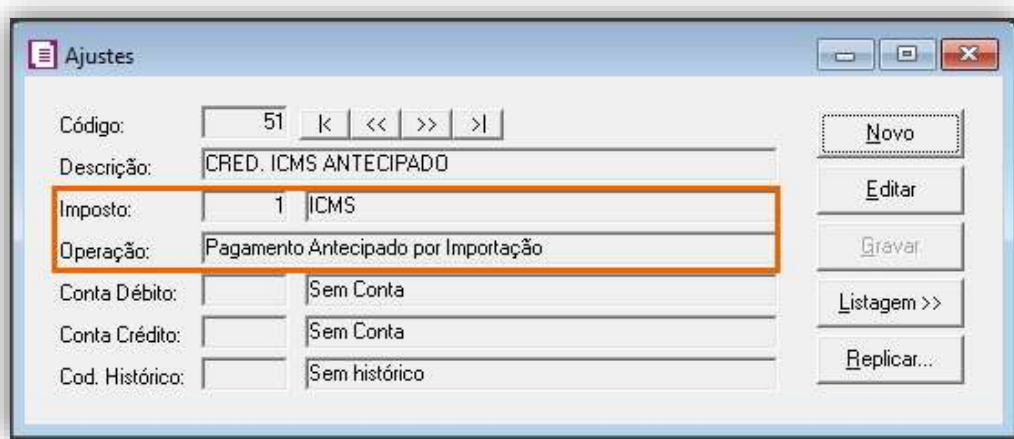

**OBS:** Informe as contas contábeis e histórico nos campos 'Conta Débito', 'Conta Crédito' e 'Cod. Histórico', para que o lançamento contábeis seja sugerido no momento do lançamento do ajuste.

**4 -** Clique no botão **[Gravar]** para concluir.

E após realizar o lançamento de ajuste do Crédito de ICMS pago antecipadamente:

#### **Lançamento do ajuste**

- **1 -** Acesse o menu **Movimentos > Outros > Impostos Lançados > Estadual**;
- **2 -** Realize o lançamento com o ajuste cadastrado anteriormente, e os demais campos preencha conforme necessidade;

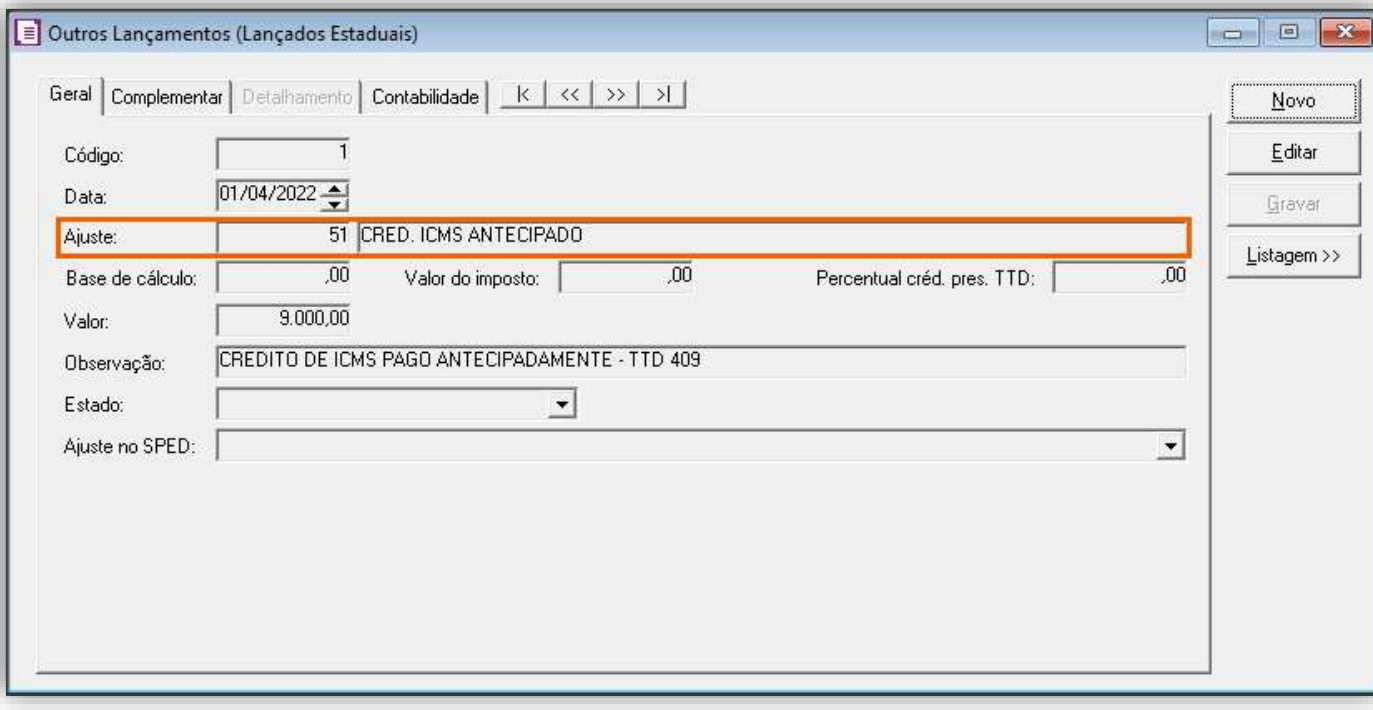

**3 -** Na guia **Complementar**, campo **'Aproveitar o crédito'**, informe a opção **'Na apuração do Crédito Presumido/TTD'**. Preencha as demais informações conforme desejar:

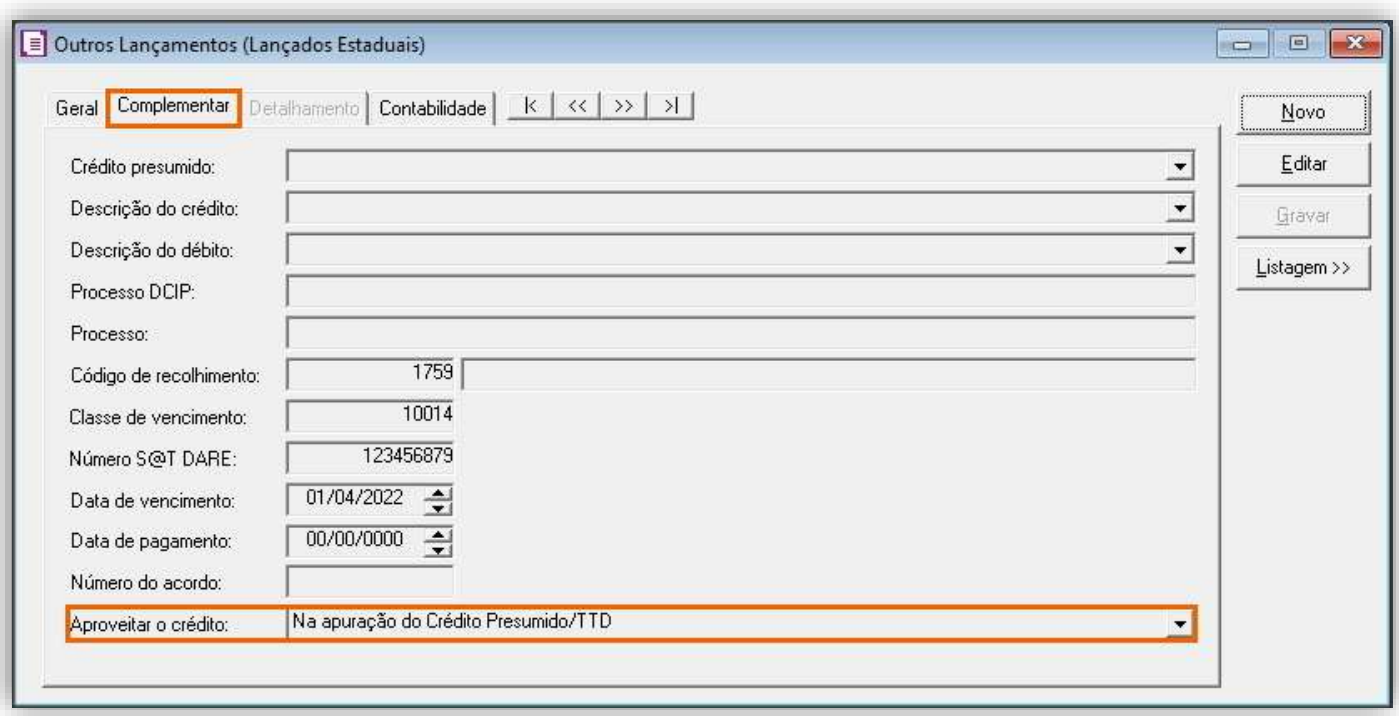

**OBS:** Os campos 'Código de recolhimento', 'Classe de vencimento', e 'Data de vencimento' são de preenchimento obrigatórios.

**4 -** Clique no botão **[Gravar]** para concluir.

#### <span id="page-16-0"></span>5.2.6. APURAÇÃO

**1 -** Acesse o menu **Movimentos > Apuração**, e realize a apuração do período;

**2 -** A partir da competência 01/2020, será demonstrada a apuração do crédito presumido em uma sub apuração, conforme abaixo:

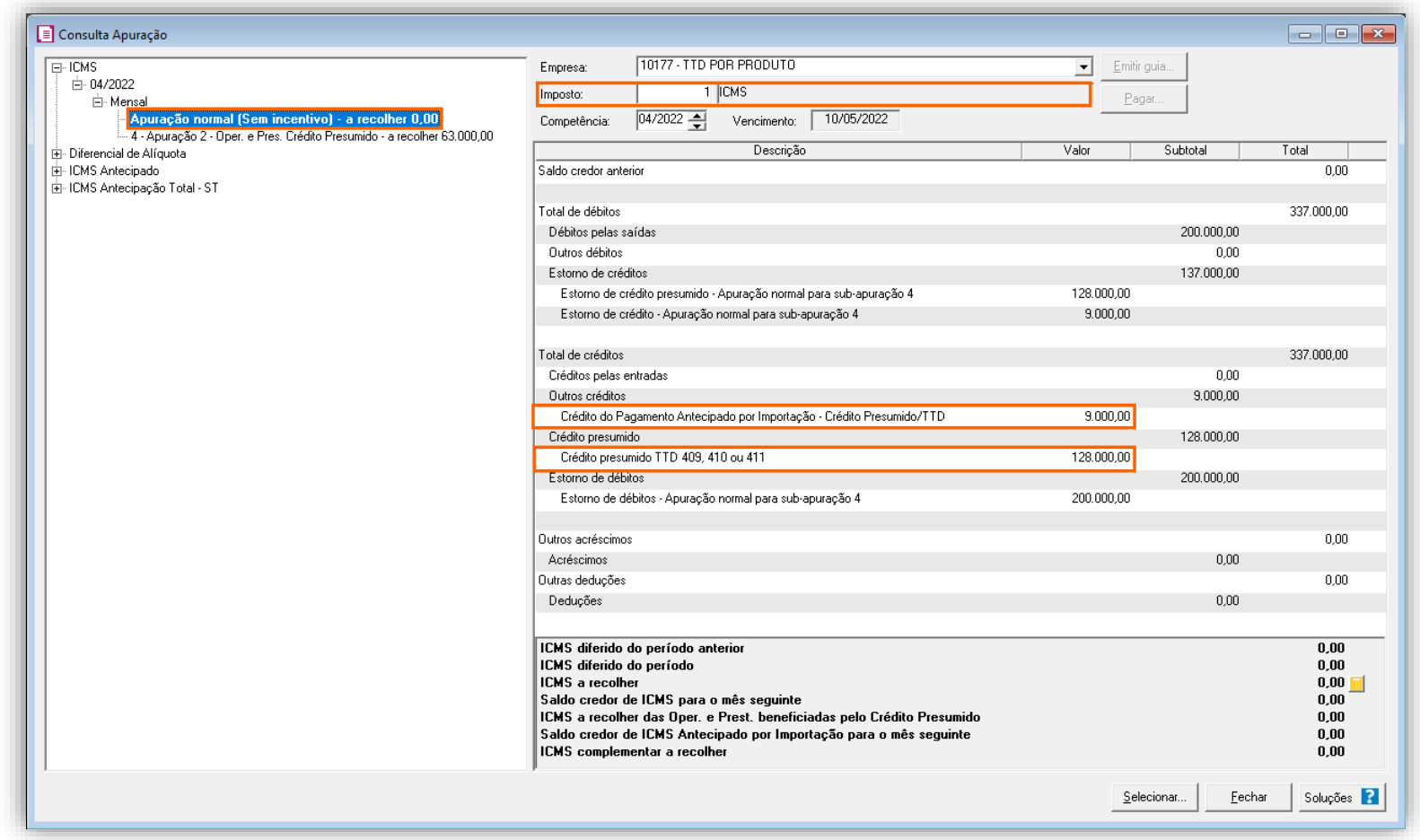

Na apuração principal será demonstrada no grupo '**Outros Créditos**' o campo **Crédito do Pagamento Antecipado por Importação – Crédito Presumido /TTD com** o valor de **R\$ 9.000,00** oriundo do lançamento de ajuste efetuado no item 5.1.4. e no grupo '**Crédito presumido**' na linha **Crédito presumido TTD 409, 410 ou 411** será gerado um valor de R\$ 128.000,00 devido ao lançamento efetuado no item 5.1.3.

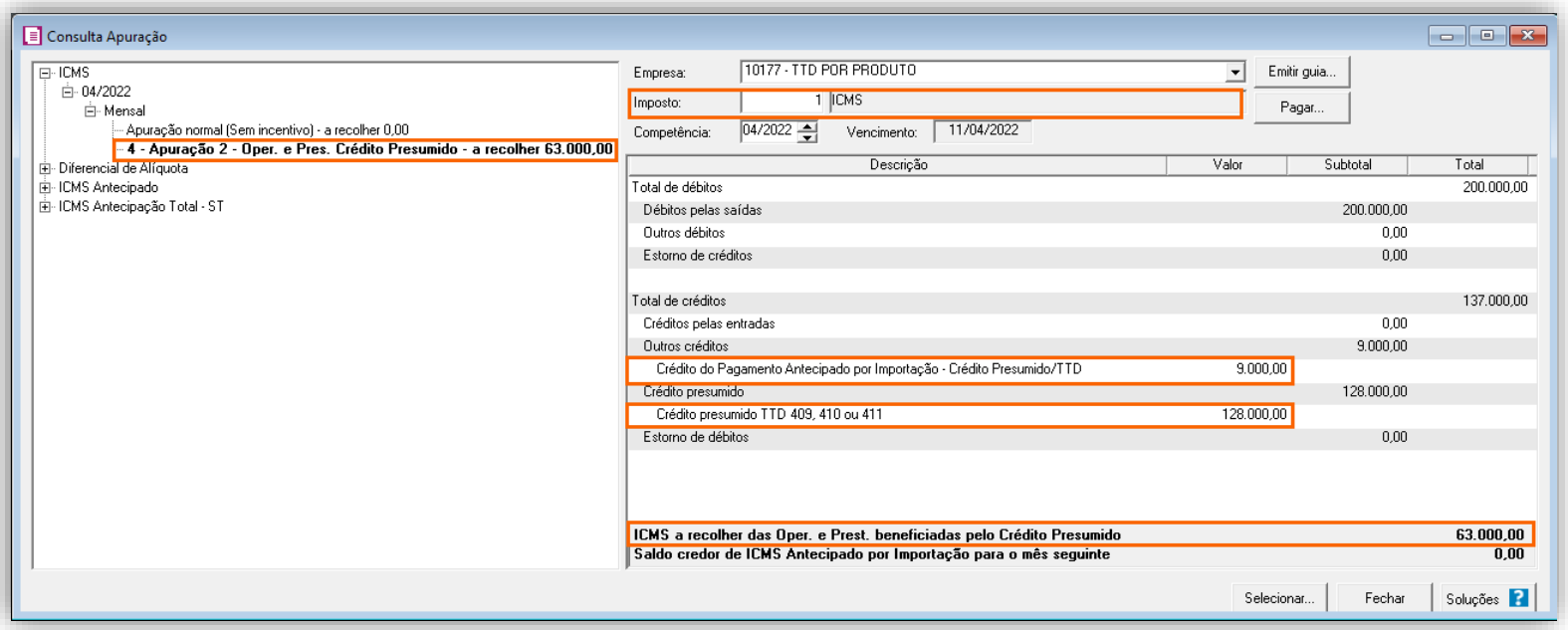

Na sub-apuração acima, será demonstrado os mesmos campos vistos na apuração principal e com os mesmos valores, onde será gerada o **ICMS a recolher das Oper. E Prest. Beneficiadas pelo Crédito Presumido**, um valor de **R\$ 63.000,00** originado do seguinte cálculo:

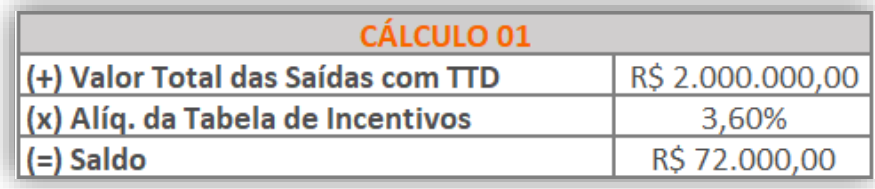

O sistema buscou na tabela de incentivos, na linha da alíquota efetiva, ou seja, alíquota ICMS destacada em nota de 10%, uma alíquota de 3,60% para Operação Interna e para chegar ao valor final:

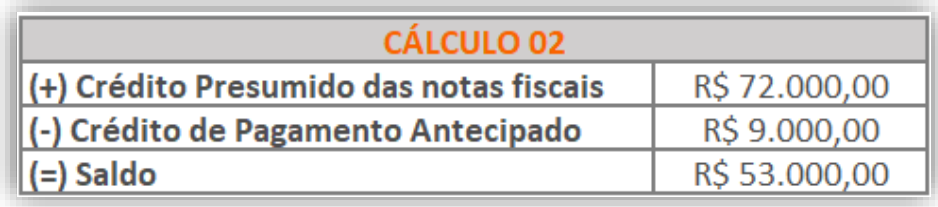

# <span id="page-17-0"></span>5.2.7. PREENCHIMENTO DA AUTORIZAÇÃO DE CRÉDITO - DCIP

#### **DCIP Crédito Presumido**

- **1 -** Acesse o menu **Movimentos > Outros > DCIP > Créditos do TTD 409, 410 ou 411**;
- **2 -** Realize o preenchimento do campo **Número**, os demais já estarão previamente preenchidos;

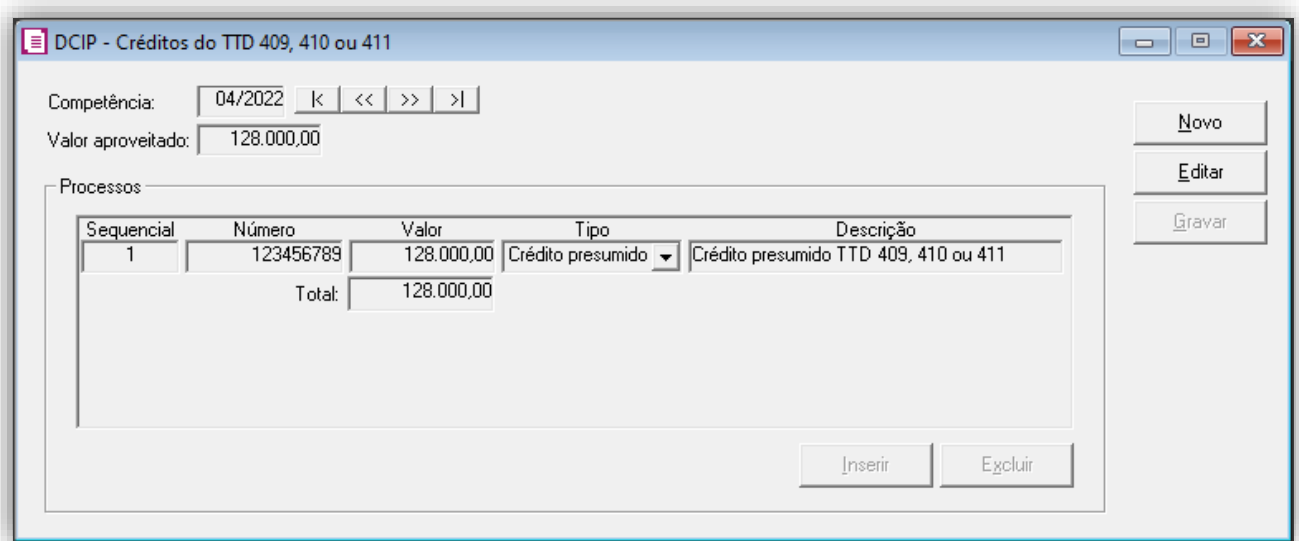

**3 -** Clique no botão **[Gravar]** para concluir.

#### **DCIP Pagamento Antecipado**

**1 -** Acesse o menu **Movimentos > Outros > DCIP > Outros Créditos**;

**2 -** Observe que o valor de **R\$ 9.000,00** será demonstrado automaticamente, referente ao valor de crédito do pagamento antecipado;

**3 -** Informe o número do processo da autorização do aproveitamento de créditos;

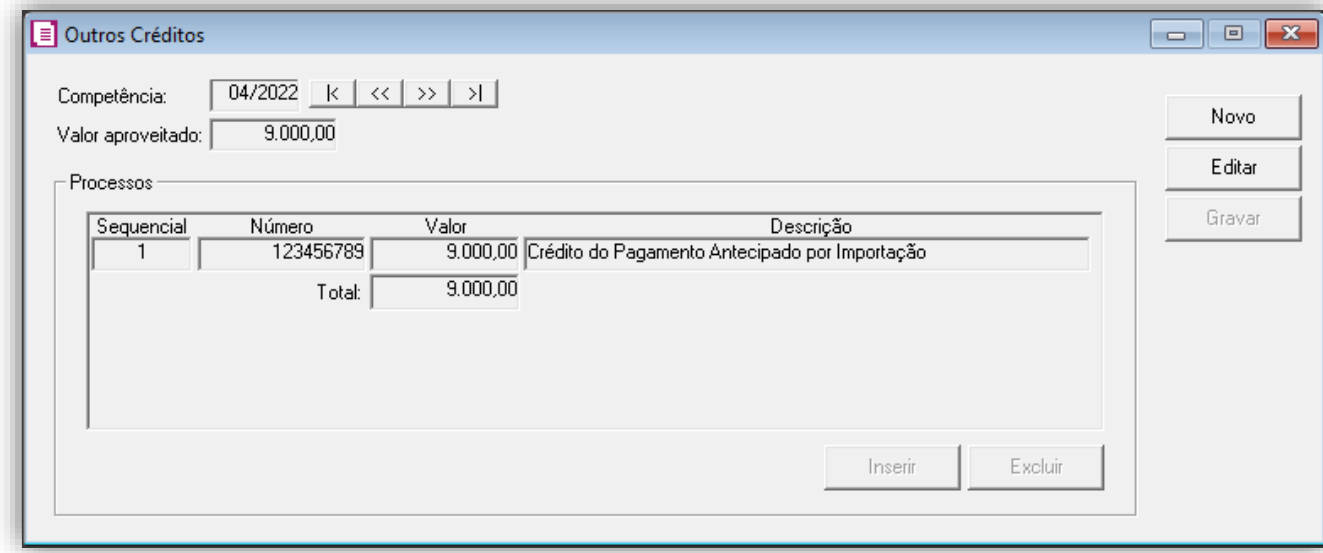

**OBS:** Esse número da DCIP é o número pego no SAT SC, após fazer a transmissão da DCIP. Esse número é a autorização de crédito, e será gerado posteriormente na DIME.

**4 -** Clique no botão **[Gravar]** para concluir.

#### <span id="page-18-0"></span>5.2.8. INFORMATIVOS

No **SPED Fiscal**, o Crédito Presumido será gerado as informações no bloco **1900**, no **C197** com o registro **SC24000001** e no **E111** com registro **SC029999**. Já o Pagamento Antecipado feito pelo ajuste será gerado nos registros E110 e E111. Na **DIME**, será gerado no item **036** e **075** do **quadro 09**, item **030** no quadro **14** e no quadro **46**, item **1**. Já o Pagamento

Antecipado feito pelo ajuste será gerado item **037** do **quadro 09**, item **050** no quadro **10,** item **3** no quadro **12,** item **120** e item **130** no quadro **14** e no quadro **46**, item **1**.

#### <span id="page-18-1"></span>5.3. TABELA DE INCENTIVOS DO TTD

Veja abaixo como configurar as cargas efetivas e percentuais de crédito presumido na tabela de incentivos do TTD 409, 410 e 411:

Caso deseje, você poderá avaliar a solução completa, Clique aqui!

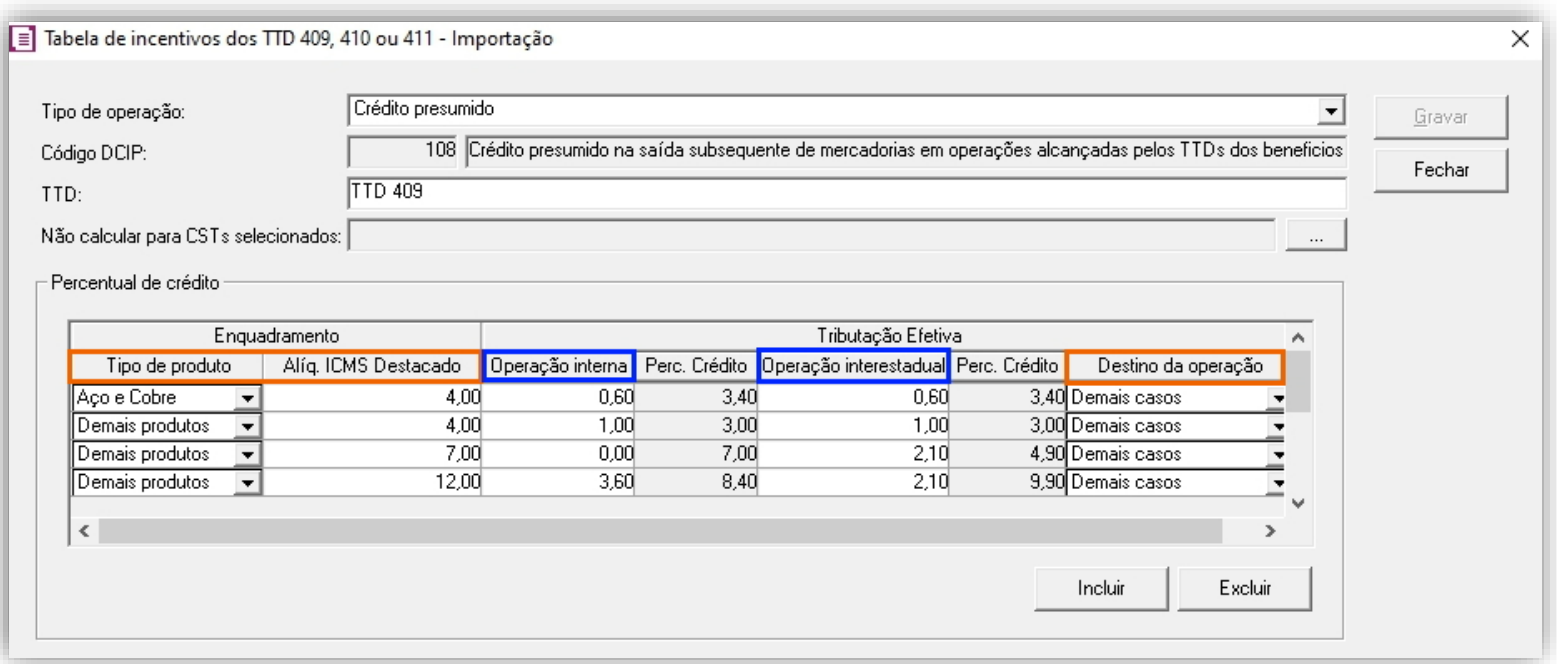

**1 -** O campo **Tipo de operação**, deverá ser preenchido com a opção **'Crédito presumido'**;

**2 -** O campo **TTD**, deverá ser preenchido com uma descrição complementar conforme desejado pelo usuário;

**3 -** O quadro **Percentual de crédito** deve ser configurado conforme as premissas abaixo:

As colunas **Tipo de produto**, **Alíq. ICMS Destacado** e **Destino da operação** (em laranja na imagem acima), devem ser consideradas como a regra;

As colunas **Operação interna** e **Operação interestadual** (em azul na imagem acima), devem ser consideradas como a alíquota efetiva utilizada quando a regra dos campos **Tipo de produto**, **Alíq. ICMS Destacado** e **Destino da operação** for cumprida;

**OBS:** Essa tabela também poderá ser acessada dentro do cadastro do acumulador, na guia **Estadual > Estadual I**. No caso será possível definir uma configuração para cada acumulador.

Como exemplo, veja como ficaria a configuração da tela considerando a legislação abaixo:

*"II – crédito presumido, por ocasião da saída tributada subsequente à entrada da mercadoria importada pelo próprio estabelecimento com o tratamento previsto no inciso I do caput deste artigo, de modo que resulte em carga tributária final equivalente a:*

*a) tratando-se de operação interestadual:*

*1. sujeita à alíquota de 4% (quatro por cento):*

*1.1. 0,6% (seis décimos por cento) do valor da base de cálculo integral da operação própria com aço, alumínio, cobre, coque ou prata (NCM 7106); e"* 

Quando: **Tipo de produto** for **aço, alumínio, cobre, coque ou prata**, a **alíquota destacada** na NF de venda for de **4,00%**, e o **destino da venda** for **demais casos**;

Então: A **carga efetiva na operação interestadual** será de **0,60%**;

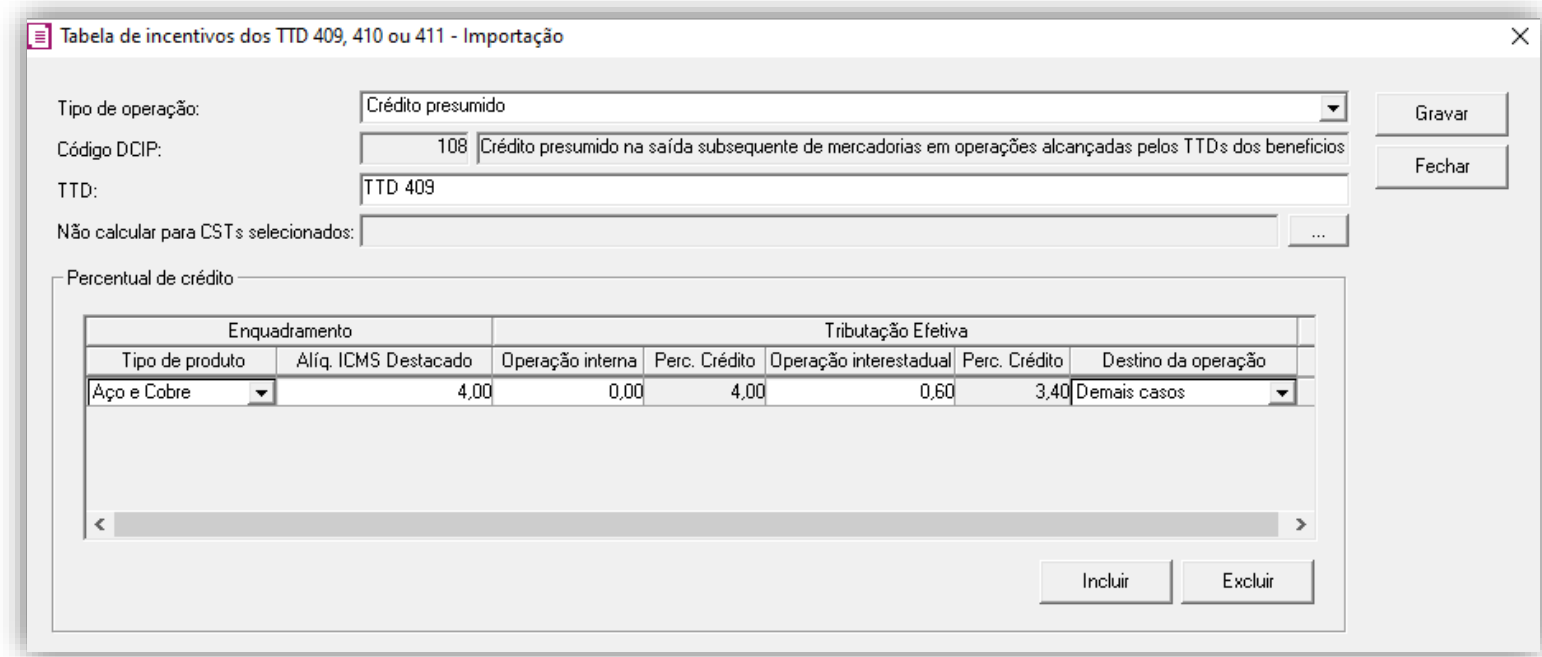

# <span id="page-20-0"></span>6. TTD 65, 71 e 194 – CRÉDITO PRESUMIDO PARA INDÚSTRIAS PRODUTORAS DE BENS E SERVIÇOES DE INFORMATICA (RICMS/SC-01, ANEXO 2, ART. 142)

Mediante autorização especial da Secretaria de Estado da Fazenda de Santa Catarina, as indústrias produtoras de bens e serviços de informática, podem solicitar crédito presumido em substituição aos créditos pelas entradas, nos seguintes termos:

- Na saída de produtos de informática resultantes da industrialização, e que atendam ao disposto na Lei federal n° 8.248, de 1991 (RICMS/SC-01, Anexo 2, Art. 144):
	- o 95,042% (noventa e cinco inteiros e quarenta e dois milésimos por cento), nas saídas internas sujeitas à alíquota de 12% (doze por cento);
	- o 96,5% (noventa e seis inteiros e cinco décimos por cento), nos demais casos;

• Na saída de produtos de informática resultantes da industrialização, e que não atendam as disposições contidas na Lei federal n° 8.248, de 1991, e nas saídas de produtos acabados de informática, importados do exterior do país, promovidas por estabelecimento que, cumulativamente, tenha obtido o regime especial de que trata o Anexo 3, art. 10, e atenda aos requisitos desta Seção (RICMS/SC-01, Anexo 2, Art. 145 e 146):

- o 79,42% (setenta e nove inteiros e quarenta e dois centésimos por cento) nas saídas tributadas à alíquota de 17% (dezessete por cento);
- o 70, 84% (setenta inteiros e oitenta e quatro centésimos por cento) nas saídas tributadas à alíquota de 12% (doze por cento);
- o 50% (cinquenta por cento) nas saídas tributadas à alíquota de 7% (sete por cento);

• O Secretário de Estado da Fazenda poderá, mediante portaria, estabelecer outras condições à fruição do benefício de que trata esta Seção, inclusive definir os produtos alcançados pelo benefício (RICMS/SC-01, Anexo 2, Art. 145 e 147).

**OBS:** Lembrando que o demonstrado acima é a regra geral presente no RICMS/SC-01, Anexo 2, Art. 142, 144, 145 e 146, porém cada contribuinte deverá observar o seu termo de concessão, para identificar quais os benefícios que o estado autorizou.

# <span id="page-20-1"></span>6.1. CONFIGURAÇÃO DO CÁLCULO

### <span id="page-20-2"></span>6.1.1. PARÂMETROS

- **1 -** Acesse o menu **Controle > Parâmetros**;
- **2 -** Na guia **Geral > Impostos**, verifique se você possui o imposto '**1-ICMS**' informado;
- **3 -** Na subguia **Estadual > Enquadramento**, no campo Regime, selecione a opção '**Normal**';
- **4 -** Na guia **Geral > Estadual > Incentivos > Crédito Presumido**, selecione a opção '**[x] Crédito Presumido Ind. Prod.**

**Informática – Anexo 2, Art. 142 RICMS**';

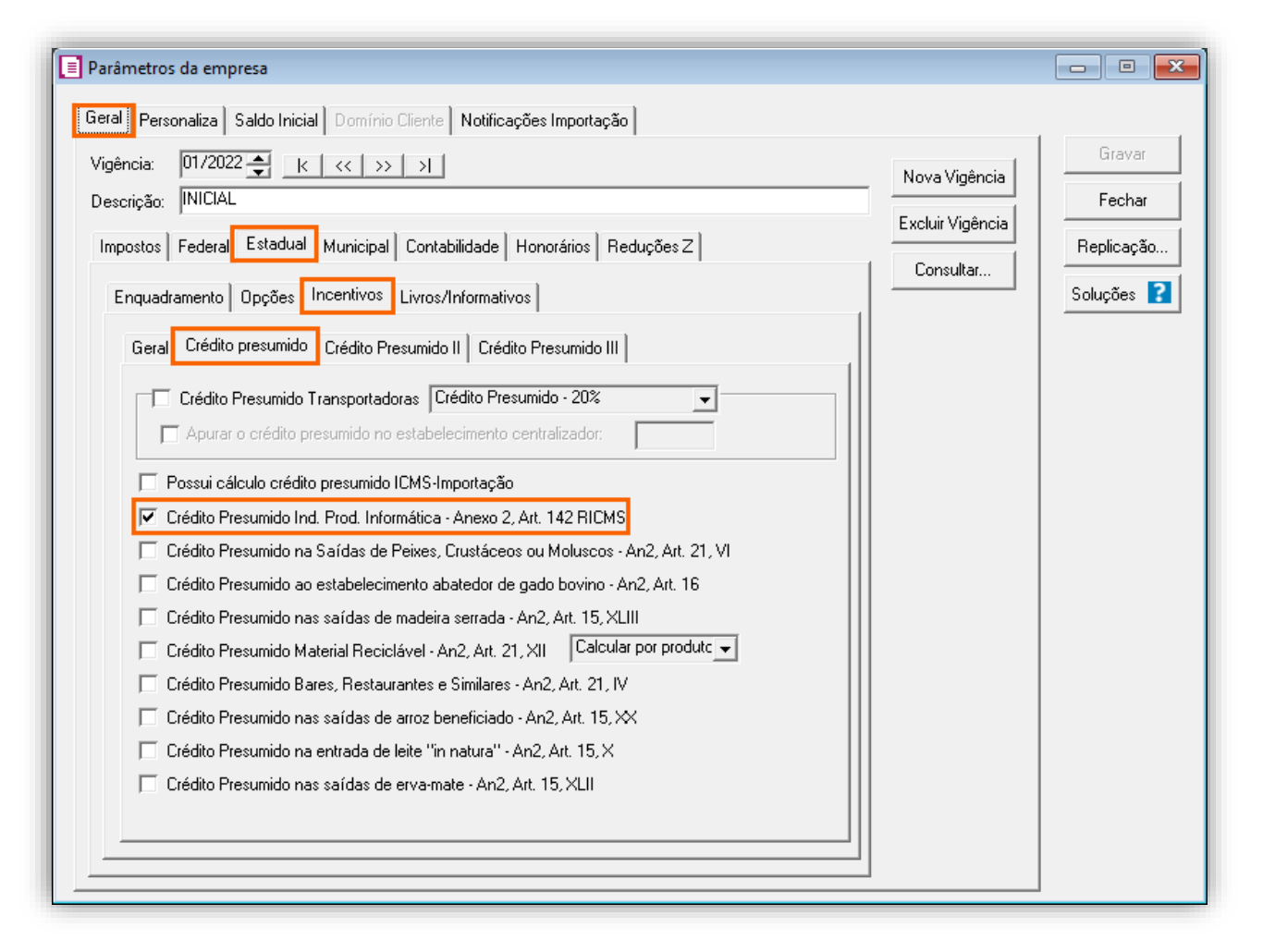

#### <span id="page-21-0"></span>6.1.2. CADASTRO DE IMPOSTO

**1 -** Acesse o menu **Arquivos > Impostos** e no cadastro do imposto '**1 - ICMS**', clique na guia **Crédito Presumido**, e realize o preenchimento;

**2 -** No campo **Código de recolhimento**, preencha com o código de recolhimento da operação, informando também os campos: **Vencimento**, **Período subsequente para vencimento**, **Classe de vencimento** e Número do acordo TTD;

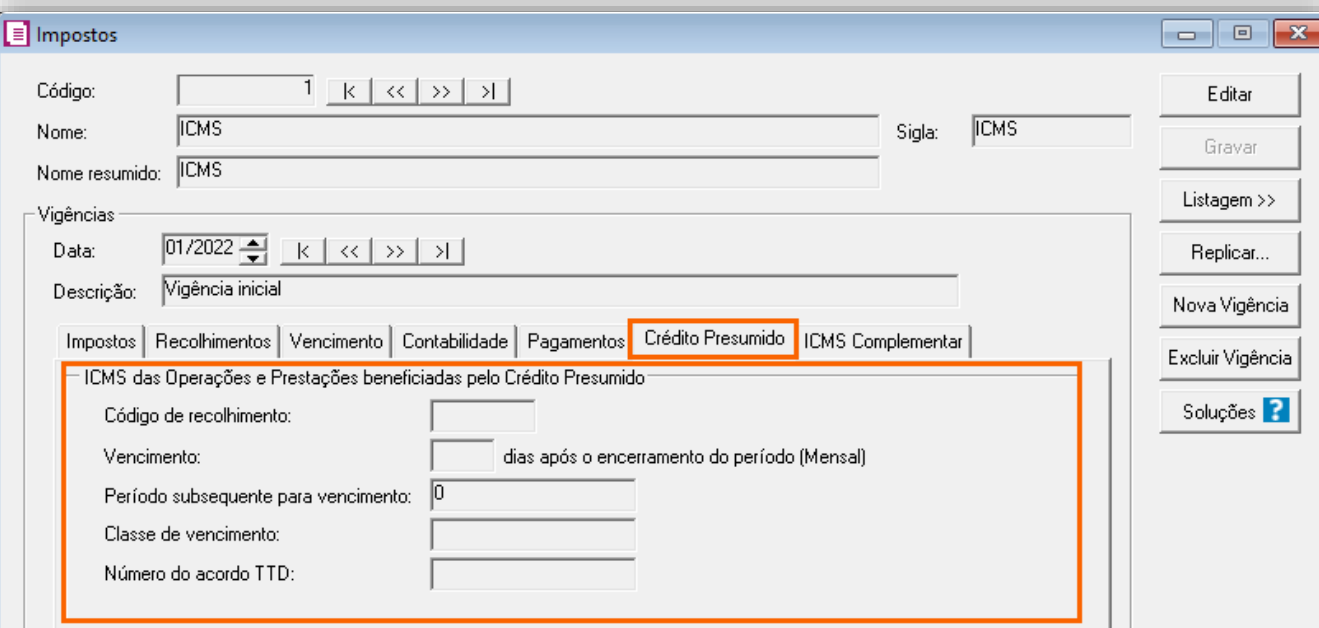

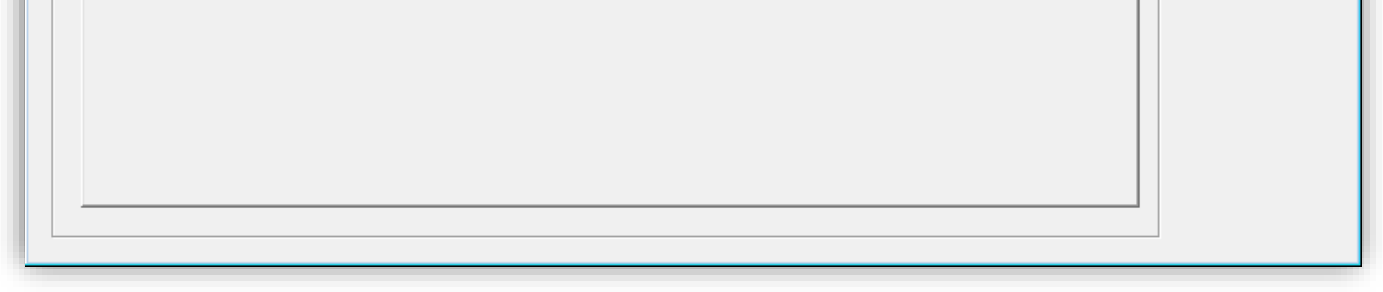

**OBS:** As informações preenchidas nesses campos também serão utilizadas nos informativos, como a **DIME** e o **SPED Fiscal**.

**3 -** Clique no botão **[Gravar]** para concluir.

#### <span id="page-21-1"></span>6.1.3. CADASTRO DE ACUMULADOR

#### **Acumulador Art. 144**

O **Art. 144** é utilizado na saída de produtos de informática resultantes da industrialização, e que atendam ao disposto na [Lei](http://www.planalto.gov.br/ccivil_03/Leis/L8248.htm)  [federal n° 8.248, de 1991.](http://www.planalto.gov.br/ccivil_03/Leis/L8248.htm)

**1 -** Acesse o menu **Arquivos > Acumuladores** e verifique se você já possui um acumulador para operação;

**2 -** Na guia **Impostos**, verifique se você possui o imposto '**1-ICMS**' informado e se na guia **Estadual > Estadual I** está selecionado a opção '**[x] Gerar crédito presumido na apuração – Crédito Presumido Informática – Anexo 2, Art. 144 RICMS**'.

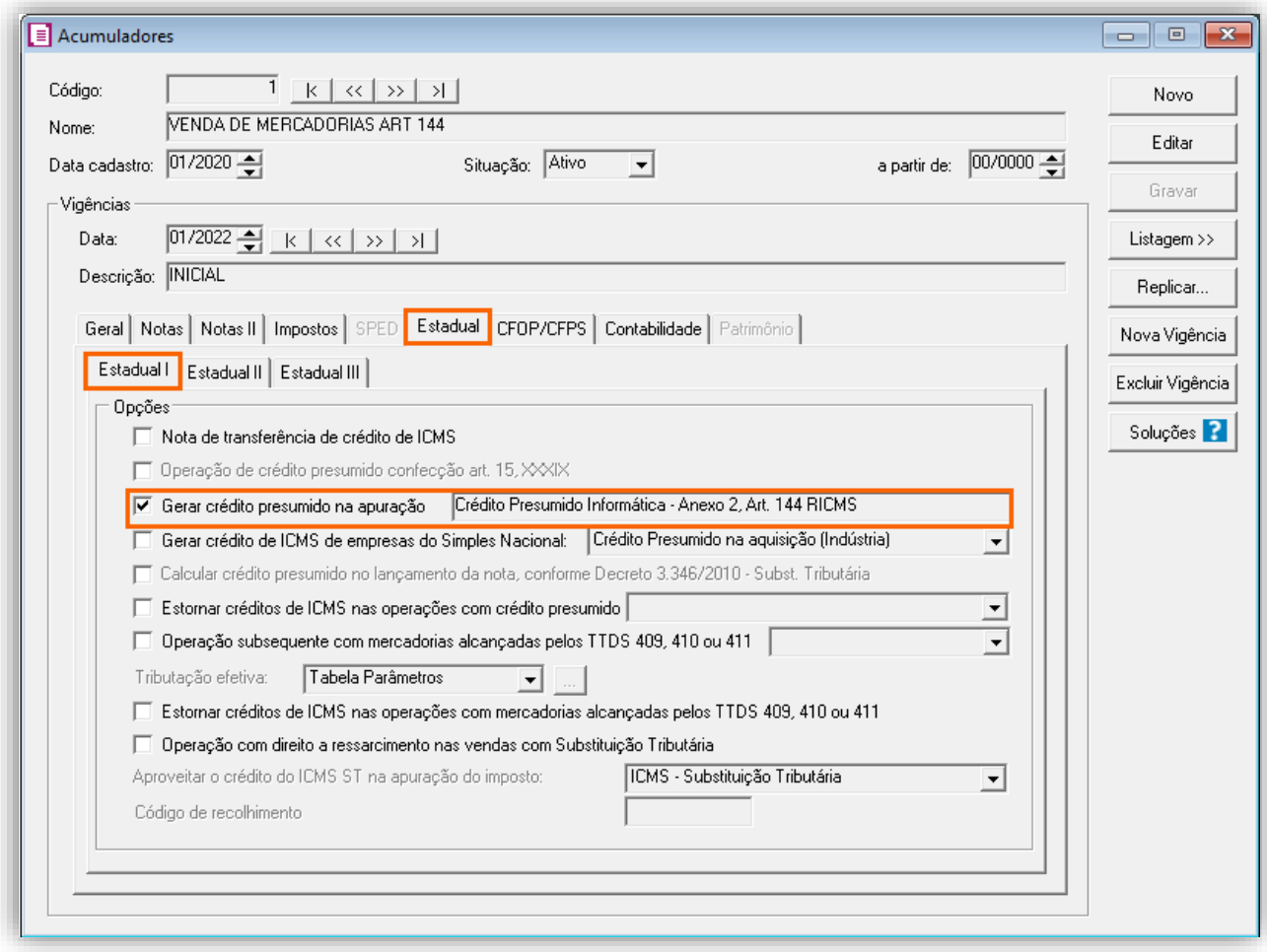

O **Art. 145** é utilizado na saída de produtos de informática resultantes da industrialização, e que não atendam as disposições contidas na [Lei federal n° 8.248, de 1991.](http://www.planalto.gov.br/ccivil_03/Leis/L8248.htm)

#### **Acumulador Art. 145**

**1 -** Acesse o menu **Arquivos > Acumuladores** e verifique se você já possui um acumulador para operação;

O **Art. 146** é utilizado nas saídas de produtos acabados de informática, importados do exterior do país, promovidas por estabelecimento que, cumulativamente, tenha obtido o regime especial de que trata o [Anexo 3, art. 10.](https://legislacao.sef.sc.gov.br/html/regulamentos/icms/RICMS_01_03.htm#A3_art010)

**2 -** Na guia **Impostos**, verifique se você possui o imposto '**1-ICMS**' informado e se na guia **Estadual > Estadual I** está selecionado a opção '**[x] Gerar crédito presumido na apuração – Crédito Presumido Informática – Anexo 2, Art. 145 RICMS**'.

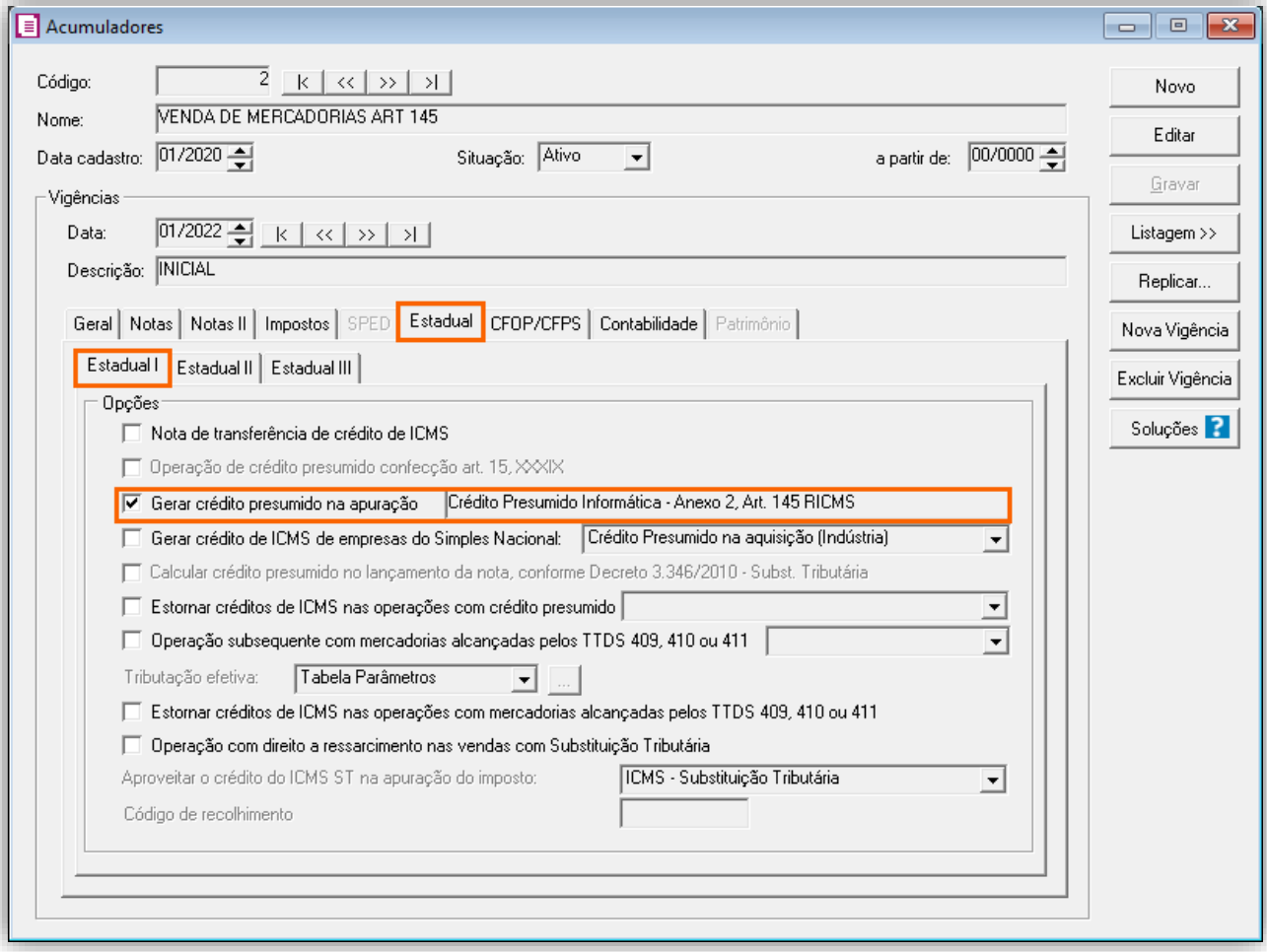

**3 -** Clique no botão **[Gravar]** para concluir.

#### **Acumulador Art. 146**

**1 -** Acesse o menu **Arquivos > Acumuladores** e verifique se você já possui um acumulador para operação;

**2 -** Na guia **Impostos**, verifique se você possui o imposto '**1-ICMS**' informado e se na guia **Estadual > Estadual I** está selecionado a opção '**[x] Gerar crédito presumido na apuração – Crédito Presumido Informática – Anexo 2, Art. 146 RICMS**

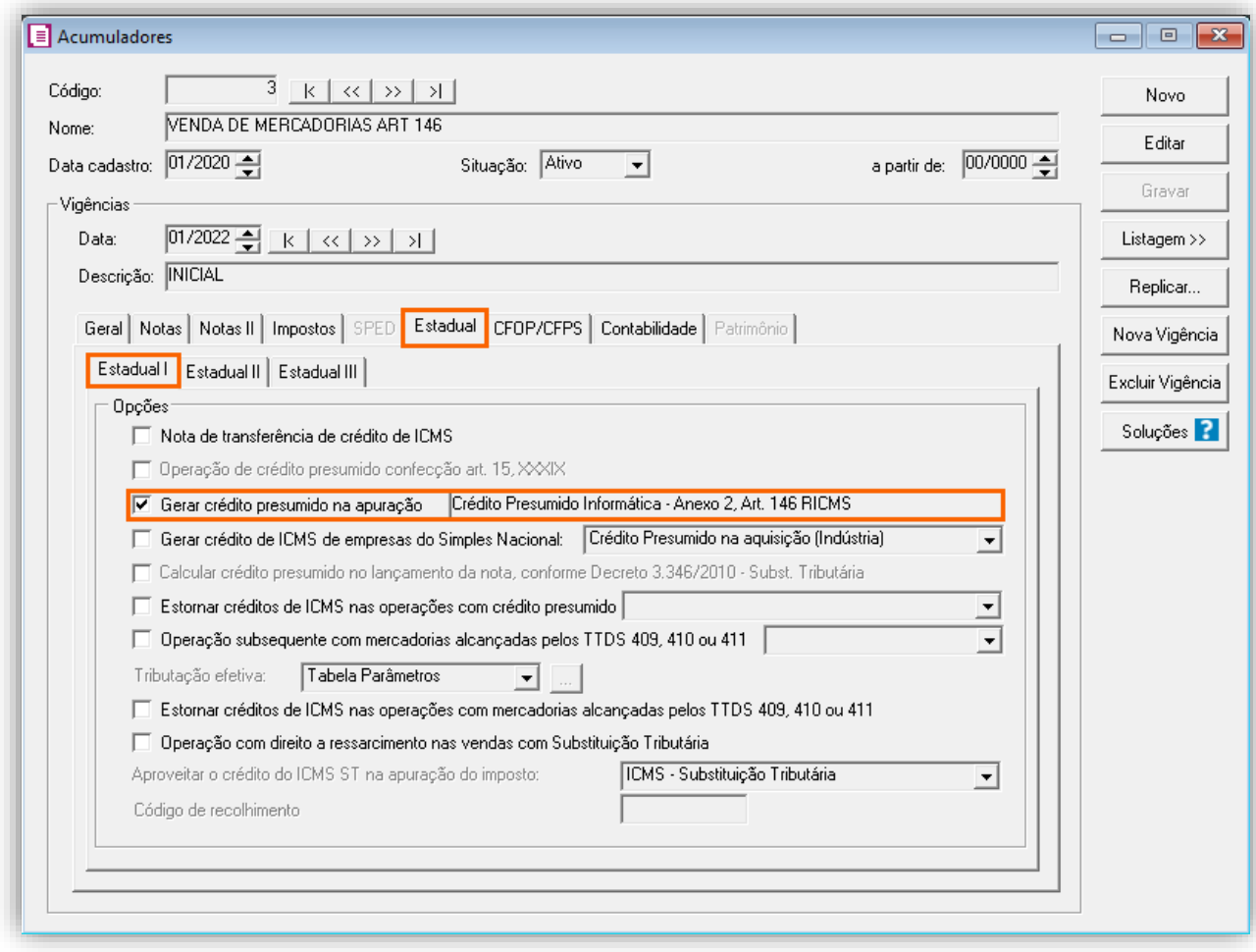

#### <span id="page-23-0"></span>6.1.4. TABELA DE CRÉDITO PRESUMIDO

#### **Configuração Tabela Art. 144, 145 E 146**

**1 -** Acesse o menu **Arquivos > Tabela de Crédito Presumido > ICMS > Percentual**;

**2 -** No campo **Tabela**, selecione as opções '**Crédito Presumido Informática – Anexo 2, Art. 144 RICMS**', '**Crédito Presumido Informática – Anexo 2, Art. 145 RICMS**' e/ou '**Crédito Presumido Informática – Anexo 2, Art. 146 RICMS**';

**3 -** No campo **Vigência**, informe a vigência desejada e no campo **Código DCIP**, informe a **DCIP** de acordo com a tabela;

**4 -** No campo **TTD**, você irá informar o código caso a empresa possua Tratamento Tributário Diferenciado e clique no botão **[Nova Faixa]**, e informe o percentual de crédito e alíquota da operação;

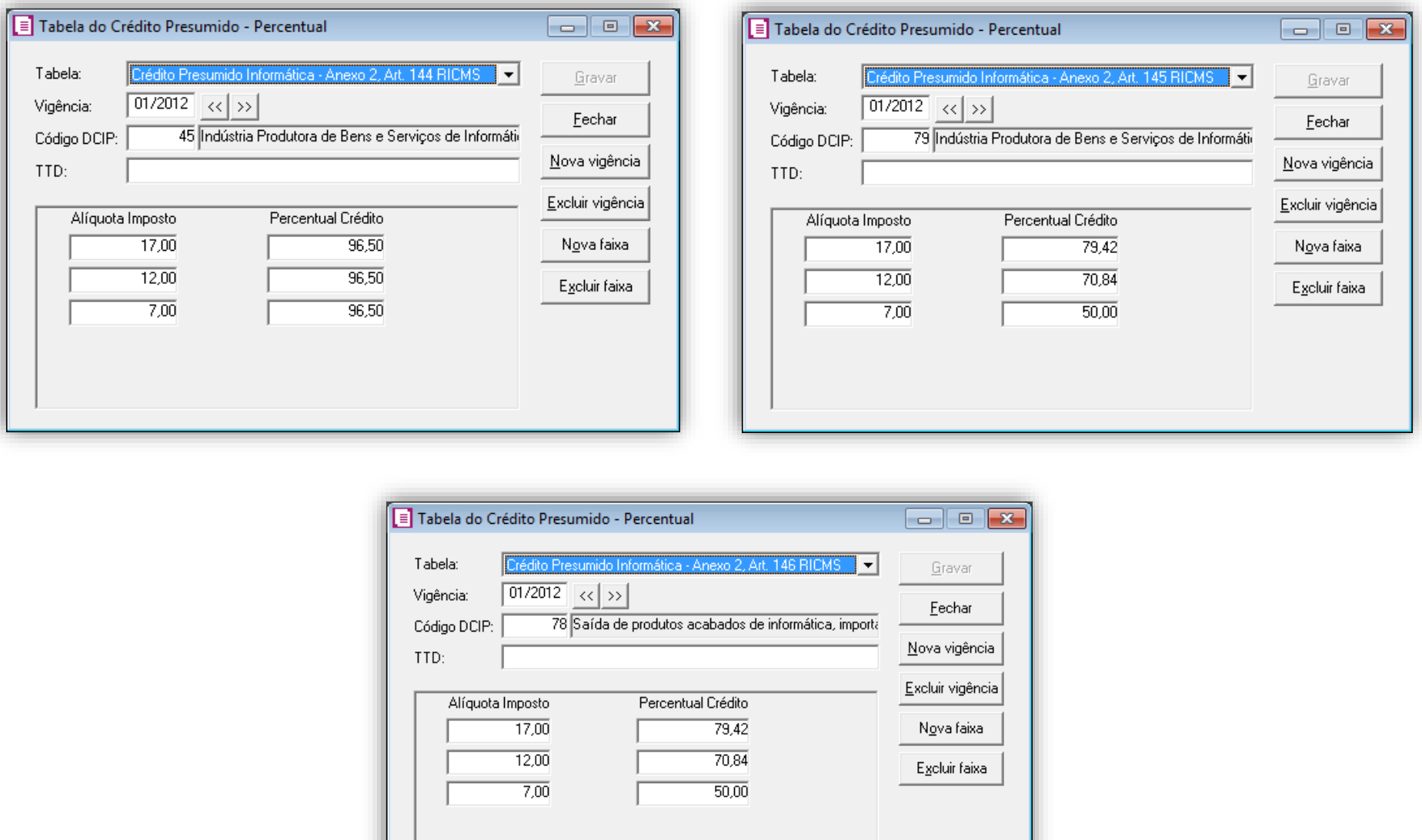

**5 -** Clique no botão **[Gravar]** para concluir.

#### <span id="page-23-1"></span>6.1.5. LANÇAMENTOS

**1 -** Acesse o menu **Movimentos > Saídas** e realize um lançamento para cada acumulador configurado;

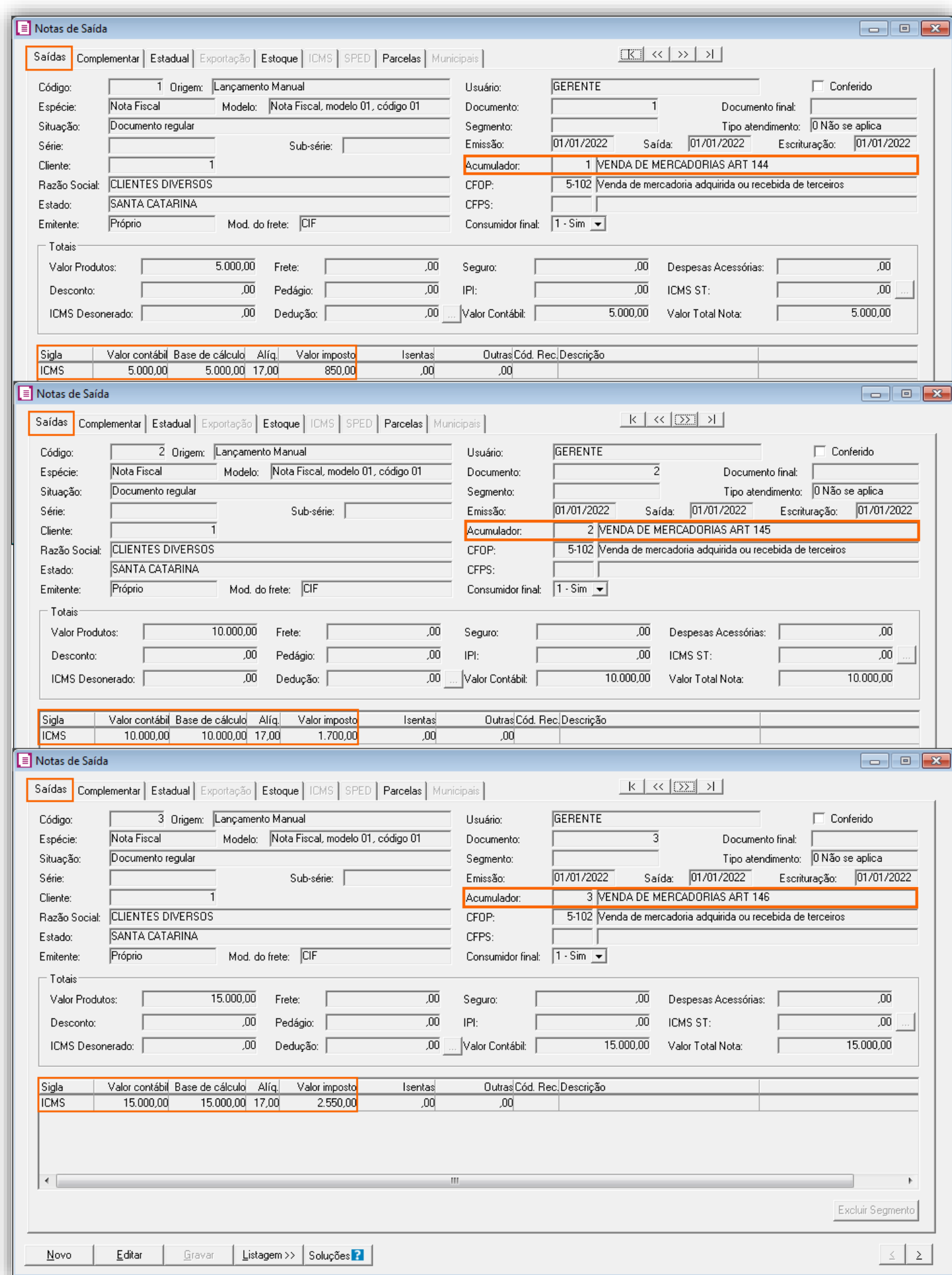

# <span id="page-24-0"></span>6.1.6. APURAÇÃO

**-** Acesse o menu **Movimentos > Apuração** e realize a apuração do período.

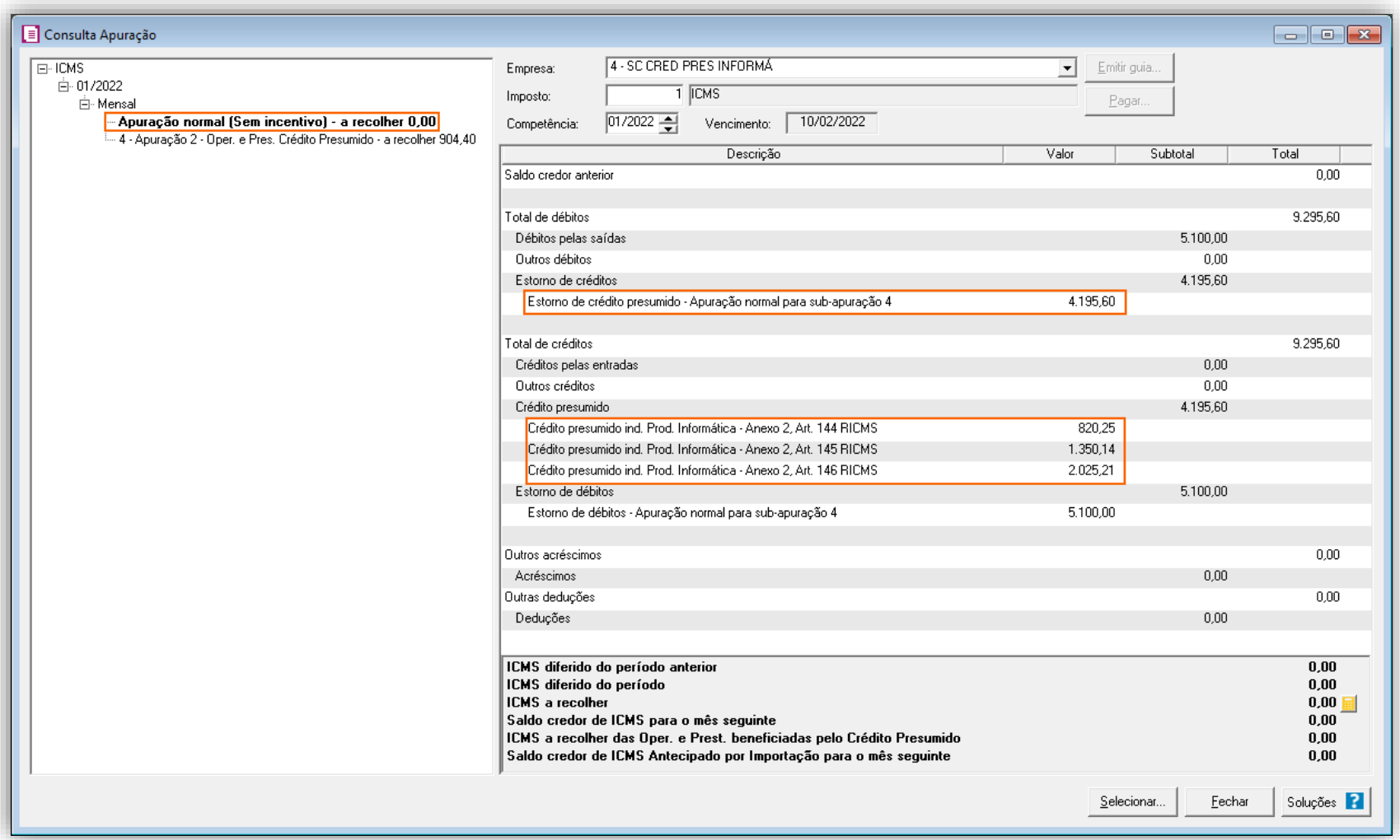

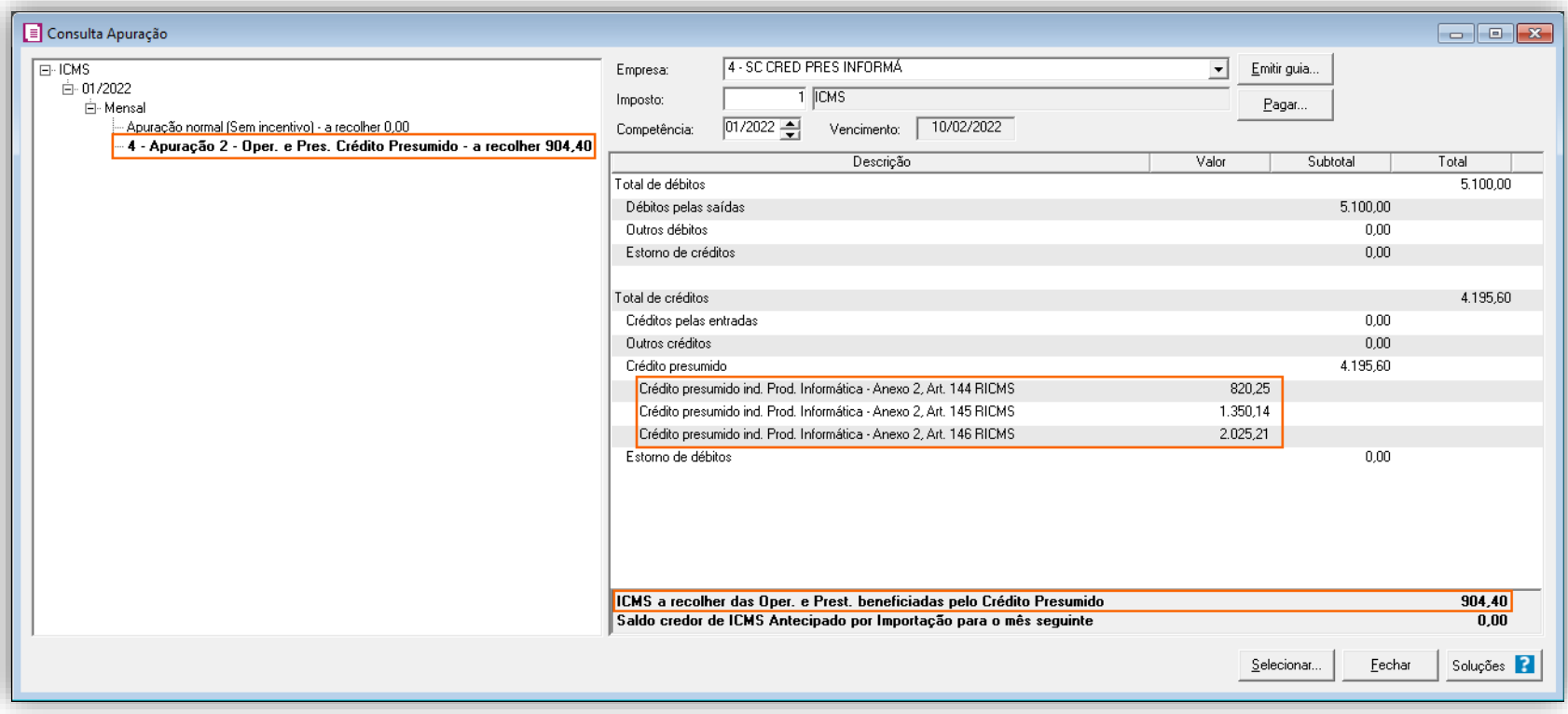

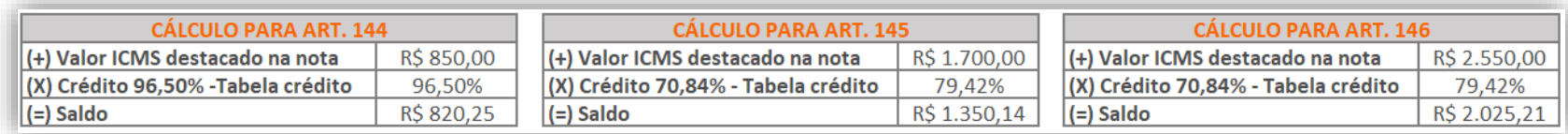

# <span id="page-25-0"></span>6.1.7. PREENCHIMENTO DA AUTORIZAÇÃO DE CRÉDITO - DCIP

**-** Acesse o menu **Movimentos > Outros > DCIP > Crédito Presumido**;

 **-** Clique no botão **[Inserir]** e no campo **Valor aproveitado**, o sistema irá demonstrar o valor automaticamente referente ao crédito presumido calculado na apuração;

**-** No quadro **Processos**, informe o número da **DCIP** e a descrição do crédito;

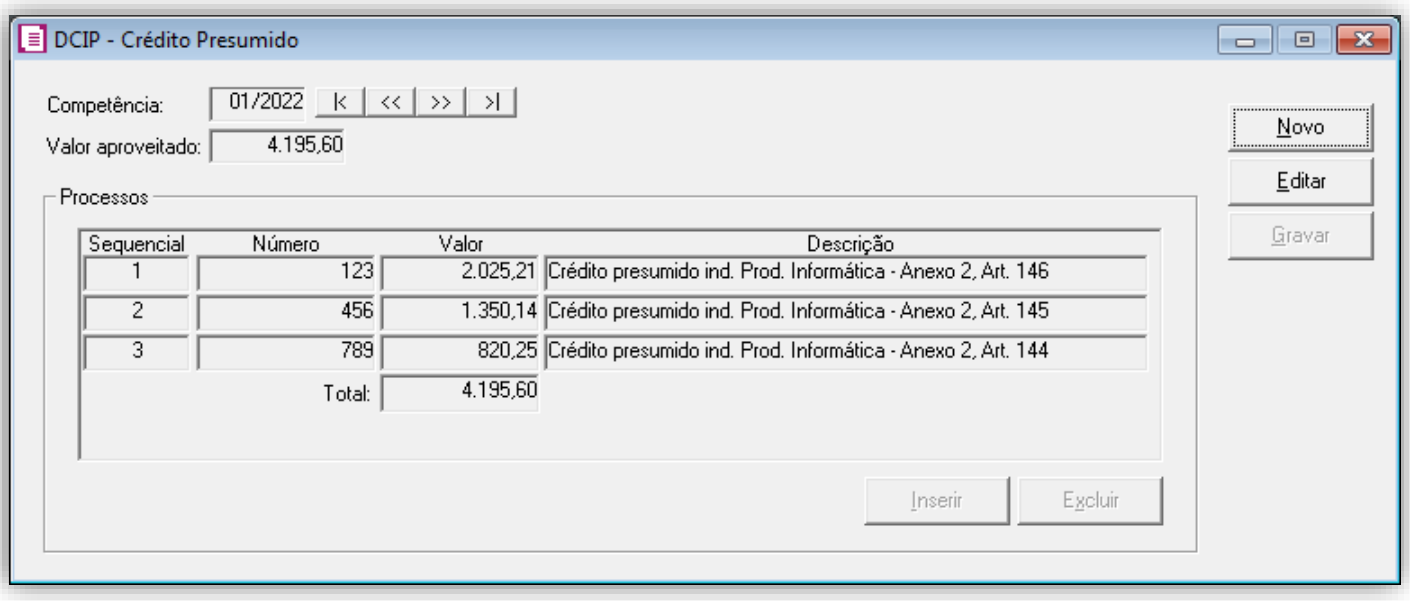

#### <span id="page-26-0"></span>6.1.8. INFORMATIVOS

#### **SPED Fiscal**

No SPED FISCAL, o valor do crédito presumido referente a produtos informática, será demonstrado no registro C197 e 1900.

**Art. 144:** No registro C197 será gerado o código de ajuste SC10000025 tanto para as competências até 12/2019 e a partir de 01/2020.

**Art. 145:** Até a competência 12/2019 será gerado o código de ajuste SC10000025 no registro C197 para o crédito presumido e a partir de 01/2020 será gerado o código de ajuste SC10000041.

O crédito presumido nas saídas de peixes, crustáceos ou moluscos nas saídas de peixes, crustáceos ou moluscos, calculado sobre o valor do imposto devido pela operação própria, nos seguintes percentuais, observado também o disposto no [§ 4º,](https://legislacao.sef.sc.gov.br/html/regulamentos/icms/ricms_01_02.htm#A2_art021_4) quando [\(Lei nº 10.297/96, art. 43\)](https://legislacao.sef.sc.gov.br/html/Leis/1996/Lei_96_10297.htm#Art_43):

**Art. 146**: Até a competência 12/2019 será gerado o código de ajuste SC10000025 no registro C197 para o crédito presumido e a partir de 01/2020 será gerado o código de ajuste SC10000042.

Na **DIME**, o valor do crédito presumido referente a produtos informática, será demonstrado no quadro 09 itens 36 e 75, e no quadro 14 item 30.

# <span id="page-26-1"></span>7. TTD 483 – CRÉDITO PRESUMIDO NAS SAÍDAS DE PEIXES, CRUSTÁCEOS OU MOLUSCOS (RICMS/SC-01, ANEXO 2, ART. 21, VI)

Promovidas por estabelecimento industrial:

- 89,412% (oitenta e nove inteiros e quatrocentos e doze milésimos por cento), nas saídas tributadas à alíquota de 17% (dezessete por cento);
- 85% (oitenta e cinco por cento), nas saídas tributadas à alíquota de 12% (doze por cento);
- 74,286% (setenta e quatro inteiros e duzentos e oitenta e seis milésimos por cento), nas saídas tributadas à alíquota de 7% (sete por cento);
- 55% (cinquenta e cinco por cento) nas saídas tributadas à alíquota de 4% (quatro por cento);

Promovidas por outros estabelecimentos, exceto varejistas:

- 64,70% (sessenta e quatro inteiros e setenta centésimos por cento), nas saídas tributadas à alíquota de 17% (dezessete por cento);
- 50% (cinqüenta por cento), nas saídas tributadas à alíquota de 12% (doze por cento);
- 14,29% (quatorze inteiros e vinte e nove centésimos por cento), nas saídas tributadas à alíquota de 7% (sete por cento).

# <span id="page-26-2"></span>7.1. CONFIGURAÇÃO DO CÁLCULO

#### <span id="page-26-3"></span>7.1.1. PARÂMETROS

#### **Parâmetros**

**1 -** Acesse o menu **Controle > Parâmetros**;

**2 -** Na guia **Geral > Impostos**, verifique se você possui o imposto '**1-ICMS**' informado;

**3 -** Na guia **Geral > Estadual > Incentivos > Crédito Presumido**, selecione a opção **'[x] Crédito Presumido na saída de Peixes,** 

**Crustáceos, ou Moluscos – An2, Art.21, VI';**

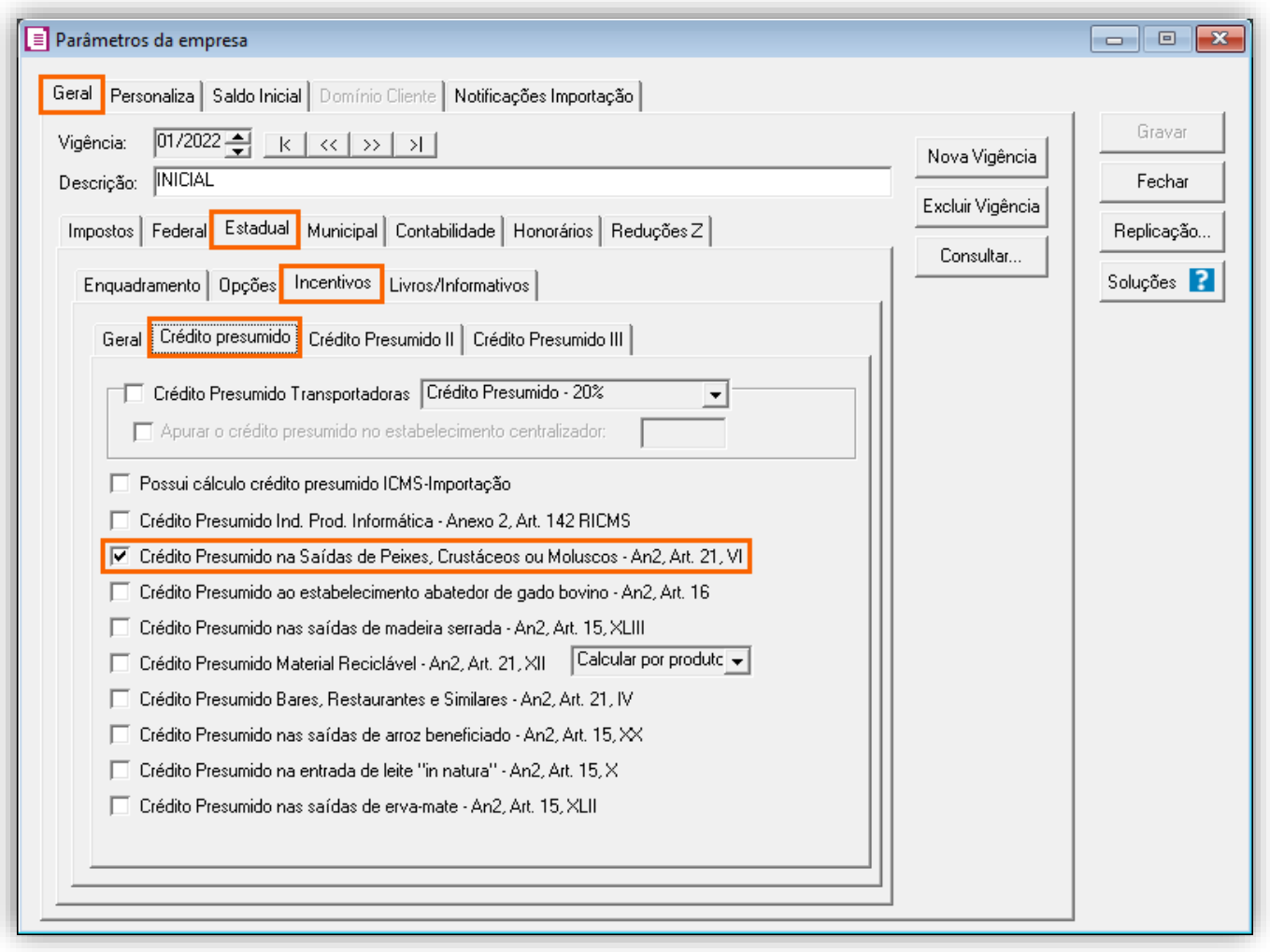

#### <span id="page-27-0"></span>7.1.2. CADASTRO DE IMPOSTO

**1 -** Acesse o menu **Arquivos > Impostos** e no cadastro do imposto '**1 - ICMS**', clique na guia **Crédito Presumido**, e realize o preenchimento;

**2 -** No campo **Código de recolhimento**, preencha com o código de recolhimento da operação, informando também os campos: **Vencimento**, **Período subsequente para vencimento**, **Classe de vencimento** e Número do acordo TTD;

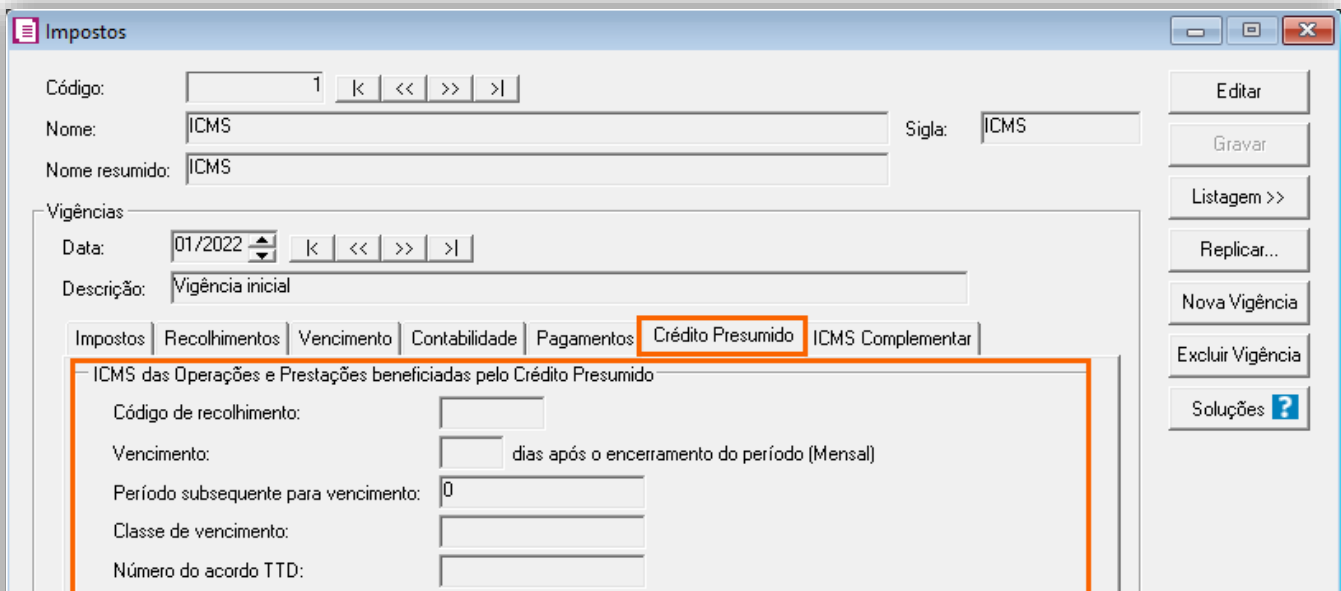

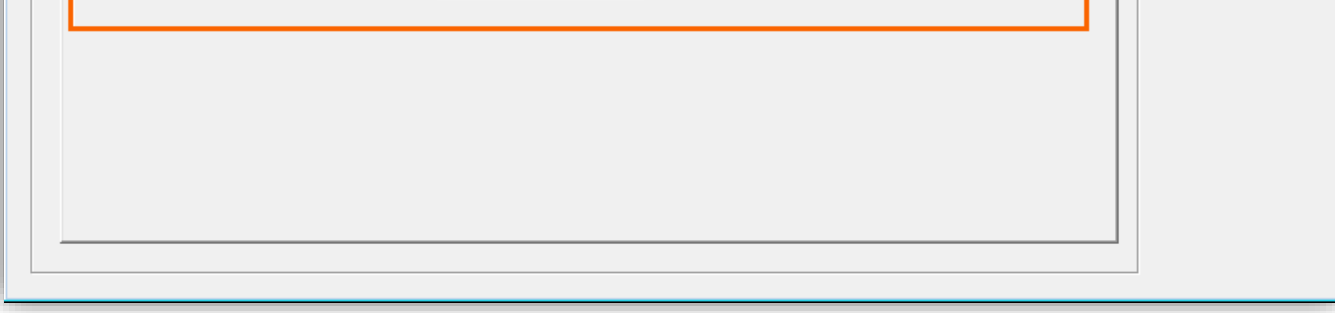

**OBS:** As informações preenchidas nesses campos também serão utilizadas nos informativos, como a **DIME** e o **SPED Fiscal**.

**3 -** Clique no botão **[Gravar]** para concluir.

#### <span id="page-27-1"></span>7.1.3. CADASTRO DE ACUMULADOR

#### **Acumulador Inc. VI "a" (Nas saídas promovidas por estabelecimento industrial)**

**1 -** Acesse o menu **Arquivos > Acumuladores** e verifique se você já possui um acumulador para operação;

**2 -** Na guia **Impostos**, verifique se você possui o imposto '**1-ICMS**' informado e se na guia **Estadual > Estadual I** está selecionado a opção **'[x] Gerar crédito presumido na apuração – Saídas de Peixes, Crustáceos ou Moluscos – An2, Art. 21, Inc VI "a";**

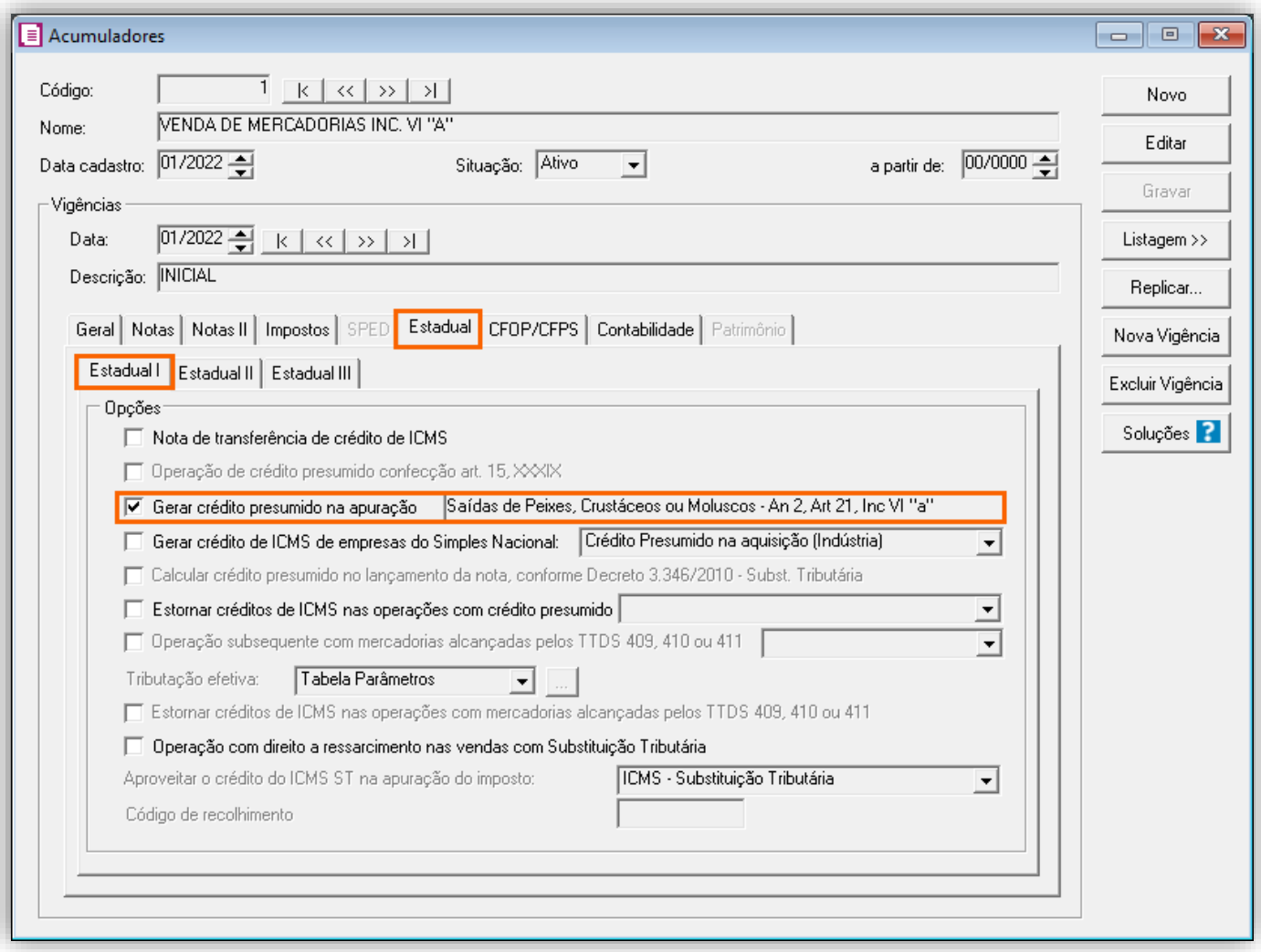

#### **Acumulador Inc. VI "b" (Nas saídas promovidas por outros estabelecimentos, exceto varejistas)**

**1 -** Acesse o menu **Arquivos > Acumuladores** e verifique se você já possui um acumulador para operação;

**2 -** Na guia **Impostos**, verifique se você possui o imposto '**1-ICMS**' informado e se na guia **Estadual > Estadual I** está selecionado a opção **'[x] Gerar crédito presumido na apuração – Saídas de Peixes, Crustáceos ou Moluscos – An2, Art.21, Inc VI "b"';**

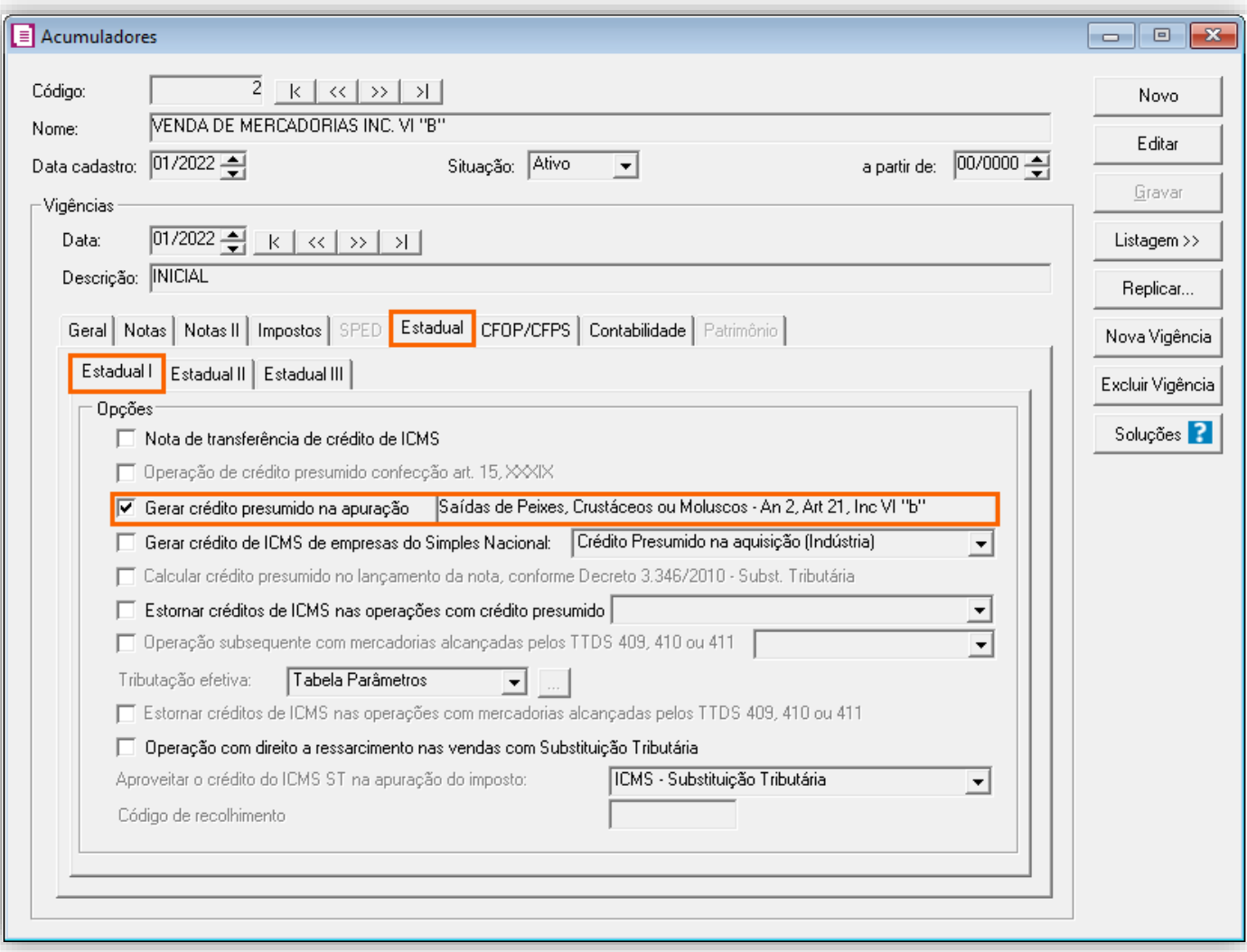

**3 -** Clique no botão **[Gravar]** para concluir.

# <span id="page-28-0"></span>7.1.4. TABELA DE CRÉDITO PRESUMIDO

**1 -** Acesse o menu **Arquivos > Tabela de Crédito Presumido > ICMS > Percentual**;

**2 -** No campo **Tabela**, selecione a opção **'Saídas de Peixes, Crustáceos ou Moluscos – An2, Art.21, VI "a"'** ou **'Saídas de Peixes, Crustáceos ou Moluscos – An2, Art.21, VI "b"'';**

**3 -** No campo **Vigência**, informe a vigência desejada e no campo **Código DCIP**, informe a **DCIP** de acordo com a tabela;

**4 -** No campo **TTD**, você irá informar o código caso a empresa possua Tratamento Tributário Diferenciado e clique no botão **[Nova Faixa]**, e informe o percentual de crédito e alíquota da operação;

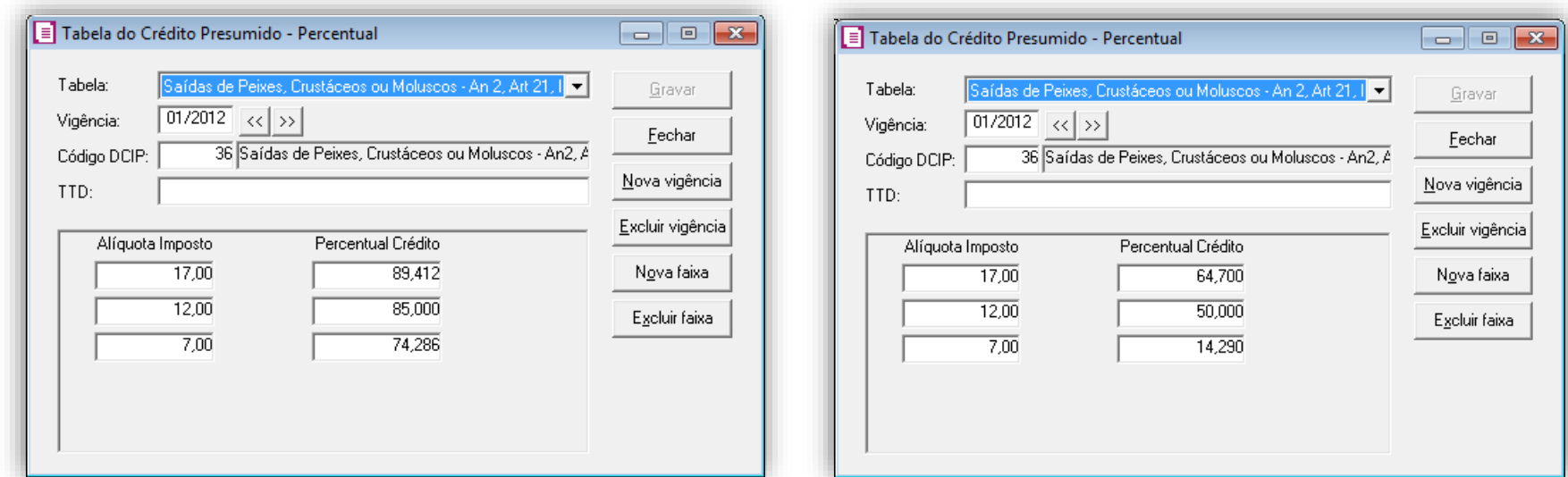

# <span id="page-29-0"></span>7.1.5. LANÇAMENTOS

**1 -** Acesse o menu **Movimentos > Saídas** e realize um lançamento para cada acumulador configurado;

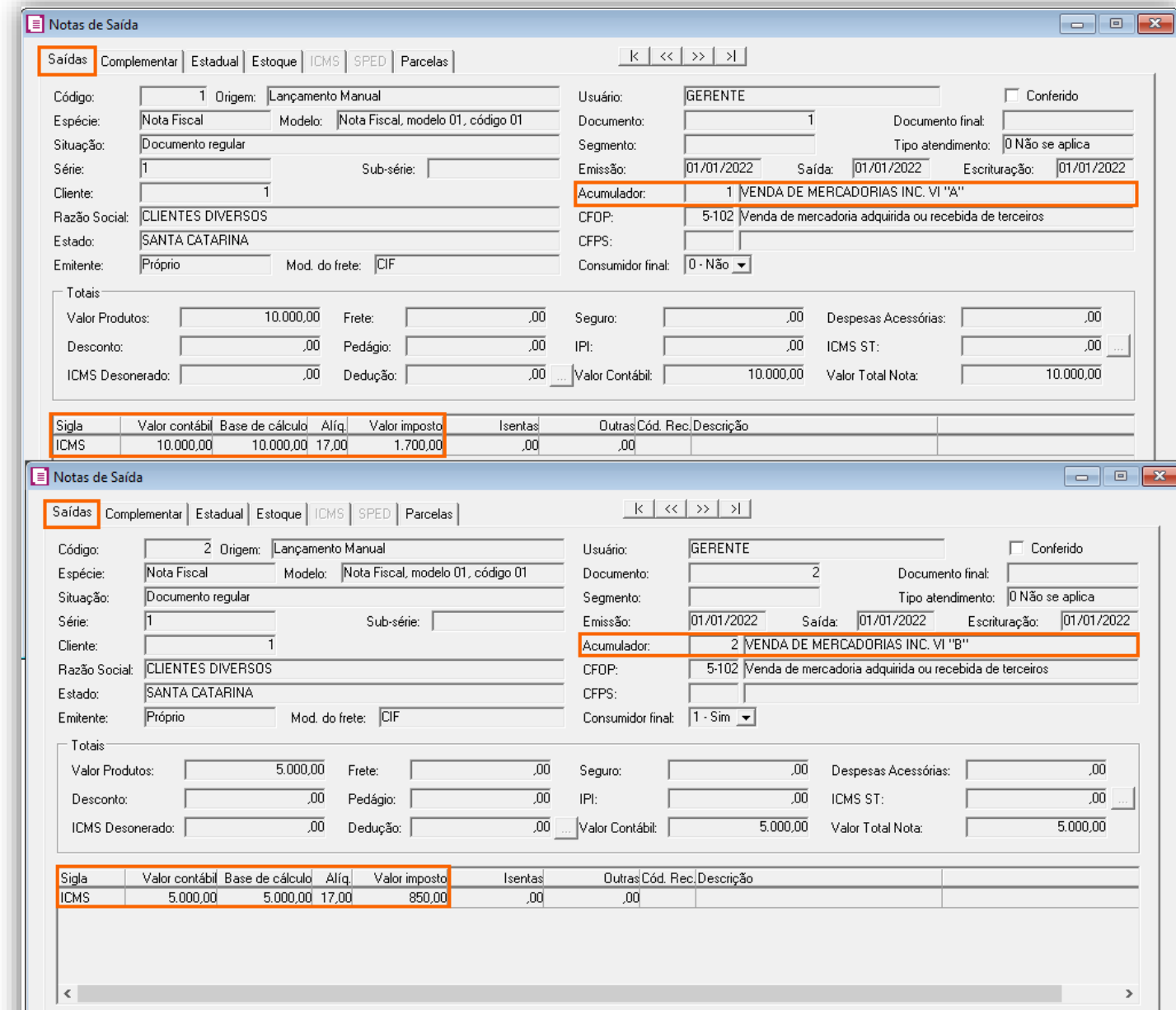

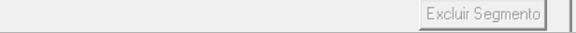

# <span id="page-29-1"></span>7.1.6. APURAÇÃO

**1 -** Acesse o menu **Movimentos > Apuração** e realize a apuração do período.

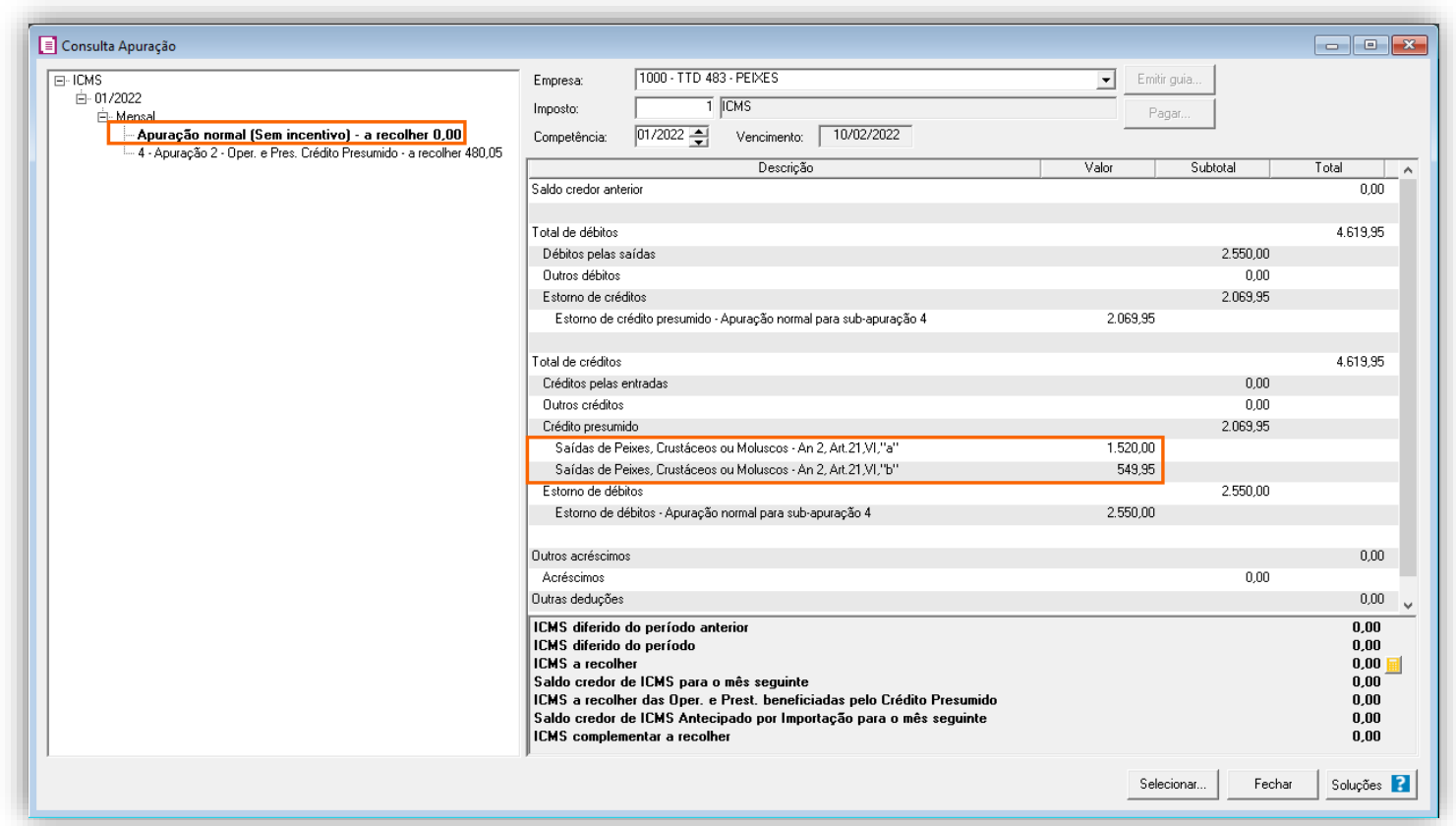

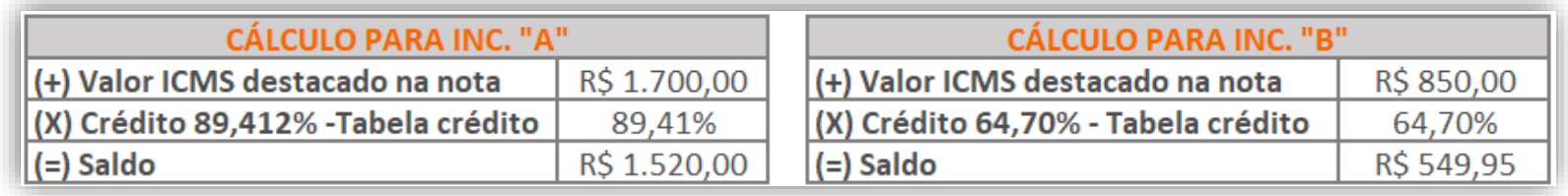

**OBS:** Para emitir o relatório para conferência do crédito presumido, acesse o menu **Relatórios > Acompanhamentos** > **Demonstrativo Crédito Presumido ICMS**, selecione o modelo **'Crédito presumido peixes, crustáceos ou moluscos'** e realize a emissão do relatório.

#### <span id="page-30-0"></span>7.1.7. PREENCHIMENTO DA AUTORIZAÇÃO DE CRÉDITO - DCIP

**1 -** Acesse o menu **Movimentos > Outros > DCIP > Crédito Presumido**;

**2 -** Clique no botão **[Inserir]** e no campo **Valor aproveitado**, o sistema irá demonstrar o valor automaticamente referente ao crédito presumido calculado na apuração;

**3 -** No quadro **Processos**, informe o número da **DCIP** e a descrição do crédito e clique no botão **[Gravar]** para concluir.

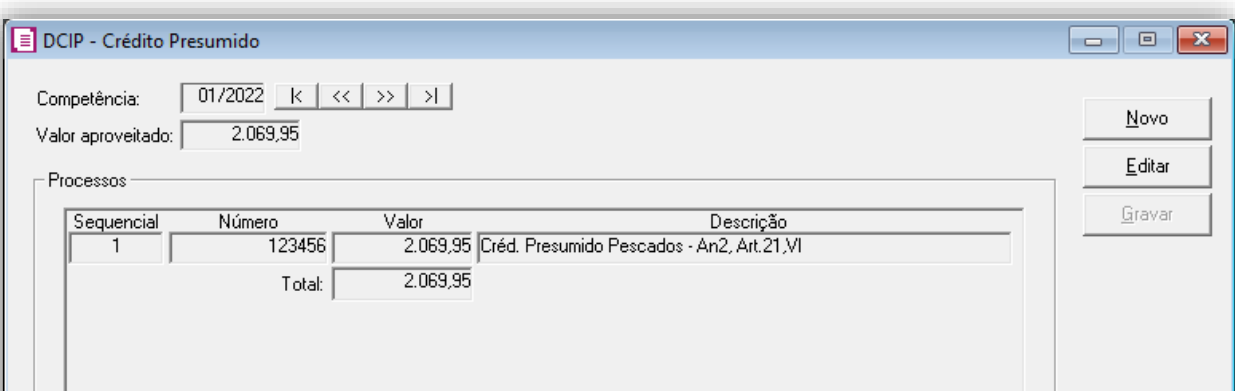

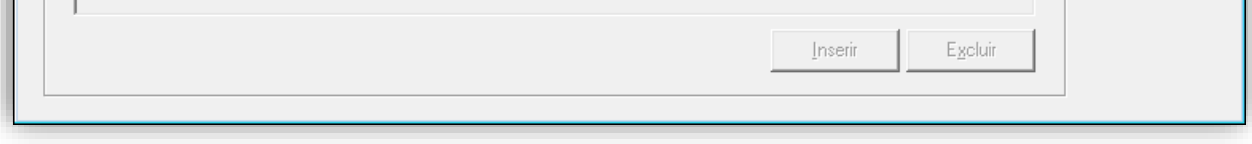

#### <span id="page-30-1"></span>7.1.8. INFORMATIVOS

No **SPED FISCAL**, o valor do crédito presumido referente às saídas de Peixes, Crustáceos ou Moluscos, será demonstrado no registro **C197** com os códigos de ajuste **SC24000001** e **SC54000001.**

Na **DIME**, o valor do crédito presumido referente às saídas de Peixes, Crustáceos ou Moluscos, será demonstrado no **quadro 09 item 36 e 75**, e no **quadro 14 item 30.**

## <span id="page-31-0"></span>8. TTD 1077 – CRÉDITO PRESUMIDO PARA INDÚSTRIA QUE UTILIZA MATERIAL RECICLÁVEL (RICMS/SC-01, ANEXO 2, ART. 21, XII)

Mediante autorização especial da Secretaria de Estado da Fazenda de Santa Catarina, as indústrias que utilizam no mínimo 75% da matéria prima reciclada, podem solicitar crédito presumido em substituição aos créditos pelas entradas, nos seguintes termos:

- 75% (setenta e cinco por cento), nas operações sujeitas à alíquota de 17% (dezessete por cento);
- 64,583% (sessenta e quatro inteiros e quinhentos e oitenta e três milésimos por cento), nas operações sujeitas a alíquota de 12% (doze por cento); e
- 39,285% (trinta e nove inteiros, duzentos e oitenta e cinco milésimos por cento), nas operações sujeitas a alíquota de 7% (sete por cento);

**OBS:** Lembrando que o demonstrado acima é a regra geral presente no RICMS/SC-01, Anexo 2, Art. 21, XII, porém cada contribuinte deverá observar o seu termo de concessão, para identificar quais os benefícios que o estado autorizou.

#### <span id="page-31-1"></span>8.1. CONFIGURAÇÃO DO CÁLCULO POR NOTA

#### <span id="page-31-2"></span>8.1.1. PARÂMETROS

**1 -** Acesse o menu **Controle > Parâmetros**;

**2 -** Na guia **Geral > Impostos**, verifique se você possui o imposto '**1-ICMS**' informado;

**3 -** Na guia **Geral > Estadual > Incentivos > Crédito Presumido**, selecione a opção '**[x] Crédito Presumido Material Reciclável An2, Art. 21, XII**'.

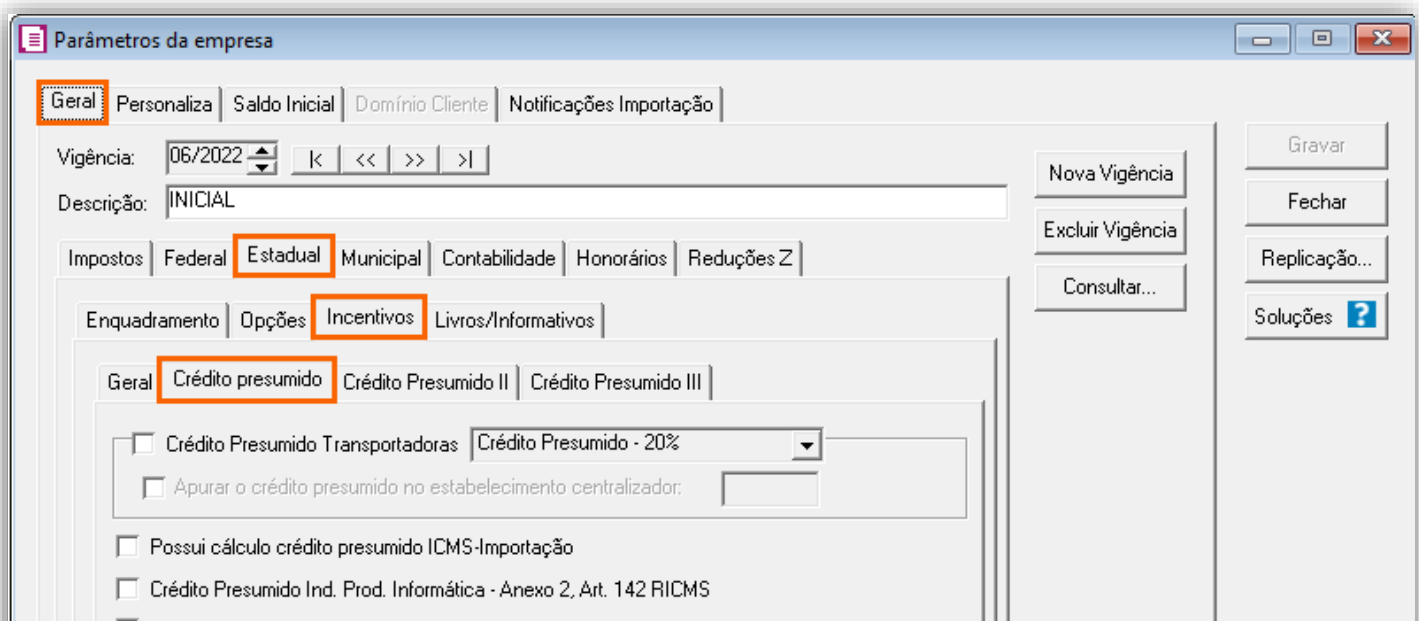

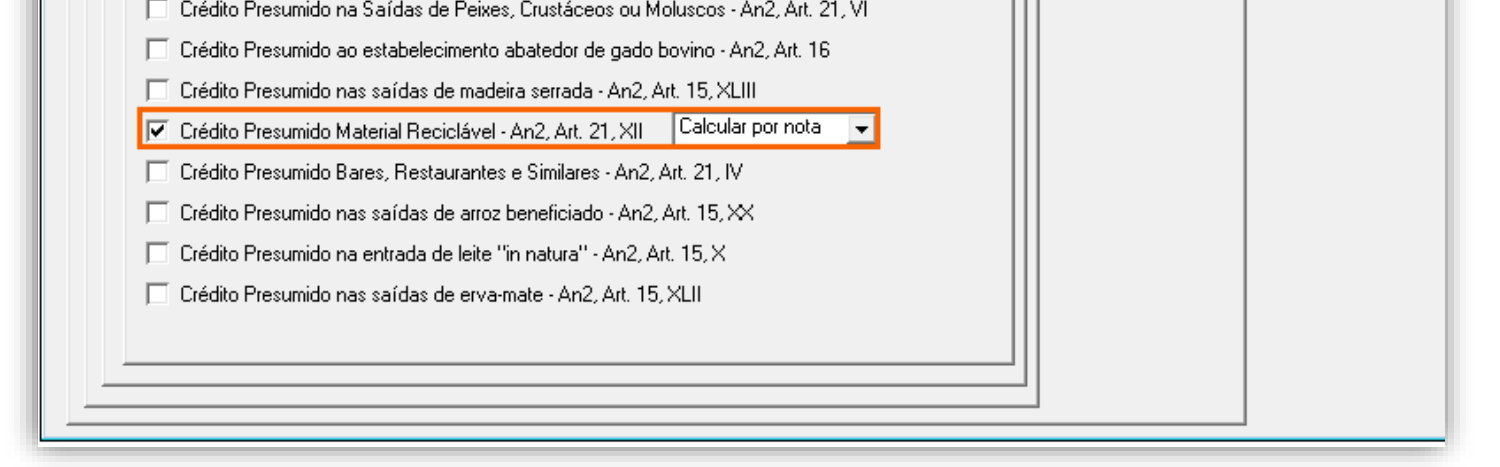

**4 -** Clique no botão **[Gravar]** para concluir.

#### <span id="page-31-3"></span>8.1.2. CADASTRO DE IMPOSTO

**1 -** Acesse o menu **Arquivos > Impostos** e localize o cadastro do imposto '**1 - ICMS**';

**2 -** Na guia **Crédito Presumido**, e preencha o quadro **ICMS das Operações e Prestações beneficiadas pelo Crédito Presumido**, conforme necessidade;

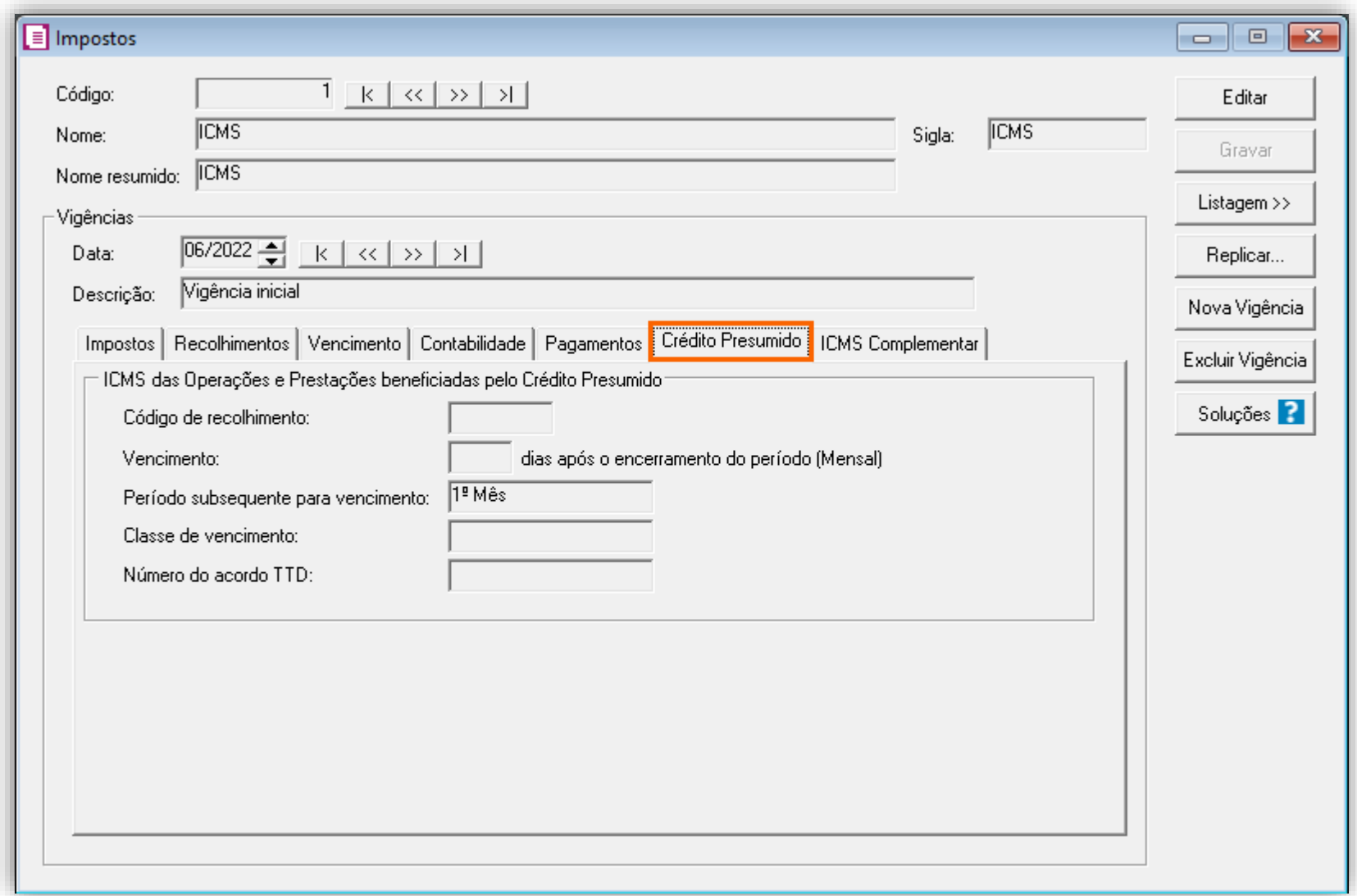

**OBS:** A guia **Crédito Presumido** ficará habilitada no período igual ou maior a 04/2017.

**3 -** Clique no botão **[Gravar]** para concluir.

#### <span id="page-32-0"></span>8.1.3. CADASTRO DE ACUMULADOR

**1 -** Acesse o menu **Arquivos > Acumuladores** e verifique se você já possui um acumulador para operação;

**2 -** Na guia **Impostos**, verifique se você possui o imposto '**1-ICMS**' informado;

**3 -** Na guia **Estadual > Estadual I** selecione a opção '**[x] Gerar crédito presumido na operação – Crédito Presumido Material Reciclável – An2, Art.21, XII**';

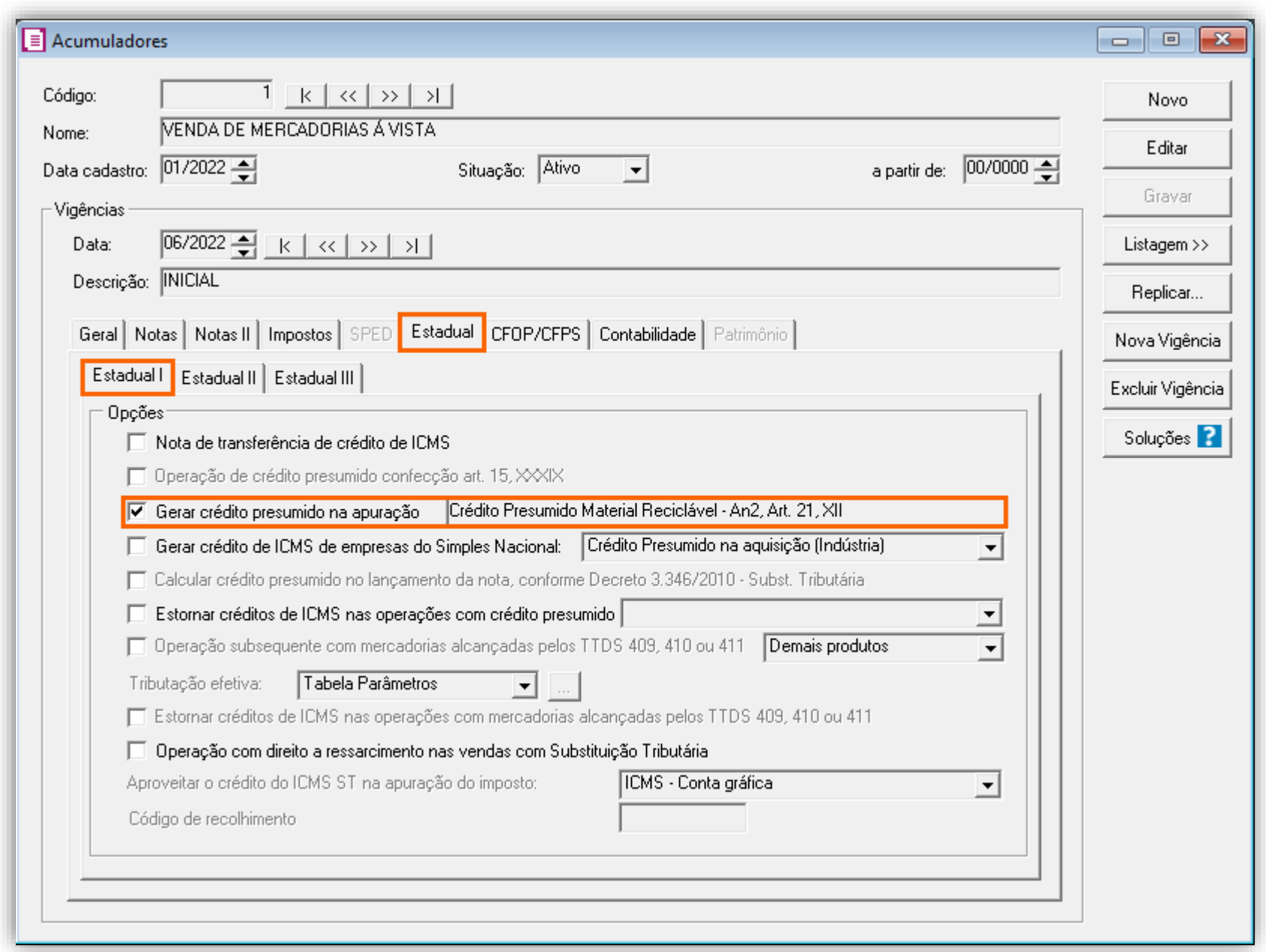

**4 -** Clique no botão **[Gravar]** para concluir.

# <span id="page-33-0"></span>8.1.4. TABELA DE CRÉDITO PRESUMIDO

**1 -** Acesse o menu **Arquivos > Tabelas de Crédito Presumido > ICMS > Percentual**;

**2 -** No campo **Tabela**, selecione '**Crédito Presumido Material Reciclável - An2, Art. 21, XII**' e no campo **Vigência**, informe a vigência de acordo com os parâmetros da empresa, e cadastro do acumulador.

**3 -** No campo **Código DCIP**, informe '**59 - Estabelecimento Industrial na Saída de Produto em que o Material Reciclado Corresponda a 75% do Custo - Exige Comunicação - An2, Art. 21, XII**';

**4 -** No campo **TTD**, você irá informar o código caso a empresa possua Tratamento Tributário Diferenciado;

**5 -** Clique no botão **[Nova Faixa]**, e informe o percentual de crédito e alíquota da operação, você irá cadastrar a tabela conforme legislação vigente.

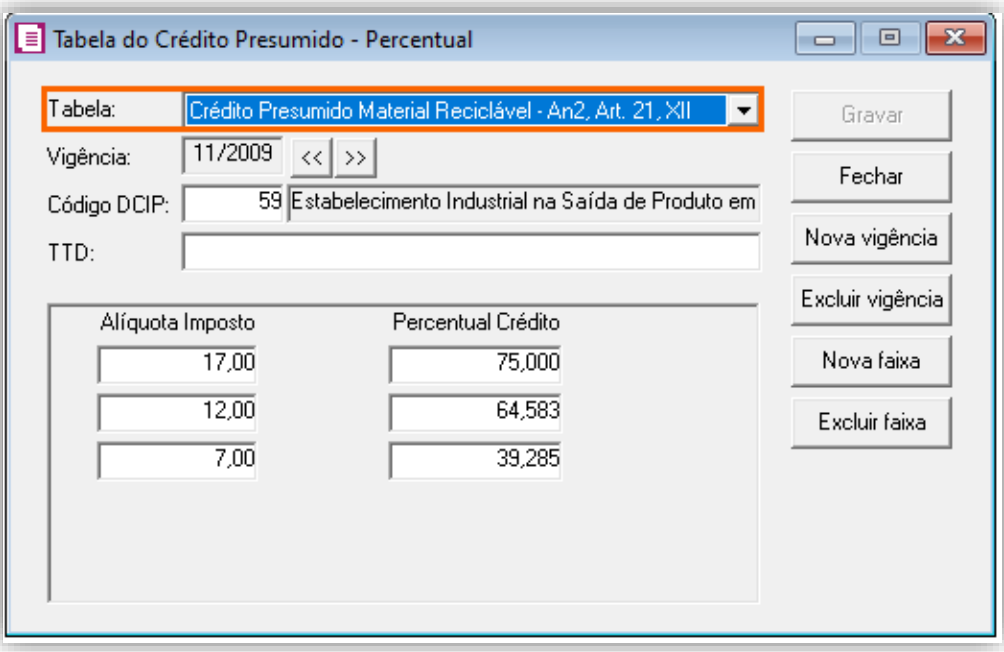

**6 -** Clique no botão **[Gravar]** para concluir.

#### <span id="page-33-1"></span>8.1.5. LANÇAMENTOS

**1 -** Acesse o menu **Movimentos > Saídas** e realize um lançamento para cada acumulador configurado;

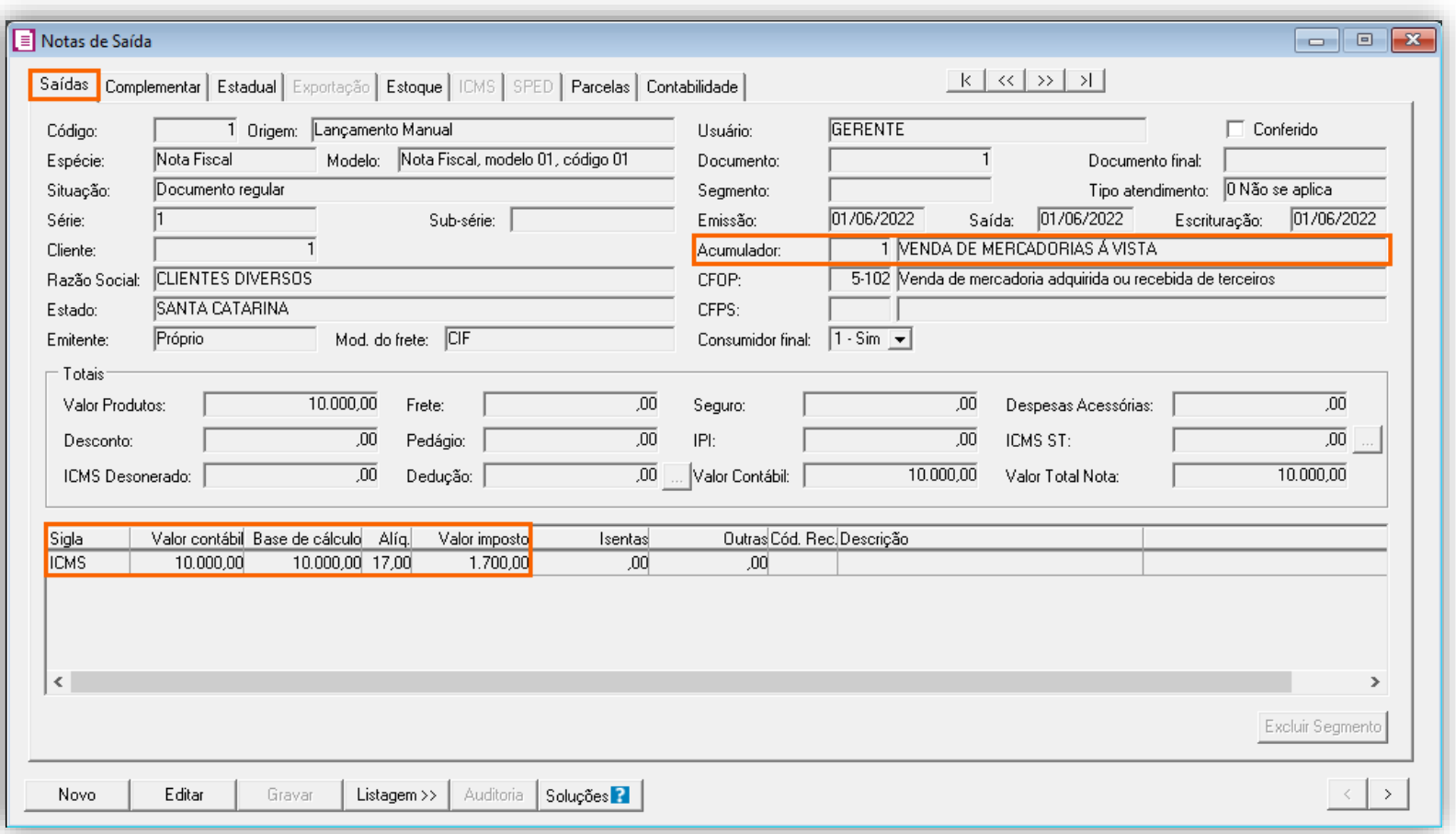

**2 -** Clique no botão **[Gravar]** para concluir.

#### <span id="page-33-2"></span>8.1.6. APURAÇÃO

**1 -** Acesse o menu **Movimentos > Apuração** e realize a apuração do período;

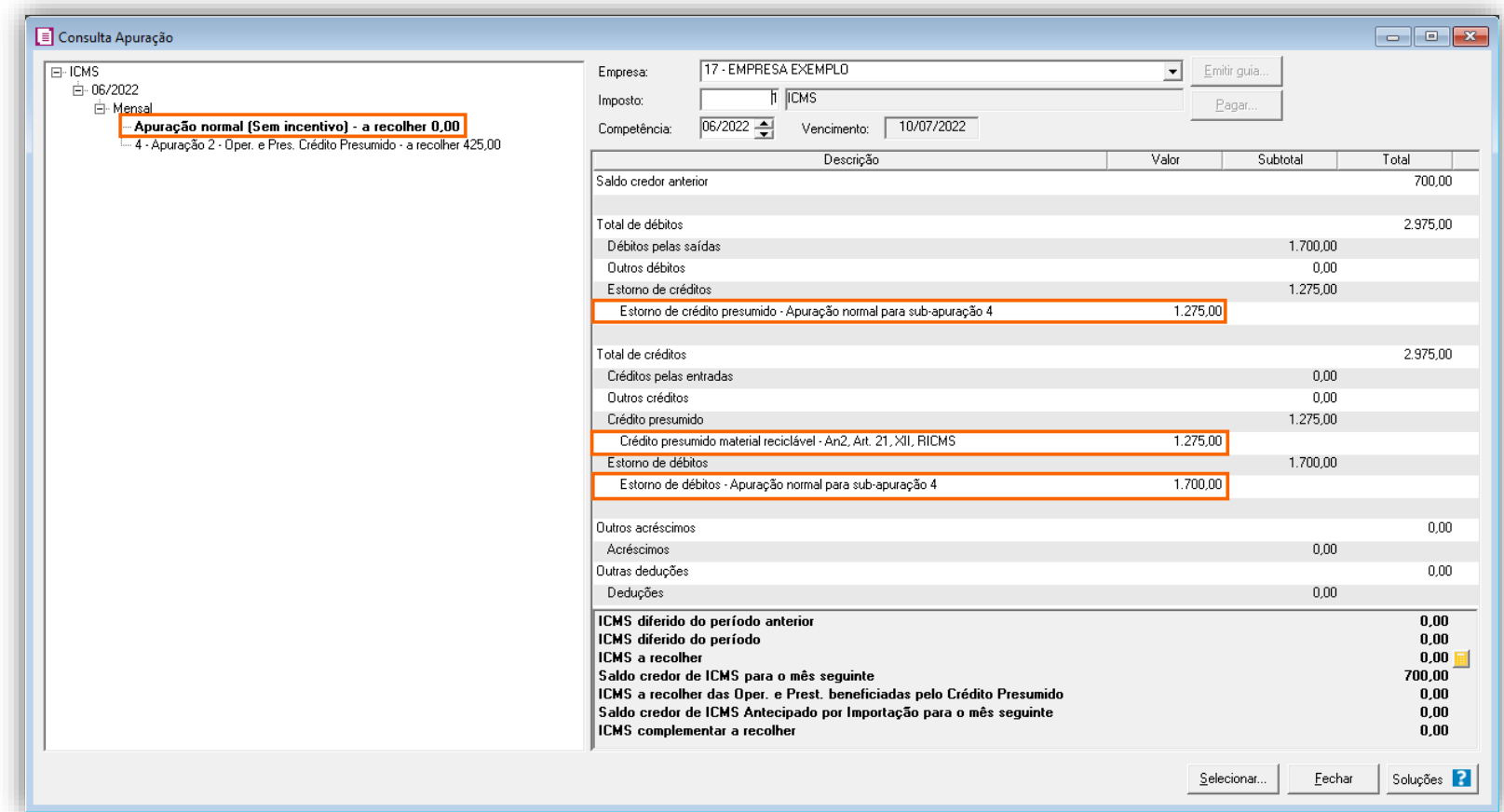

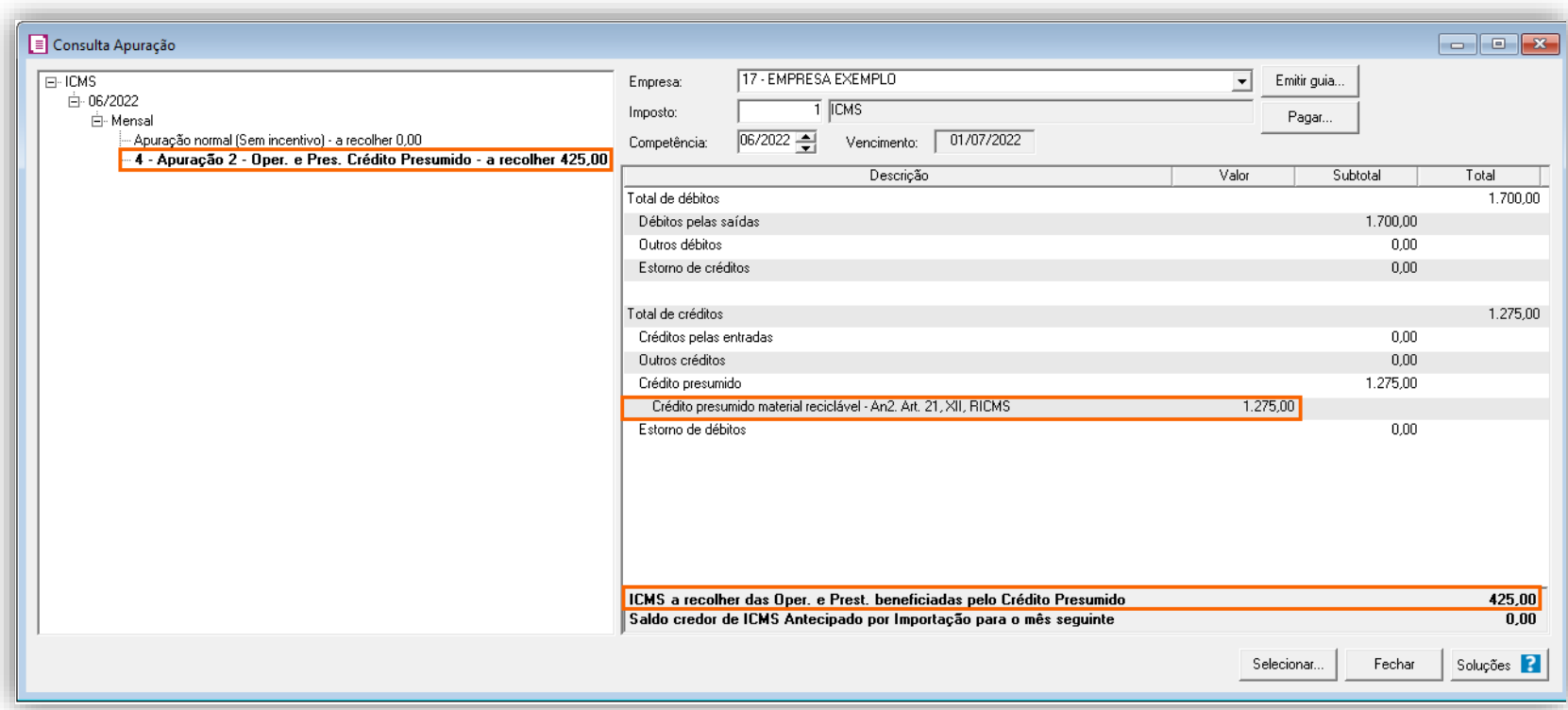

O sistema irá realizar o seguinte cálculo como exemplo:

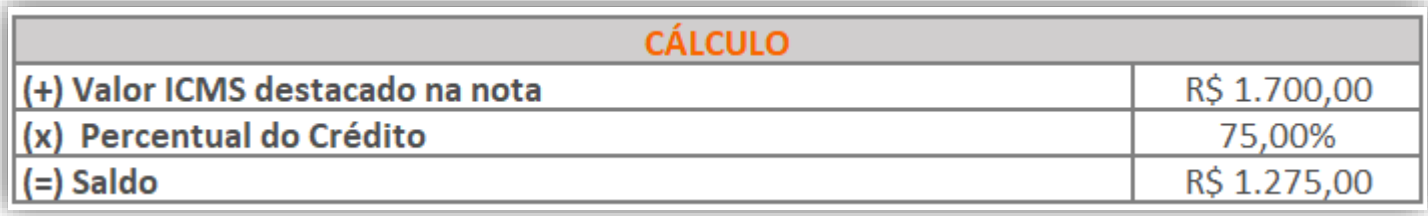

# <span id="page-34-0"></span>8.1.7. PREENCHIMENTO DA AUTORIZAÇÃO DE CRÉDITO - DCIP

**1 -** Acesse o menu **Movimentos > Outros > DCIP > Crédito Presumido**;

**2 -** Clique no botão **[Inserir]** e no campo **Valor aproveitado**, o sistema irá demonstrar o valor automaticamente referente ao crédito presumido calculado na apuração;

**3 -** No quadro **Processos**, informe o número da DCIP e a descrição do crédito;

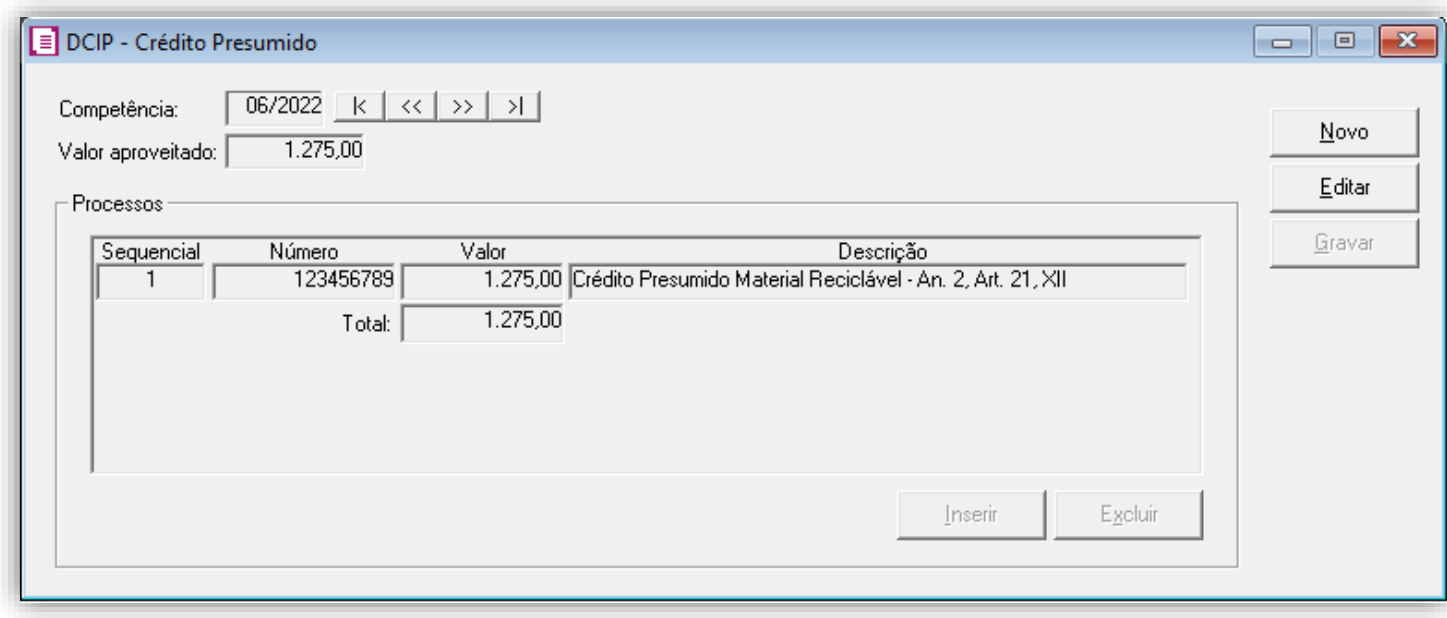

**4 -** Clique no botão **[Gravar]** para concluir.

#### <span id="page-35-0"></span>8.1.8. INFORMATIVOS

No **SPED Fiscal**, o valor do crédito presumido material reciclável An2, Art. 21, XII, será demonstrado no registro C197 e 1900. Até a competência 12/2019 será gerado o código de ajuste SC10000999 no registro C197 para o crédito presumido e a partir de 01/2020 será gerado o código de ajuste SC10000064.

Na **DIME**, o valor do crédito presumido material reciclável An2, Art. 21, XII, será demonstrado no quadro 09 itens 36 e 75, e no quadro 14 item 30.

#### <span id="page-35-1"></span>8.2. CONFIGURAÇÃO DO CÁLCULO POR PRODUTO

#### <span id="page-35-2"></span>8.2.1. PARÂMETROS

**1 -** Acesse o menu **Controle > Parâmetros**;

**2 -** Na guia **Geral > Impostos**, verifique se você possui o imposto '**1-ICMS**' informado;

**3 -** Na guia **Geral > Estadual > Incentivos > Crédito Presumido**, selecione a opção '**[x] Crédito Presumido Material Reciclável An2, Art. 21, XII**' e ao lado selecione a opção '**Calcular por produto**';

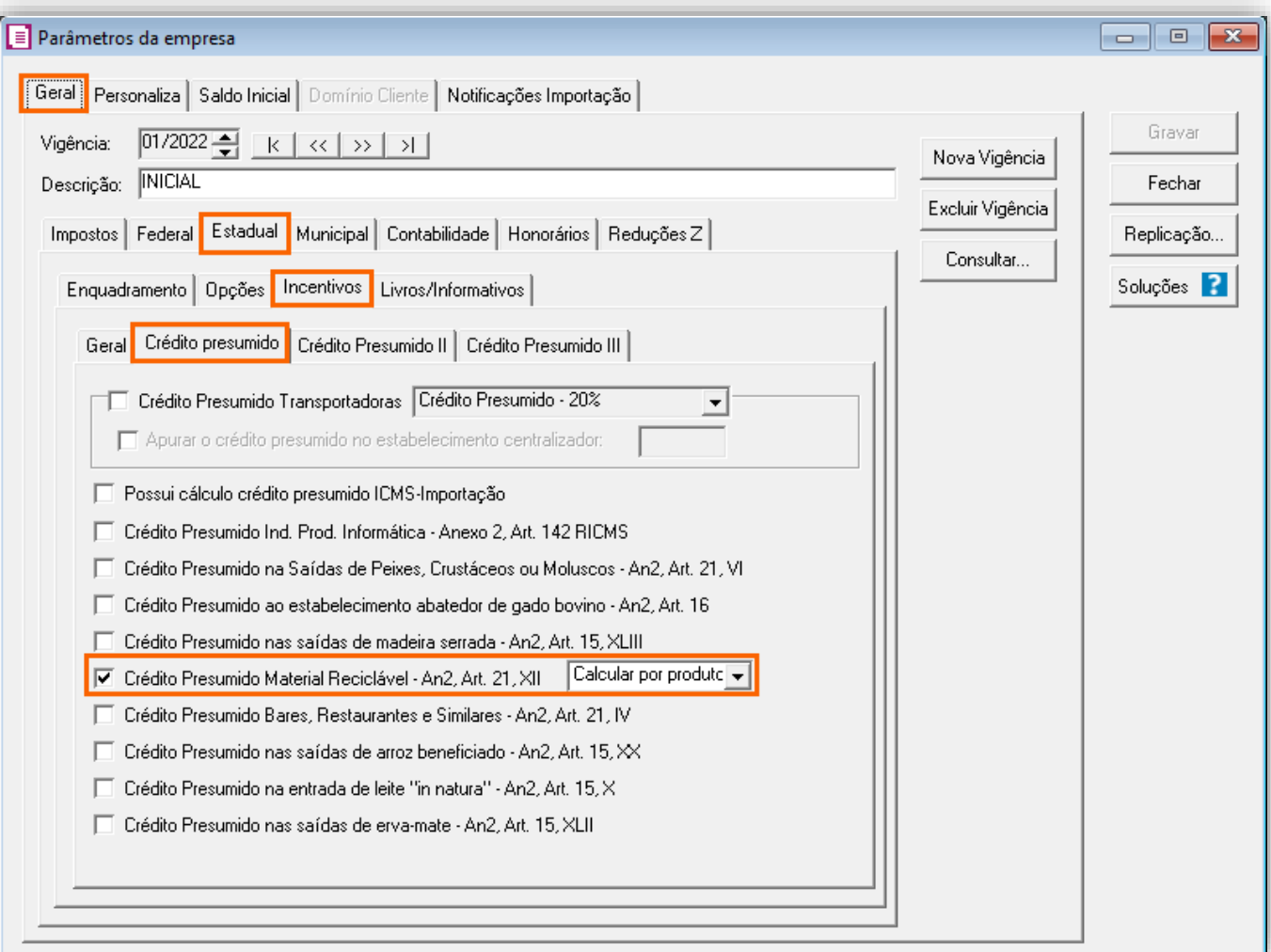

#### <span id="page-35-3"></span>8.2.2. CADASTRO DE IMPOSTO

**1 -** Acesse o menu **Arquivos > Impostos**;

**2 -** No cadastro do imposto '**1 - ICMS**', clique na guia **Crédito Presumido**, e realize o preenchimento;

**3 -** No campo **Código de recolhimento**, preencha com o código de recolhimento da operação, informando também os

campos: **Vencimento**, **Período subsequente para vencimento**, **Classe de vencimento** e Número do acordo TTD;
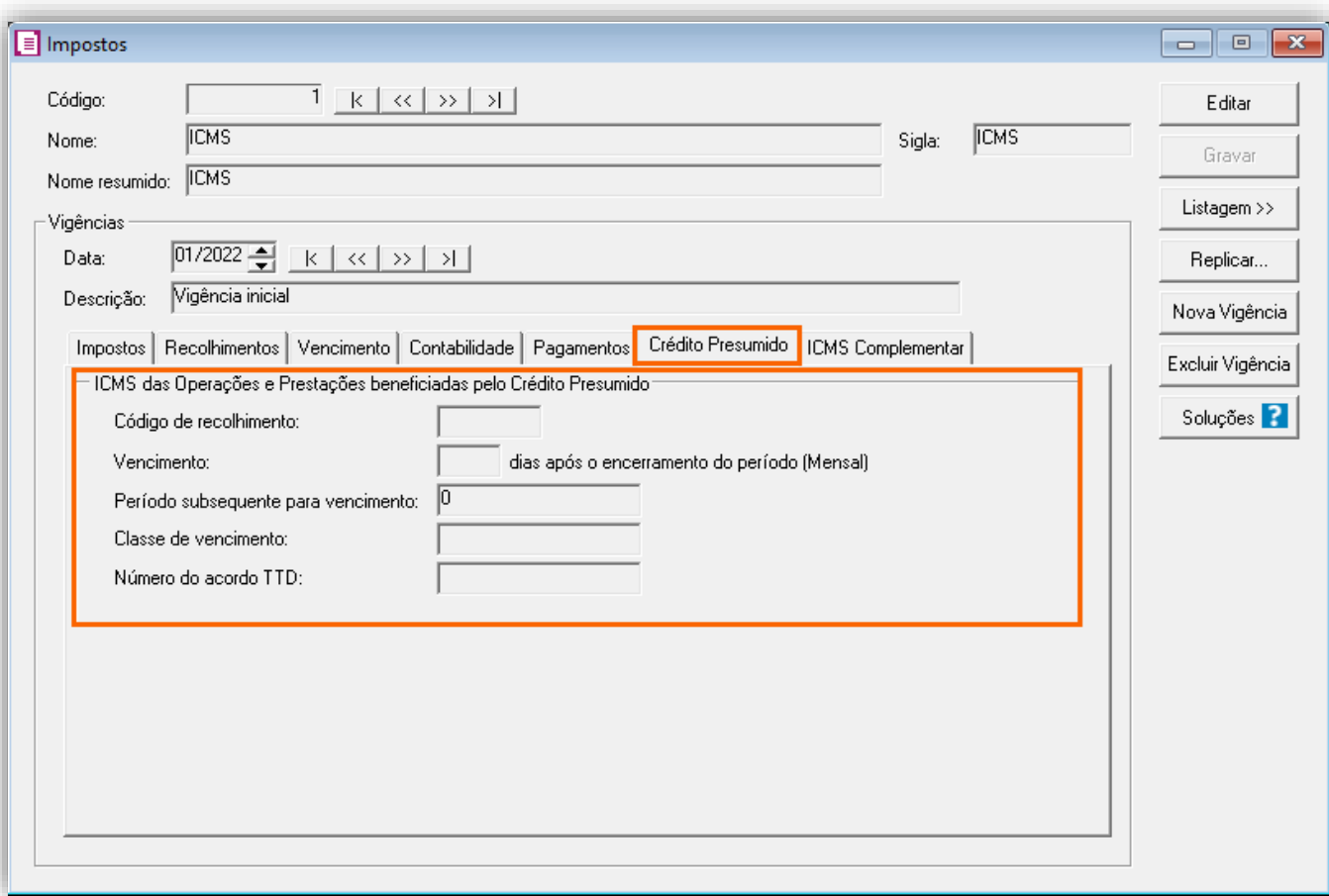

**OBS:** As informações preenchidas nesses campos também serão utilizadas nos informativos, como a **DIME** e o **SPED Fiscal**.

**4 -** Clique no botão **[Gravar]** para concluir.

#### 8.2.3. CADASTRO DE ACUMULADOR

**1 -** Acesse o menu **Arquivos > Acumuladores** e verifique se você já possui um acumulador para operação;

**2 -** Na guia **Impostos**, verifique se você possui o imposto '**1-ICMS**' informado;

**3 -** Na guia **Estadual > Estadual I** selecione a opção '**[x] Gerar crédito presumido na operação – Crédito Presumido Material Reciclável – An2, Art.21, XII**';

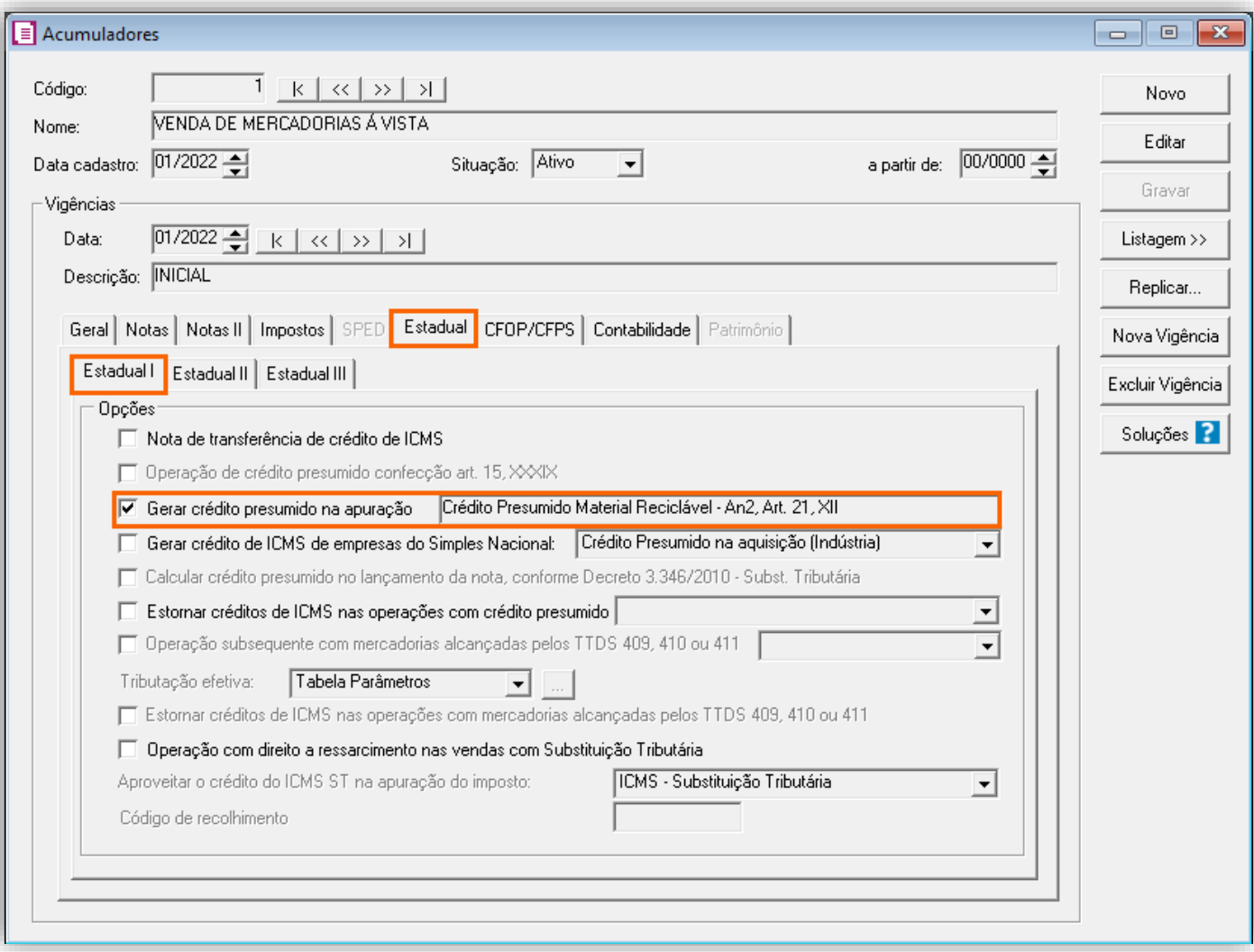

**4 -** Clique no botão **[Gravar]** para concluir.

### 8.2.4. CADASTRO DO PRODUTO

**1 -** Acesse o menu **Arquivos > Produtos** e verifique se possui um produto para a operação;

**2 -** Na guia **Impostos > ICMS > Estadual**, selecione o quadro '**[x] Gerar Crédito Presumido**' e no campo **Tipo de Crédito Presumido**, informe '**Crédito Presumido Material Reciclável - An2, Art. 21, XII**';

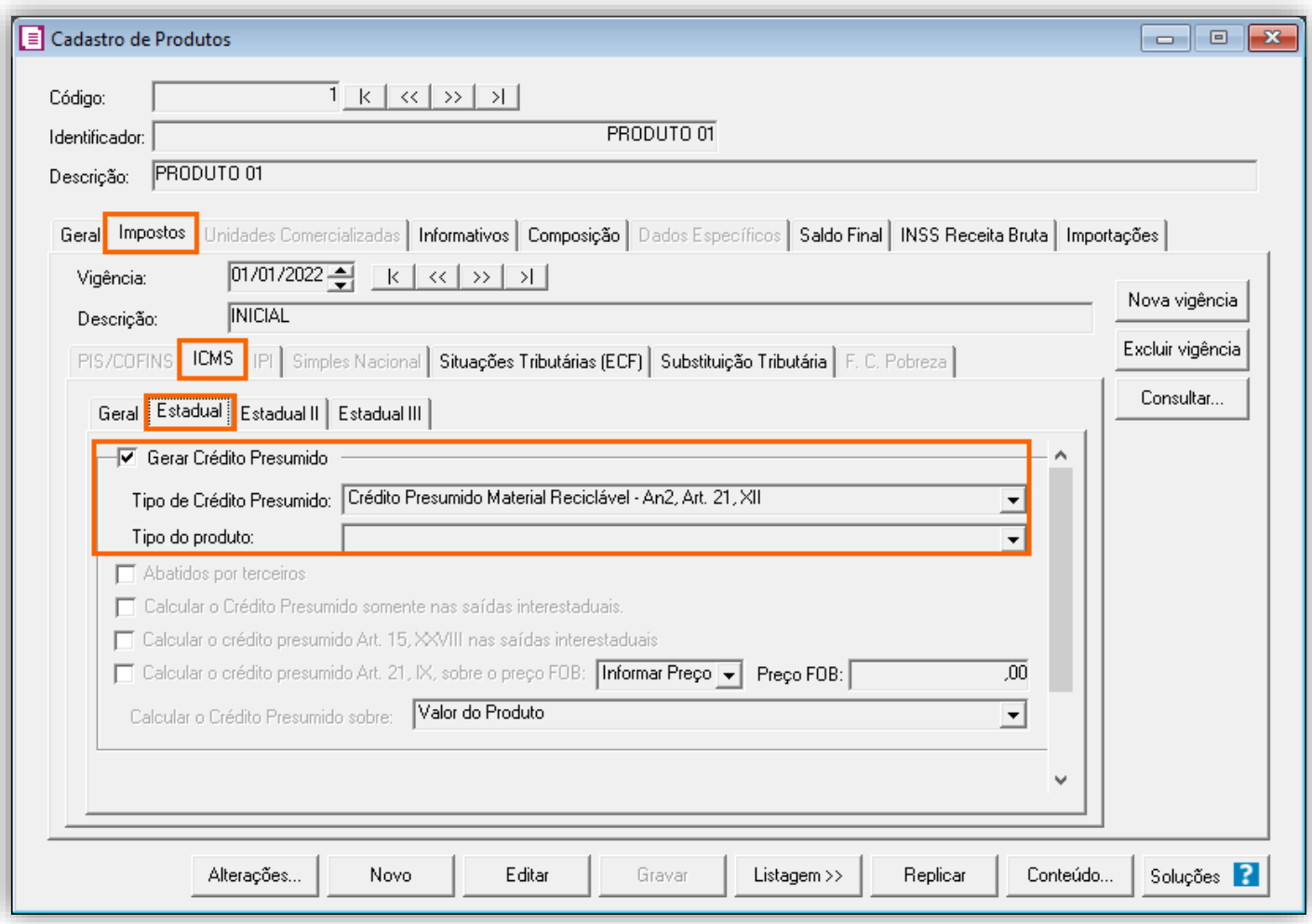

### 8.2.5. TABELA DE CRÉDITO PRESUMIDO

**1 -** Acesse o menu **Arquivos > Tabelas de Crédito Presumido > ICMS > Percentual**;

**2 -** No campo **Tabela**, selecione '**Crédito Presumido Material Reciclável - An2, Art. 21, XII**' e no campo **Vigência**, informe a vigência de acordo com os parâmetros da empresa, e cadastro do acumulador.

**3 -** No campo **Código DCIP**, informe '**59 - Estabelecimento Industrial na Saída de Produto em que o Material Reciclado Corresponda a 75% do Custo - Exige Comunicação - An2, Art. 21, XII**';

**4 -** No campo **TTD**, você irá informar o código caso a empresa possua Tratamento Tributário Diferenciado;

**5 -** Clique no botão **[Nova Faixa]**, e informe o percentual de crédito e alíquota da operação, você irá cadastrar a tabela conforme legislação vigente.

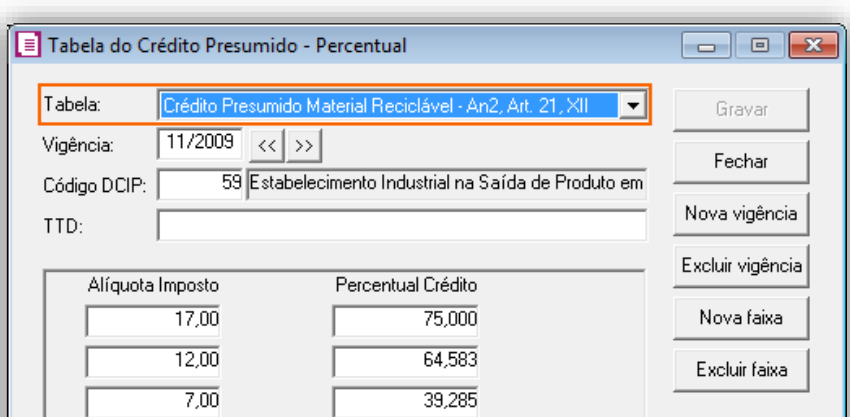

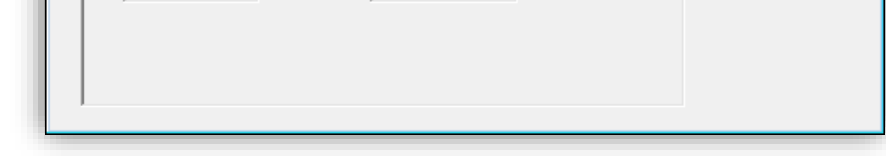

**6 -** Clique no botão **[Gravar]** para concluir.

#### 8.2.6. LANÇAMENTOS

**1 -** Acesse o menu **Movimentos > Saídas** e realize o lançamento com o acumulador configurado e o produto criado;

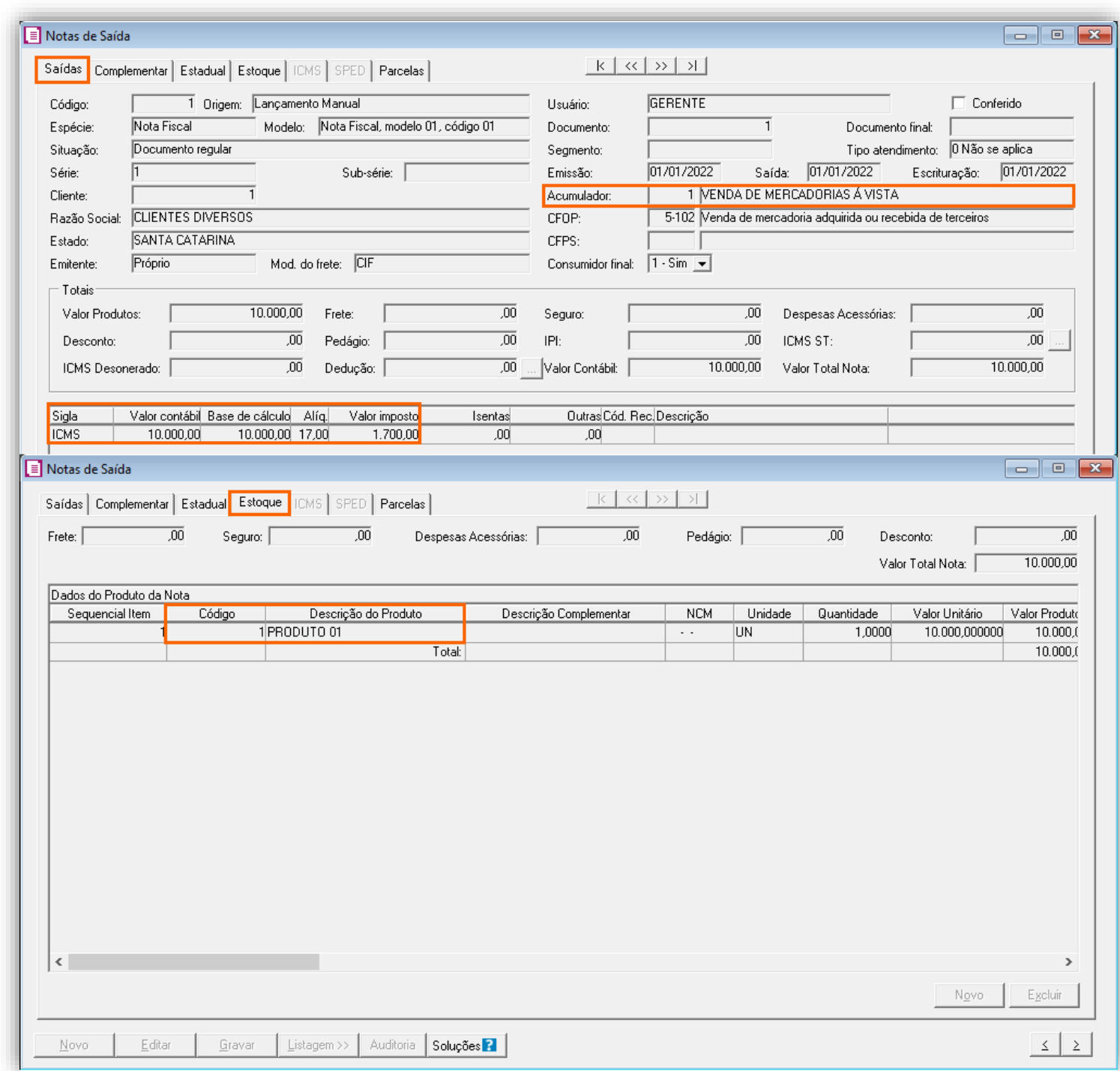

**2 -** Clique no botão **[Gravar]** para concluir.

# 8.2.7. APURAÇÃO

**1 -** Acesse o menu **Movimentos > Apuração** e realize a apuração do período;

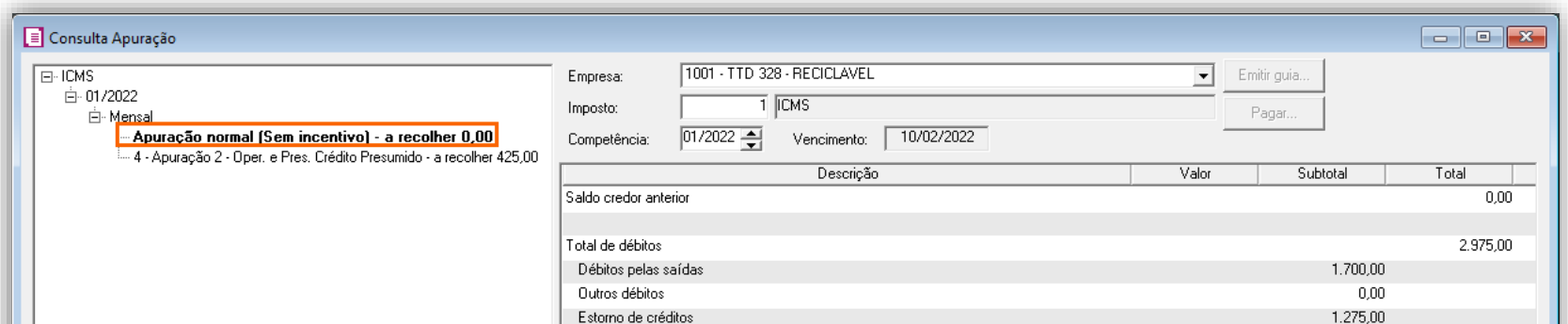

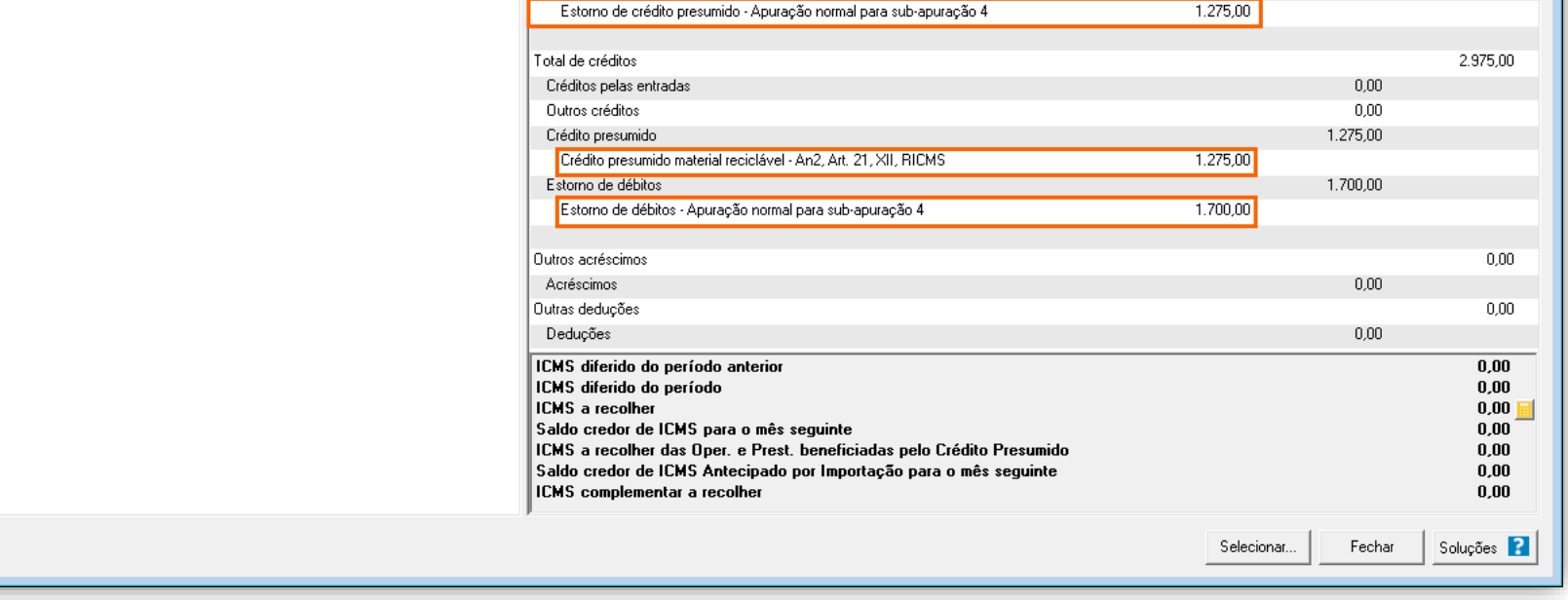

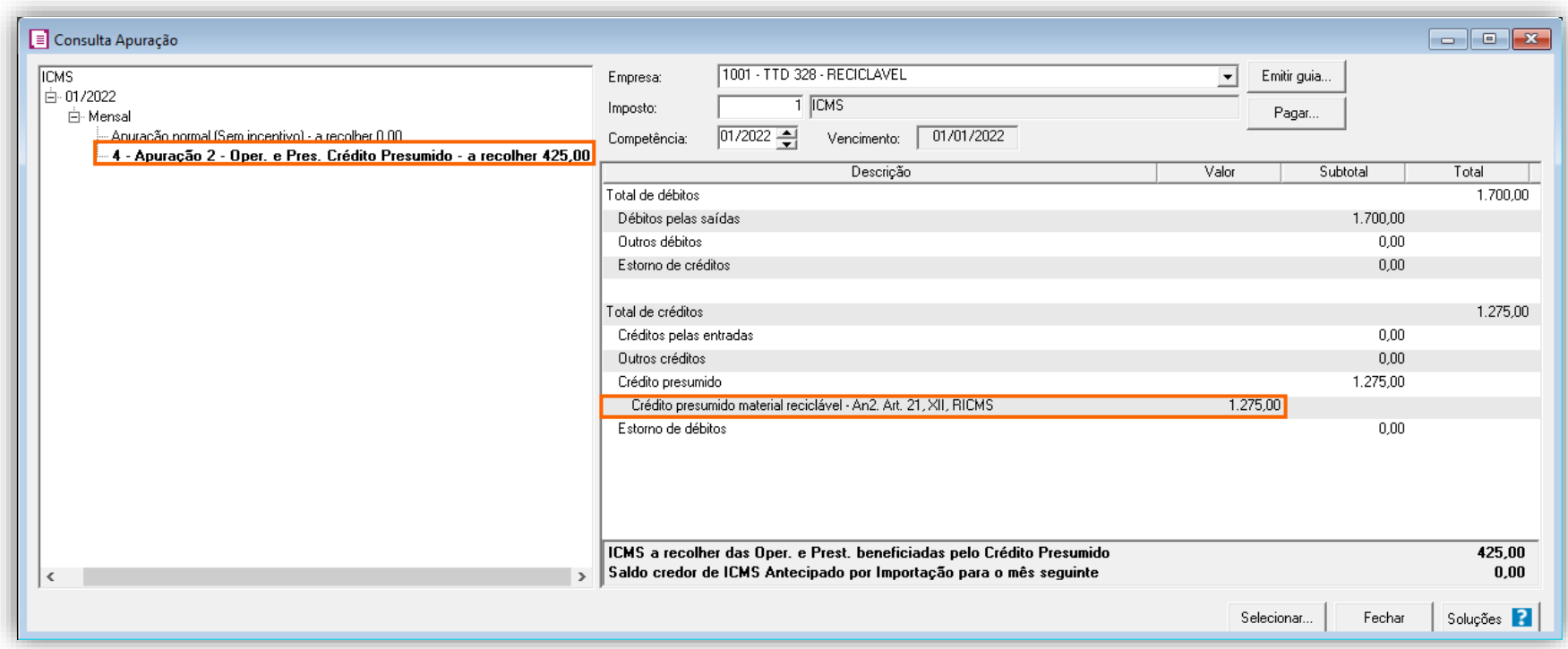

O sistema irá realizar o seguinte cálculo como exemplo:

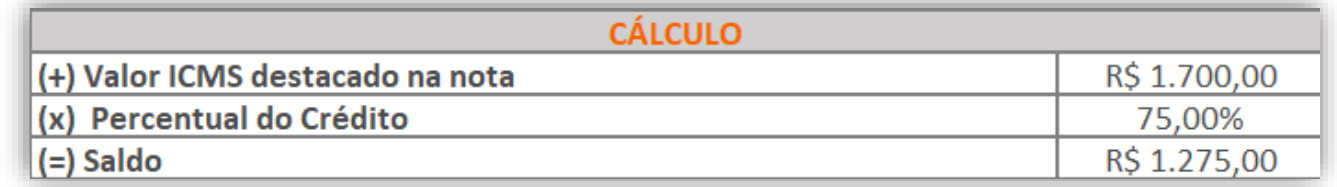

### 8.2.8. PREENCHIMENTO DA AUTORIZAÇÃO DE CRÉDITO - DCIP

**1 -** Acesse o menu **Movimentos > Outros > DCIP > Crédito Presumido**;

**2 -** Clique no botão **[Inserir]** e no campo **Valor aproveitado**, o sistema irá demonstrar o valor automaticamente referente ao crédito presumido calculado na apuração;

**3 -** No quadro **Processos**, informe o número da DCIP e a descrição do crédito;

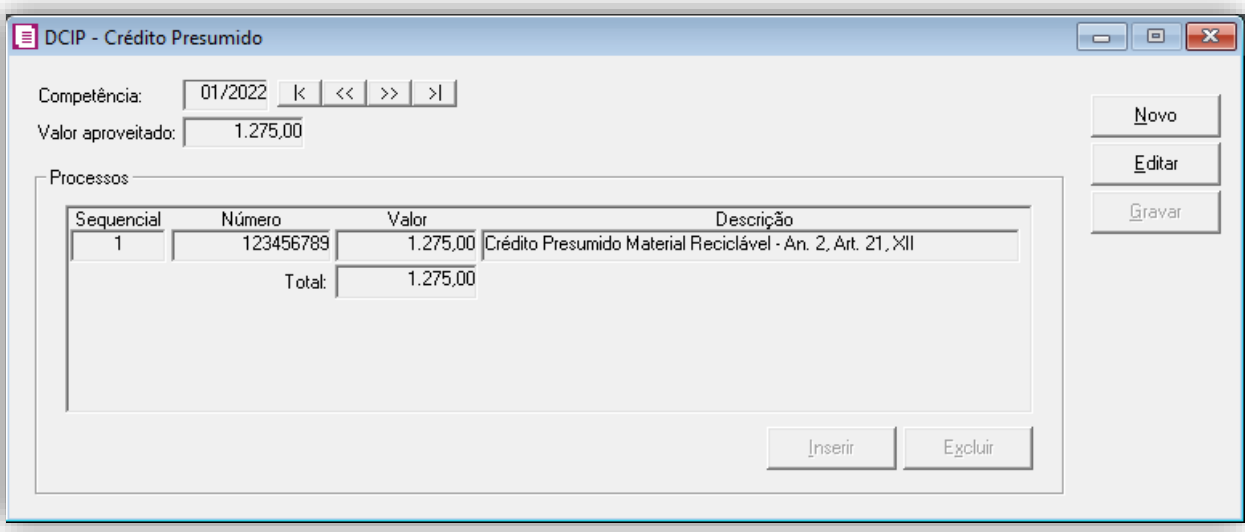

**4 -** Clique no botão **[Gravar]** para concluir.

#### 8.2.9. INFORMATIVOS

No **SPED Fiscal**, o valor do crédito presumido material reciclável An2, Art. 21, XII, será demonstrado no registro C197 e 1900. Até a competência 12/2019 será gerado o código de ajuste SC10000999 no registro C197 para o crédito presumido e a partir de 01/2020 será gerado o código de ajuste SC10000064.

Na **DIME**, o valor do crédito presumido material reciclável An2, Art. 21, XII, será demonstrado no quadro 09 itens 36 e 75, e no quadro 14 item 30.

### 9. TTD 136 – CRÉDITO PRESUMIDO PARA ESTABELECIMENTO BENEFICIADOR DE ARROZ (RICMS-SC-01, ANEXO 2, ART. 15, XX)

Mediante autorização especial da Secretaria de Estado da Fazenda de Santa Catarina, as empresas que beneficiam o Arroz, podem solicitar crédito presumido nos seguintes termos:

• Equivalente a 3% do valor da saída interestadual de arroz beneficiado pelo próprio estabelecimento;

**OBS:** Lembrando que o demonstrado acima é a regra geral presente no RICMS/SC-01, Anexo 2, Art. 15, XX, porém cada contribuinte deverá observar o seu termo de concessão, para identificar quais os benefícios que o estado autorizou.

### 9.1. CONFIGURAÇÃO DO CÁLCULO

### 9.1.1. PARÂMETROS

**1 -** Acesse o menu **Controle > Parâmetros**;

**2 -** Na guia **Geral > Impostos**, verifique se você possui o imposto '**1-ICMS**' informado;

**3 -** Na guia **Geral > Estadual > Incentivos > Crédito Presumido**, selecione a opção '**[x] Crédito Presumido nas saídas de arroz beneficiado – An2, Art.15, XX**';

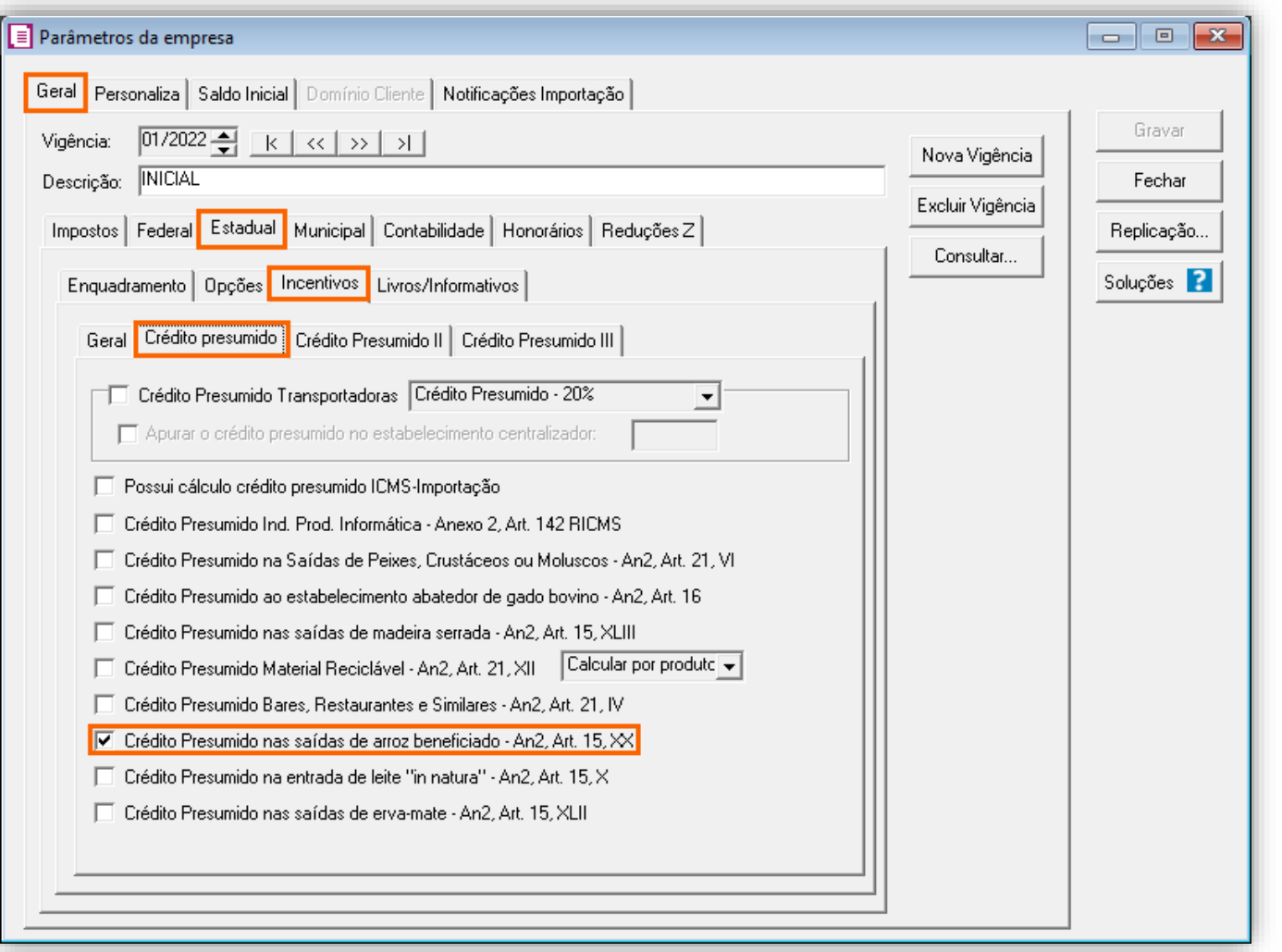

**4 -** Clique no botão **[Gravar]** para concluir.

#### 9.1.2. CADASTRO DE IMPOSTO

**1 -** Acesse o menu **Arquivos > Impostos**;

**2 -** No cadastro do imposto '**1 - ICMS**', clique na guia **Crédito Presumido**, e realize o preenchimento;

**3 -** No campo **Código de recolhimento**, preencha com o código de recolhimento da operação, informando também os campos: **Vencimento**, **Período subsequente para vencimento**, **Classe de vencimento** e Número do acordo TTD;

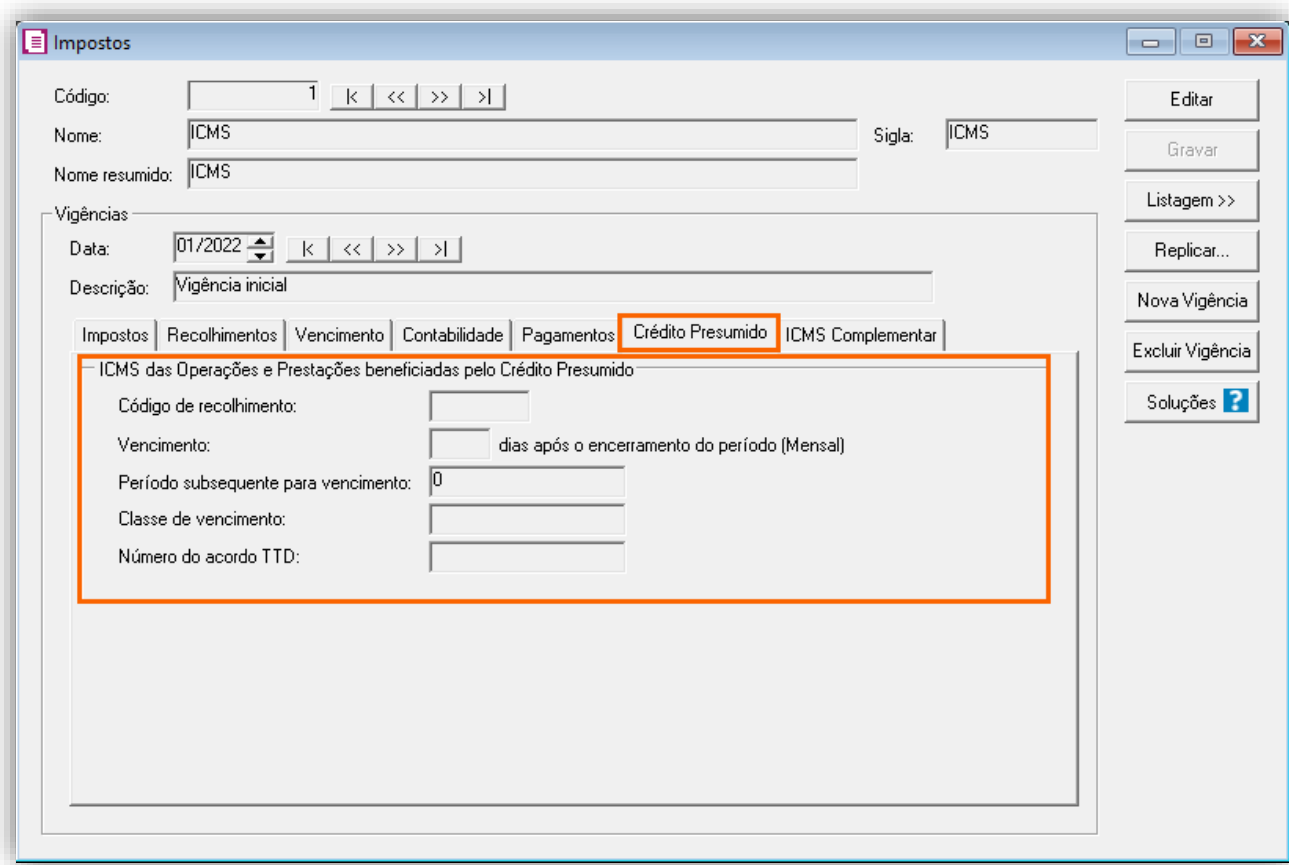

**OBS:** As informações preenchidas nesses campos também serão utilizadas nos informativos, como a **DIME** e o **SPED Fiscal**.

**4 -** Clique no botão **[Gravar]** para concluir.

#### 9.1.3. CADASTRO DE ACUMULADOR

#### **Acumulador de Compras**

**1 -** Acesse o menu **Arquivos > Acumuladores** e verifique se você já possui um acumulador para operação;

**2 -** Na guia **Impostos**, verifique se você possui o imposto '**1-ICMS**' informado;

**3 -** Na guia **Estadual > Estadual I** selecione a opção '**[x] Gerar crédito presumido na operação – Crédito Presumido nas saídas de arroz beneficiado – An2, Art.15, XX**';

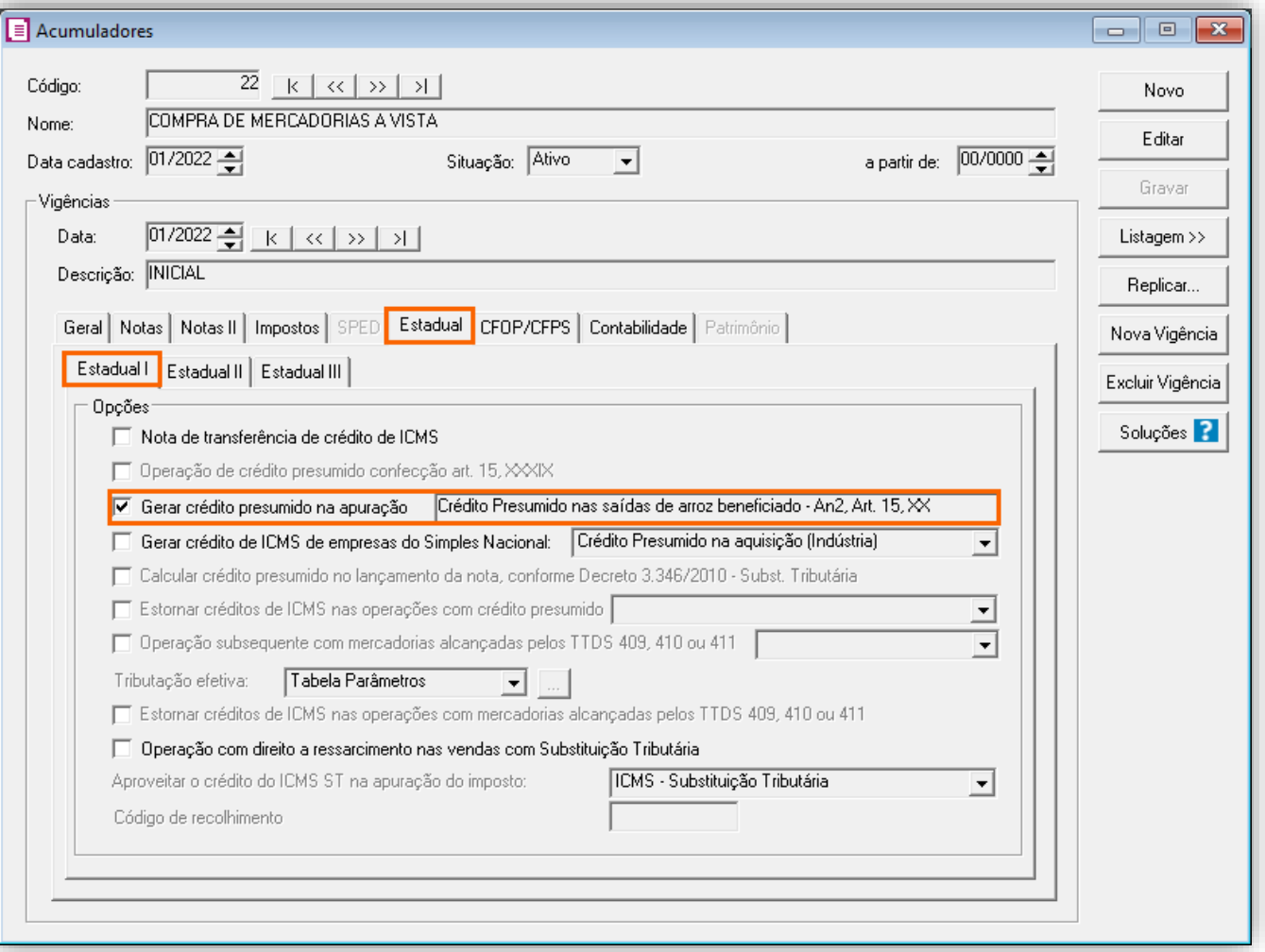

**4 -** Clique no botão **[Gravar]** para concluir.

#### **Acumulador de Vendas**

**1 -** Acesse o menu **Arquivos > Acumuladores** e verifique se você já possui um acumulador para operação;

**2 -** Na guia **Impostos**, verifique se você possui o imposto '**1-ICMS**' informado;

**3 -** Na guia **Estadual > Estadual I** selecione a opção '**[x] Gerar crédito presumido na operação – Crédito Presumido nas saídas de arroz beneficiado – An2, Art.15, XX**';

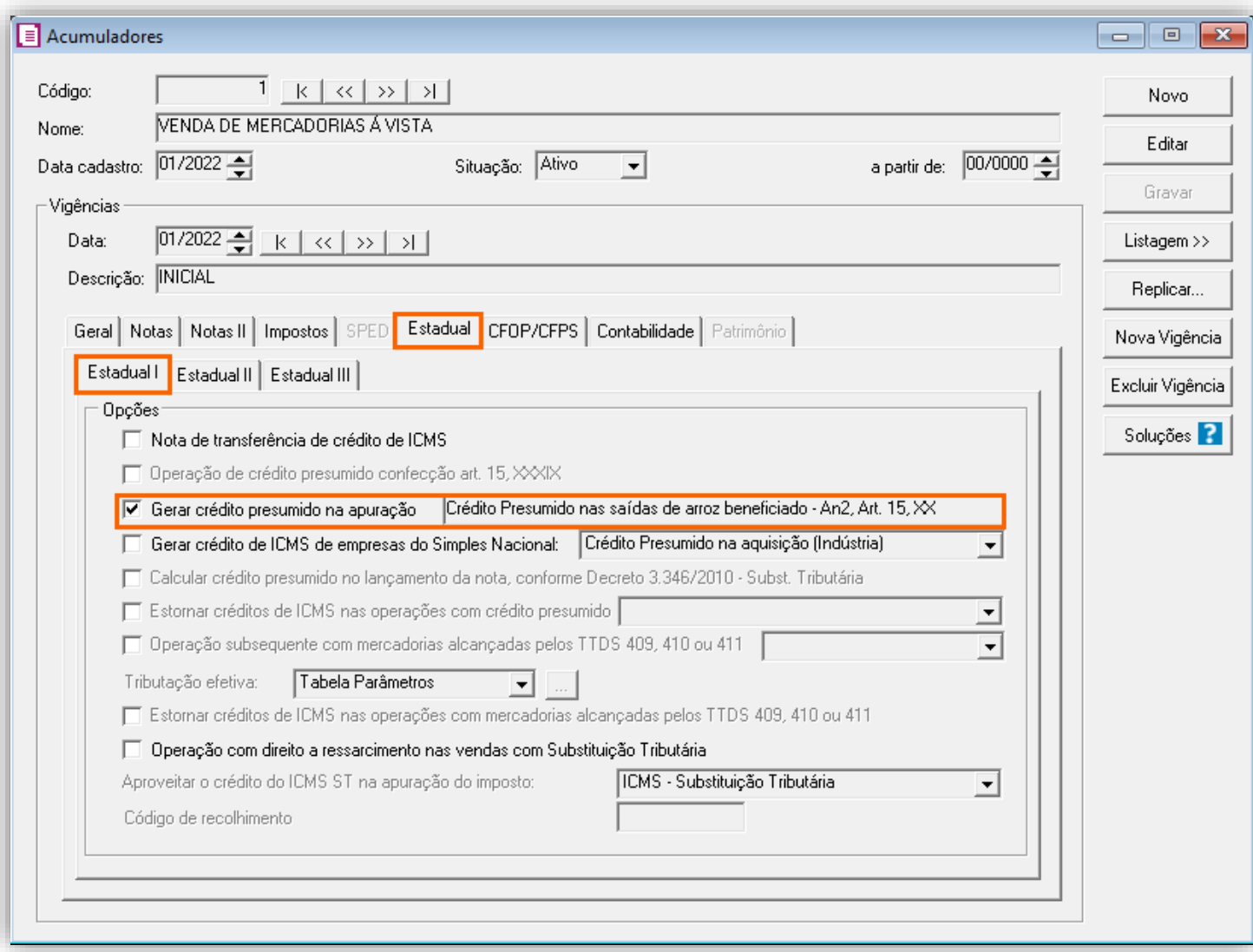

#### 9.1.4. CADASTRO DO PRODUTO

**1 -** Acesse o menu **Arquivos > Produtos** e verifique se possui um produto para a operação;

**2 -** Na guia **Impostos > ICMS > Estadual**, selecione o quadro o quadro '**Gerar crédito presumido**' e no campo Tipo de crédito presumido, informe '**Crédito presumido do anexo 2, Art. 15, XX – Saída de arroz beneficiado**';

**3 -** No campo **Tipo do produto**, deverá ser selecionado '**1 - Arroz em casca**' ou '**2 - Arroz beneficiado**';

Neste exemplo cadastramos dois produtos, um para cada tipo de produto. O **Arroz em Casca** será utilizado para o lançamento de **compra** e o **Arroz Beneficiado** será utilizado para o lançamento de **venda**.

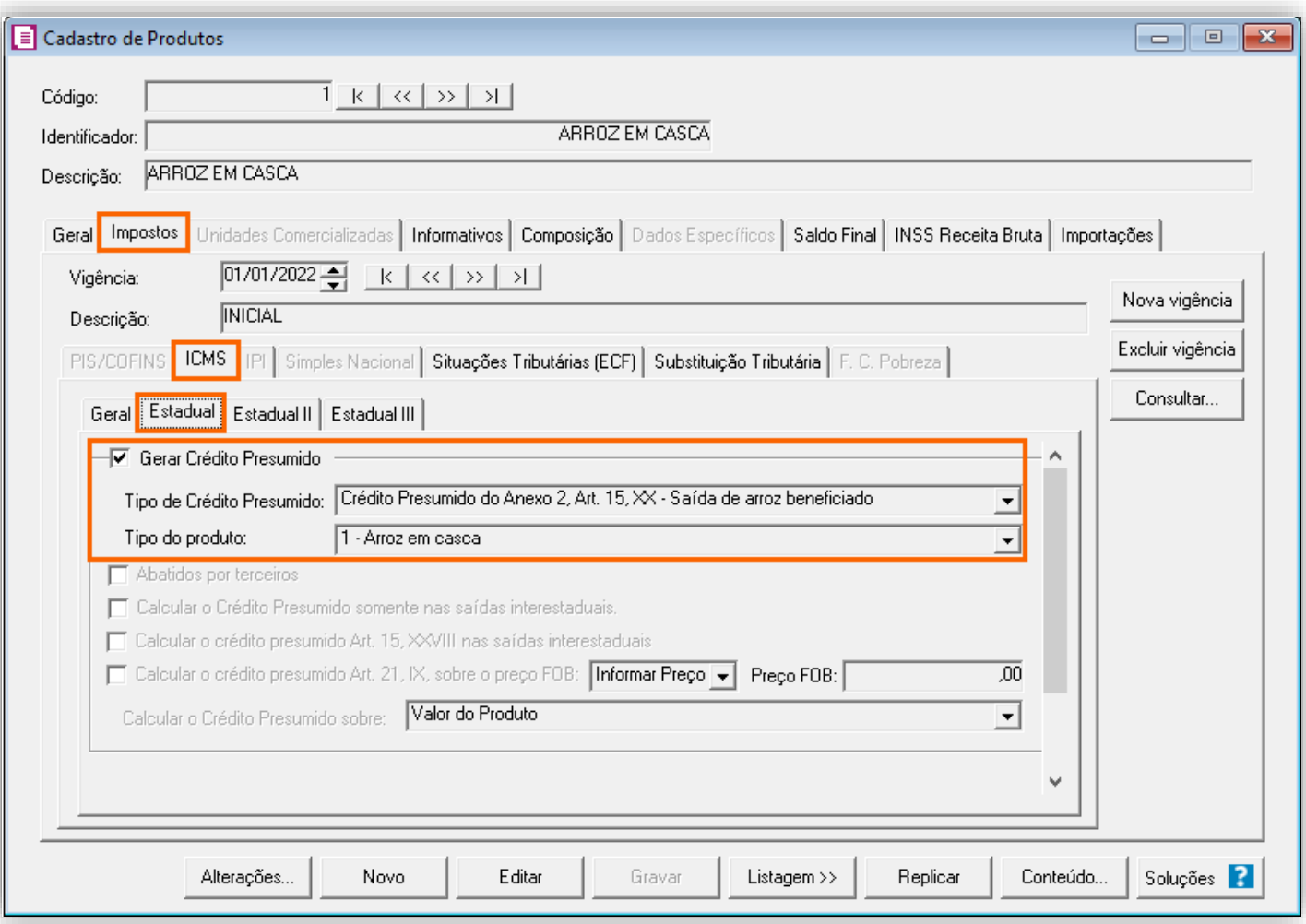

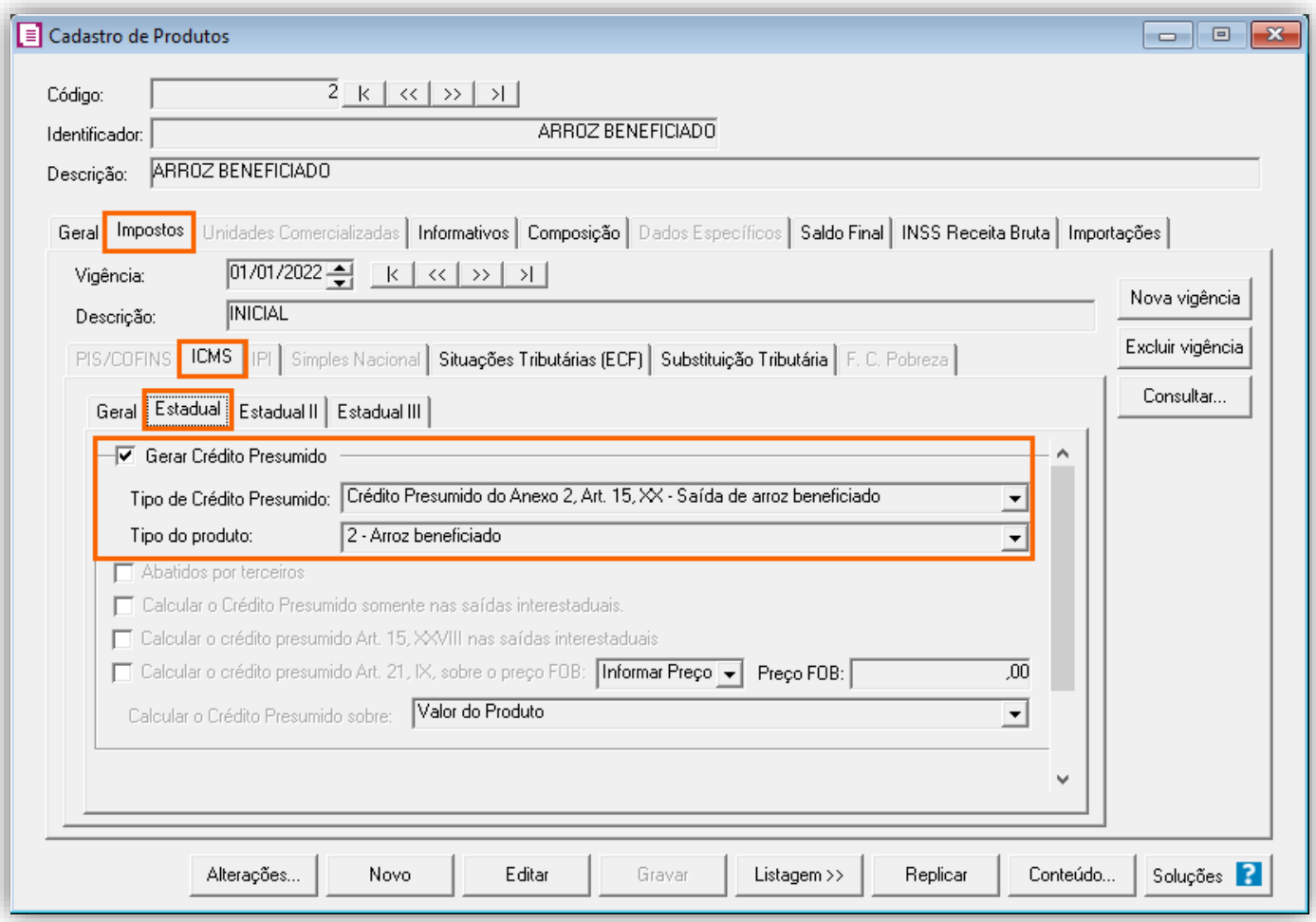

#### 9.1.5. LANÇAMENTOS

#### **Lançamento de Entrada**

**1 -** Acesse o menu **Movimentos > Entradas** e realize o lançamento com o acumulador configurado e o produto **Arroz em Casca**;

#### **Período: 01/2022**

Neste exemplo realizamos um lançamento de compra de dentro do estado no valor de R\$ 9.000,00, e realizado outro lançamento de compra de fora do estado no valor de R\$ 1.000,00.

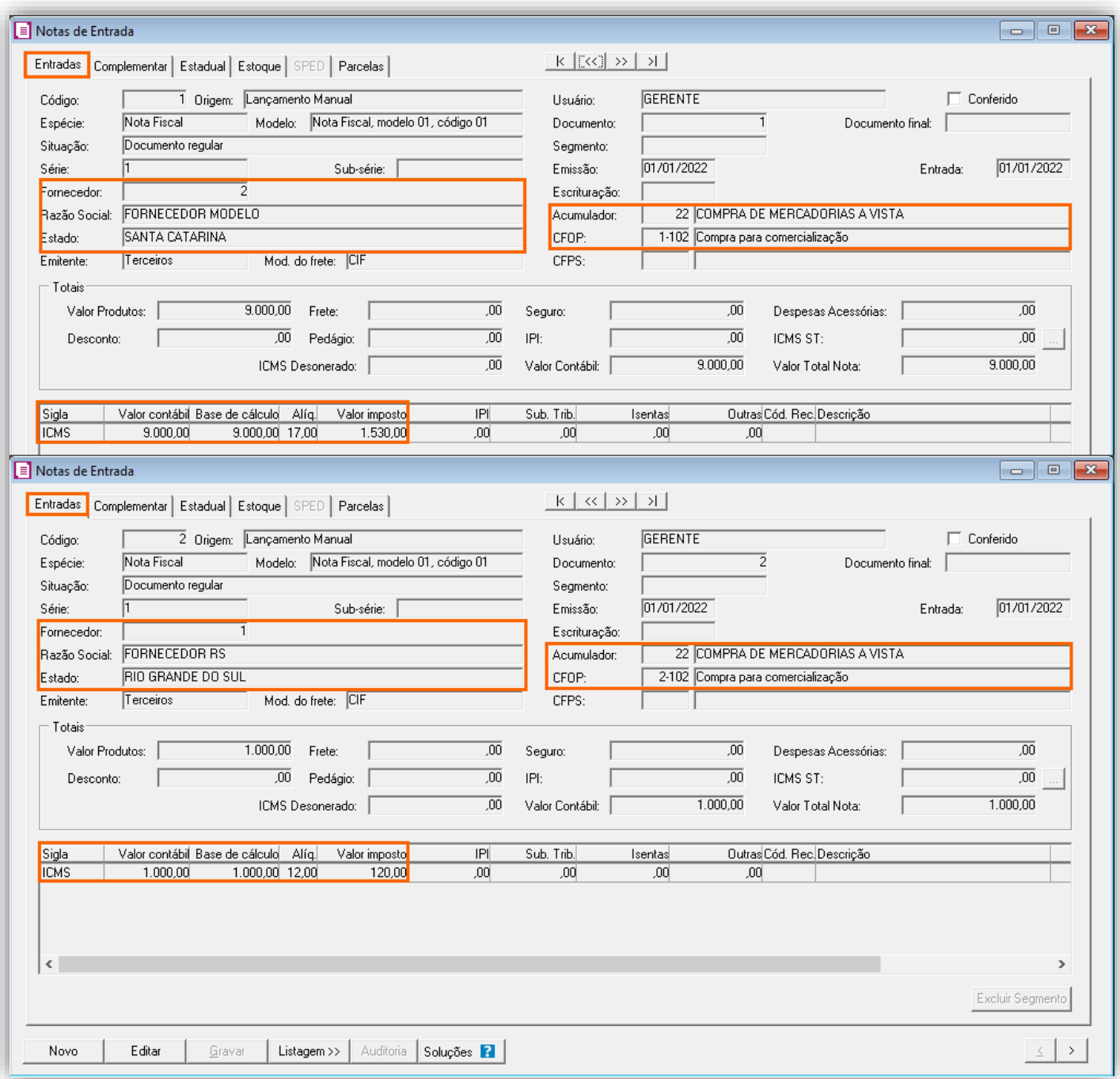

#### **Lançamento de Saída**

**1 -** Acesse o menu **Movimentos > Saídas** e realize o lançamento com o acumulador configurado e o produto criado;

#### **Período: 02/2022**

Neste exemplo realizamos um lançamento de venda no valor de R\$ 4.000,00.

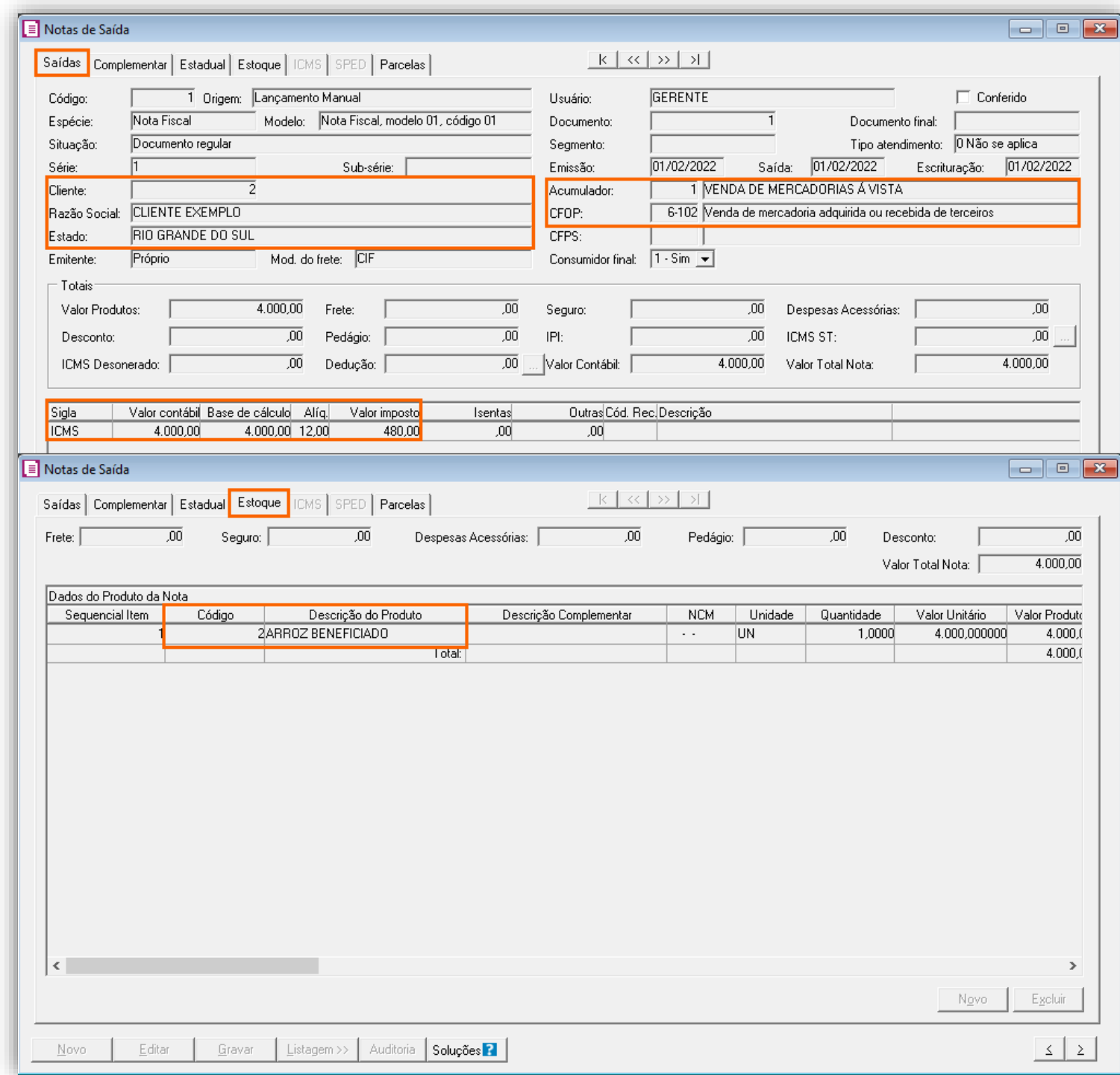

**OBS:** O lançamento deve ser de venda interestadual.

**2 -** Clique no botão **[Gravar]** para concluir.

# 9.1.6. APURAÇÃO

**1 -** Acesse o menu **Movimentos > Apuração** e realize a apuração do período;

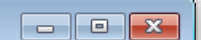

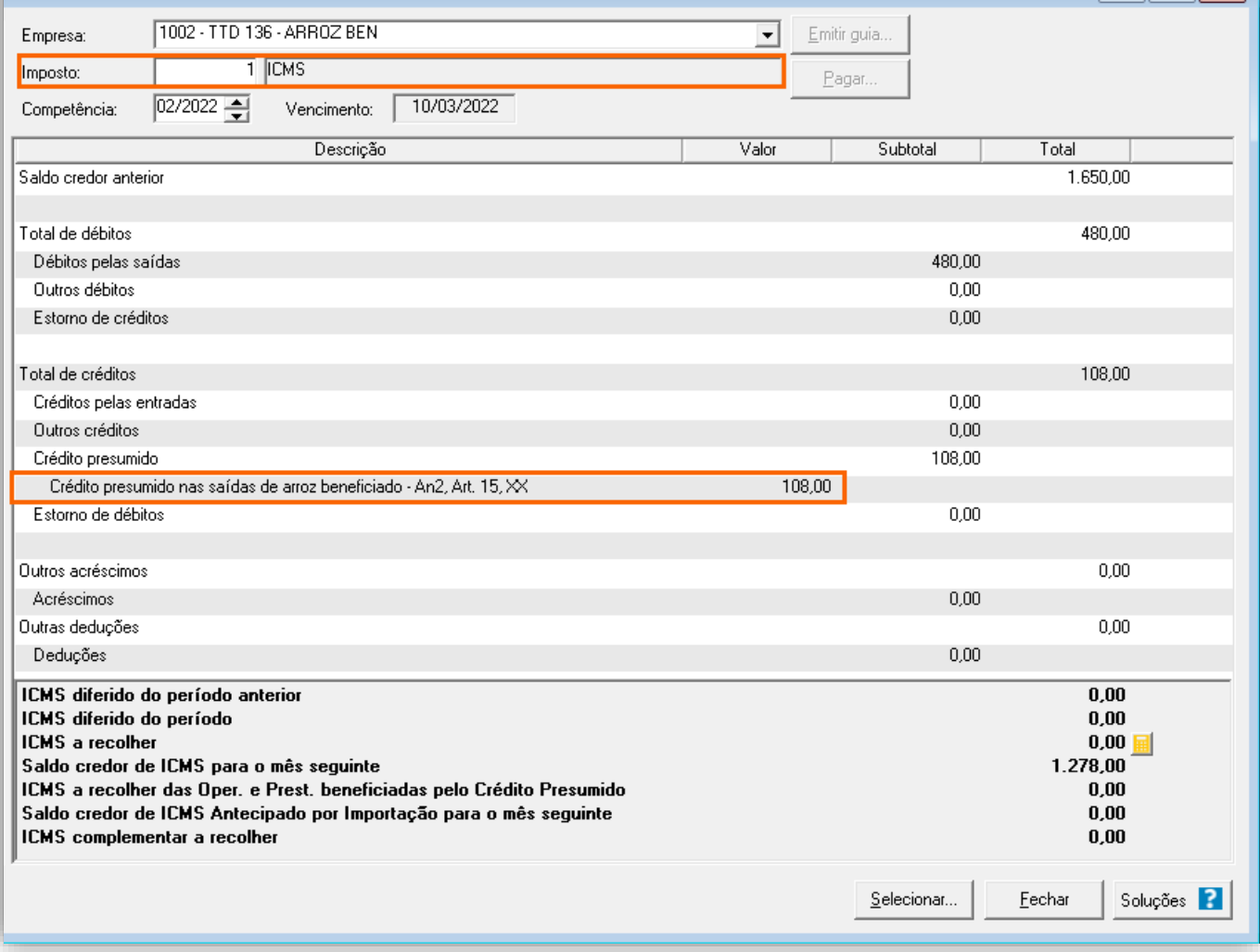

Este cálculo será realizado utilizando as entradas no período dos últimos 12 meses, anterior ao mês da apuração. O sistema irá realizar o seguinte cálculo como exemplo:

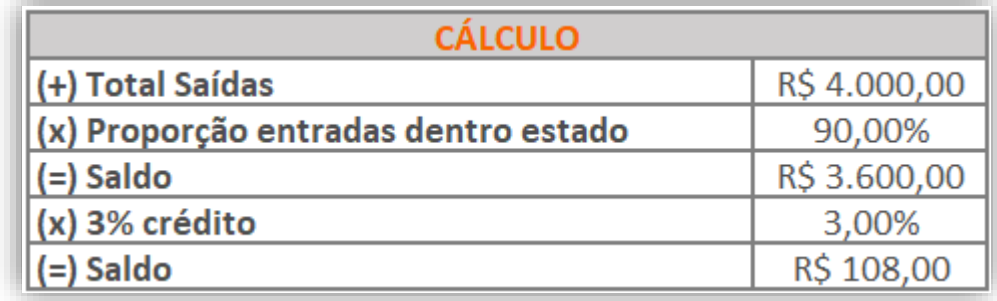

#### **TABELA DE CÁLCULO PROPORÇÃO NAS ENTRADAS ÚLTIMOS 12 MESES**

**1 -** Acesse o menu **Relatórios > Acompanhamentos > Demonstrativo de credito presumido ICMS**;

O sistema irá realizar o cálculo automaticamente, relacionando o total das entradas com o total das entradas dentro do estado, onde esta proporção será aplicada no total das saídas, conforme tabela.

### 9.1.7. PREENCHIMENTO DA AUTORIZAÇÃO DE CRÉDITO - DCIP

**1 -** Acesse o menu **Movimentos > Outros > DCIP > Crédito Presumido**;

**2 -** Clique no botão **[Inserir]** e no campo **Valor aproveitado**, o sistema irá demonstrar o valor automaticamente referente ao crédito presumido calculado na apuração;

**3 -** No quadro **Processos**, informe o número da DCIP e a descrição do crédito;

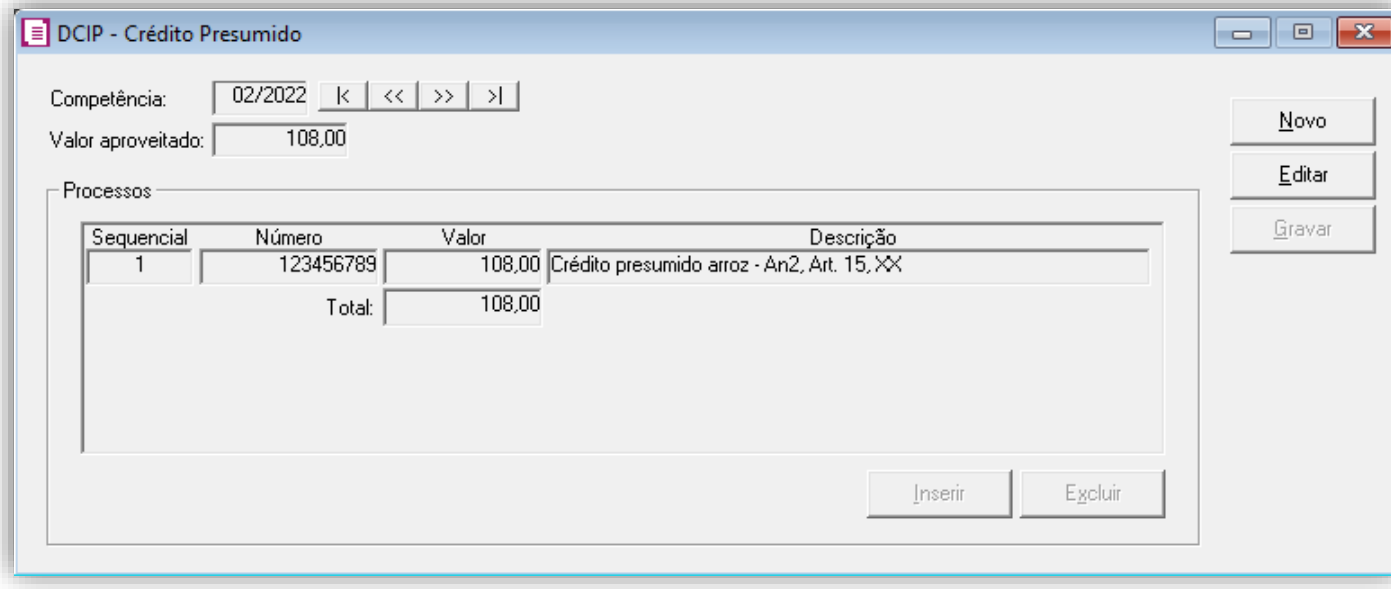

**4 -** Clique no botão **[Gravar]** para concluir.

### 9.1.8. INFORMATIVOS

No **SPED Fiscal**, o valor do crédito presumido arroz beneficiado, será demonstrado no registro C197 o código de ajuste SC10000003 campo 07.

Na **DIME**, o valor do crédito presumido arroz beneficiado, será demonstrado no quadro 09 item 75.

### 10. TTD 47 – CRÉDITO PRESUMIDO PARA INDÚSTRIA TÊXTIL, DE VESTUÁRIO, DE ARTEFATOS DE COURO E SEU ACESSÓRIOS (RICMS/SC-01, ANEXO 2, ART. 21, IX)

Mediante autorização especial da Secretaria de Estado da Fazenda de Santa Catarina, as indústrias de confecção que produzem roupas ou acessórios têxteis, podem solicitar crédito presumido em substituição aos créditos pelas entradas, nos seguintes termos:

- 82,35% (oitenta e dois inteiros e trinta e cinco centésimos por cento), nas saídas tributadas à alíquota de 17% (dezessete por cento);
- 75% (setenta e cinco por cento), nas saídas tributadas à alíquota de 12% (doze por cento);
- 57,14% (cinquenta e sete inteiros e quatorze centésimos por cento), nas saídas tributadas à alíquota de 7% (sete por cento);
- 25% (vinte e cinco por cento) nas saídas tributadas à alíquota de 4 % (quatro por cento);

**OBS:** Lembrando que o demonstrado acima é a regra geral presente no RICMS/SC-01, Anexo 2, Art. 21, IX, porém cada

contribuinte deverá observar o seu termo de concessão, para identificar quais os benefícios que o estado autorizou.

### 10.1. CONFIGURAÇÃO PARA CÁLCULO POR NOTA

### 10.1.1.PARÂMETROS

**1 -** Acesse o menu **Controle > Parâmetros**;

**2 -** Na guia **Geral > Impostos**, verifique se você possui o imposto '**1-ICMS**' informado;

**3 -** Na guia **Geral > Estadual > Incentivos > Crédito Presumido II**, selecione a opção o quadro '**[x] Crédito Presumido Confecção – Anexo 2, Art.21, IX**';

**4 -** No campo **Forma de cálculo**, informe a opção '**Calcular por nota**';

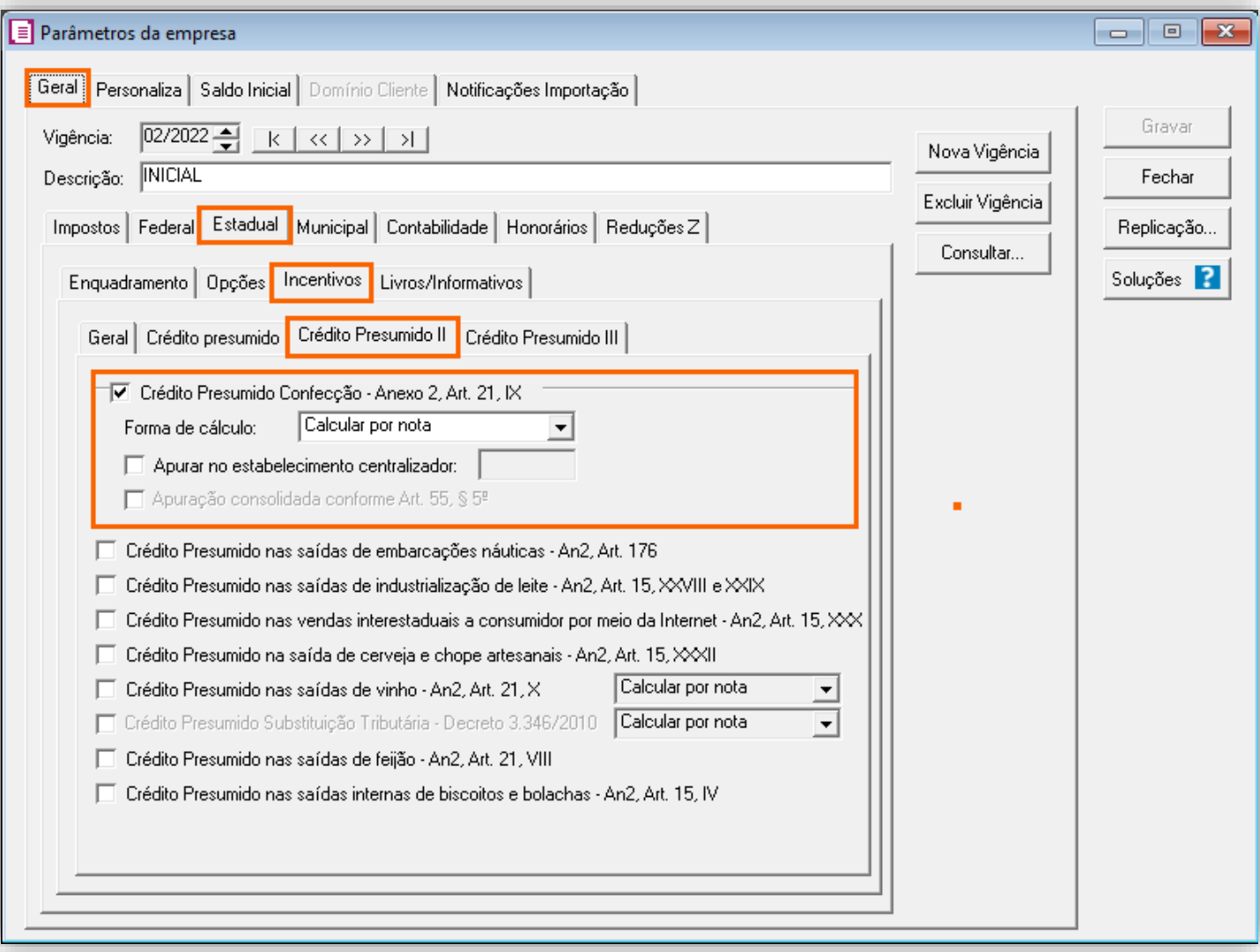

**5 -** Clique no botão **[Gravar]** para concluir.

#### 10.1.2.CADASTRO DE IMPOSTO

**1 -** Acesse o menu **Arquivos > Impostos**;

**2 -** No cadastro do imposto '**1 - ICMS**', clique na guia **Crédito Presumido**, e realize o preenchimento;

**3 -** No campo **Código de recolhimento**, preencha com o código de recolhimento da operação, informando também os campos: **Vencimento**, **Período subsequente para vencimento**, **Classe de vencimento** e Número do acordo TTD;

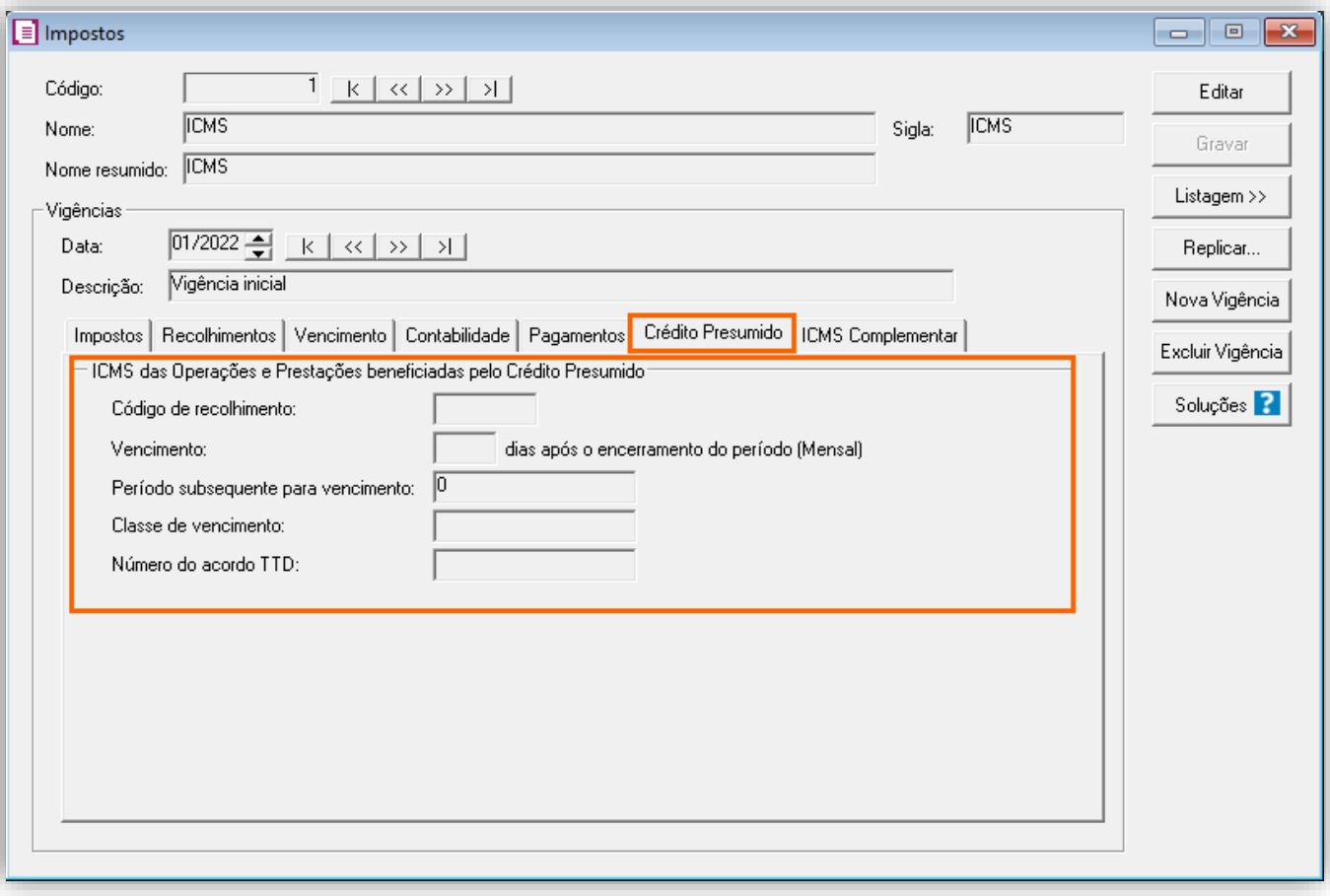

**OBS:** As informações preenchidas nesses campos também serão utilizadas nos informativos, como a **DIME** e o **SPED Fiscal**.

**4 -** Clique no botão **[Gravar]** para concluir.

#### 10.1.3.CADASTRO DE ACUMULADOR

**1 -** Acesse o menu **Arquivos > Acumuladores** e verifique se você já possui um acumulador para operação;

**2 -** Na guia **Impostos**, verifique se você possui o imposto '**1-ICMS**' informado;

**3 -** Na guia **Estadual > Estadual I** selecione a opção '**[x] Gerar crédito presumido na apuração' e informe 'Crédito presumido Confecção Art. 21'**;

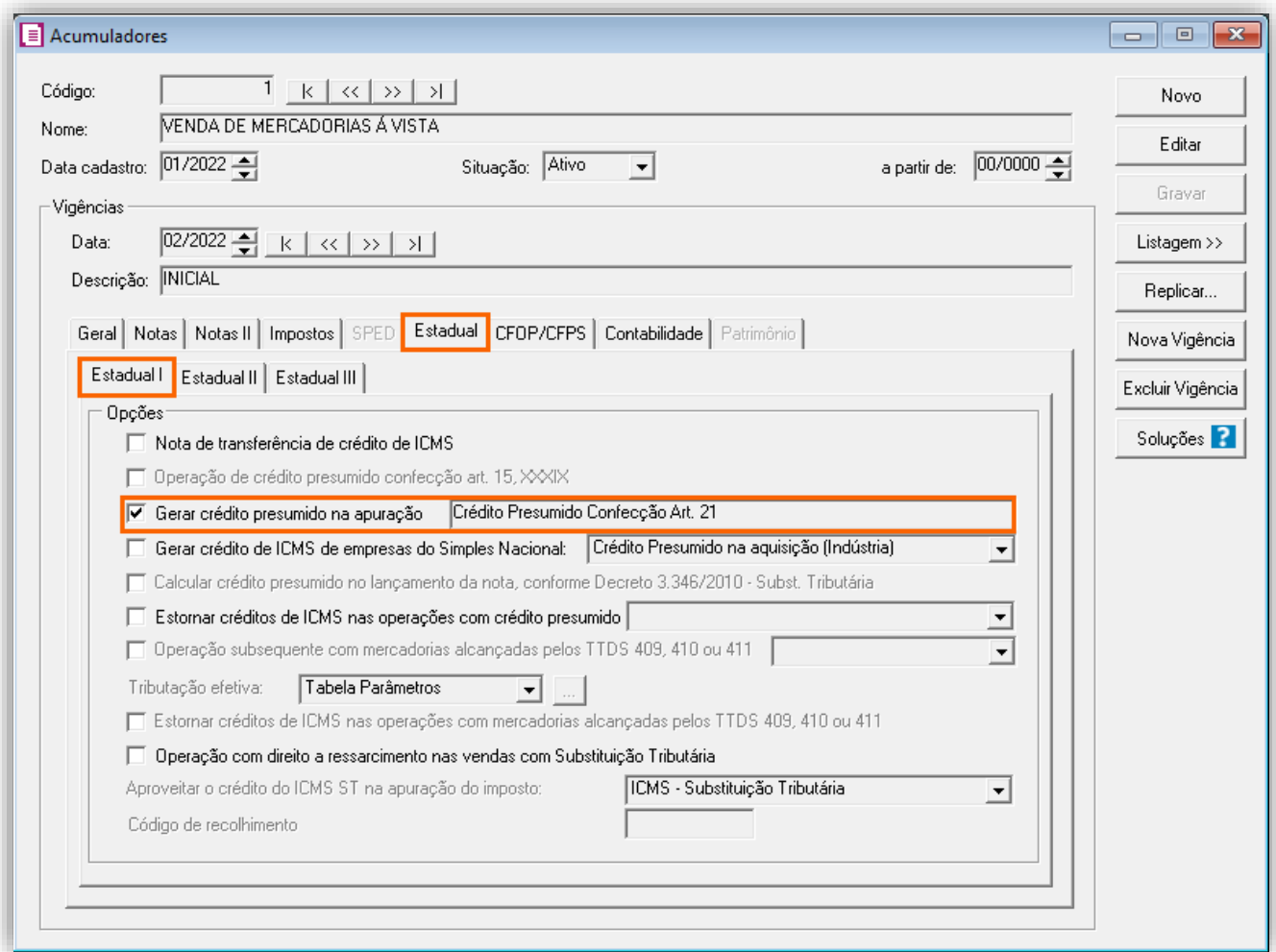

**OBS:** Na guia **Geral**, no quadro **Incide sobre**, selecione as opções de '**[x] Faturamento**', e '**[x] Receita Bruta**'.

**4 -** Clique no botão **[Gravar]** para concluir.

### 10.1.4.TABELA DE CRÉDITO PRESUMIDO

**1 -** Acesse o menu **Arquivos > Tabelas de Crédito Presumido > ICMS > Percentual**;

**2 -** No campo **Tabela**, selecione '**Crédito Presumido Confecção Art. 21**' e verifique se as alíquotas e percentuais de créditos estão corretos, caso não estiver poderá alterá-los;

**3 -** Caso desejar incluir uma nova alíquota com seu respectivo percentual, clique no botão **[Nova faixa]** e informe os valores;

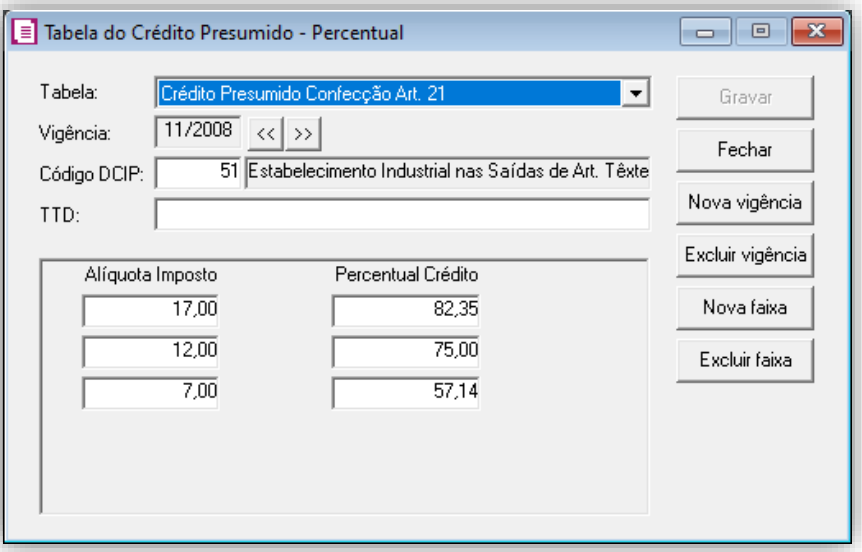

**4 -** Caso for realizada alguma alteração, clique no botão **[Gravar]** para concluir.

#### 10.1.5.LANÇAMENTOS

**1 -** Acesse o menu **Movimentos > Saídas** e realize o lançamento com o acumulador configurado;

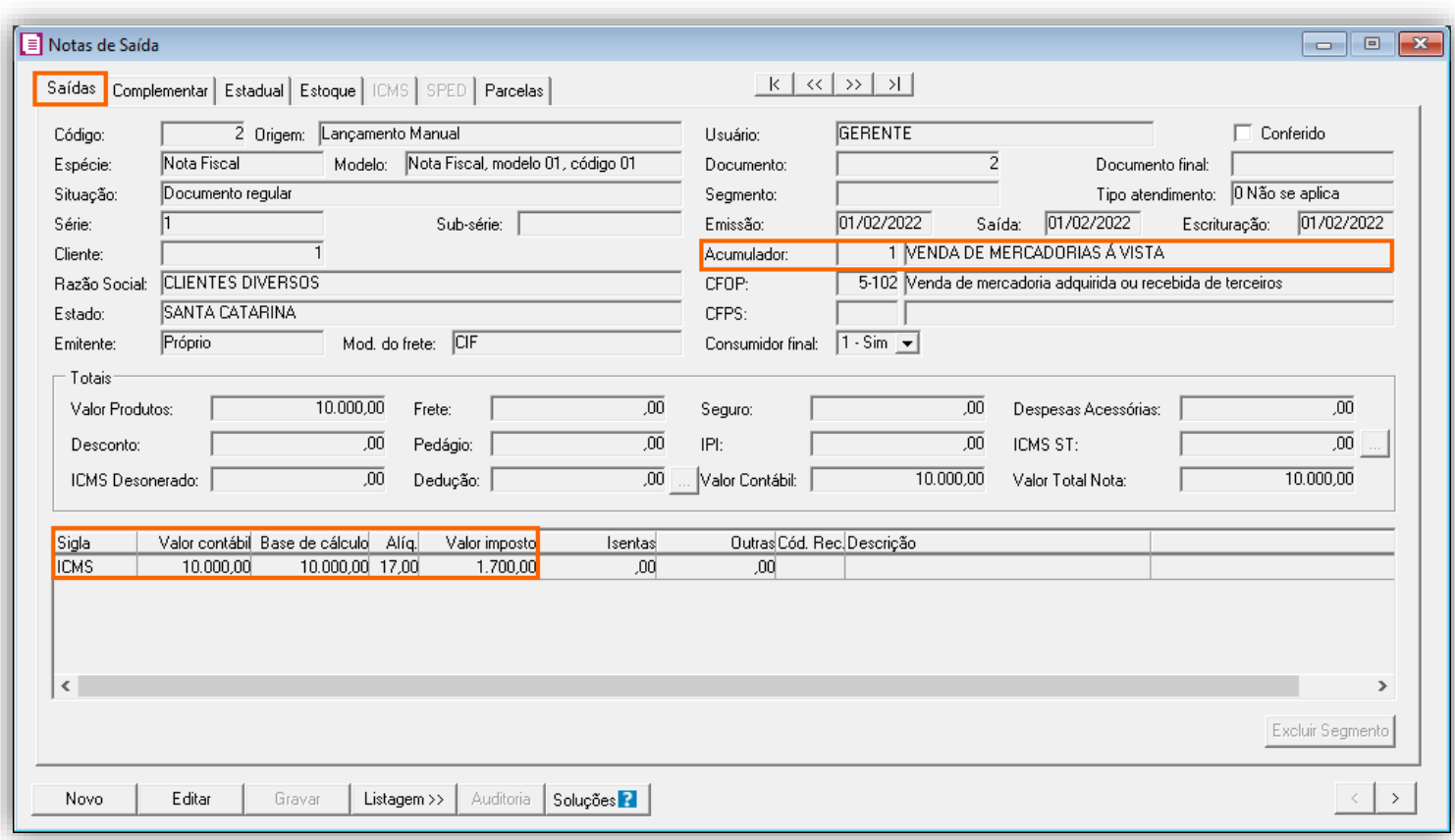

**2 -** Clique no botão **[Gravar]** para concluir.

# 10.1.6.APURAÇÃO

**1 -** Acesse o menu **Movimentos > Apuração** e realize a apuração do período;

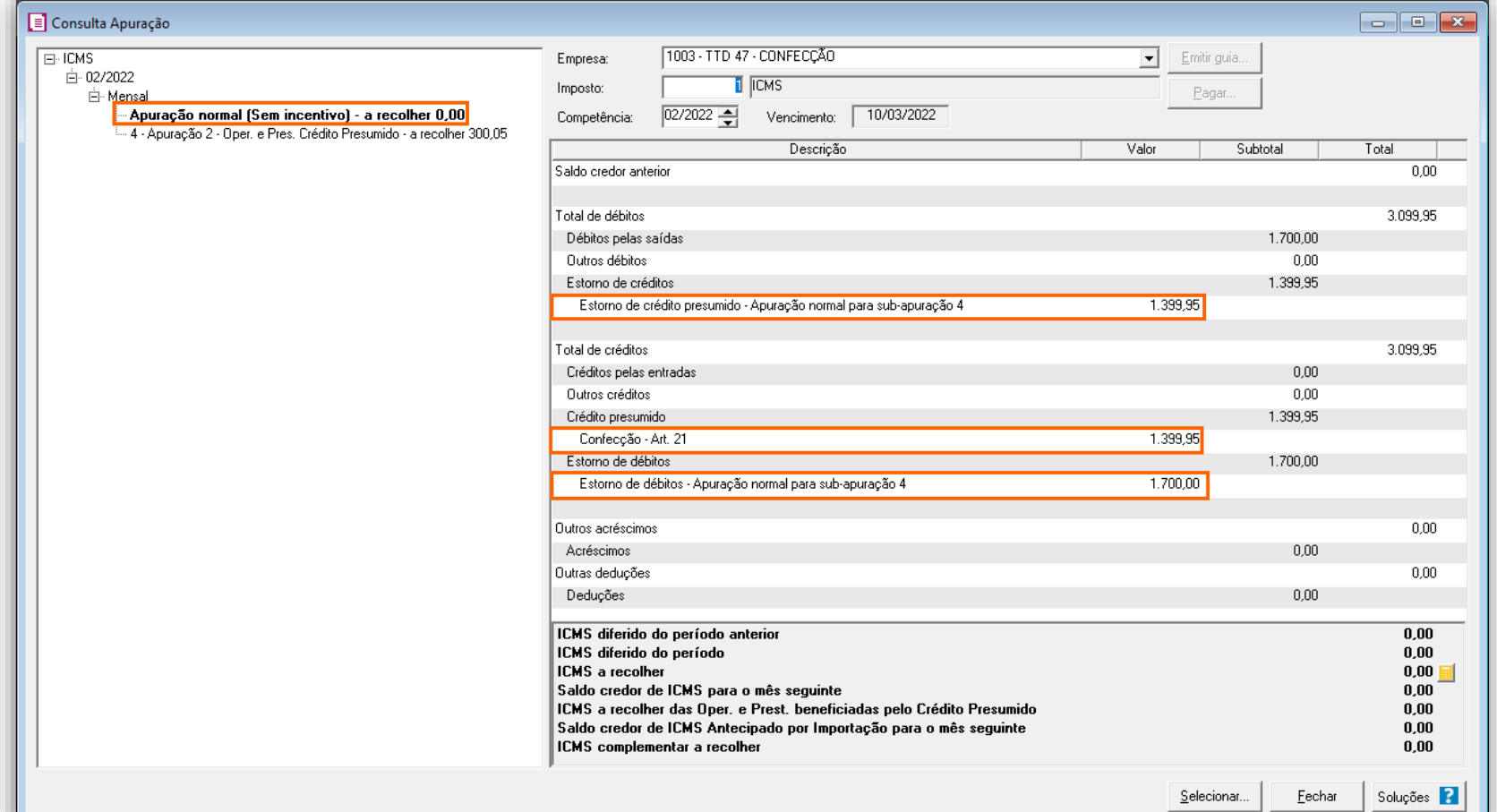

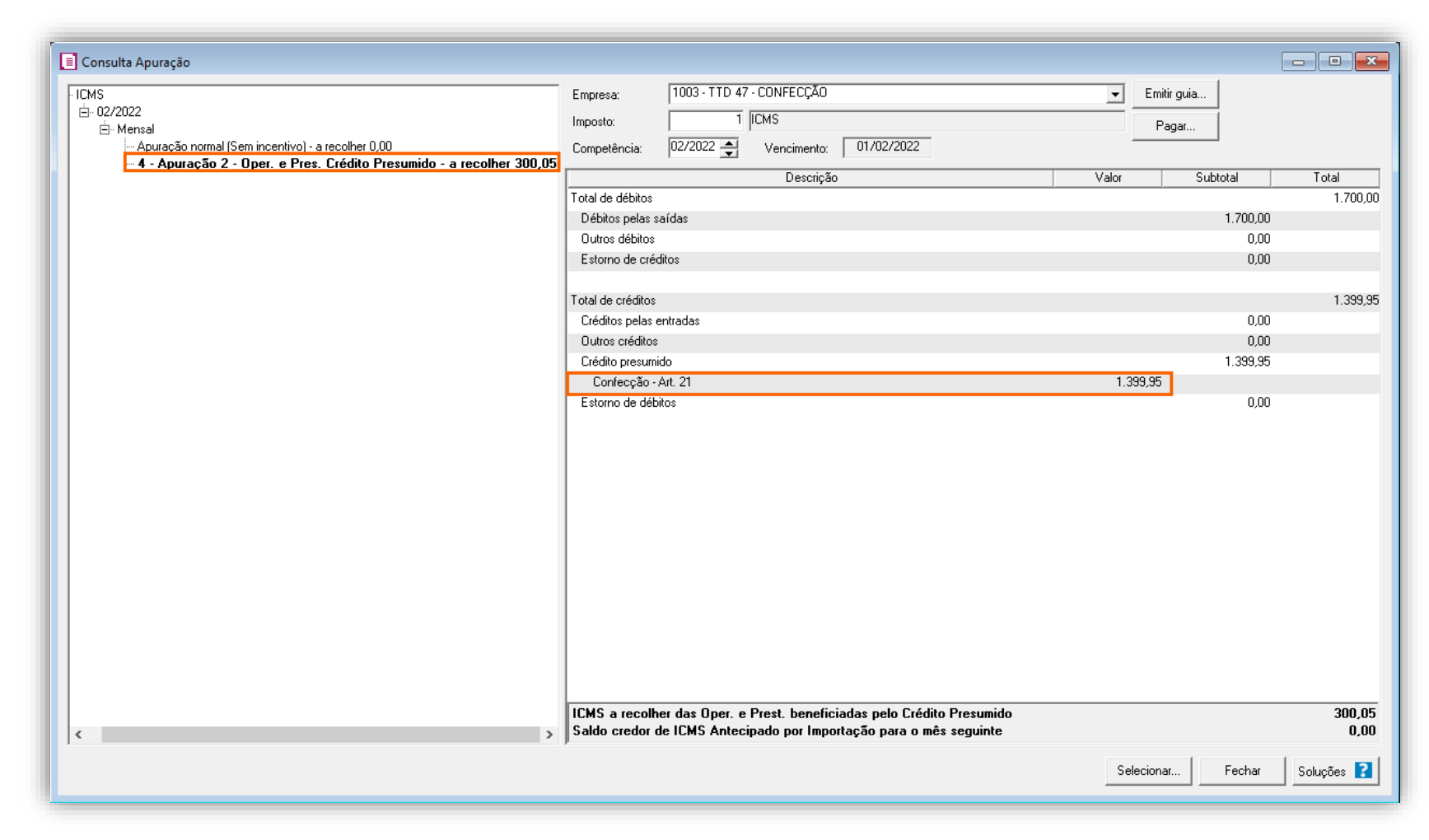

**Observe o exemplo de cálculo do crédito:**

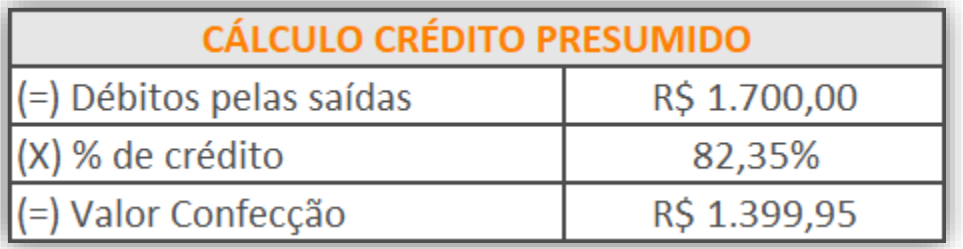

### 10.1.7.PREENCHIMENTO DA AUTORIZAÇÃO DE CRÉDITO - DCIP

**1 -** Acesse o menu **Movimentos > Outros > DCIP > Crédito Presumido**;

**2 -** Clique no botão **[Inserir]** e no campo **Valor aproveitado**, o sistema irá demonstrar o valor automaticamente referente ao crédito presumido calculado na apuração;

**3 -** No quadro **Processos**, informe o número da DCIP e a descrição do crédito;

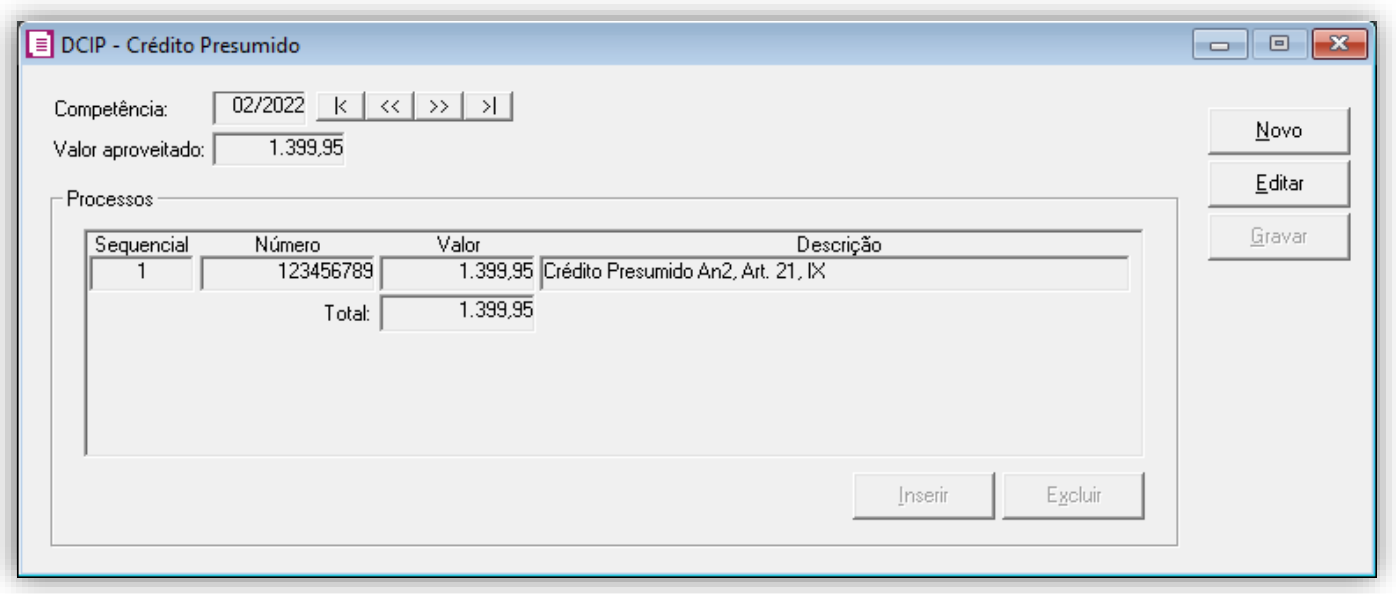

**4 -** Clique no botão **[Gravar]** para concluir.

#### 10.1.8.INFORMATIVOS

No **SPED Fiscal,** o valor do crédito presumido confecção art. 21, será demonstrado nos registros C197, E110 e 1900 e filhos. Caso seja realizado lançamento com o modelo **'Nota Fiscal de Venda a Consumidor, modelo 02',** o valor do crédito presumido dessas notas será gerado no registro **E111** com o código de ajuste **SC029999.**

Na **DIME**, o valor do crédito presumido **confecção art. 21**, será demonstrado no **quadro 09 itens 36** e **75, e no quadro 14 item 30.**

### 10.2. CONFIGURAÇÃO PARA CÁLCULO POR PRODUTO

10.2.1.PARÂMETROS

**1 -** Acesse o menu **Controle > Parâmetros**;

**2 -** Na guia **Geral > Impostos**, verifique se você possui o imposto '**1-ICMS**' informado;

**3 -** Na guia **Geral > Estadual > Incentivos > Crédito Presumido II**, selecione a opção o quadro '**[x] Crédito Presumido Confecção – Anexo 2, Art.21, IX**';

**4 -** No campo **Forma de cálculo**, informe a opção '**Cálculo por produto**';

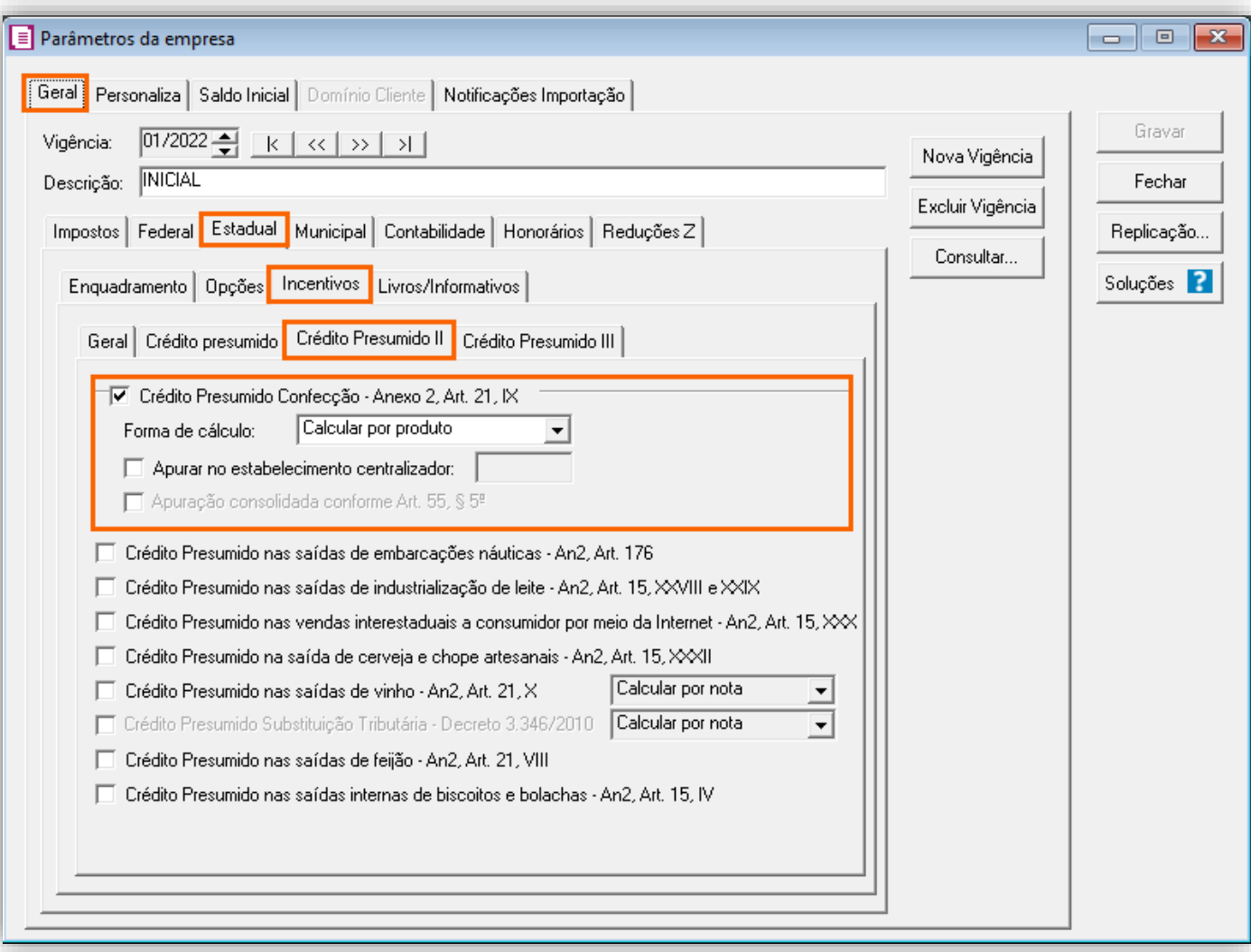

**5 -** Clique no botão **[Gravar]** para concluir.

#### 10.2.2.CADASTRO DE IMPOSTO

**1 -** Acesse o menu **Arquivos > Impostos**;

**2 -** No cadastro do imposto '**1 - ICMS**', clique na guia **Crédito Presumido**, e realize o preenchimento;

**3 -** No campo **Código de recolhimento**, preencha com o código de recolhimento da operação, informando também os campos: **Vencimento**, **Período subsequente para vencimento**, **Classe de vencimento** e Número do acordo TTD;

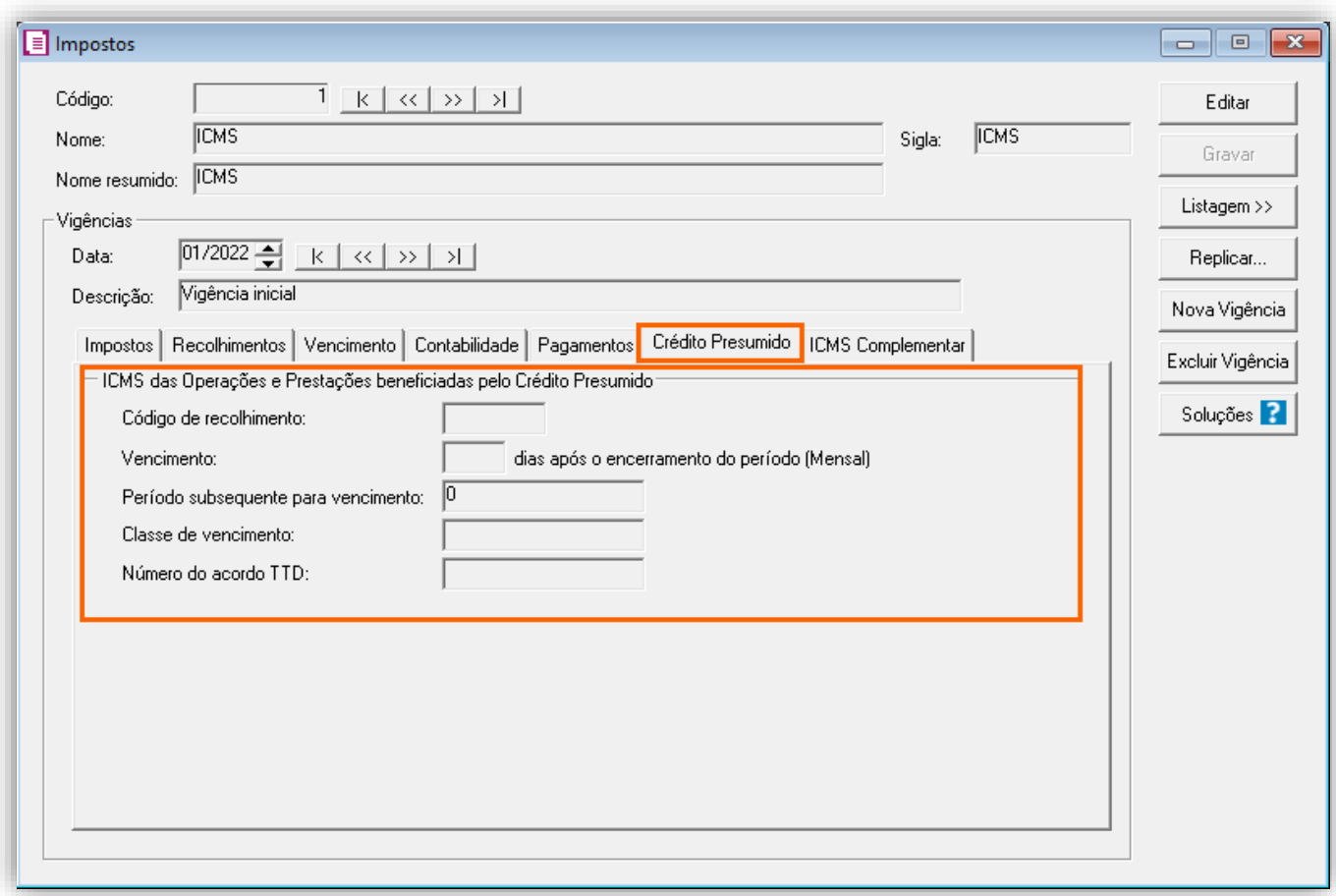

**OBS:** As informações preenchidas nesses campos também serão utilizadas nos informativos, como a **DIME** e o **SPED Fiscal**.

**4 -** Clique no botão **[Gravar]** para concluir.

#### 10.2.3.CADASTRO DE ACUMULADOR

**1 -** Acesse o menu **Arquivos > Acumuladores** e verifique se você já possui um acumulador para operação;

**2 -** Na guia **Impostos**, verifique se você possui o imposto '**1-ICMS**' informado;

**3 -** Na guia **Estadual > Estadual I** selecione a opção '[**x] Gerar crédito presumido na apuração' e informe 'Crédito presumido Confecção Art. 21'**;

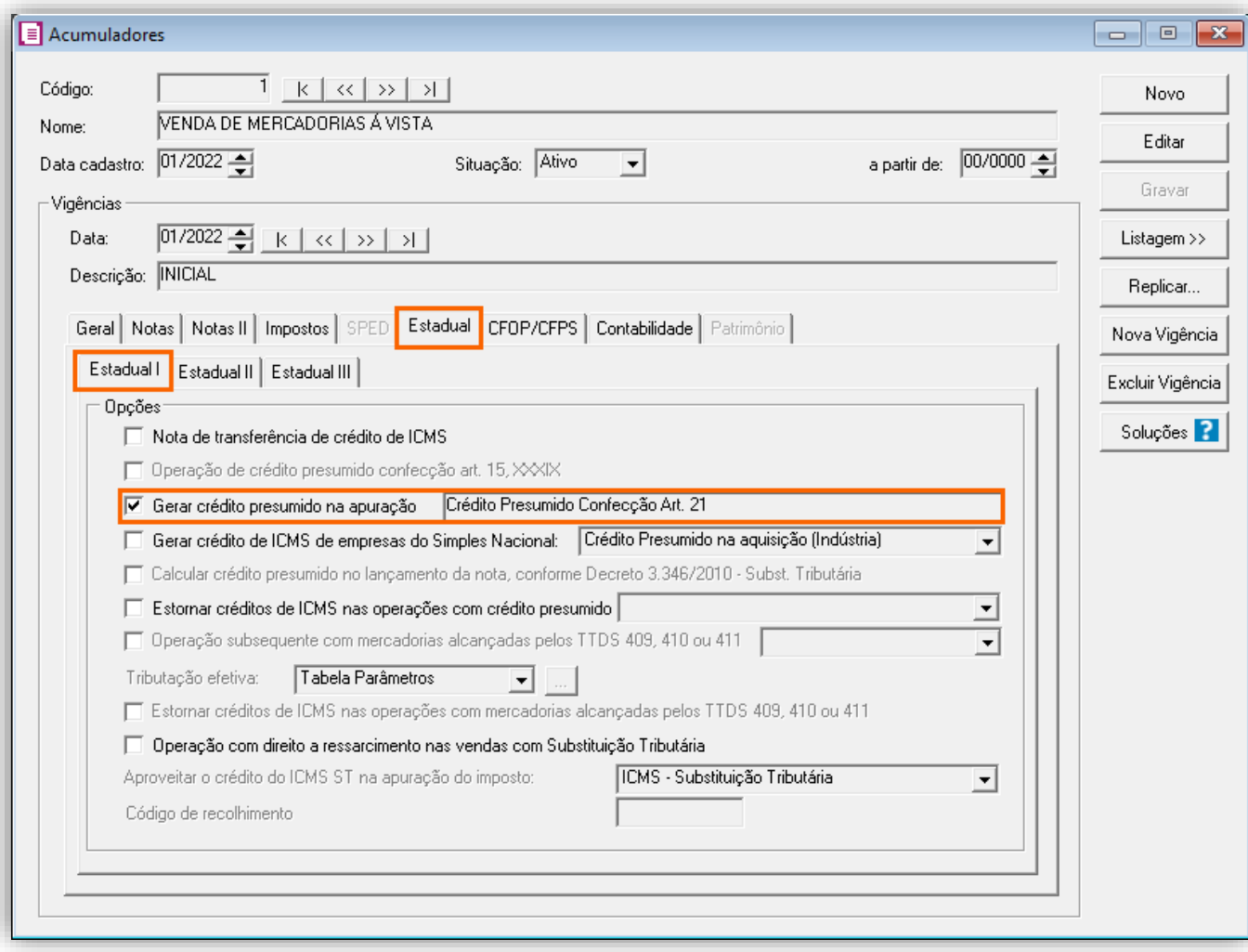

**OBS:** Na guia **Geral**, no quadro **Incide sobre**, selecione as opções de '**[x] Faturamento**', e '**[x] Receita Bruta**'.

**4 -** Clique no botão **[Gravar]** para concluir.

### 10.2.4.CADASTRO DO PRODUTO

**1 -** Acesse o menu **Arquivos > Produtos** e verifique se possui um produto para a operação;

**2 -** Na guia **Impostos > ICMS > Estadual**, selecione o quadro o quadro '**Gerar crédito presumido**' e no campo **Tipo de crédito presumido**, informe '**[x] Crédito Presumido Confecção - Anexo 2, Art. 21, IX**';

**3 -** Após selecione a opção '**[x] Calcular o crédito presumido Art. 21, XI sobre o preço FOB**' e no campo ao lado informe uma das opções '**Informar preço**' ou '**Margem a deduzir**';

Para este exemplo iremos informar '**Margem a deduzir**';

**4 -** Se selecionar a opção '**Informar preço**', habilitará ao lado o campo **Preço FOB**, neste campo deve ser informado o preço do produto, e sobre esse preço será calculado o crédito presumido;

**5 -** Se selecionar a opção '**Margem a deduzir**', habilitará o campo **Percentual**, e neste campo deve ser informado o percentual de dedução da base de cálculo para calcular o crédito presumido;

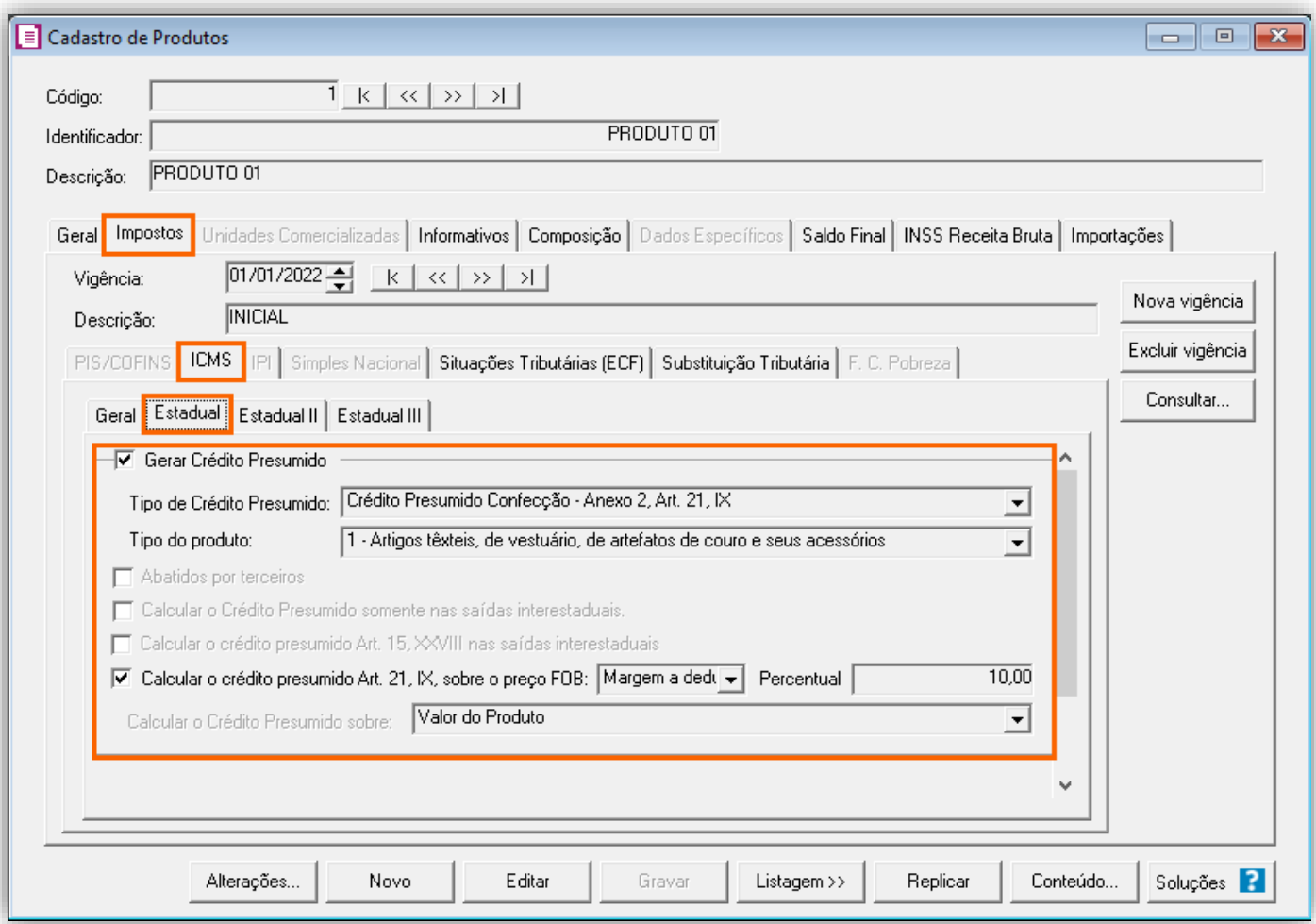

### 10.2.5.TABELA DE CRÉDITO PRESUMIDO

**1 -** Acesse o menu **Arquivos > Tabelas de Crédito Presumido > ICMS > Percentual**;

**2 -** No campo **Tabela**, selecione '**Crédito Presumido Confecção Art. 21**' e verifique se as alíquotas e percentuais de créditos estão corretos, caso não estiver poderá alterá-los;

**3 -** Caso desejar incluir uma nova alíquota com seu respectivo percentual, clique no botão **[Nova faixa]** e informe os valores;

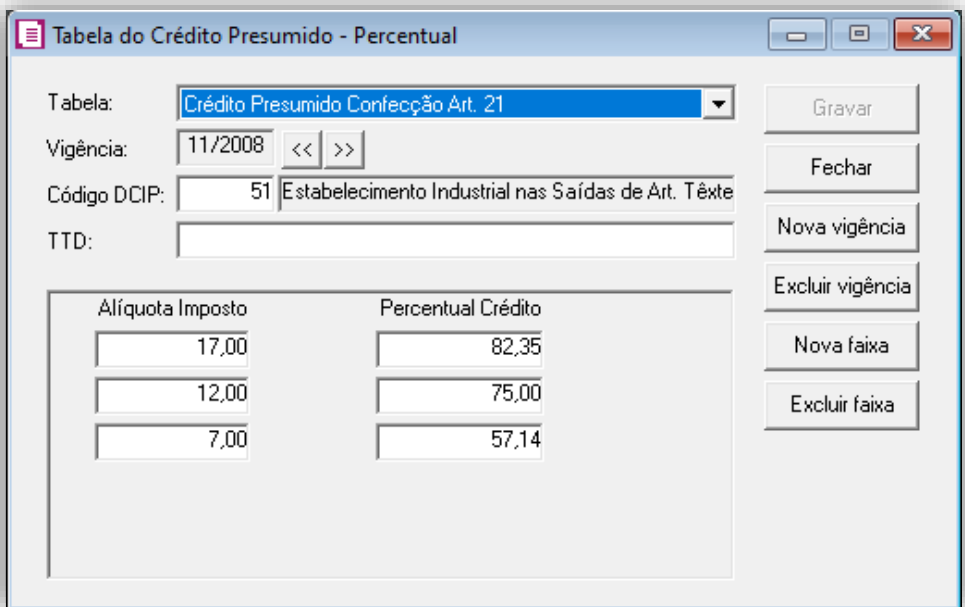

**4 -** Caso for realizada alguma alteração, clique no botão **[Gravar]** para concluir.

### 10.2.6.LANÇAMENTOS

**1 -** Acesse o menu **Movimentos > Saídas** e realize o lançamento com o acumulador configurado e o produto criado;

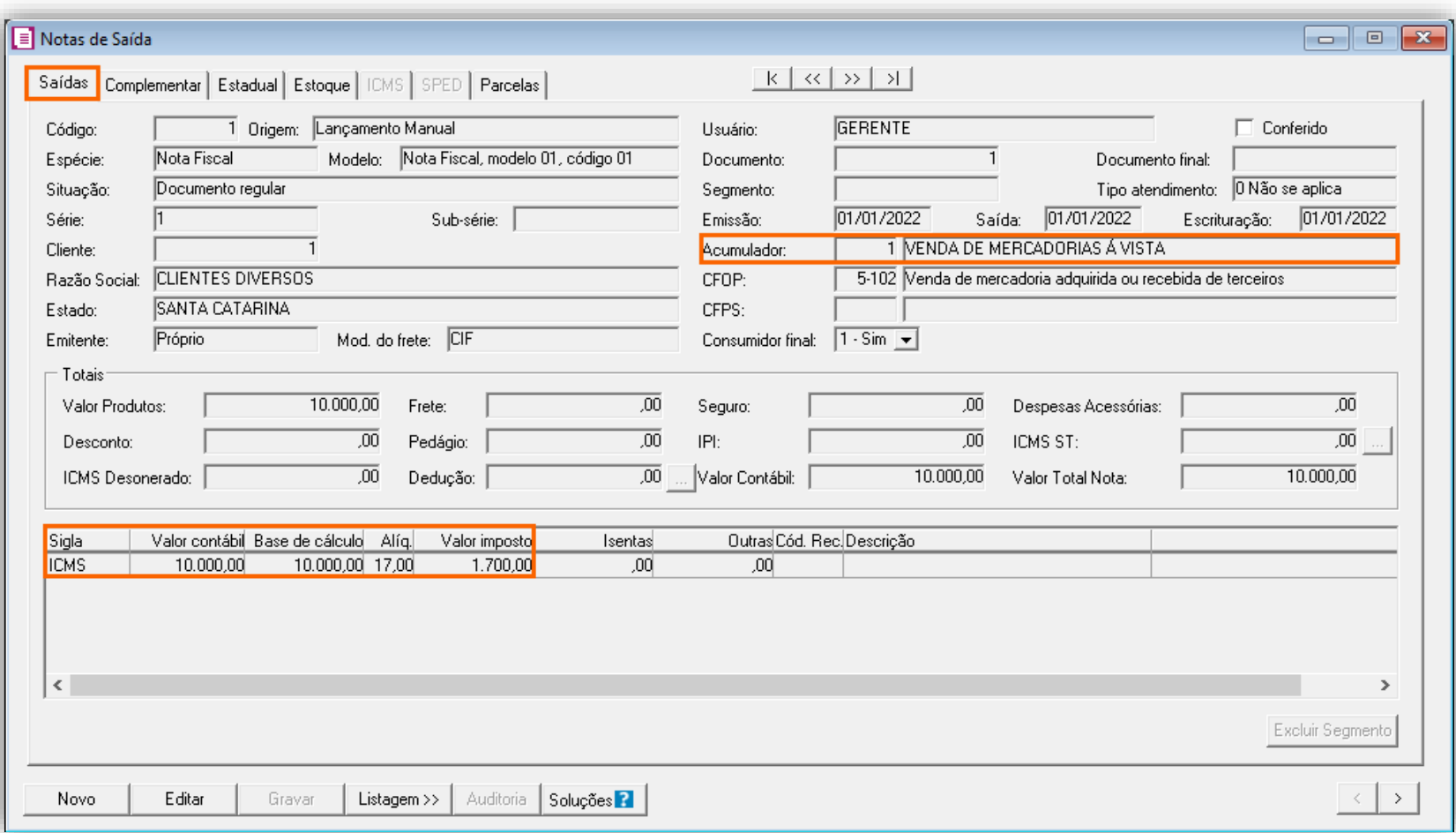

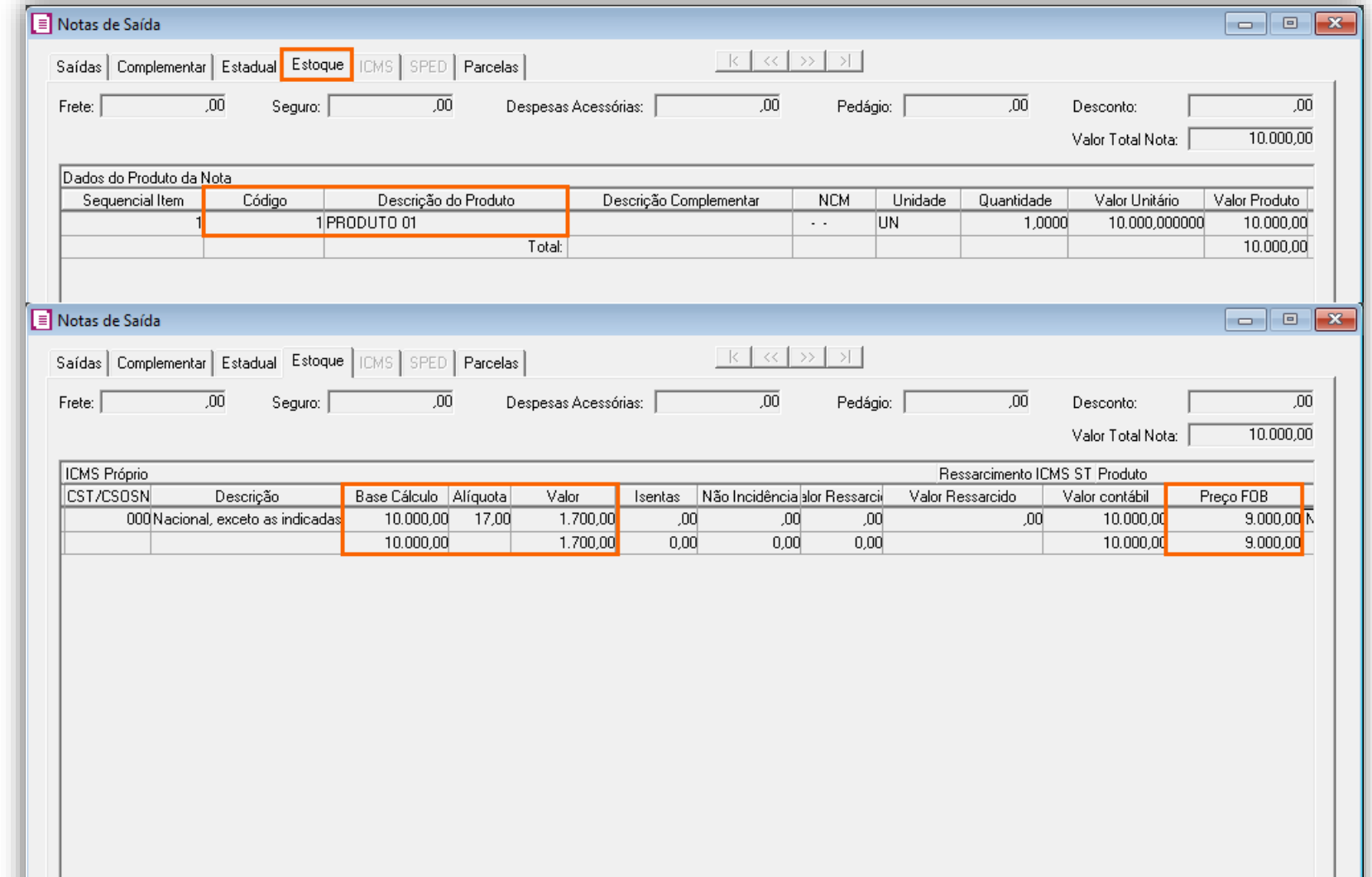

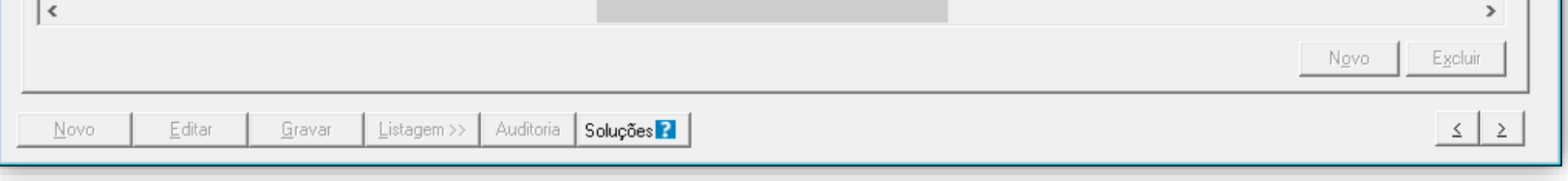

**OBS:** Verifique que o valor do produto é R\$ 10.000,00, o valor da margem a deduzir informada no cadastro do produto foi 10%, o sistema realizou seguinte cálculo para preencher o campo **Preço FOB**: R\$ 10.000,00 - 10% = R\$ 9.000,00

**2 -** Clique no botão **[Gravar]** para concluir e realize a apuração do período.

# 10.2.7.APURAÇÃO

**1 -** Acesse o menu **Movimentos > Apuração** e realize a apuração do período;

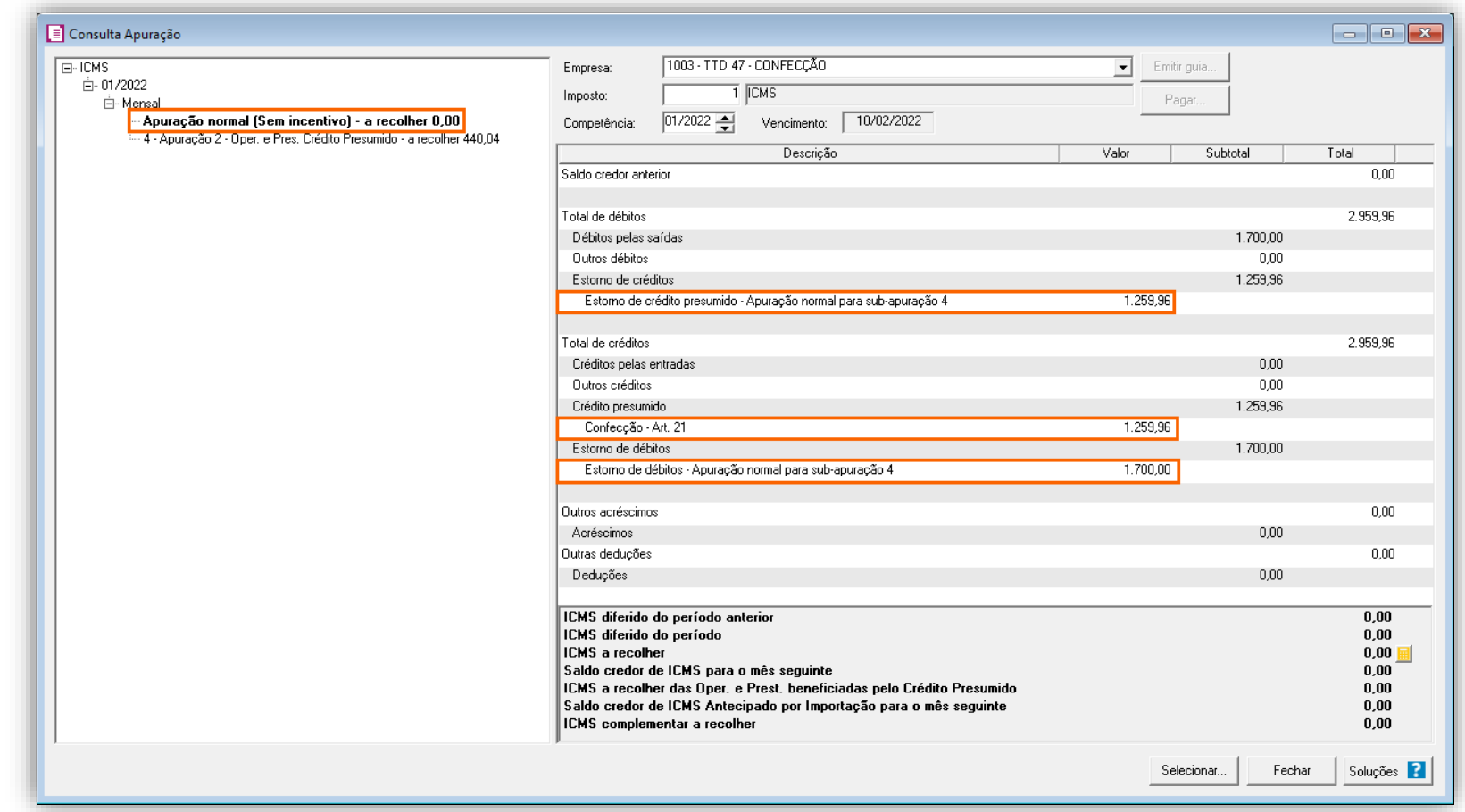

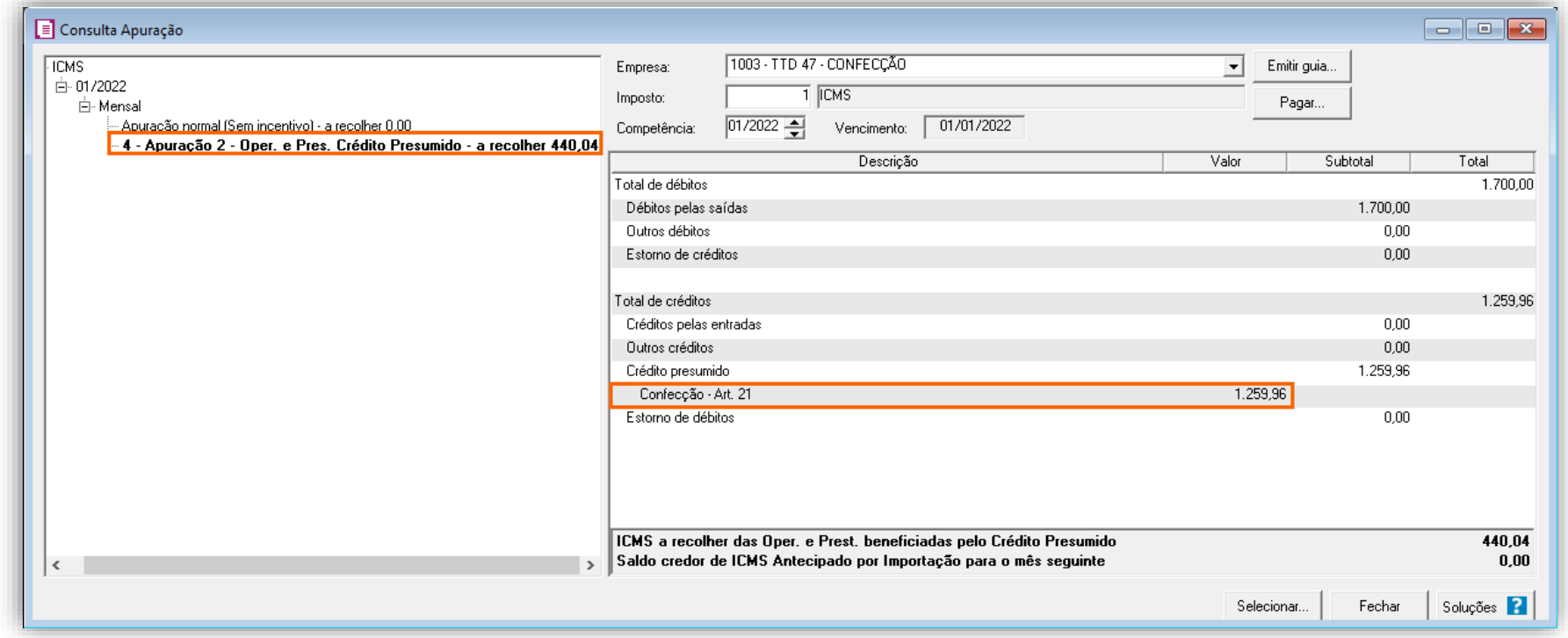

Para chegar aos valores da apuração, foi realizado o seguinte cálculo:

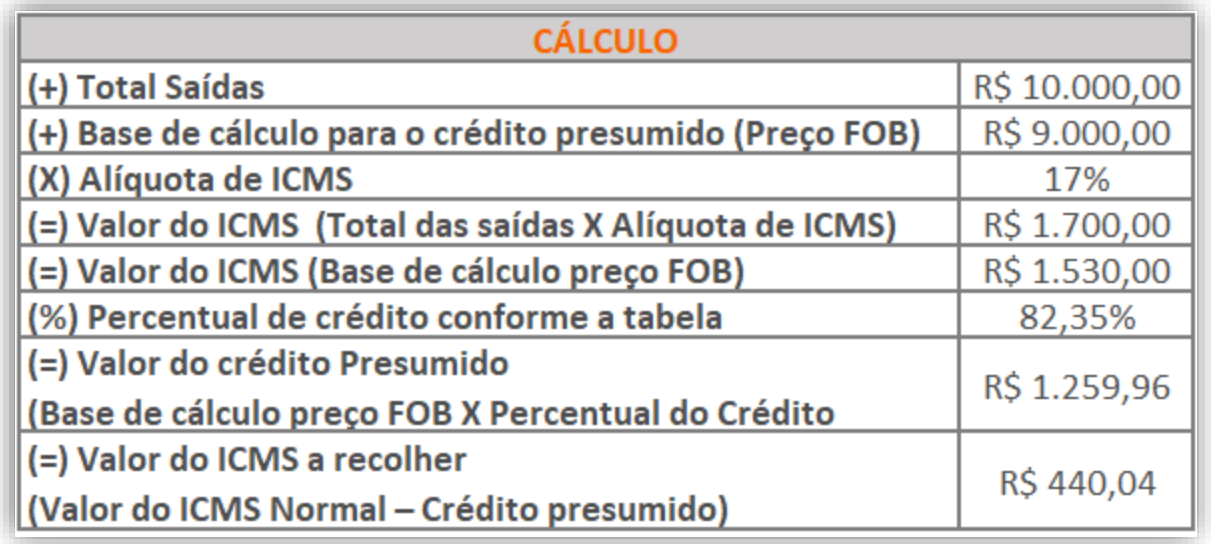

# 10.2.8.PREENCHIMENTO DA AUTORIZAÇÃO DE CRÉDITO - DCIP

**1 -** Acesse o menu **Movimentos > Outros > DCIP > Crédito Presumido**;

**2 -** Clique no botão **[Inserir]** e no campo **Valor aproveitado**, o sistema irá demonstrar o valor automaticamente referente ao crédito presumido calculado na apuração;

**3 -** No quadro **Processos**, informe o número da DCIP e a descrição do crédito;

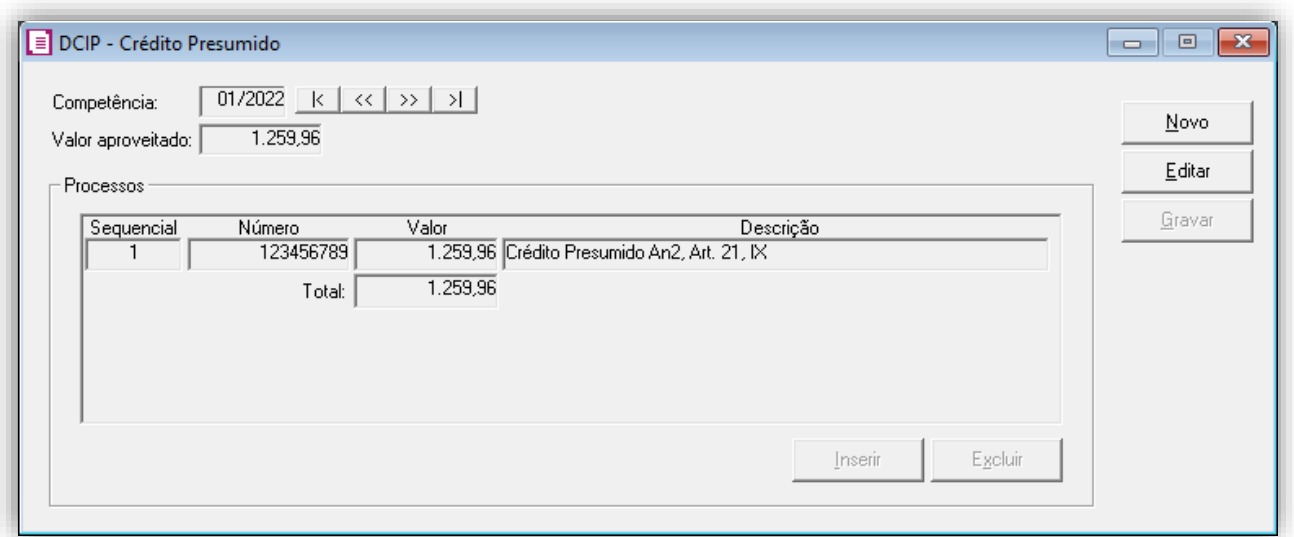

#### 10.2.9.INFORMATIVOS

No **SPED Fiscal**, o valor do crédito presumido confecção art. 21, será demonstrado no registro C197 o código de ajuste SC10000033 campo 07. Caso seja realizado lançamento com o modelo 'Nota Fiscal de Venda a Consumidor, modelo 02', o valor do crédito presumido dessas notas será gerado no registro E111 com o código de ajuste SC029999.

Na **DIME**, o valor do crédito presumido confecção art. 21, será demonstrado no quadro 09 itens 36 e 75 e no quadro 14 item 30;

#### **Outras considerações:**

Você também encontrará na Central de Soluções a respeito desse Crédito Presumido:

- SC [Como calcular estorno do crédito de ICMS pelas entradas com base na proporcionalidade entre o total de saídas e o](https://suporte.dominioatendimento.com:82/central/faces/solucao.html?codigo=8362&palavraChave=Art%2021,%20IX&modulosSelecionados=0&meioAcesso=1&userSessionID=)  [total de saídas beneficiadas pelo Crédito Presumido Confecção?](https://suporte.dominioatendimento.com:82/central/faces/solucao.html?codigo=8362&palavraChave=Art%2021,%20IX&modulosSelecionados=0&meioAcesso=1&userSessionID=)
- SC [Como realizar a Compensação do ICMS devoluções de Compras -](https://suporte.dominioatendimento.com:82/central/faces/solucao.html?codigo=1346&palavraChave=Art%2021,%20IX&modulosSelecionados=0&meioAcesso=1&userSessionID=) Crédito Presumido Confecção?
- SC [Como configurar o Crédito Presumido Confecção -](https://suporte.dominioatendimento.com:82/central/faces/solucao.html?codigo=1291&palavraChave=Art%2021,%20IX&modulosSelecionados=0&meioAcesso=1&userSessionID=) Estabelecimento Centralizador?

### 11. TTD 106 (PRÓ-NÁUTICA) – CRÉDITO PRESUMIDO PARA INDÚSTRIA DE EMBARCAÇÕES NÁUTICAS (RICMS/SC-01, ANEXO 2, ART. 176)

Mediante autorização especial da Secretaria de Estado da Fazendo de Santa Catarina, as indústrias de embarcações náuticas, podem solicitar crédito presumido em substituição aos créditos pelas entradas, nos seguintes termos:

- 72,00% (setenta e dois inteiros por cento), nas operações sujeitas à alíquota de 25% (vinte e cinco por cento);
- 41,66% (quarenta e um inteiros e sessenta milésimos por cento), nas operações sujeitas à alíquota de 12% (doze por cento);
- 58,83% (cinquenta e oito inteiros e oitenta e três centésimos por cento), nas operações sujeitas à alíquota de 17% (dezessete por cento);

Os percentuais acima serão alterados, respectivamente, segundo a extensão dos períodos de formação, capacitação e qualificação da mão-de-obra utilizada na unidade fabril dos estabelecimentos industriais de embarcações náuticas, para:

- 73,00% (setenta e três por cento), 43,75% (quarenta e três inteiros e setenta e cinco centésimos por cento) e 60,29% (sessenta inteiros e vinte e nove centésimos por cento), para períodos maiores que dois até três anos;
- 74,00% (setenta e quatro por cento), 45,82% (quarenta e cinco inteiros e oitenta e dois centésimos por cento) e 61,76% (sessenta e um inteiros e setenta e seis centésimos por cento), para períodos maiores que três até quatro anos;
- 75,00% (setenta e cinco por cento), 47,91% (quarenta e sete inteiros e noventa e um centésimos por cento) e 63,23% (sessenta e três inteiros e vinte e três centésimos por cento), para períodos maiores que quatro até cinco anos; e
- 76,00% (setenta e seis por cento), 50,00% (cinquenta por cento) e 64,70% (sessenta e quatro inteiros e setenta centésimos por cento), para períodos acima de cinco anos.

Em substituição aos percentuais de crédito presumidos indicados acima, fica autorizada a apropriação de crédito presumido de forma a resultar em uma tributação efetiva não inferior a 3,5% (três inteiros e cinco décimos por cento) do valor da operação.

**OBS:** Lembrando que o demonstrado acima é a regra geral presente no RICMS/SC-01, Anexo 2, Art. 176, porém cada contribuinte deverá observar o seu termo de concessão, para identificar quais os benefícios que o estado autorizou.

### 11.1. CONFIGURAÇÃO PARA CÁLCULO

### 11.1.1.PARÂMETROS

**1 -** Acesse o menu **Controle > Parâmetros**;

**2 -** Na guia **Geral > Impostos**, verifique se você possui o imposto '**1-ICMS**' informado;

**3 -** Na guia **Geral > Estadual > Incentivos > Crédito Presumido II**, selecione a opção '**[x] Crédito Presumido nas saídas de embarcações náuticas – An2, Art.176**;

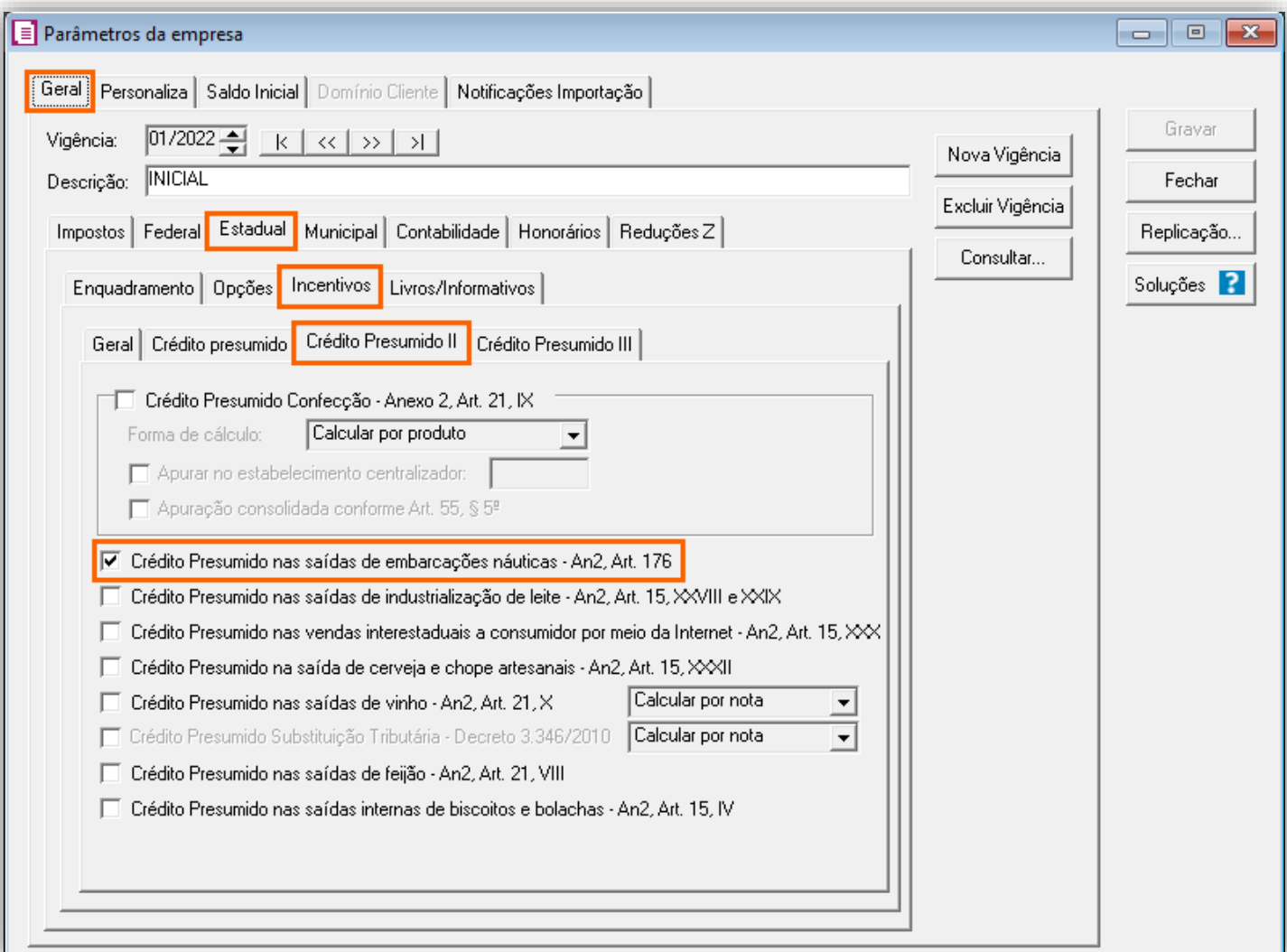

**4 -** Clique no botão **[Gravar]** para concluir.

#### 11.1.2.CADASTRO DE IMPOSTO

- **1 -** Acesse o menu **Arquivos > Impostos**;
- **2 -** No cadastro do imposto '**1 - ICMS**', clique na guia **Crédito Presumido**, e realize o preenchimento;
- **3 -** No campo **Código de recolhimento**, preencha com o código de recolhimento da operação, informando também os campos: **Vencimento**, **Período subsequente para vencimento**, **Classe de vencimento** e Número do acordo TTD;

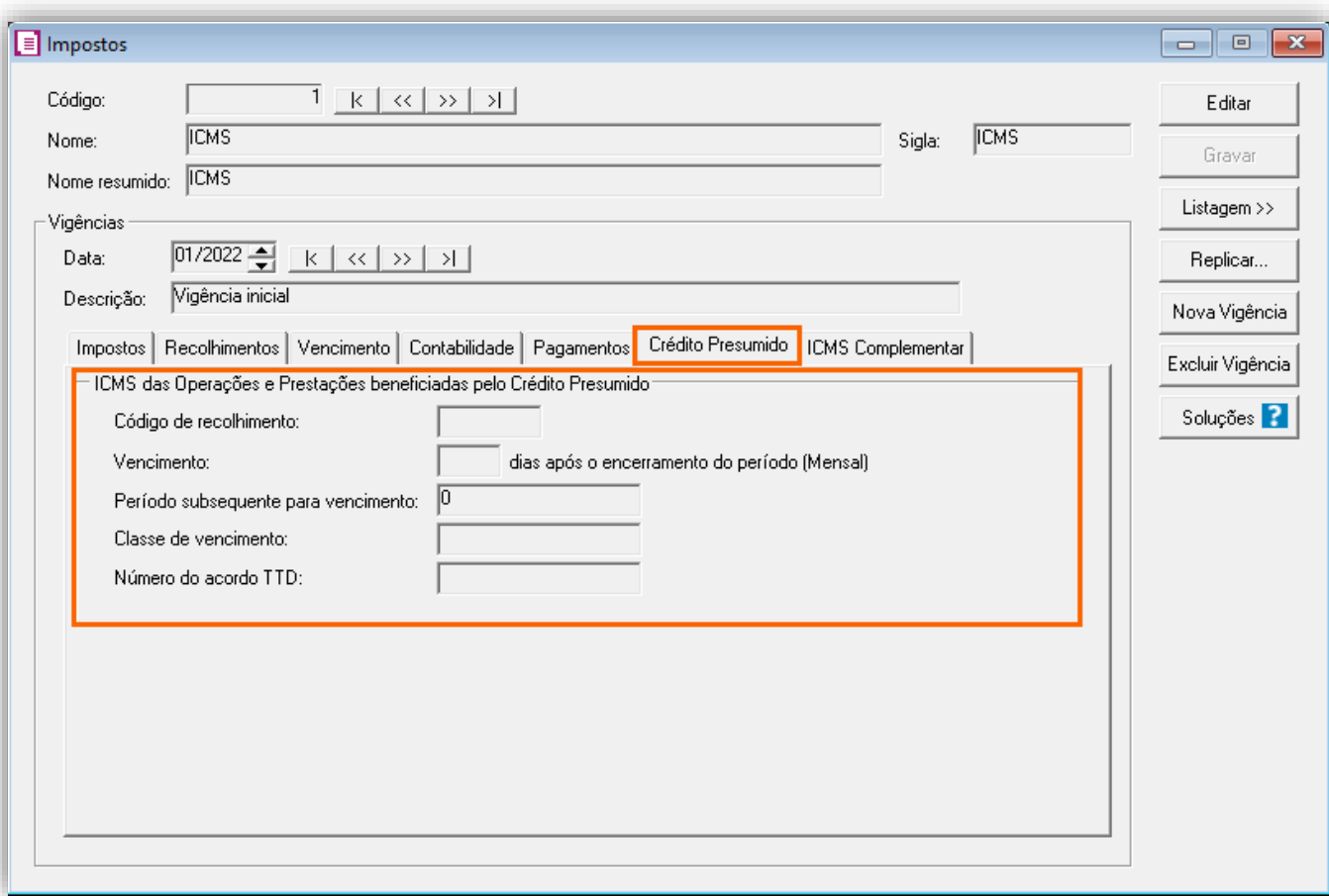

**OBS:** As informações preenchidas nesses campos também serão utilizadas nos informativos, como a **DIME** e o **SPED Fiscal**.

**4 -** Clique no botão **[Gravar]** para concluir.

#### 11.1.3.CADASTRO DE ACUMULADOR

**1 -** Acesse o menu **Arquivos > Acumuladores** e verifique se você já possui um acumulador para operação;

**2 -** Na guia **Impostos**, verifique se você possui o imposto '**1-ICMS**' informado;

**3 -** Na guia **Estadual > Estadual I** selecione a opção '**[x] Gerar crédito presumido na apuração – Crédito Presumido Embarcações Náuticas – An2, Art.176**'.

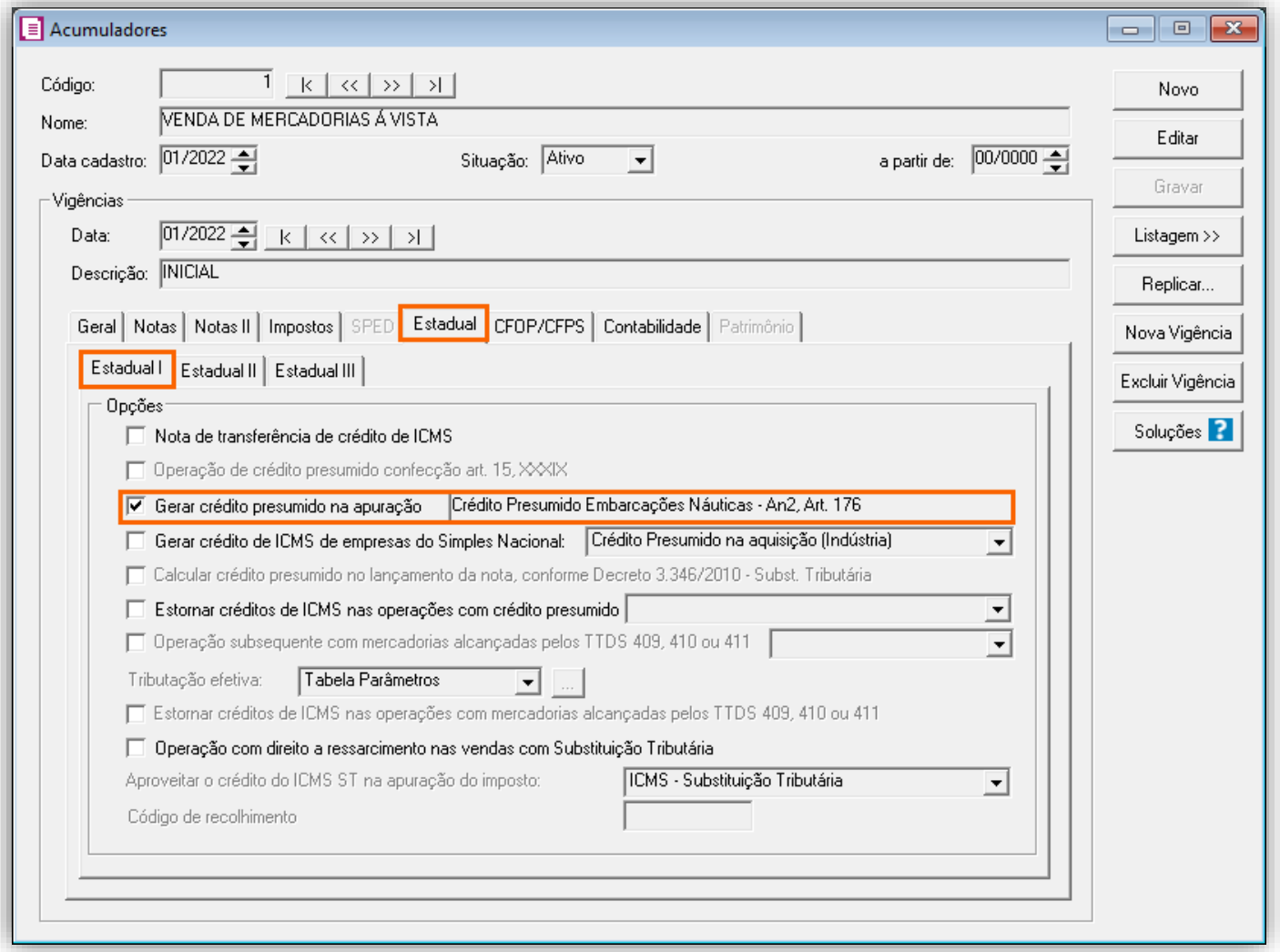

**4 -** Clique no botão **[Gravar]** para concluir.

#### 11.1.4.CADASTRO DO PRODUTO

**1 -** Acesse o menu **Arquivos > Produtos** e verifique se possui um produto para a operação;

**2 -** Na guia **Impostos > ICMS > Estadual**, selecione o quadro o quadro '**Gerar crédito presumido**' e no campo **Tipo de crédito presumido**, informe '**Crédito Presumido Embarcações Náuticas – An2, Art.176**';

**3 -** O campo **Tipo do produto**, será informado automaticamente pelo sistema;

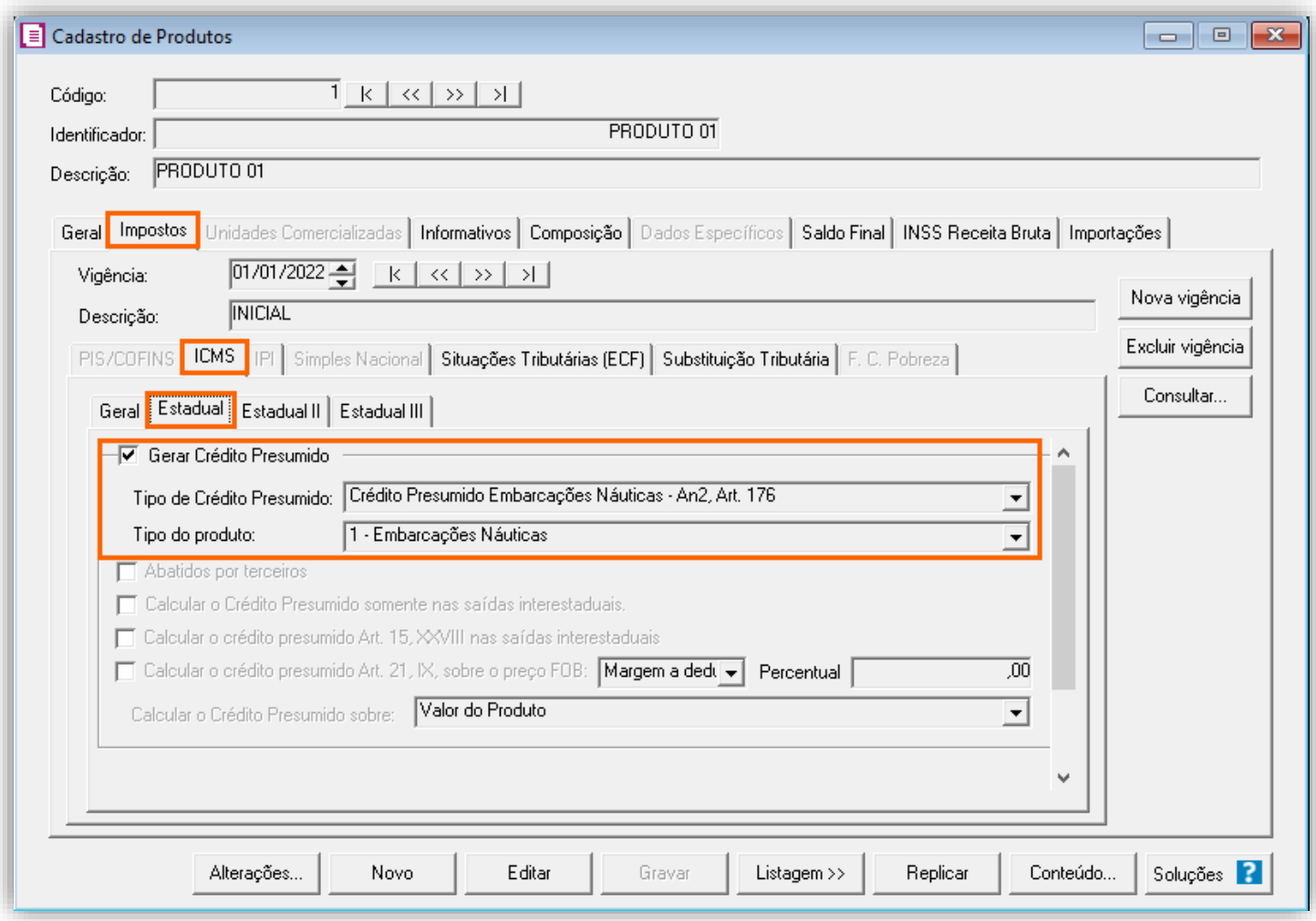

### 11.1.5.TABELA DE CRÉDITO PRESUMIDO

**1 -** Acesse o menu **Arquivos > Tabelas de Crédito Presumido > ICMS > Percentual**;

**2 -** No campo **Tabela**, selecione '**Crédito Presumido embarcações náuticas – An2, Art.176**' e verifique se as alíquotas e percentuais de créditos estão corretos, caso não estiver poderá alterá-los;

**3 -** Caso desejar incluir uma nova alíquota com seu respectivo percentual, clique no botão **[Nova faixa]** e informe os valores;

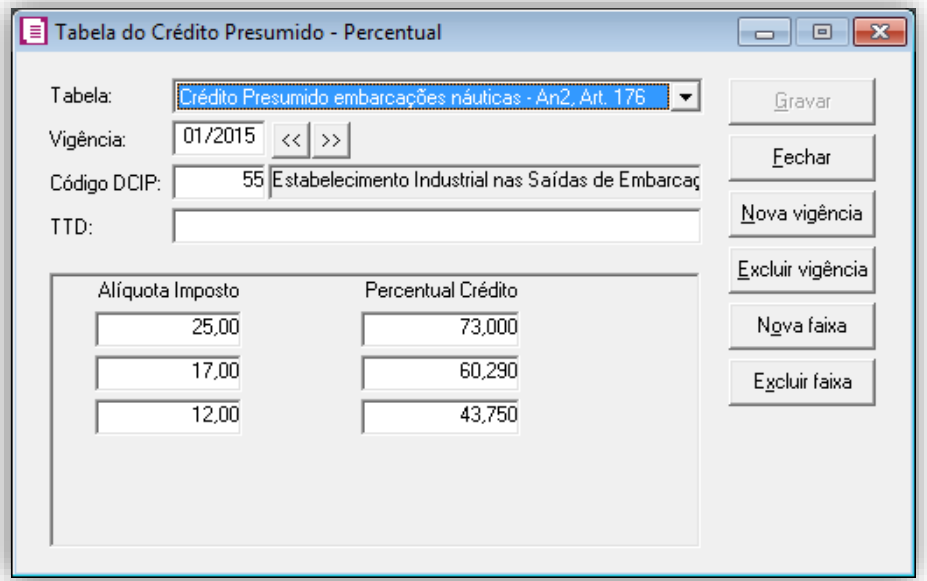

**4 -** Caso for realizada alguma alteração, clique no botão **[Gravar]** para concluir.

### 11.1.6.LANÇAMENTOS

**1 -** Acesse o menu **Movimentos > Saídas** e realize o lançamento com o acumulador configurado e preencha a guia **Estoque**.

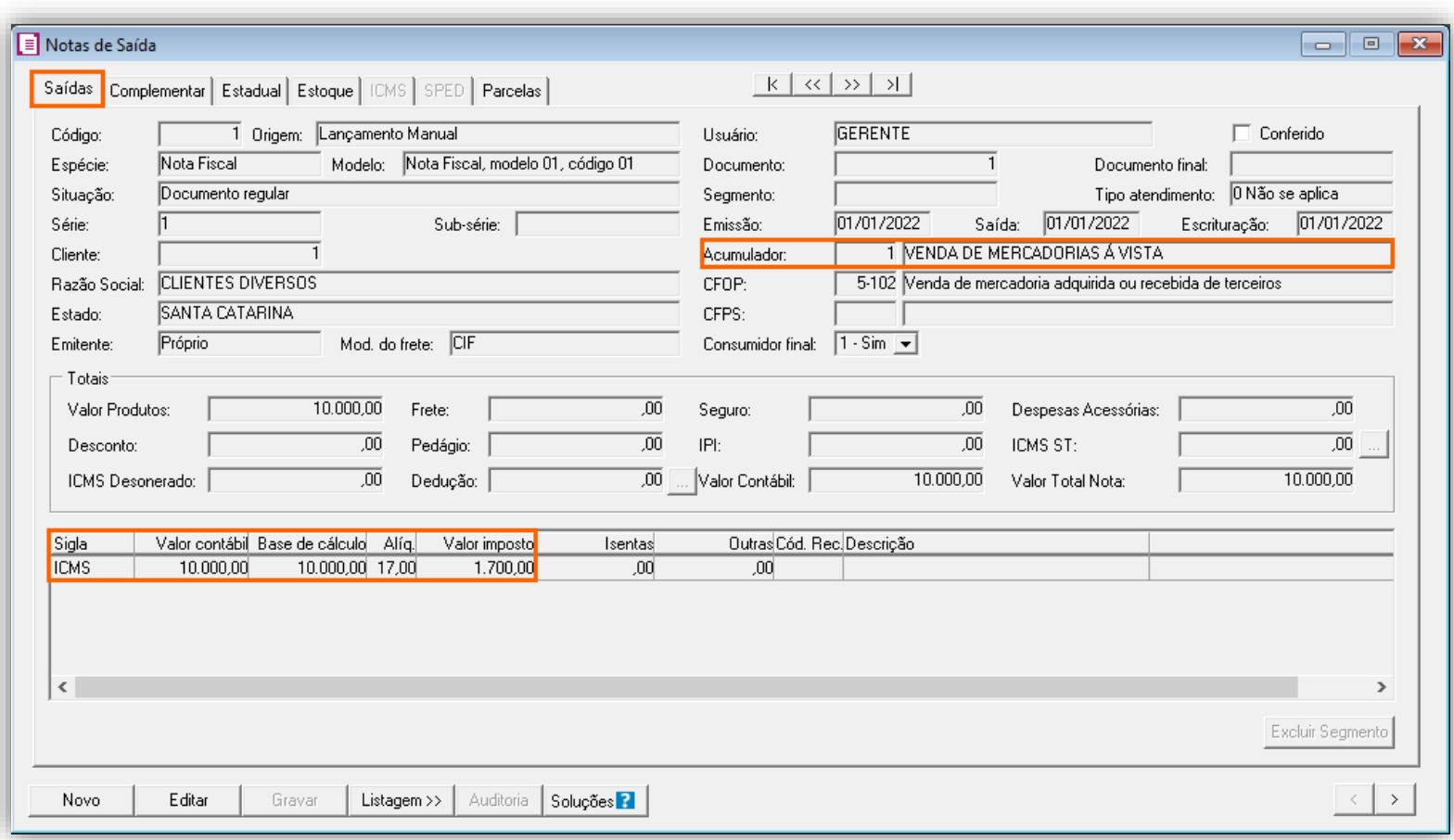

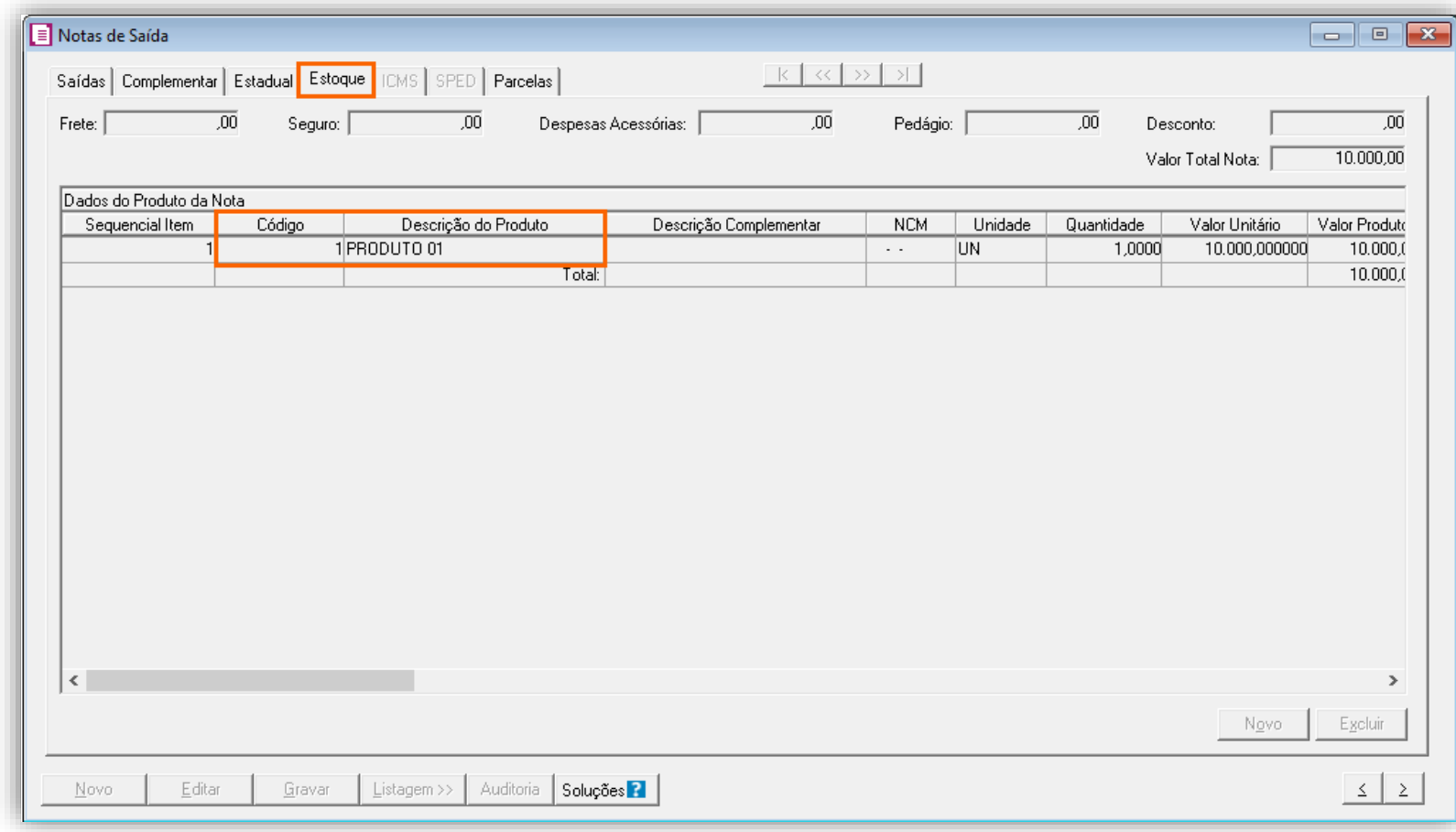

**2 -** Clique no botão **[Gravar]** para salvar o lançamento.

# 11.1.7.APURAÇÃO

**1 -** Acesse o menu **Movimentos > Apuração** e realize a apuração do período;

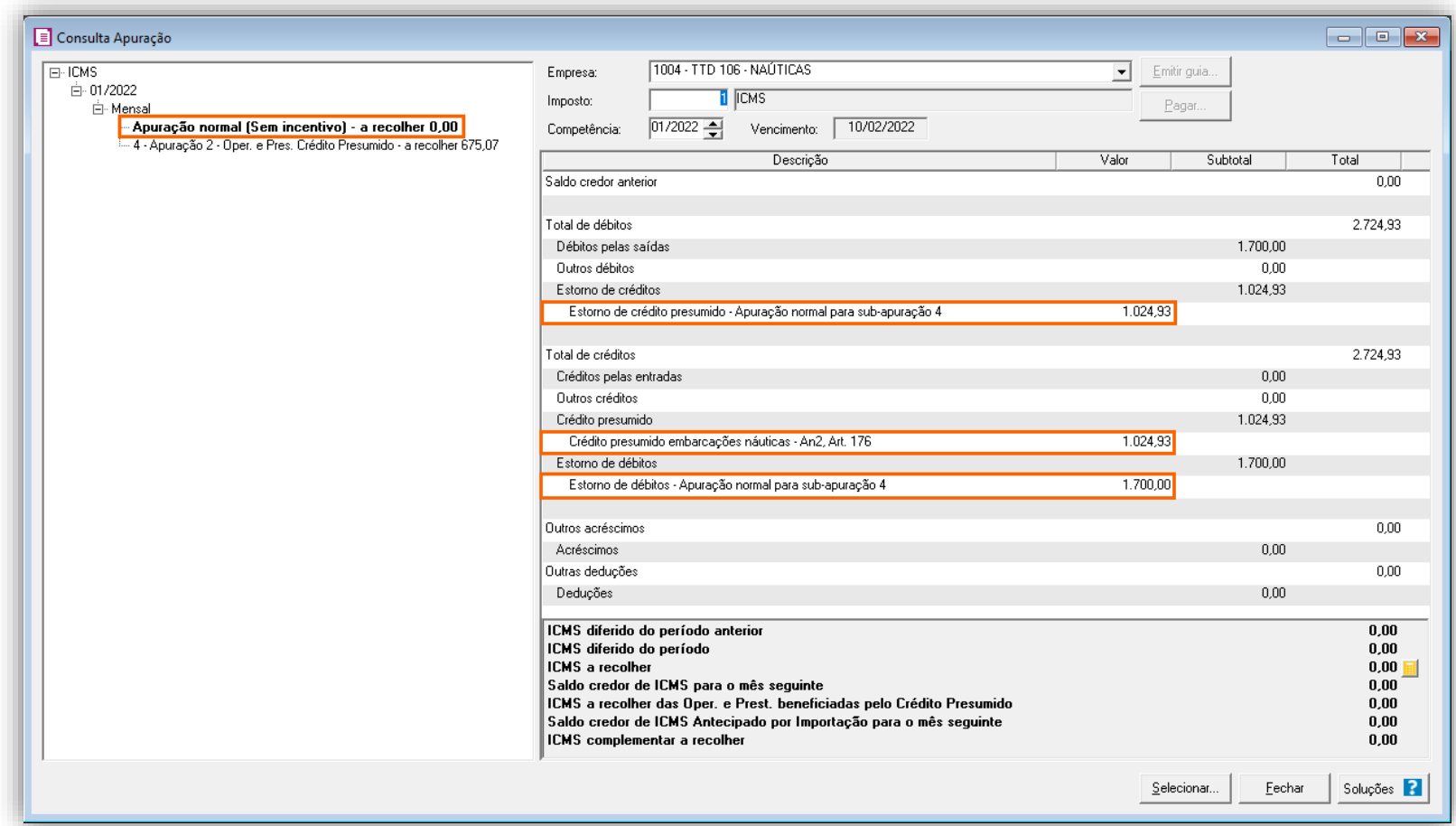

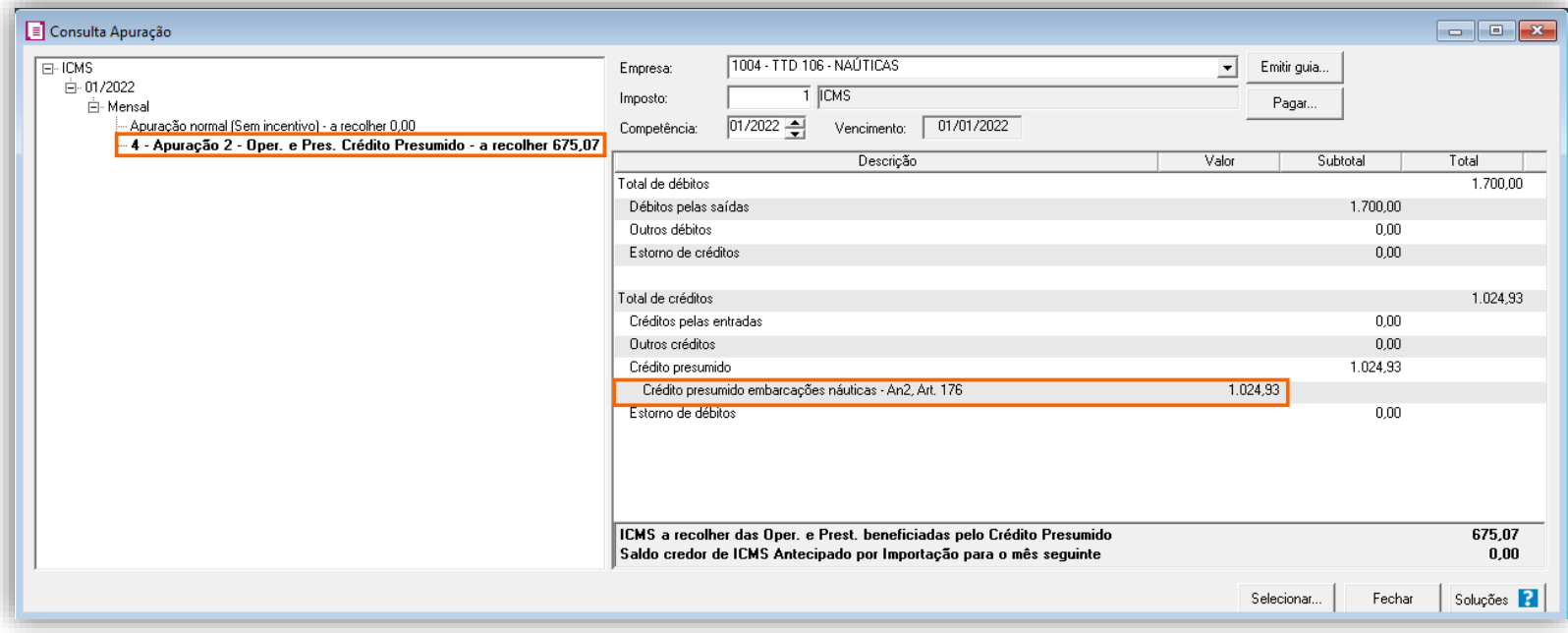

O sistema irá realizar o seguinte cálculo como exemplo:

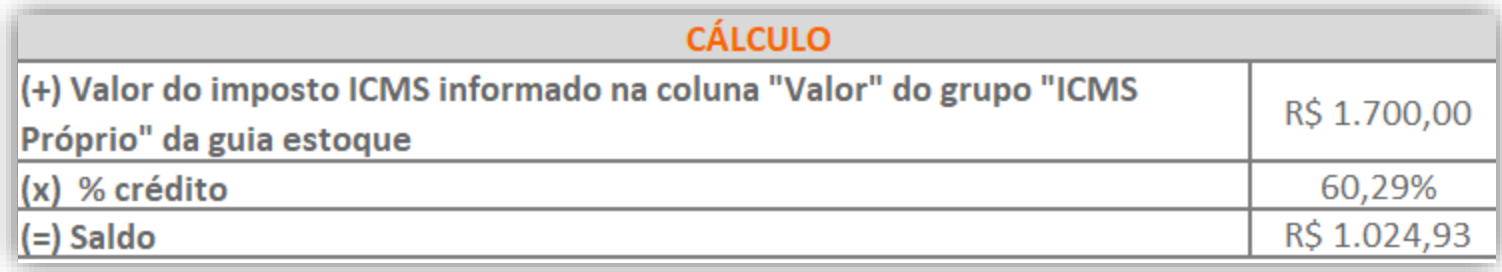

# 11.1.8.PREENCHIMENTO DA AUTORIZAÇÃO DE CRÉDITO - DCIP

**1 -** Acesse o menu **Movimentos > Outros > DCIP > Crédito Presumido**;

**2 -** Clique no botão **[Inserir]** e no campo **Valor aproveitado**, o sistema irá demonstrar o valor automaticamente referente ao crédito presumido calculado na apuração;

**3 -** No quadro **Processos**, informe o número da DCIP e a descrição do crédito;

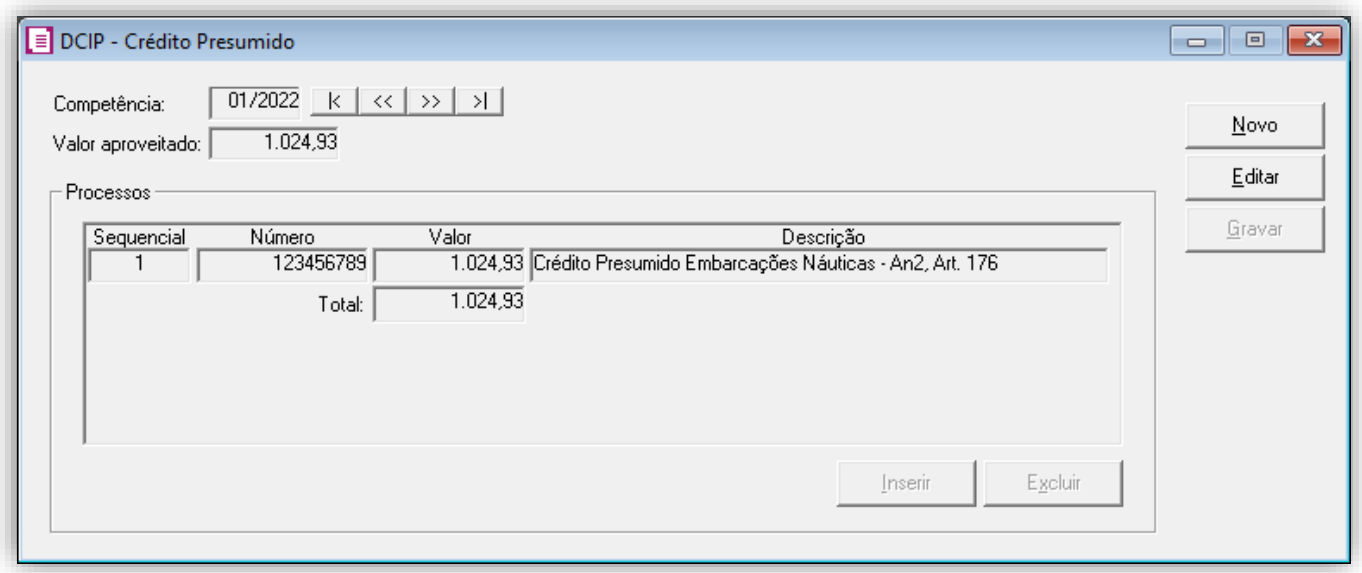

**4 -** Clique no botão **[Gravar]** para concluir.

#### 11.1.9.INFORMATIVOS

No **SPED Fiscal**, o valor do crédito presumido embarcações náuticas, será demonstrado no registro C197 e 1900. Até a competência 12/2019 será gerado o código de ajuste SC10000999 no registro C197 para o crédito presumido e a partir de 01/2020 será gerado o código de ajuste SC10000075.

Na **DIME**, o valor do crédito presumido embarcações náuticas, será demonstrado no campo quadro 09 itens 36 e 75. E no quadro 14 item 30.

## 12. TTD 105 – CRÉDITO PRESUMIDO PARA INDÚSTRIA DE VINHO (RICMS/SC-01, ANEXO 2, ART. 21, X)

Mediante autorização especial da Secretaria de Estado da Fazendo de Santa Catarina, as indústrias de vinho, tal como definido no art. 3º da Lei federal nº 7.678, de 8 de novembro de 1988, exceto vinho composto, podem solicitar crédito presumido em substituição aos créditos pelas entradas, nos seguintes termos:

- Quando se tratar de vinho acondicionado em vasilhame de capacidade não superior a 750ml (setecentos e cinquenta mililitros):
	- o 88% (oitenta e oito por cento) nas saídas tributadas a alíquota de 25% (vinte e cinco por cento);
	- o 75% (setenta e cinco por cento), nas saídas tributadas à alíquota de 12% (doze por cento);
	- o 57,14% (cinquenta e sete inteiros e quatorze centésimos por cento), nas saídas tributadas à alíquota de 7% (sete por cento);
- quando se tratar de vinho acondicionado em vasilhame de capacidade superior a 750 ml (setecentos e cinquenta mililitros) e não superior a 5.000 ml (cinco mil mililitros):
	- o 80% (oitenta por cento) nas saídas tributadas à alíquota de 25% (vinte e cinco por cento), até 31 de dezembro de 2011;
	- o 76% (setenta e seis por cento) nas saídas tributadas à alíquota de 25% (vinte e cinco por cento), de 1º de janeiro de 2012 a 31 de dezembro de 2012;
	- o 72% (setenta e dois por cento) nas saídas tributadas à alíquota de 25% (vinte e cinco por cento), a partir de 1º de janeiro de 2013;
	- o 58,33% (cinquenta e oito inteiros e trinta e três centésimos por cento) nas saídas tributadas à alíquota de 12% (doze por cento), até 31 de dezembro de 2011;
	- o 50% (cinquenta por cento) nas saídas tributadas à alíquota de 12% (doze por cento), de 1º de janeiro de 2012 a 31 de dezembro de 2012;
	- o 41,66% (quarenta e um inteiros e sessenta e seis centésimos por cento) nas saídas tributadas à alíquota de 12% (doze por cento), a partir de 1º de janeiro de 2013;

**OBS:** Lembrando que o demonstrado acima é a regra geral presente no RICMS/SC-01, Anexo 2, Art. 21, X, porém cada contribuinte deverá observar o seu termo de concessão, para identificar quais os benefícios que o estado autorizou.

### 12.1. CONFIGURAÇÃO PARA CÁLCULO POR NOTA

### 12.1.1.PARÂMETROS

- **1 -** Acesse o menu **Controle > Parâmetros**;
- **2 -** Na guia **Geral > Impostos**, verifique se você possui o imposto '**1-ICMS**' informado;
- **3 -** Na guia **Geral > Estadual > Incentivos > Crédito Presumido II**, selecione a opção '**[x] Crédito Presumido nas saídas de vinho – An2, Art.21, X – Calcular por nota**'.

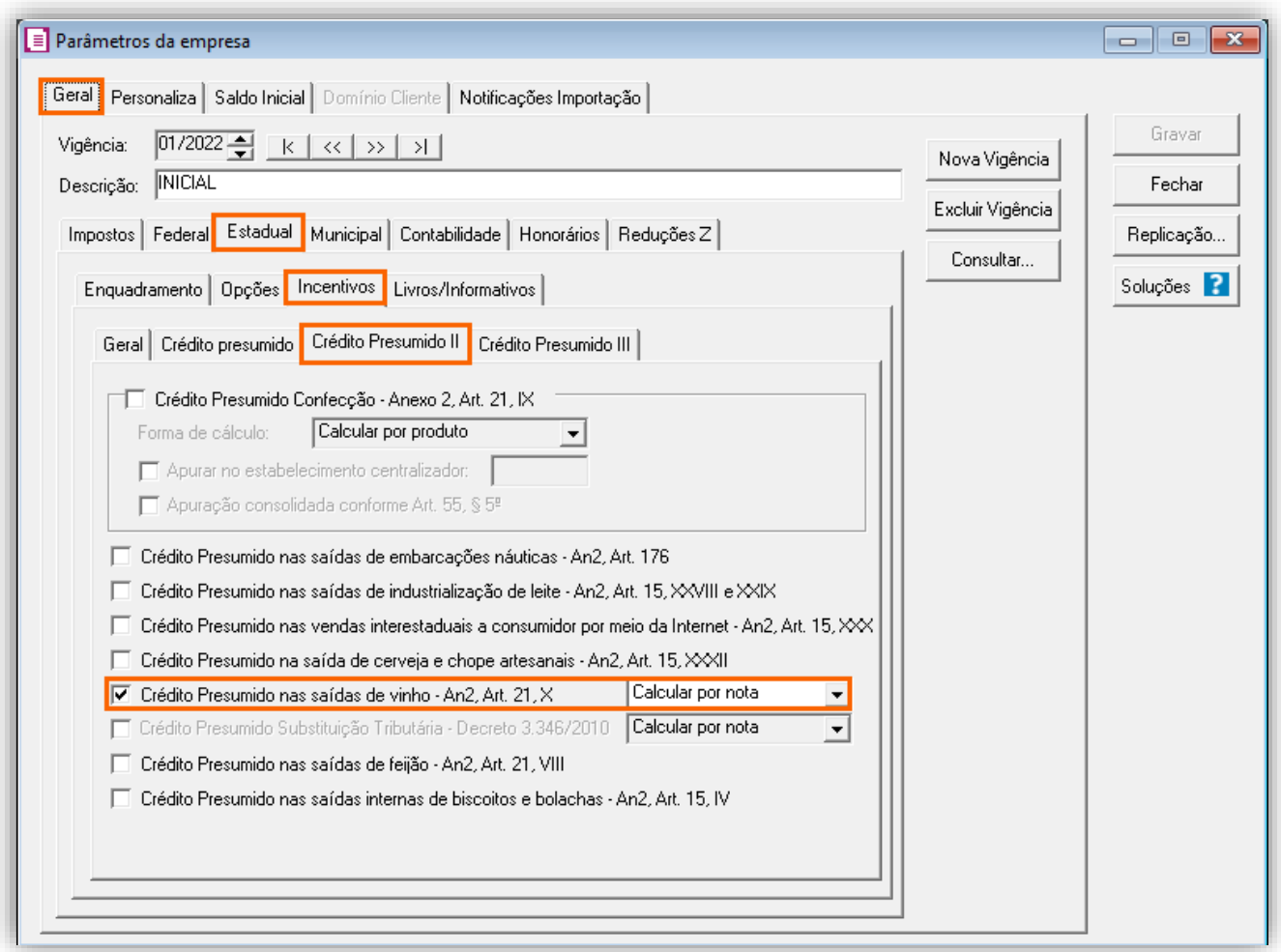

#### 12.1.2.CADASTRO DE IMPOSTO

**1 -** Acesse o menu **Arquivos > Impostos**;

**2 -** No cadastro do imposto '**1 - ICMS**', clique na guia **Crédito Presumido**, e realize o preenchimento;

**3 -** No campo **Código de recolhimento**, preencha com o código de recolhimento da operação, informando também os campos: **Vencimento**, **Período subsequente para vencimento**, **Classe de vencimento** e Número do acordo TTD;

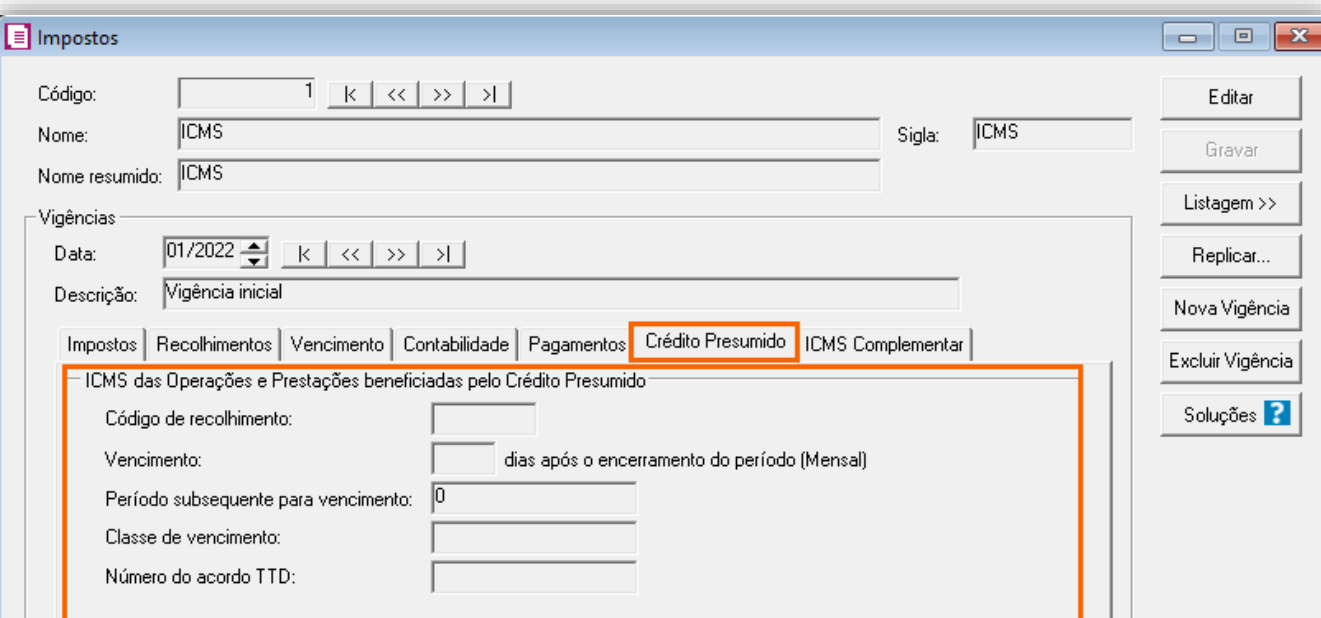

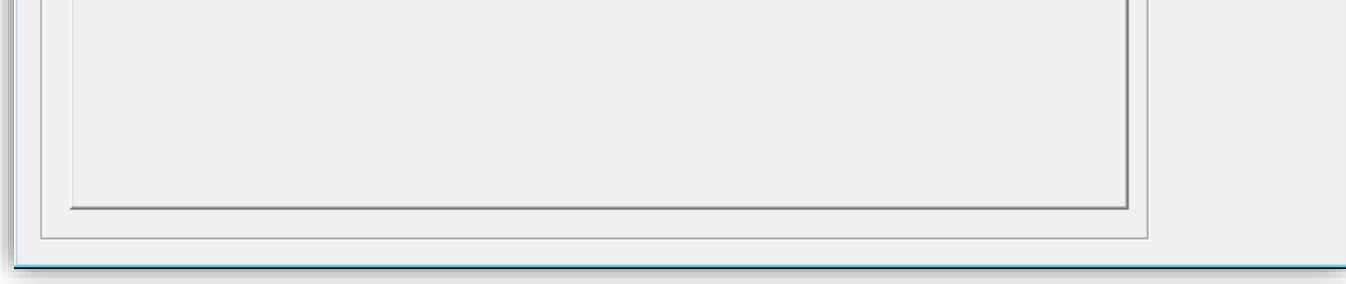

**OBS:** As informações preenchidas nesses campos também serão utilizadas nos informativos, como a **DIME** e o **SPED Fiscal**.

**4 -** Clique no botão **[Gravar]** para concluir.

### 12.1.3.CADASTRO DE ACUMULADOR

#### **Acumulador para garrafas até 750ml**

- **1 -** Acesse o menu **Arquivos > Acumuladores** e verifique se você já possui um acumulador para operação;
- **2 -** Na guia **Impostos**, verifique se você possui o imposto '**1-ICMS**' informado;

**3 -** Na guia **Estadual > Estadual I** selecione a opção '**[x] Gerar crédito presumido na apuração – Crédito Presumido Vinho – até 750ml'**;

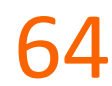

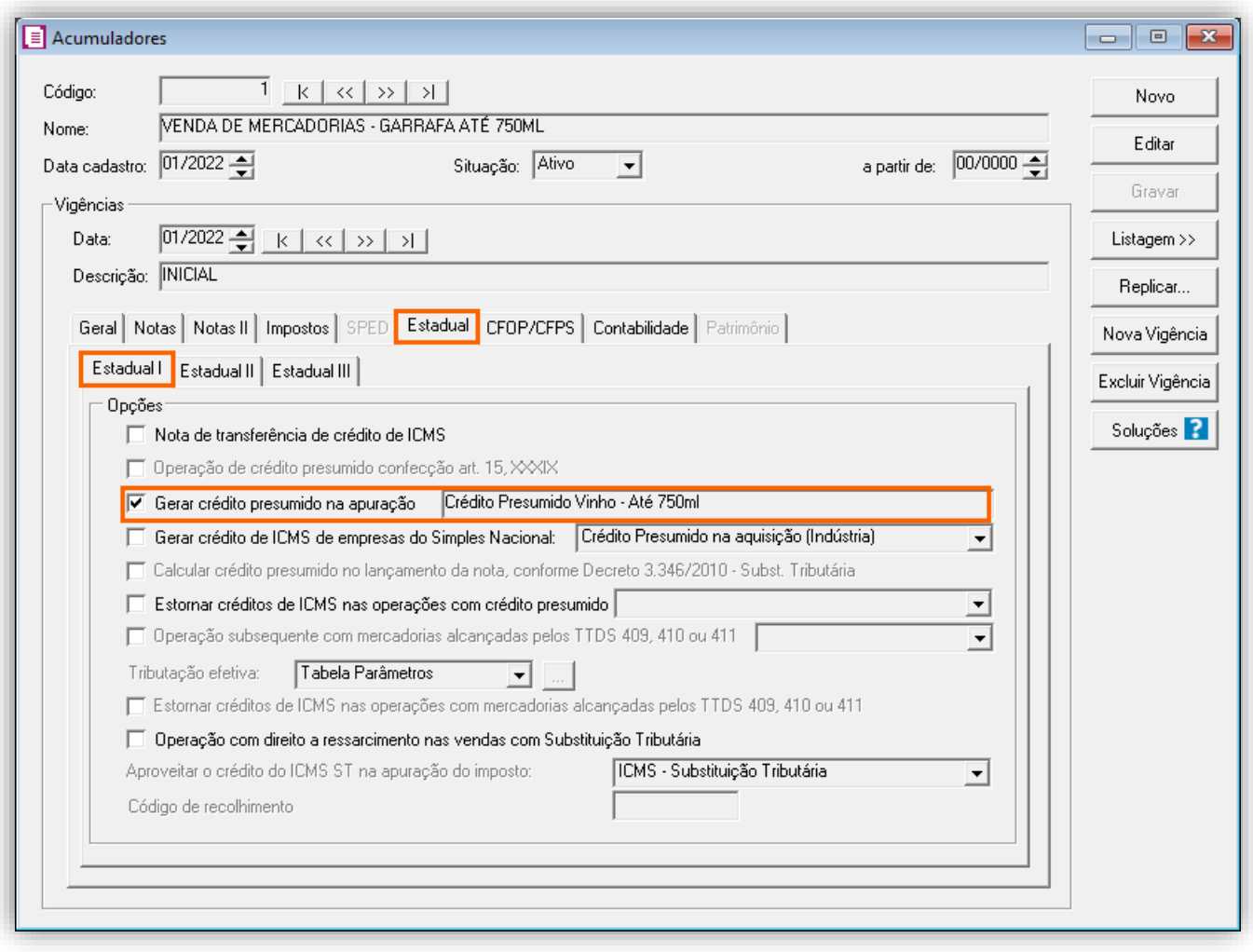

#### **Acumulador para garrafas superior a 750ml**

**1 -** Acesse o menu **Arquivos > Acumuladores** e verifique se você já possui um acumulador para operação;

**2 -** Na guia **Impostos**, verifique se você possui o imposto '**1-ICMS**' informado;

**3 -** Na guia **Estadual > Estadual I** selecione a opção '**[x] Gerar crédito presumido na apuração – Crédito Presumido Vinho – Superior a 750ml**';

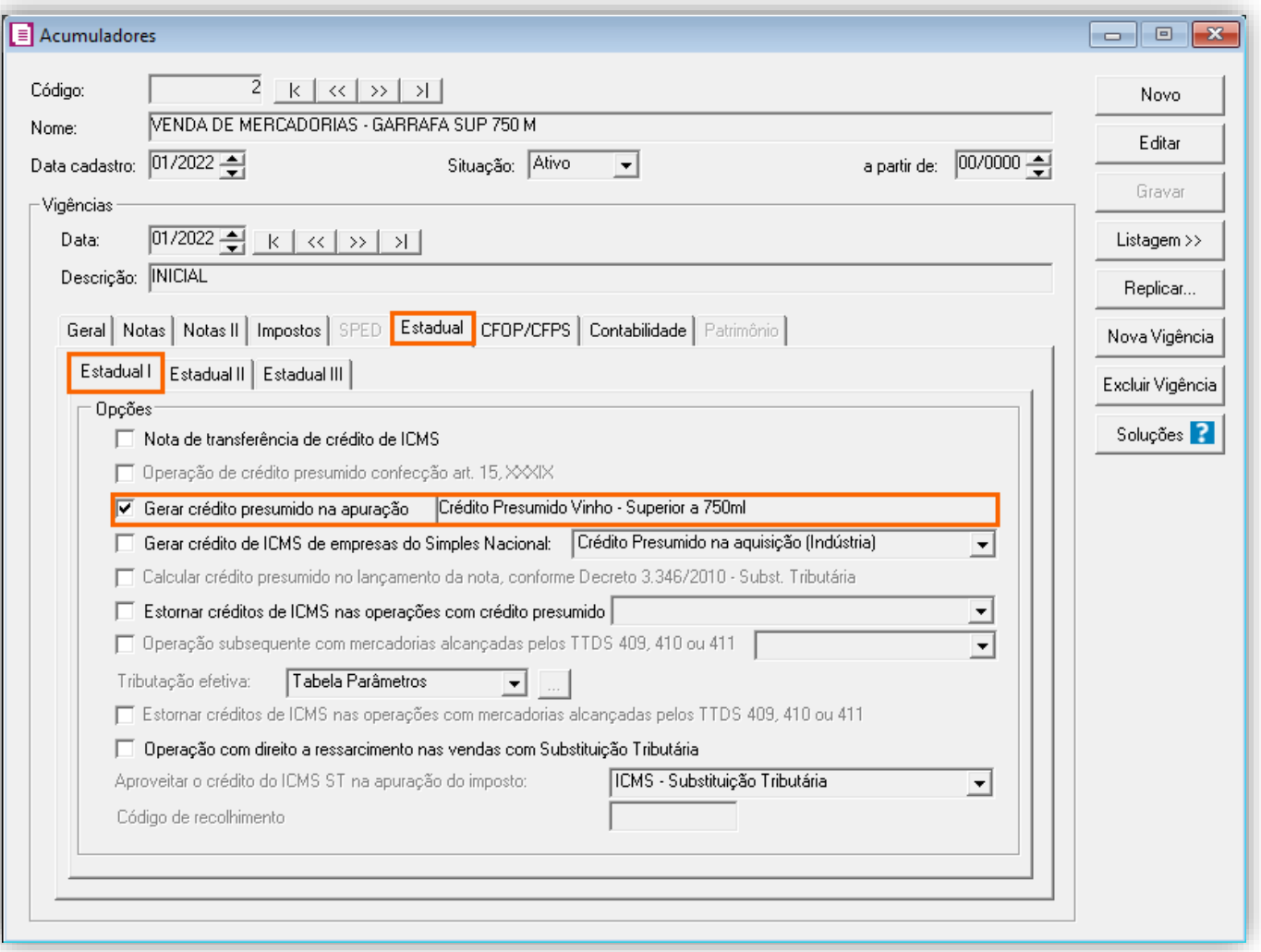

**4 -** Clique no botão **[Gravar]** para concluir.

### 12.1.4.TABELA DE CRÉDITO PRESUMIDO

**1 -** Acesse o menu **Arquivos > Tabelas de Crédito Presumido > ICMS > Percentual**;

**2 -** No campo **Tabela**, selecione '**Crédito Presumido Vinho – Até 750ml**' e no **Código DCIP**, informe '**53 – Saída de Vinho, Exceto Composto, Promovida por Estabelecimento Industrial – Exige Comunicação – An2, Art.21, X**';

**3 -** No campo TTD, você irá informar o código caso a empresa possua Tratamento Tributário Diferenciado;

**4 -** Caso desejar incluir uma nova alíquota com seu respectivo percentual, clique no botão **[Nova faixa]** e informe os valores;

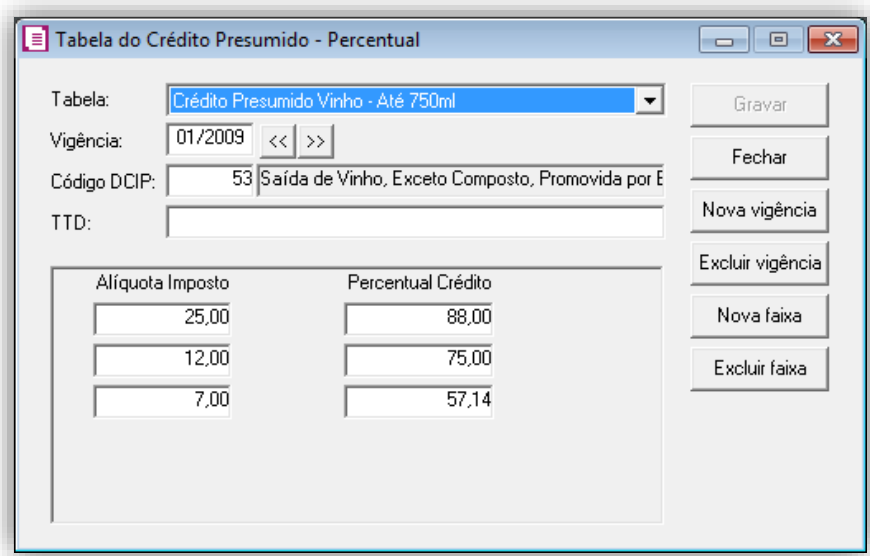

- **5 -** Clique no botão **[Gravar]** para concluir e após configure também a tabela de **Crédito Presumido Vinho superior a 750ml;**
- **6 -** No campo **Tabela**, selecione '**Crédito Presumido Vinho – Superior a 750ml'**;
- **7 -** Caso desejar incluir uma nova alíquota com seu respectivo percentual, clique no botão **[Nova faixa]** e informe os valores;

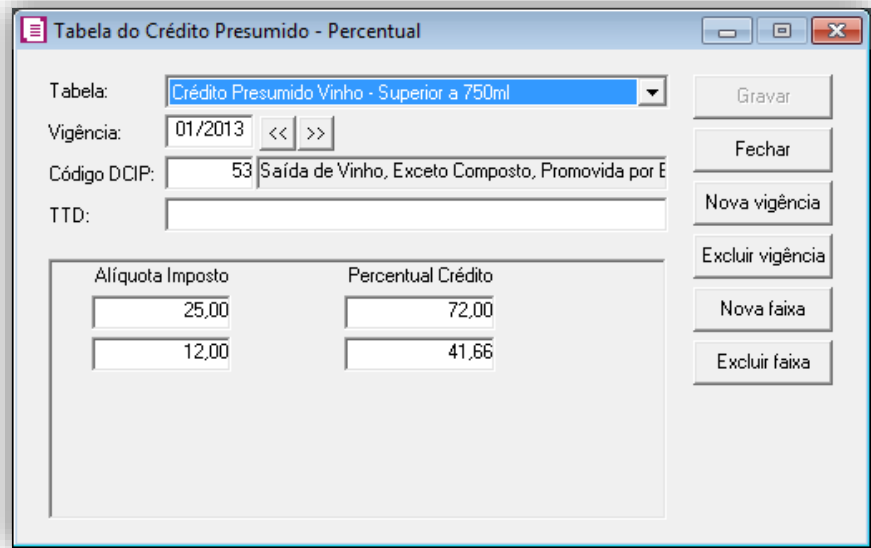

**8 -** Clique no botão **[Gravar]** para concluir.

#### 12.1.5.LANÇAMENTOS

#### **Lançamento de Saída com acumulador até 750ml**

**1 -** Acesse o menu **Movimentos > Saídas** e realize o lançamento com o acumulador configurado;

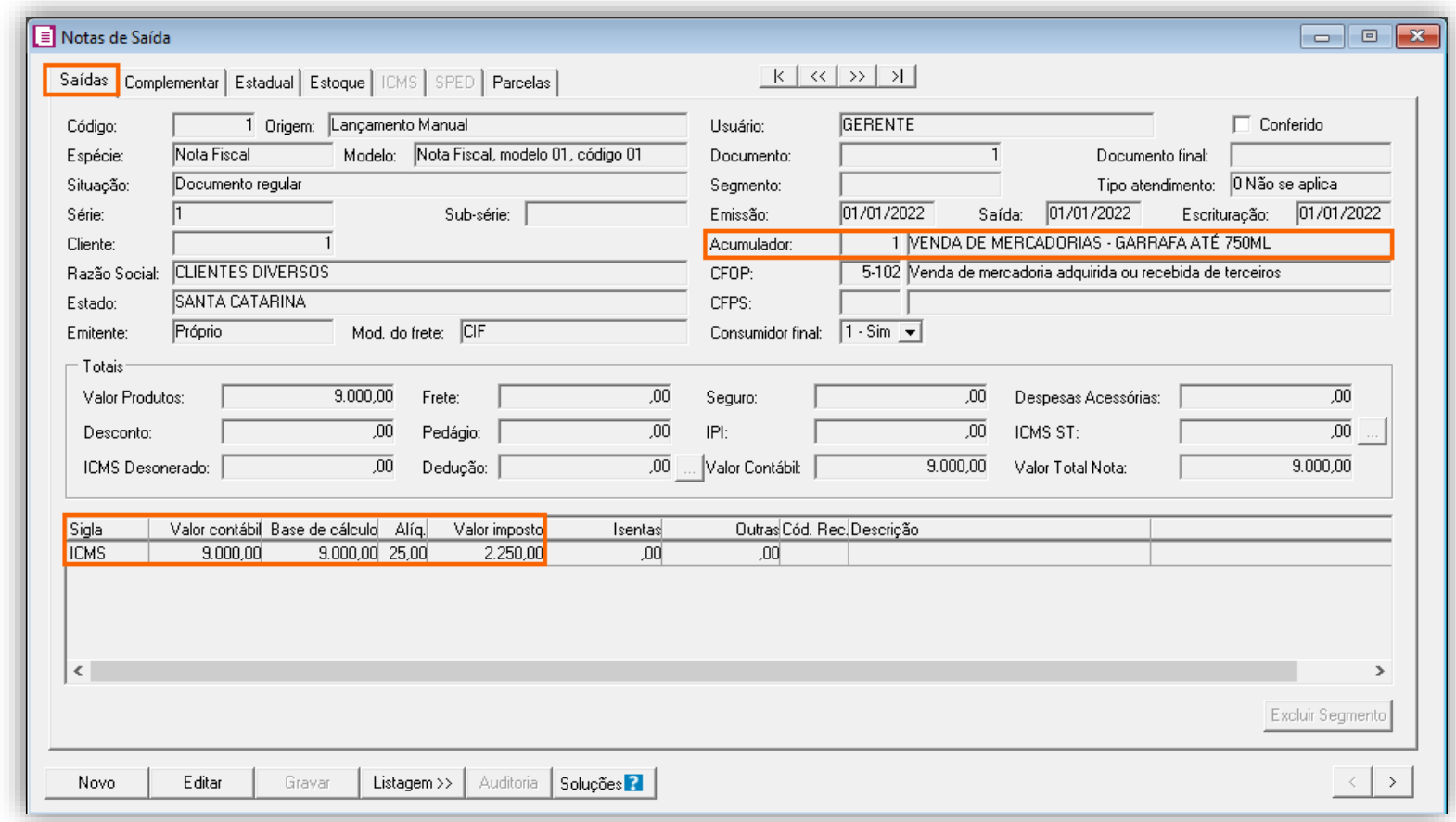

**2 -** Clique no botão **[Gravar]** para concluir.

#### **Lançamento de Saída com acumulador superior á 750ml**

**1 -** Acesse o menu **Movimentos > Saídas** e realize o lançamento com o acumulador configurado;

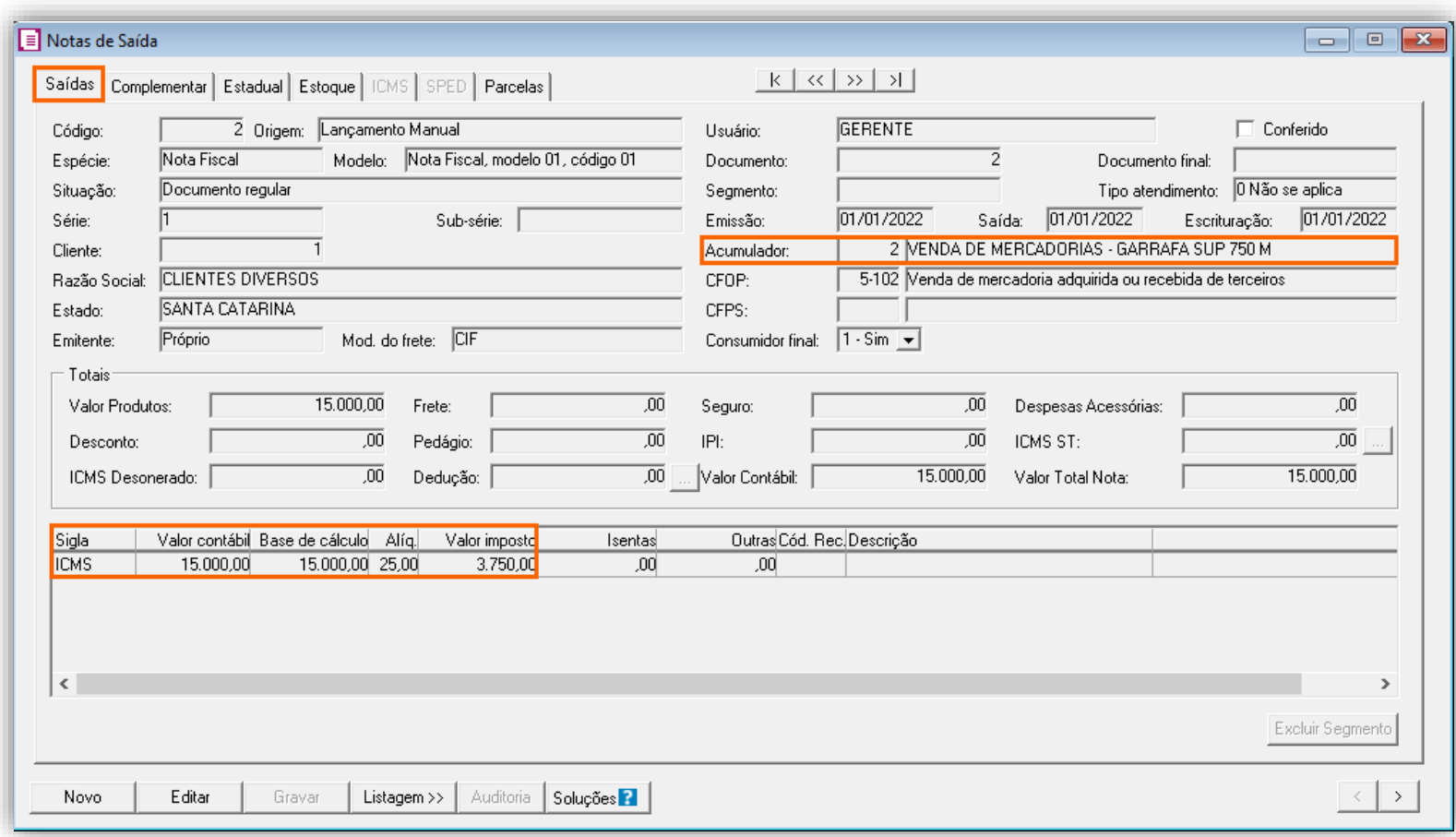

# 12.1.6.APURAÇÃO

**1 -** Acesse o menu **Movimentos > Apuração** e realize a apuração do período;

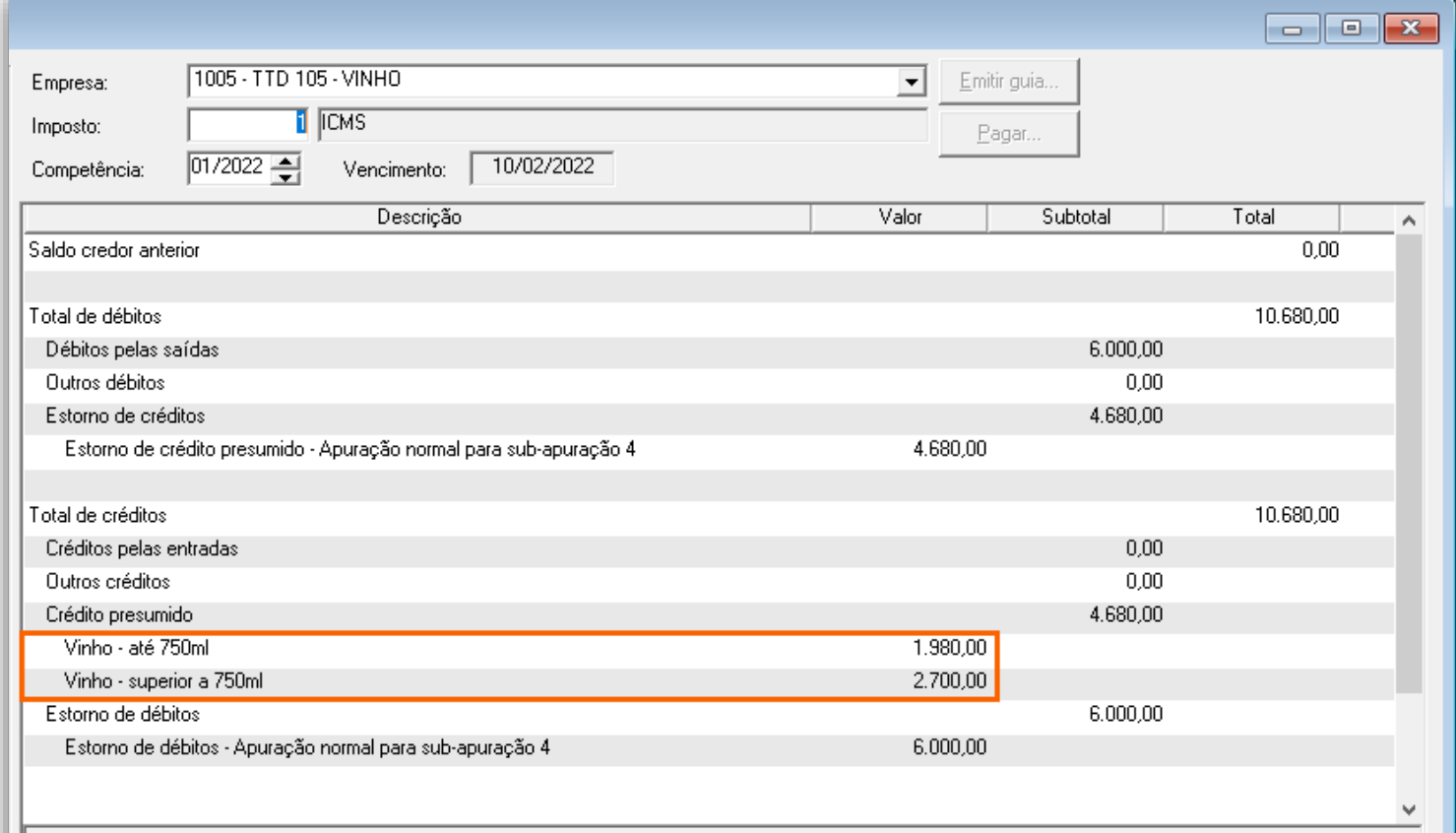

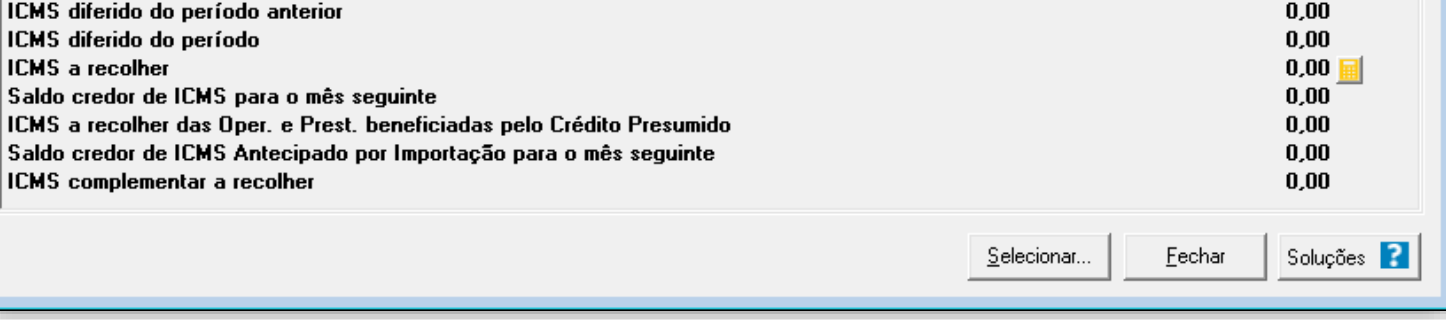

O sistema irá realizar o seguinte cálculo como exemplo:

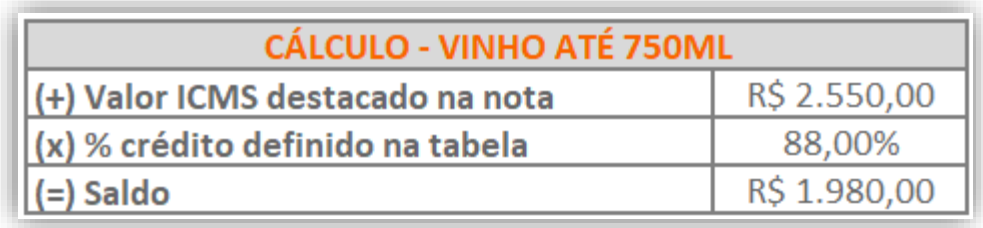

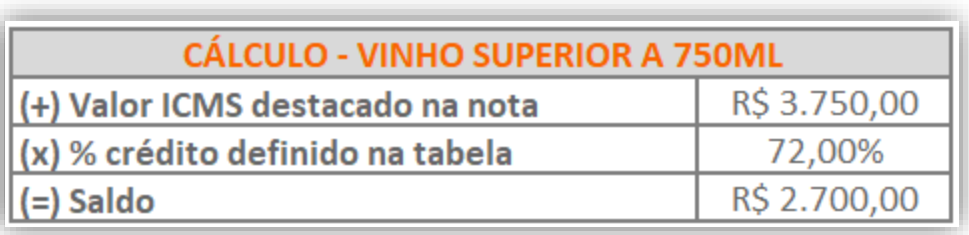

### 12.1.7.PREENCHIMENTO DA AUTORIZAÇÃO DE CRÉDITO - DCIP

**1 -** Acesse o menu **Movimentos > Outros > DCIP > Crédito Presumido**;

**2 -** Clique no botão **[Inserir]** e no campo **Valor aproveitado**, o sistema irá demonstrar o valor automaticamente referente ao crédito presumido calculado na apuração;

**3 -** No quadro **Processos**, informe o número da DCIP e a descrição do crédito;

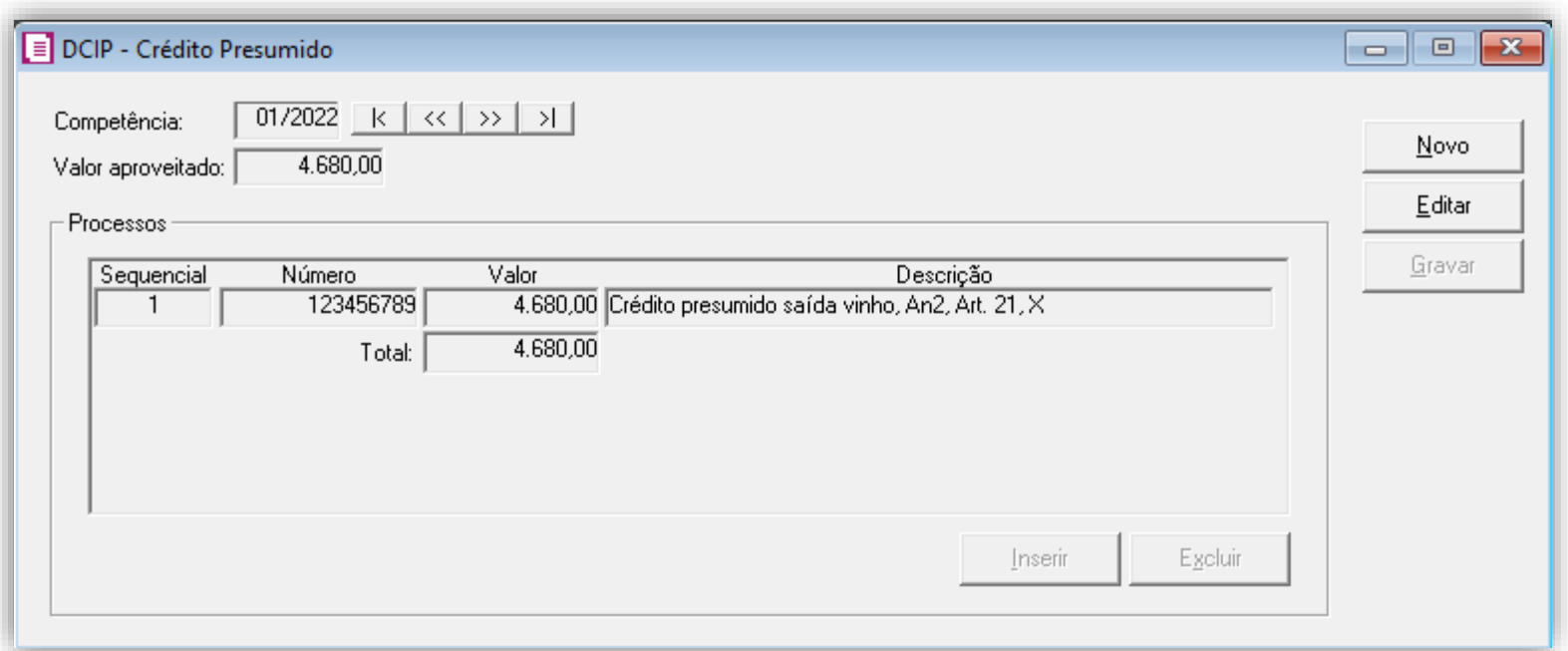

#### 12.1.8.INFORMATIVOS

No **SPED Fiscal**, até a competência 12/2019 será gerado o código de ajuste SC10000999 no registro C197 para o crédito presumido e a partir de 01/2020 será gerado o código de ajuste SC10000063.

Na **DIME**, o valor do crédito presumido vinho, será demonstrado no campo 09 registro 75.

### 12.2. CONFIGURAÇÃO PARA CÁLCULO POR PRODUTO

### 12.2.1.PARÂMETROS

- **1 -** Acesse o menu **Controle > Parâmetros**;
- **2 -** Na guia **Geral > Impostos**, verifique se você possui o imposto '**1-ICMS**' informado;

**3 -** Na guia **Geral > Estadual > Incentivos > Crédito Presumido II**, selecione a opção '**[x] Crédito Presumido Confecção Art. 15, XXXIX – Calcular por produto**'.

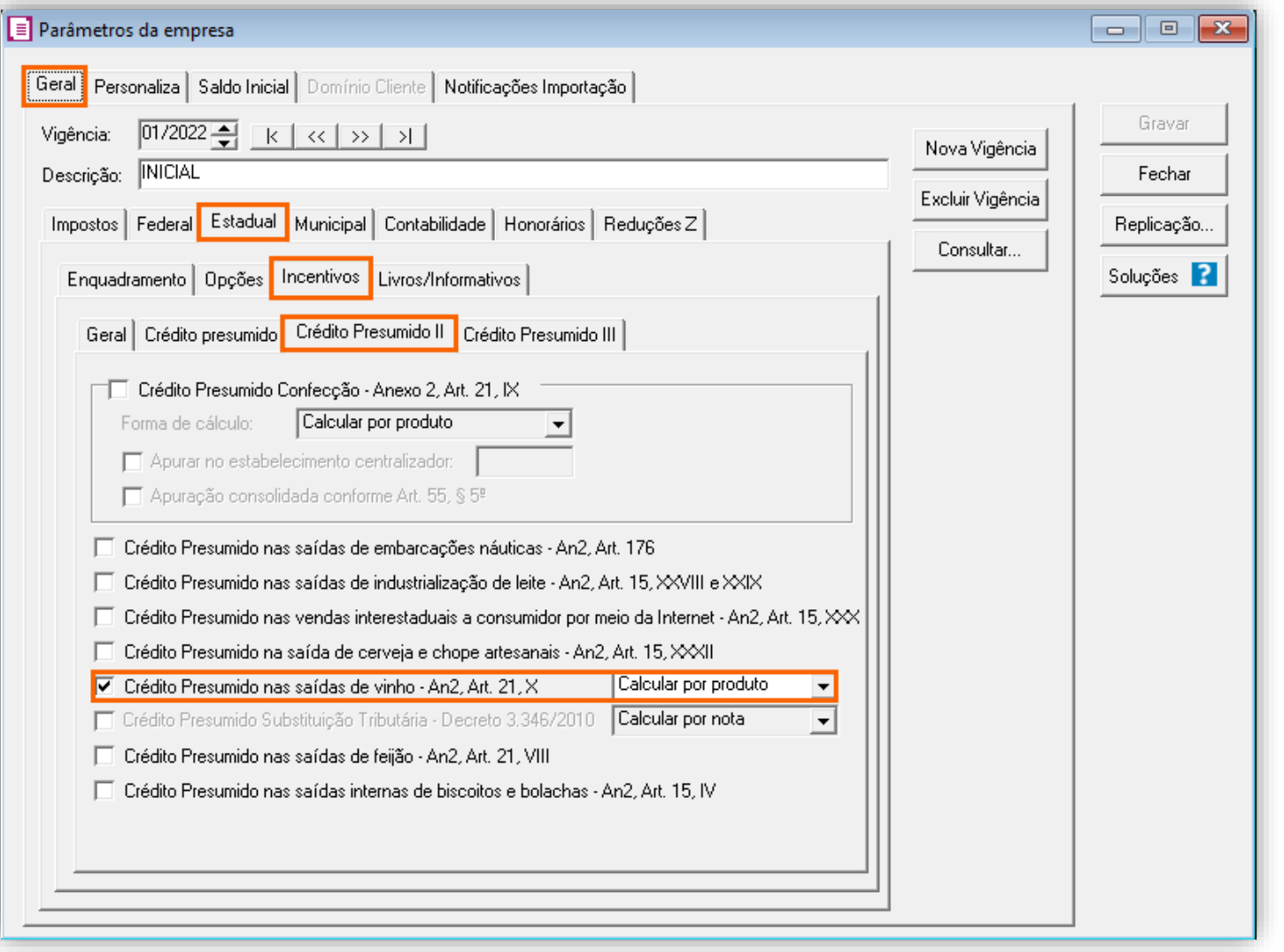

**4 -** Clique no botão **[Gravar]** para concluir.

#### 12.2.2.CADASTRO DE IMPOSTO

**1 -** Acesse o menu **Arquivos > Impostos**;

**2 -** No cadastro do imposto '**1 - ICMS**', clique na guia **Crédito Presumido**, e realize o preenchimento;

**3 -** No campo **Código de recolhimento**, preencha com o código de recolhimento da operação, informando também os campos: **Vencimento**, **Período subsequente para vencimento**, **Classe de vencimento** e Número do acordo TTD;

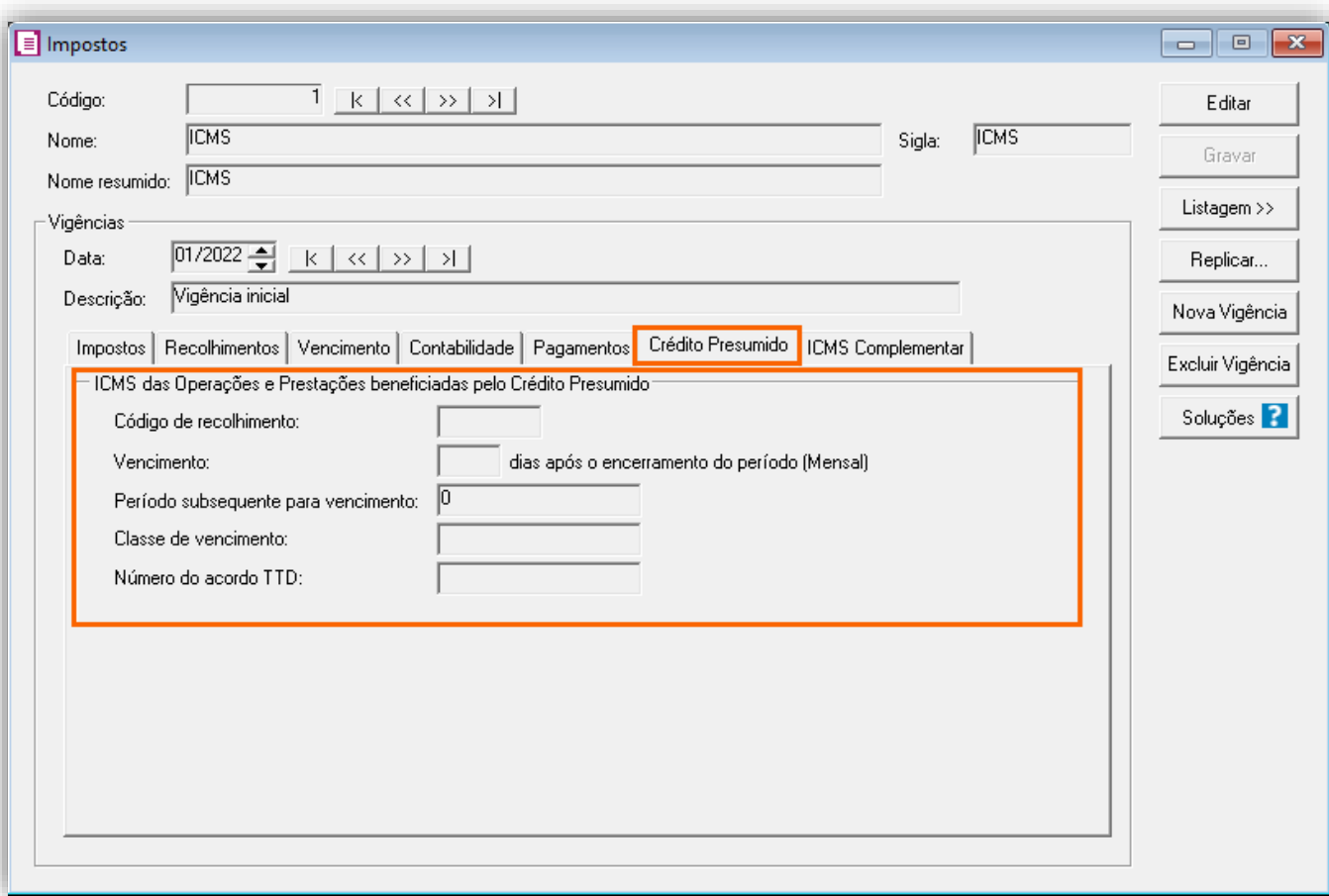

**OBS:** As informações preenchidas nesses campos também serão utilizadas nos informativos, como a **DIME** e o **SPED Fiscal**.

**4 -** Clique no botão **[Gravar]** para concluir.

#### 12.2.3.CADASTRO DE ACUMULADOR

**1 -** Acesse o menu **Arquivos > Acumuladores** e verifique se você já possui um acumulador para operação;

**2 -** Na guia **Impostos**, verifique se você possui o imposto '**1-ICMS**' informado;

**3 -** Na guia **Estadual > Estadual I** selecione a opção '**[x] Gerar crédito presumido na apuração – Crédito Presumido Vinho – Anexo 2, Art.21, X – Por Produto**';

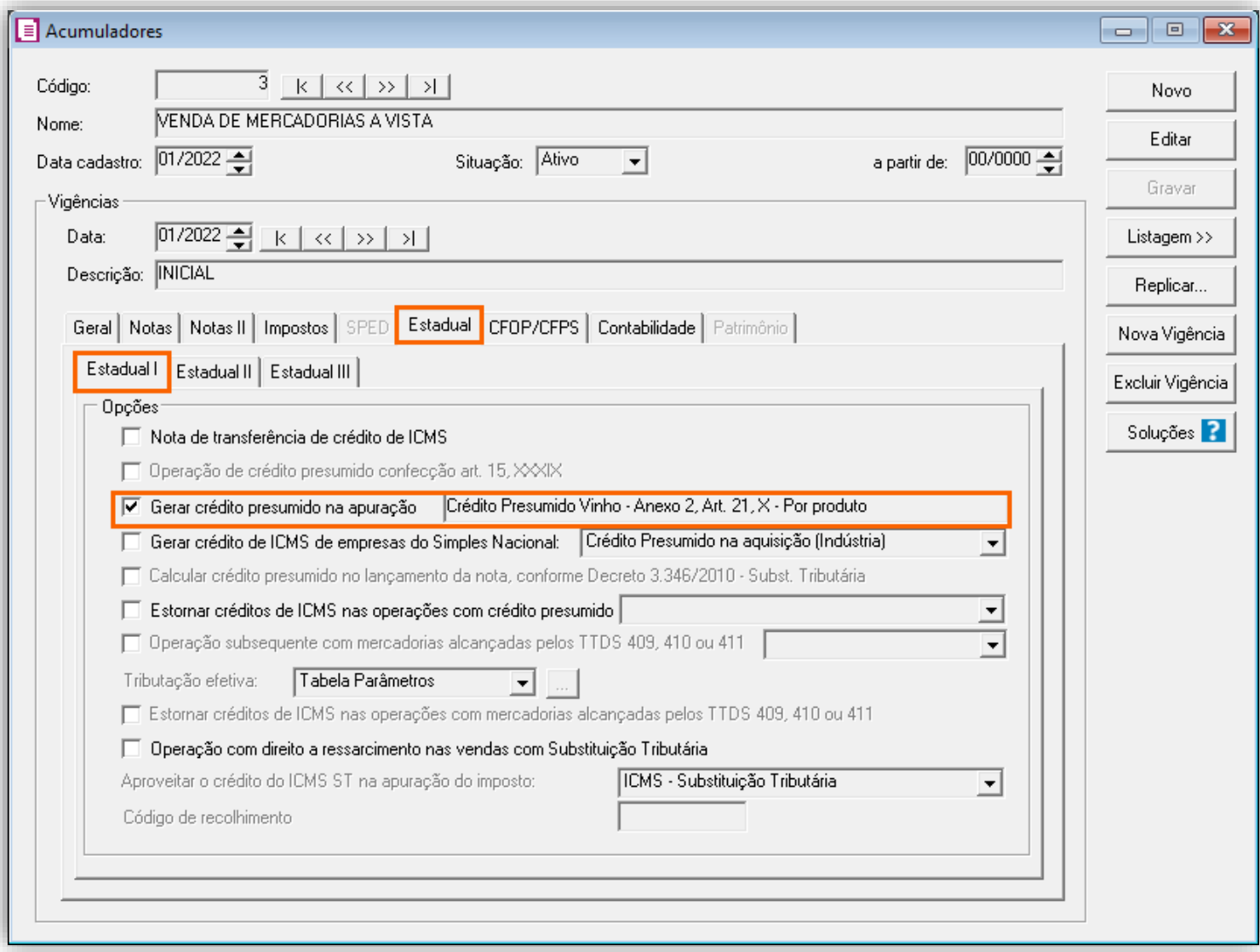

**4 -** Clique no botão **[Gravar]** para concluir.

#### 12.2.4.CADASTRO DO PRODUTO

**1 -** Acesse o menu **Arquivos > Produtos** e verifique se possui um produto para a operação;

**2 -** Na guia **Impostos > ICMS > Estadual**, selecione o quadro o quadro '**Gerar crédito presumido**' e no campo **Tipo de crédito presumido**, informe '**Crédito Presumido do Anexo 2, Art. 21, X – Saída de vinho**';

**3 -** O campo **Tipo do produto**, informe conforme sua necessidade;

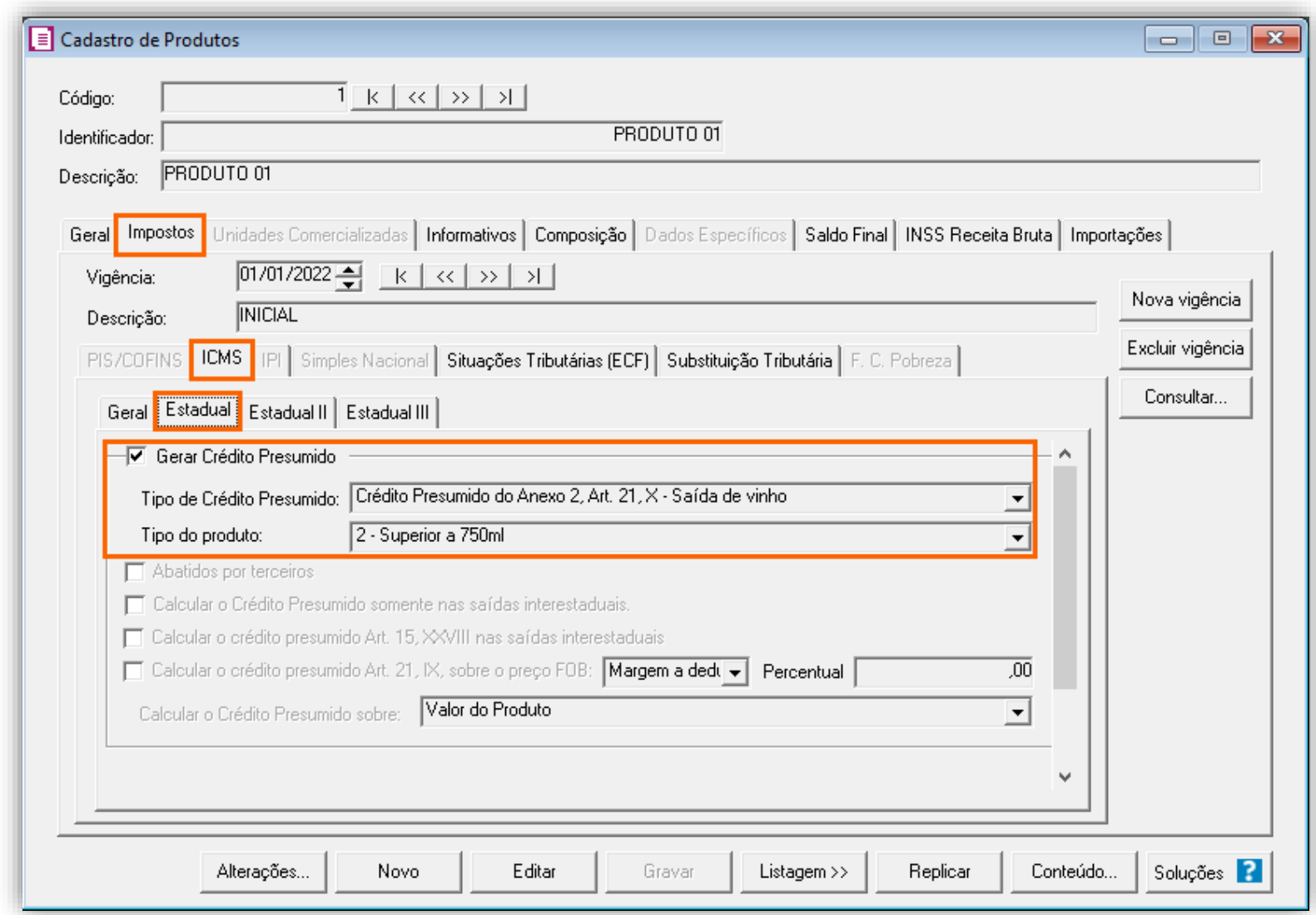

### 12.2.5.TABELA DE CRÉDITO PRESUMIDO

**1 -** Acesse o menu **Arquivos > Tabelas de Crédito Presumido > ICMS > Percentual**;

**2 -** No campo **Tabela**, selecione '**Crédito Presumido Vinho – Até 750ml**' e no **Código DCIP**, informe '**53 – Saída de Vinho, Exceto Composto, Promovida por Estabelecimento Industrial – Exige Comunicação – An2, Art.21, X**';

- **3 -** No campo TTD, você irá informar o código caso a empresa possua Tratamento Tributário Diferenciado;
- **4 -** Caso desejar incluir uma nova alíquota com seu respectivo percentual, clique no botão **[Nova faixa]** e informe os valores;

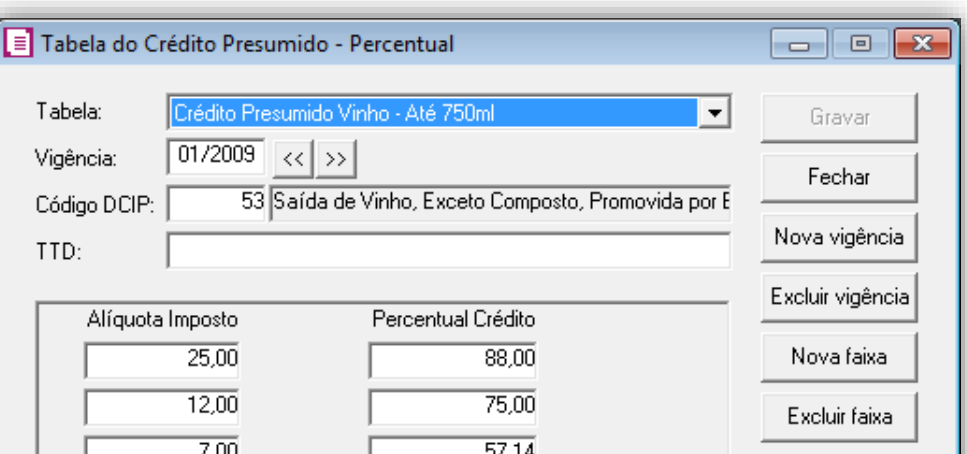

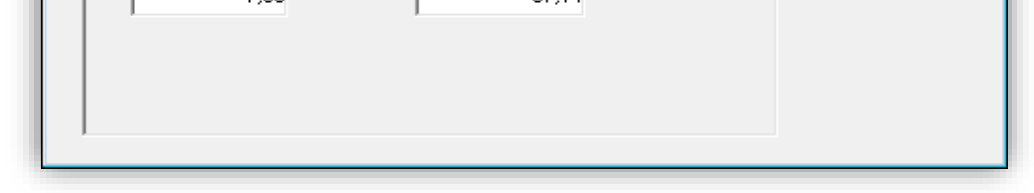

- **5 -** Clique no botão **[Gravar]** para concluir e após configure também a tabela de **Crédito Presumido Vinho superior a 750ml;**
- **6 -** No campo **Tabela**, selecione '**Crédito Presumido Vinho – Superior a 750ml'**;
- **7 -** Caso desejar incluir uma nova alíquota com seu respectivo percentual, clique no botão **[Nova faixa]** e informe os valores;

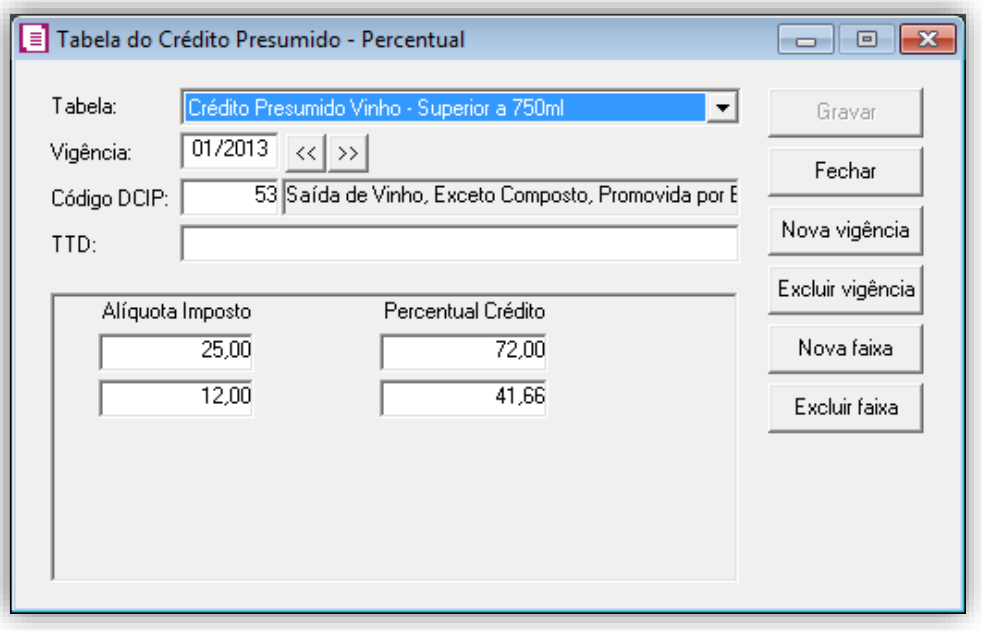

69

### 12.2.6.LANÇAMENTOS

**1 -** Acesse o menu **Movimentos > Saídas** e realize o lançamento com o acumulador configurado e preencha a guia **Estoque**;

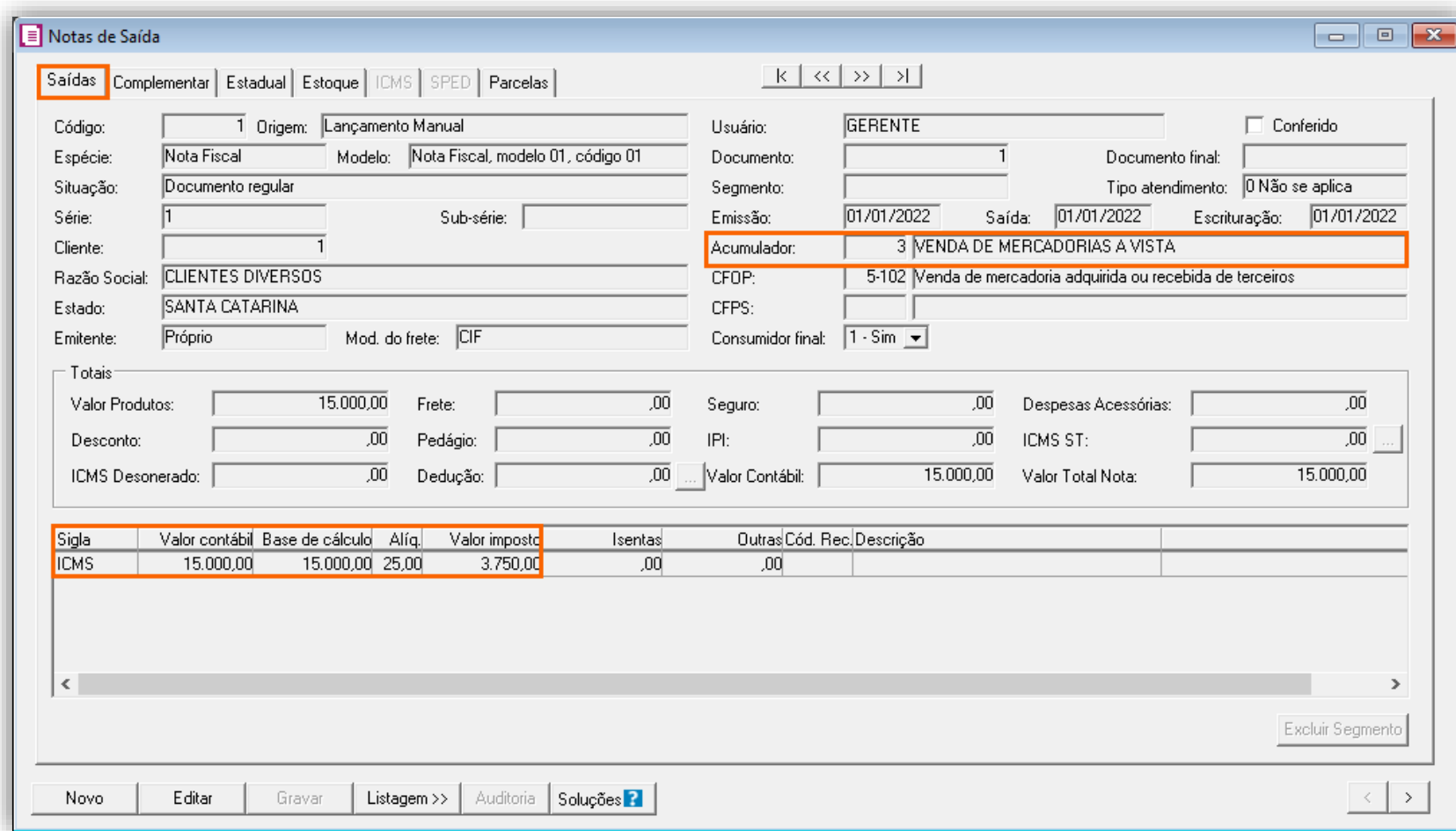

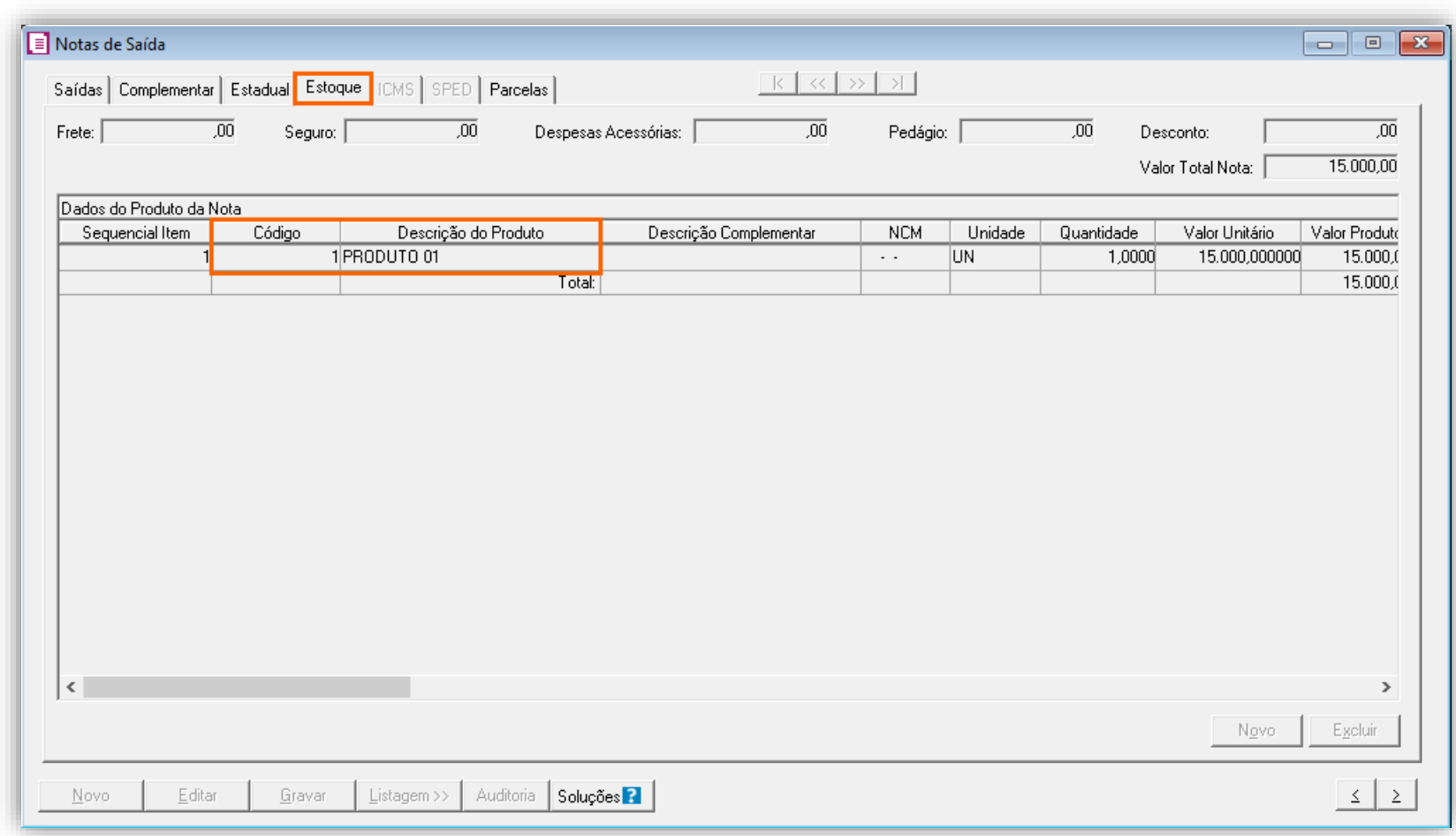

**2 -** Clique no botão **[Gravar]** para concluir.

# 12.2.7.APURAÇÃO

**1 -** Acesse o menu **Movimentos > Apuração** e realize a apuração do período;

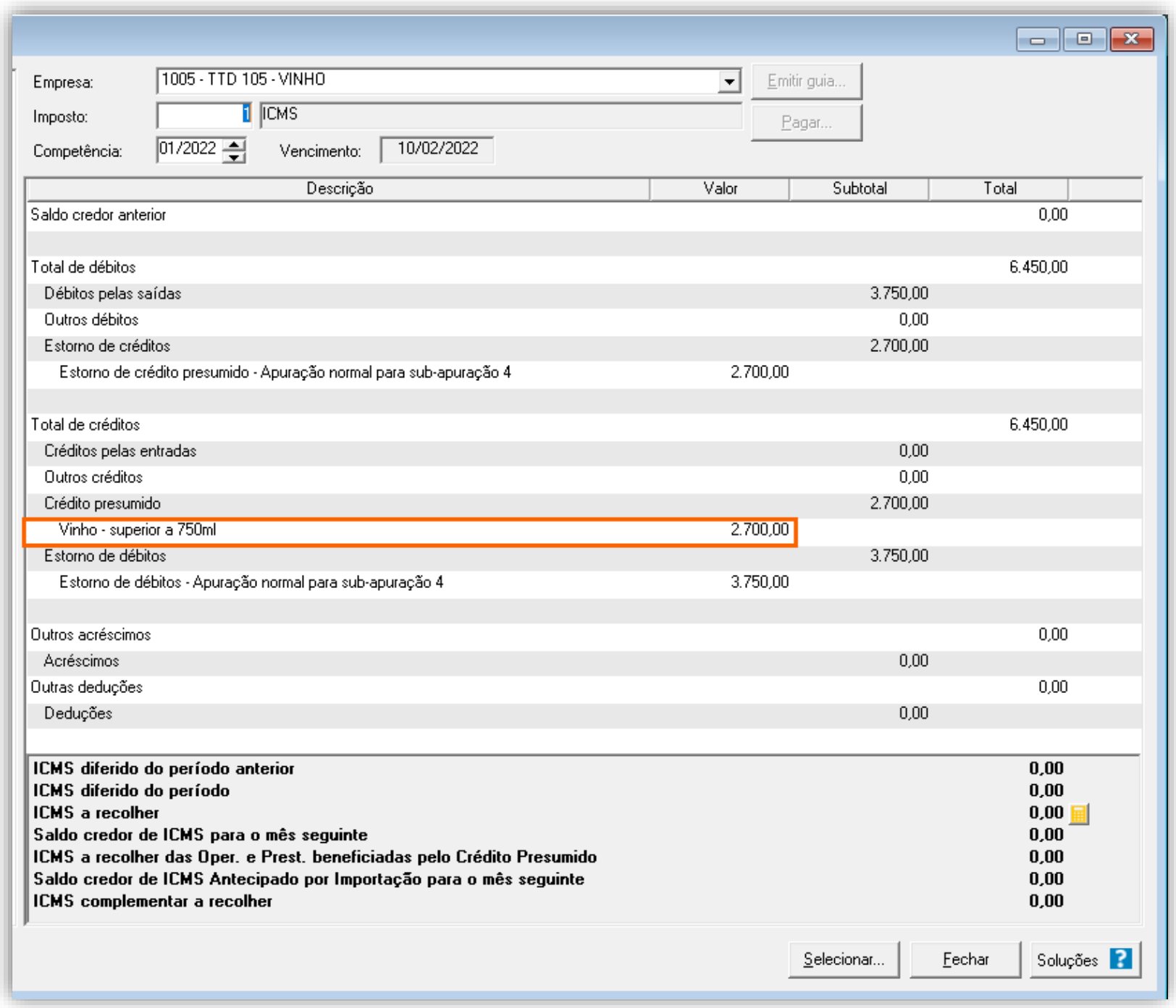

O sistema irá realizar o seguinte cálculo como exemplo:

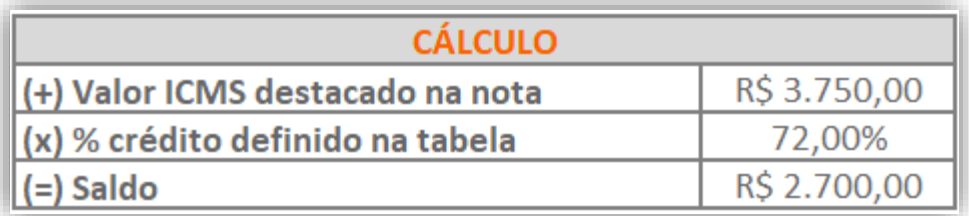

### 12.2.8.PREENCHIMENTO DA AUTORIZAÇÃO DE CRÉDITO - DCIP

**1 -** Acesse o menu **Movimentos > Outros > DCIP > Crédito Presumido**;

**2 -** Clique no botão **[Inserir]** e no campo **Valor aproveitado**, o sistema irá demonstrar o valor automaticamente referente ao crédito presumido calculado na apuração;

**3 -** No quadro **Processos**, informe o número da DCIP e a descrição do crédito;

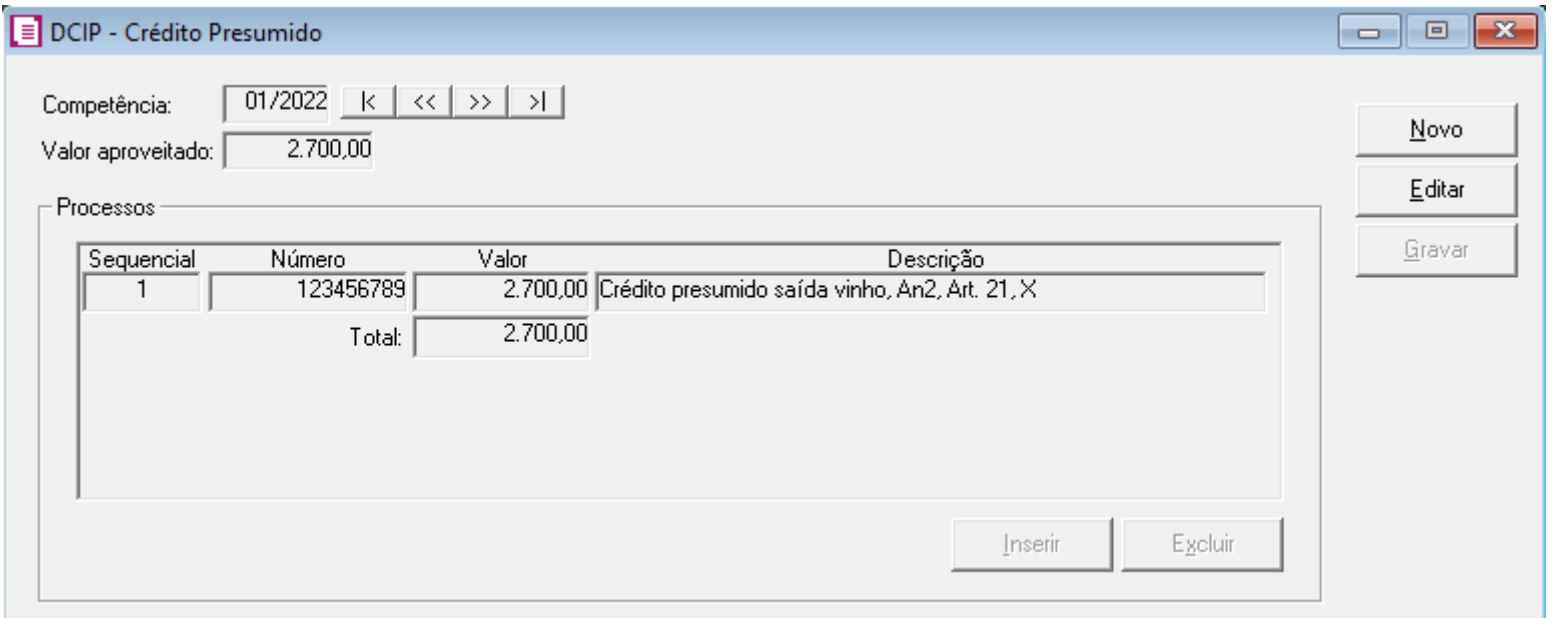

**4 -** Clique no botão **[Gravar]** para concluir.

#### 12.2.9.INFORMATIVOS

No **SPED Fiscal**, até a competência 12/2019 será gerado o código de ajuste SC10000999 no registro C197 para o crédito presumido e a partir de 01/2020 será gerado o código de ajuste SC10000063.

Na **DIME**, o valor do crédito presumido vinho, será demonstrado no campo 09 registro 75.

### 13. TTD 331 – CRÉDITO PRESUMIDO AOS ESTABELECIMENTOS ABATEDORES (RICMS/SC-01, ANEXO 2, ART. 17)

Mediante autorização especial da Secretaria de Estado da Fazendo de Santa Catarina, os estabelecimentos abatedouros, podem solicitar crédito presumido, nos seguintes termos:

- Calculado sobre o valor da operação, nas saídas internas de carnes e miudezas comestíveis, frescas, resfriadas, congeladas ou temperadas de aves das espécies domésticas, produzidas e abatidas neste Estado, equivalente a:
	- o 4% (quatro por cento), desde que o estabelecimento abatedor adquira neste Estado, no mínimo, 30% (trinta por cento) do valor total dos insumos aplicados na produção;
	- o 3% (três por cento), desde que o estabelecimento abatedor adquira neste Estado, no mínimo, 20% (vinte por cento) do valor total dos insumos aplicados na produção;
	- o 2% (dois por cento), desde que o estabelecimento abatedor adquira neste Estado, no mínimo, 10% (dez por cento) do valor total dos insumos aplicados na produção.
- Calculado sobre o valor das saídas internas de produtos resultantes da matança de suínos produzidos em território catarinense, equivalente a:
	- o 4% (quatro por cento), desde que o estabelecimento abatedor adquira neste Estado, no mínimo, 30% (trinta por cento) do valor total dos insumos aplicados na produção;
	- o 3% (três por cento), desde que o estabelecimento abatedor adquira neste Estado, no mínimo, 20% (vinte por cento) do valor total dos insumos aplicados na produção;
	- o 2% (dois por cento), desde que o estabelecimento abatedor adquira neste Estado, no mínimo, 10% (dez por cento) do valor total dos insumos aplicados na produção.
- Relativo à entrada de suínos e aves no estabelecimento, produzidos em território catarinense, em montante equivalente a 4% (quatro por cento) do valor da respectiva entrada:
	- o Será obtido multiplicando-se o percentual nele previsto pelo valor das entradas, quando se tratar de suínos e aves adquiridos terceiros, ou pelo resultado da multiplicação do peso total das entradas pelo preço de pauta do último dia útil do mês em que se der a apropriação do crédito presumido, quando se tratar de suínos ou aves oriundos de produção própria, sistema de parceira ou sistema de integração;
	- o Será utilizado em substituição ao crédito de que trata o Art. 41 do RICMS-SC;

**OBS:** Lembrando que o demonstrado acima é a regra geral presente no RICMS/SC-01, Anexo 2, Art. 17, porém cada contribuinte deverá observar o seu termo de concessão, para identificar quais os benefícios que o estado autorizou.

### 13.1. CONFIGURAÇÃO PARA CÁLCULO

### 13.1.1.PARÂMETROS

**1 -** Acesse o menu **Controle > Parâmetros**;

**2 -** Na guia **Geral > Impostos**, verifique se você possui o imposto '**1-ICMS**' informado;

**3 -** Na guia **Geral > Estadual > Incentivos > Crédito Presumido III**, selecione a opção **'[x] Crédito Presumido aos estabelecimentos abatedores – An2, Art.17';**

Caso a empresa não tenha que calcular o crédito presumido na entrada para produtos abatidos por terceiros, selecione a opção '**[x] Não calcular crédito presumido na entrada de produtos abatidos por terceiros**';

Caso não queira calcular sobre as notas de remessa, selecione a opção '**[x] Não considerar as notas de remessas para o cálculo**'.
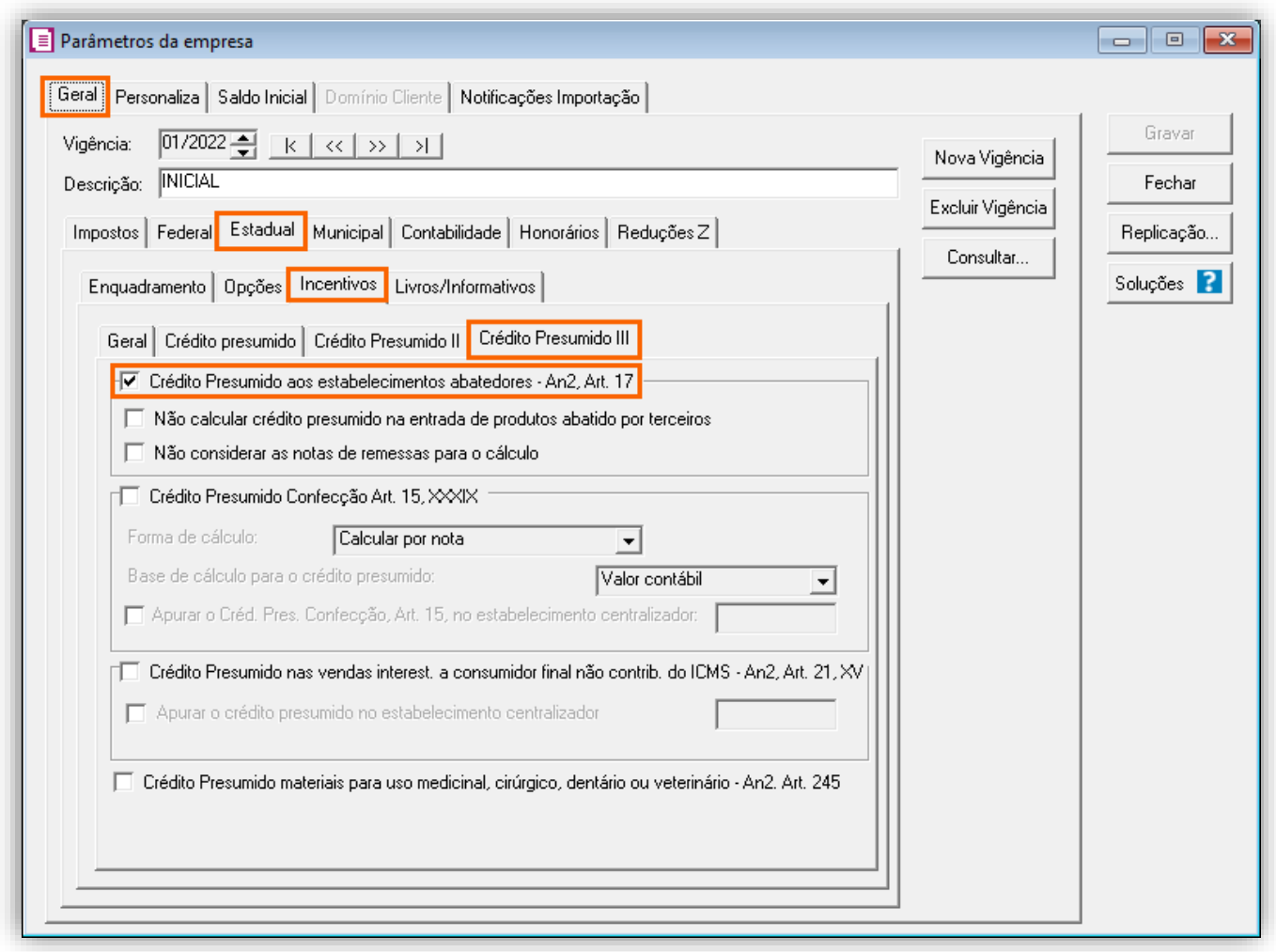

**4 -** Clique no botão **[Gravar]** para concluir.

### 13.1.2.CADASTRO DE IMPOSTO

**1 -** Acesse o menu **Arquivos > Impostos**;

**2 -** No cadastro do imposto '**1 - ICMS**', clique na guia **Crédito Presumido**, e realize o preenchimento;

**3 -** No campo **Código de recolhimento**, preencha com o código de recolhimento da operação, informando também os campos: **Vencimento**, **Período subsequente para vencimento**, **Classe de vencimento** e Número do acordo TTD;

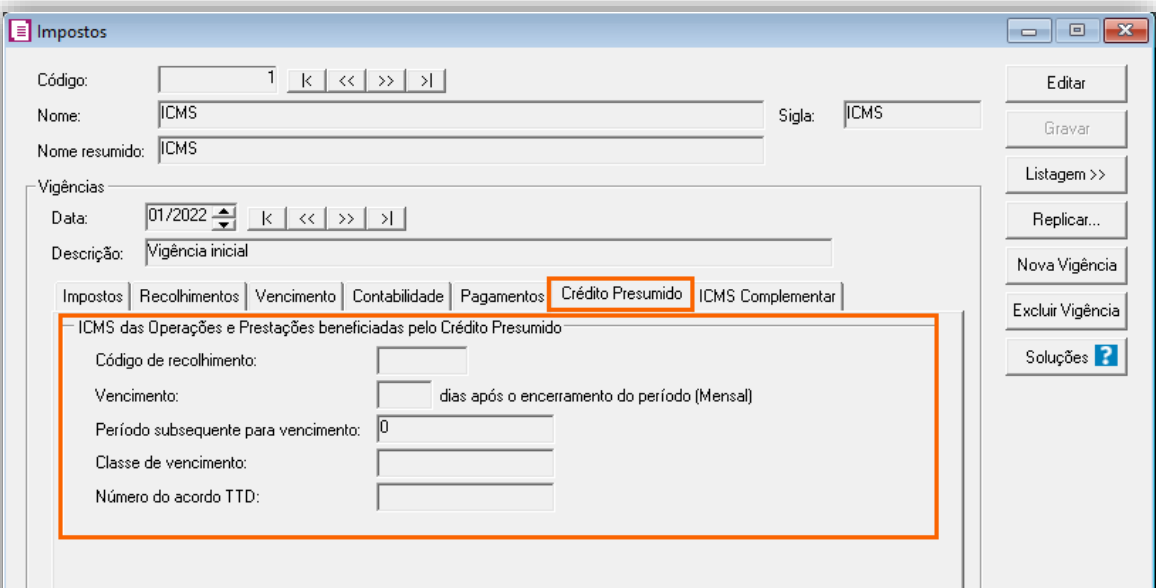

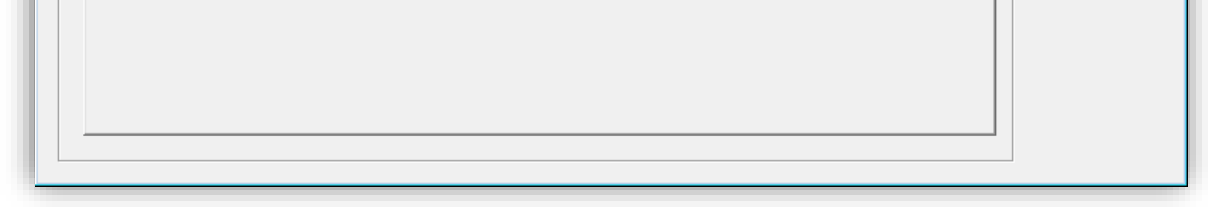

**OBS:** As informações preenchidas nesses campos também serão utilizadas nos informativos, como a **DIME** e o **SPED Fiscal**.

**4 -** Clique no botão **[Gravar]** para concluir.

### 13.1.3.CADASTRO DE ACUMULADOR

**1 -** Acesse o menu **Arquivos > Acumuladores** e verifique se você já possui um acumulador para operação;

**2 -** Na guia **Impostos**, verifique se você possui o imposto '**1-ICMS**' informado;

**3 -** Na guia **Estadual > Estadual I** selecione a opção **'[x] Gerar crédito presumido na apuração'** e ao lado informe a opção **'Crédito Presumido abat. de aves e suínos - An2, Art. 17';**

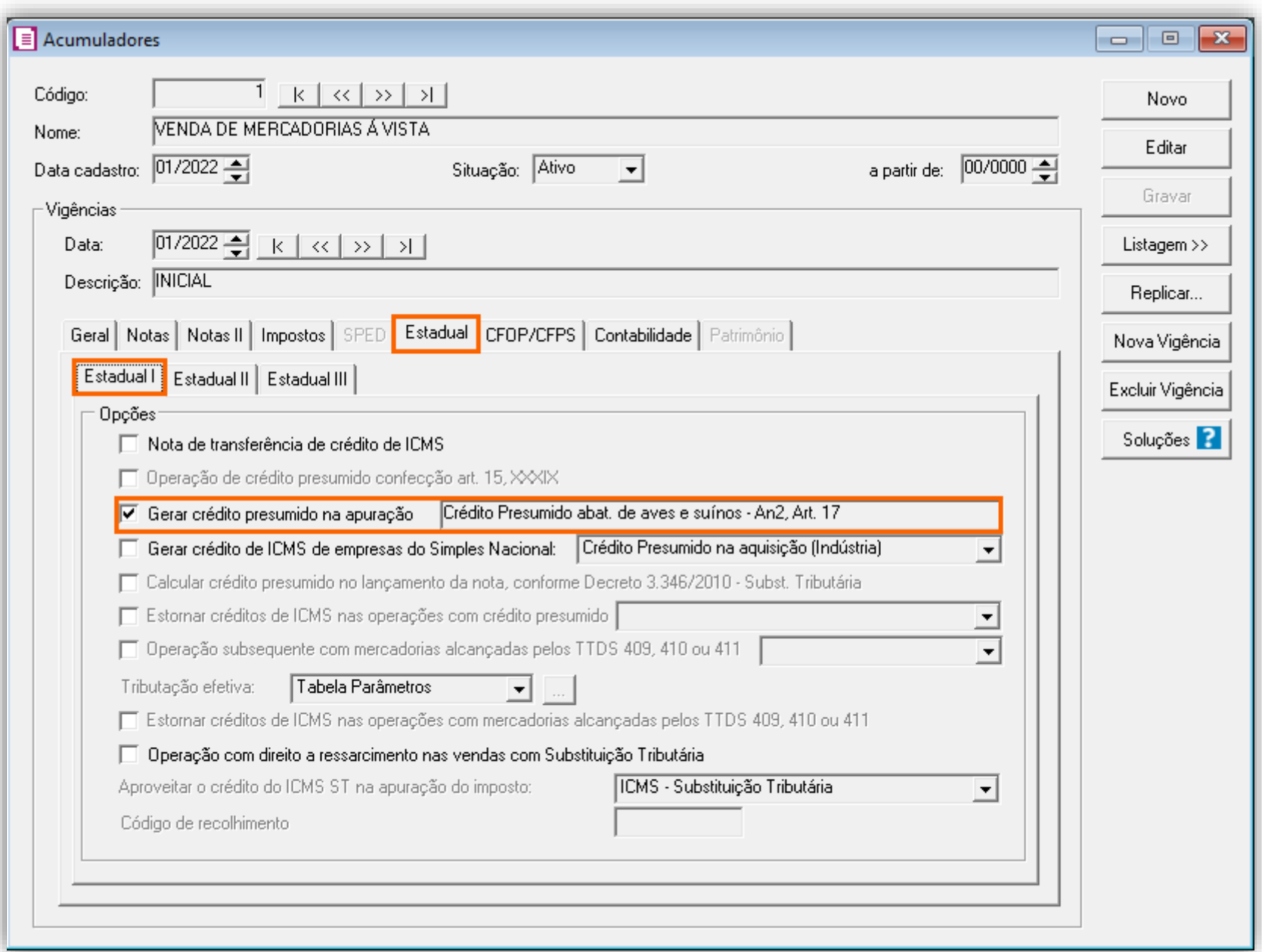

**6 -** Clique no botão **[Gravar]** para concluir.

### 13.1.4.CADASTRO DO PRODUTO

**1 -** Acesse o menu **Arquivos > Produtos** e verifique se possui um produto para a operação;

**2 -** Na guia **Impostos > ICMS > Estadual**, selecione o quadro o quadro **'Gerar crédito presumido'** e no campo **Tipo de Crédito Presumido**, informe **'Crédito presumido do anexo 2, Art. 17 – Estabelecimentos abatedores de aves e suínos';**

**3 -** O campo **Tipo do produto**, selecione o tipo desejado: **2 – Aves** ou **3 – Suínos;**

**OBS:** Será selecionado no cadastro do produto, no campo **Tipo do produto**, a opção "**Insumo"**, somente quando o produto for demonstrado em nota de Devolução.

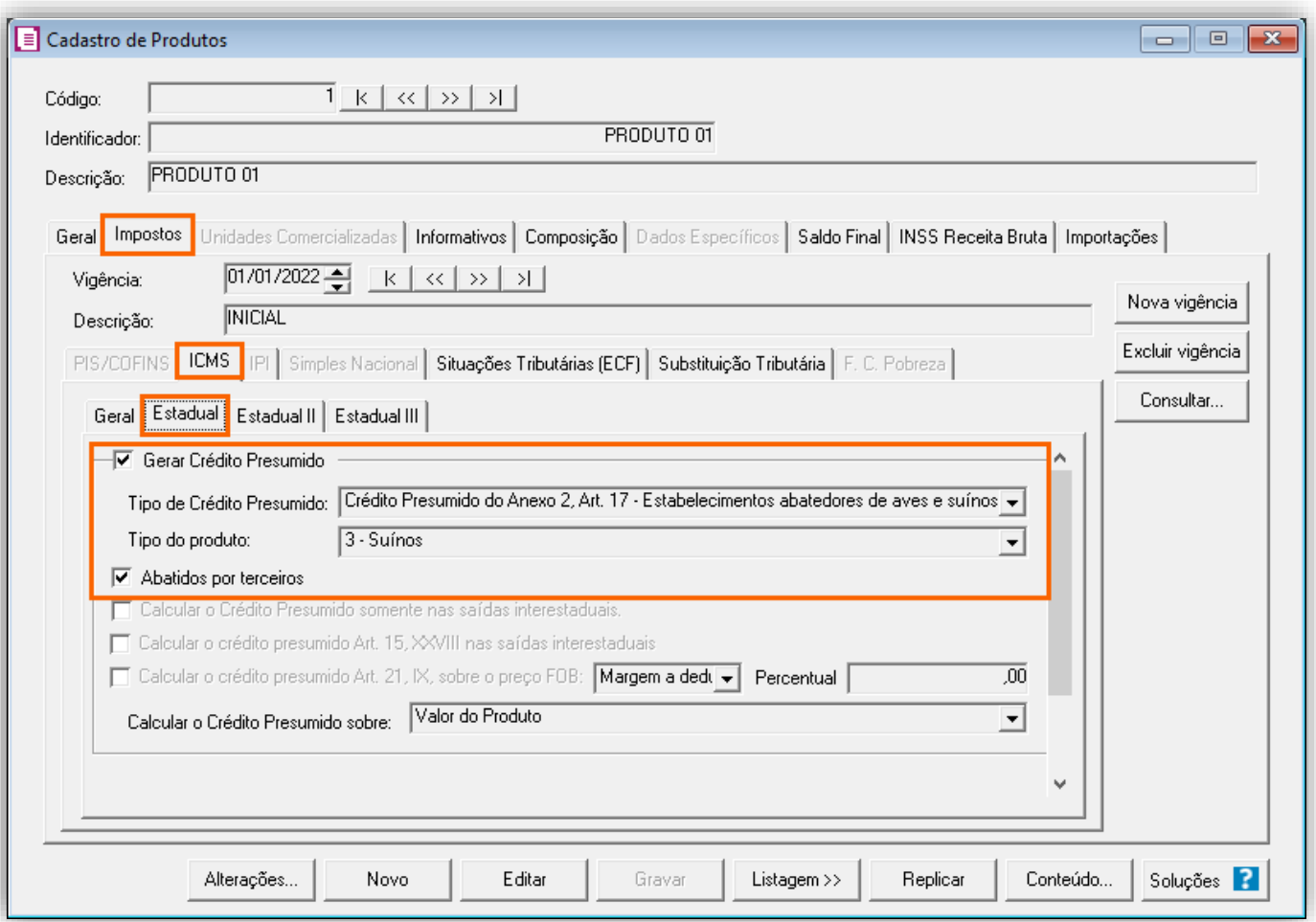

**OBS:** Abaixo da opção **Tipo do produto** terá a opção **'[x] Abatido por terceiros',** essa opção somente estará habilitada se for selecionado o **Tipo do produto '3-Suínos'.**

Essa opção serve para que seja realizado o cálculo da proporcionalidade do crédito presumido nas saídas.

O sistema irá avaliar o total de entradas com a opção tipo do produto 'Suínos' e avaliar qual o percentual das entradas com a opção abatido por terceiros.

**4 -** Clique no botão **[Gravar]** para concluir.

#### 13.1.5.TABELA DE VALOR LIMITE

**1 -** Acesse o menu **Arquivos > Tabelas de Crédito Presumido > ICMS > Valor Limite;**

**2 -** Selecione a opção **'[x] Considerar valor limite para Matriz e Filial'**, para considerar no valor limite, a soma da filial/filiais no estado de Santa Catarina;

**3 -** Clique no botão **[Incluir]**, e no campo TTD informe o código caso a empresa possua Tratamento Tributário Diferenciado;

**4 -** Informe o período inicial e final e no campo **Valor limite**, informe o valor limite para o período;

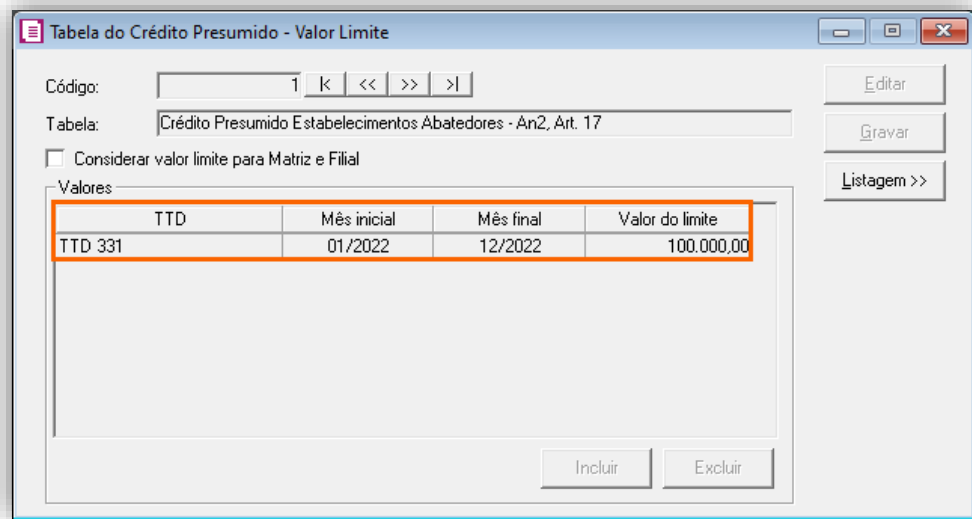

**5 -** Clique no botão **[Gravar]** para concluir.

#### 13.1.6.LANÇAMENTOS

#### **Lançamento de Entrada**

**1 -** Acesse o menu **Movimentos > Entradas** e realize o lançamento com o acumulador e produto configurados anteriormente;

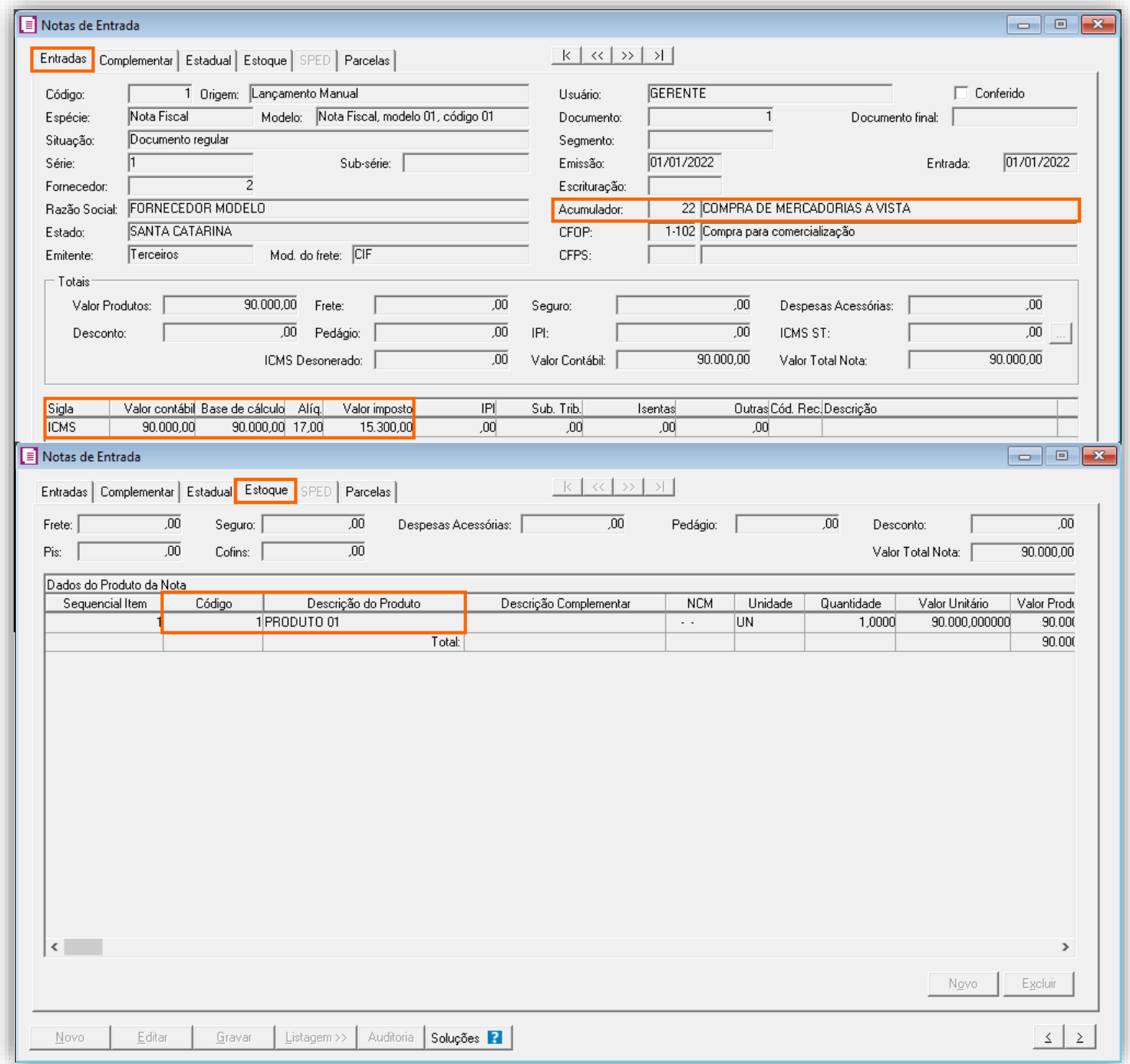

**2 -** Clique no botão **[Gravar]** para concluir.

#### **Lançamento de Saídas**

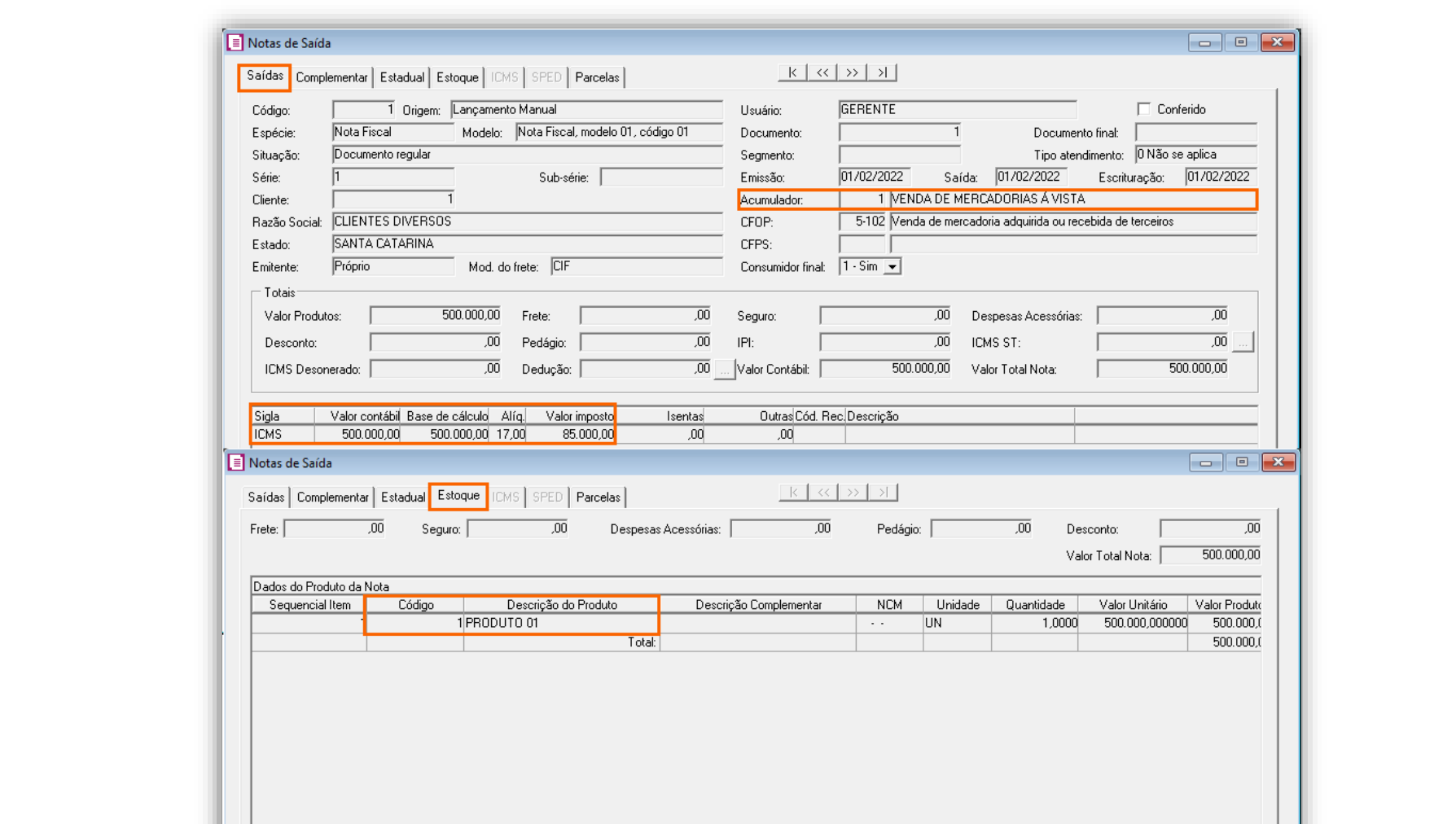

**1 -** Acesse o menu **Movimentos > Saídas** e realize o lançamento com o acumulador e produto configurados anteriormente;

**2 -** Clique no botão **[Gravar]** para concluir.

# 13.1.7.APURAÇÃO

**1 -** Acesse o menu **Movimentos > Apuração** e realize a apuração do período;

Novo | Editar | Gravar | Listagem>> | Auditoria | Soluções | |

**2 -** Neste exemplo, a empresa realizou o primeiro lançamento de entrada em 01/2022, logo para que seja demonstrada na apuração o Crédito Presumido nas saídas, precisamos realizar um lançamento em 02/2022 para que venha ser feito a proporção dos valores de Entrada e automaticamente calcular o Crédito Presumido nas saídas;

 $\leq$  2

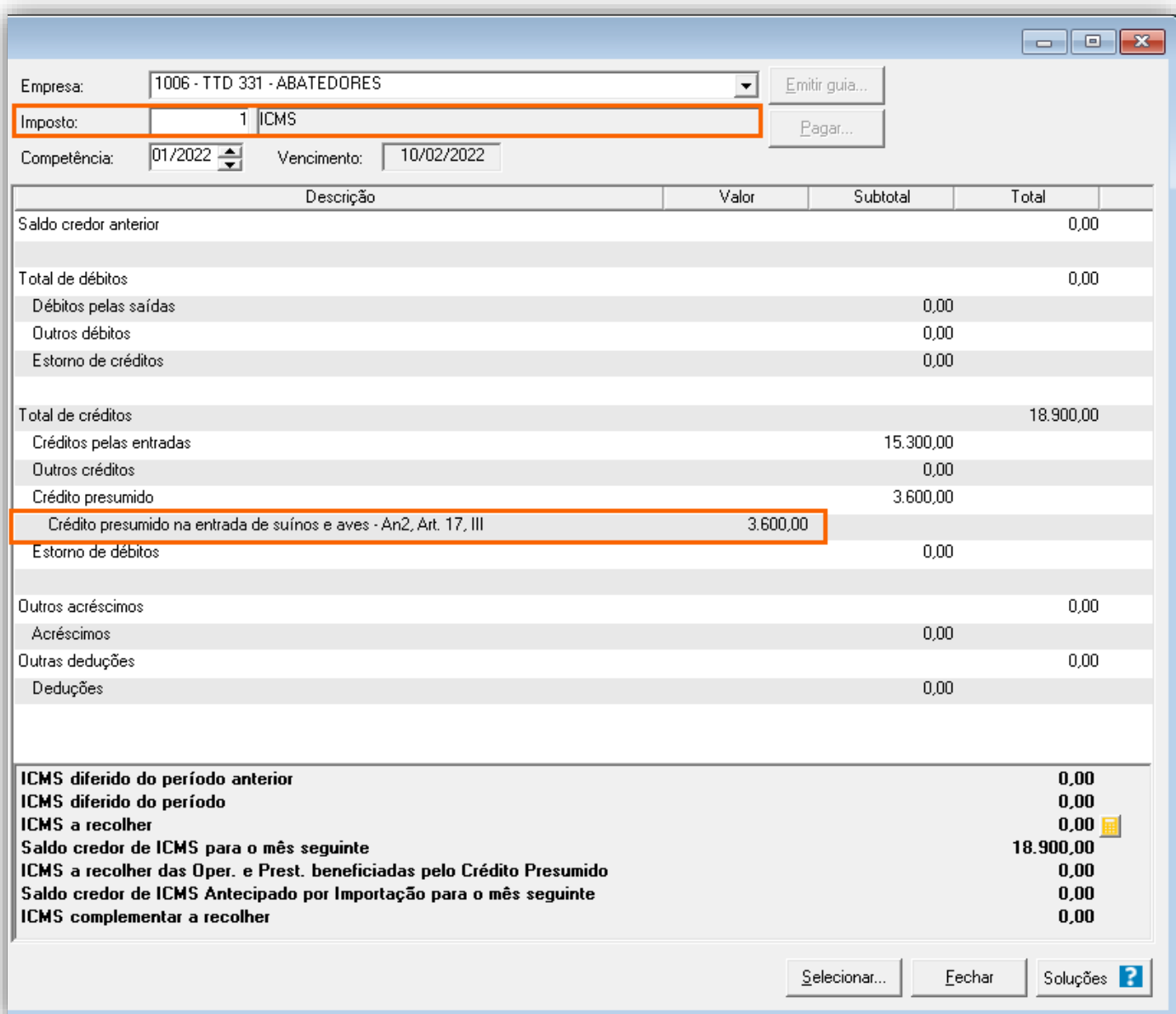

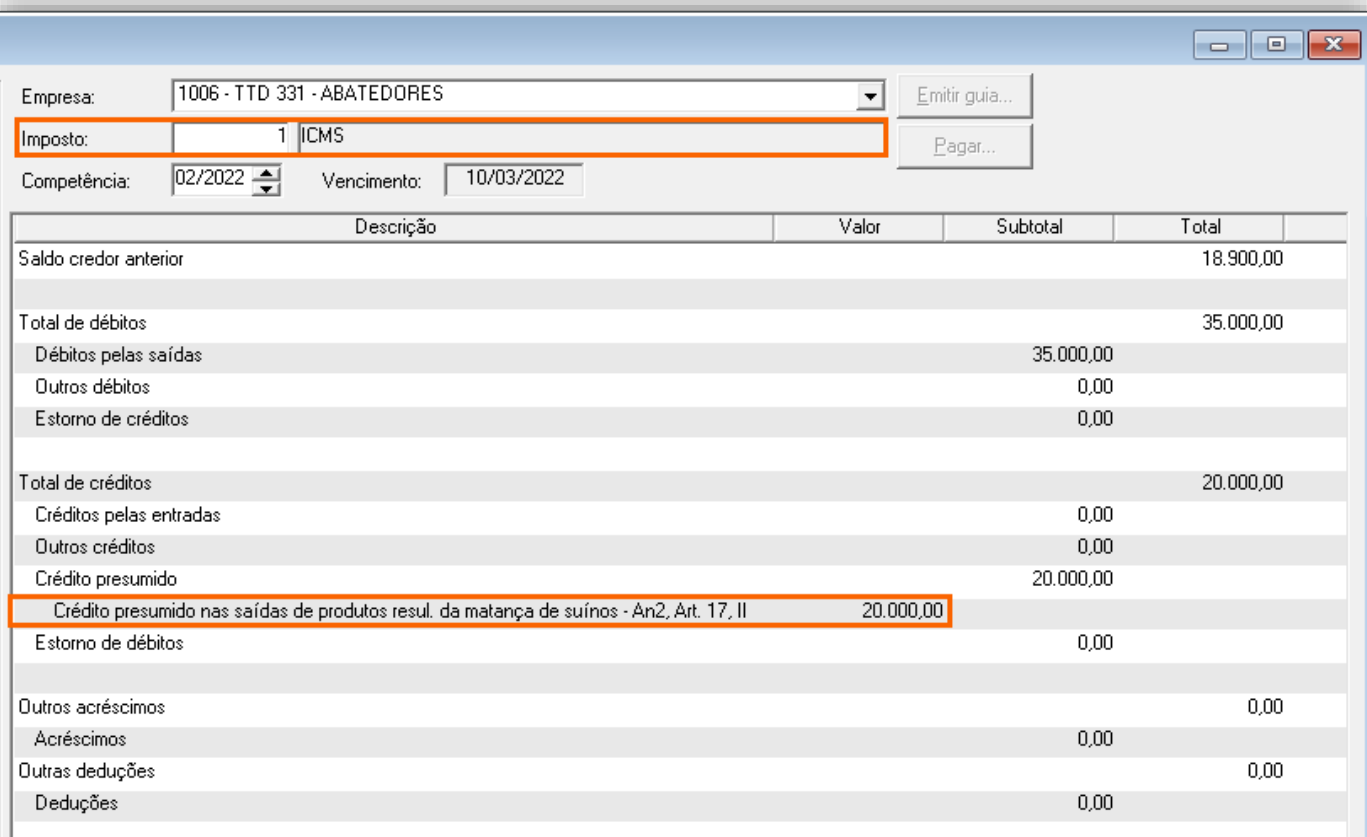

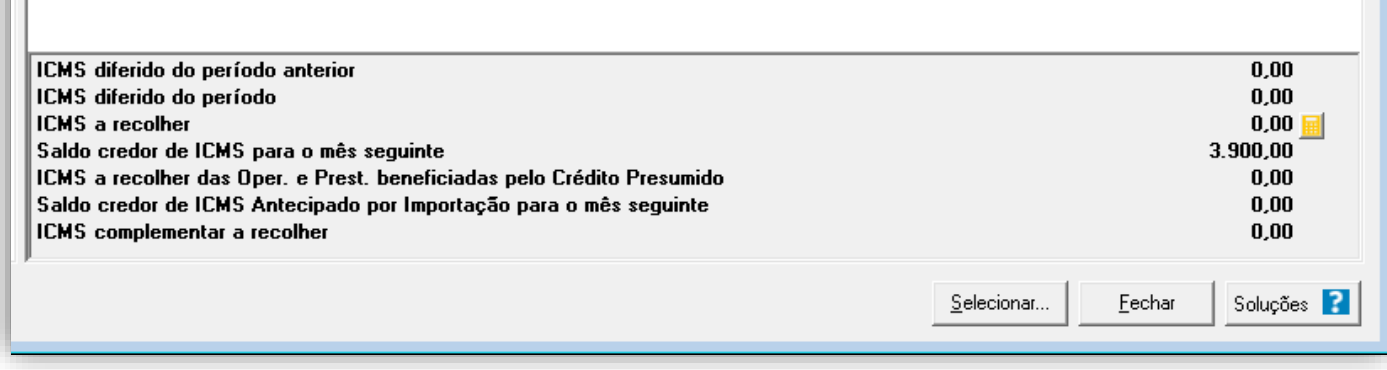

O sistema realiza o seguinte cálculo:

#### **Cálculo para chegar ao Crédito presumido na entrada de suínos e aves - An2, Art. 17, III:**

[ [ Entradas internas ] - [ Devolução de entradas internas ] ] / [ [ Total das entradas ] – [ Devolução total das entradas ] ], será multiplicado por 100,00 para encontrar o percentual.

**OBS:** Não houve "Devoluções".

#### **Exemplo:**

Entradas (90.000,00) / Total das entradas (90.000,00) = 1 x 100 = 100%.

O sistema irá realizar o seguinte cálculo como exemplo:

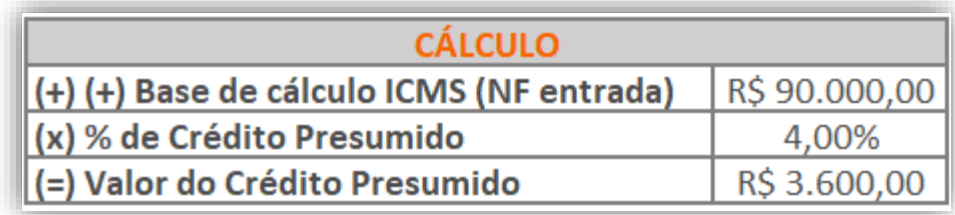

**Cálculo para chegar ao Crédito presumido nas saídas de produtos resul. na matança de suínos - An2, Art. 17, II:** [(Total das compras dos produtos com o Tipo '3-Suínos') - (Total das devoluções de compras dos produtos com o Tipo '3- Suínos') - (Total das compras com os produtos com o Tipo '3-Suínos' e com a opção '[x] Abatidos por terceiros') / (Total geral das compras dos produtos com o Tipo '3-Suínos') - (Total das devoluções de compras dos produtos com o Tipo '3-Suínos')]

 $[(90.000, 00 - 45.000, 00) / 90.000, 00] = 0.50 * 100 = 50%$ 

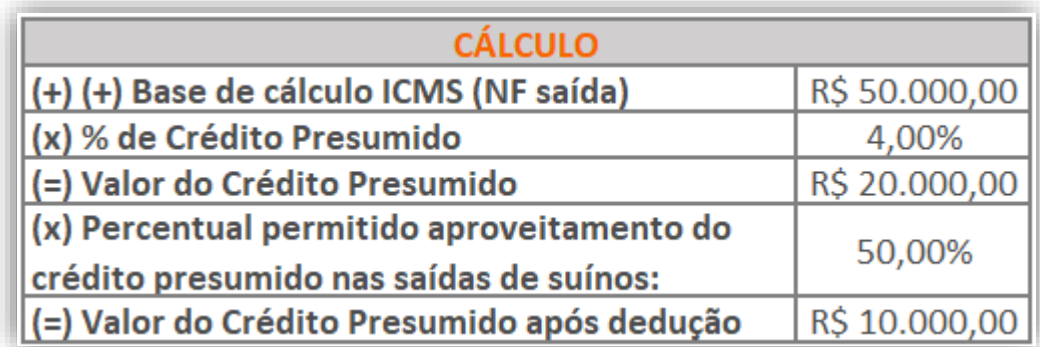

**Conforme o percentual encontrado será aplicado a alíquota de crédito presumido como segue:**

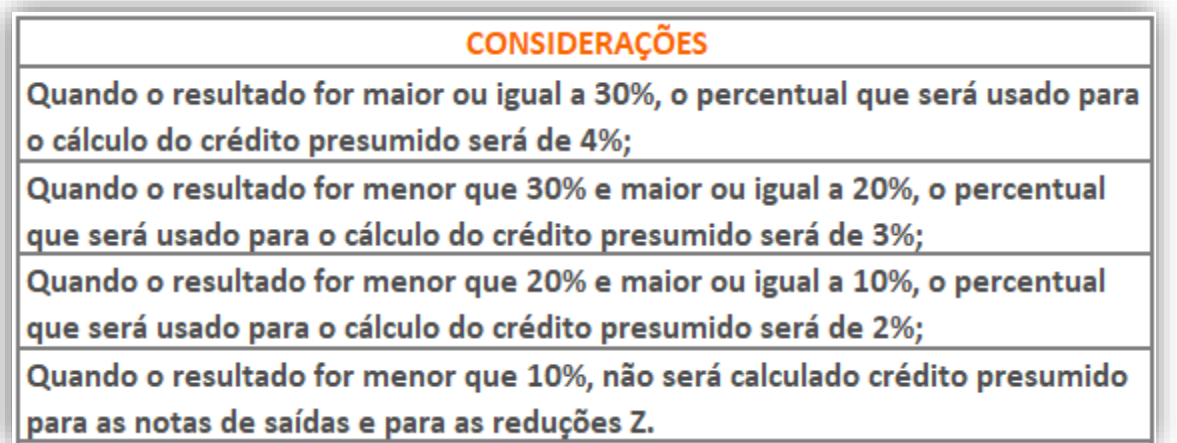

# 13.1.8.PREENCHIMENTO DA AUTORIZAÇÃO DE CRÉDITO - DCIP

**1 -** Acesse o menu **Movimentos > Outros > DCIP > Crédito Presumido**;

**2 -** Clique no botão **[Inserir]** e no campo **Valor aproveitado**, o sistema irá demonstrar o valor automaticamente referente ao crédito presumido calculado na apuração;

**3 -** No quadro **Processos**, informe o número da DCIP e a descrição do crédito;

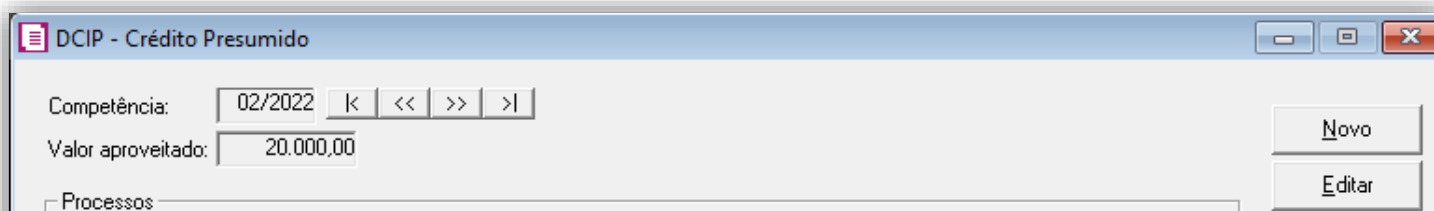

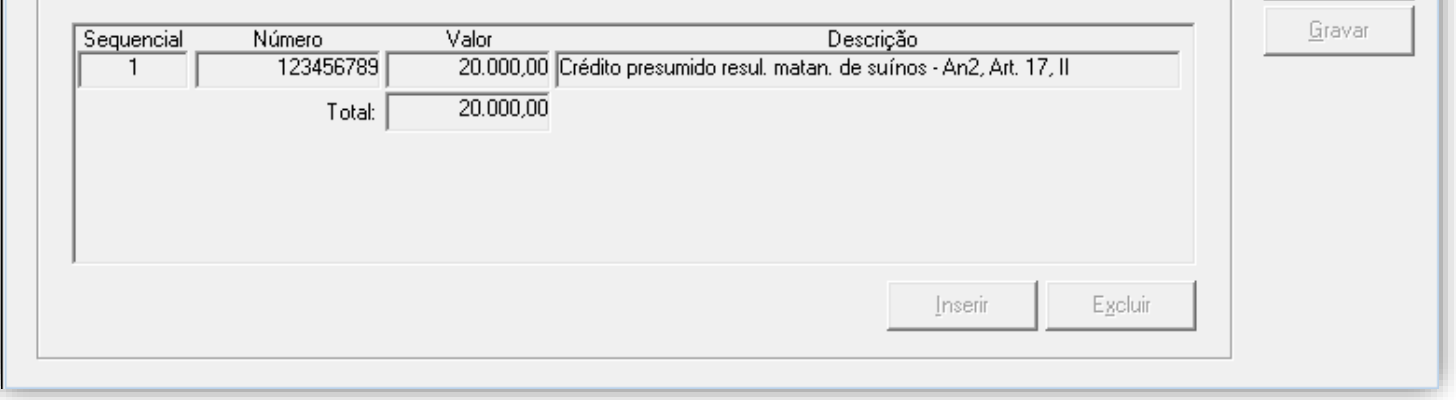

**4 -** Clique no botão **[Gravar]** para concluir.

#### 13.1.9.INFORMATIVOS

No **SPED Fiscal**, o valor do crédito presumido estabelecimentos abatedores, será demonstrado no registro E111 o código de ajuste SC029999 campo 04.

Até a competência 12/2019 será gerado o código de ajuste SC029999 no registro E111 referente a apuração do crédito presumido e a partir de 01/2020 será gerado o código de ajuste SC10000076 no registro C197 referente ao crédito presumido.

Na **DIME**, o valor do crédito presumido estabelecimentos abatedores, será demonstrado no campo 09 registro 75.

# 14. TTD 372 – CRÉDITO PRESUMIDO PARA INDÚSTRIA TÊXTIL, DE VESTUÁRIO, DE ARTEFATOS DE COURO E SEUS ACESSÓRIOS (RICMS/SC-01, ANEXO 2, ART. 15, XXXIX)

Mediante autorização especial da Secretaria de Estado da Fazenda de Santa Catarina, as indústrias de confecção que produzem roupas ou acessórios têxteis, podem solicitar crédito presumido, nos seguintes termos:

• Crédito Presumido de forma a resultar em tributação efetiva equivalente a 3% (três por cento) do valor da operação.

**OBS:** Lembrando que o demonstrado acima é a regra geral presente no RICMS/SC-01, Anexo 2, Art. 15, XXXIX, porém cada contribuinte deverá observar o seu termo de concessão, para identificar quais os benefícios que o estado autorizou.

# 14.1. CONFIGURAÇÃO PARA CÁLCULO POR NOTA

## 14.1.1.PARÂMETROS

**1 -** Acesse o menu **Controle > Parâmetros**;

**2 -** Na guia **Geral > Impostos**, verifique se você possui o imposto '**1-ICMS**' informado;

**3 -** Na guia **Geral > Estadual > Incentivos > Crédito Presumido III**, selecione a opção **'[x] Crédito Presumido Confecção Art.** 

**15, XXXIX',** e no campo ao lado a opção **'Calcular por nota';**

**4 -** No campo **Base de cálculo para o crédito presumido**, informe se o crédito presumido será calculado sobre o **'Valor contábil' ou 'Base de cálculo do ICMS';**

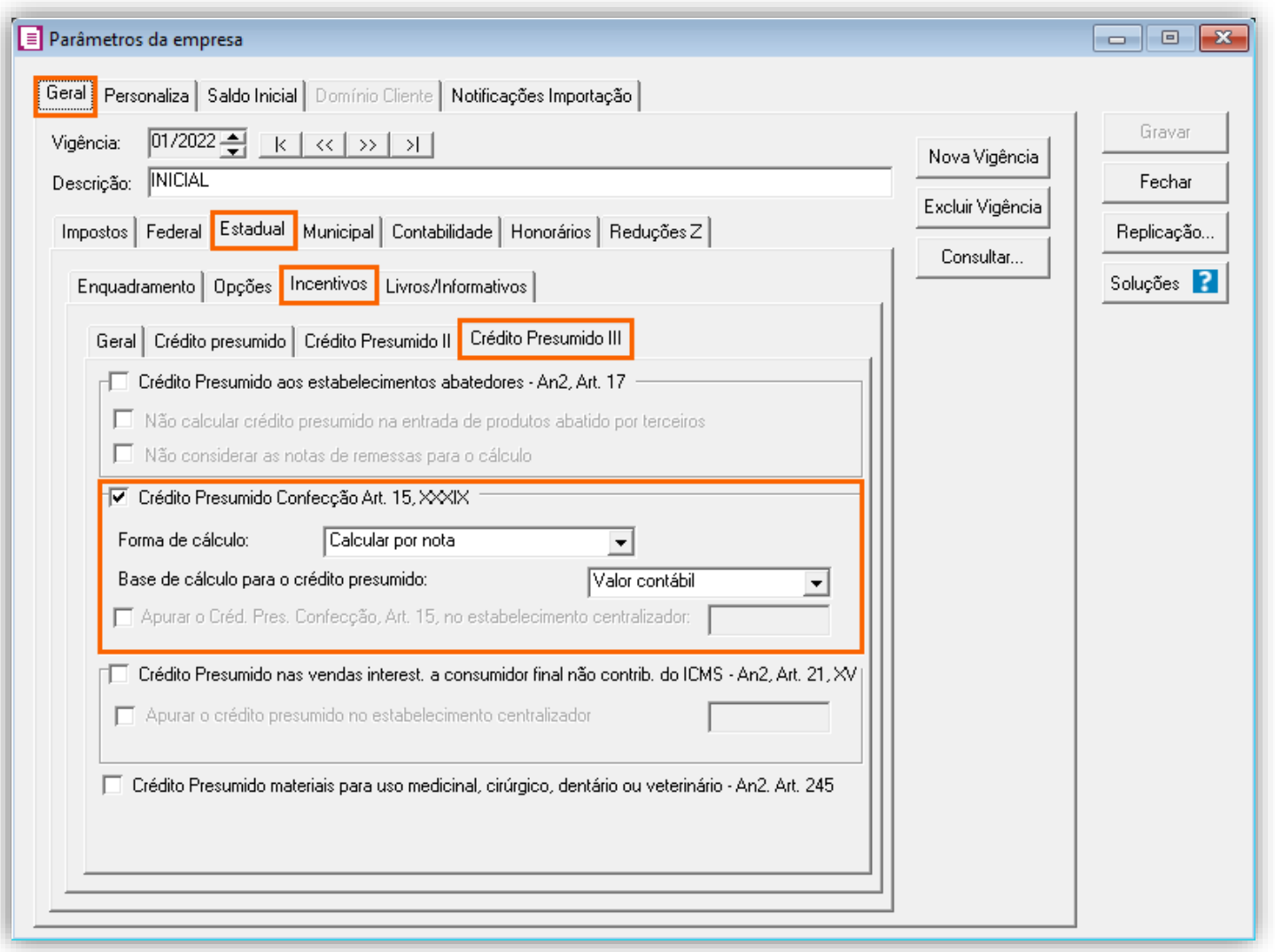

**5 -** Clique no botão **[Gravar]** para concluir.

### 14.1.2.CADASTRO DE IMPOSTO

- **1 -** Acesse o menu **Arquivos > Impostos**;
- **2 -** No cadastro do imposto '**1 - ICMS**', clique na guia **Crédito Presumido**, e realize o preenchimento;
- **3 -** No campo **Código de recolhimento**, preencha com o código de recolhimento da operação, informando também os campos: **Vencimento**, **Período subsequente para vencimento**, **Classe de vencimento** e Número do acordo TTD;

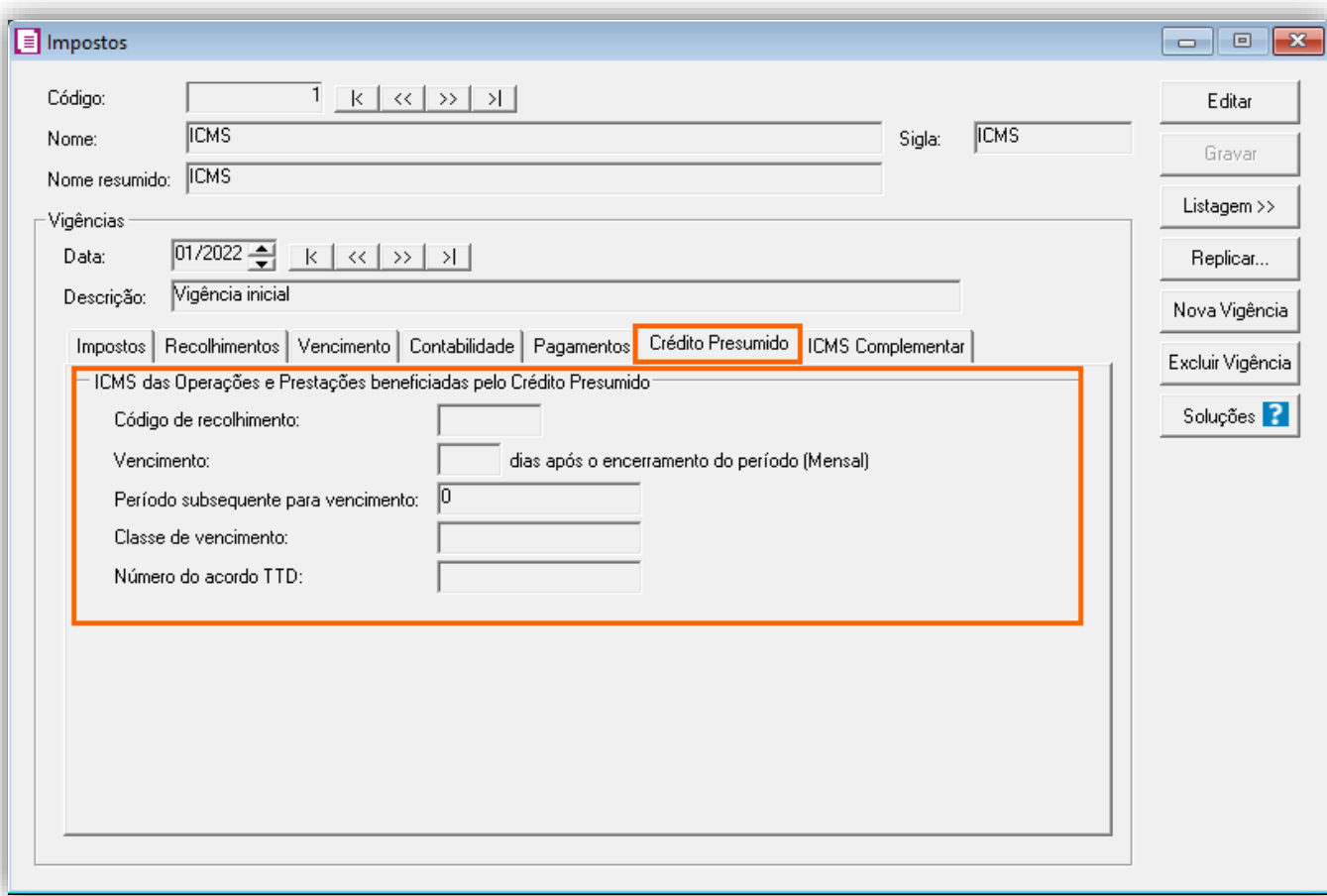

**OBS:** As informações preenchidas nesses campos também serão utilizadas nos informativos, como a **DIME** e o **SPED Fiscal**.

**4 -** Clique no botão **[Gravar]** para concluir.

### 14.1.3.CADASTRO DE ACUMULADOR

#### **Acumulador de Venda**

- **1 -** Acesse o menu **Arquivos > Acumuladores** e verifique se você já possui um acumulador para operação;
- **2 -** Na guia **Impostos**, verifique se você possui o imposto '**1-ICMS**' informado;
- **3 -** Na guia **Estadual > Estadual I** selecione a opção **'[x] Operação de crédito presumido confecção art. 15, XXXIX';**

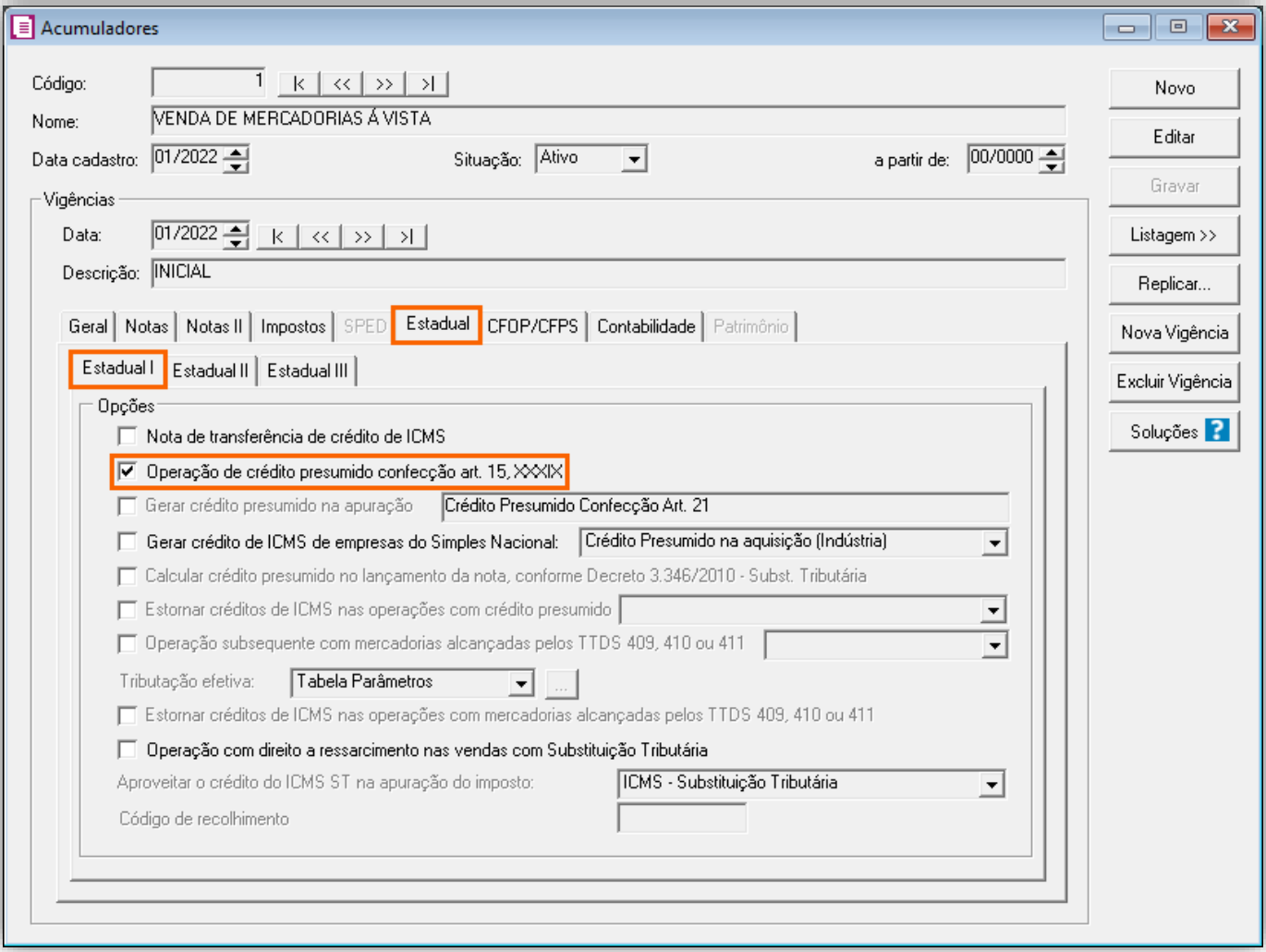

**4 -** Clique no botão **[Gravar]** para concluir.

#### **Acumulador de Compra**

- **1 -** Acesse o menu **Arquivos > Acumuladores** e verifique se você já possui um acumulador para operação;
- **2 -** Na guia **Impostos**, verifique se você possui o imposto '**1-ICMS**' informado;
- **3 -** Na guia **Estadual > Estadual I** selecione a opção **'[x] Operação de crédito presumido confecção art. 15, XXXIX';**

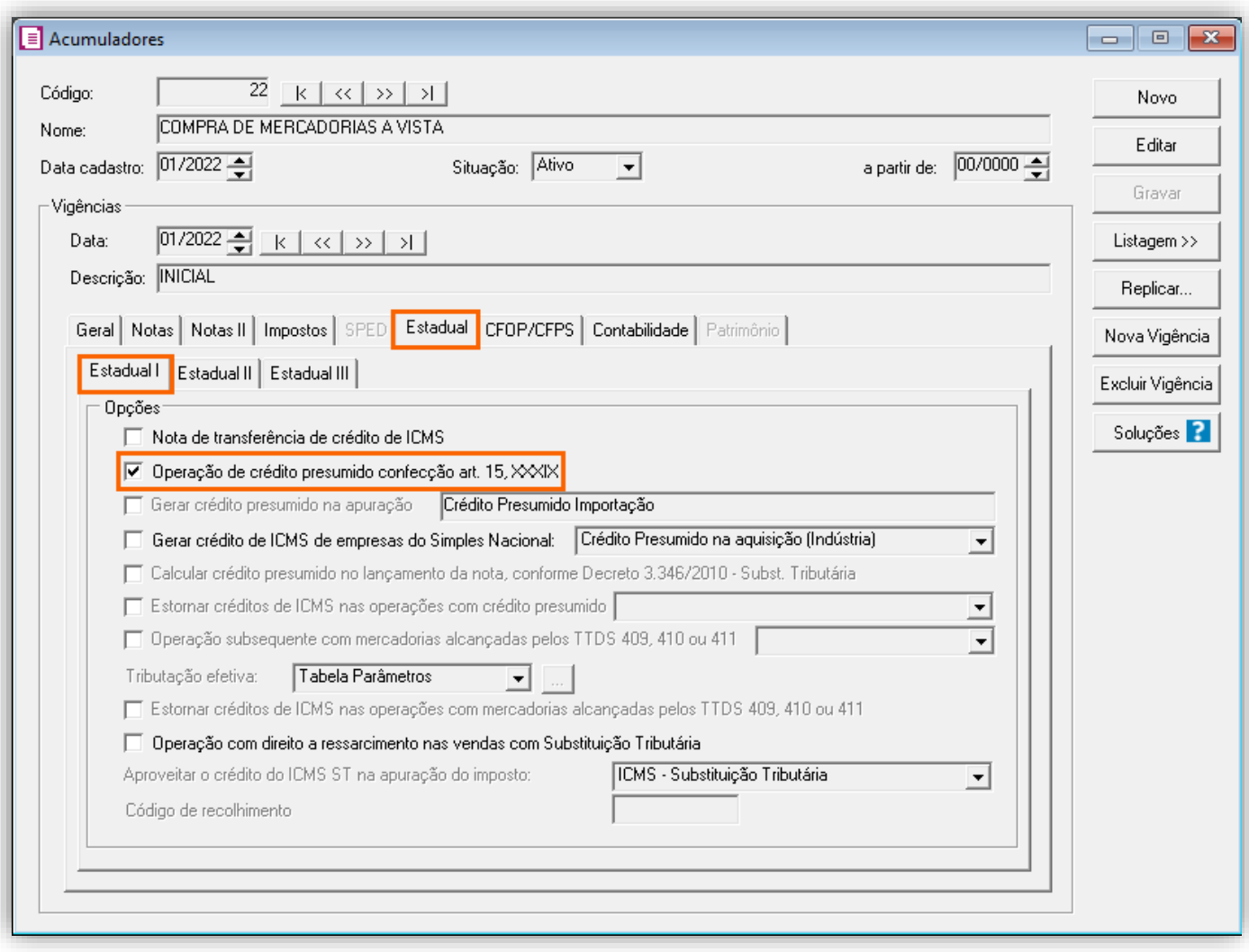

**4 -** Clique no botão **[Gravar]** para concluir.

**OBS:** Caso deseje realizar um lançamento de devolução, as configurações do acumulador são as mesmas citadas acima, porém, na guia **Geral**, no quadro **Incide sobre**, deve estar selecionada a opção **'[X] Devolução**'.

**OBS:** Os lançamentos de devoluções não serão demonstrados neste exemplo, mas se você tem dúvidas de como lançar, acesse as soluções referentes a devoluções no tópico **Soluções Relacionadas.**

#### 14.1.4.LANÇAMENTOS

#### **Lançamento de Saída**

**1 -** Acesse o menu **Movimentos > Saídas** e realize o lançamento com o acumulador e produto configurados anteriormente;

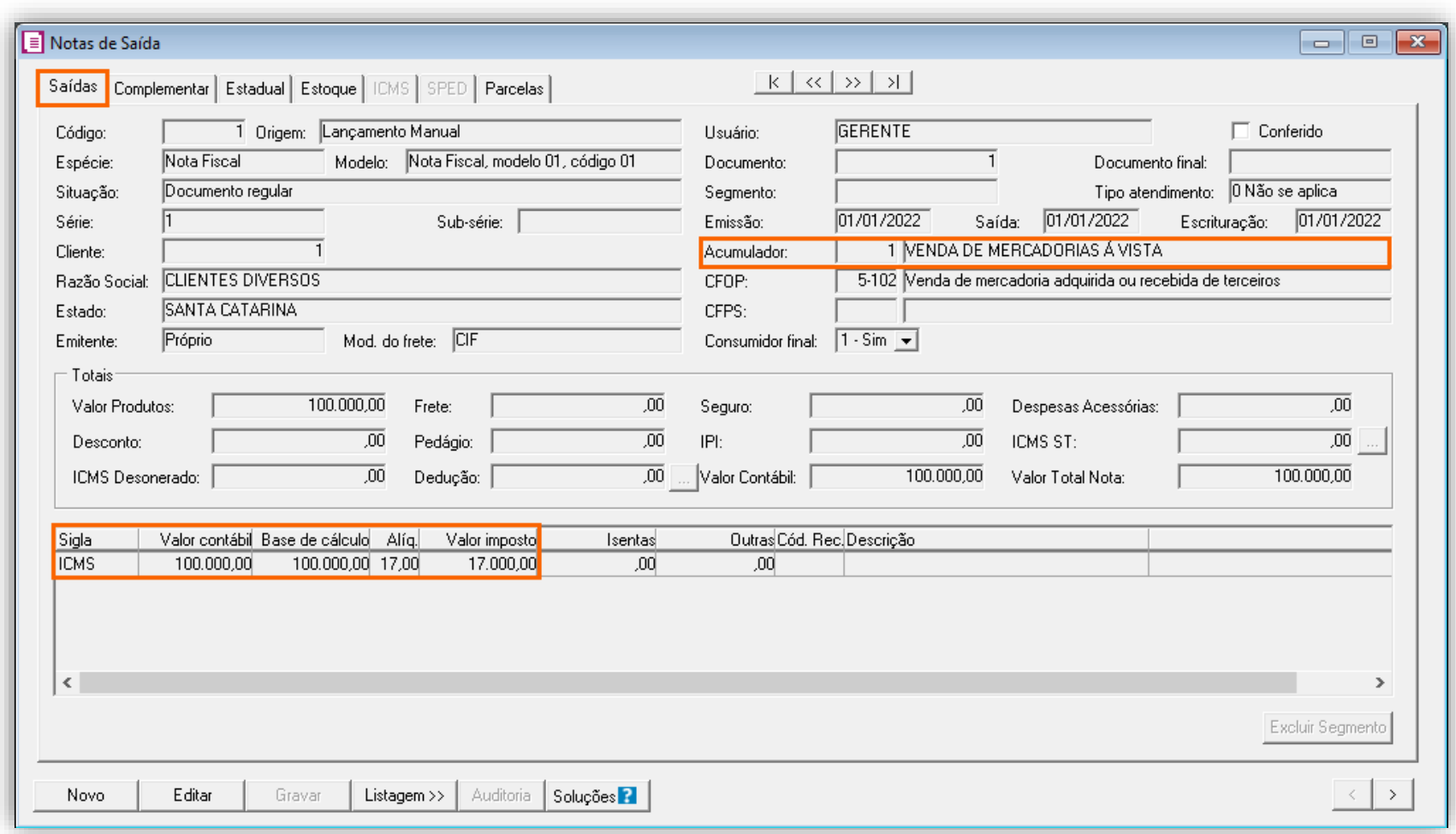

**2 -** Clique no botão **[Gravar]** para concluir;

#### **Lançamento de Entrada**

**1 -** Acesse o menu **Movimentos > Entradas** e realize o lançamento com o acumulador e produto configurados anteriormente;

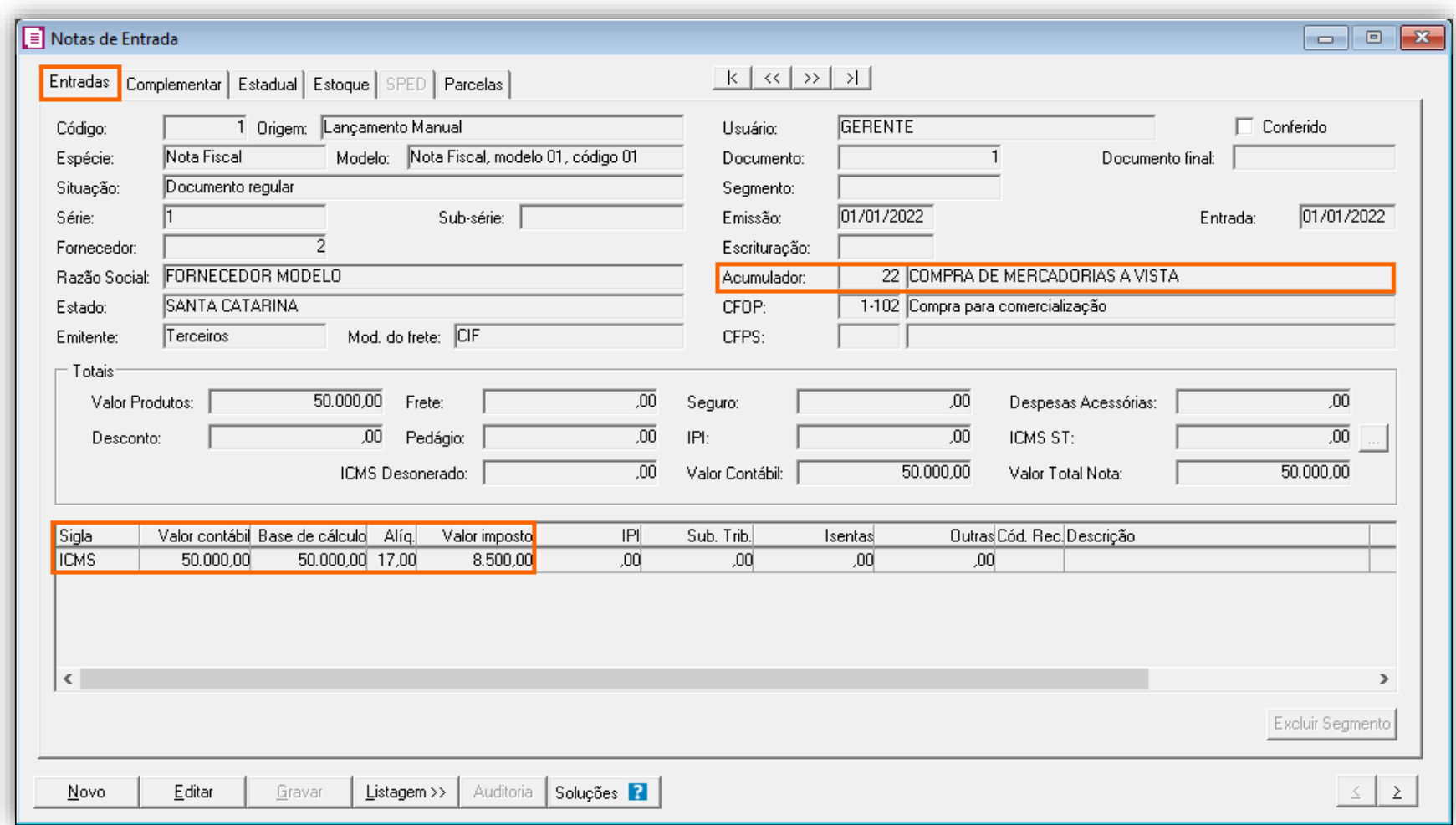

**2 -** Clique no botão **[Gravar]** para concluir;

# 14.1.5.APURAÇÃO

**1 -** Acesse o menu **Movimentos > Apuração** e realize a apuração do período;

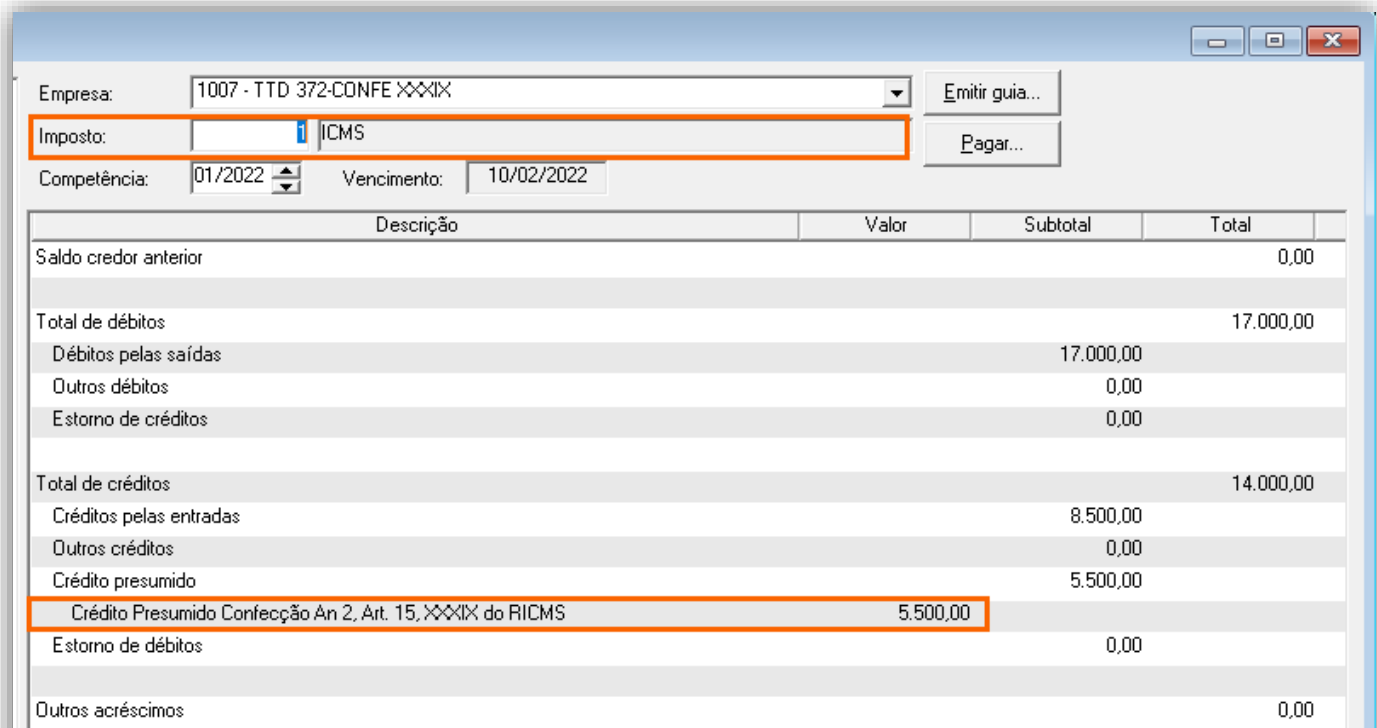

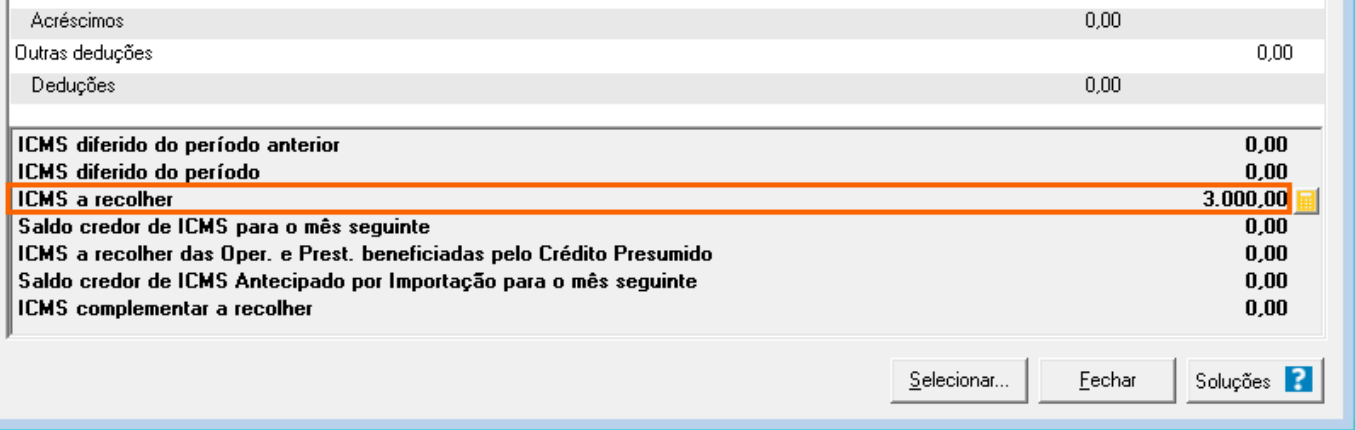

O sistema realiza o seguinte cálculo para o Valor do Crédito Presumido:

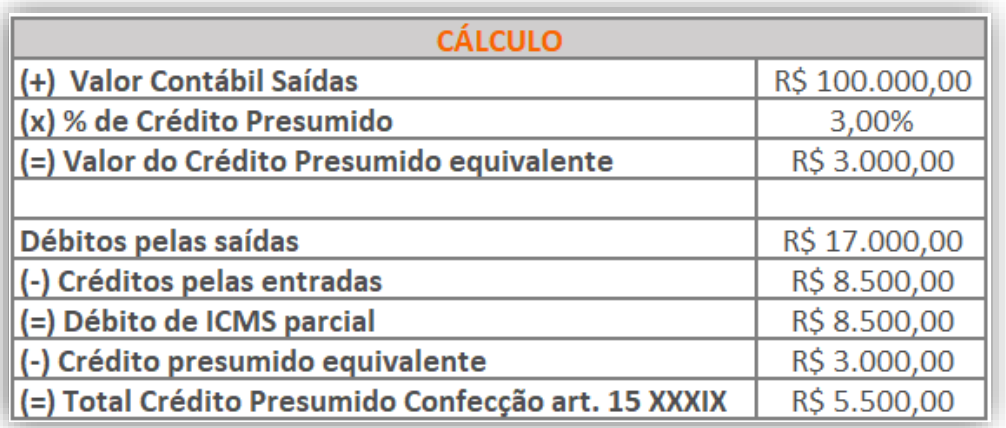

# 14.1.6.PREENCHIMENTO DA AUTORIZAÇÃO DE CRÉDITO - DCIP

#### **Lançamento DCIP**

**1 -** Acesse o menu **Movimentos > Outros > DCIP > Crédito Presumido**;

**2 -** Clique no botão **[Inserir]** e no campo **Valor aproveitado**, o sistema irá demonstrar o valor automaticamente referente ao crédito presumido calculado na apuração;

**3 -** No quadro **Processos**, informe o número da DCIP e a descrição do crédito;

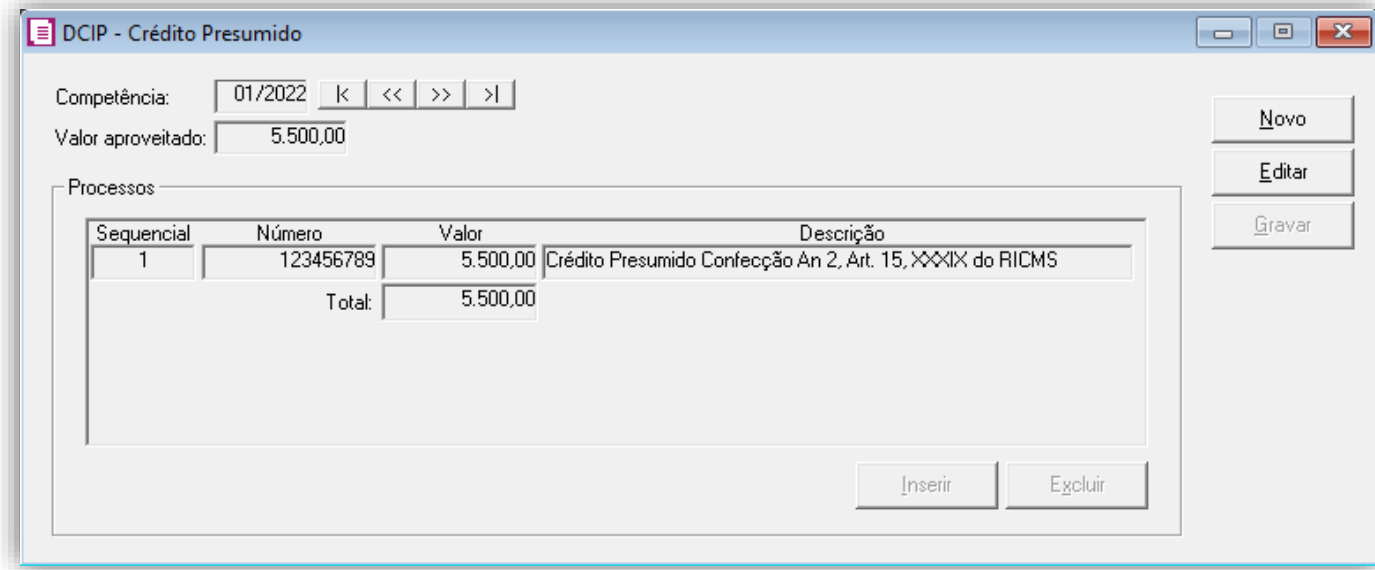

**4 -** Clique no botão **[Gravar]** para concluir.

#### 14.1.7.INFORMATIVOS

No **SPED Fiscal**, o valor do crédito presumido será demonstrado no registro E111 o código de ajuste SC020090. Na **DIME**, o valor do crédito presumido será demonstrado no campo 09 registro 75.

# 14.2. CONFIGURAÇÃO PARA CÁLCULO POR PRODUTO

# 14.2.1.PARÂMETROS

- **1 -** Acesse o menu **Controle > Parâmetros**;
- **2 -** Na guia **Geral > Impostos**, verifique se você possui o imposto '**1-ICMS**' informado;

**3 -** Na guia **Geral > Estadual > Incentivos > Crédito Presumido III**, selecione a opção **'[x] Crédito Presumido Confecção Art.** 

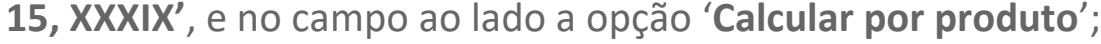

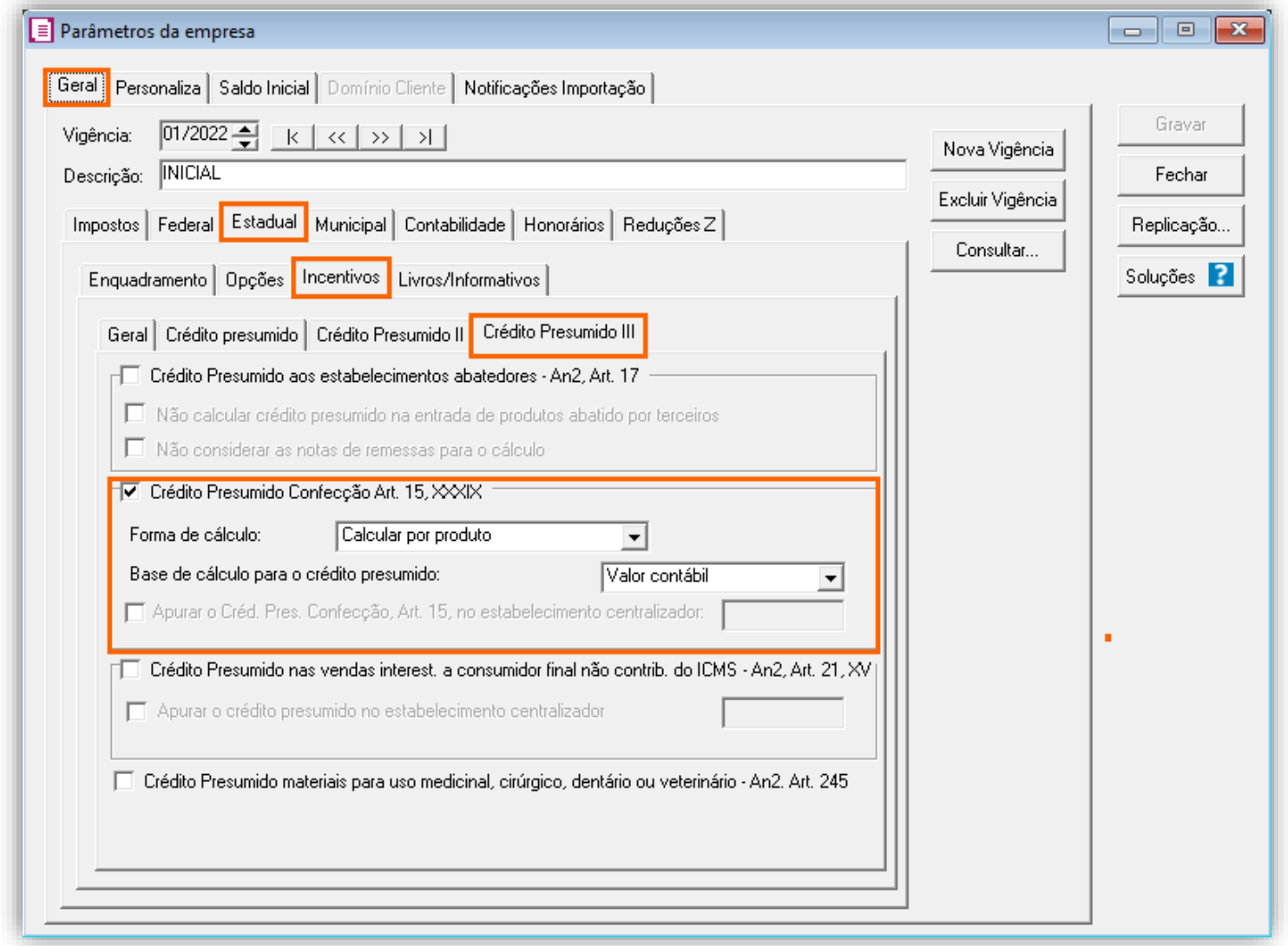

**4 -** Clique no botão **[Gravar]** para concluir.

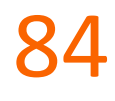

### 14.2.2.CADASTRO DE IMPOSTO

- **1 -** Acesse o menu **Arquivos > Impostos**;
- **2 -** No cadastro do imposto '**1 - ICMS**', clique na guia **Crédito Presumido**, e realize o preenchimento;

**3 -** No campo **Código de recolhimento**, preencha com o código de recolhimento da operação, informando também os campos: **Vencimento**, **Período subsequente para vencimento**, **Classe de vencimento** e Número do acordo TTD;

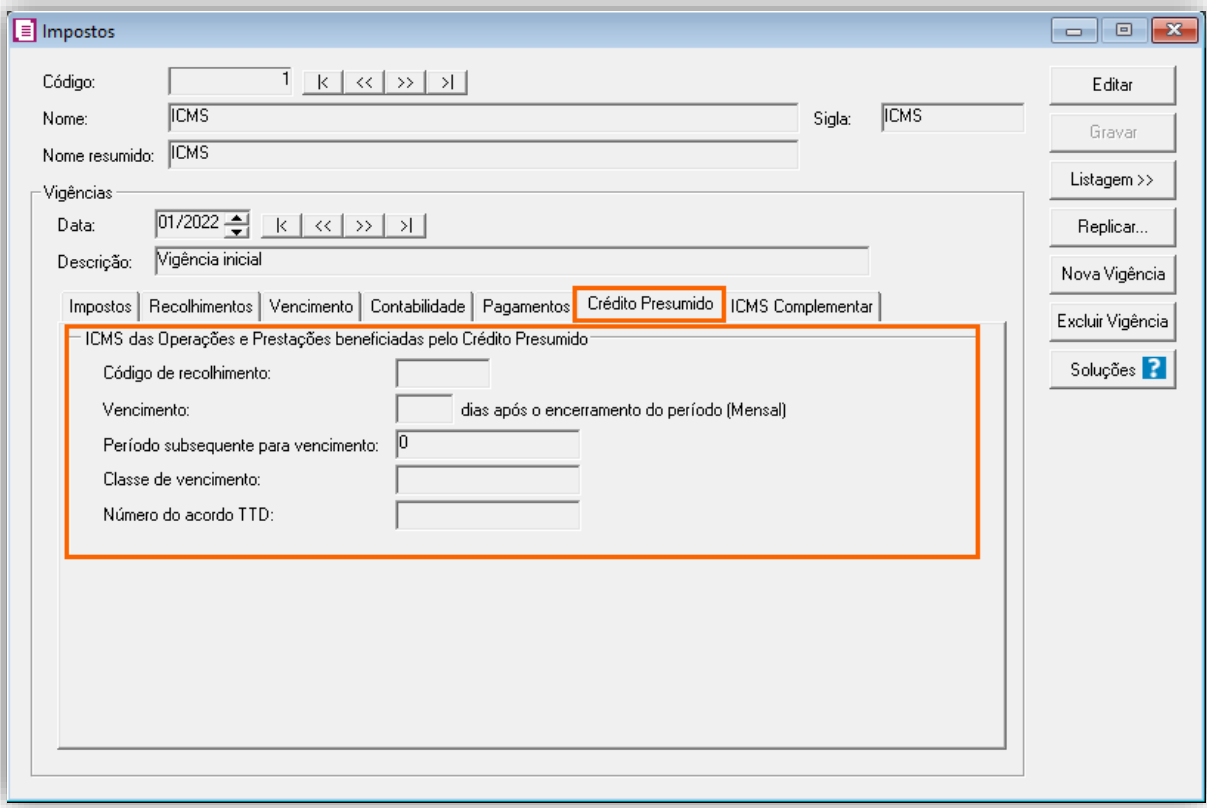

**OBS:** As informações preenchidas nesses campos também serão utilizadas nos informativos, como a **DIME** e o **SPED Fiscal**.

**4 -** Clique no botão **[Gravar]** para concluir.

#### 14.2.3.CADASTRO DE ACUMULADOR

#### **Acumulador de venda**

- **1 -** Acesse o menu **Arquivos > Acumuladores** e verifique se você já possui um acumulador para operação;
- **2 -** Na guia **Impostos**, verifique se você possui o imposto '**1-ICMS**' informado;
- **3 -** Na guia **Estadual > Estadual I** selecione a opção **'[x] Operação de crédito presumido confecção art. 15, XXXIX';**

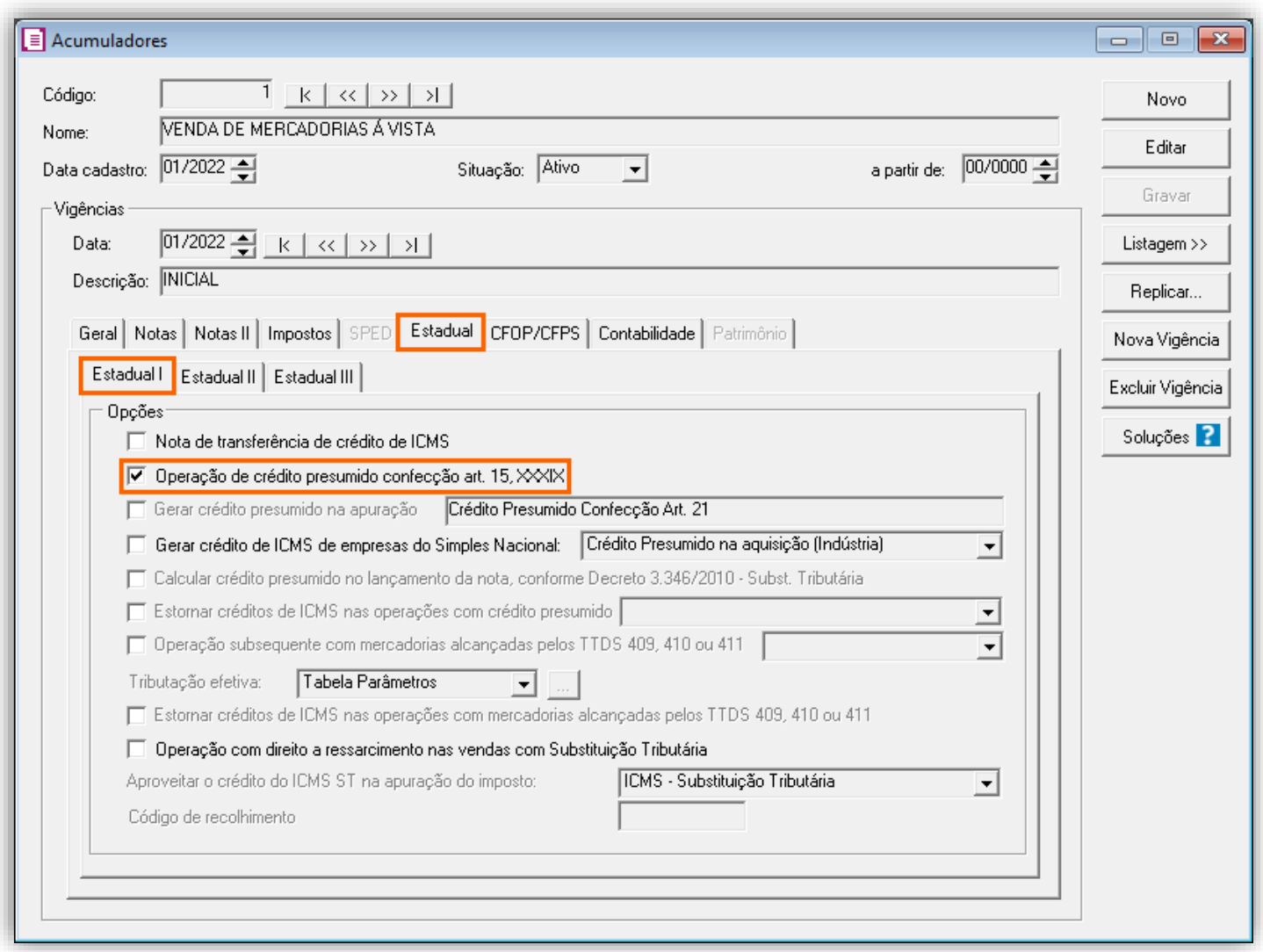

**4 -** Clique no botão **[Gravar]** para concluir.

#### **Acumulador de compra**

- **1 -** Acesse o menu **Arquivos > Acumuladores** e verifique se você já possui um acumulador para operação;
- **2 -** Na guia **Impostos**, verifique se você possui o imposto '**1-ICMS**' informado;

**3 -** Na guia **Estadual > Estadual I** selecione a opção **'[x] Operação de crédito presumido confecção art. 15, XXXIX';**

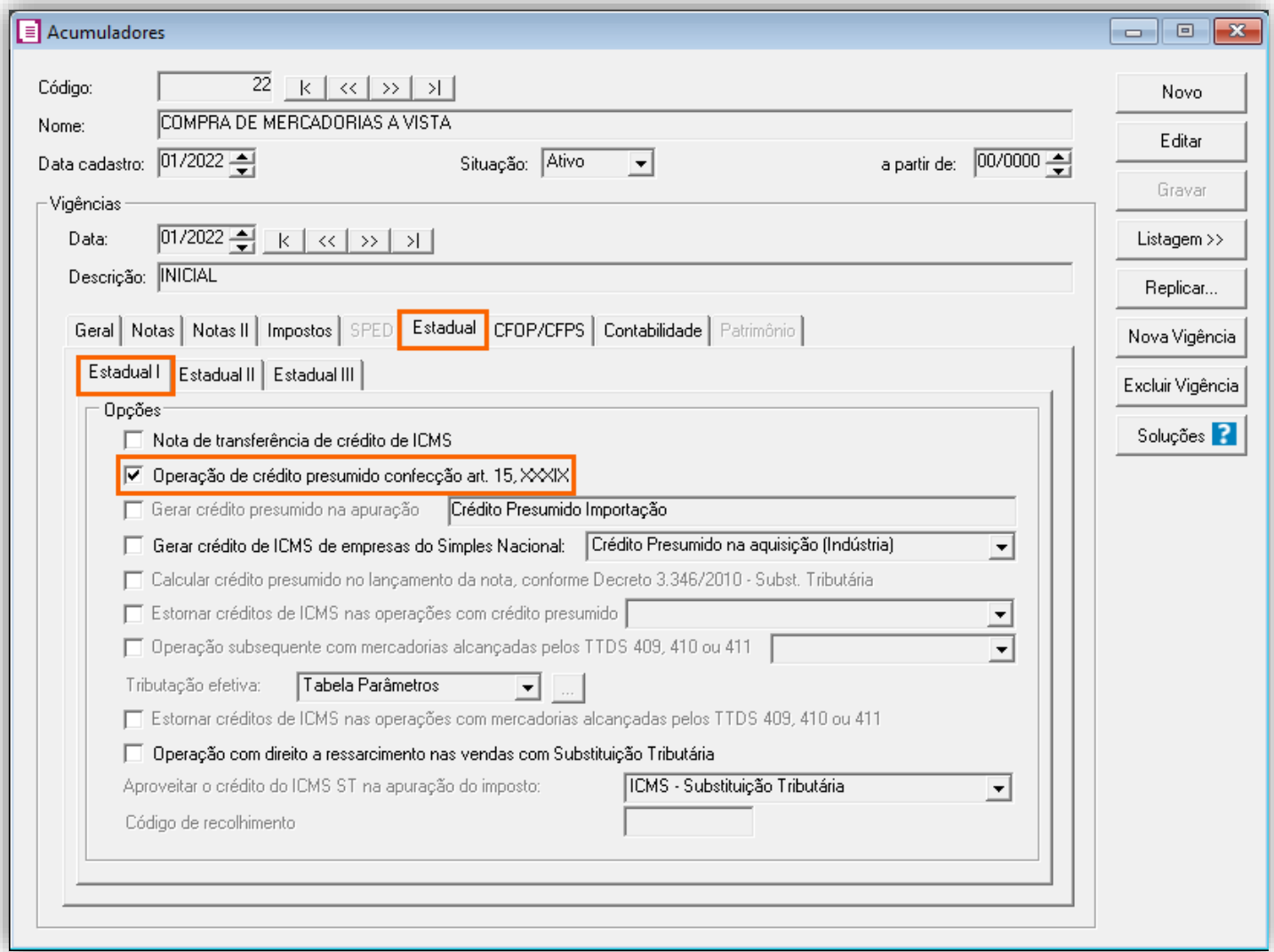

**4 -** Clique no botão **[Gravar]** para concluir.

**OBS:** Caso deseje realizar um lançamento de devolução, as configurações do acumulador são as mesmas citadas acima, porém, na guia **Geral**, no quadro **Incide sobre**, deve estar selecionada a opção **'[X] Devolução**'.

**OBS:** Os lançamentos de devoluções não serão demonstrados neste exemplo, mas se você tem dúvidas de como lançar, acesse as soluções referentes a devoluções no tópico **Soluções Relacionadas.**

### 14.2.4.CADASTRO DO PRODUTO

**1 -** Acesse o menu **Arquivos > Produtos** e verifique se possui um produto para a operação;

**2 -** Na guia **Impostos > ICMS > Estadual**, selecione o quadro o quadro **'Gerar crédito presumido'** e no campo **Tipo de Crédito Presumido**, informe **'Crédito Presumido do Anexo 2, Art. 15, XXXIX – Saída de artigos têxteis de vestuário';**

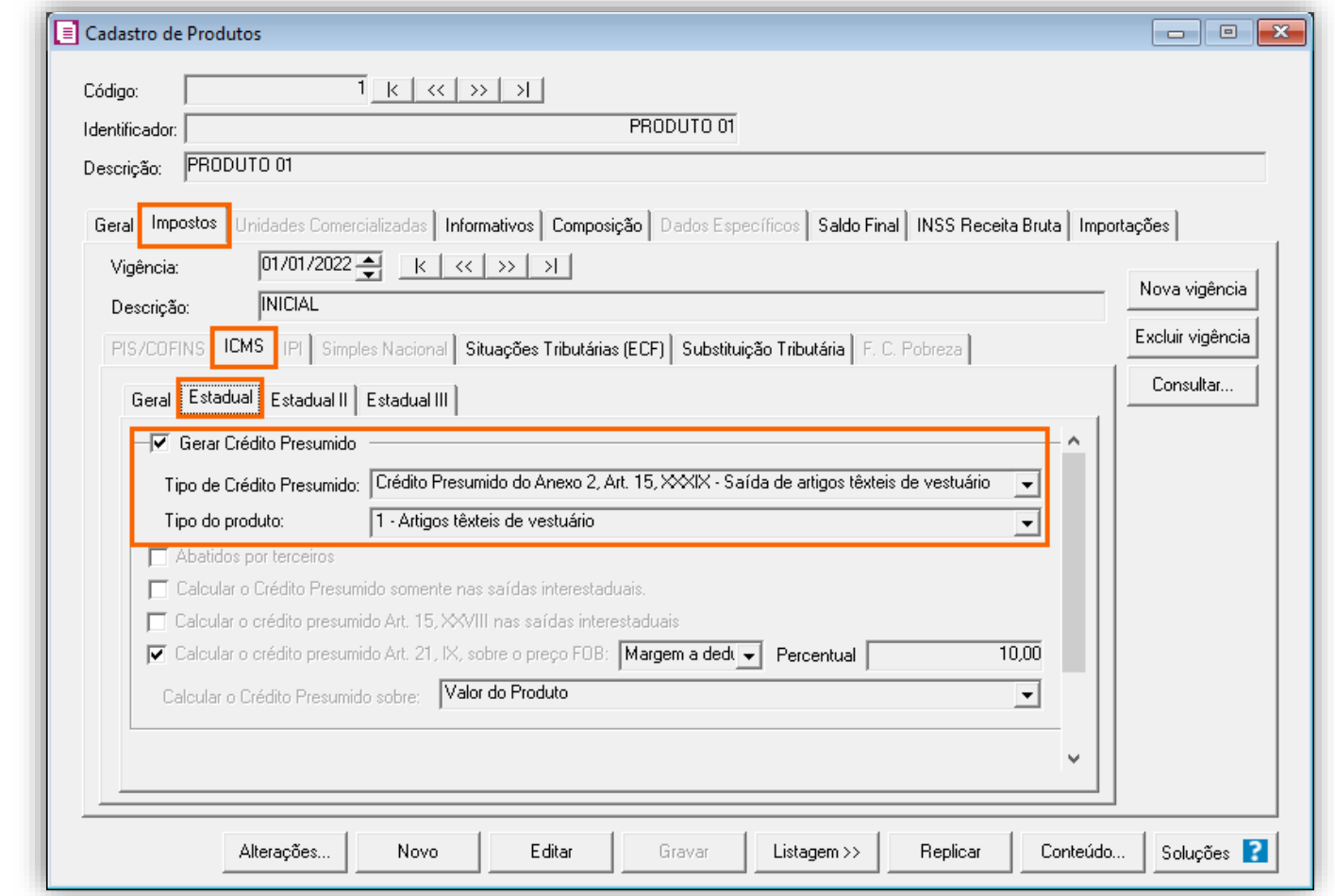

**3 -** Clique no botão **[Gravar]** para concluir.

### 14.2.5.LANÇAMENTOS

**Lançamento de Saída**

**1 -** Acesse o menu **Movimentos > Saídas** e realize o lançamento com o acumulador configurado;

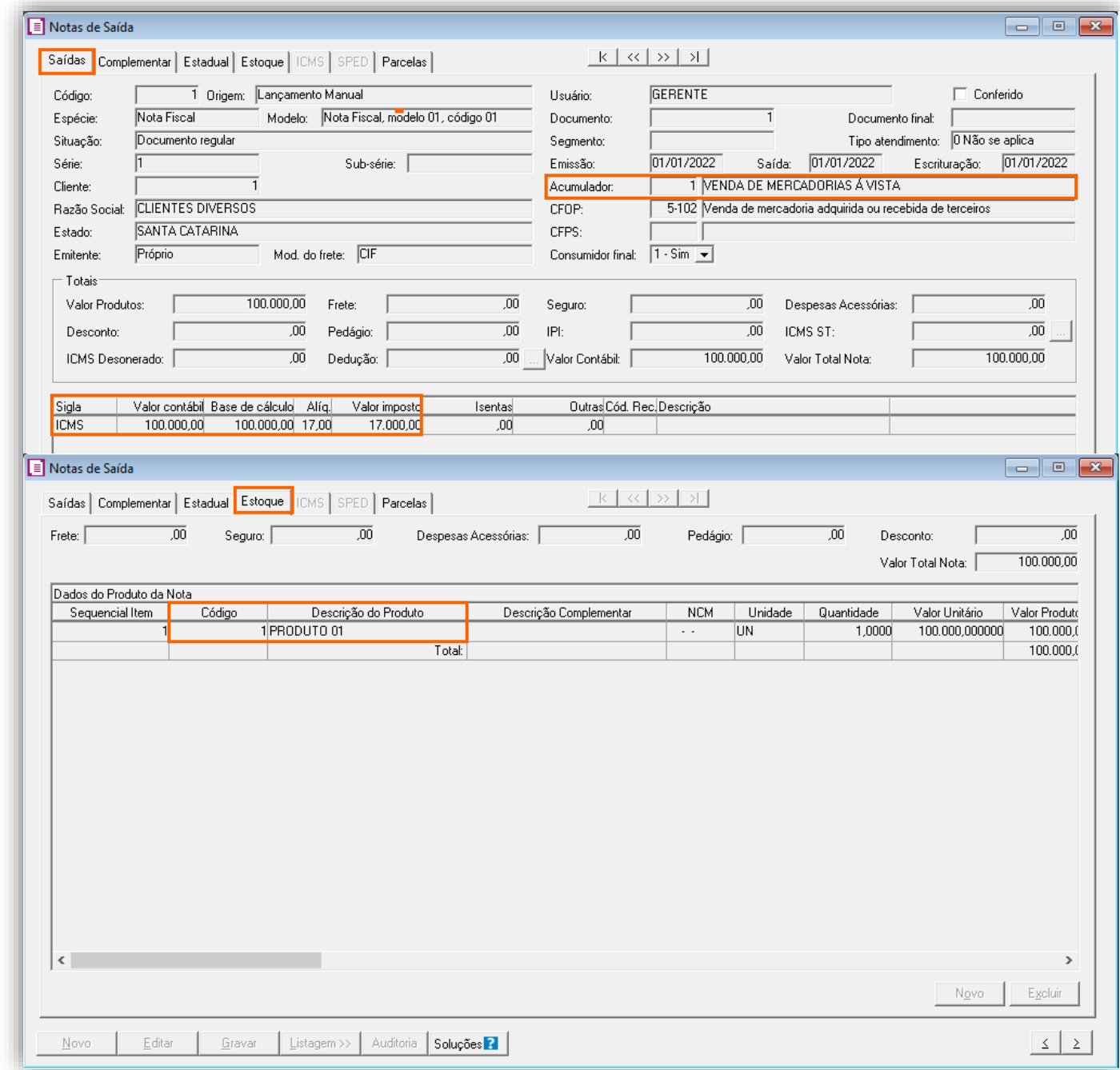

**2 -** Clique no botão **[Gravar]** para concluir;

#### **Lançamento de Entrada**

**1 -** Acesse o menu **Movimentos > Entradas** e realize o lançamento com o acumulador configurado;

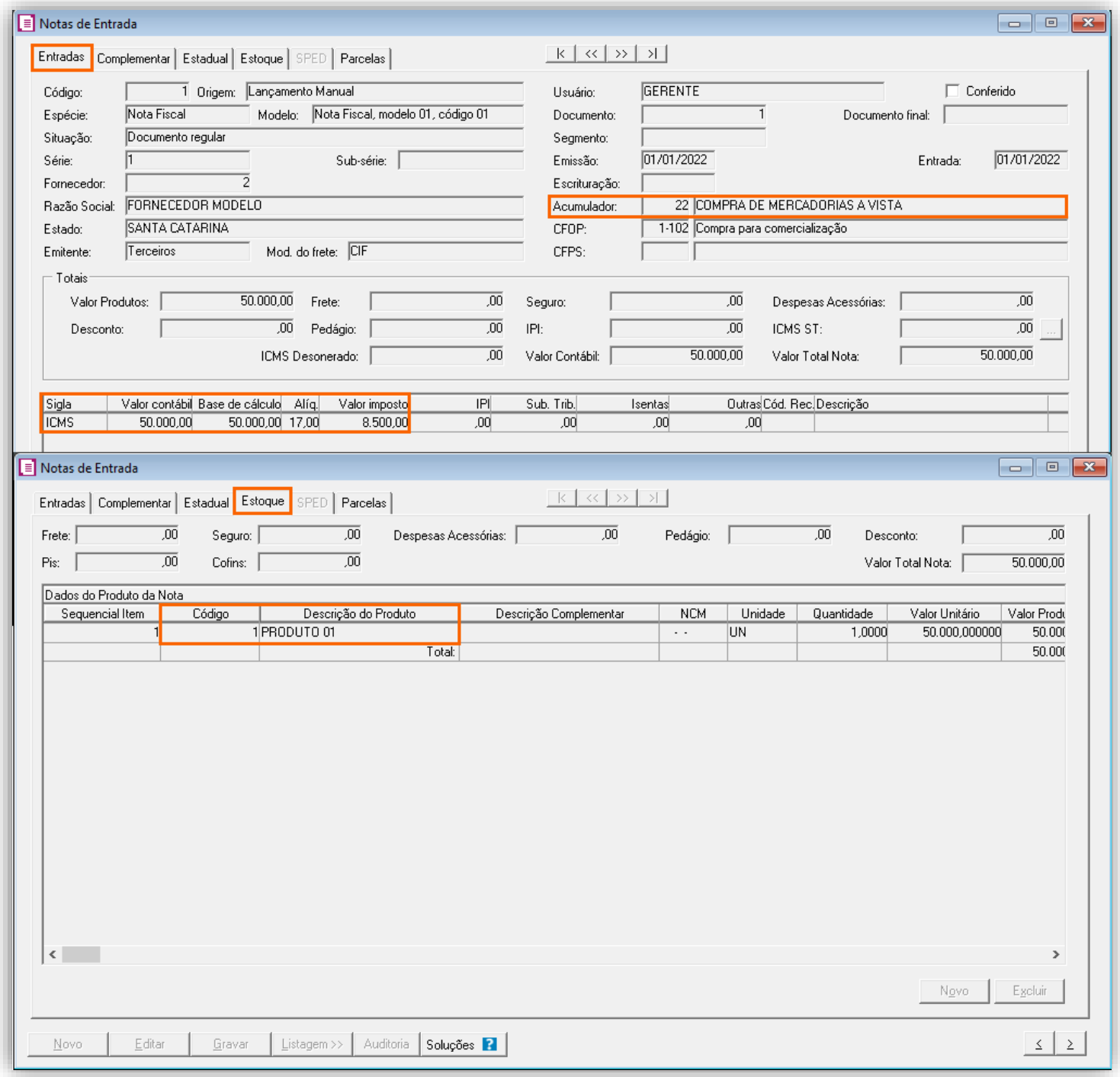

**2 -** Clique no botão **[Gravar]** para concluir;

# 14.2.6.APURAÇÃO

**1 -** Acesse o menu **Movimentos > Apuração** e realize a apuração do período;

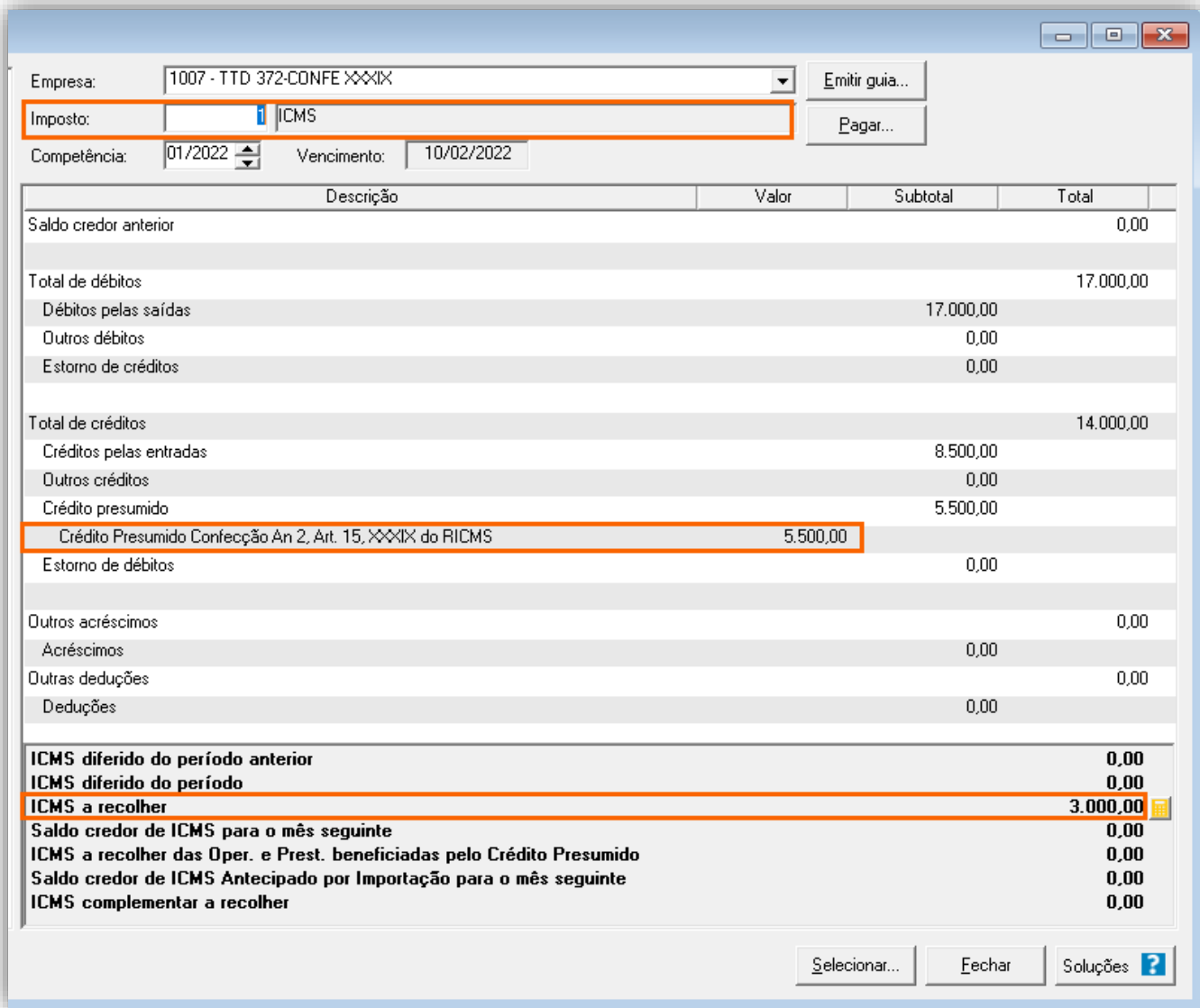

O sistema realiza o seguinte cálculo para o Valor do Crédito Presumido:

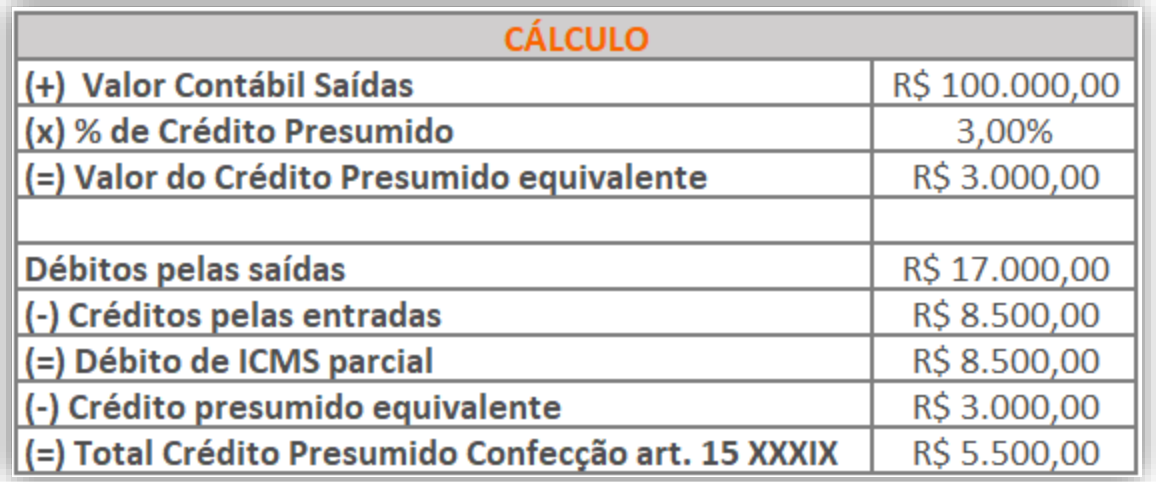

### 14.2.7.PREENCHIMENTO DA AUTORIZAÇÃO DE CRÉDITO - DCIP

**1 -** Acesse o menu **Movimentos > Outros > DCIP > Crédito Presumido**;

**2 -** Clique no botão **[Inserir]** e no campo **Valor aproveitado**, o sistema irá demonstrar o valor automaticamente referente ao crédito presumido calculado na apuração;

**3 -** No quadro **Processos**, informe o número da DCIP e a descrição do crédito;

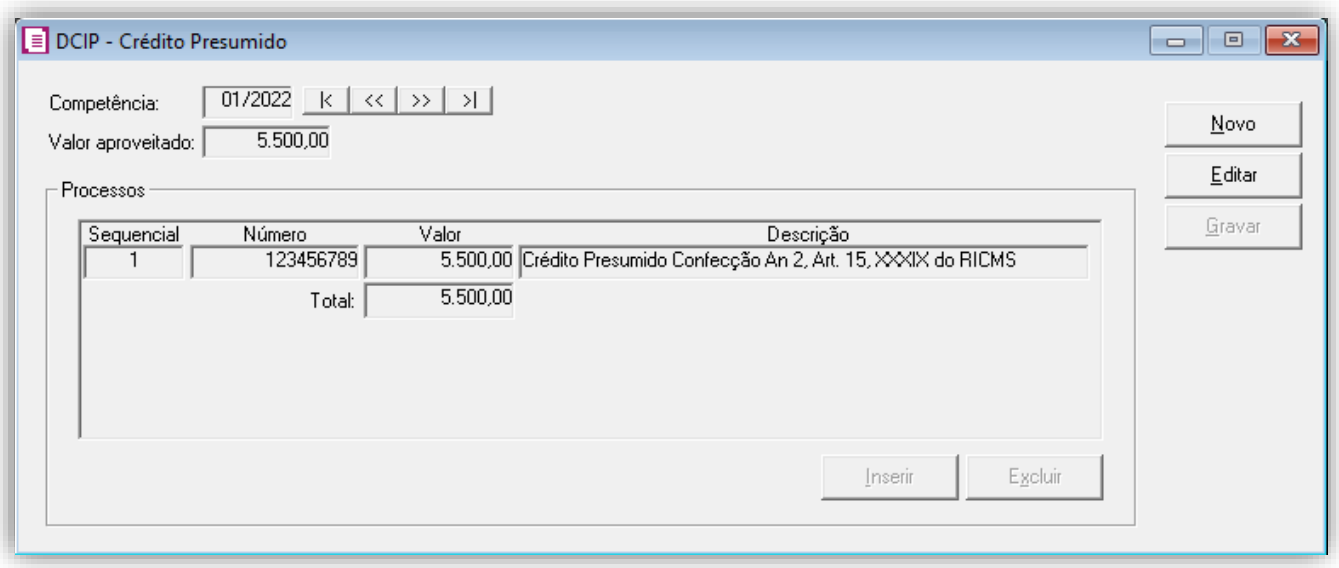

**4 -** Clique no botão **[Gravar]** para concluir.

### 14.2.8.INFORMATIVOS

No **SPED Fiscal**, o valor do crédito presumido será demonstrado no registro E111 o código de ajuste SC020090. Na **DIME**, o valor do crédito presumido será demonstrado no campo 09 registro 75.

#### **Outras considerações:**

Você também encontrará na Central de Soluções a respeito desse Crédito Presumido:

• SC - [Como configurar do Crédito Presumido Confecção no Estabelecimento Centralizador/Centralizado?](https://suporte.dominioatendimento.com:82/central/faces/solucao.html?codigo=4027&palavraChave=SC%20-%20CREDITO%20PRESUMIDO&modulosSelecionados=0)

# 15. TTD 478 – CRÉDITO PRESUMIDO NAS VENDAS INTERESTADUAIS A CONSUMIDOR FINAL NÃO CONTRIBUINTE REALIZADAS POR MEIO DA INTERNET OU TELEMARKETING (RICMS/SC-01, ANEXO 2, ART. 21, XV)

Mediante autorização especial da Secretaria de Estado da Fazendo de Santa Catarina, os estabelecimentos que realizam vendas interestaduais a consumidor final não contribuinte por meio da Internet ou Telemarketing, podem solicitar crédito presumido em substituição aos créditos pelas entradas, nos seguintes termos:

**3 -** Na guia **Geral > Estadual > Incentivos > Crédito Presumido III**, selecione a opção '**[x] Crédito Presumido nas vendas insterest. a consumidor final não contrib. Do ICMS – An2, Art. 21 XV';** 

- 75% (setenta e cinco por cento) nas operações sujeitas à alíquota de 4% (quatro por cento);
- 71,43% (setenta e um inteiros e quarenta e três centésimos por cento) nas operações sujeitas à alíquota de 7% (sete por cento); e
- 83,33% (oitenta e três inteiros e trinta e três centésimos por cento) nas operações sujeitas à alíquota de 12% (doze por cento).

**OBS:** Lembrando que o demonstrado acima é a regra geral presente no RICMS/SC-01, Anexo 2, Art. 21, XV, porém cada contribuinte deverá observar o seu termo de concessão, para identificar quais os benefícios que o estado autorizou.

# 15.1. CONFIGURAÇÃO PARA CÁLCULO

# 15.1.1.PARÂMETROS

**1 -** Acesse o menu **Controle > Parâmetros**;

**2 -** Na guia **Geral > Impostos**, verifique se você possui o imposto '**1-ICMS**' informado. Para esse exemplo, será informado

também o imposto, '**32-FUNDOSOCIAL**', se necessário poderá informa-lo também;

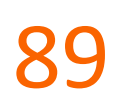

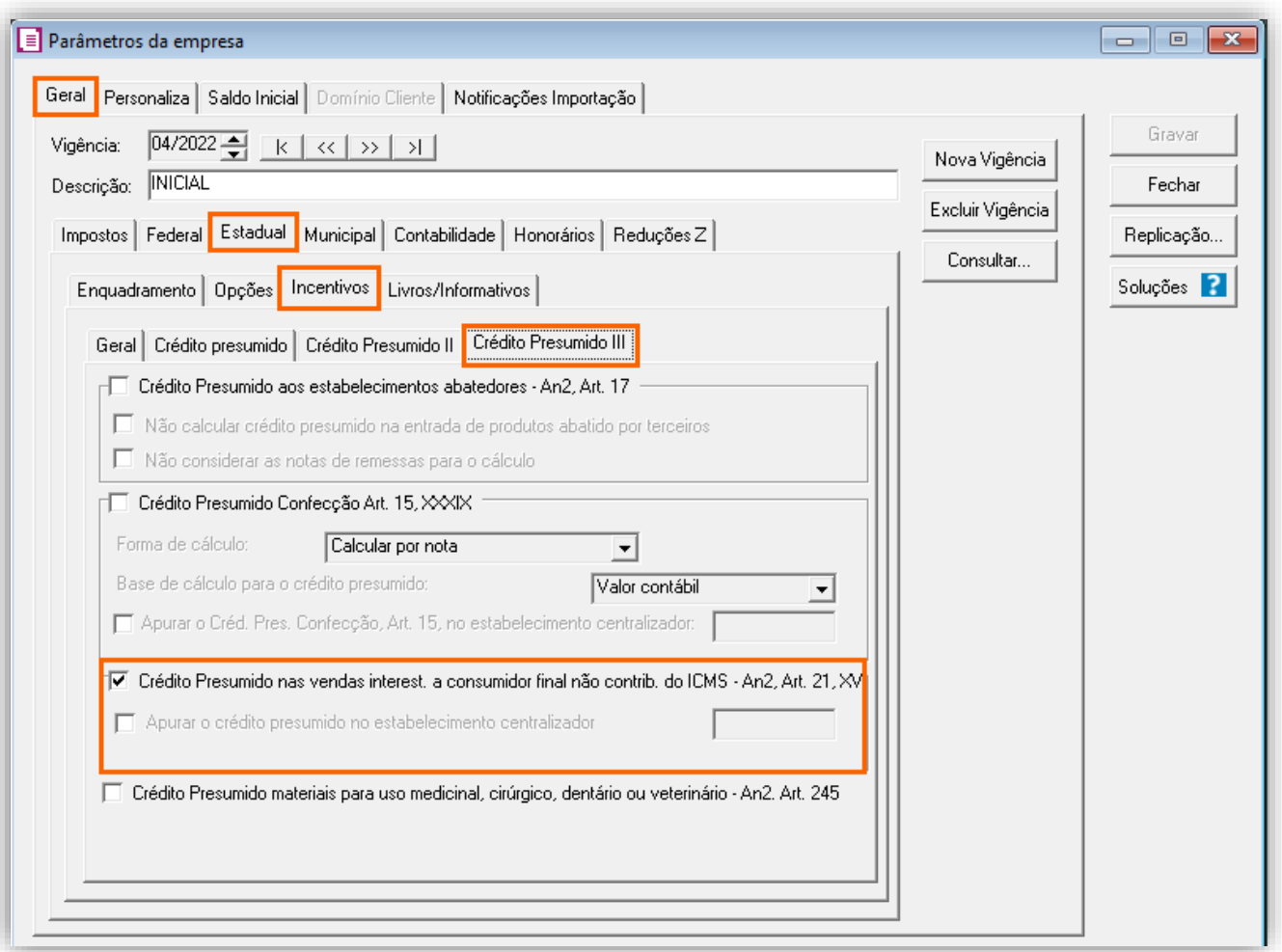

**OBS:** Essa opção só estará habilitada para competências a partir de 01/2016. Sendo que a opção '**[x] Crédito Presumido nas vendas interestaduais a consumidor por meio da Internet - An2, Art. 15, XXX**' será válida somente até 31/12/2015.

**4 -** Ainda na subguia **Incentivos > Geral**, selecione o quadro '**[x] Contribui ao FUNDOSOCIAL**' conforme necessidade. Para esse exemplo será marcado para calcular o fundosocial sobre: **Valor de crédito presumido/incentivo** para que seja calculado conforme portaria 143/2022;

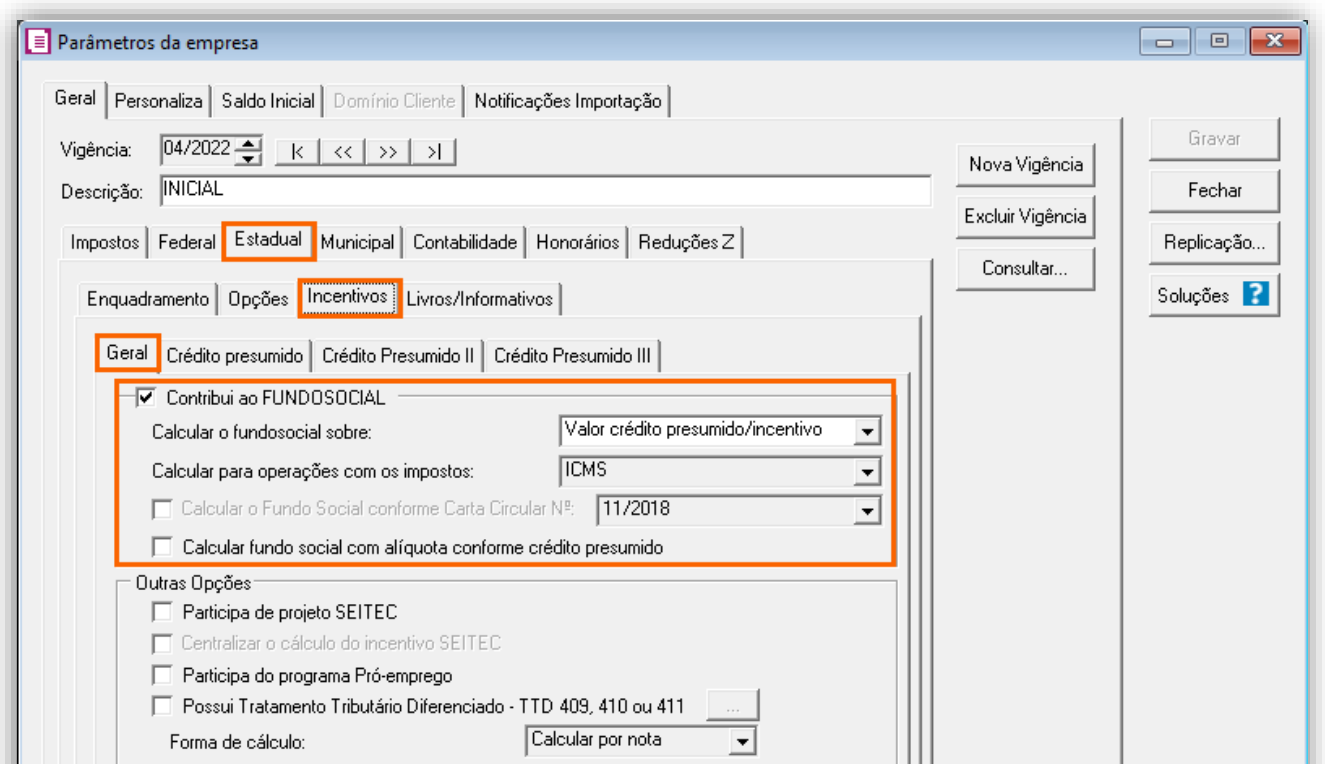

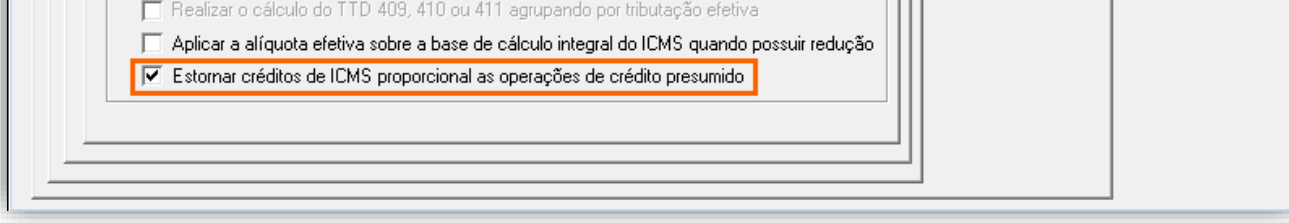

**OBS:** Caso realize o estorno de crédito de ICMS proporcional as operações de crédito presumido, a opção acima deve ser selecionada.

**5 -** Clique no botão **[Gravar]** para concluir.

## 15.1.2.CADASTRO DE IMPOSTO

- **1 -** Acesse o menu **Arquivos > Impostos**;
- **2 -** No cadastro do imposto '**1 - ICMS**', clique na guia **Crédito Presumido**, e realize o preenchimento;

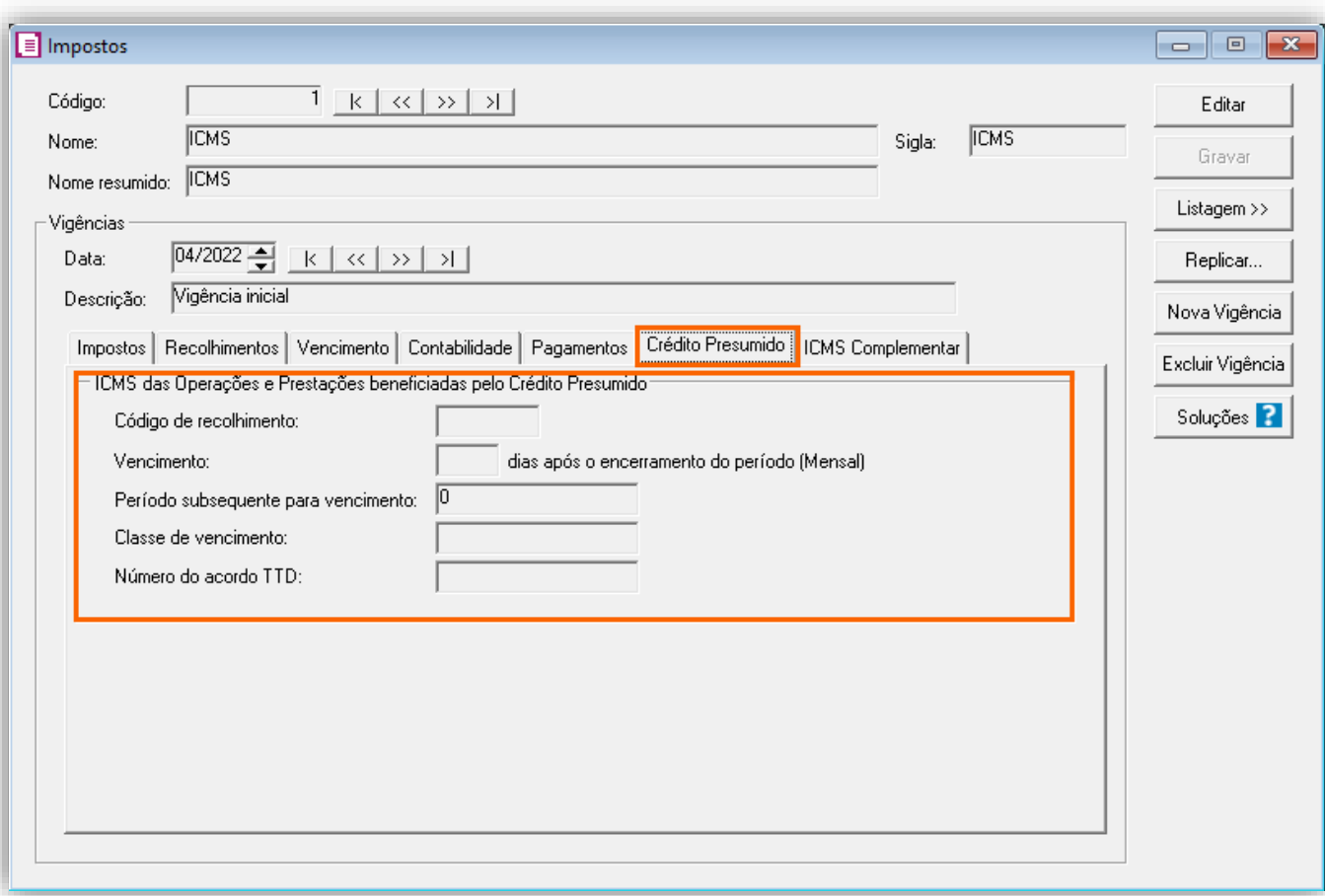

**OBS:** Preencha as informações de Código de recolhimento, número de TTD de acordo com as informações corretas, pois estas serão utilizadas posteriormente na validação de alguns informativos.

**3 -** Clique no botão **[Gravar]** para concluir.

### 15.1.3.CADASTRO DE ACUMULADOR DE VENDA COM CRÉDITO PRESUMIDO

**1 -** Acesse o menu **Arquivos > Acumuladores** e verifique se você já possui um acumulador para operação;

**2 -** Na guia **Impostos**, verifique se você possui o imposto '**1-ICMS**' informado. Para esse exemplo, será informado também o imposto, '**32-FUNDOSOCIAL**', se necessário poderá informa-lo também;

**3 -** Na guia **Estadual**, no quadro **Opções**, selecione a opção '**[x] Gerar crédito presumido na apuração**', e ao lado a opção '**Crédito Presumido nas vendas interest. a consumidor final não contrib. do ICMS - An2, Art.21,XV**';

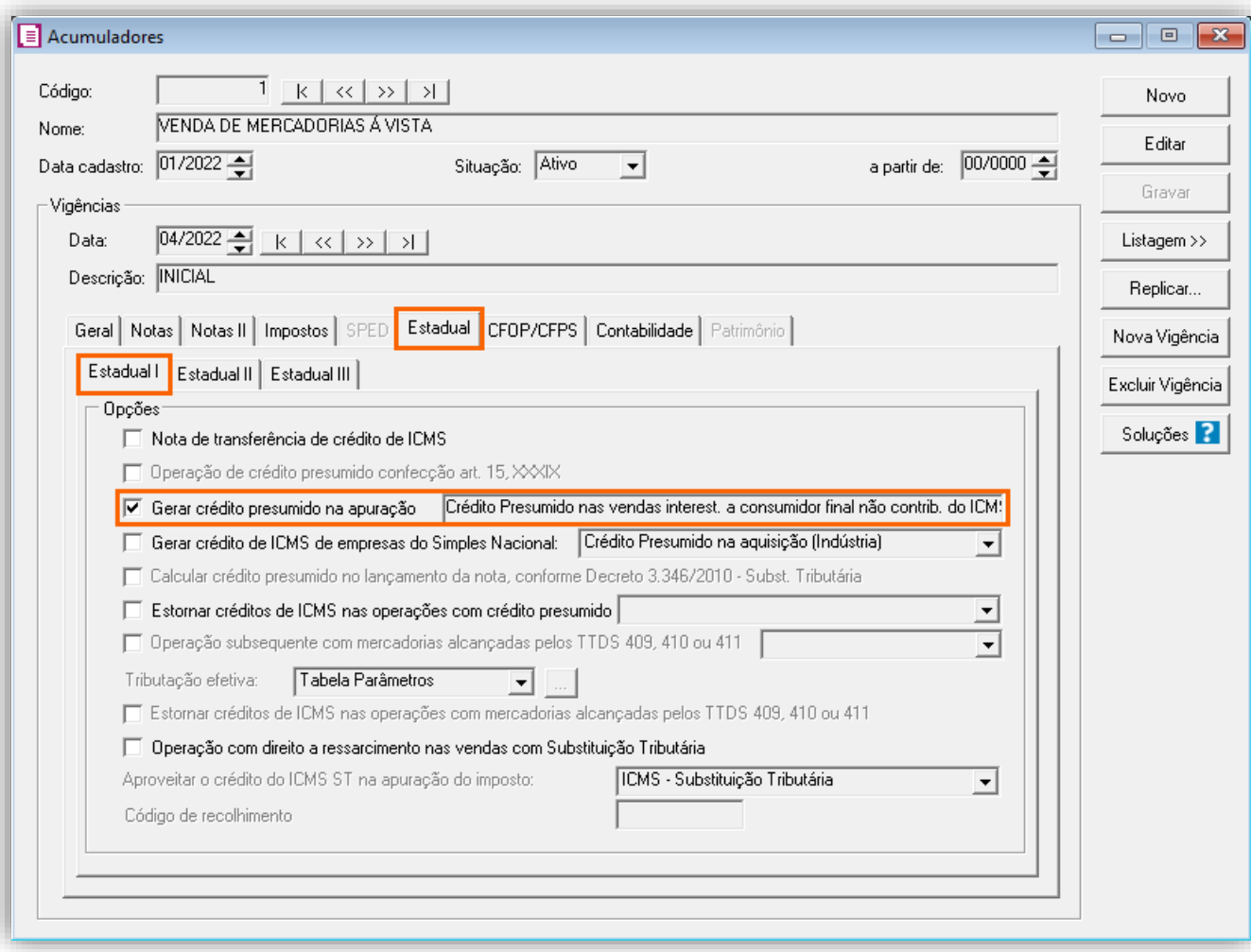

**OBS:** Para estorno do crédito, se necessário cadastre um novo acumulador, e selecione a opção '**[x] Estornar créditos de ICMS nas operações com crédito presumido**', e ao lado a opção '**Vendas interest. a consumidor final não contrib. do ICMS - An2, Art.21,XV**'.

**5 -** Clique no botão **[Gravar]** para concluir.

15.1.4.CADASTRO DE ACUMULADOR DE COMPRA DE MERCADORIA COM ESTORNO DO CRÉDITO PELAS ENTRADAS

**1 -** Na guia **Impostos**, verifique se você possui o imposto '**1-ICMS**' informado;

**2 -** Na guia **Estadual > Estadual I**, no quadro **Opções**, selecione a opção '**[x] Estornar créditos de ICMS nas operações com crédito presumido**', e ao lado a opção '**Vendas interest. a consumidor final não contrib. do ICMS - An2, Art.21,XV**';

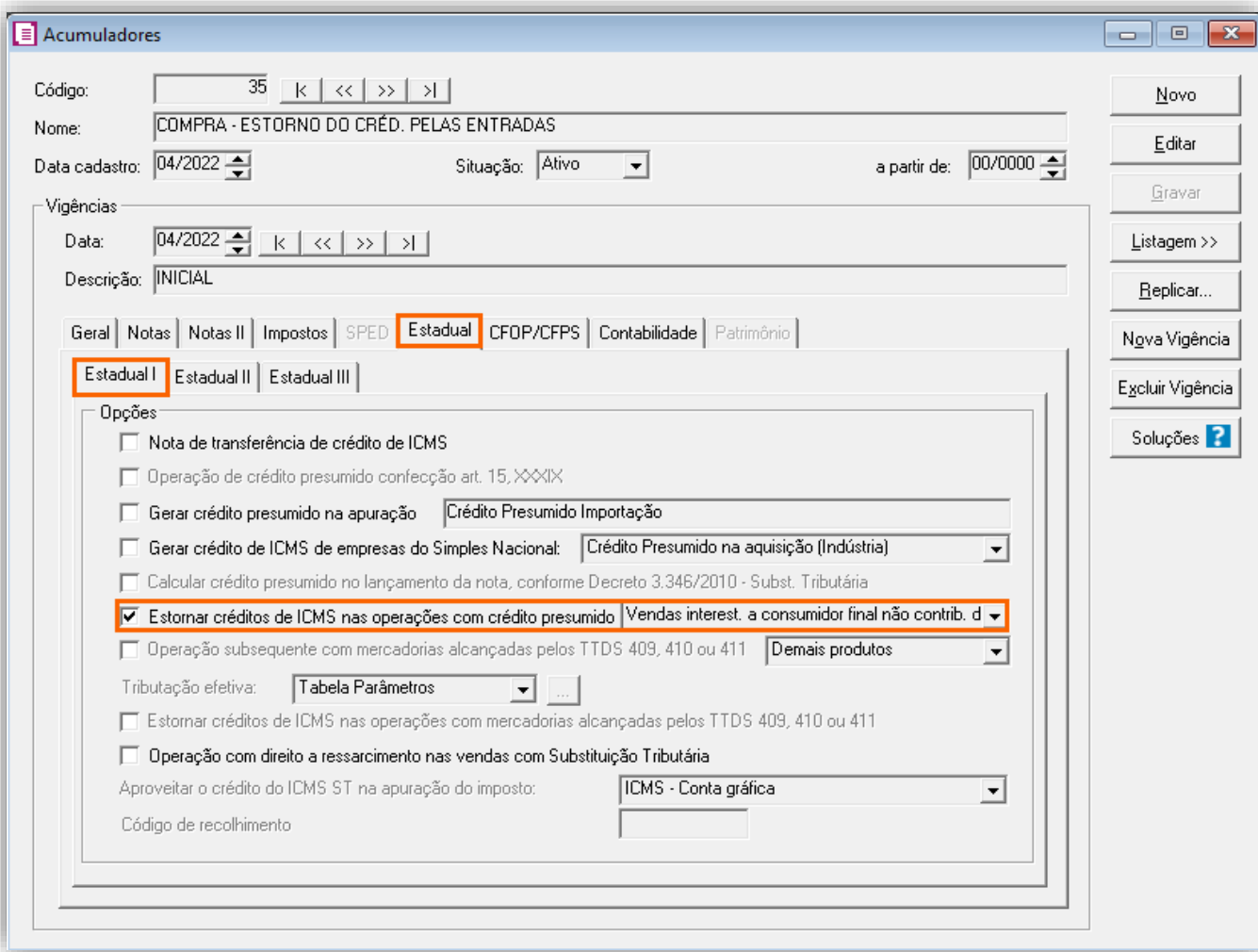

**3 -** Clique no botão **[Gravar]** para concluir.

# 15.1.5.TABELA DE CRÉDITO PRESUMIDO

**1 -** Acesse o menu **Arquivos > Tabela de Crédito Presumido > ICMS > Percentual**;

**2 -** No campo **Tabela**, selecione a opção '**Crédito Presumido nas vendas interest. a consumidor final não contrib. do ICMS - An2, Art.21,XV**';

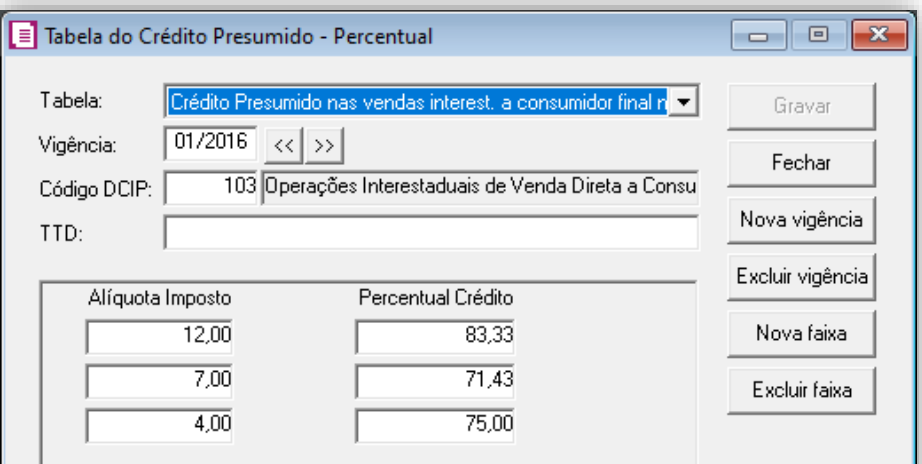

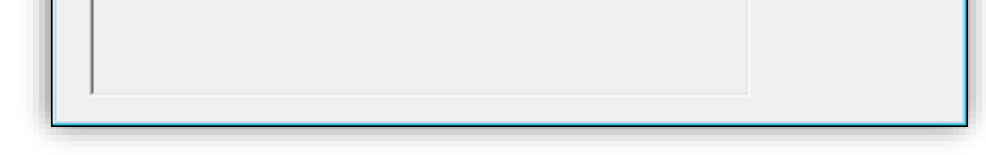

**4 -** Clique no botão **[Gravar]** para concluir.

#### 15.1.6.CADASTRO DE CLIENTES

**1 -** Acesse o menu **Arquivos > Clientes** e verifique se você já possui um cliente para operação. Caso não, clique no botão **[Novo]**, e cadastre o mesmo;

**2 -** Na guia **Opções** no campo '**Contribuinte do ICMS**', selecione a opção '**Não**', e demais campos preencha conforme necessidade;

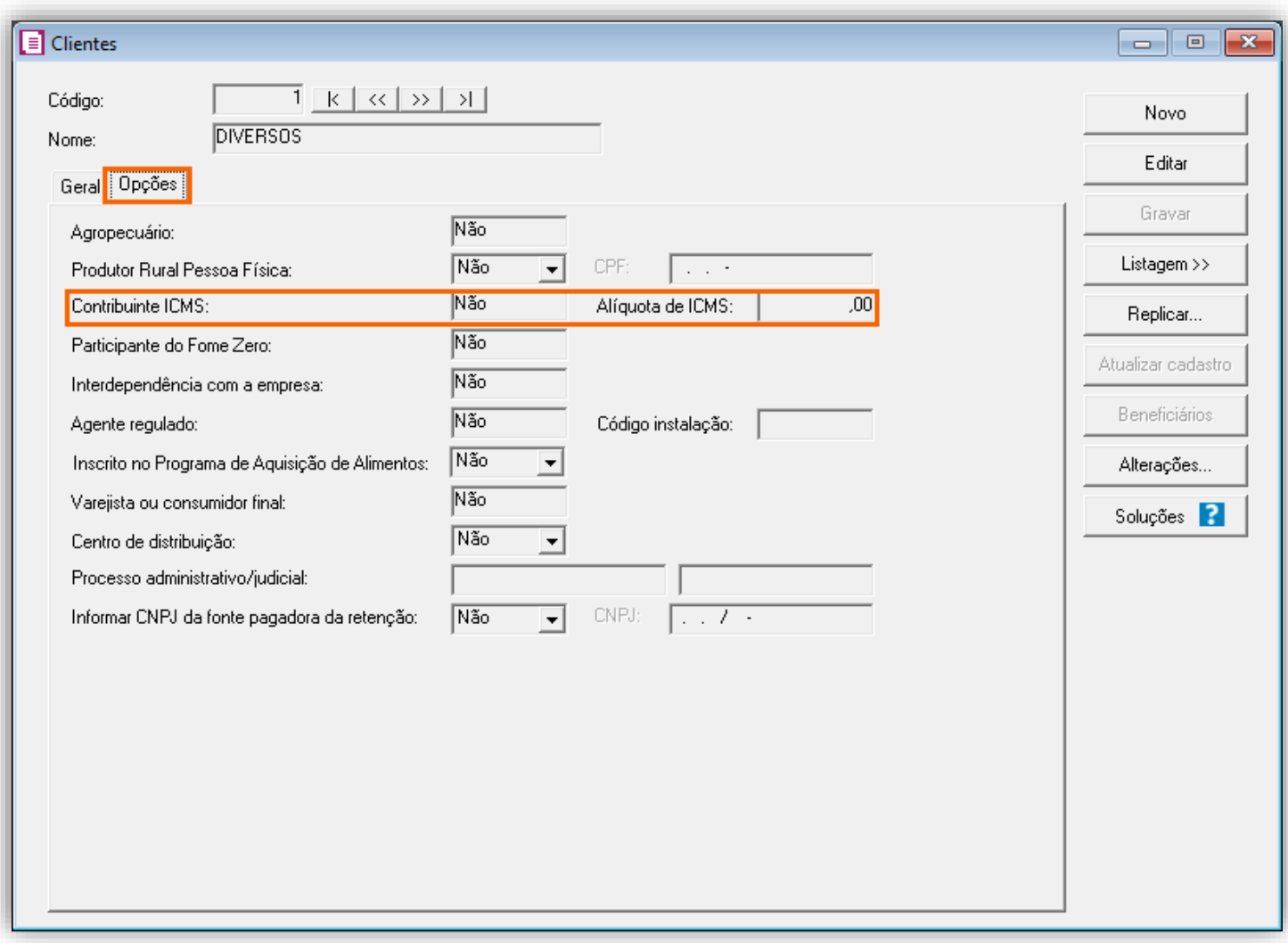

**3 -** Clique no botão **[Gravar]** para concluir.

### 15.1.7.LANÇAMENTOS

#### **Lançamento de Venda com Crédito Presumido**

**1 -** Acesso o menu **Movimentos > Saídas** e realize o lançamento com o acumulador e cliente configurado anteriormente;

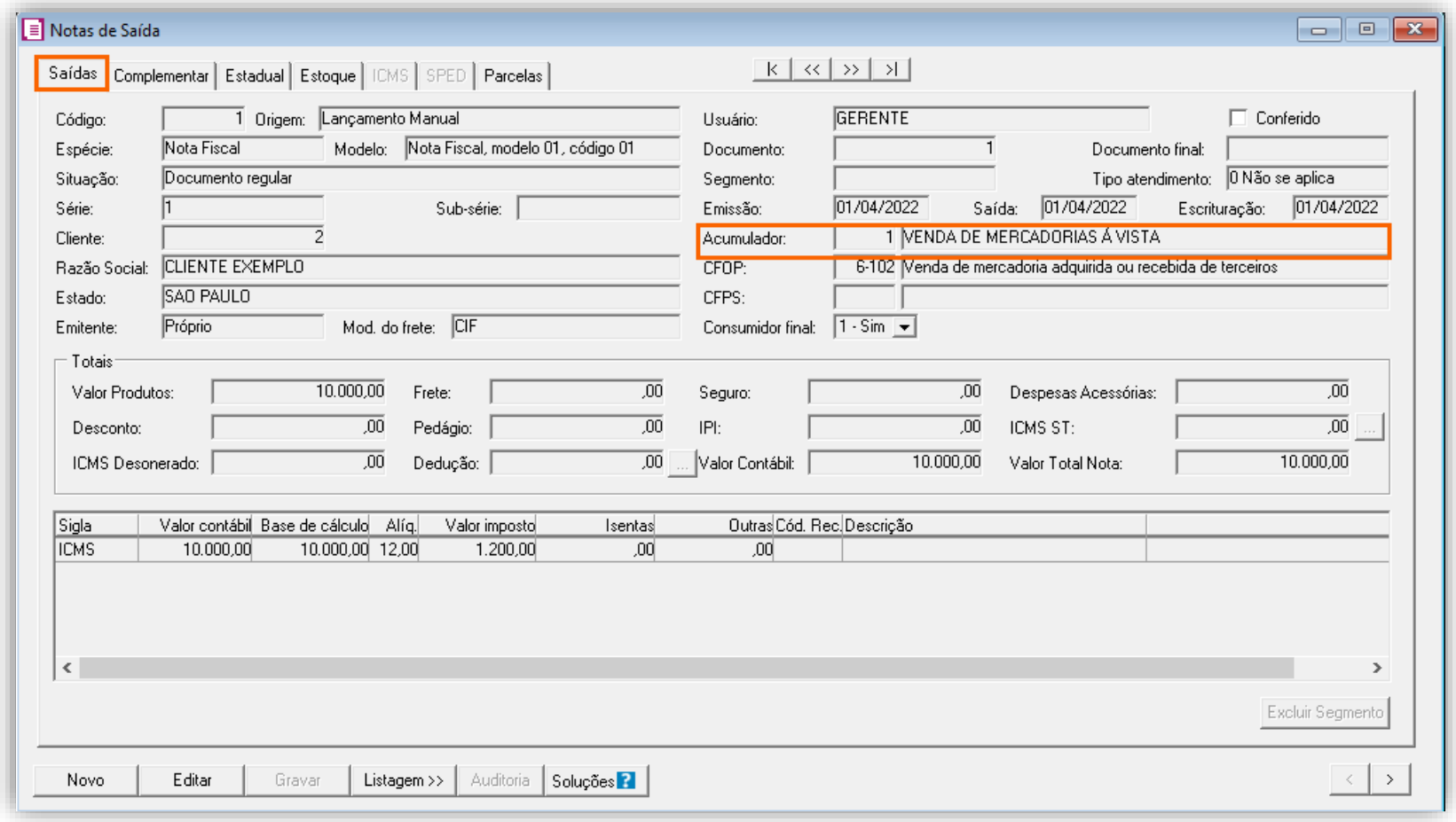

**OBS:** Para esse exemplo, também foi realizado um lançamento no valor de **R\$ 20.000,00** com **CFOP 5-102** referente a uma venda estadual, ou seja interna.

**2 -** Clique no botão **[Gravar]** para concluir.

#### **Lançamento de compra de mercadoria com estorno do Crédito pelas Entradas**

**1 -** Acesso o menu **Movimentos > Entradas** e realize o lançamento com o acumulador para estorno;

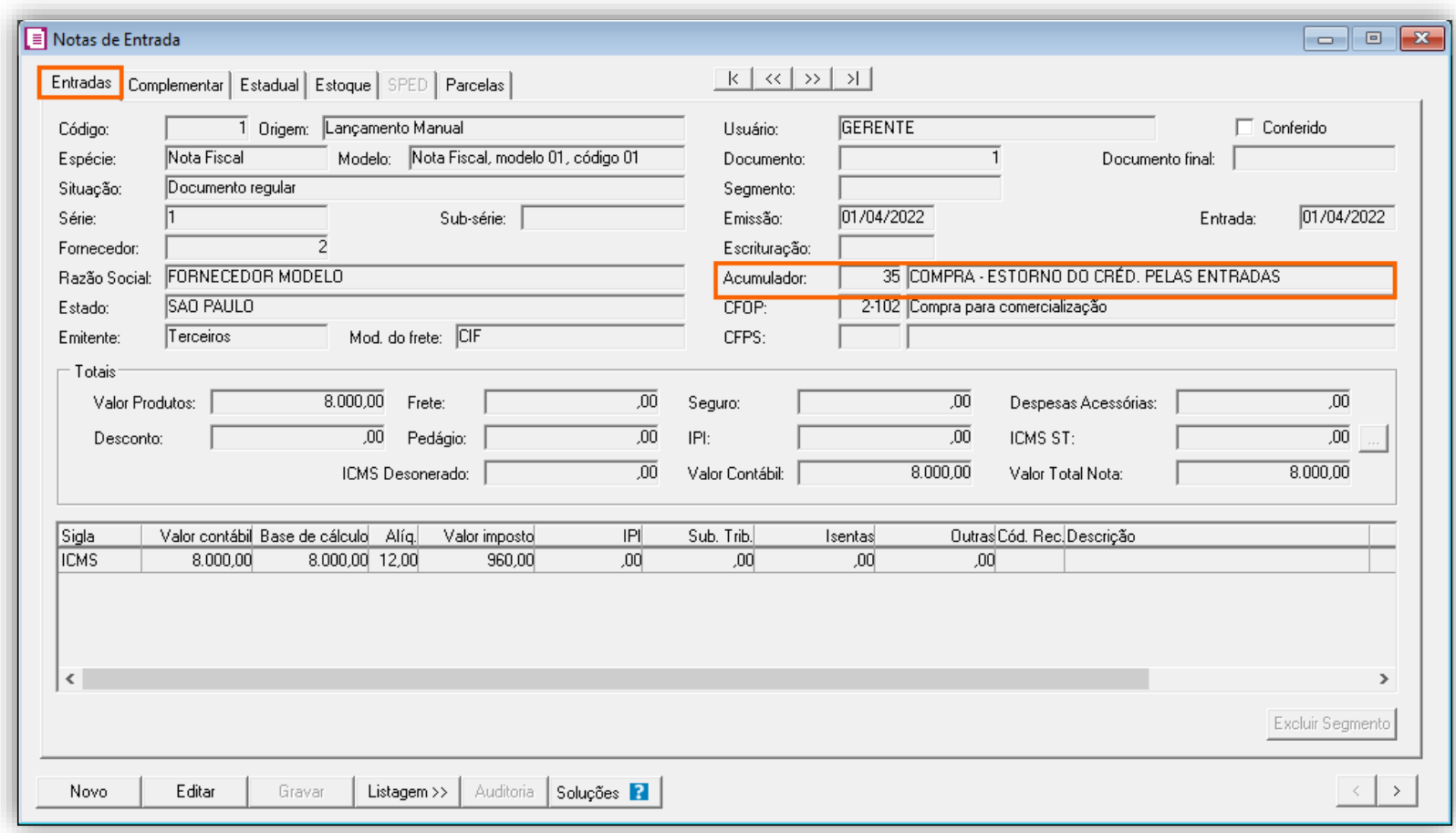

**2 -** Clique no botão **[Gravar]** para concluir.

# 15.1.8.APURAÇÃO

**1 -** Acesse o menu **Movimentos > Apuração** e realize a apuração do período;

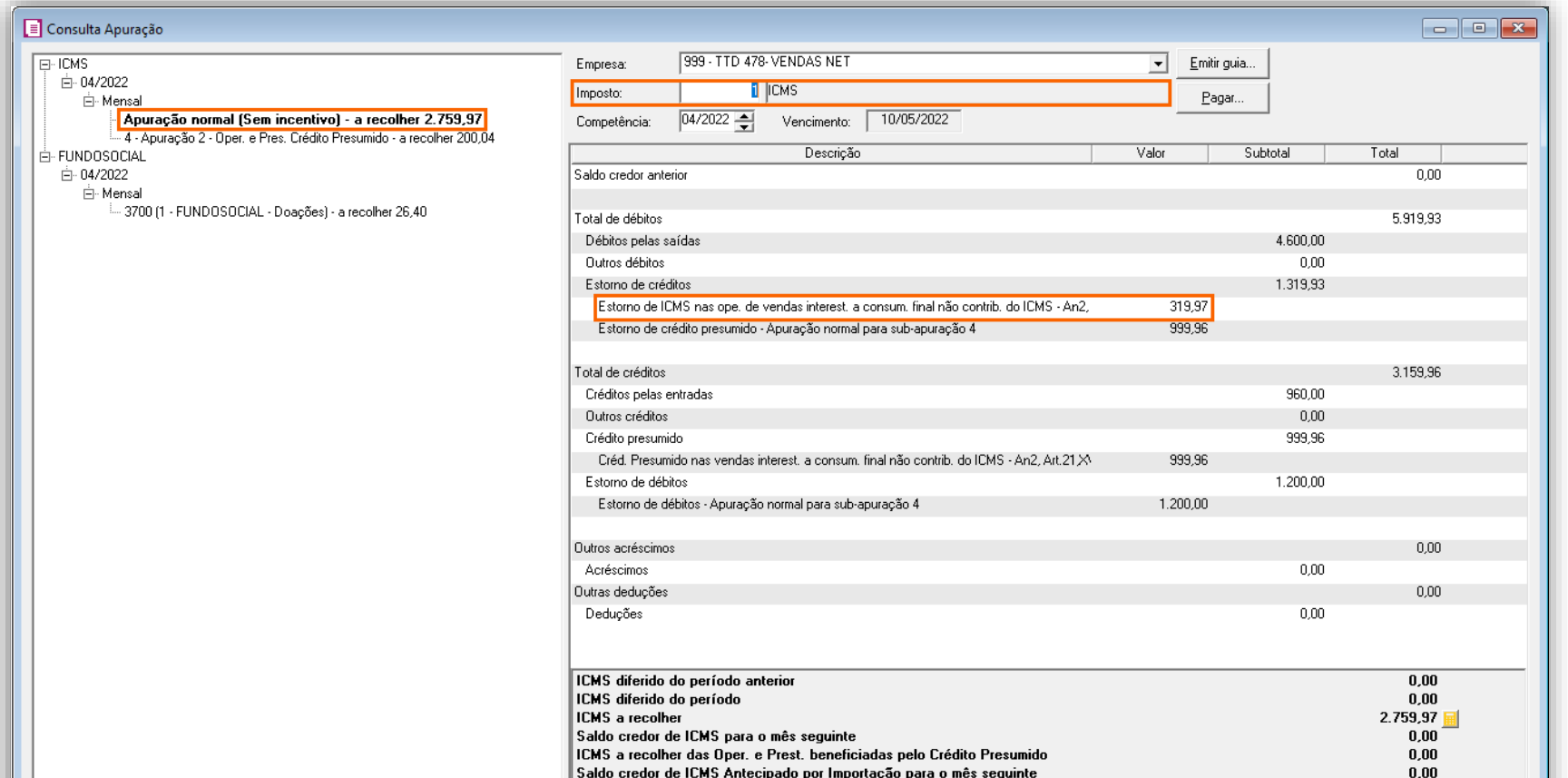

Importação par Saldo credor de ILMS Antecipa<br>ICMS complementar a recolher ٠P,

 $0,00$ 

Selecionar... | Fechar Soluções |

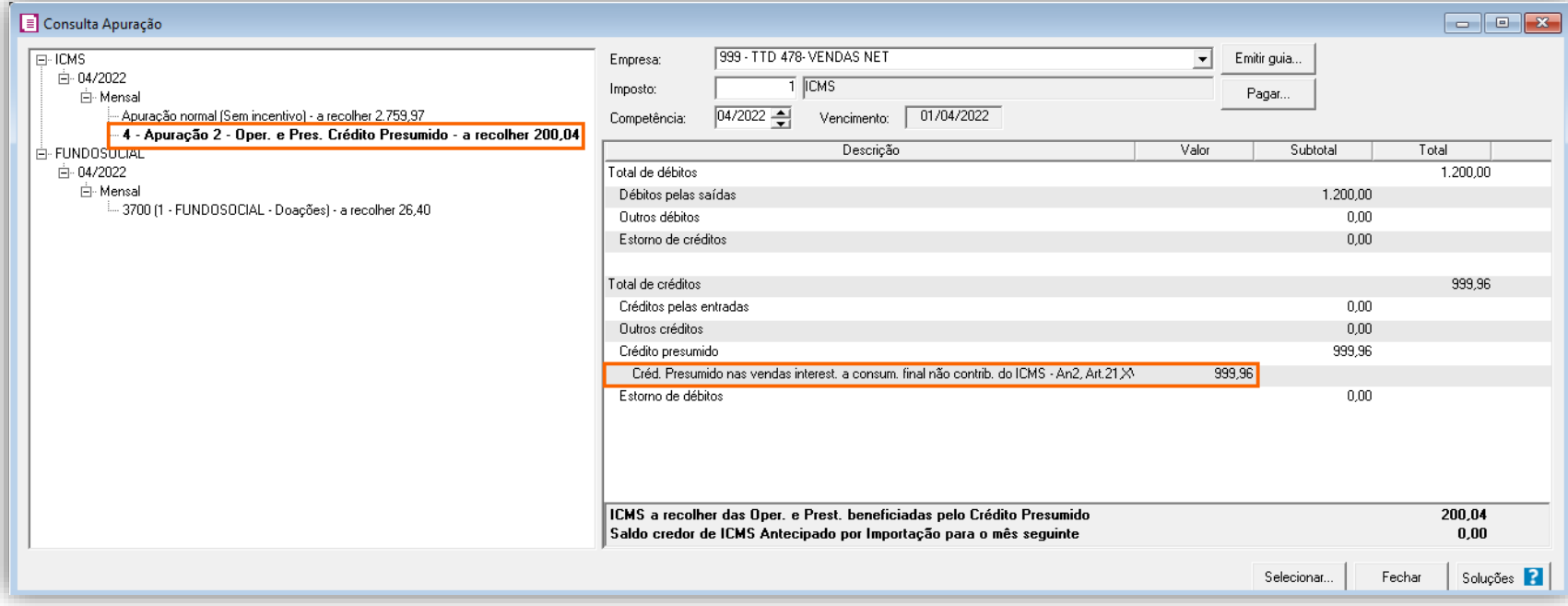

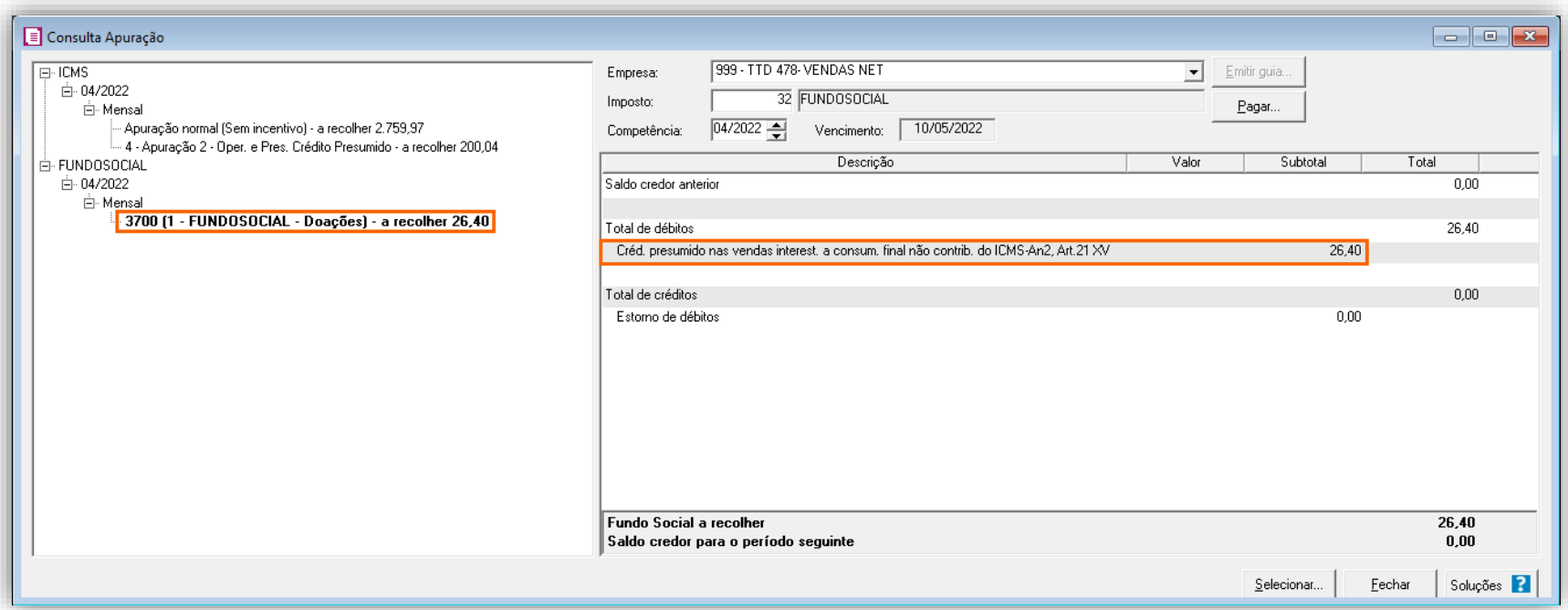

O sistema realiza o seguinte cálculo para o Valor do Crédito Presumido nas Vendas Interestaduais a consumidor final Não contribuinte do ICMS no imposto '1-ICMS':

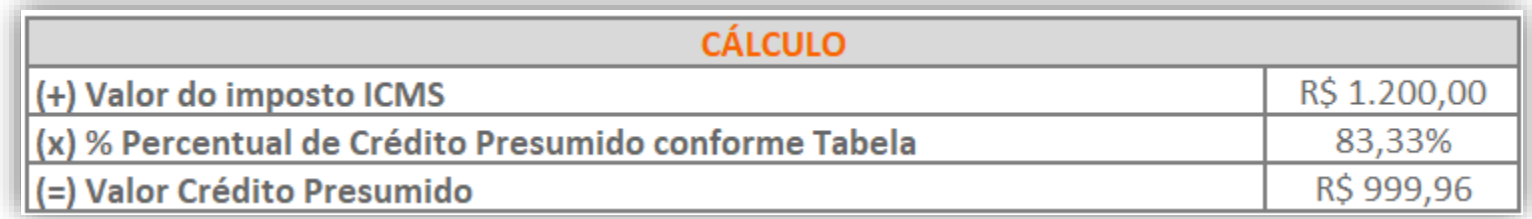

**OBS:** Quando a alíquota do imposto **01-ICMS** não estiver cadastrada na tabela de crédito presumido "**Crédito Presumido nas vendas interest. a consumidor final não contrib. do ICMS - An2, Art.21,XV**", não será calculado o valor do crédito presumido.

O sistema realiza o seguinte cálculo para o Valor do imposto '**32-FUNDOSOCIAL**' e para o '**59-FUMDES**':

**1º** - Primeiramente avalie qual valor de limite mínimo:

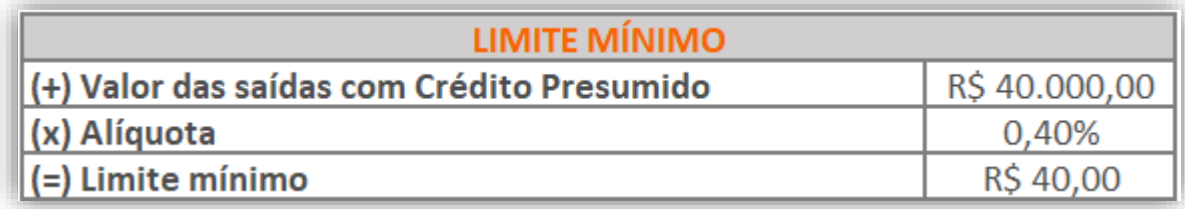

**2º** - O sistema encontra a exoneração tributária, que será o crédito presumido do período menos o estorno do crédito pelas entradas:

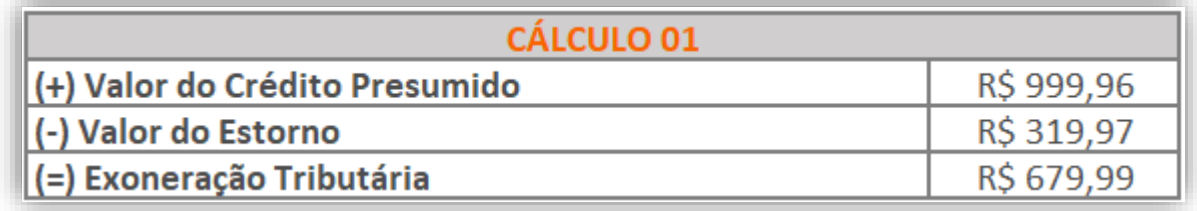

**3º -** Para o Fundo Social, aplica-se o percentual de 2,50% sobre o valor da Exoneração Tributária:

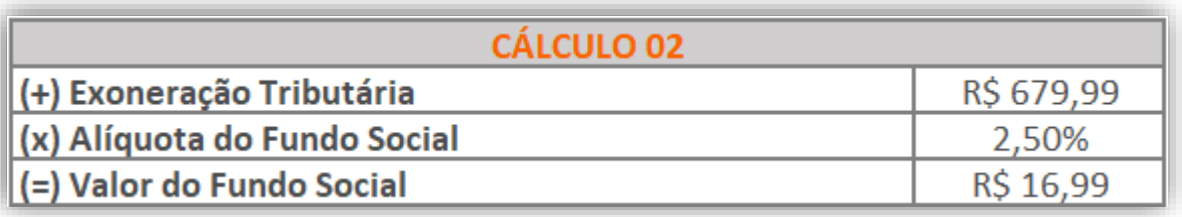

**4º** - Para o FUMDES, aplica-se o percentual de 2,00% sobre o valor da Exoneração Tributária:

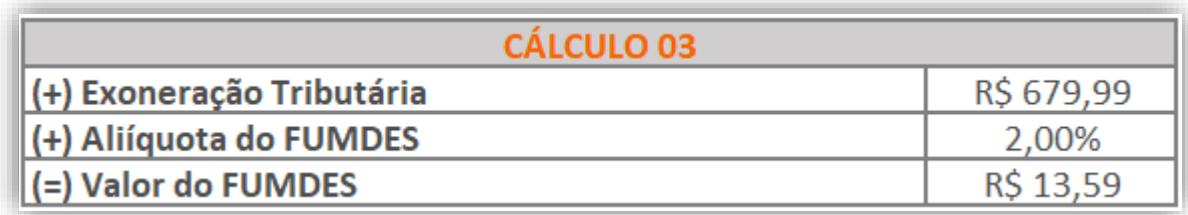

**5º -** Após, é necessário realizar a seguinte soma:

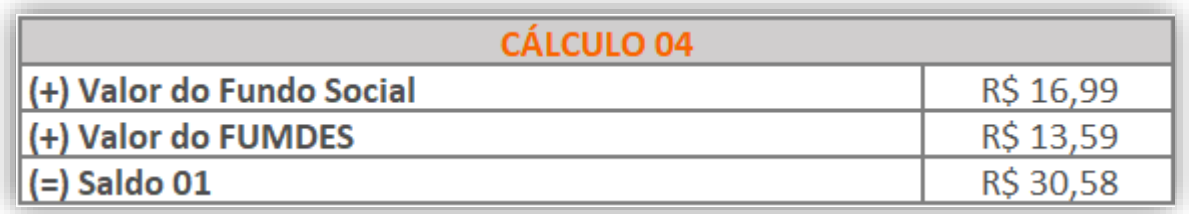

**6º -** Realize o cálculo do limite mínimo, menos o saldo gerado no item 5º:

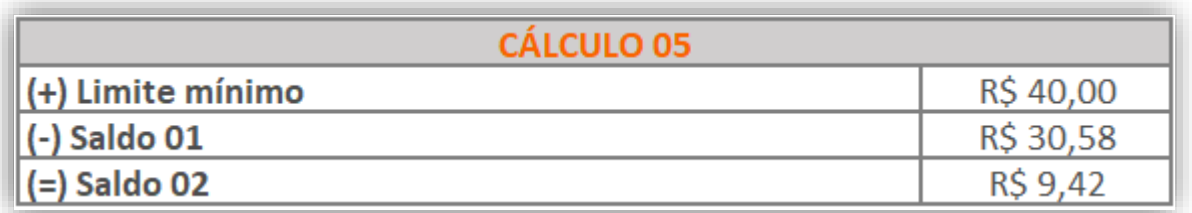

**7º** - Após identificar o valor da diferença, você deve adicionar o mesmo ao valor do Fundo Social:

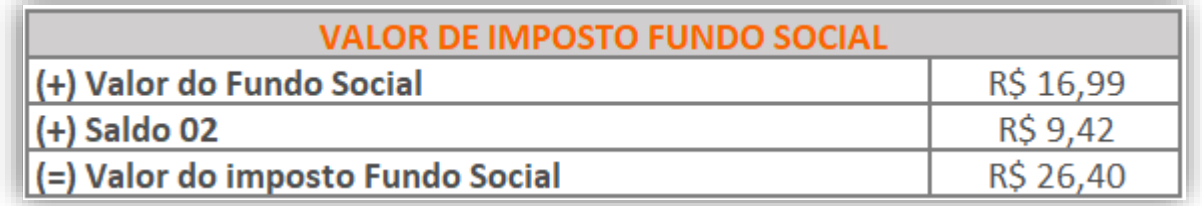

**OBS:** Em "**Movimentos > Apuração**" na apuração do imposto '**01-ICMS**' para o período igual/maior a 04/2017, o sistema deverá separar internamente o cálculo do ICMS das operações e prestações beneficiadas pelo crédito presumido:

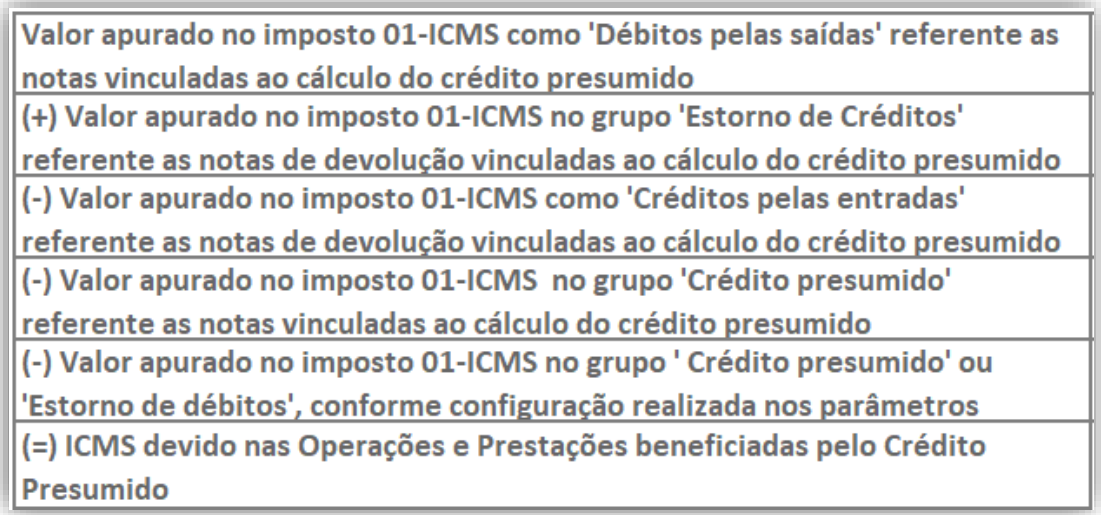

# 15.1.9.PREENCHIMENTO DA AUTORIZAÇÃO DE CRÉDITO - DCIP

**1 –** Acesse o menu **Movimentos > Outros > DCIP > Crédito Presumido**;

**2 –** Clique no botão **[Inserir]** e no campo **Valor aproveitado**, o sistema irá demonstrar o valor automaticamente referente ao crédito presumido calculado na apuração;

**3 –** No quadro **Processos**, informe o número da **DCIP** e a descrição do crédito;

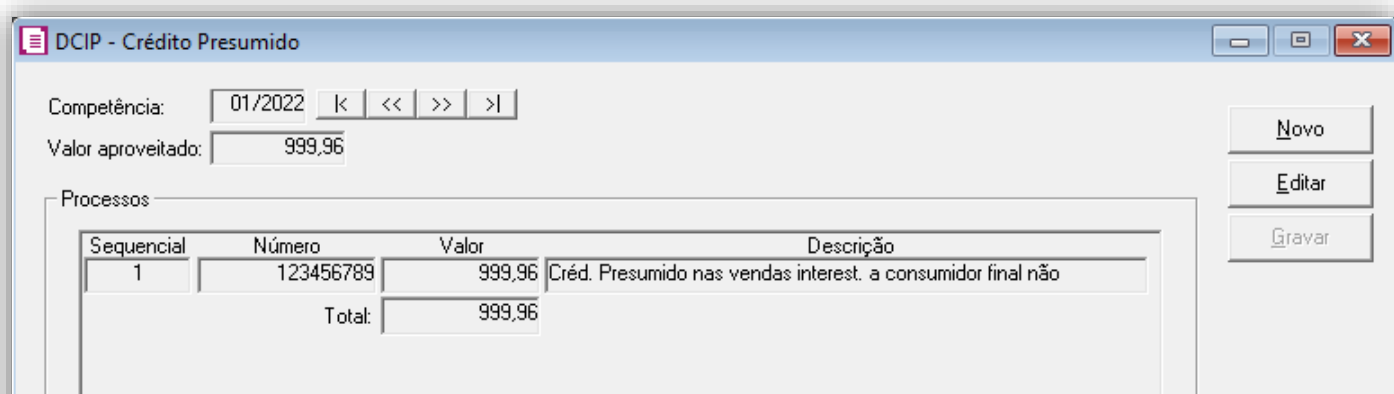

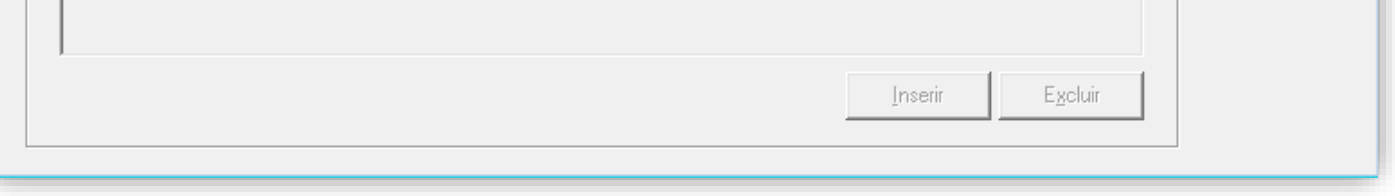

**OBS:** Este valor é referente à soma dos valores da apuração.

#### 15.1.10. INFORMATIVOS

No **SPED Fiscal**, até a competência 12/2019 será gerado o código de ajuste SC10000999 no registro C197 para o crédito presumido e a partir de 01/2020 será gerado o código de ajuste SC10000066. Na DIME, será gerado no quadro 09, registro 036 referente ao Crédito Presumido em Substituição aos Créditos pelas Entradas, também o registro 075 dos Créditos declarados no DCIP e o quadro 14 e registro 030. Ainda na DIME, as informações sobre o Fundo Social serão geradas nos Quadros 15 - Demonstrativo dos valores devidos aos fundos como contrapartida pela utilização de benefício fiscal e 16 - Demonstrativo da apuração de valores devidos ou saldo credor de fundos.

16. TTD 1003, 1005 E 1070 – CRÉDITO PRESUMIDO NAS VENDAS DE MATERIAIS PARA USO

# MEDICINAL, CIRÚRGICO, DENTÁRIO OU VETERINÁRIO (RICMS/SC-01, ANEXO 2, ART. 245)

Mediante autorização especial da Secretaria de Estado da Fazendo de Santa Catarina, os estabelecimentos que realizam vendas de materiais destinados a uso medicinal, cirúrgico, dentário e veterinário, podem solicitar crédito presumido em substituição aos créditos pelas entradas, nos seguintes termos:

• Crédito Presumido de forma que resulte carga tributária final equivalente a 3% (três por cento) da base de cálculo integral relativa à operação própria;

**OBS:** Lembrando que o demonstrado acima é a regra geral presente no RICMS/SC-01, Anexo 2, Art. 245, porém cada contribuinte deverá observar o seu termo de concessão, para identificar quais os benefícios que o estado autorizou.

## 16.1. CONFIGURAÇÃO PARA CÁLCULO

# 16.1.1.PARÂMETROS

**1 -** Acesse o menu **Controle > Parâmetros**;

**2 -** Na guia **Geral > Impostos**, verifique se você possui o imposto '**1-ICMS**' informado. Para esse exemplo, será informado também o imposto, '**32-FUNDOSOCIAL**', se necessário poderá informa-lo também;

**3 -** Na guia **Geral > Estadual > Incentivos > Crédito Presumido III**,, selecione a opção **'[x] Crédito Presumido materiais para uso medicinal, cirúrgico, dentário ou veterinário - An2, Art. 245'**;

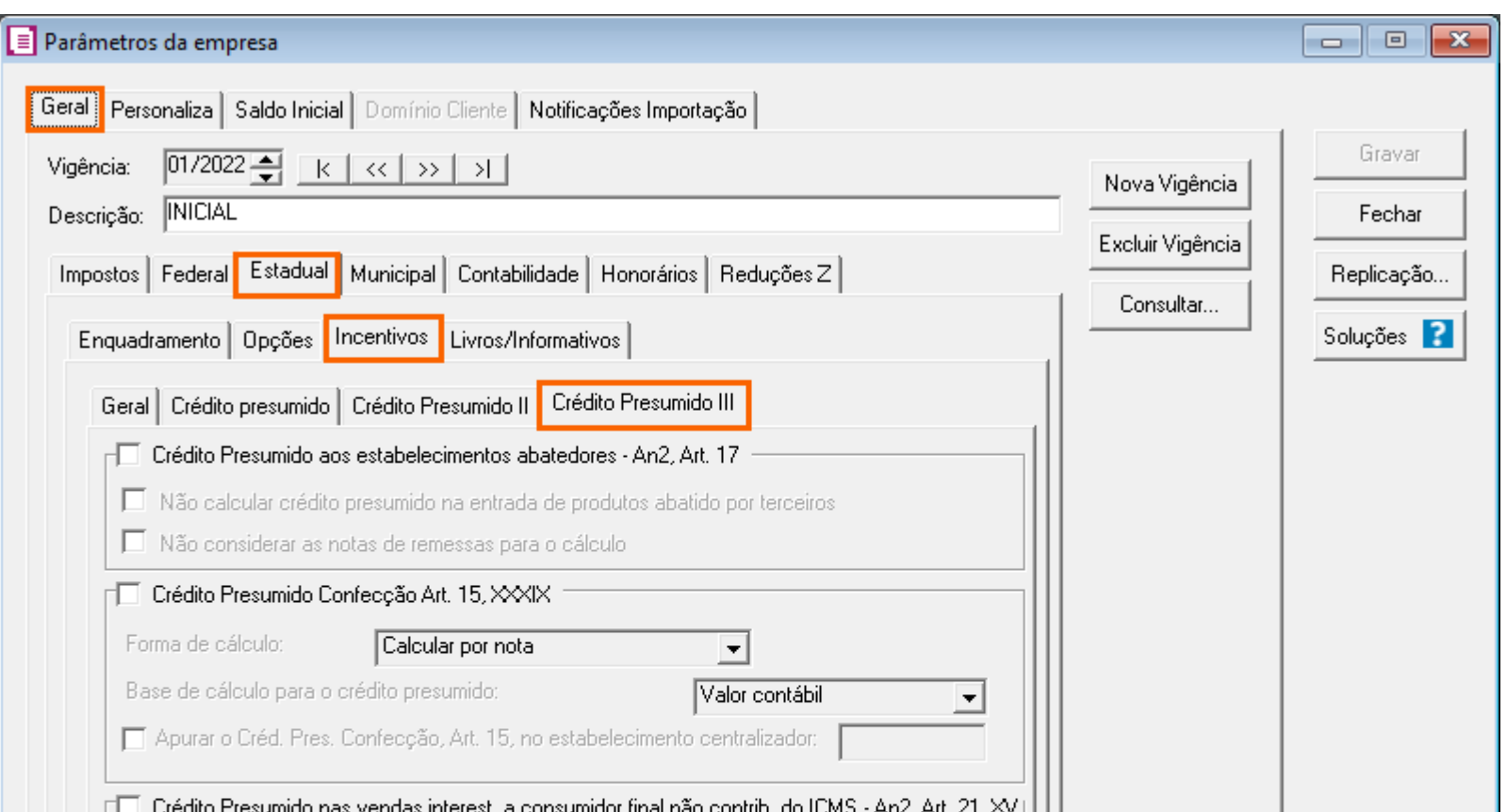

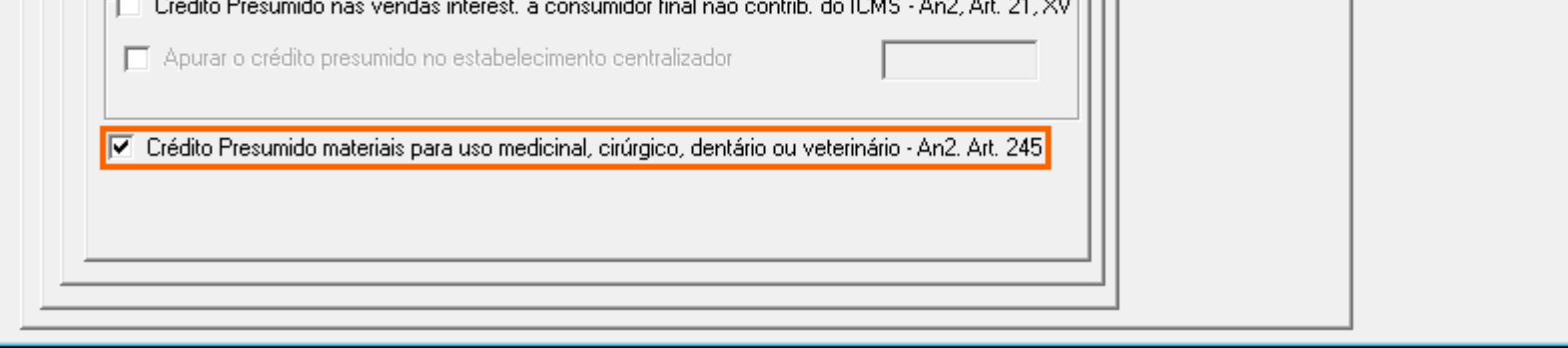

**4 -** Clique no botão **[Gravar]** para concluir.

#### 16.1.2.CADASTRO DE IMPOSTO

- **1 -** Acesse o menu **Arquivos > Impostos**;
- **2 -** No cadastro do imposto '**1 - ICMS**', clique na guia **Crédito Presumido**, e realize o preenchimento;

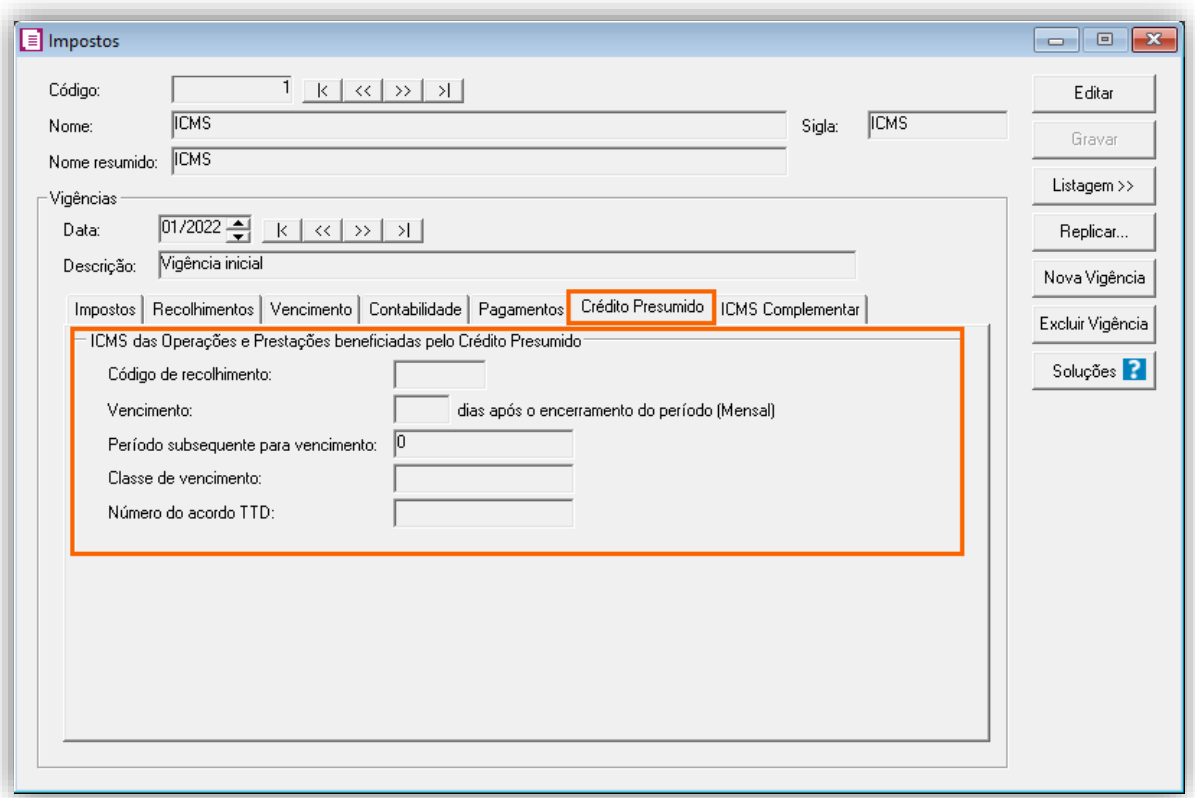

**OBS:** Preencha as informações de Código de recolhimento, número de TTD de acordo com as informações corretas, pois estas serão utilizadas posteriormente na validação de alguns informativos.

**3 -** Clique no botão **[Gravar]** para concluir.

### 16.1.3.CADASTRO DE ACUMULADOR

**1 -** Acesse o menu **Arquivos > Acumuladores** e verifique se você já possui um acumulador para operação;

**2 -** Na guia **Impostos**, verifique se você possui o imposto '**1-ICMS**' informado;

**3 -** Na guia **Estadual > Estadual I** selecione a opção **'[X] Gerar crédito presumido na apuração'** e ao lado selecione **'Crédito Presumido materiais para uso medicinal, cirúrgico, dentário ou veterinário - An2, Art. 245';**

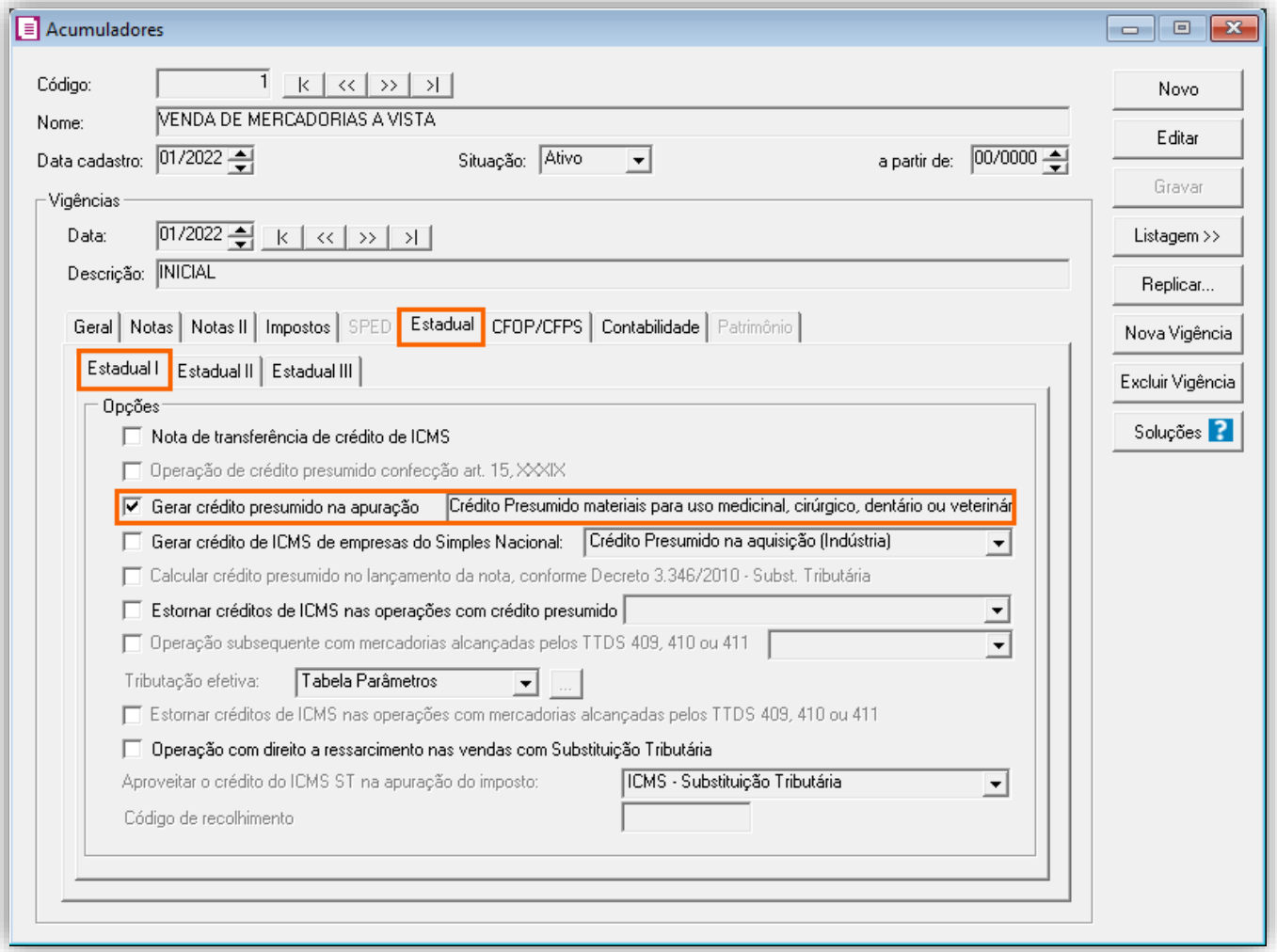

**OBS:** Caso esteja cadastrando um Acumulador de Estorno do crédito presumido, selecione a opção **'[x] Estorna créditos de ICMS nas operações com crédito presumido'** e ao lado selecione **'Crédito Presumido materiais para uso medicinal, cirúrgico, dentário ou veterinário - An2, Art. 245'.**

**4 -** Clique no botão **[Gravar]** para concluir.

#### 16.1.4.CADASTRO DO PRODUTO

**1 -** Acesse o menu **Arquivos > Produtos** e verifique se possui um produto para a operação;

**2 -** Na guia **Impostos > ICMS > Estadual**, selecione o quadro o quadro '**Gerar crédito presumido**' e no campo Tipo de crédito presumido, informe **'Crédito Presumido materiais para uso medicinal, cirúrgico, dentário ou veterinário - An2, Art. 245';**

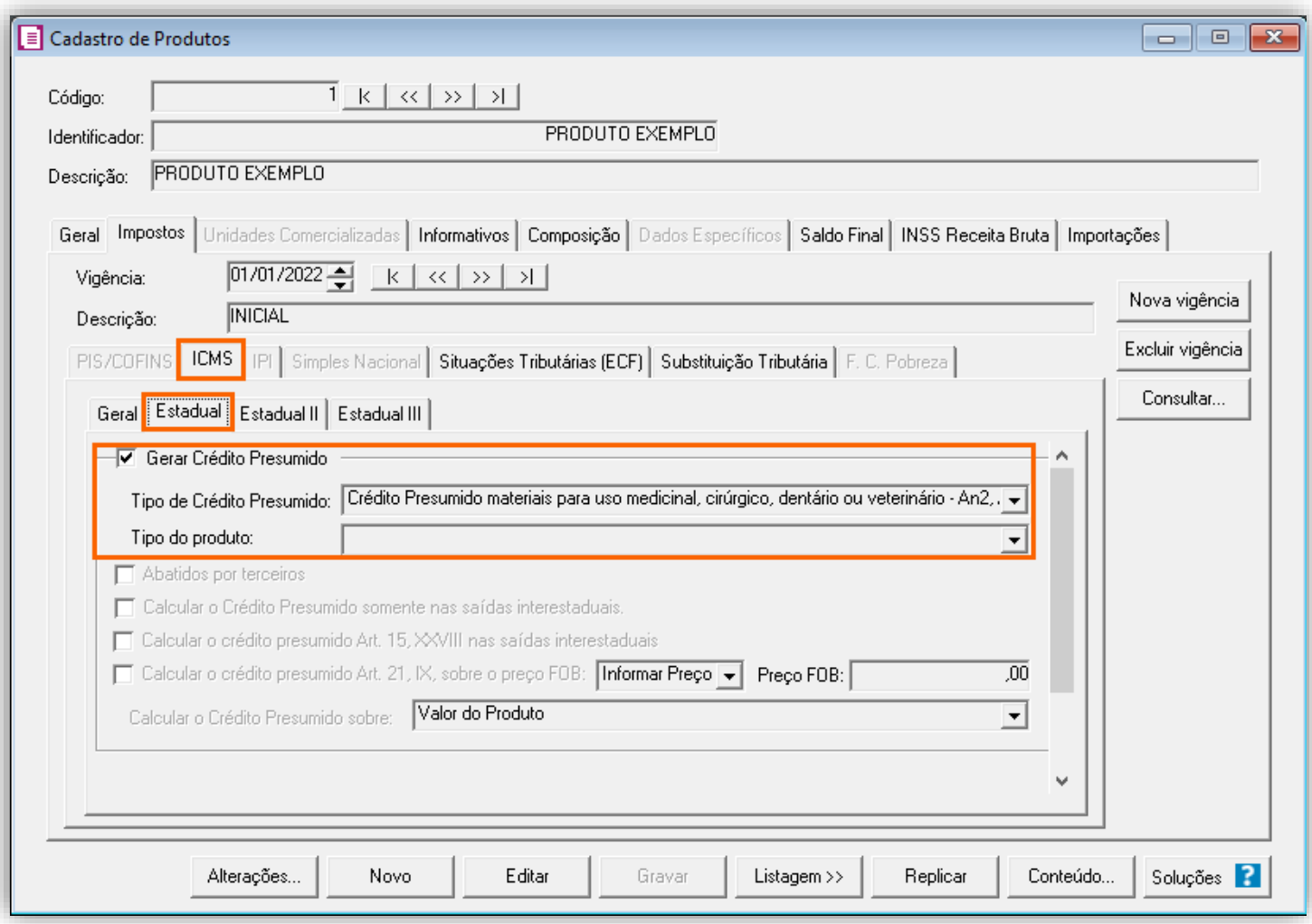

**3 -** Clique no botão **[Gravar]** para concluir.

# 16.1.5.TABELA DE CRÉDITO PRESUMIDO

**1 -** Acesse o menu **Arquivos > Tabela de Crédito Presumido > ICMS > Percentual**;

**2 -** No campo **Tabela**, selecione as opções **'Crédito Presumido materiais para uso medicinal, cirúrgico, dentário ou veterinário - An2, Art. 245',** informe a vigência, código DCIP e os valores da alíquota e percentual do crédito; **3 -** No campo **Vigência**, informe a vigência desejada e no campo **Código DCIP**, informe a **DCIP** de acordo com a tabela; **4 -** No campo **TTD**, você irá informar o código caso a empresa possua Tratamento Tributário Diferenciado e clique no botão **[Nova Faixa]**, e informe o percentual de crédito e alíquota da operação

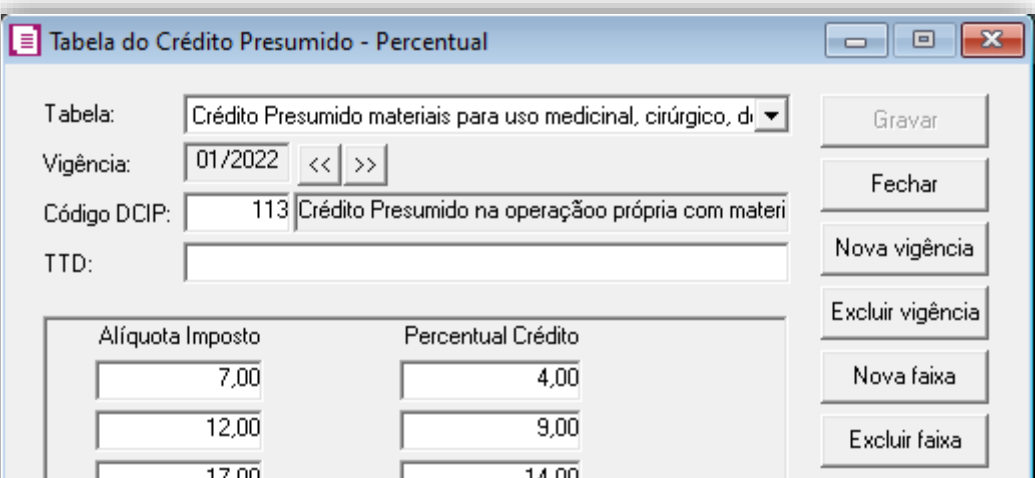

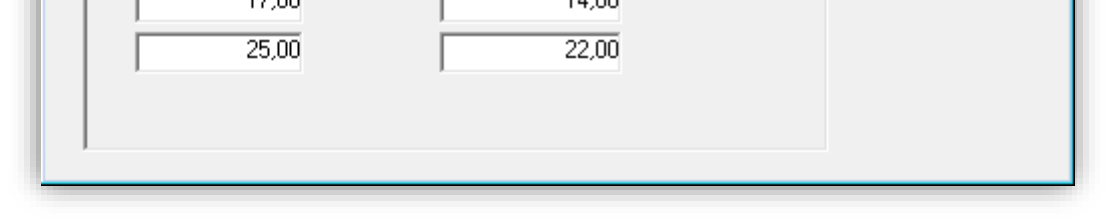

### 16.1.6.LANÇAMENTOS

**1 -** Acesse o menu **Movimentos > Saídas** e realize um lançamento com acumulador configurado e o produto;

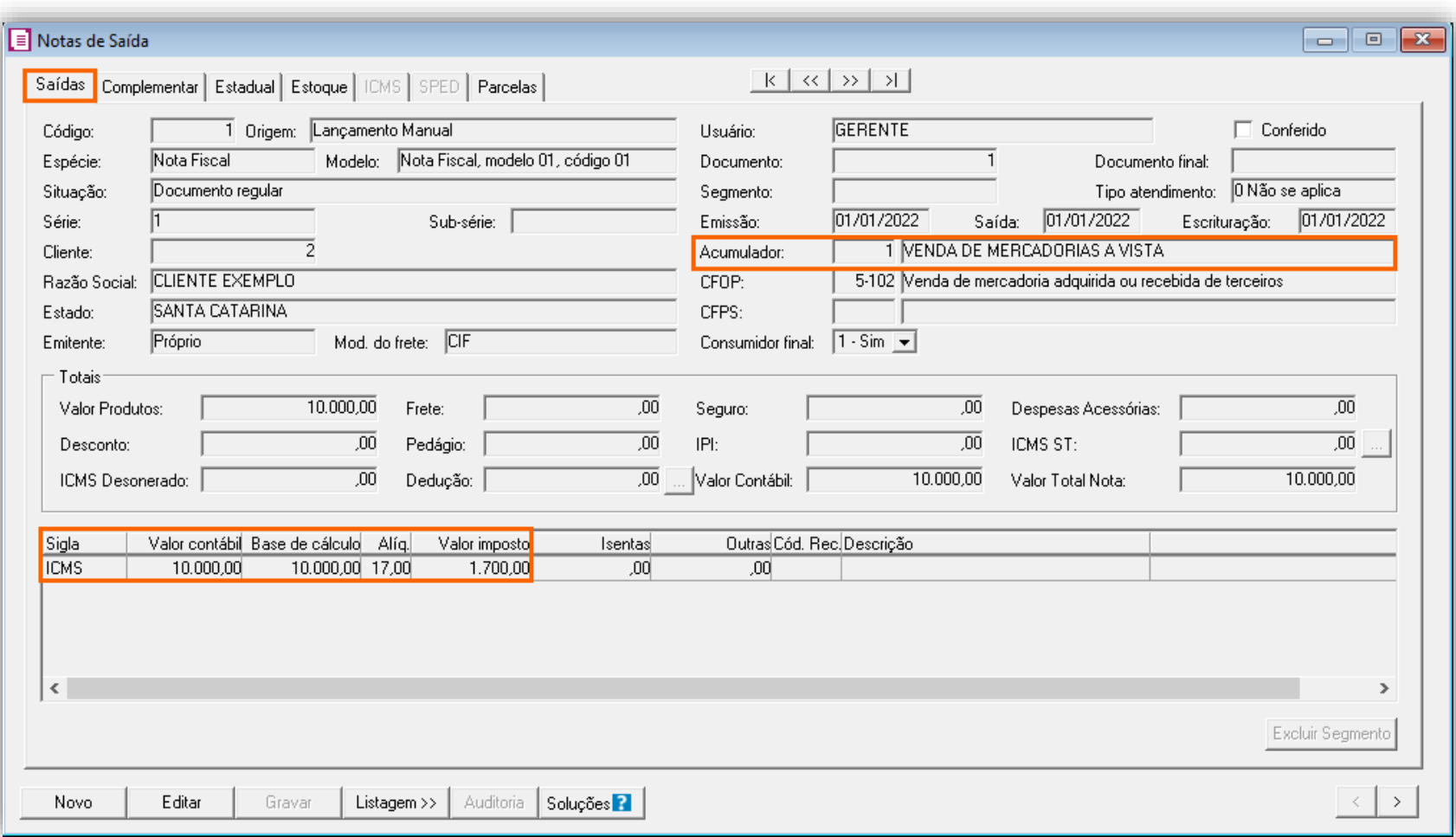

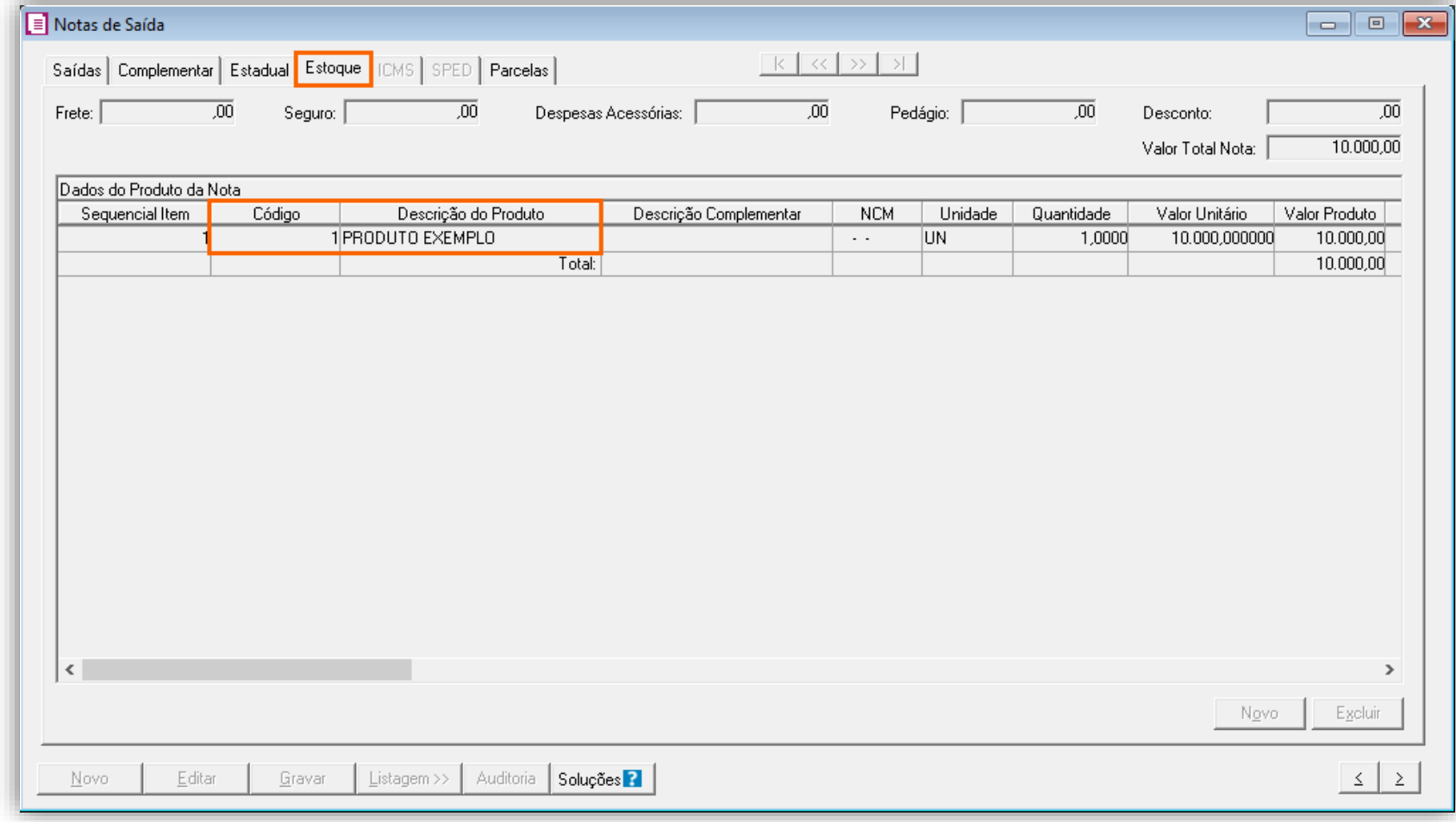

**OBS:** Os lançamentos de **Estorno do Crédito** e **Devolução** devem ser lançados nas Entradas.

# 16.1.7.APURAÇÃO

**1 –** Acesse o menu **Movimentos > Apuração** e realize a apuração do período.

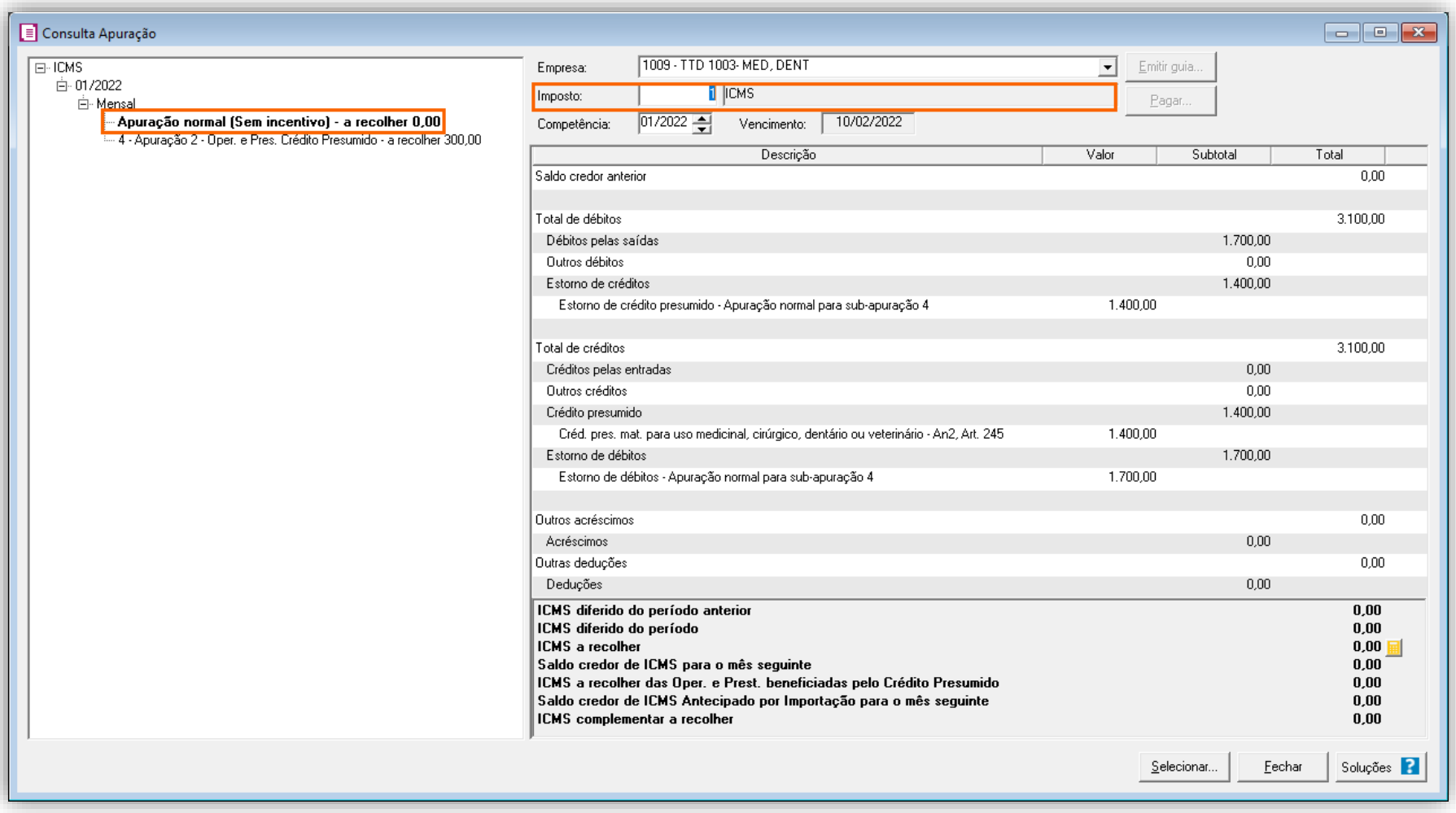

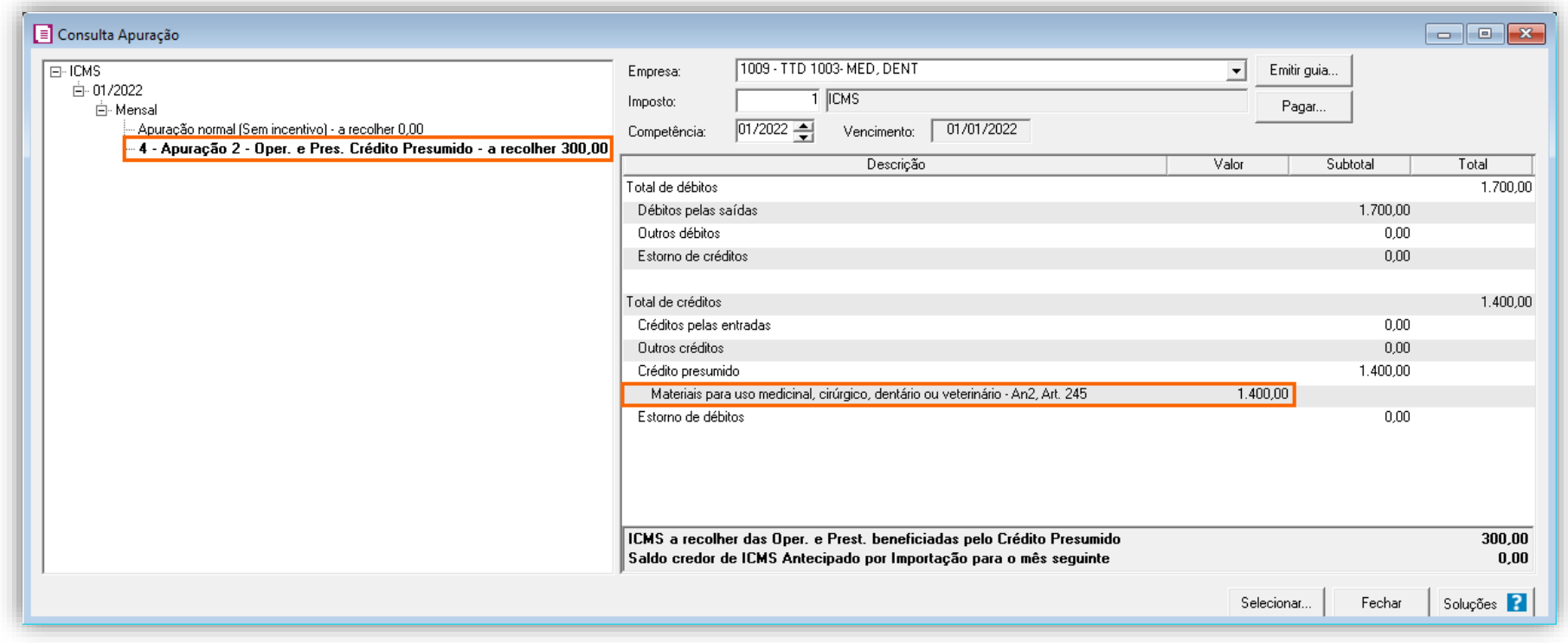

O sistema busca a alíquota destacada em nota que para este exemplo foi de 17% e aplica alíquota da tabela de crédito presumido que para lançamentos com alíquota de 17%, possui um percentual de 14%:

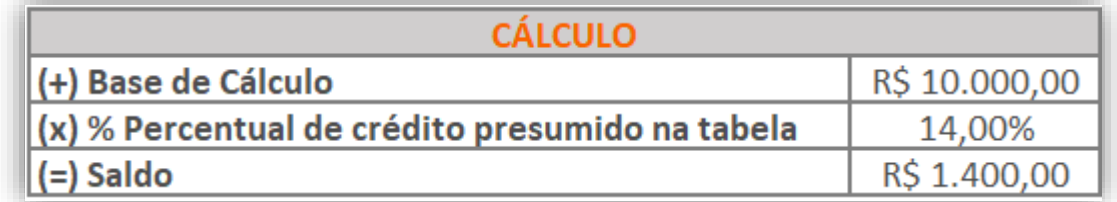

# 16.1.8.PREENCHIMENTO DA AUTORIZAÇÃO DE CRÉDITO - DCIP

**1 –** Acesse o menu **Movimentos > Outros > DCIP > Crédito Presumido**;

**2 –** Clique no botão **[Inserir]** e no campo **Valor aproveitado**, o sistema irá demonstrar o valor automaticamente referente ao crédito presumido calculado na apuração;

**3 –** No quadro **Processos**, informe o número da **DCIP** e a descrição do crédito;

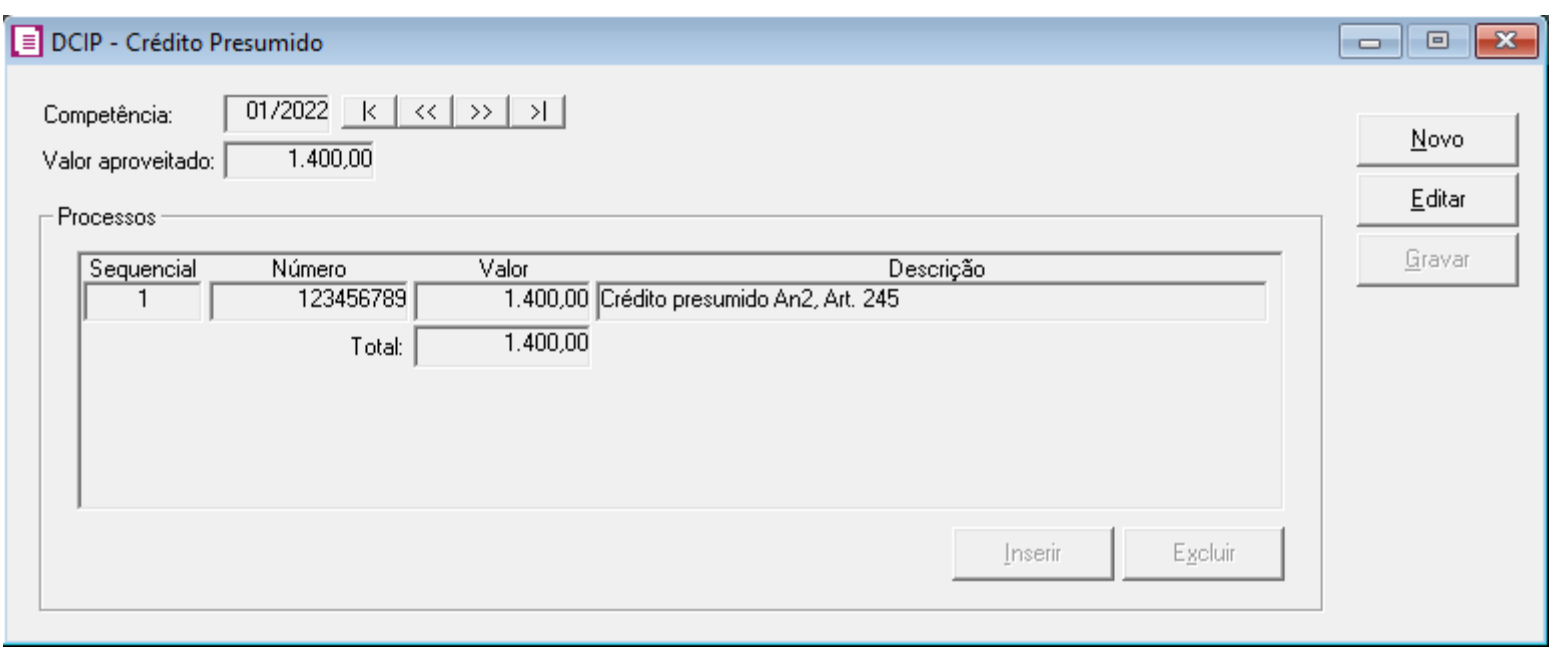

**OBS:** Este valor é referente à soma dos valores da apuração.

#### 16.1.9.INFORMATIVOS

No **SPED Fiscal**, o valor do crédito presumido referente a produtos informática, será demonstrado no registro C197 e 1900. Na **DIME**, o valor do crédito presumido referente a produtos informática, será demonstrado no quadro 09 itens 36 e 75, e no quadro 14 item 30.

Ainda na **DIME**, as informações sobre o Fundo Social serão geradas nos Quadros 15 - Demonstrativo dos valores devidos aos fundos como contrapartida pela utilização de benefício fiscal e 16 - Demonstrativo da apuração de valores devidos ou saldo credor de fundos.

#### 17. FUNDO SOCIAL

Essa solução é somente para empresas do estado de Santa Catarina, e somente para apurações a partir de 04/2022.

Com a publicação da Portaria SEF nº 143/2022, onde a partir de 04/2022, muitas empresas que possuem Tratamentos Tributários Diferenciados - TTD no estado de SC, terão de recolher o percentual de 2,50% sobre o valor da exoneração tributária.

**OBS:** O significado de 'Exoneração Tributária' está disposto no art. 103-D do Regulamento do ICMS (RICMS/SC-01). De modo geral, significa o real benefício tributário que a empresa possuí, ou seja, será o valor do crédito presumido do período, diminuído o valor dos estornos de créditos realizados para utilização do crédito presumido.

Atualmente o módulo Escrita Fiscal está preparado para realizar o cálculo do FUNDOSOCIAL para os seguintes benefícios:

#### **Créditos Presumidos com FUNDOSOCIAL apurado com alíquota de 2,50%:**

- Crédito Presumido Confecção Anexo 2, Art. 21, IX;
- Crédito Presumido Material Reciclável An2, Art. 21, XII;
- Crédito Presumido nas saídas de arroz beneficiado An2, Art. 15, XX;
- Crédito Presumido na saída de cerveja e chope artesanais An2, Art. 15, XXXII;
- Crédito Presumido nas saídas de vinho An2, Art.21, X;
- Crédito Presumido aos estabelecimentos abatedores An2, Art. 17;
- Crédito Presumido Confecção Art. 15, XXXIX;
- Crédito Presumido nas saídas de embarcações náuticas An2, Art. 176;
- Crédito Presumido Ind. Prod. Informática Anexo 2, Art. 142 RICMS);
- Crédito Presumido nas Saídas de Peixes, Crustáceos ou Moluscos An2, Art. 21, IV;
- Crédito Presumido ao estabelecimento abatedor de gado bovino An2, Art. 16;
- Crédito Presumido nas saídas de madeira serrada An2, Art. 15, XLIII;
- Crédito Presumido na entrada de leite "in natura" An2, Art. 15, X;
- Crédito Presumido Bares, Restaurantes e Similares An2, Art. 21, IV;
- Crédito Presumido nas saídas de erva-mate An2, Art. 15, XLII;
- Crédito Presumido nas saídas de industrialização de leite An2, Art. 15, XXVIII e XXIX;
- Crédito Presumido nas saídas de feijão An2, Art. 21, VIII;
- Crédito Presumido nas saídas internas de biscoitos e bolachas An2, Art.15, IV)
- Crédito Presumido Transportadoras 20%;
- Crédito Presumido Simples Nacional.
- Crédito Presumido materiais para uso medicinal, cirúrgico, dentário ou veterinário An2, Art. 245;

- Crédito presumido nas vendas interest. a consumidor final não contrib. do ICMS An2, Art. 21, XV;
- TTD 409,410 e 411;

**Créditos Presumidos com FUNDOSOCIAL apurado com alíquota de 2,50% mais excedente de 0,4%:**

# 17.1. CONFIGURAÇÃO PARA CÁLCULO

Para o exemplo abaixo iremos demonstrar o FUNDOSOCIAL apurado com alíquota de 2,50% mais excedente de 0,4%.

# 17.1.1.PARÂMETROS

- **1 -** Acesse o menu **Controle > Parâmetros**;
- **2 -** Verifique se você possui a vigência informa em **04/2022** e caso necessário crie uma nova vigência a partir deste período;
- **3 -** Na guia **Geral > Impostos**, informe o imposto '**32-FUNDOSOCIAL**';

**4 -** Na guia **Geral > Estadual > Incentivos > Geral**, selecione a opção "**[x] Contribui ao FUNDOSOCIAL**" e no campo "**Calcular o fundosocial sobre:**" marque a opção "**Valor crédito presumido/incentivo**";

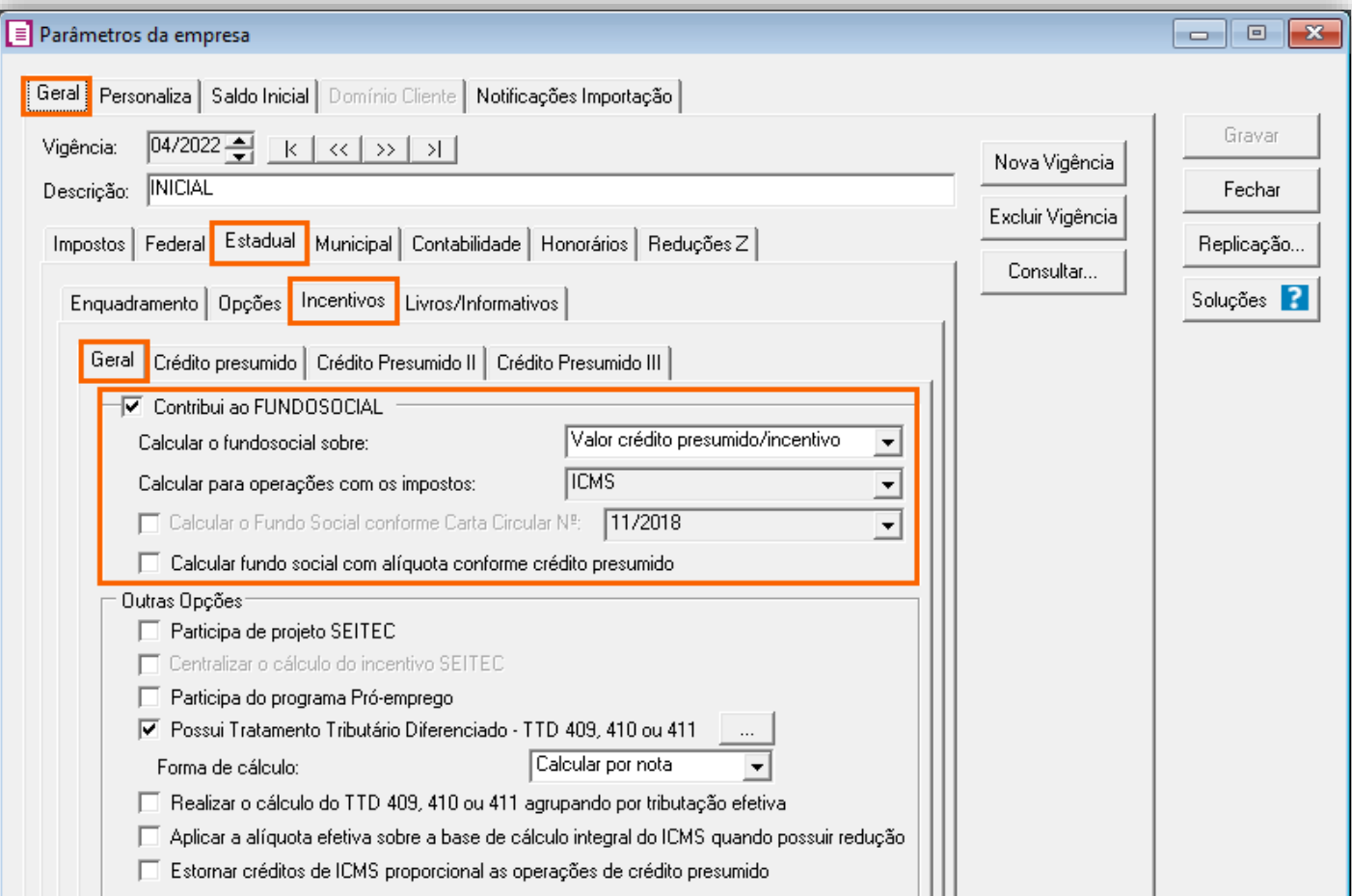

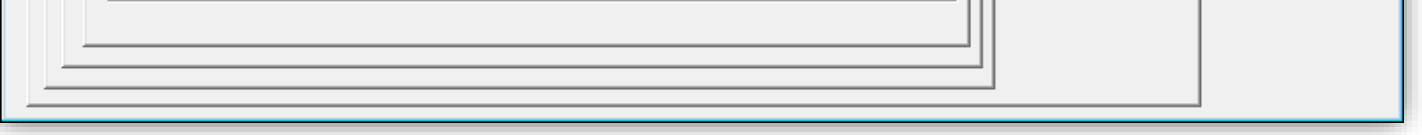

**5 -** Realize as configurações conforme o Crédito Presumido atuante na empresa e clique em **[Gravar]** para concluir;

### 17.1.2.CADASTRO DE IMPOSTO

**1 -** Acesse o menu **Arquivos > Impostos,** e localize o imposto '**32-FUNDOSOCIAL**';

**2 -** Veja se o imposto já possuí uma nova vigência criada em **04/2022** e caso necessário crie uma vigência a partir deste período;

**3 -** Nessa vigência de **04/2022**, confirme que na guia **Impostos**, o campo '**Alíquota imposto**' estará com o valor de '**2,50%**';

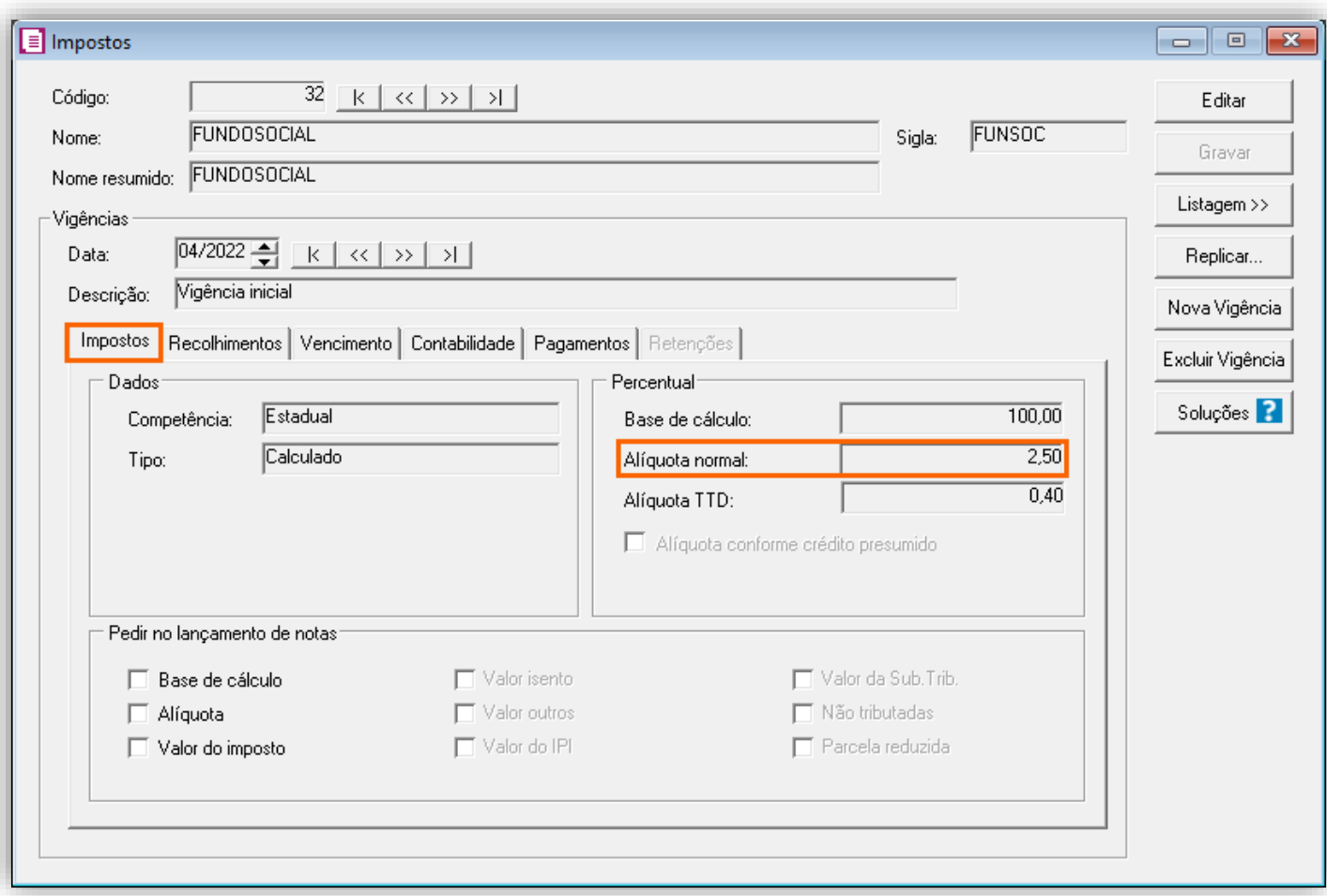

**4 -** Preencha as demais informações e clique em **[Gravar]** para concluir;

### 17.1.3.CADASTRO DE ACUMULADOR

**1 -** Acesse o menu **Arquivos > Acumuladores**, e informe o imposto '**32-FUNDOSOCIAL**' nos acumuladores desejados;

**2 -** Verifique se você possui a vigência informa em **04/2022** e caso necessário crie uma nova vigência a partir deste período; **3 -** O imposto '**32-FUNDOSOCIAL**' deverá ser informado nos Acumuladores de venda com o respectivo crédito presumido da

sua empresa;

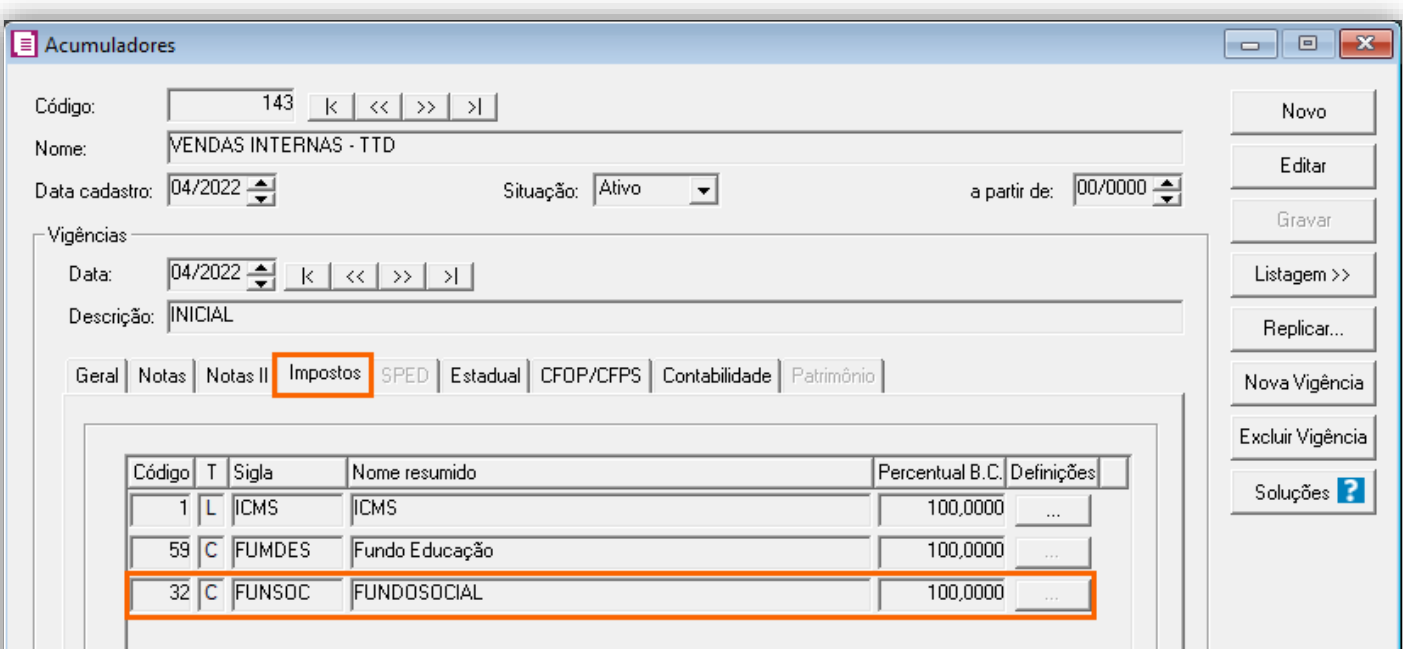

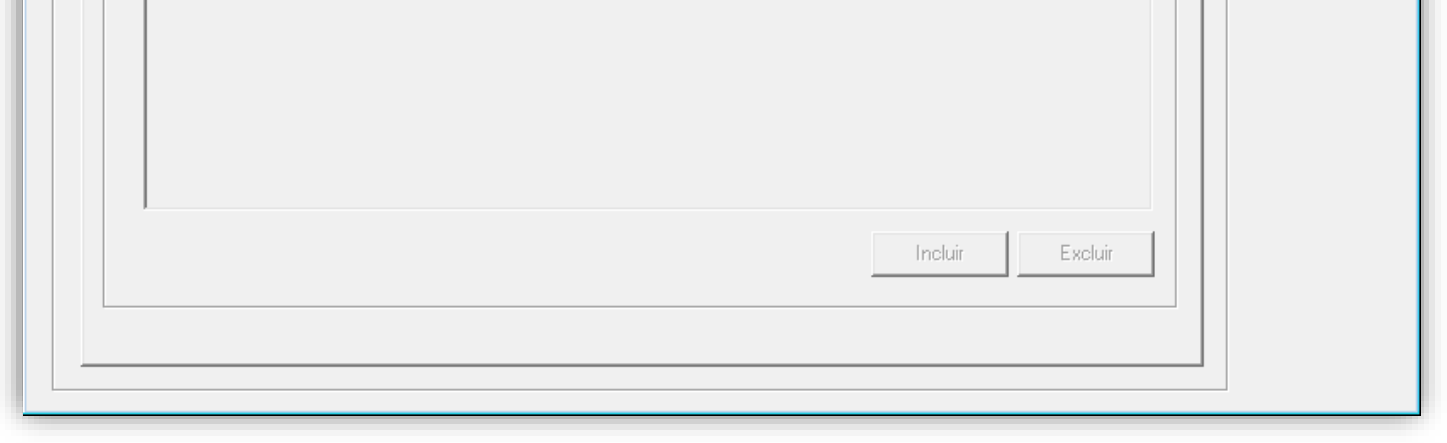

**4 -** Clique em **[Gravar]** para concluir;

**OBS:** Caso contenha devoluções no período e deseja configurar o acumulador, e necessário que na guia **Geral**, esteja selecionado '**[x] Faturamento**', '**[x] Receita Bruta'** e '**[x] Devoluçã**o' e na guia Impostos esteja inserido o devido imposto, após na guia **Estadual > Estadual I** você deve selecionar a opção '**[x] Gerar Crédito Presumido**' e selecionar o mesmo crédito utilizado no acumulador de Venda, caso se tratar dos TTD's você deverá selecionar a opção '**[x] Operação subsequente com mercadorias alcançadas pelos TTDS 409, 410 ou 411**'.

#### 17.1.4.LANÇAMENTOS

**1 -** Acesse o menu **Movimentos > Saídas** e realize os lançamentos no período com o acumulador configurado;

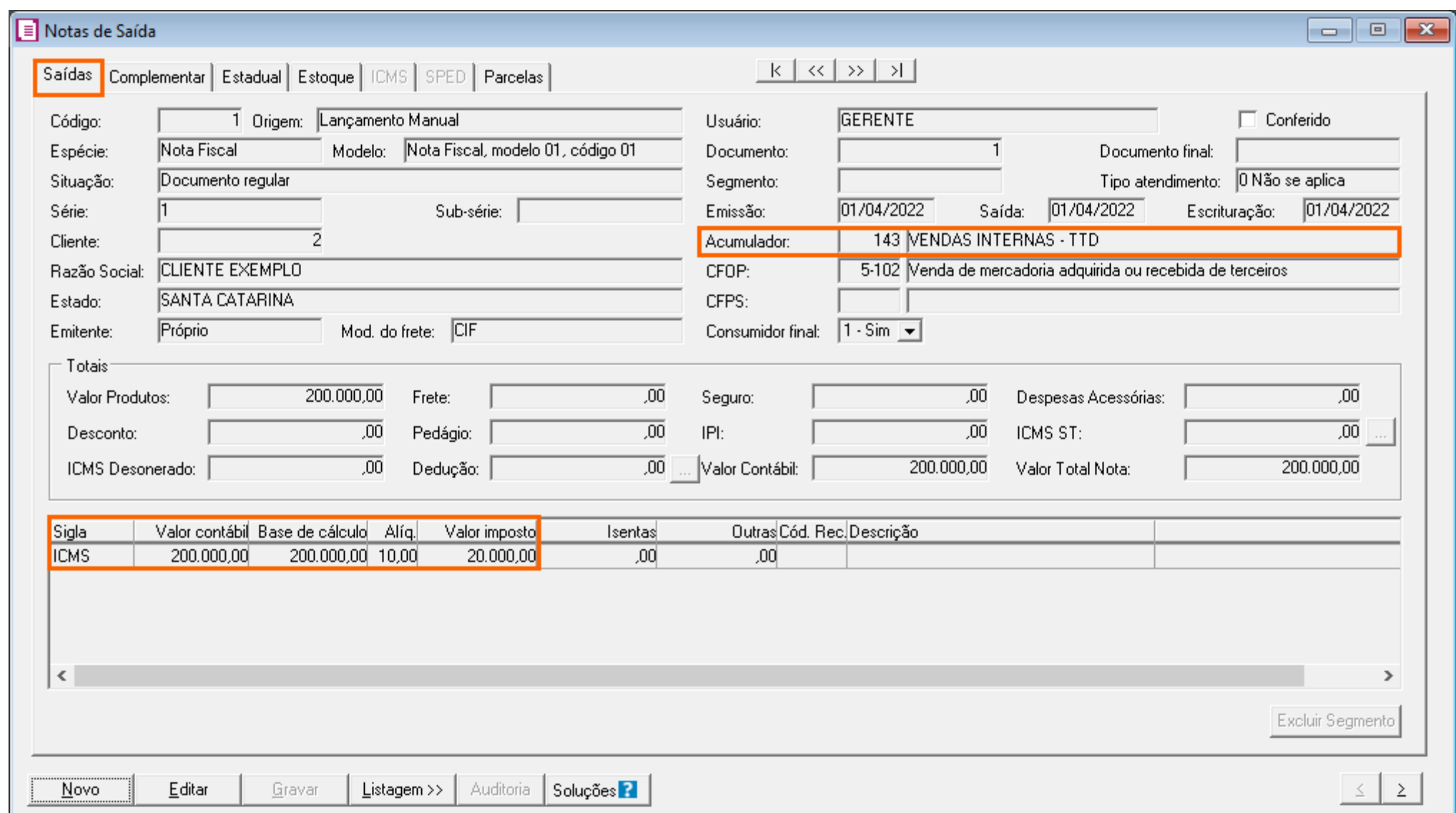

# 17.1.5.APURAÇÃO

**1 -** Após realizar os lançamentos, acesse o menu **Movimentos > Apuração**, e efetue a apuração do período;

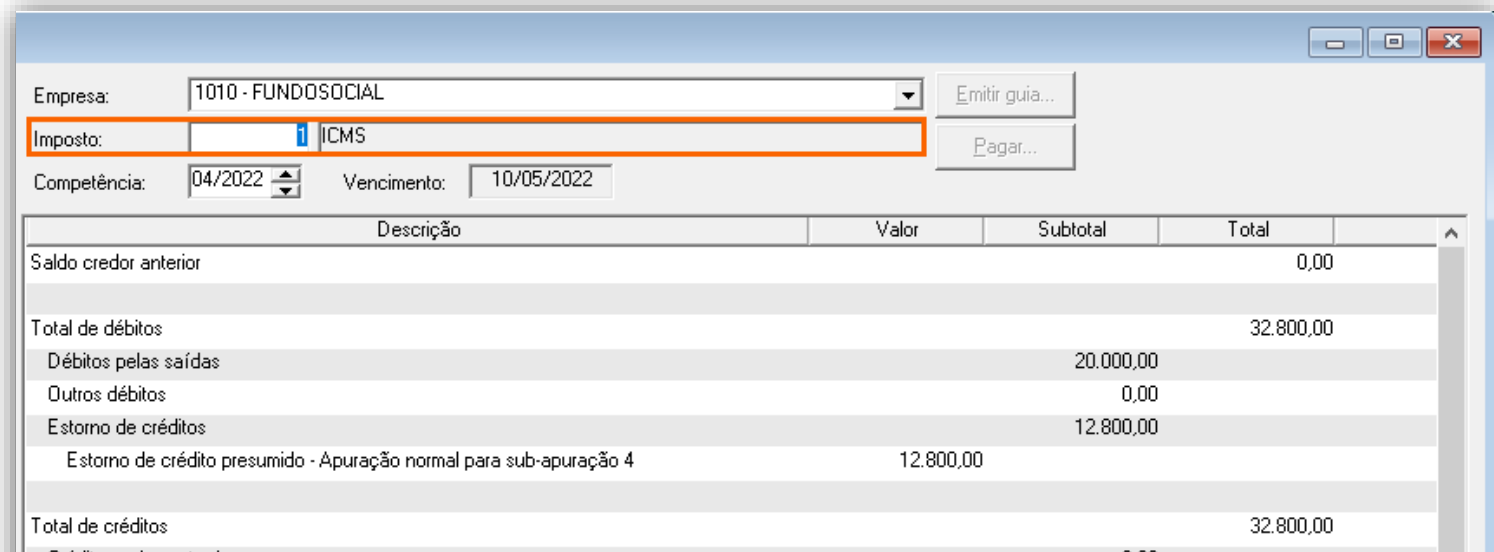

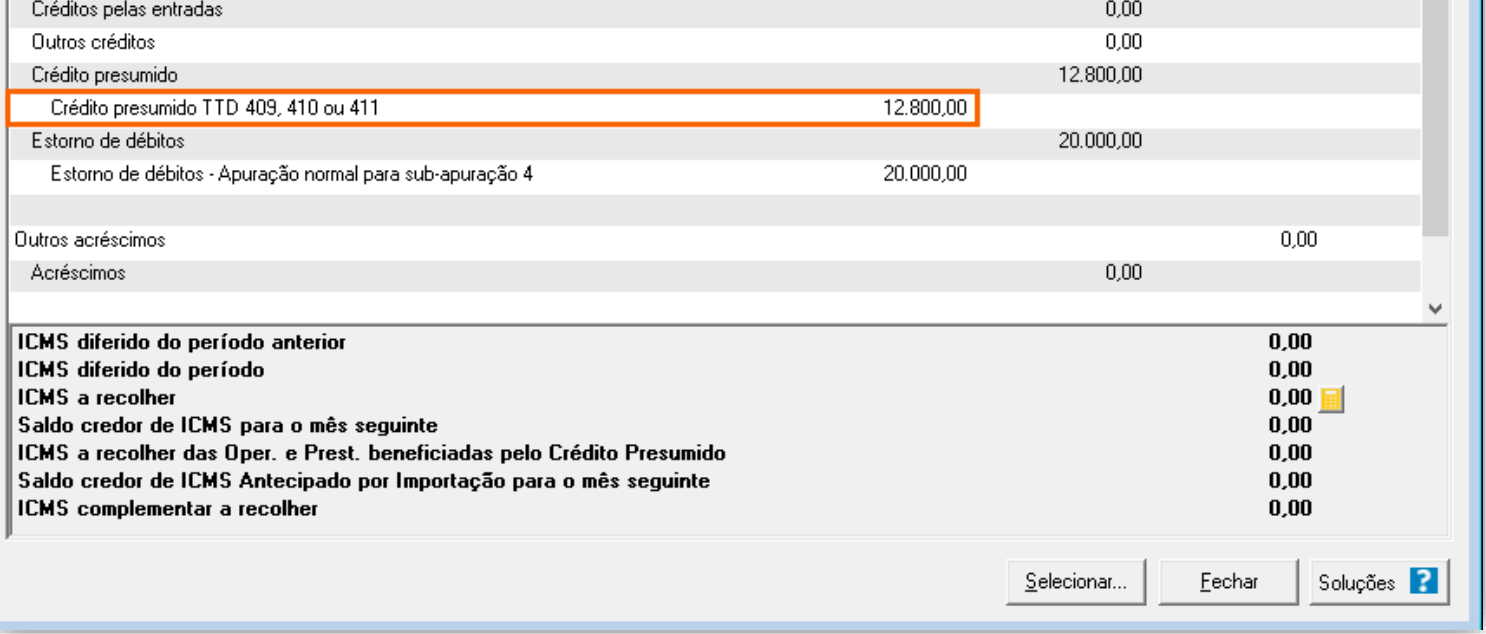

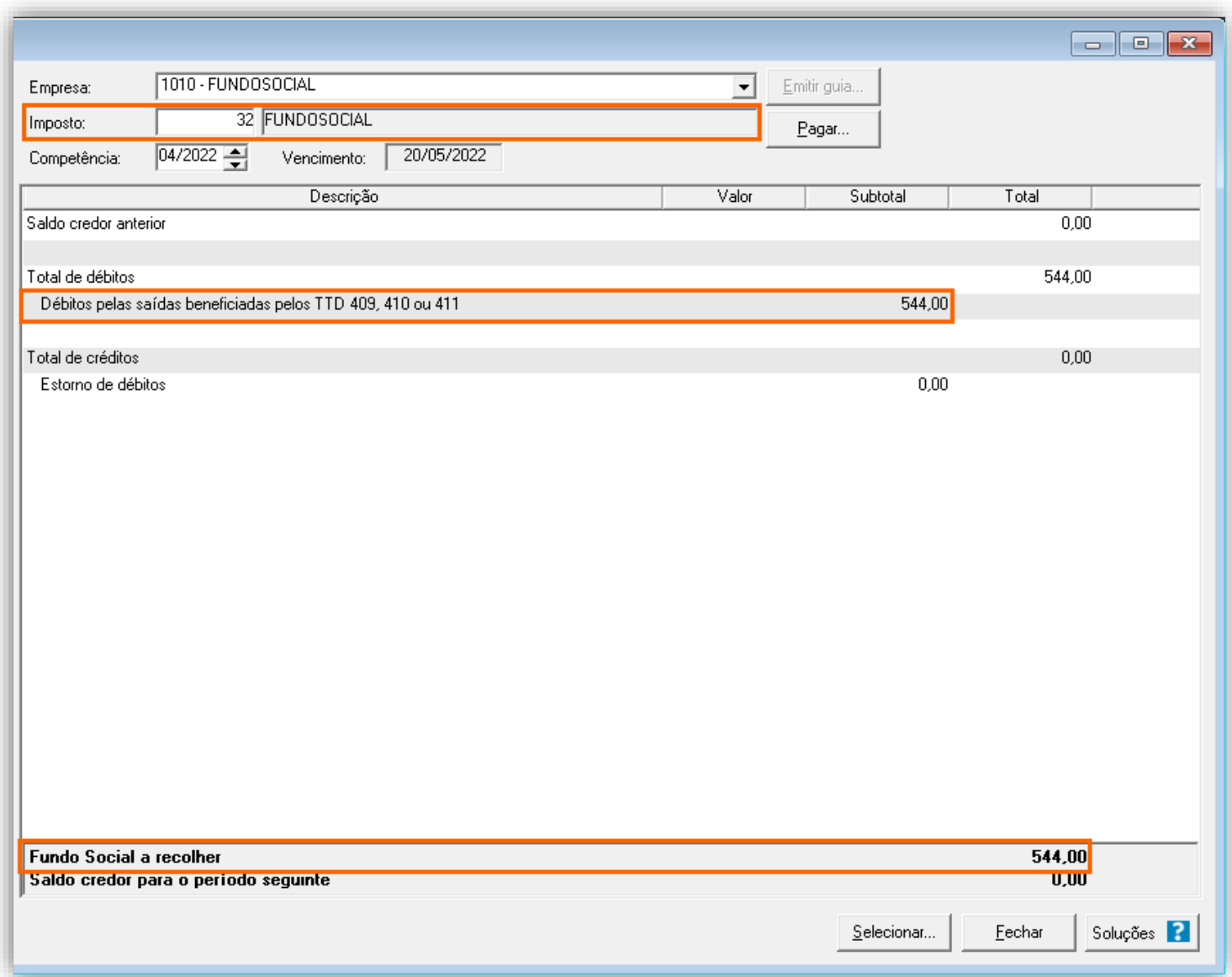

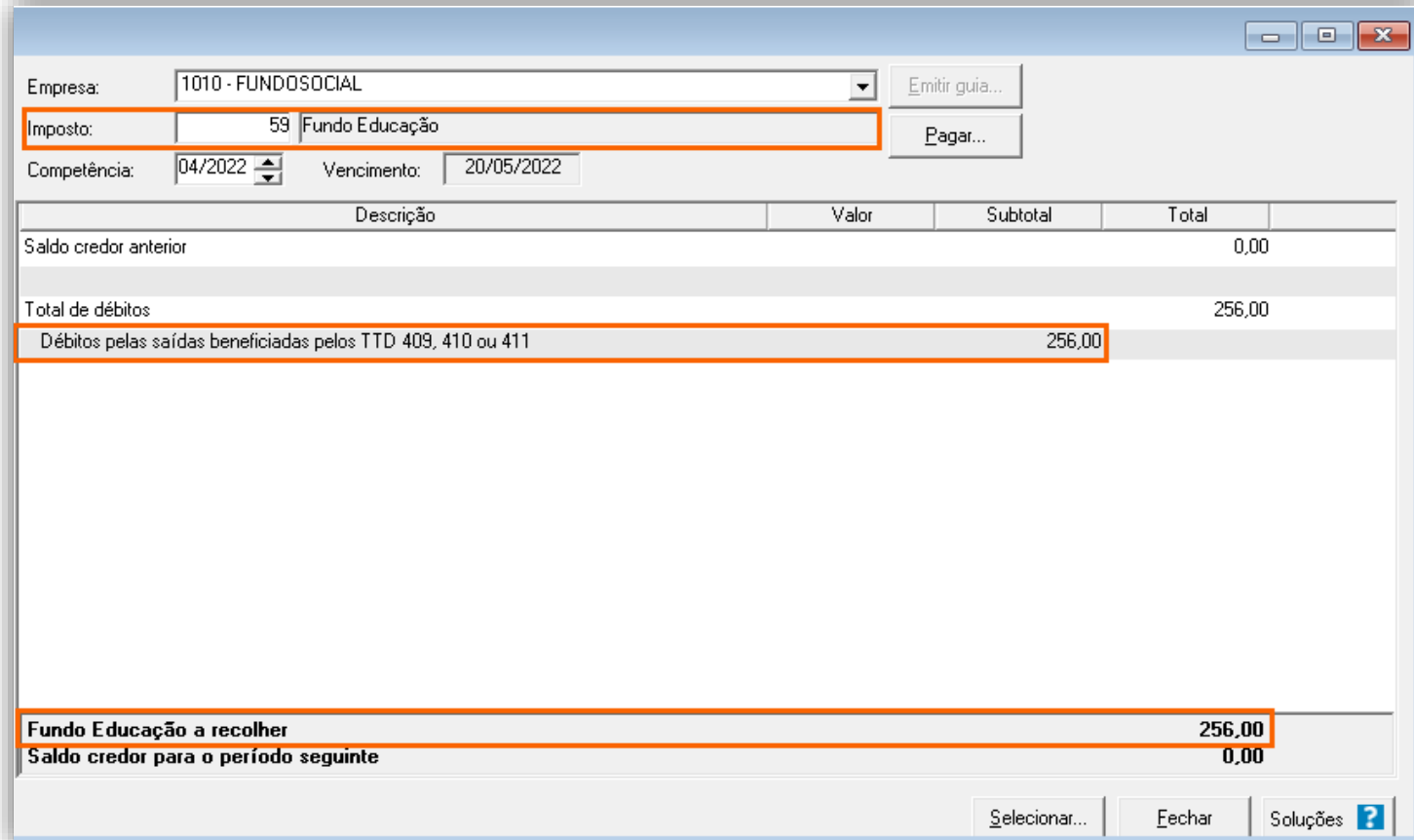

**2 -** O cálculo será realizado conforme abaixo:

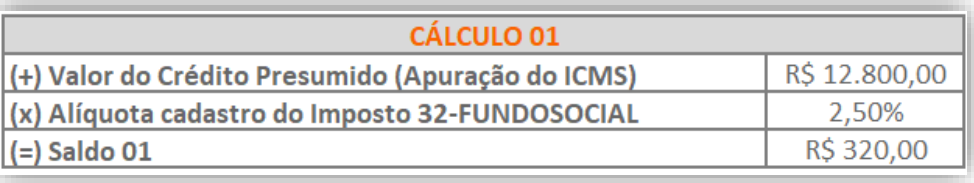

#### **Importante!**

Para alguns créditos presumidos, teremos um valor mínimo de recolhimento dos fundos. Esse valor mínimo será de 0,40% sobre o valor total das saídas com crédito presumido, o valor da diferença será somado ao Fundo Social. Veja abaixo o cálculo do exemplo demonstrado no vídeo dessa solução:

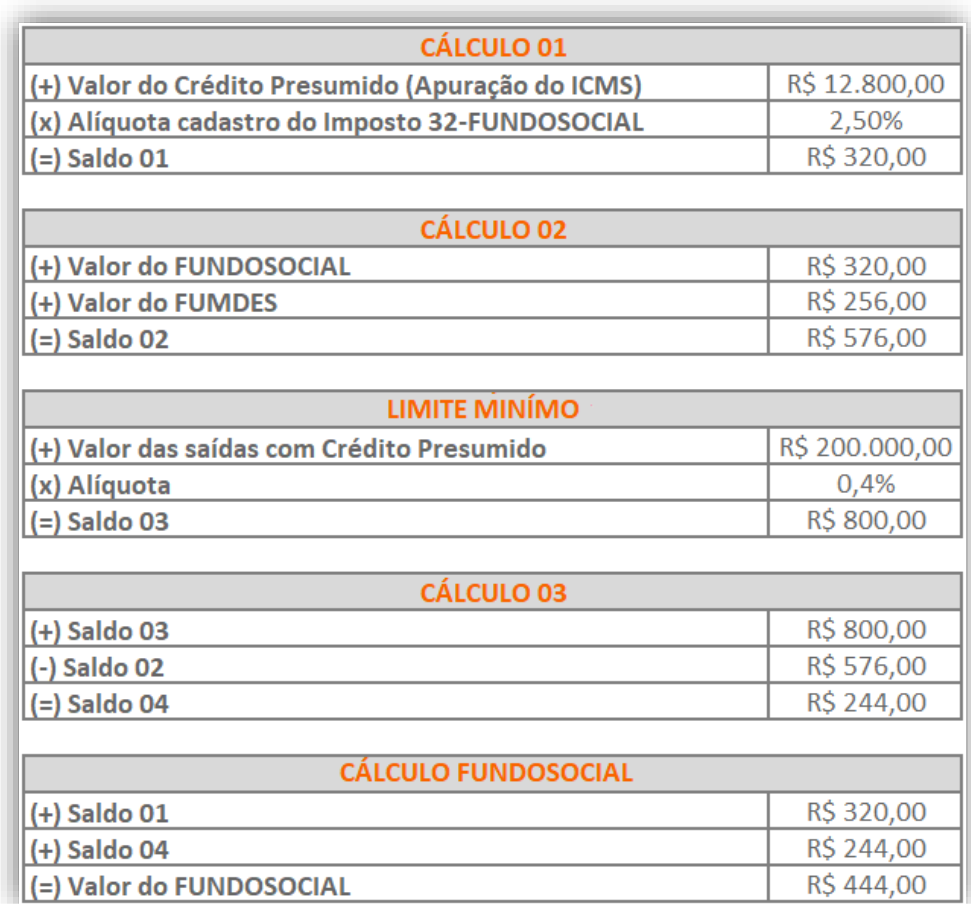

Caso você deseje, poderá avaliar o vídeo com as configurações realizadas para este cálculo dentro da nossa Central de Soluções, para isso [clique aqui!](https://suporte.dominioatendimento.com:82/central/faces/solucao.html?codigo=8875&palavraChave=fundosocial&modulosSelecionados=0)

# 17.2. CONFIGURAÇÃO PARA CÁLCULO PARA EMPRESA COM REGIME SIMPLES NACIONAL QUANDO ULTRAPASSAR OS SUBLIMITE E POSSUIR CÁLCULO DO TTD 409, 410 E 411

Confira os passos para a configuração do Fundo social em empresas do Simples Nacional, para este exemplo iremos demonstrar as duas formas de cálculo:

- Em períodos iguais ou superiores a **04/2022**.
- Em períodos menores a **04/2022**.

# 17.2.1.PARÂMETROS

- **1 -** Acesse o menu **Controle > Parâmetros** e verifique se a vigência está de acordo com o período dos lançamentos;
- **2 -** Na guia Impostos, inclua os impostos '**44-SIMPLES NACIONAL**', '**01-ICMS**', '**32-FUNDOSOCIAL**' e '**59-FUMDES**';

OBS: Caso você tenha dúvidas sobre configurar a empresa para Simples Nacional, acesse 'Como realizar a configuração de

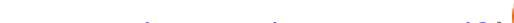

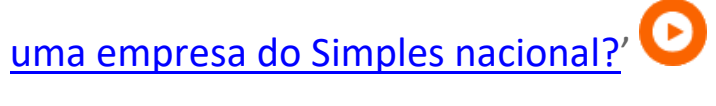

**3 -** Na guia **Geral > Estadual > Incentivos > Geral** selecione: '**[x] Contribui ao FUNDOSOCIAL**', e no campo '**Calcular o fundo social sobre:**' selecione '**Base de cálculo do ICMS**';

**4 -** Selecione também o campo '**Calcular o Fundo Social conforme Carta Circular Nº' [32/2018]**';

Para o correto cálculo, a empresa dever estar configurada para calcular o TTD 409, 410 ou 411, caso você tenha dúvidas acesse 'SC – [Como configurar o TTD 409, 410 e 411 por Nota](https://suporte.dominioatendimento.com:82/central/faces/solucao.html?codigo=1815)?' ou 'SC – [Como configurar o TTD 409, 410 e 411 por Produto?](https://suporte.dominioatendimento.com:82/central/faces/solucao.html?codigo=1816)'.

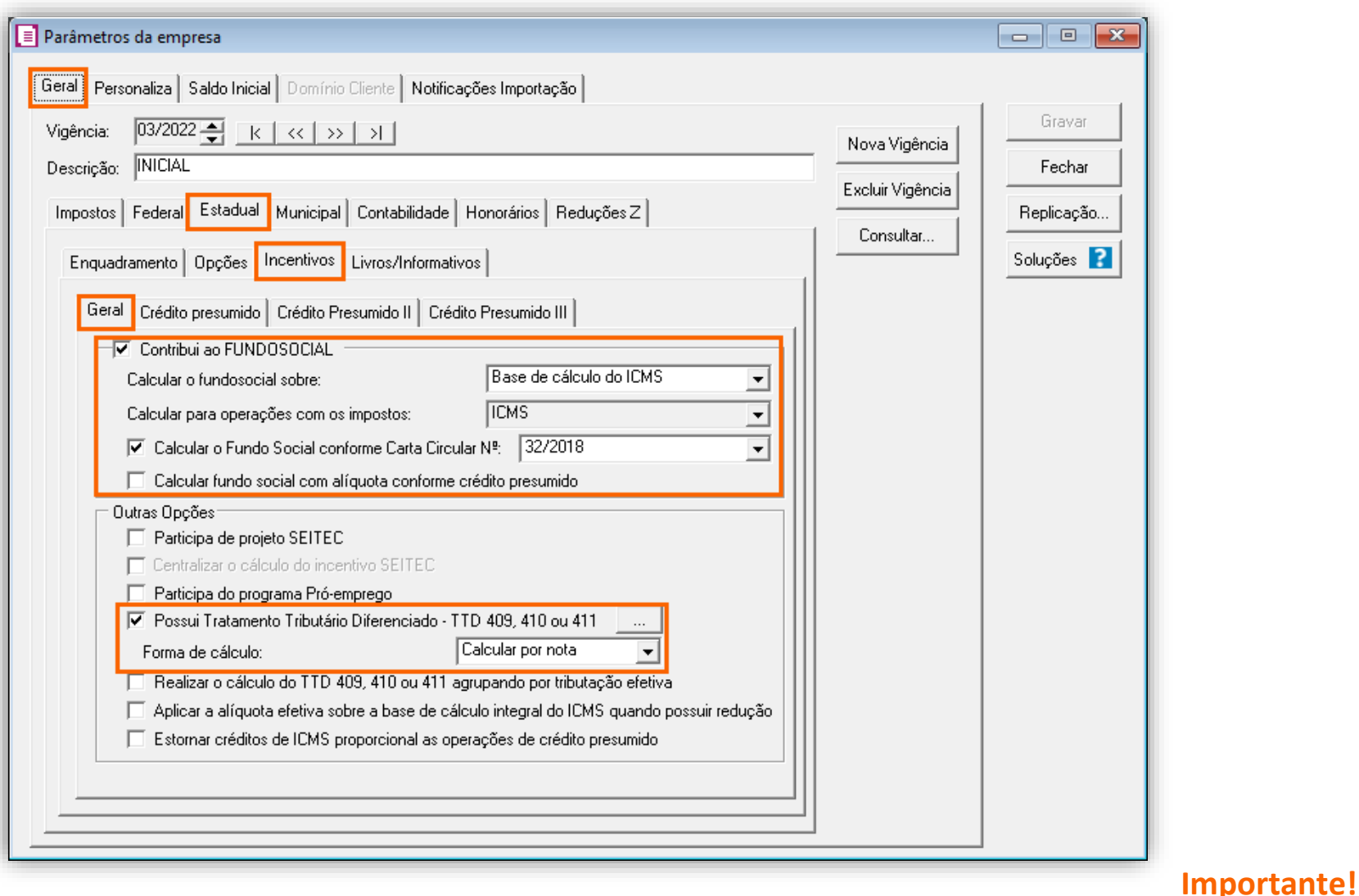

**5 -** Na guia **Geral > Federal > Simples Nacional > Opções**, selecione a opção '**[x] Ultrapassou sub-limite no ano anterior ou em mais de 20% no ano calendário**';

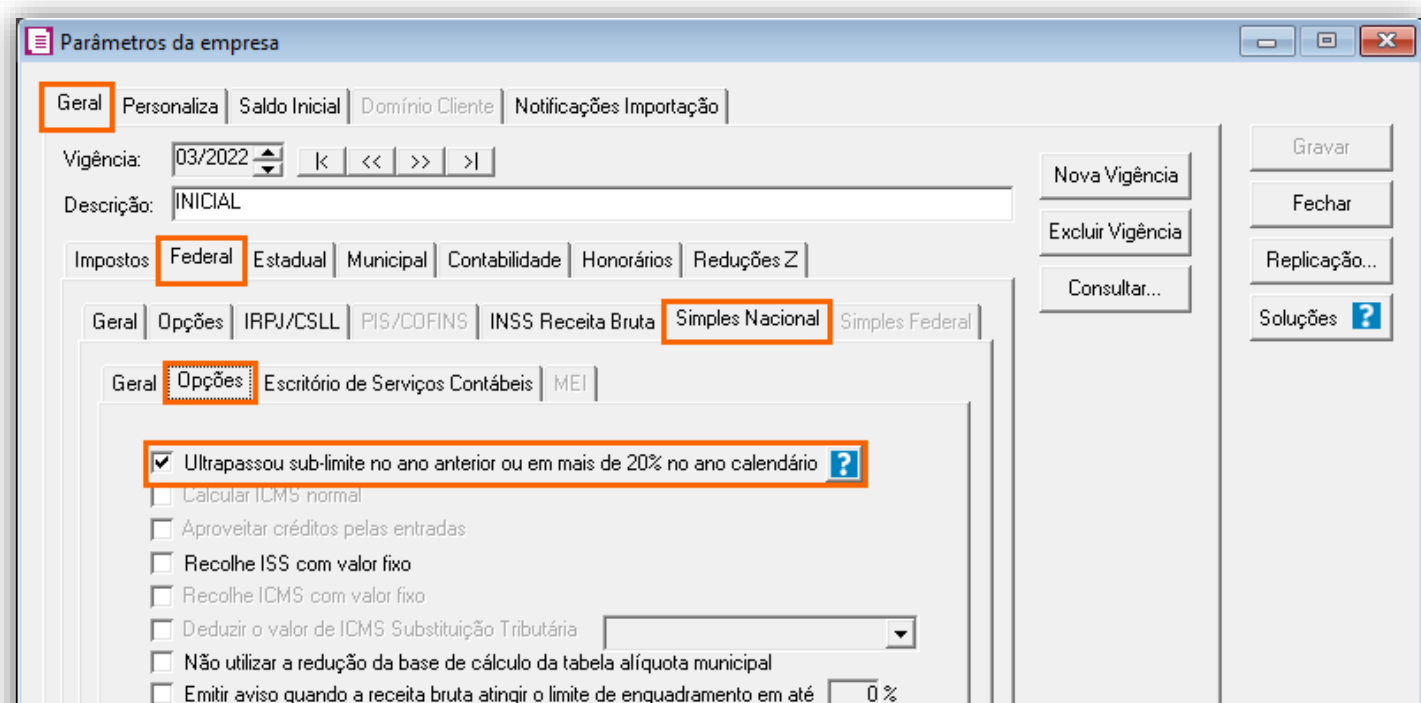

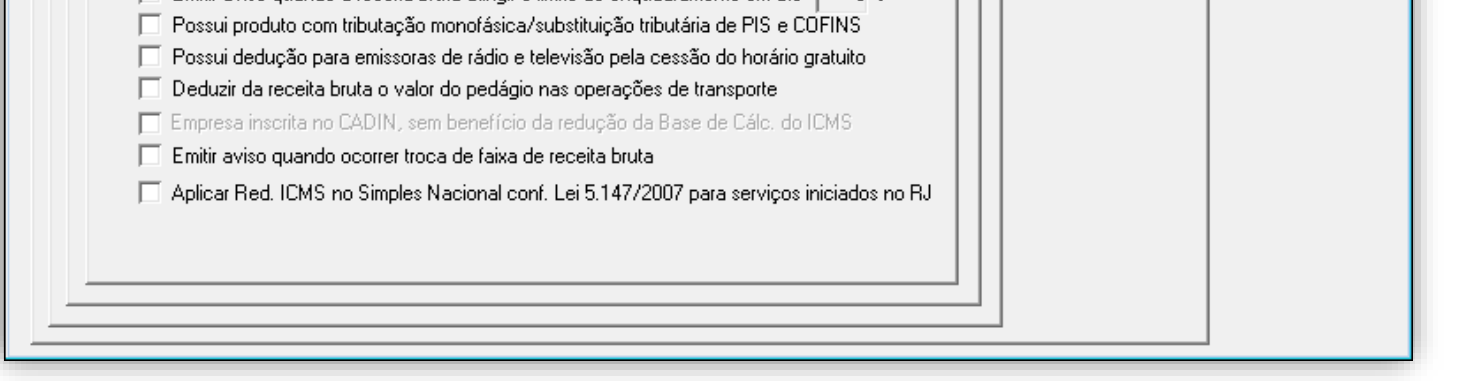

**6 -** Clique em **[Gravar]** para concluir;

### 17.2.2.CADASTRO DE ACUMULADOR

**1 -** Acesse o menu **Arquivos > Acumuladores** e verifique se possui o acumulador cadastrado para a operação;

**2 -** Informe na vigência correspondente os impostos '**44-SIMPLES NACIONAL**', '**01-ICMS**', '**32-FUNDOSOCIAL**' e '**59-FUMDES**' **3 -** Na guia **Estadual > Estadual I**, selecione '**Operação subsequente com mercadorias alcançadas pelos TTDS 409, 410 e** 

**411**' e defina ao lado os produtos que entraram no cálculo;

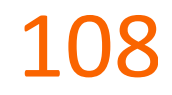

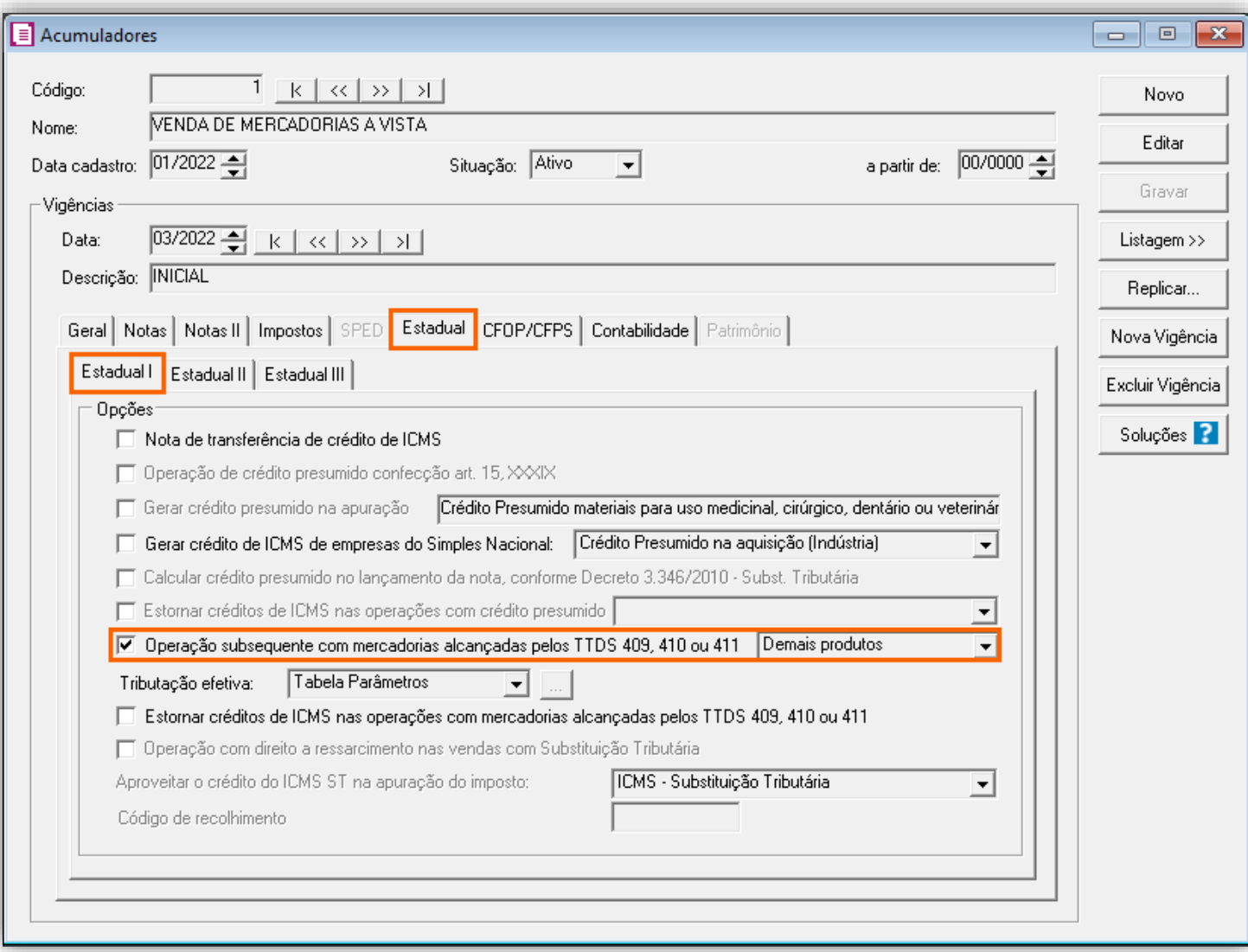

**4 -** Preencha as demais guias e após clique em **[Gravar]** para concluir;

# 17.2.3.LANÇAMENTOS

**1 -** Acesse o menu **Movimentos > Saídas** para realizar os lançamentos do período;

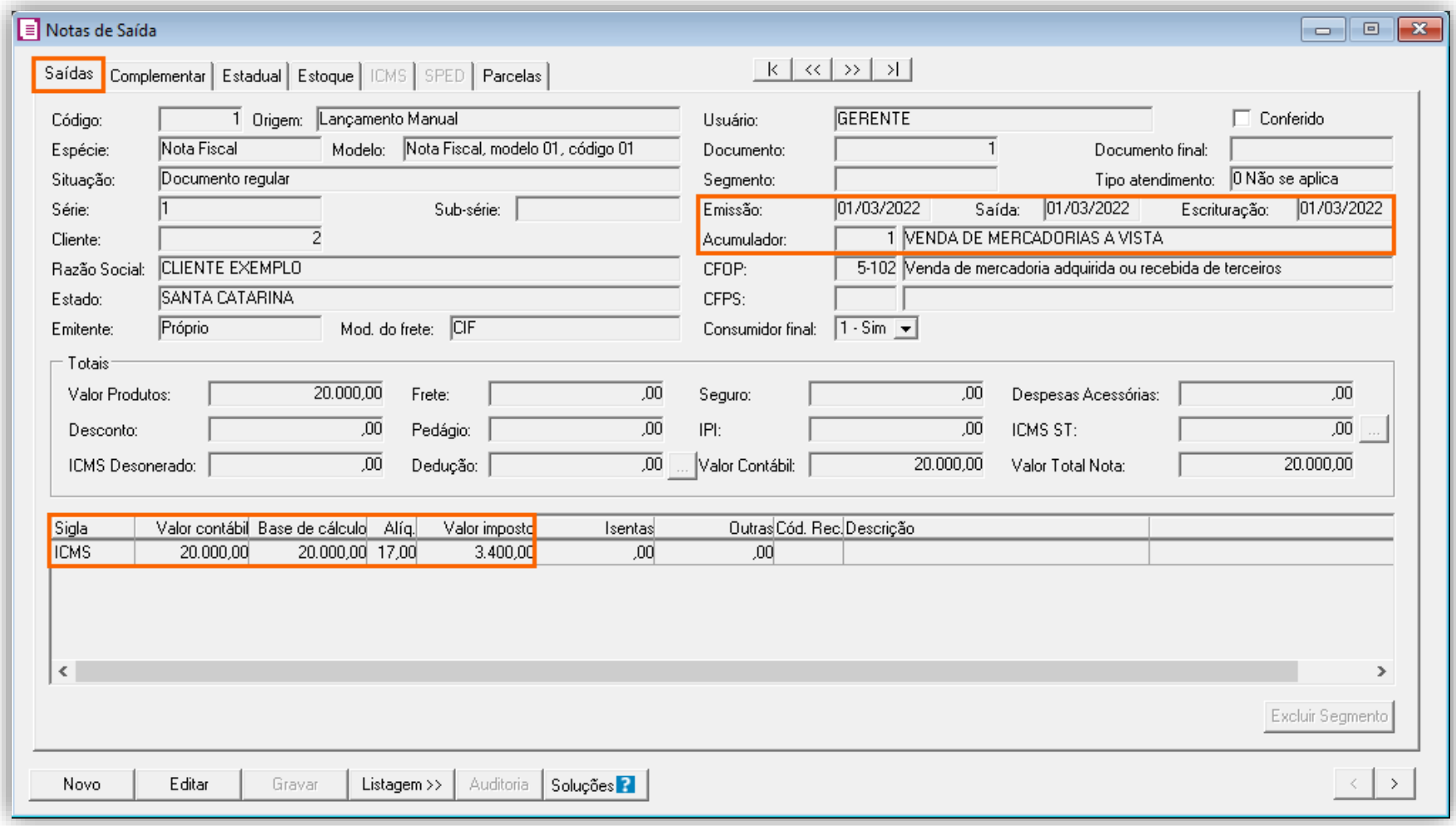
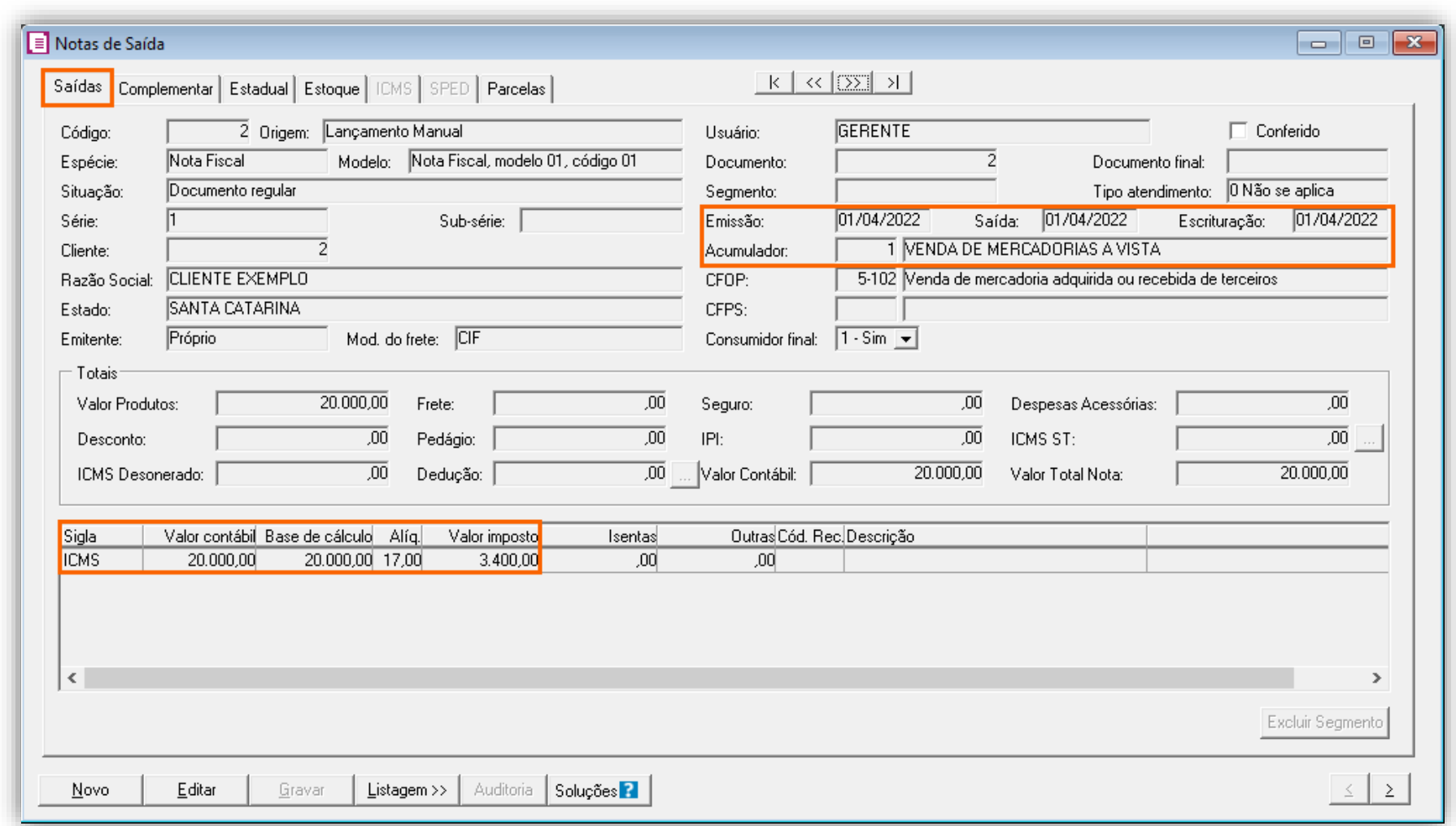

**OBS:** Para este foram lançadas duas notas com o valor de R\$ 20.000,00 e com o mesmo acumulador, porém um lançamento ocorreu em 03/2022 e outro em 04/2022.

**2 -** Preencha o lançamento com o acumulador configurado e clique em **[Gravar]** para concluir;

# 17.2.4.APURAÇÃO

- **1 -** Acesse o menu **Movimentos > Apuração** e clique em **[Processa período]**;
- **2 -** Após avalie os resultados gerados;

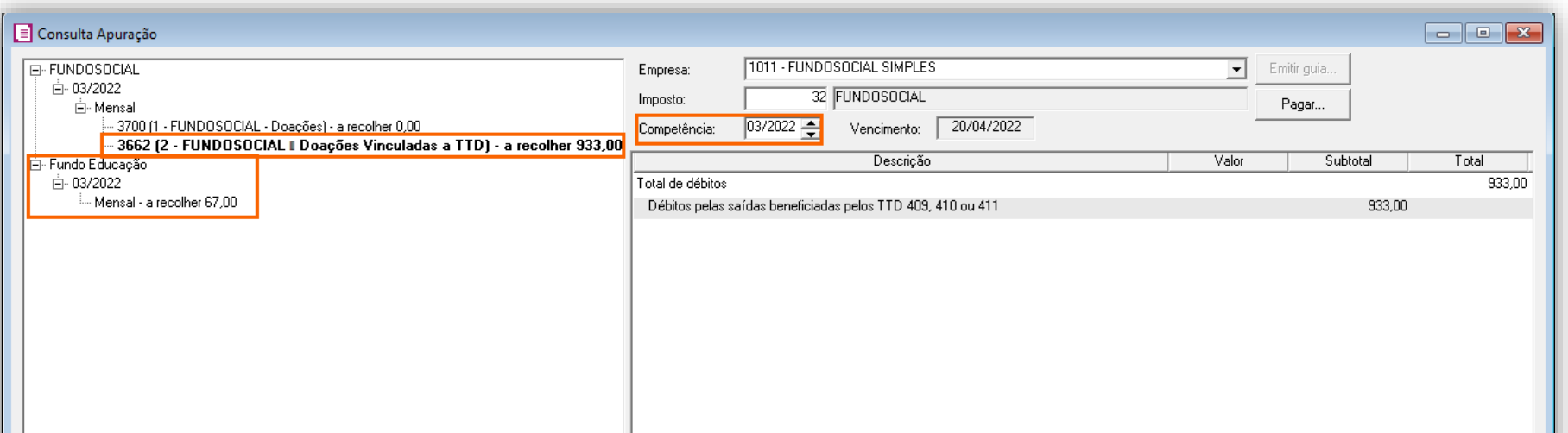

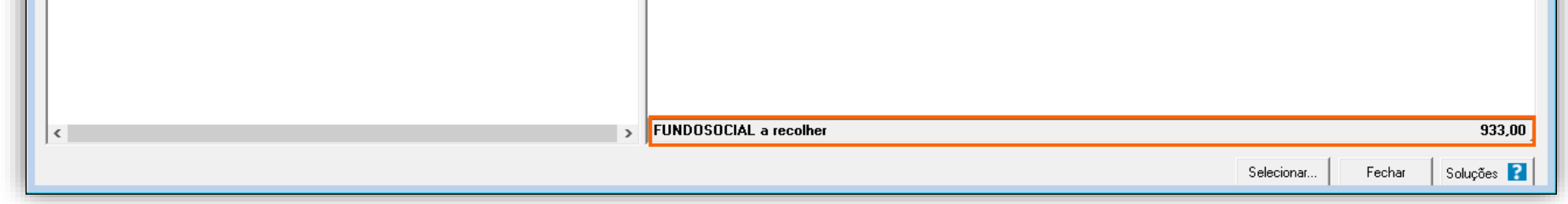

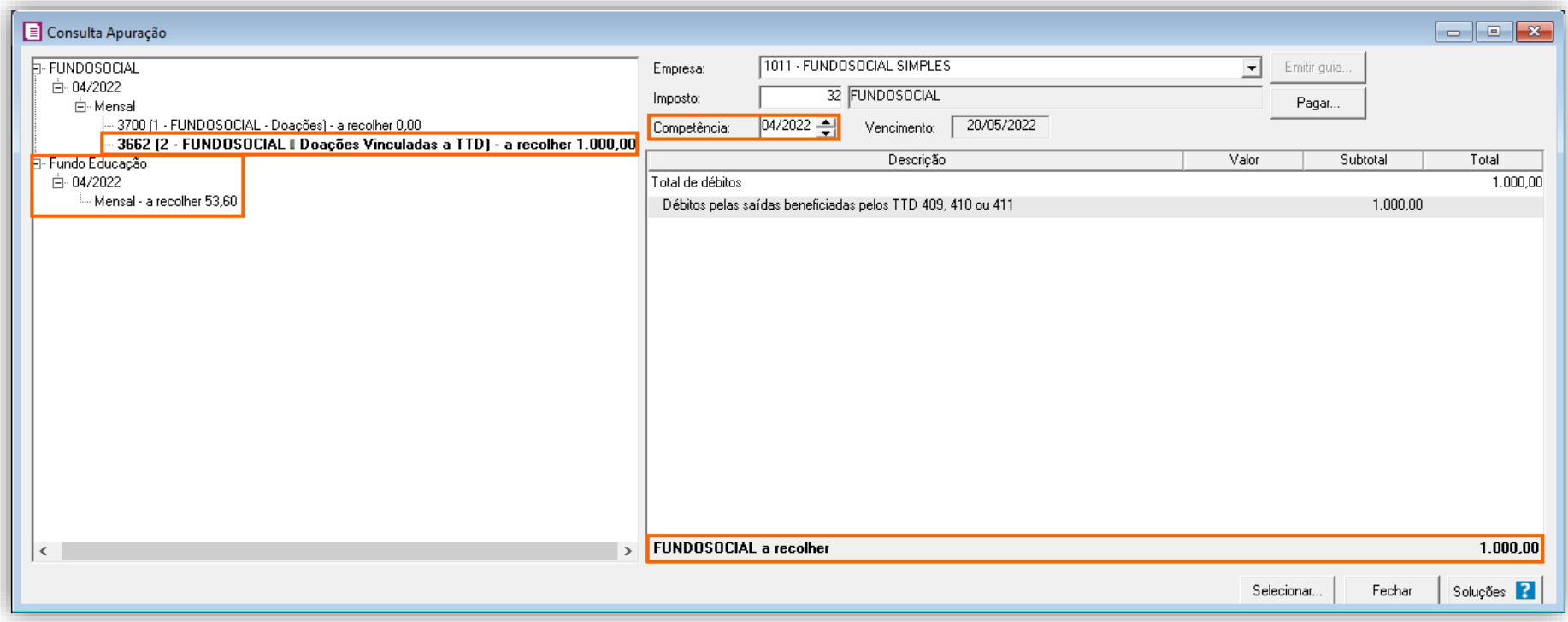

**Para vigência anterior a 04/2022** será efetuado o cálculo: **Base de cálculo do ICMS \* 5% da Alíquota Fundo Social - Valor do FUNDES = Valor do Fundo Social**

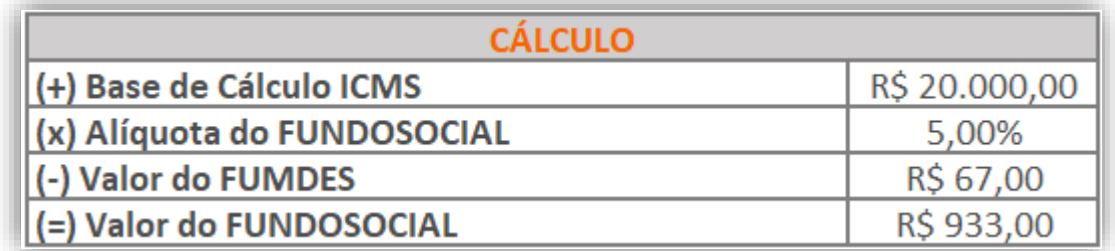

**Para vigência igual ou posterior a 04/2022** será efetuado o cálculo: **Base de cálculo do ICMS \* 5% da Alíquota Fundo Social = Valor do Fundo Social**

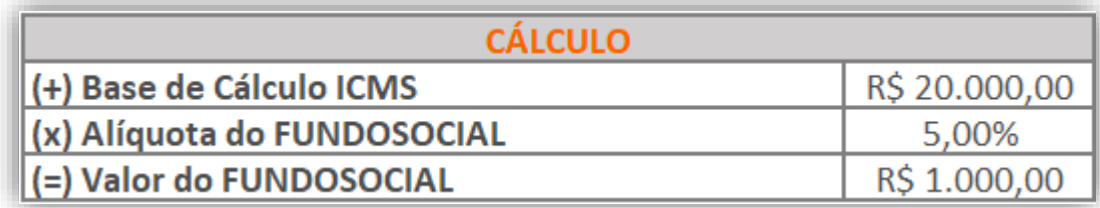

Caso você deseje, poderá avaliar o vídeo com as configurações realizadas para este cálculo dentro da nossa Central de Soluções, para isso [clique aqui!](https://suporte.dominioatendimento.com:82/central/faces/solucao.html?codigo=8908&palavraChave=fundosocial&modulosSelecionados=0)

#### 17.2.5.INFORMATIVOS

Na **DIME**, as informações sobre o **Fundo Social** serão geradas nos Quadros 15 - Demonstrativo dos valores devidos aos fundos como contrapartida pela utilização de benefício fiscal e 16 - Demonstrativo da apuração de valores devidos ou saldo credor de fundos.

## 18. FUMDES - FUNDO DE APOIO À MANUTENÇÃO E AO DESENVOLVIMENTO DA EDUCAÇÃO SUPERIOR

- Crédito Presumido Ind. Prod. Informática Anexo 2, Art. 142 RICMS;
- Crédito presumido nas vendas interest. a consumidor final não contrib. do ICMS An2, Art. 21, XV;
- Crédito presumido na saída de cerveja e chope artesanais An2, Art. 15, XXXII;
- Crédito presumido confecção Art. 15, XXXIX;
- Crédito presumido aos estabelecimentos abatedores An2, Art. 17;
- Crédito presumido Confecção Anexo 2, Art. 21, IX;
- Crédito presumido nas saídas de vinho An2, Art. 21, X;
- Crédito presumido Material Reciclável An2, Art. 21, XII;
- Crédito presumido nas saídas de embarcações náuticas An2, Art. 176;
- Crédito presumido materiais para uso medicinal, cirúrgico, dentário ou veterinário An2. Art. 245;
- Crédito presumido nas saídas de arroz beneficiado An2, Art. 15, XX;
- TTD 409,410 e 411;

Com a publicação da Portaria SEF nº 143/2022, foi instituído o 'Fundo de Apoio à Manutenção e ao Desenvolvimento da Educação Superior - FUMDES', onde a partir de 04/2022, muitas empresas que possuem Tratamentos Tributários Diferenciados - TTD no estado de SC, terão de recolher o percentual de 2,00% sobre o valor da exoneração tributária.

**OBS:** O significado de 'Exoneração Tributária' está disposto no art. 103-D do Regulamento do ICMS (RICMS/SC-01). De modo geral, significa o real benefício tributário que a empresa possuí, ou seja, será o valor do crédito presumido do período, diminuído o valor dos estornos de créditos realizados para utilização do crédito presumido.

Atualmente o módulo Escrita Fiscal está preparado para realizar o cálculo do FUMDES para os seguintes benefícios:

# 18.1. CONFIGURAÇÃO PARA CÁLCULO

# 18.1.1.PARÂMETROS

**1 -** Acesse o menu **Controle > Parâmetros**;

**2 -** Verifique se você possui a vigência informa em **04/2022** e caso necessário crie uma vigência a partir deste período; **3 -** Na guia **Geral > Impostos**, informe o imposto '**59-FUMDES**';

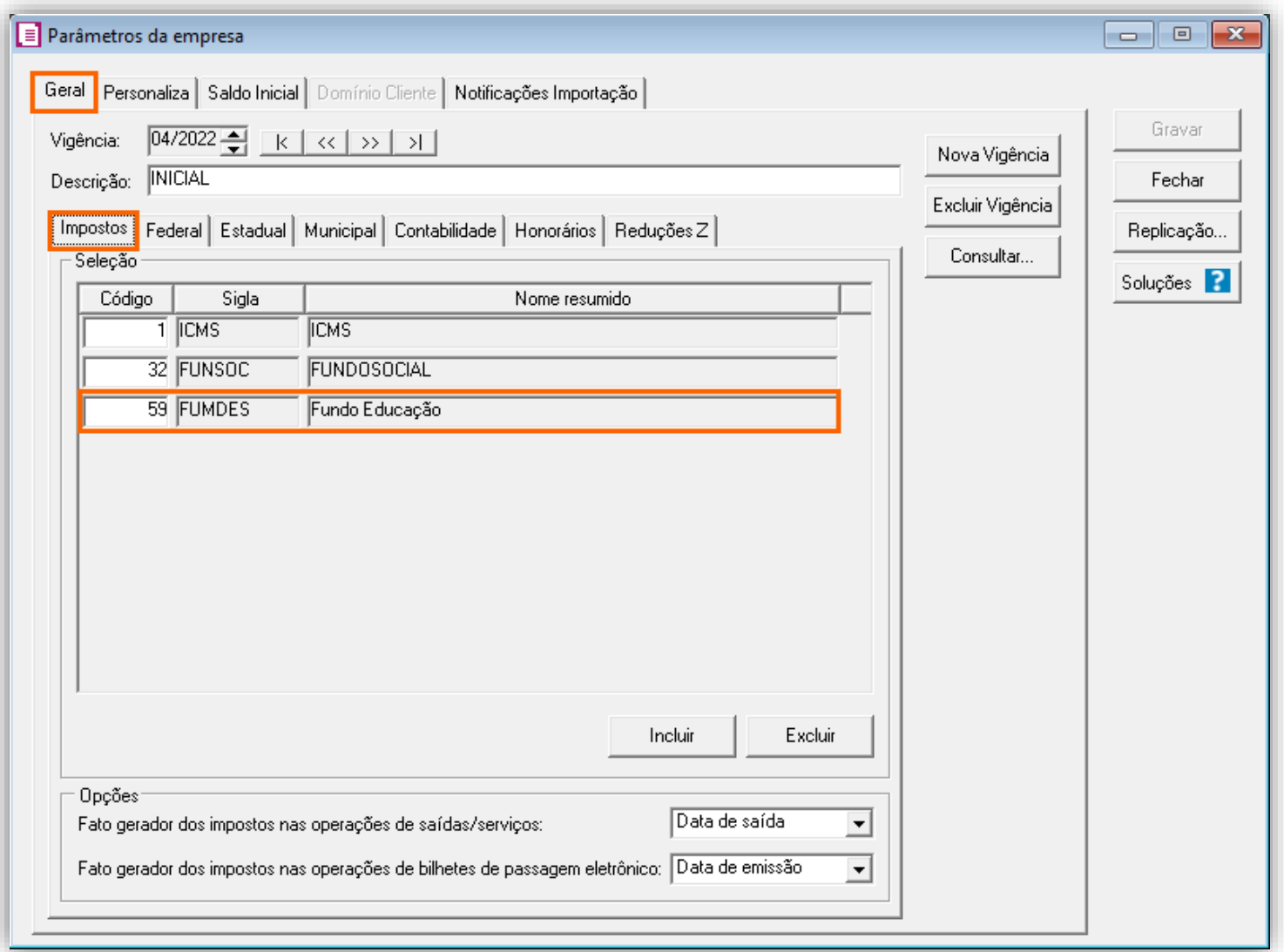

**OBS:** Caso deseje realizar as configurações do crédito presumido atuante na sua empresa, poderá acessar a solução '[SC](https://suporte.dominioatendimento.com:82/central/faces/solucao.html?codigo=8947) -[Quais os Créditos Presumidos e como configurar? \(TTD\)'](https://suporte.dominioatendimento.com:82/central/faces/solucao.html?codigo=8947).

**4 -** Realize as configurações conforme o Crédito Presumido atuante na empresa e clique em **[Gravar]** para concluir;

#### 18.1.2.CADASTRO DE IMPOSTO

**1 -** Acesse o menu **Arquivos > Impostos,** e localize o imposto '**59-FUMDES**';

**2 -** Veja se o imposto já possuí uma nova vigência criada em **04/2022** e caso necessário crie uma nova vigência a partir deste período;

**3 -** Nessa vigência de **04/2022**, confirme que na guia **Impostos**, o campo '**Alíquota imposto**' estará com o valor de '**2,00%**';

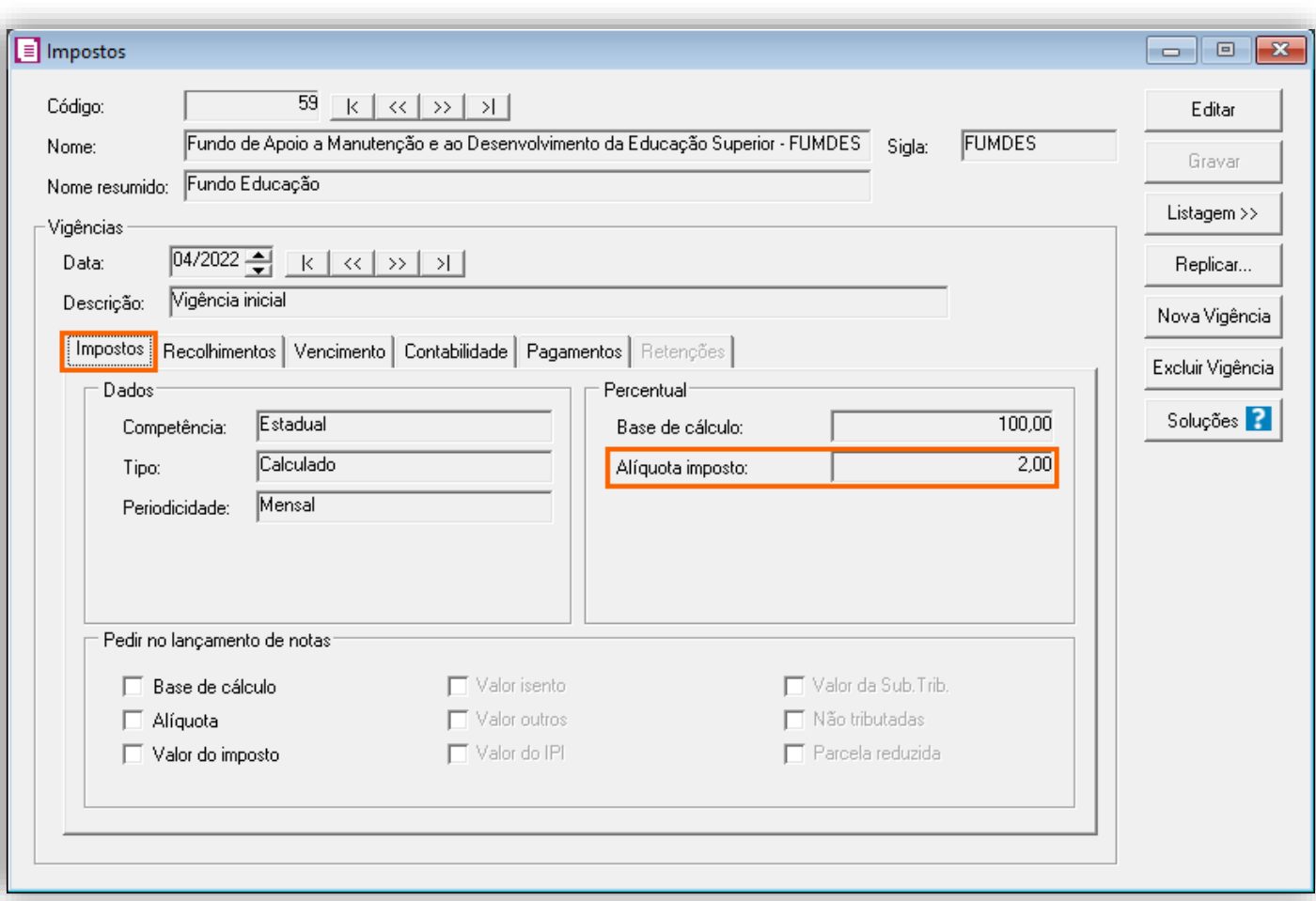

**4 -** Preencha as demais informações e clique em **[Gravar]** para concluir;

#### 18.1.3.CADASTRO DE ACUMULADOR

**1 -** Acesse o menu **Arquivos > Acumuladores**, e informe o imposto '**59-FUMDES**' nos acumuladores desejados;

**2 -** Verifique se você possui a vigência informa em **04/2022** e caso necessário crie uma vigência a partir deste período;

**3 -** O imposto '**59-FUMDES**' deverá ser informado nos Acumuladores de venda com o respectivo crédito presumido;

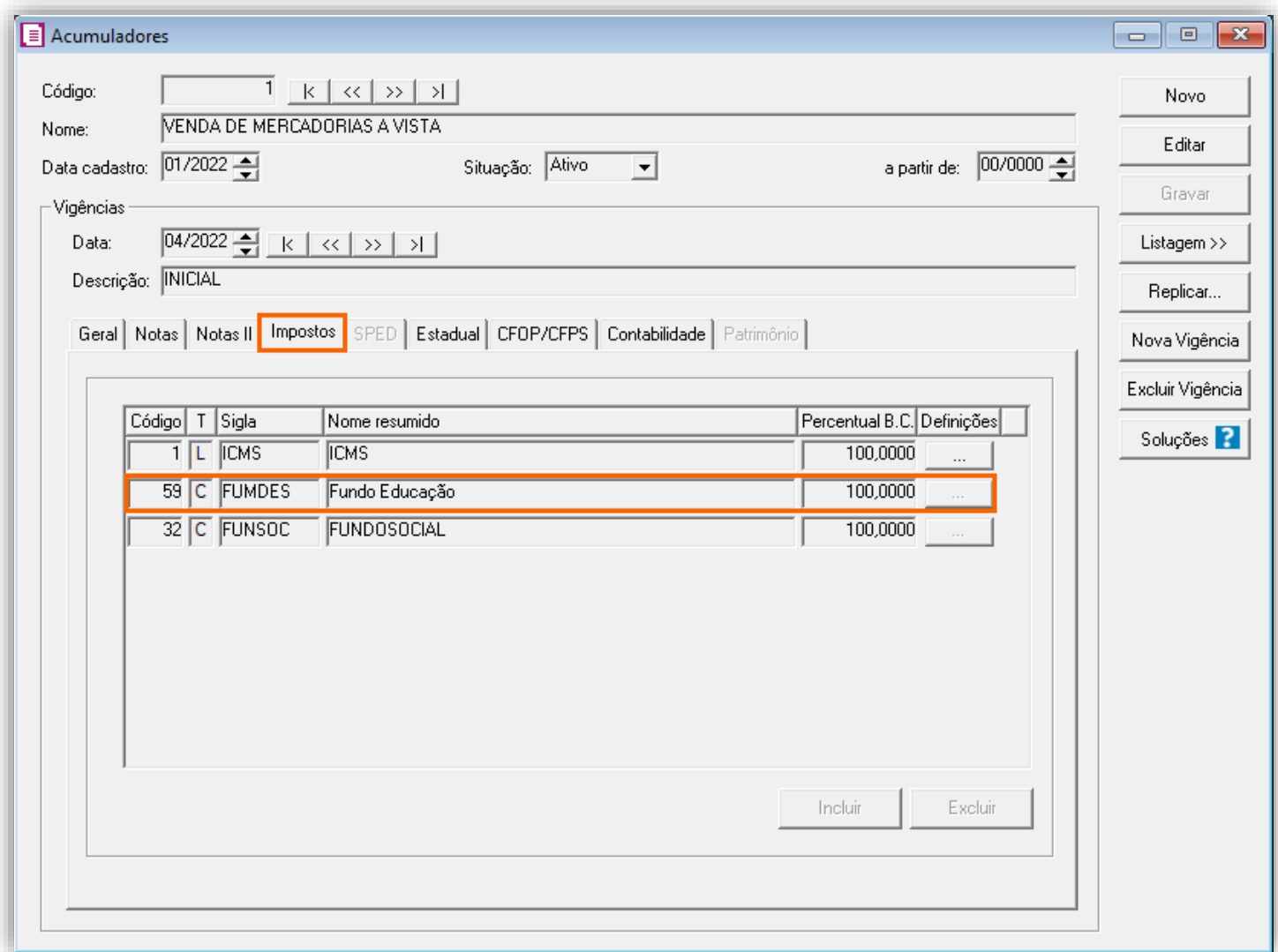

**4 -** Clique em **[Gravar]** para concluir;

**OBS:** Caso contenha devoluções no período e deseja configurar o acumulador, e necessário que na guia **Geral,** esteja selecionado '**[x] Faturamento**', '**[x] Receita Bruta**' e '**[x] Devolução**' e na guia **Impostos** esteja inserido o devido imposto, após na guia **Estadual > Estadual I** você deve selecionar a opção '**[x] Gerar Crédito Presumido**' e selecionar o mesmo crédito utilizado no acumulador de Venda, caso se tratar dos TTD's você deverá selecionar a opção '**[x] Operação subsequente com mercadorias alcançadas pelos TTDS 409, 410 ou 411**'.

#### 18.1.4.LANÇAMENTOS

**1 -** Acesse o menu **Movimentos > Saídas** para realizar os lançamentos do período;

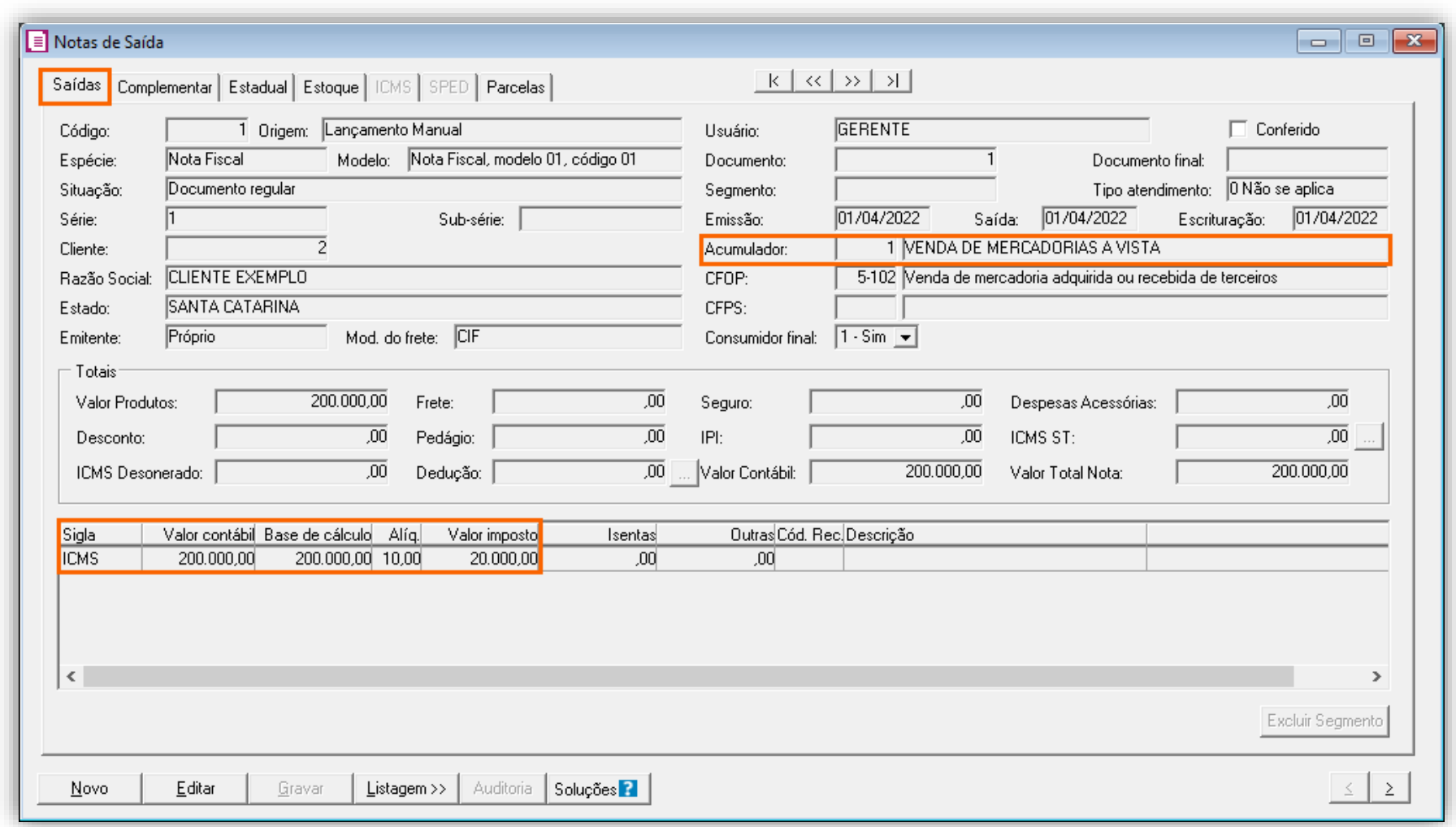

## 18.1.5.APURAÇÃO

- **1 -** Acesse o menu **Movimentos > Apuração** e clique em **[Processa período]**;
- **2 -** Após avalie os resultados gerados;

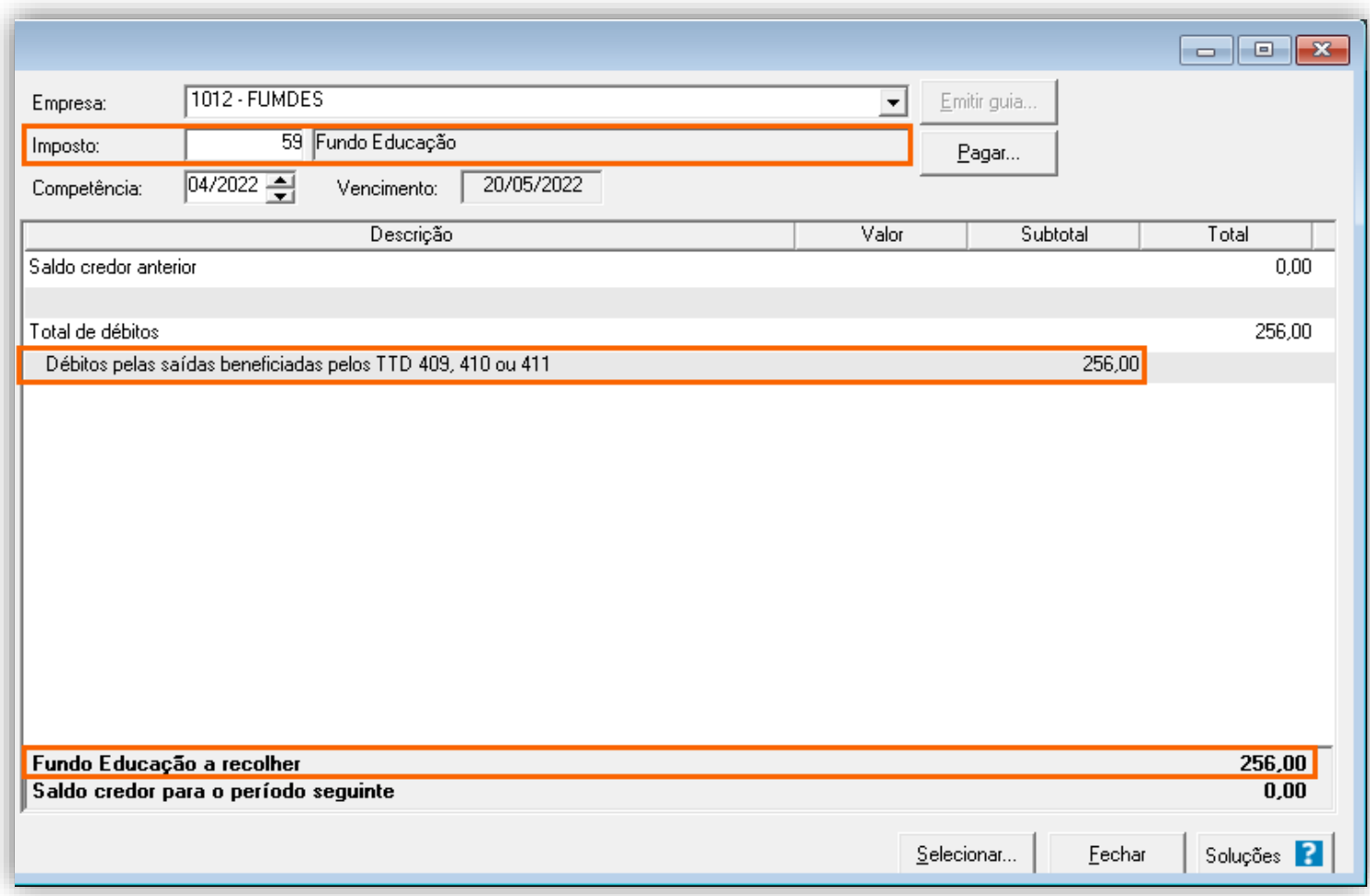

Para chegar ao valor acima demonstrado, o sistema realiza o seguinte cálculo:

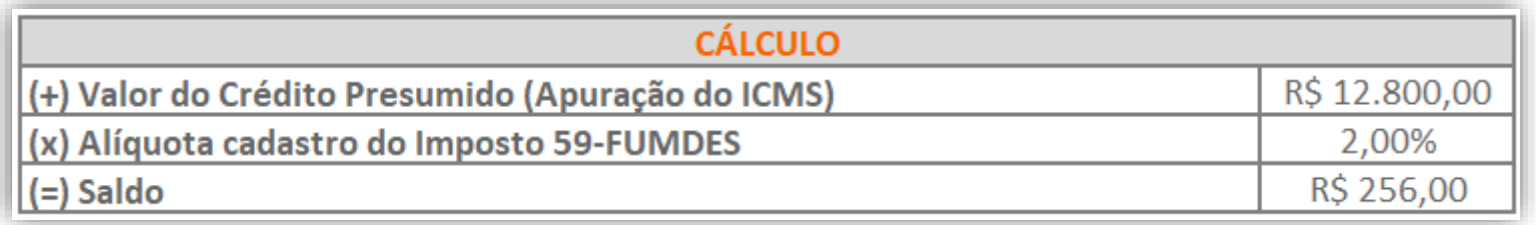

#### 18.1.6.INFORMATIVOS

Caso você deseje, poderá aval[iar o](https://suporte.dominioatendimento.com:82/central/faces/solucao.html?codigo=8873&palavraChave=FUMDES&modulosSelecionados=0) vídeo com as configurações realizadas para este cálculo dentro da nossa Central de Soluções, para isso [clique aqui!](https://suporte.dominioatendimento.com:82/central/faces/solucao.html?codigo=8873&palavraChave=FUMDES&modulosSelecionados=0)

Na **DIME**, as informações sobre o **FUMDES** serão geradas nos Quadros 15 - Demonstrativo dos valores devidos aos fundos como contrapartida pela utilização de benefício fiscal e 16 - Demonstrativo da apuração de valores devidos ou saldo credor de fundos.

## 19. TTD 1076 – CÁLCULO DO FUMDES E FUNDOSOCIAL PARA CRÉDITO PRESUMIDO DE BARES, RESTAURANTES E SIMILARES – (RICMS/SC-01, ANEXO 2, ART.21, IV)

# 19.1. CONFIGURAÇÃO PARA CÁLCULO

## 19.1.1.PARÂMETROS

**1 -** Acesse o menu **Controle > Parâmetros**;

**2 -** Na guia **Geral > Impostos**, verifique se você possui os impostos '**1-ICMS**', '**32- FUNDOSOCIAL**' e '**59-FUMDES**';

**3 -** Na guia **Geral > Estadual > Incentivos > Crédito Presumido**, selecione a opção '**Crédito Presumido Bares, Restaurantes e Similares - An2, Art.21, IV**' e mais ao lado selecione '**3,2% - TTD 1.076**';

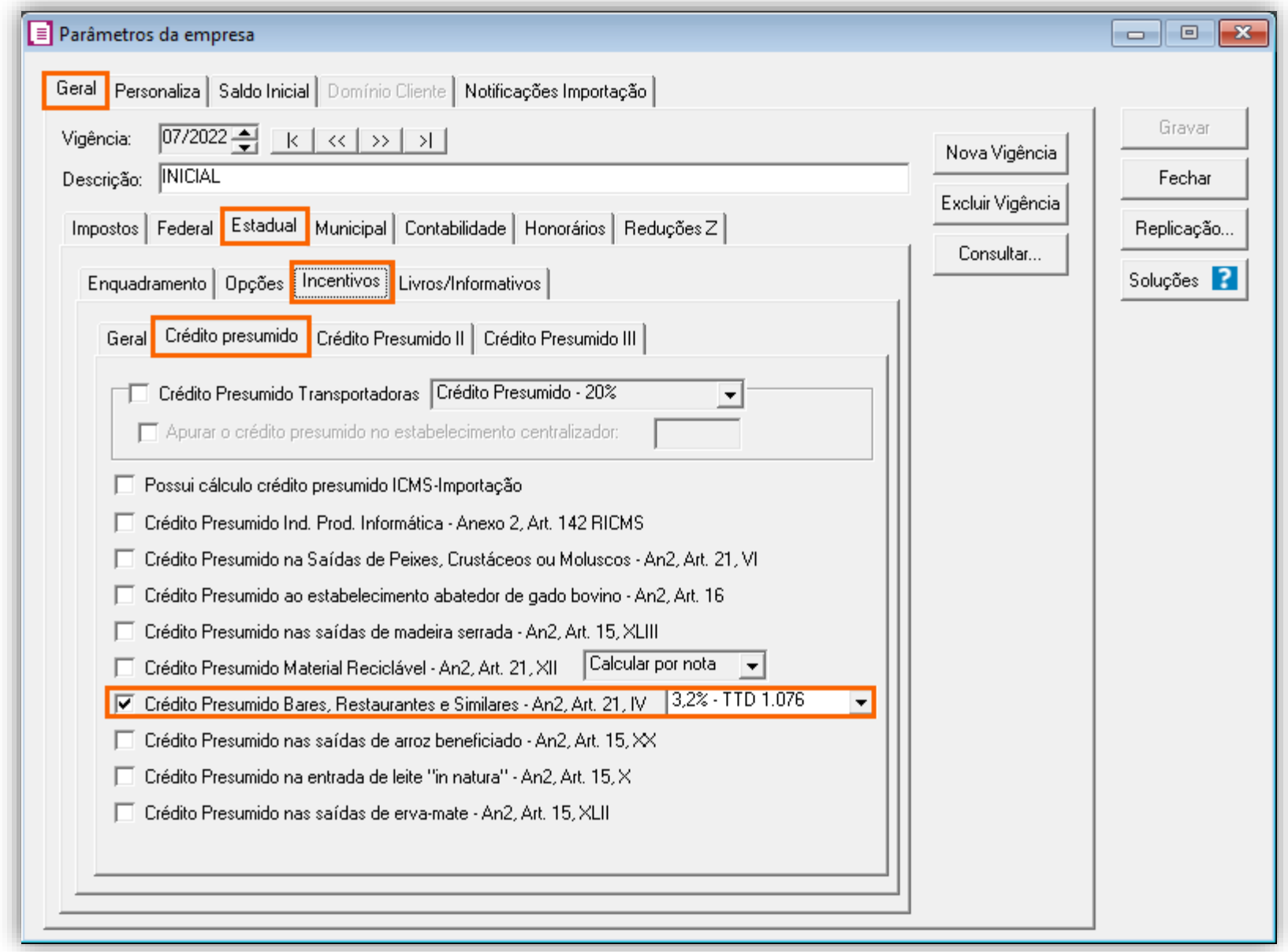

**4 -** Ainda na subguia **Incentivos > Geral**, selecione o quadro '**[x] Contribui ao FUNDOSOCIAL**' e em calcular o fundosocial sobre: **Valor de crédito presumido/incentivo**;

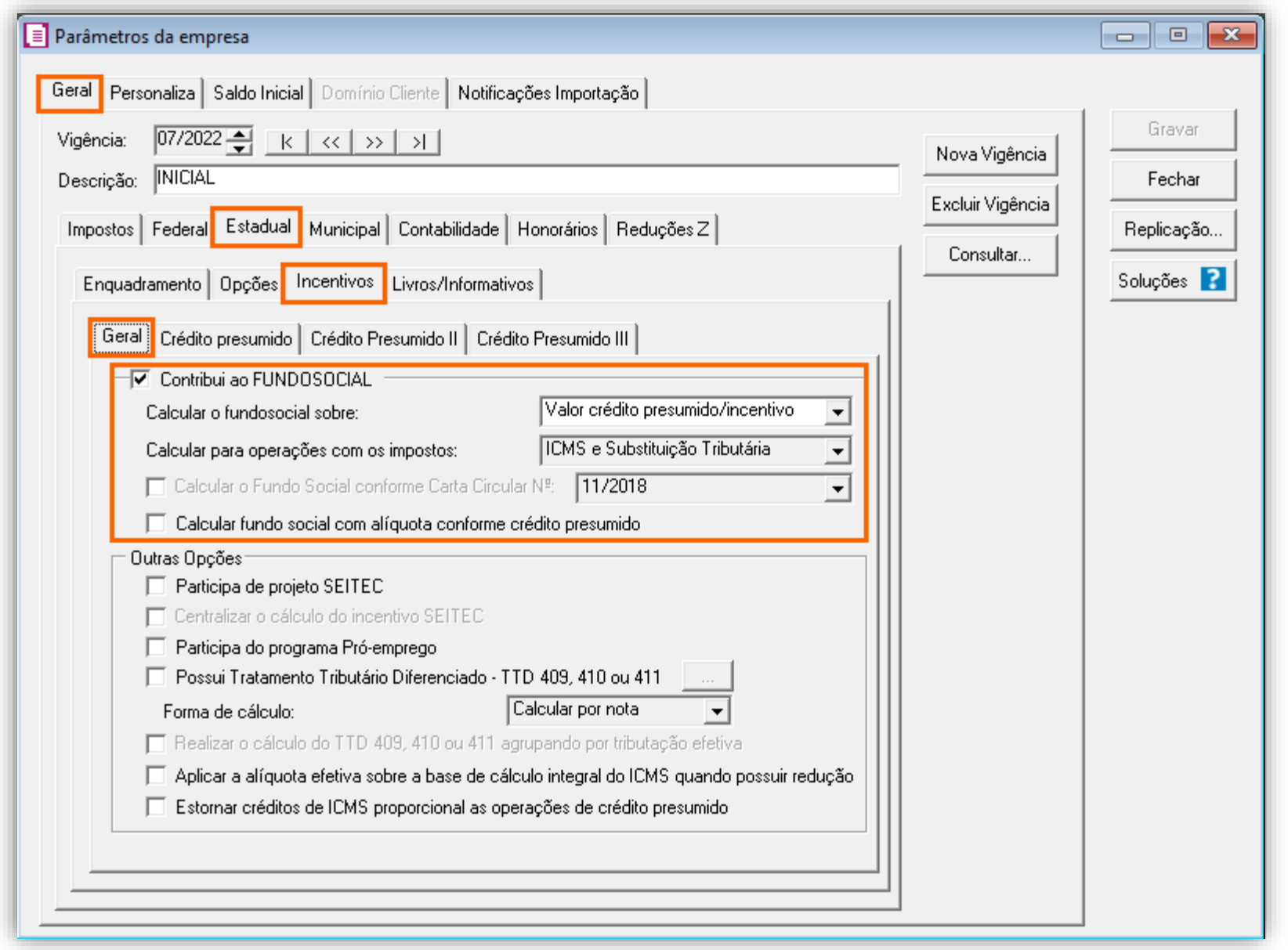

**5 -** Clique no botão **[Gravar]** para concluir.

### 19.1.2.CADASTRO DE IMPOSTO

- **1 -** Acesse o menu **Arquivos > Impostos**;
- **2 -** No cadastro do imposto '**1 - ICMS**', clique na guia **Crédito Presumido**, e realize o preenchimento;

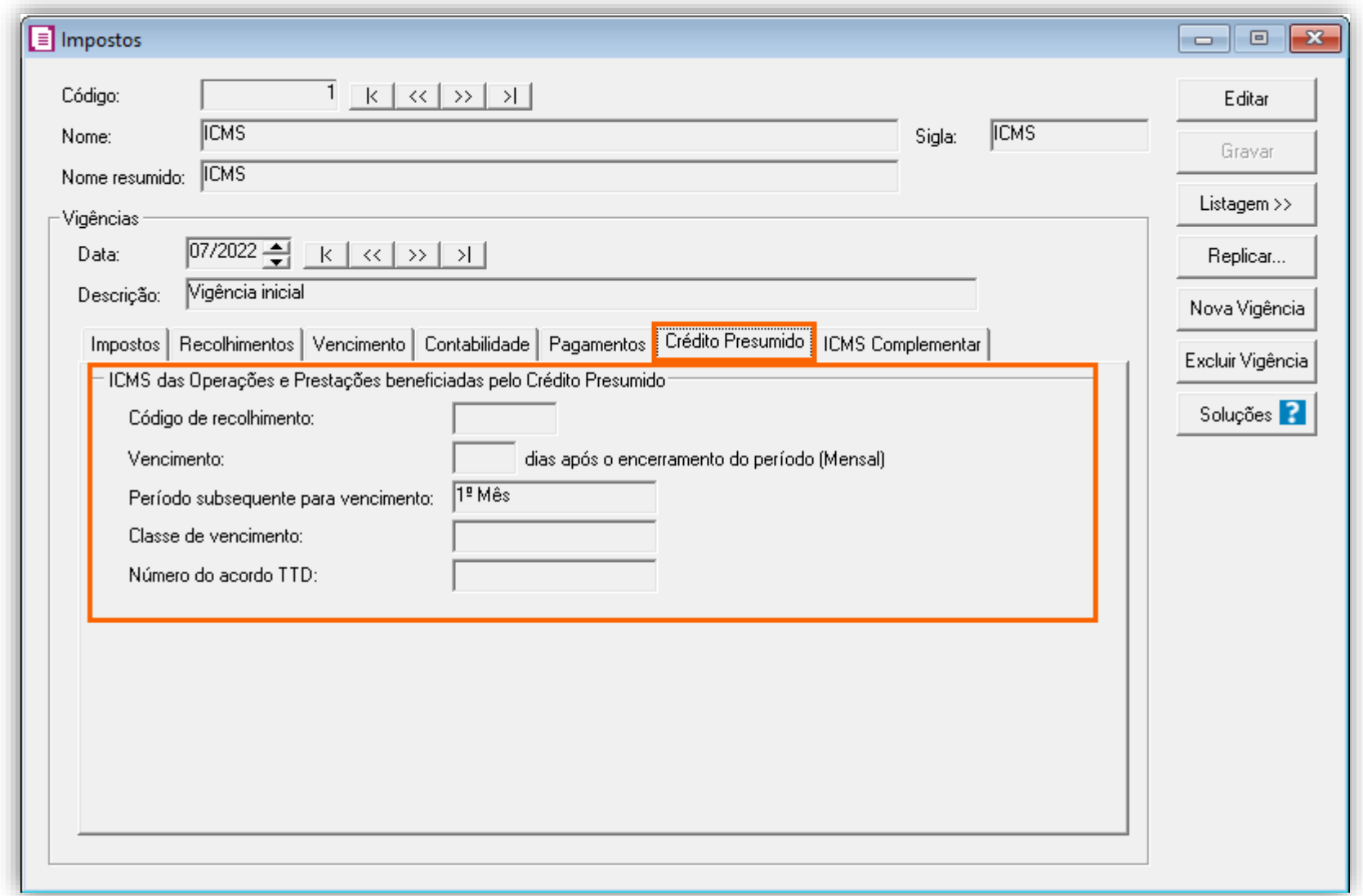

**OBS:** Preencha as informações de Código de recolhimento, número de TTD de acordo com as informações corretas, pois estas serão utilizadas posteriormente na validação de alguns informativos.

**3 -** Clique no botão **[Gravar]** para concluir.

**4 -** No cadastro do imposto ''**32- FUNDOSOCIAL**'', realize o preenchimento do campo **Alíquota normal**;

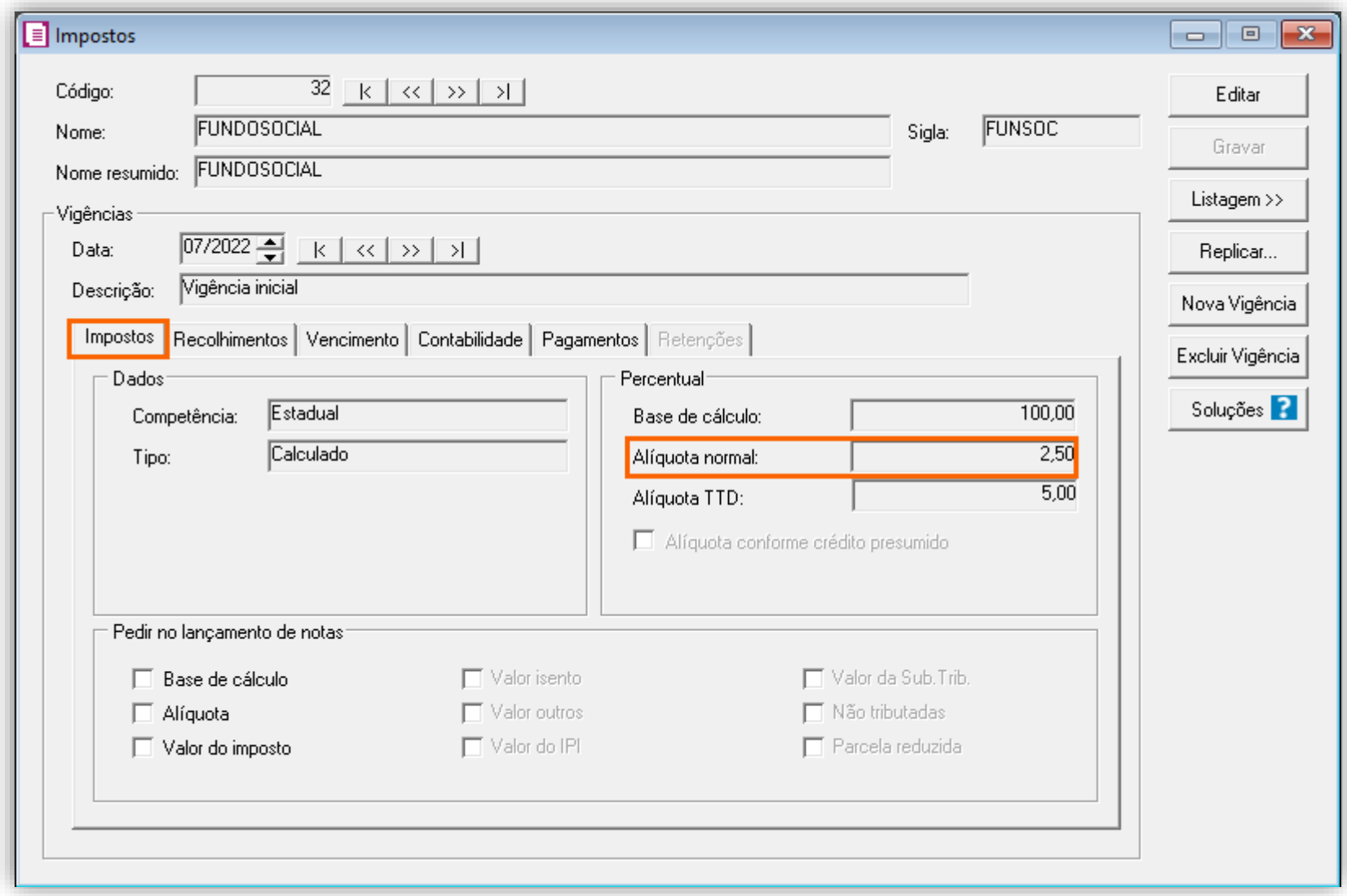

**5 -** Clique no botão **[Gravar]** para concluir.

#### 19.1.3.CADASTRO DE ACUMULADOR

**1 -** Acesse o menu **Arquivos > Produtos** e cadastre um produto para a operação;

**2 -** Na guia **Impostos > ICMS > Estadual** e marque a opção '**[x] Gerar Crédito Presumido**" e no campo **Tipo de Crédito Presumido**, selecione a opção: **Crédito Presumido do Anexo 2, Art. 21, IV - Bares, Restaurantes e Similares**;

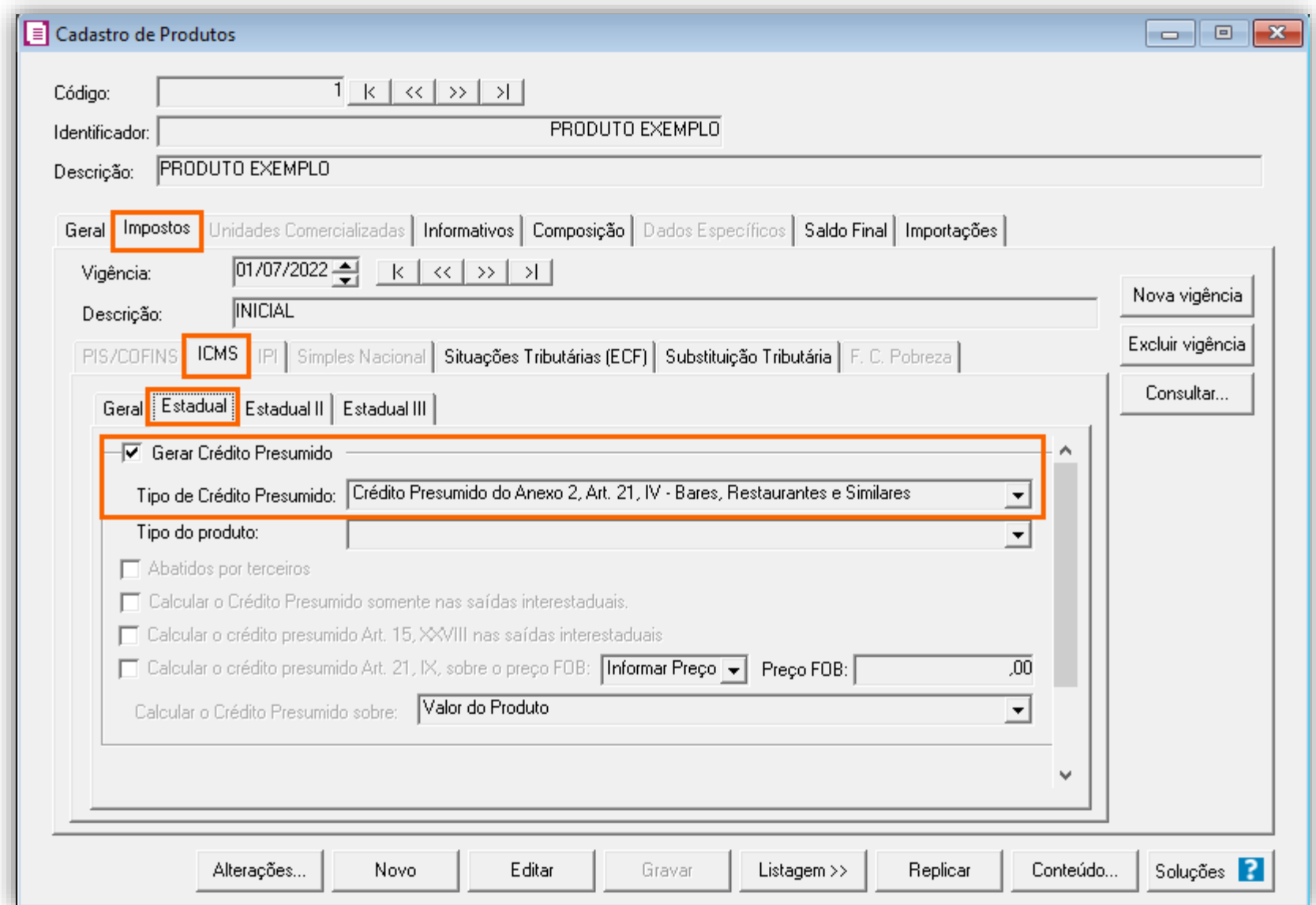

**3 -** Clique no botão **[Gravar]** para concluir.

#### 19.1.4.CADASTRO DO PRODUTO

**1 -** Acesse o menu **Arquivos > Acumuladores** e avalie se já possui um acumulador para a operação;

**2 -** Na guia **Impostos**, informe os impostos '**01-ICMS**', '**32-FUNDOSOCIAL**' e '**59-FUMDES**';

**3 -** Na guia **Estadual > Estadual I** e marque a opção '**[x] Gerar crédito presumido na apuração**' e selecione a opção '**Crédito Presumido Bares, Restaurantes e Similares - An2, Art. 21, IV**';

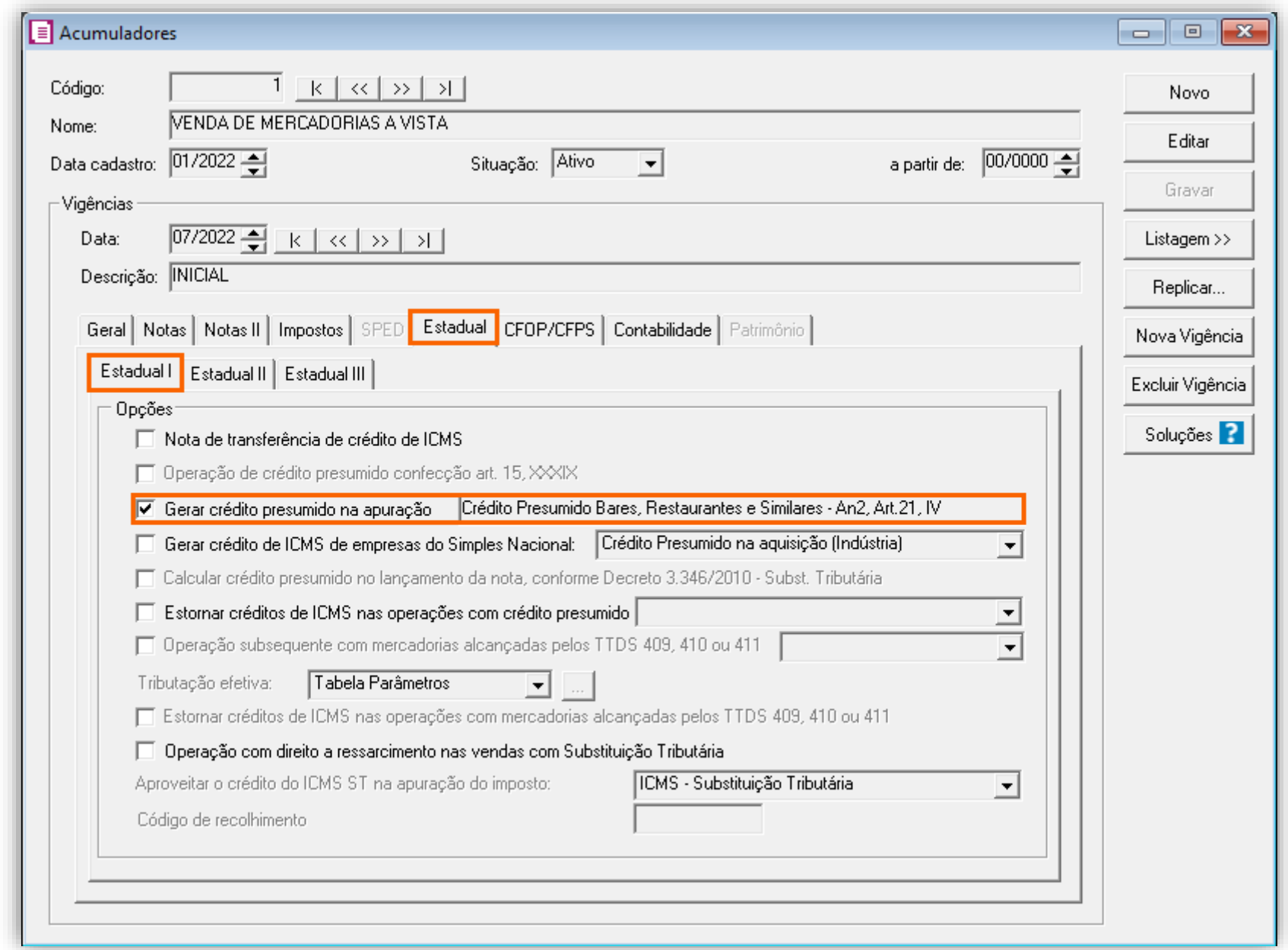

**4 -** Clique no botão **[Gravar]** para concluir.

#### 19.1.5.LANÇAMENTOS

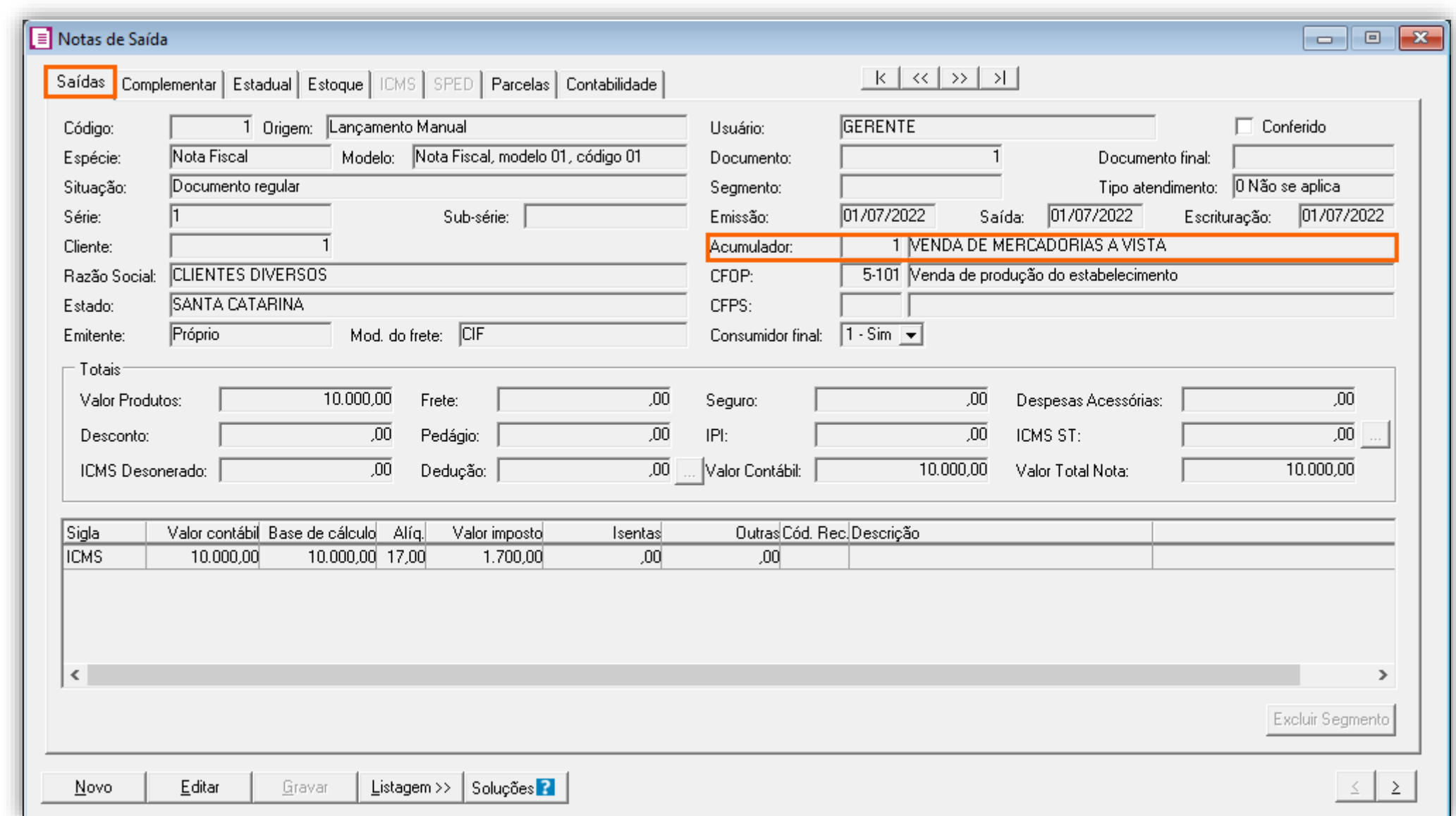

**1 -** Acesse o menu **Movimentos > Saídas** e realize os lançamentos;

**2 -** Preencha a guia **Estoque** com o produto cadastrado anteriormente e considerando os valores da guia **Saídas**;

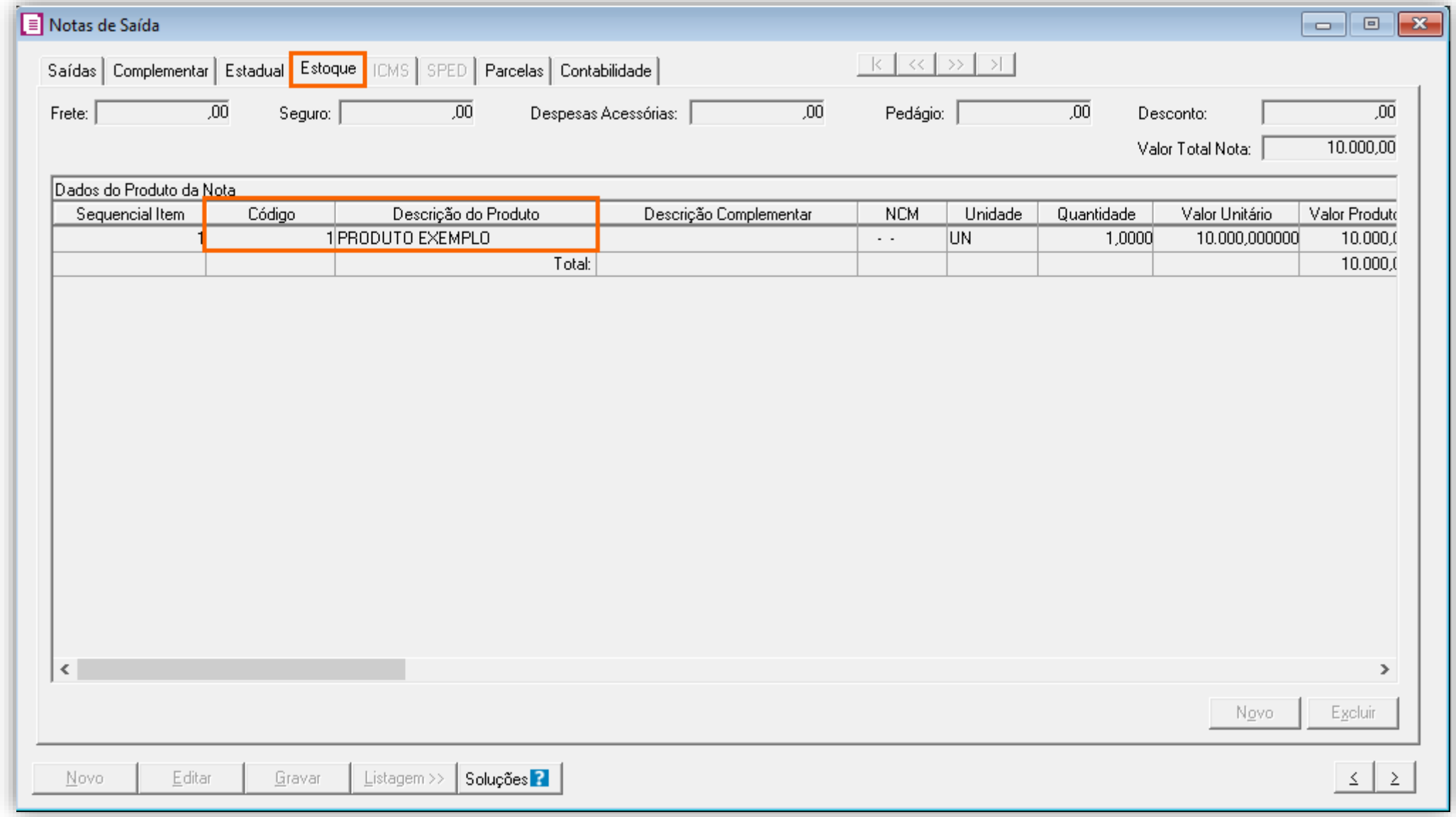

**3 -** Clique no botão **[Gravar]** para concluir.

# 19.1.6.APURAÇÃO

**1 -** Acesse o menu **Movimentos > Apuração** e realize a apuração do período;

Para o Fundo Social será gerado o valor de R\$ 34,50 e para o FUMDES o valor de R\$ 27,60 conforme segue a apuração:

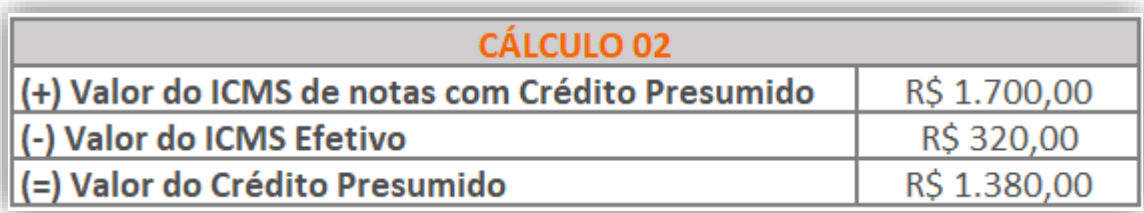

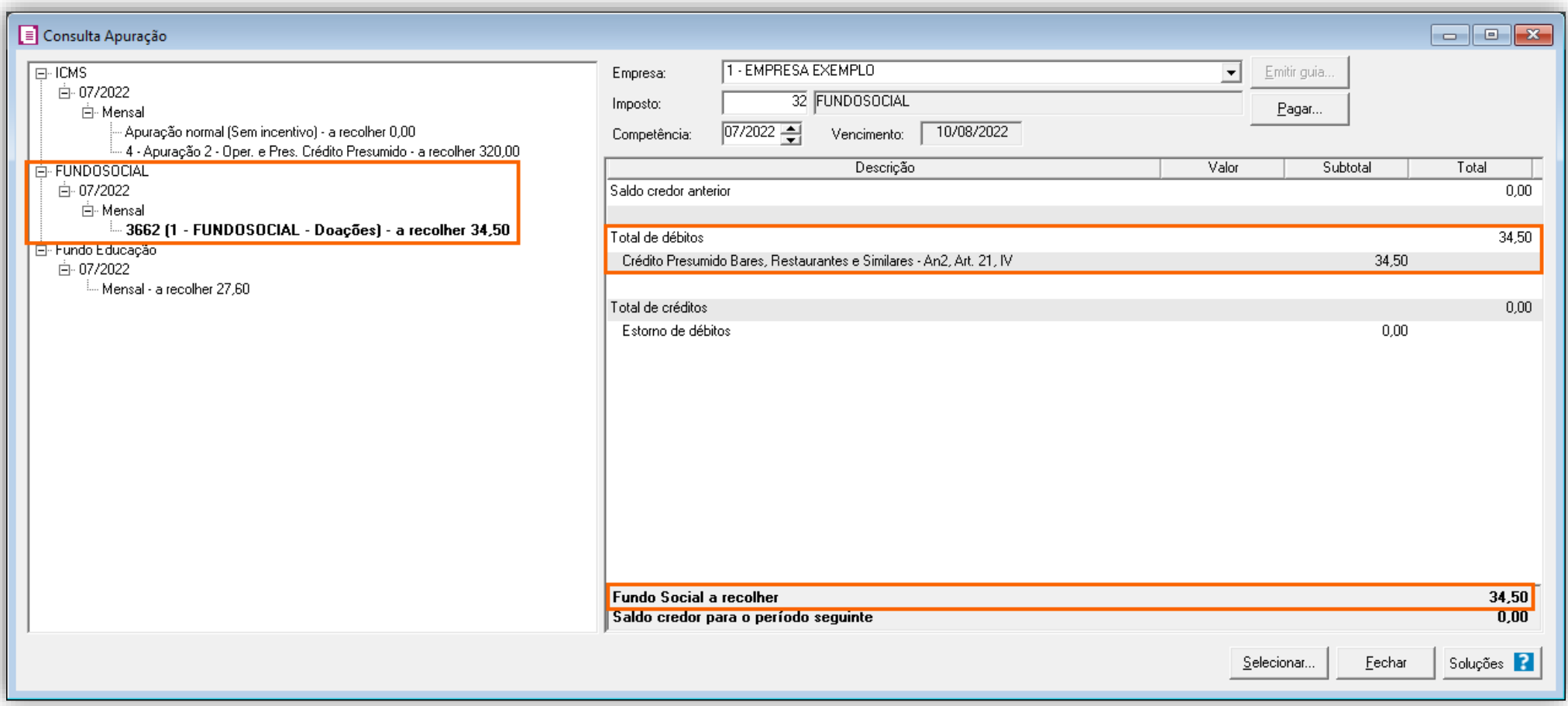

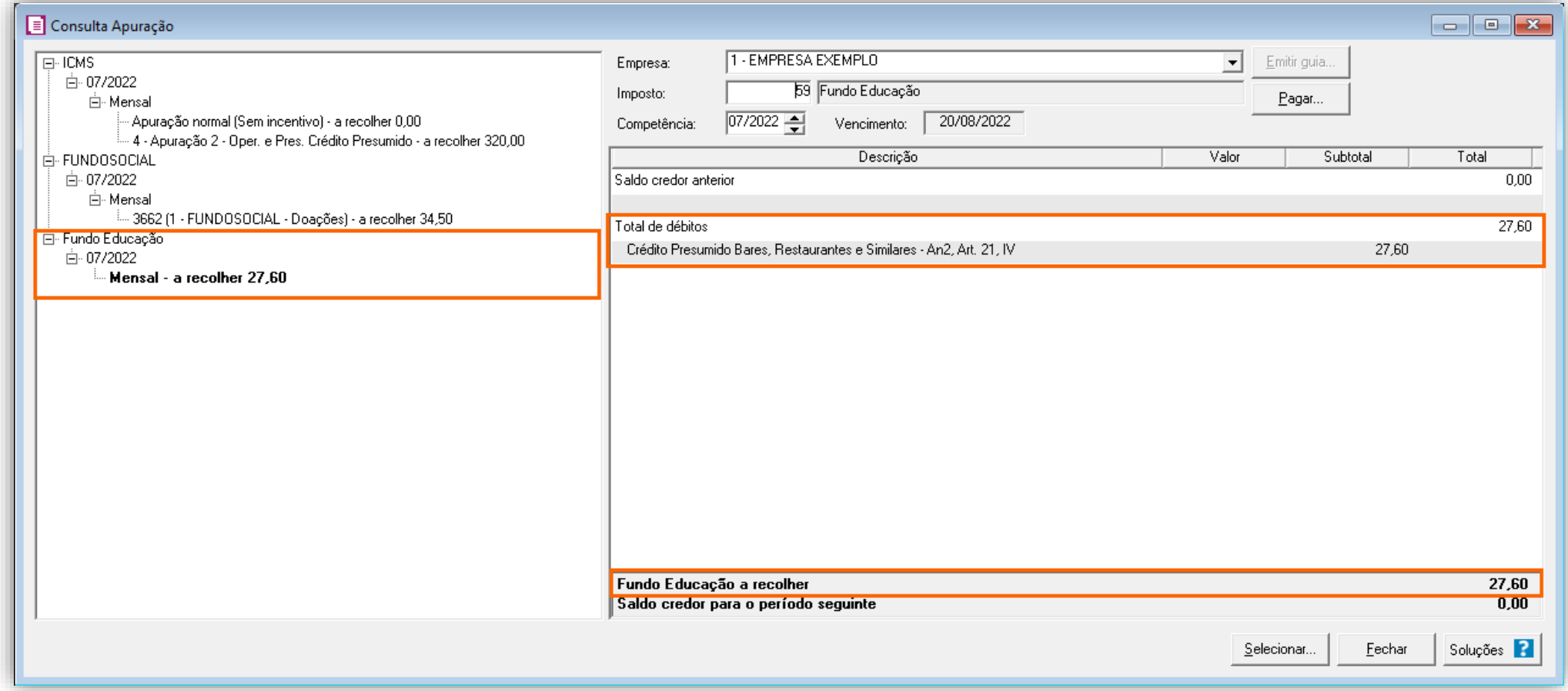

# 19.1.7.CÁLCULO REALIZADO

Para chegar ao valor da apuração o sistema realiza o seguinte cálculo:

**1º** - Primeiramente é necessário encontrar o valor do ICMS Efetivo:

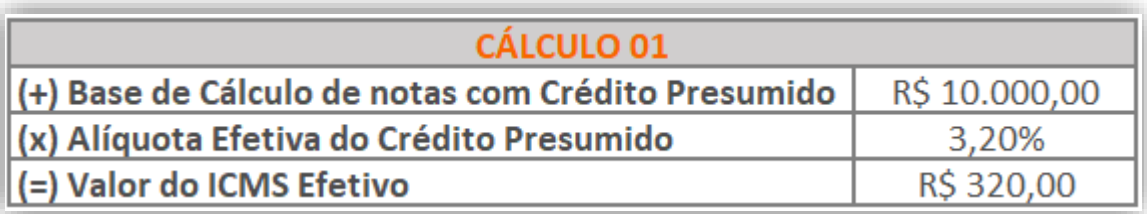

**2º** - Após deve ser aplicado o valor do imposto ICMS das notas que contem Crédito Presumido (R\$ 10.000,00 \* 17%) diminuindo pelo ICMS Efetivo:

**3º -** Para o Fundo Social, aplica-se o percentual de 2,50% sobre o valor do Crédito Presumido:

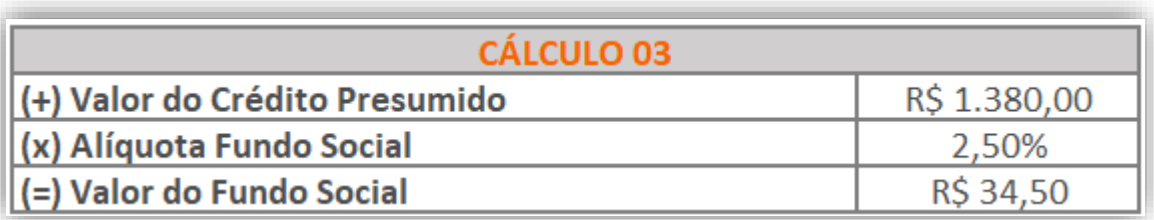

**4º** - Para o FUMDES, aplica-se o percentual de 2,00% sobre o valor do Crédito Presumido:

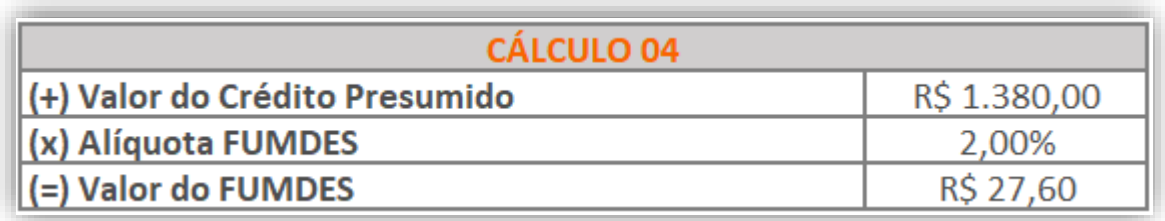

# 20. CÁLCULO DO FUNDOSOCIAL PARA CRÉDITO PRESUMIDO NAS AQUISIÇÕES DO SIMPLES NACIONAL

## 20.1. CONFIGURAÇÃO PARA CÁLCULO

Confira os passos para configuração do Fundo Social em empresas que calculam o Crédito Presumido nas aquisições do Simples Nacional.

**OBS:** Durante a solução, você irá nota a palavra **'exoneração tributária'**. O significado de **'exoneração tributária'** está disposto no art. 103-D do Regulamento do ICMS (RICMS/SC-01). De modo geral, significa o real benefício tributário que a empresa possuí, ou seja, será o valor do crédito presumido do período, diminuído o valor dos estornos de créditos realizados para utilização do crédito presumido.

# 20.1.1.PARÂMETROS

**1 -** Acesse o menu **Controle > Parâmetros**;

**2 -** Na guia **Geral > Impostos**, verifique se você possui os impostos '**1-ICMS**' e '**32- FUNDOSOCIAL**';

**3 -** Na guia **Geral > Estadual > Incentivos > Geral**, selecione o quadro '**[x] Contribui ao FUNDOSOCIAL**' e em calcular o Fundo Social sobre: **Valor de crédito presumido/incentivo**;

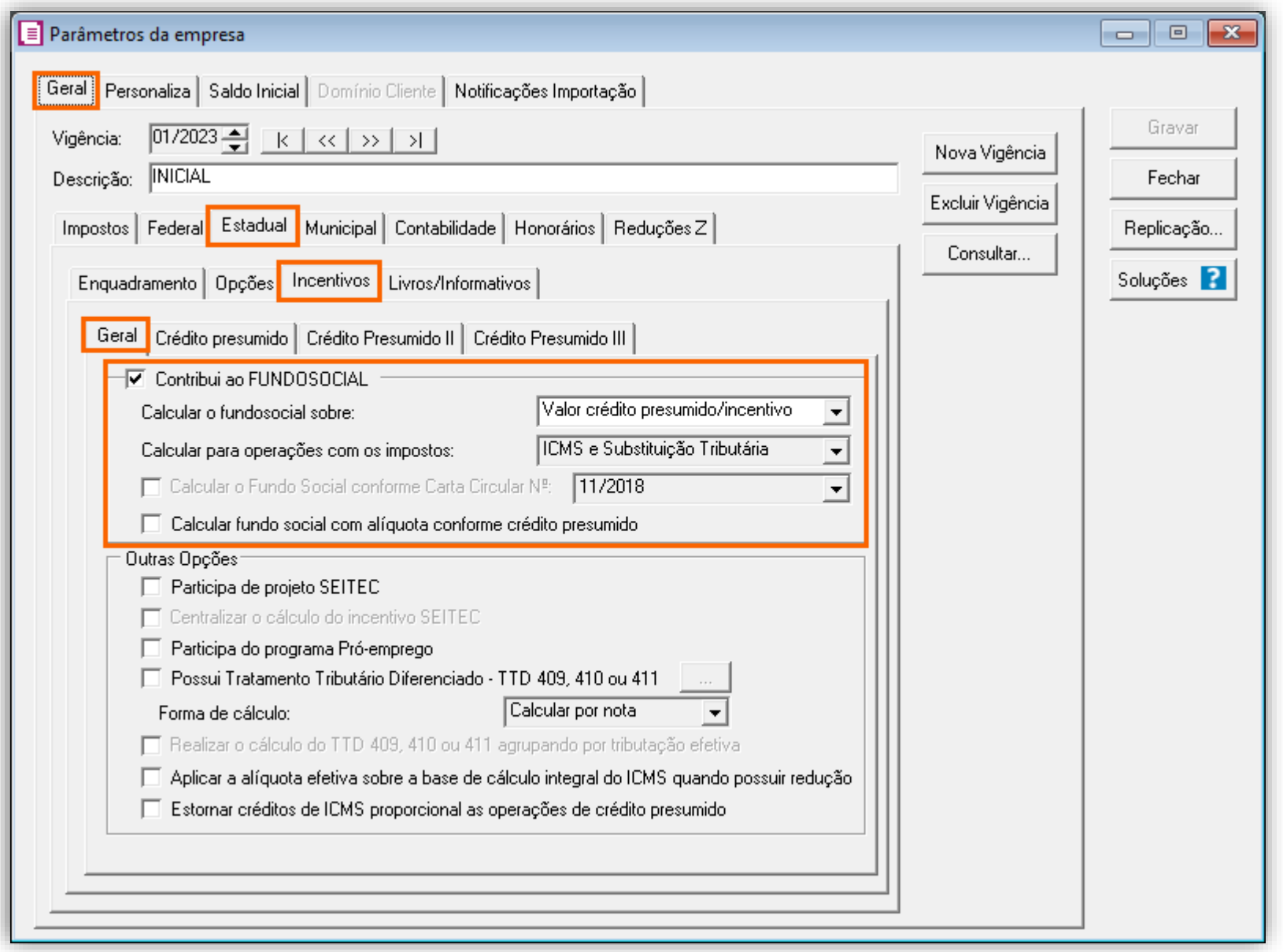

**4 -** Clique no botão **[Gravar]** para concluir.

#### 20.1.2.CADASTRO DE IMPOSTO

- 1 Acesse o menu Arquivos > Impostos;
- 2 No cadastro do imposto ''32- FUNDOSOCIAL'', realize o preenchimento do campo Alíquota normal;

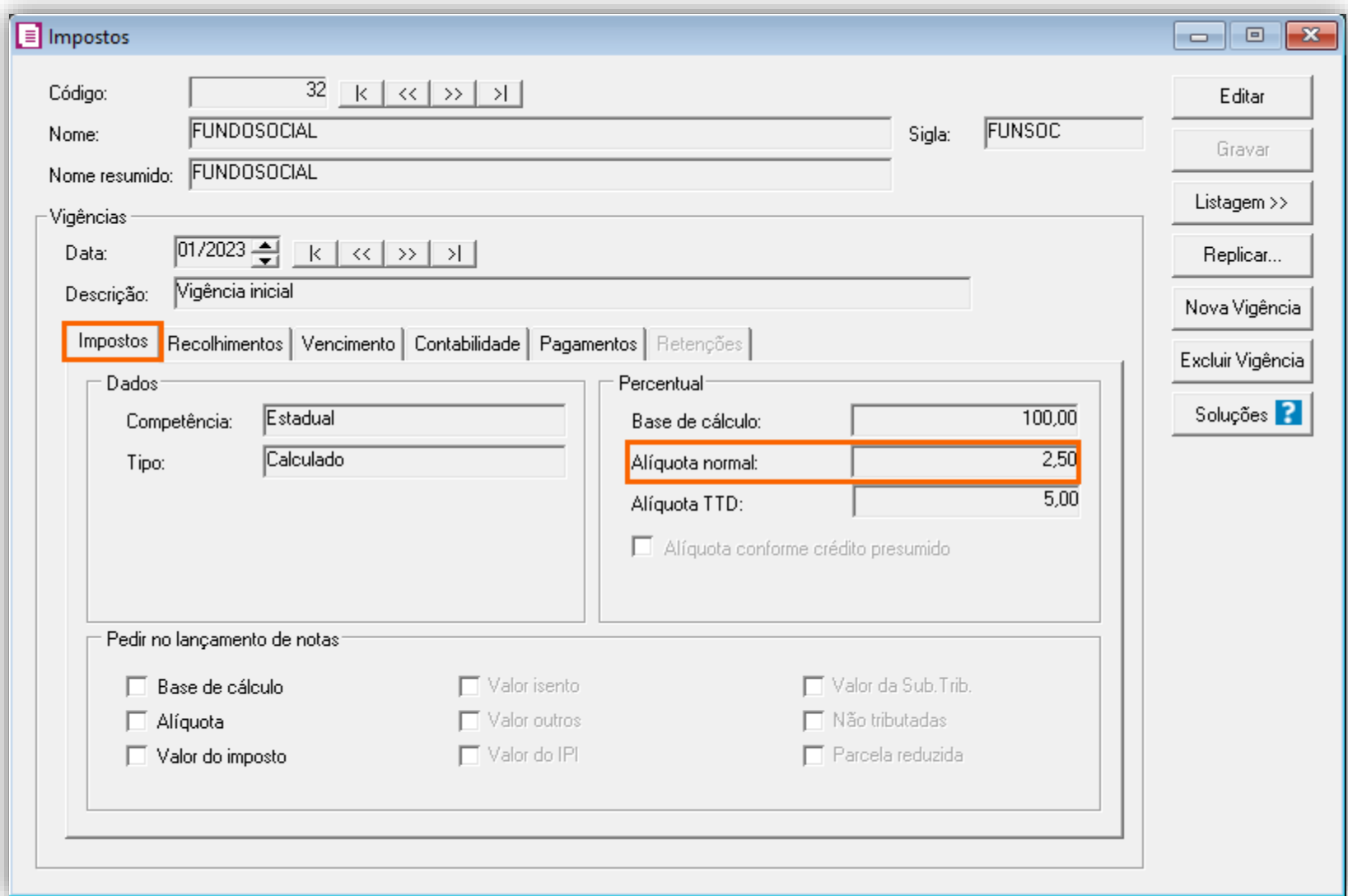

3 - Clique no botão [Gravar] para concluir.

#### 20.1.3.CADASTRO DE ACUMULADOR

- **1 -** Acesse o menu **Arquivos > Acumuladores** e avalie se já possui um acumulador para a operação;
- **2 -** Na guia **Impostos**, informe os impostos '**01-ICMS**', '**32-FUNDOSOCIAL**' ;

**3 -** Na guia **Estadual > Estadual I**, selecione a opção '**[x] Gerar crédito de ICMS de empresas do Simples Nacional**' e ao lado '**Crédito Presumido na aquisição (Indústria)**';

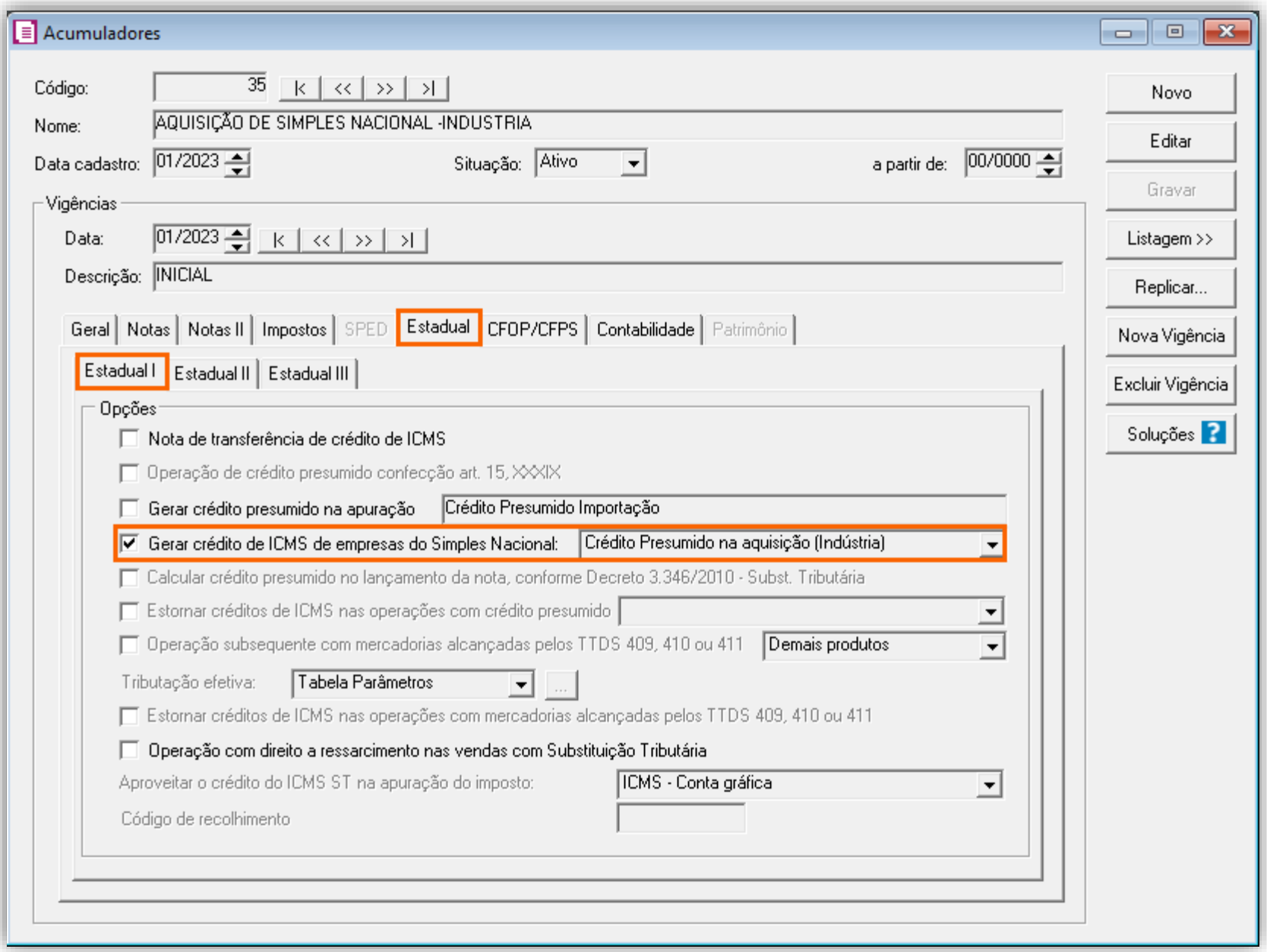

**4 -** Clique no botão **[Gravar]** para concluir.

#### 20.1.4.LANÇAMENTOS

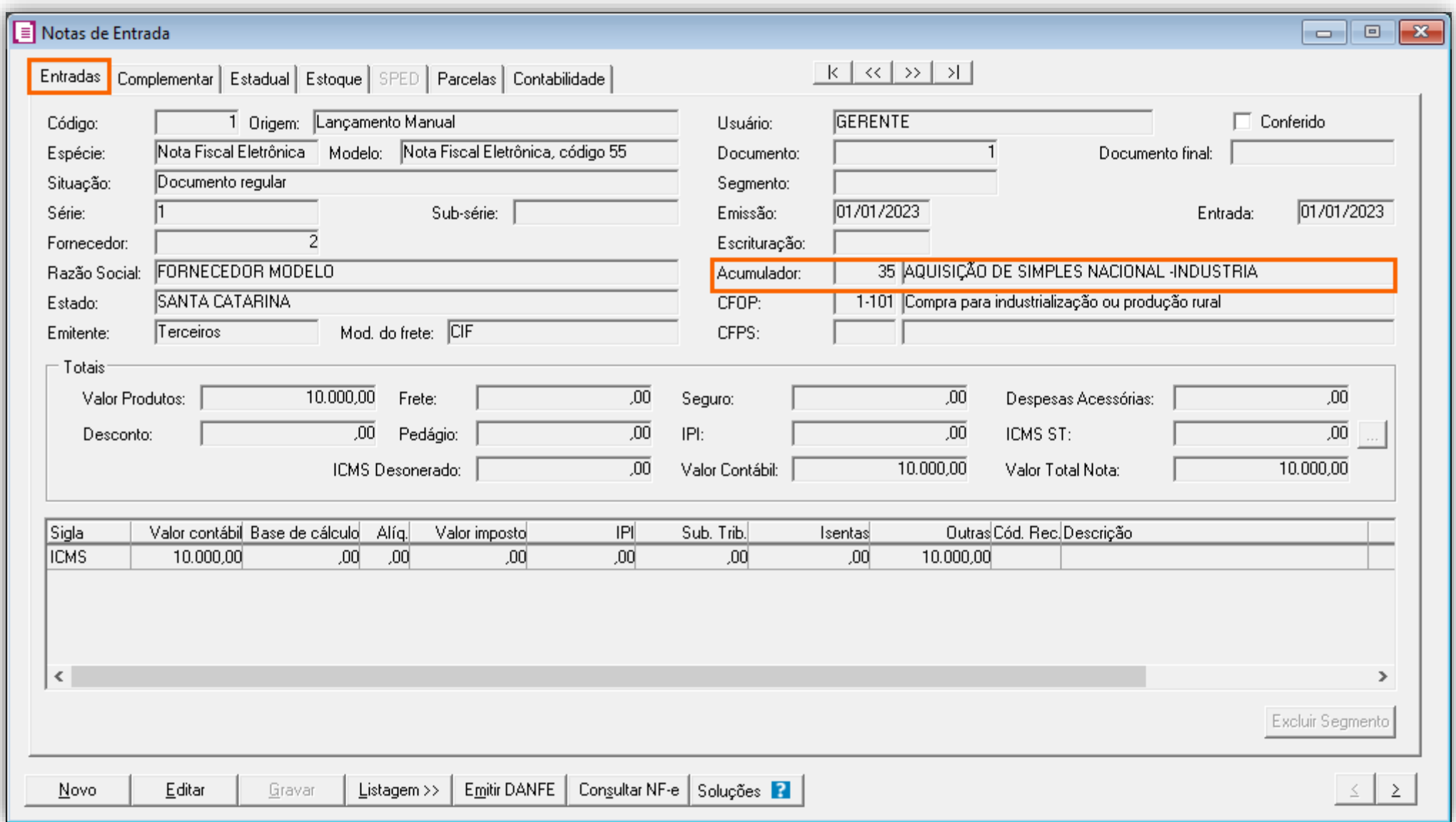

**1 -** Acesse o menu **Movimentos > Entradas** e realize os lançamentos;

**2 -** Preencha a guia **Estoque** com o produto que você tem cadastrado e observe o preenchimento da coluna '**ICMS Simples Nacional**';

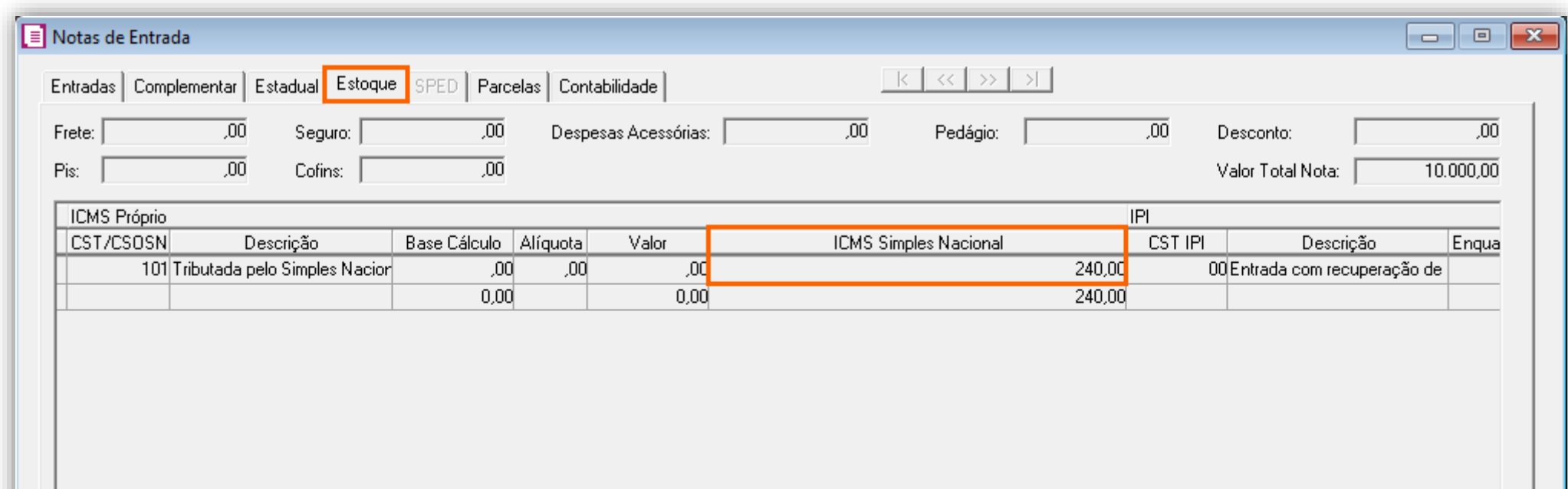

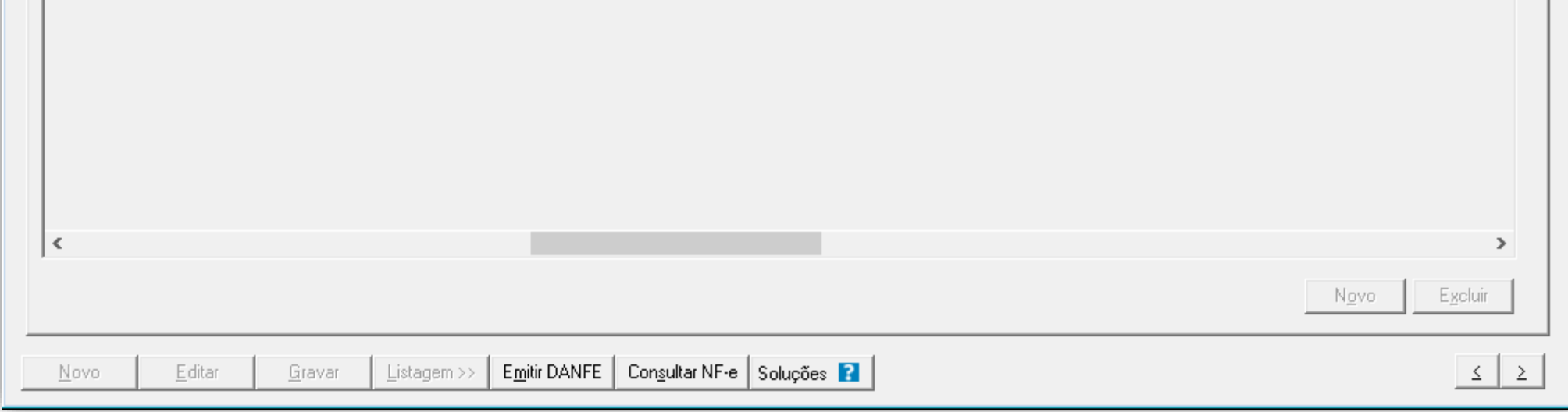

**OBS:** Para chegar ao valor de Crédito Presumido nas aquisições de Simples Nacional, o sistema faz o cálculo sobre 7% (Percentual definido para Crédito Presumido), porém o valor destacado na coluna **ICMS Simples Nacional**, será utilizado para encontrar o valor da Exoneração Tributária conforme será demonstrada adiante na apuração.

**3 -** Clique no botão **[Gravar]** para concluir.

20.1.5.APURAÇÃO

**1 -** Acesse o menu **Movimentos > Apuração** e realize a apuração do período;

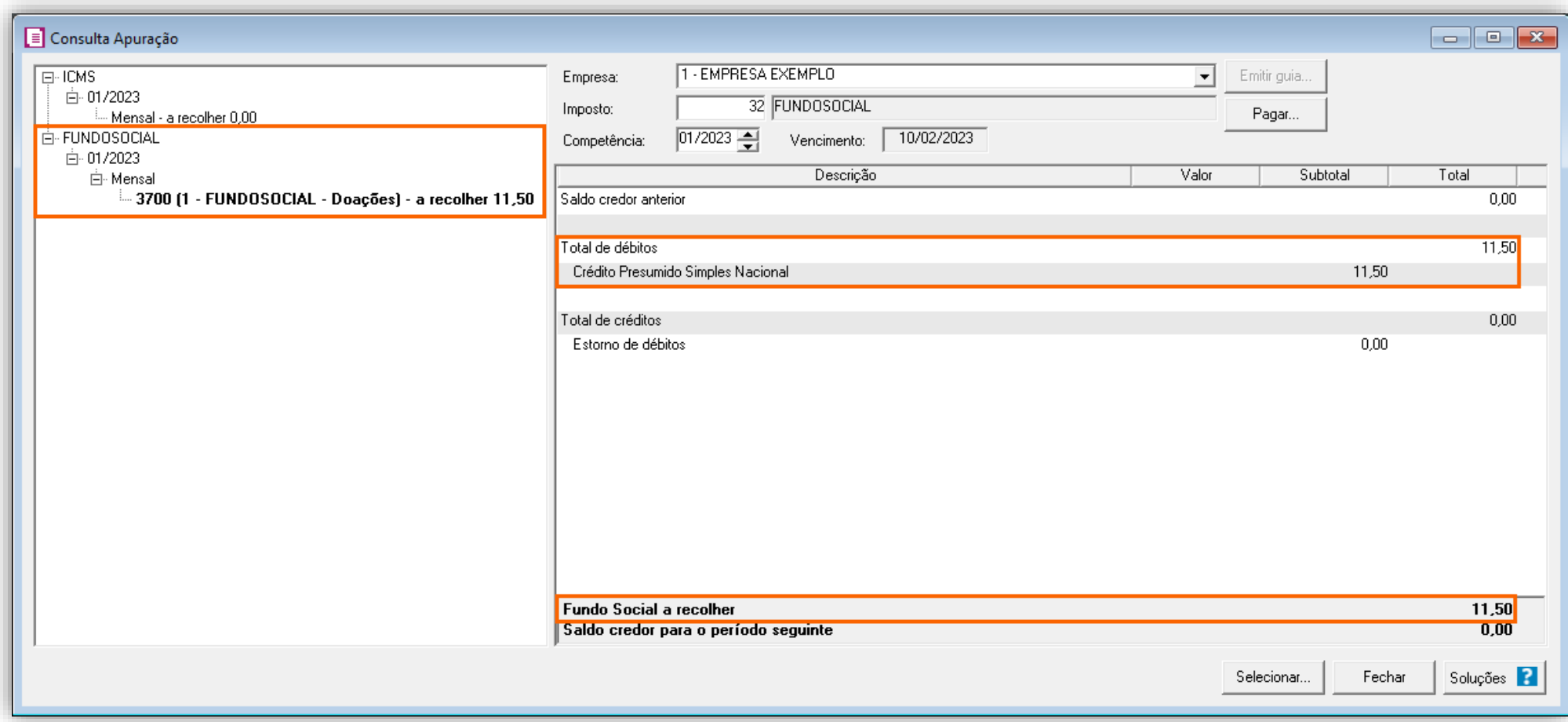

### 20.1.6.CÁLCULO REALIZADO

Para chegar a esse valor o sistema realiza o seguinte cálculo:

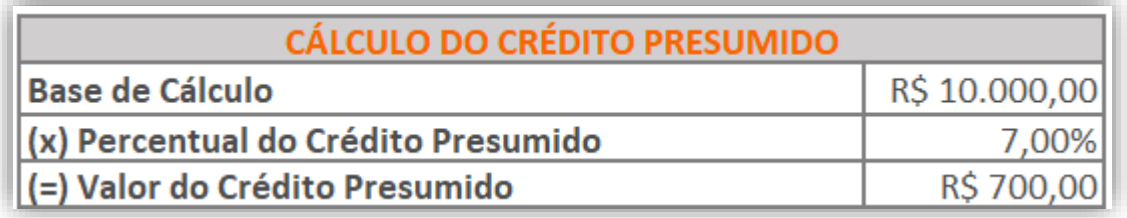

- **Base de Cálculo:** Lançamentos que possuem a opção '**Crédito Presumido na aquisição (Indústria)**'.
- **Percentual de Crédito:** Percentual fixado para calcular o Crédito Presumido nas aquisições de Simples Nacional.

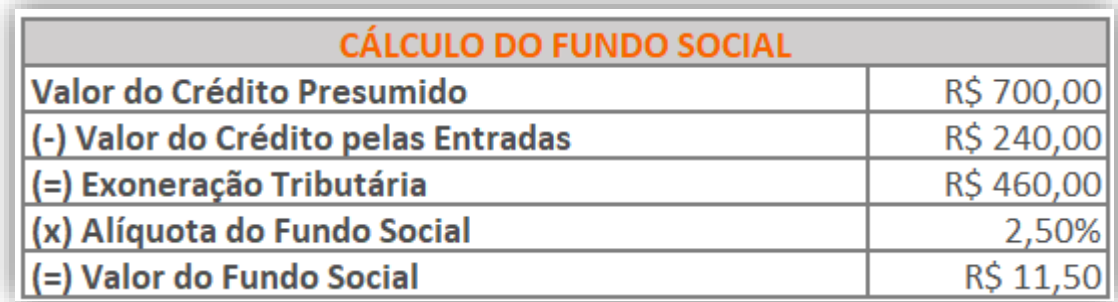

• **Valor do Crédito Presumido:** Valor gerado no cálculo da Base de Cálculo dos lançamentos com '**Crédito Presumido na** 

**aquisição (Indústria)**', multiplicado pela alíquota do Crédito Presumido.

- **Valor do Crédito pelas Entradas:** Valor informado na coluna '**ICMS Simples Nacional**' da guia **Estoque** dos lançamentos.
- **Exoneração Tributária:** Valor do Crédito Presumido diminuído pelo Créditos pelas Entradas, esse será o valor utilizado para encontrar o valor do Fundo Social.
- **Alíquota do Fundo Social:** Percentual definido no cadastro do imposto ''**32- FUNDOSOCIAL**'', no campo **Alíquota normal**.
- **Valor do Fundo Social:** Valor a recolher do imposto ''**32- FUNDOSOCIAL**''.

## 21. OUTROS CRÉDITOS PRESUMIDOS

Veja abaixo outros Créditos Presumidos em Santa Catarina, caso deseje avaliar as configurações, apenas clique sobre o Crédito Presumido corresponde e assim você será encaminhado para a Central de Soluções:

- [Crédito Presumido Transportadoras](https://suporte.dominioatendimento.com:82/central/faces/solucao.html?codigo=1258&palavraChave=SC%20-%20Cr%C3%A9dito%20presumido&modulosSelecionados=0)
- $\bullet$ • [Crédito Presumido ICMS-Importação \(RICMS/SC-01, Anexo 2, Art. 15, IX\)](https://suporte.dominioatendimento.com:82/central/faces/solucao.html?codigo=1221&palavraChave=SC%20-%20Cr%C3%A9dito%20presumido&modulosSelecionados=0)
- [Crédito Presumido ao estabelecimento abatedor de gado bovino](https://suporte.dominioatendimento.com:82/central/faces/solucao.html?codigo=1260&palavraChave=SC%20-%20Cr%C3%A9dito%20presumido&modulosSelecionados=0) (RICMS/SC-01, Anexo 2, Art. 16)

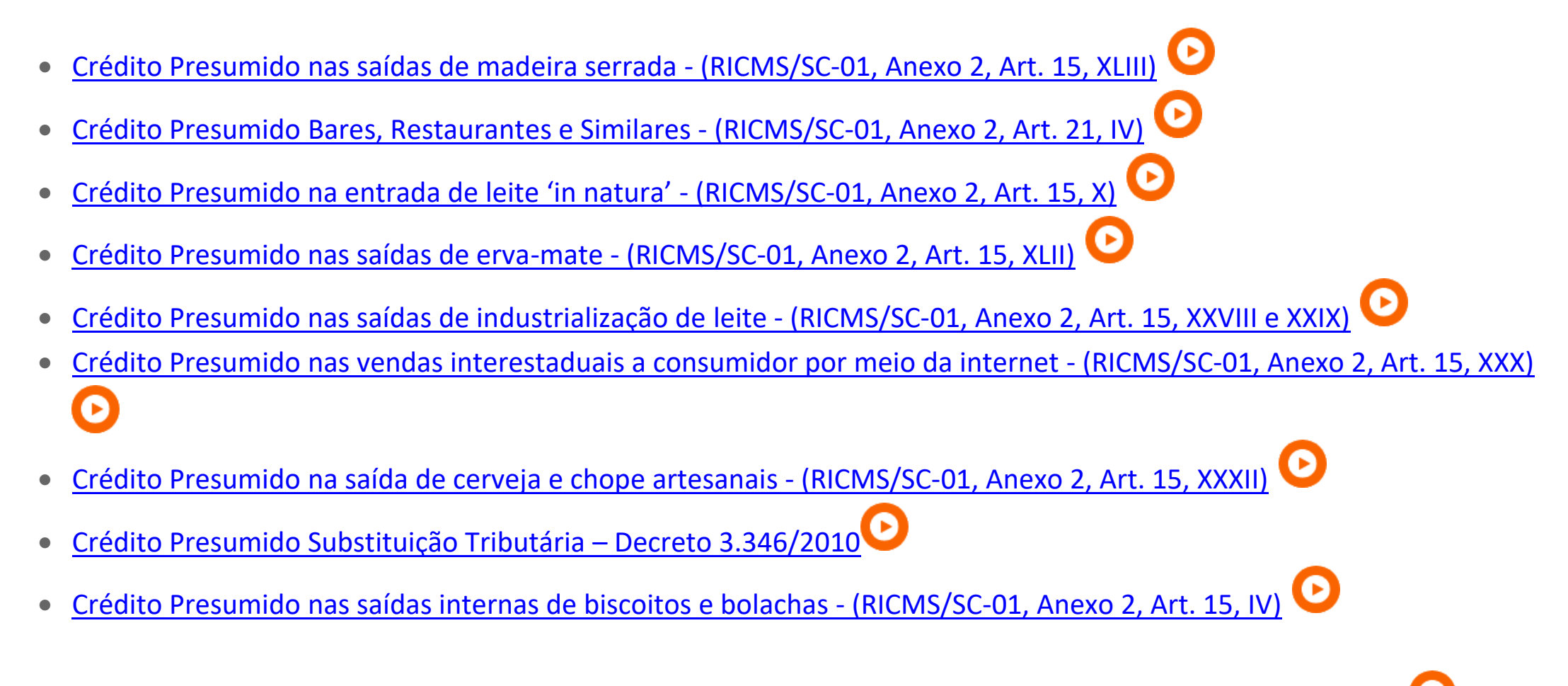

Na Central de Soluções, há uma solução centralizada com todos os Crédito Presumidos, para conferir, *[clique aqui!](https://suporte.dominioatendimento.com:82/central/faces/solucao.html?codigo=8947)* 

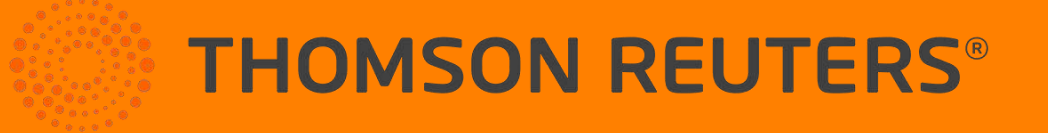